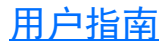

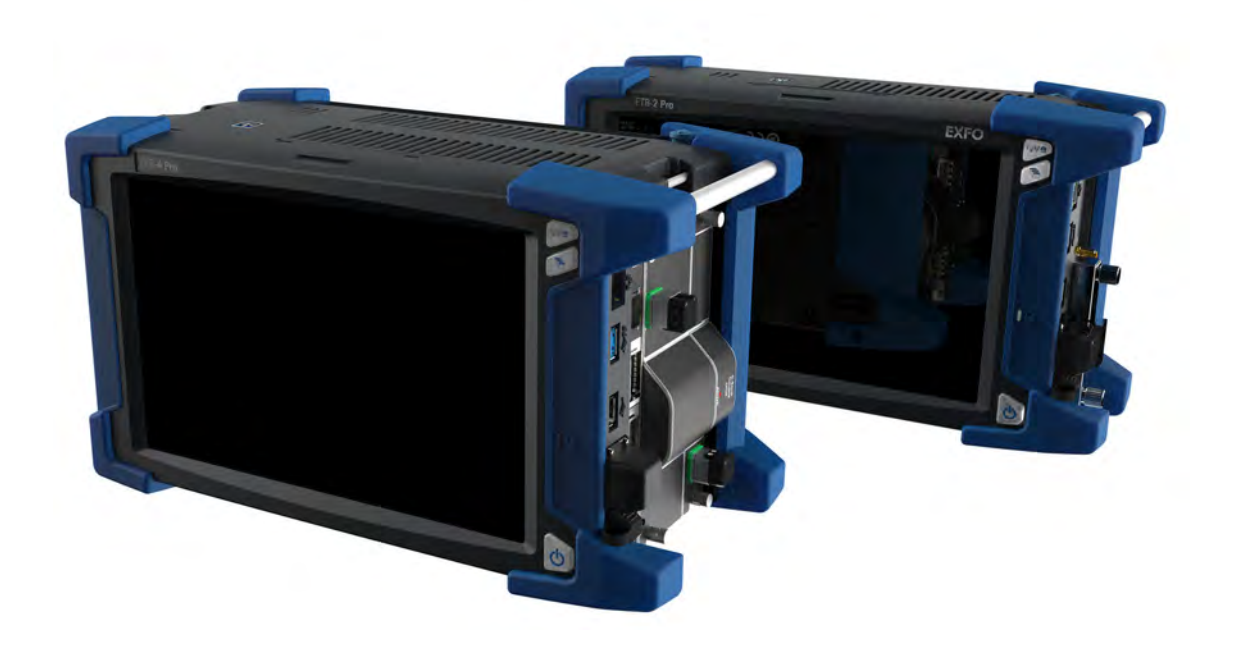

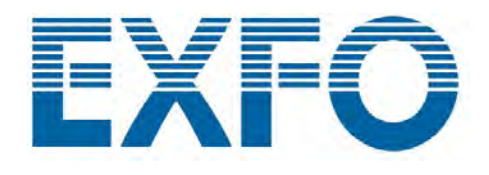

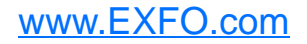

版权所有 © 2014-2023 EXFO Inc. 保留所有权利。未经 EXFO Inc. (EXFO) 的 事先书面许可,禁止以任何形式 (电子的或机械的)或任何手段 (包括影 印、录制等)对本出版物的任何部分进行复制、传播或将其存储于检索系 统。

EXFO 提供的信息是准确可靠的。但是, EXFO 不为此信息的使用承担责任, 也不为可能因使用此信息而造成对第三方专利及其他权益的侵犯而承担责 任。 EXFO 不暗示或以其他方式授予对其专利权的许可。

EXFO 在北大西洋公约组织 (NATO) 内的商业和政府实体 (CAGE) 代码为 0L8C3。

本手册中包含的信息如有更改,恕不另行通知。

#### 商标

EXFO 的商标已经认定。但是,无论此类标识出现与否均不影响任何商标的 合法地位。

Bluetooth<sup>®</sup> 文字商标和徽标是 Bluetooth SIG, Inc. 的注册商标, EXFO Inc. 对任何这些商标的使用均已获授权。其他第三方商标和商号是其各自所有者 的商标和商号。

#### 测量单位

本手册中所使用的测量单位符合 SI 标准与惯例。

#### 专利

可访问 [EXFO.com/patent](https://www.exfo.com/en/patent/) 查看详尽的专利列表。

版本号:4.0.1.1

## 目录

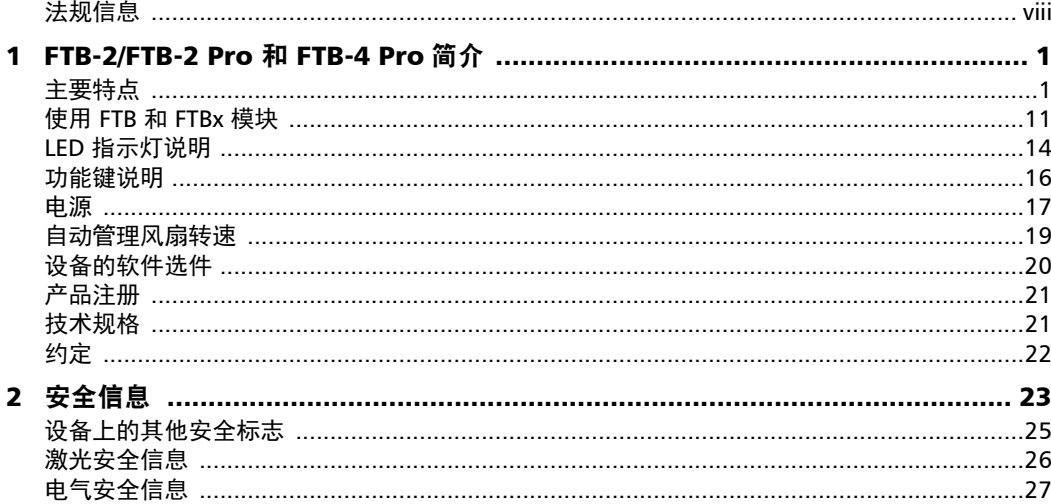

**COL** 

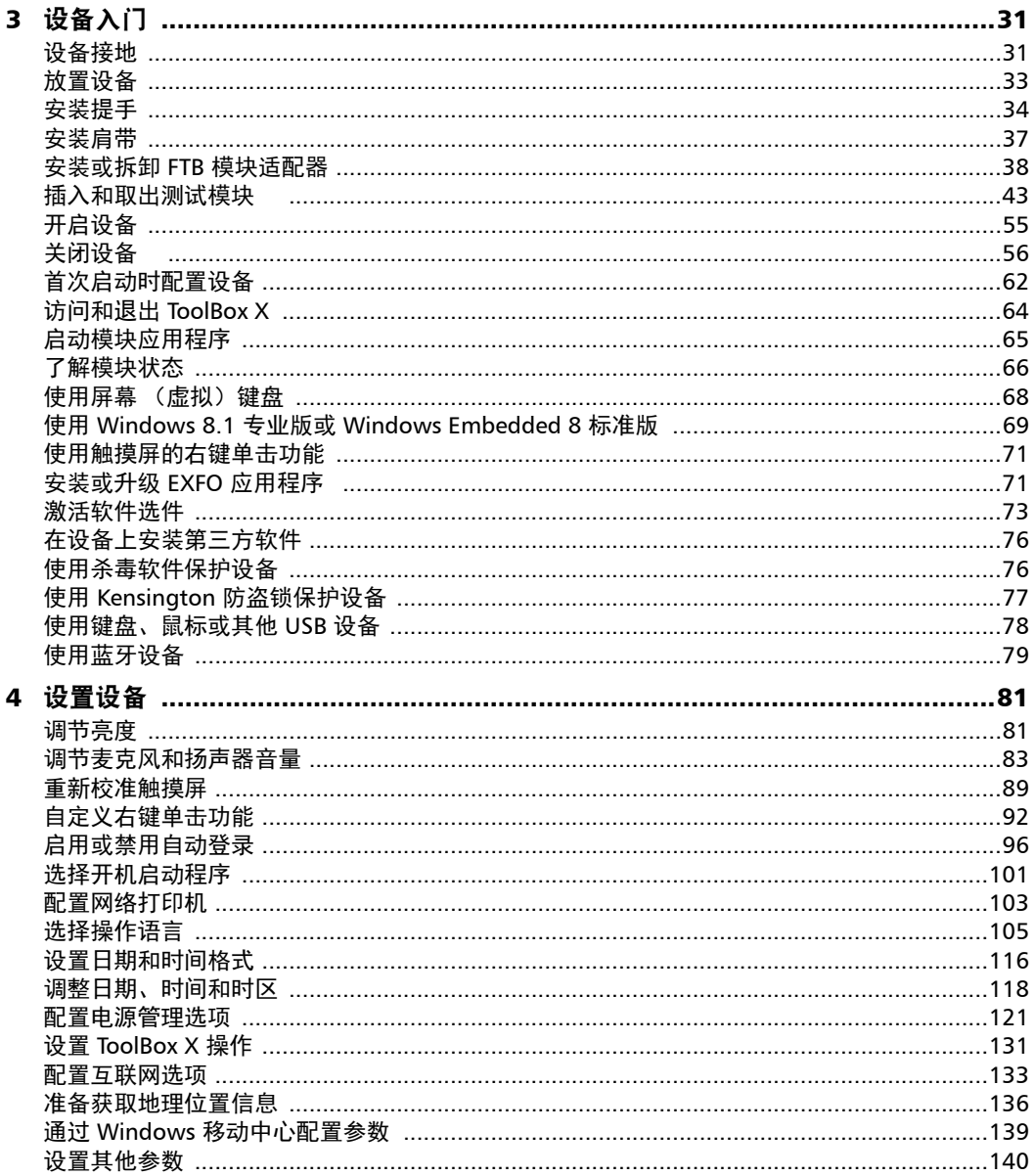

i.

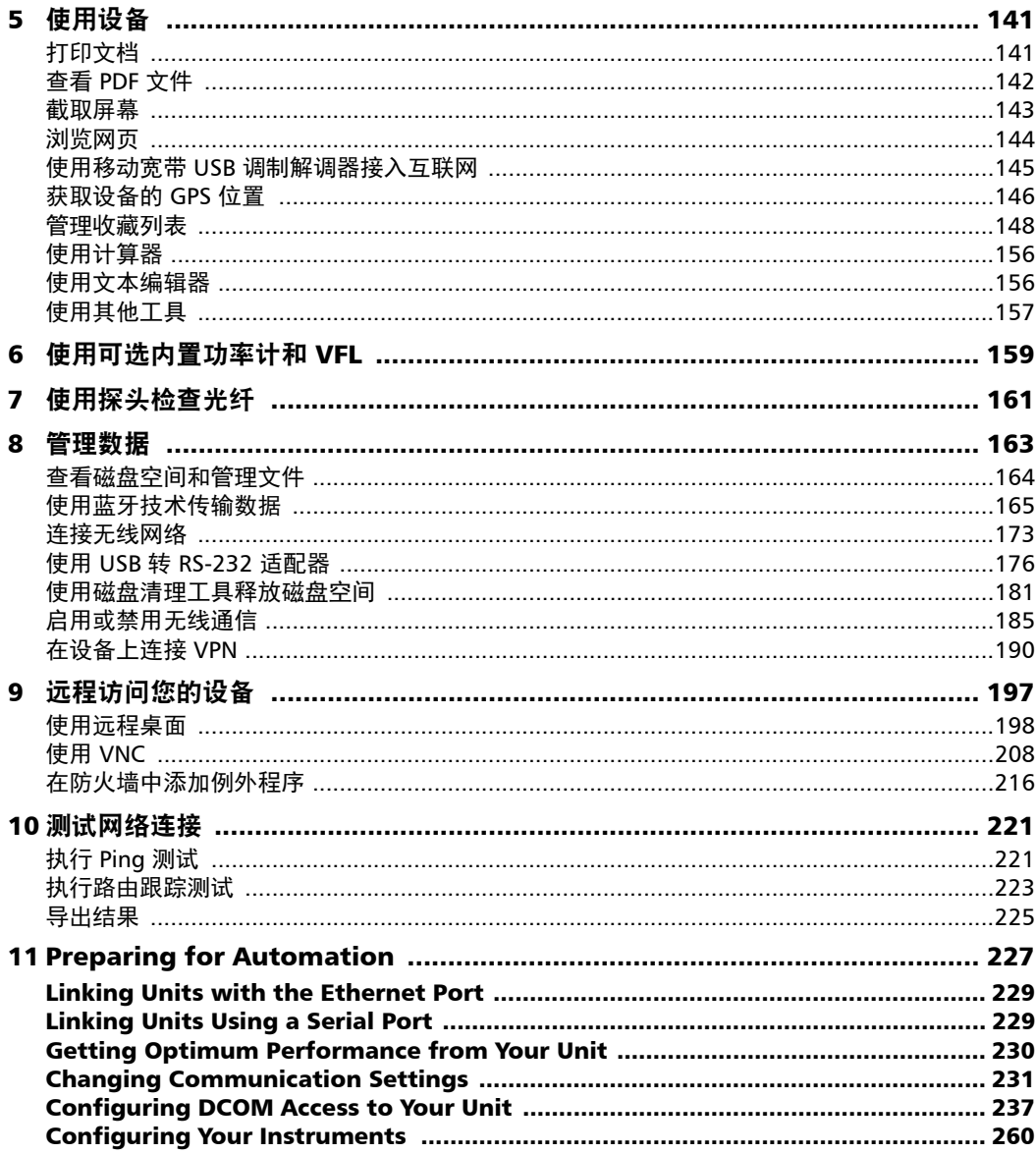

**College** 

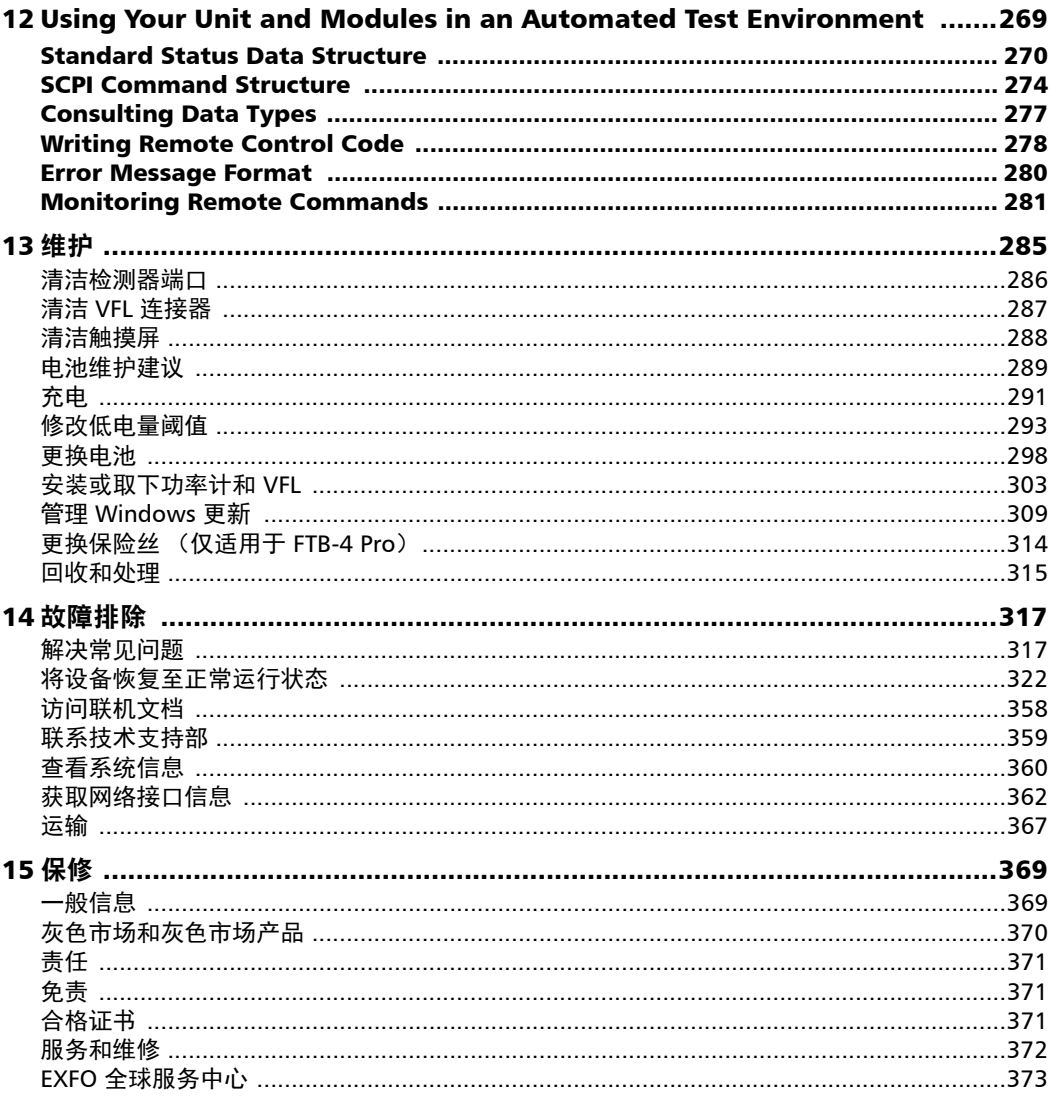

i.

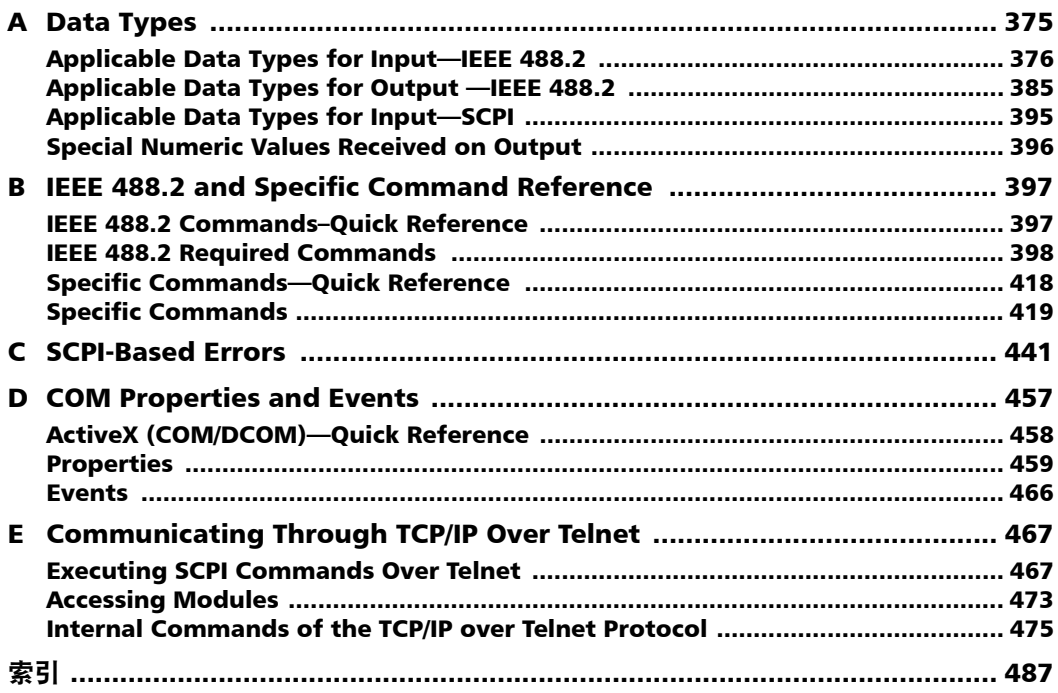

**COL** 

### <span id="page-7-0"></span>法规信息

### 美国电磁干扰法规声明

电子测试与测量设备无需遵守美国 FCC 法规第 15 部分 B 子部分的要求。但 是, EXFO Inc. 会努力确保符合适用的标准。

通过这些标准设置限制的目的在于,当在商业环境中操作设备时,可以对有 害干扰进行合理的防护。本设备会产生、使用和辐射射频能量。如果未遵循 用户文档进行安装和使用,可能会对无线电通讯造成干扰。在住宅区使用本 设备可能会产生有害干扰,这种情况下需要用户自费解决干扰问题。

用户若未经厂商明确批准擅自改动本设备,将失去操作本设备的授权。

#### 加拿大电磁干扰法规声明

本设备会产生、使用和辐射射频能量。如果不按照说明书进行安装和使用, 可能会对无线电通讯造成有害干扰。在住宅区使用本设备可能会产生有害干 扰。

注意:本设备不适用于居住环境,并且可能无法在此类环境中为无线电接收 提供足够的保护。

本设备属于 A 类、 1 组产品。

- > A 类设备: 因其特征而极不可能用于居住环境 (包括家庭企业)的设备 应归为 A 类,并应符合适用的 ICES 标准中规定的 A 类限制。该评估中 考虑的特征包括价格、营销和广告方法、功能设计阻碍适用于住宅环境 的应用的程度,或任何会有效阻止在住宅环境中使用此类设备的特征组 合。
- ▶ B 类设备不能归为 A 类的设备应符合适用的 ICES 标准中规定的 B 类限 制。

▶ 1 组设备: 1 组包含未归类为 2 组设备的所有设备, 包括实验室和科 学设备、工业过程设备、测量设备和控制设备等设备。

2 组设备:2 组包含所有 ISM 射频设备,此类设备以电磁辐射、电感 和 / 或电容耦合的形式,有意生成并使用或仅在本地使用频率范围为 9 kHz 至 400 Ghz 的射频能量,用于以检查 / 分析为目的的材料处理, 或用于传输电磁能。

### 供应商符合性声明 (SDoC)

本产品的 SDoC 如下:

CAN ICES-001 (A) / NMB-001 (A)

#### 欧盟和英国电磁兼容性法规声明

警告: 本设备属于 A 级产品。在居住环境中, 本产品可能会造成无线电干 扰,因此用户可能需要采取适当措施。本产品适合在工业电磁环境中使 用。

### 一般无线符合性相关信息

您的设备配有内置无线模块 (适配器)和天线;以下信息适用于这些组 件:

本产品没有任何可由用户维修的无线组件。任何未经授权即对产品所做的 改动将使保修服务以及所有相关的安全证书和认证失效。

### 加拿大和 / 或美国无线符合性相关信息

您的设备配有内置无线模块 (适配器)和天线;以下信息适用于这些组件:

- ▶ 本设备符合 FCC 规则第 15 部分的规定。
- ▶ 本设备符合加拿大创新、科学与经济发展部颁布的免许可 RSS 标准。
- ³ 操作必须满足以下两个条件: (1) 本设备不能产生有害干扰

且

(2) 本设备必须接受收到的干扰,包括可能引起意外操作的干扰。

#### 在特定环境中使用时:

- > 在危险场所使用无线产品时, 须遵守具体场所的安全主管公布的规定。
- ³ 在飞机上使用无线产品会受到美国联邦航空管理局 (FAA) 的监管。
- > 在医院使用无线产品须遵守医院规定的限制。
- ▶ 切勿在无遮蔽的雷管附近或易爆炸的环境中操作便携式收发器。
- ▶ 本无线产品的工作频率范围为 5.15 GHz 5.25 GHz 和 5.470 GHz - 5.75 GHz, 因此仅限室内使用。
- ³ 为了减少可能对同信道移动卫星系统造成的有害干扰,加拿大创新、科 学及经济发展部规定, 在 5.15 GHz - 5.25 GHz 频率范围内, 本设备仅限 室内使用。
- ³ 在 5.25 GHz 5.35 GHz 频段和 5.65 GHz 5.85 GHz 频段内主要使用高功 率雷达。这些雷达站可能会干扰和 / 或损坏本设备。

#### 辐射暴露声明:

- > 本产品符合美国 / 加拿大针对非受控环境规定的便携式射频辐射限制, 可安全执行本用户手册描述的操作。
- ³ 使设备尽量远离用户可进一步减少射频辐射。
- 注意: 要使用 Wi-Fi 和蓝牙,必须购买 RF 选件。
- 注意: 可直接从 ToolBox X 获得美国联邦通信委员会 (FCC) 和加拿大工业部 (IC) 认证编号等信息。在按钮栏中,轻击 。,然后选择"平台"选项卡。这些 编号在 " 法规信息 " 下列出。

### 欧盟和英国无线符合性相关信息

以下是有关蓝牙和 Wi-Fi 频段的信息:

- **▶ 蓝牙: 频率为 2400.0 MHz 2483.5 MHz。** 典型输出功率为 4.0 dBm。
- **▶ Wi-Fi: 频率为 2400.0 MHz 2483.5 MHz.** 典型最大输出功率为 16.0 dBm。
- **▶ Wi-Fi: 频率为 5150.0 MHz 5825.0 MHz**。 最大输出功率为 12.0 dBm。

本设备是 2.4 GHz 和 5 GHz 宽带传输系统 (收发器), 适用于所有欧盟成 员国、英国和欧洲自由贸易区国家,但法国和意大利对本设备的使用有限 制。

在意大利,最终用户需要向该国的国家频谱管理机构申请许可证,才有权 使用本设备来建立室外无线电链路以及 / 或者提供电信服务和 / 或网络服务 接入。

在法国,本设备不可用于建立无线电链路,而且,在法国的某些地区, 2454 - 2483.5 MHz 频率范围内的射频输出功率可能不得高于 10 mW EIRP。 有关详细信息,最终用户应联系法国的国家频谱管理机构。 在欧盟,低频段 5.15 - 5.35 GHz 仅供室内使用。

### 关于使用 802.11a、 802.11b、 802.11d、 802.11g、 802.11n 和 802.11ac 无线电的当地限制

由于 802.11a、802.11b、802.11d、802.11g、802.11n 和 802.11ac 无线 LAN 设备的使用频率在全球范围内尚未统一,因此, 802.11a、 802.11b、 802.11d、802.11g、802.11n 和 802.11ac 产品仅供在指定的国家 / 地区使用, 不得在非指定的其他国家 / 地区使用。作为这些产品的用户,您有责任确保 这些产品仅在指定的国家 / 地区使用, 且产品配置了具体国家 / 地区要求使 用的频率和信道。

### 简短欧盟和英国符合性声明

EXFO 特此声明,其生产的 "FTB-2/FTB-2 Pro 和 FTB-4 Pro" 型无线电设备符 合欧盟指令 2014/53/EU 和英国的 《2017 年无线电设备法规》 (S.I. 2017/1206)。

可通过以下网址查看完整的符合性声明: www.exfo.com/en/resources/legal-documentation。

### 欧盟经济运营商

EXFO Solutions SAS 2, rue Jacqueline Auriol, Saint-Jacques-de-la-Lande, 35091 Rennes Cedex 9 **FRANCE** 

- <span id="page-12-0"></span>注意: 此文档中, "轻击"和"双击"(与触摸屏操作相关)分别表示"单击"和 " 双击 "。
- 注意: 本文档中很多图片显示的是双插槽型号设备。本文档中的信息也适用于四 插槽型号 (FTB-4 Pro),除非另有说明。
- 注意: 应用程序的界面可能与本文档中图片所示的略有差异,具体取决于设备运 行的操作系统版本。
- <span id="page-12-1"></span>注意: 本文档某些章节仅提供英文版本。

### 主要特点

本设备具有以下特点:

- ▶ 10.1 英寸彩色触摸屏 (可以选购适用于户外工作的 LCD 和触摸屏)
- ▶ 两个 USB 2.0 主机端口, 一个 USB 3.0 主机端口
- **▶** 以太网端口 (10/100/1000 Base-T)
- ▶ 耳机 / 麦克风端口 (用于带麦克风的耳机)
- ▶ 外接显示器端口 (用于带 DisplayPort 接口的显示器)
- $\triangleright$  可选 Wi-Fi 和蓝牙功能
- > 可选内置功率计和 VFL
- ³ 主流操作系统:
	- ▶ FTB-2: Windows 10 IoT Enterprise 或 Windows Embedded 8 标准 版 (取决于设备的购买时间)。只需从 EXFO 购买许可, 便可将运 行 Windows Embedded 8 标准版的设备升级到 Windows 10 IoT Enterprise。
	- ▶ FTB-2 Pro: Windows 10 IoT Enterprise 或 Windows 8.1 专业版 (取决于设备的购买时间)。只需从 EXFO 购买许可, 便可将运行 Windows 8.1 专业版的设备升级到 Windows 10 IoT Enterprise。
	- FTB-4 Pro: Windows 10 IoT Enterprise
- ³ 多任务处理
- > 远程访问您的设备 (通过 VNC 或远程桌面连接)
- ▶ 模块和仪器可通过 ToolBox X 软件本地控制, 也可通过 RS-232 或以太网 TCP/IP 协议 (使用 SCPI 命令)远程控制
- > 直接从设备访问网页
- > 可截取屏幕
- > PDF 文件查看工具
- > 轻松传送文件和文件夹到外部存储设备
- > 轻松更新软件

主要特点

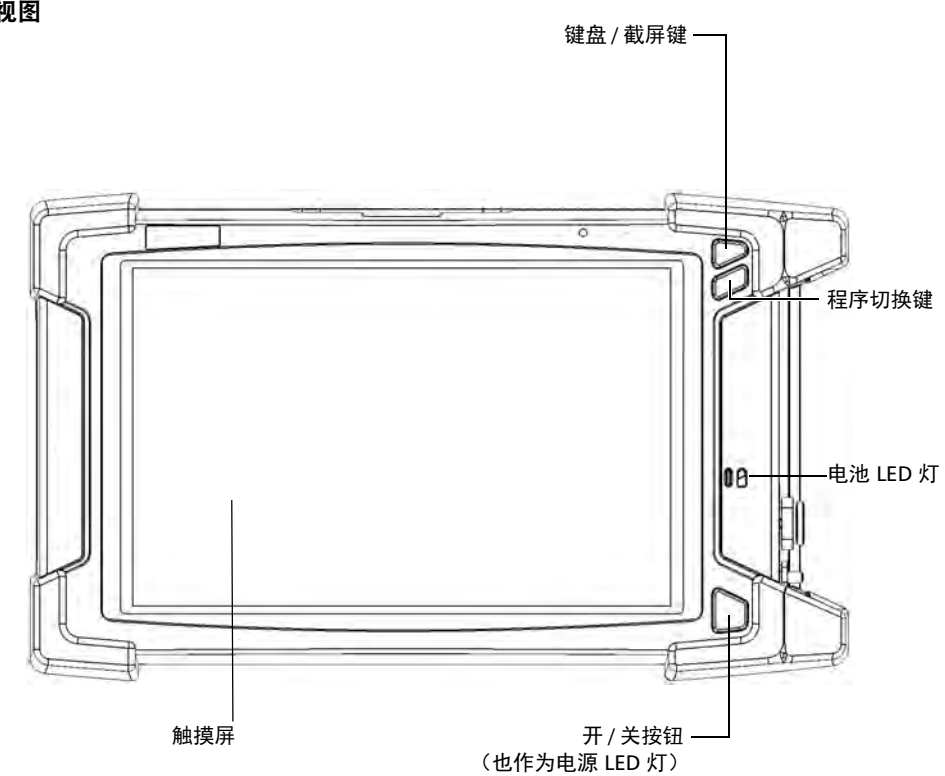

正视图

主要特点

#### 右面板

(双插槽型号)

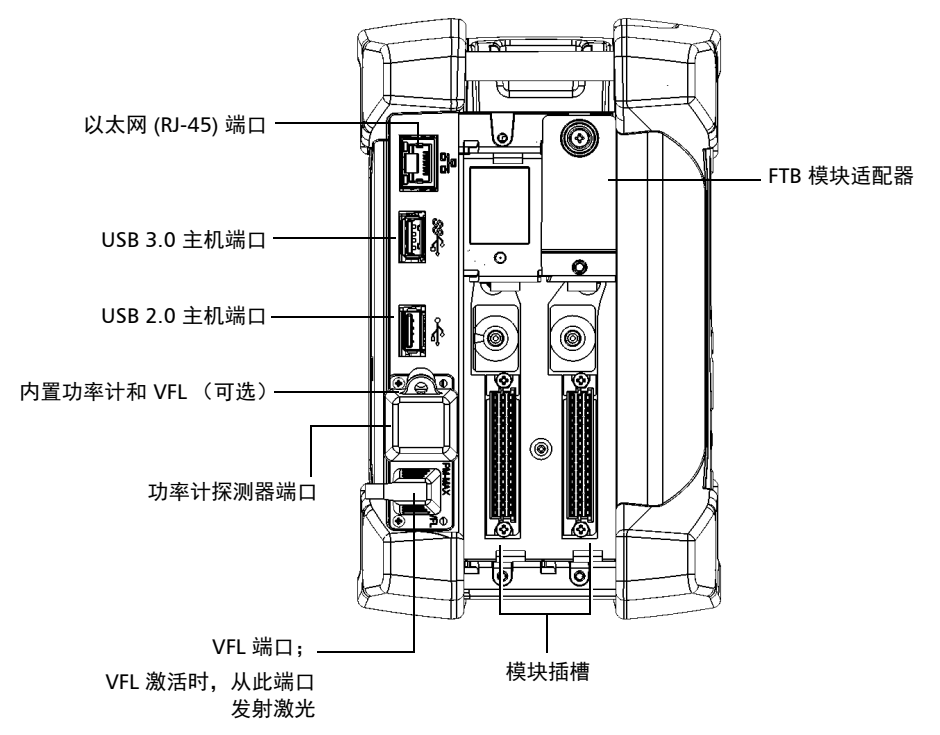

主要特点

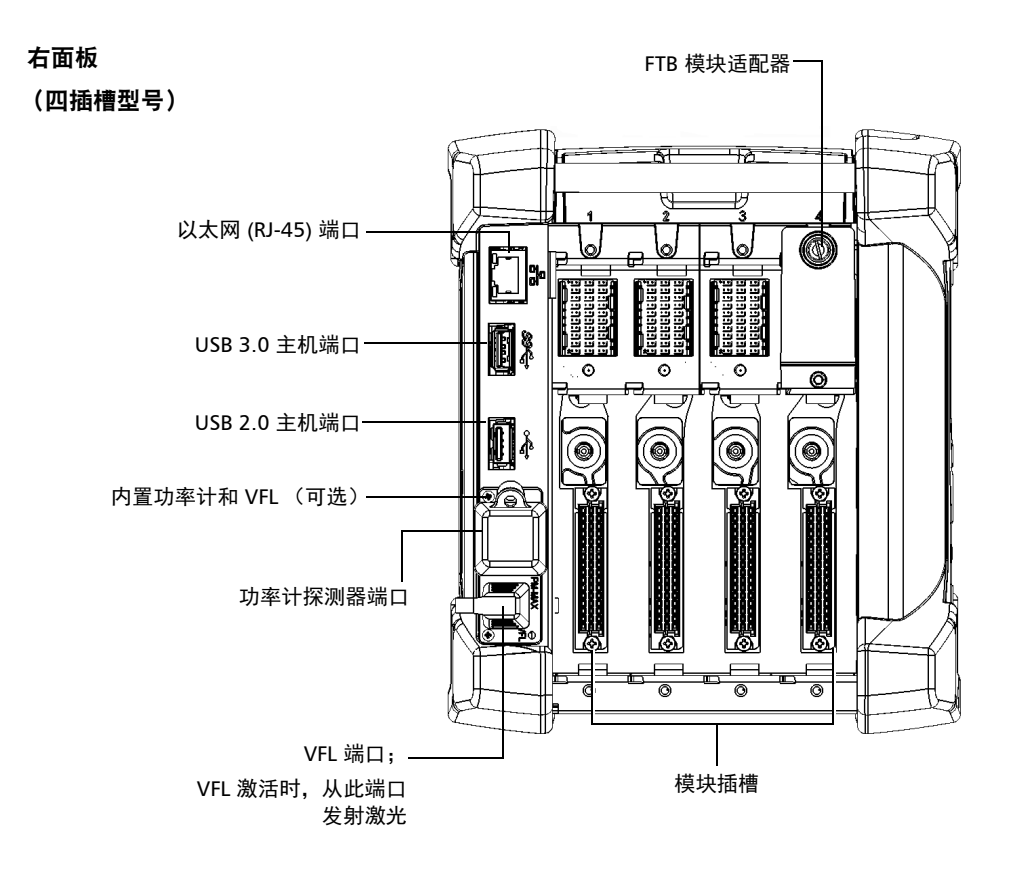

主要特点

#### 左面板

(双插槽型号)

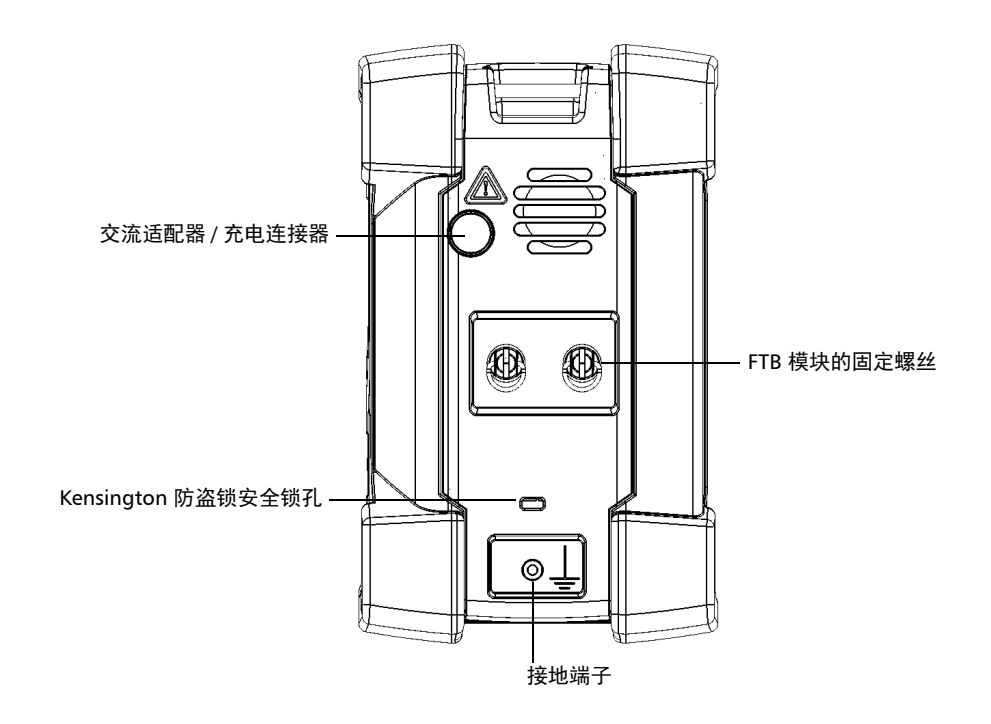

主要特点

左面板

(四插槽型号 - C14 电源接口,带保险丝)

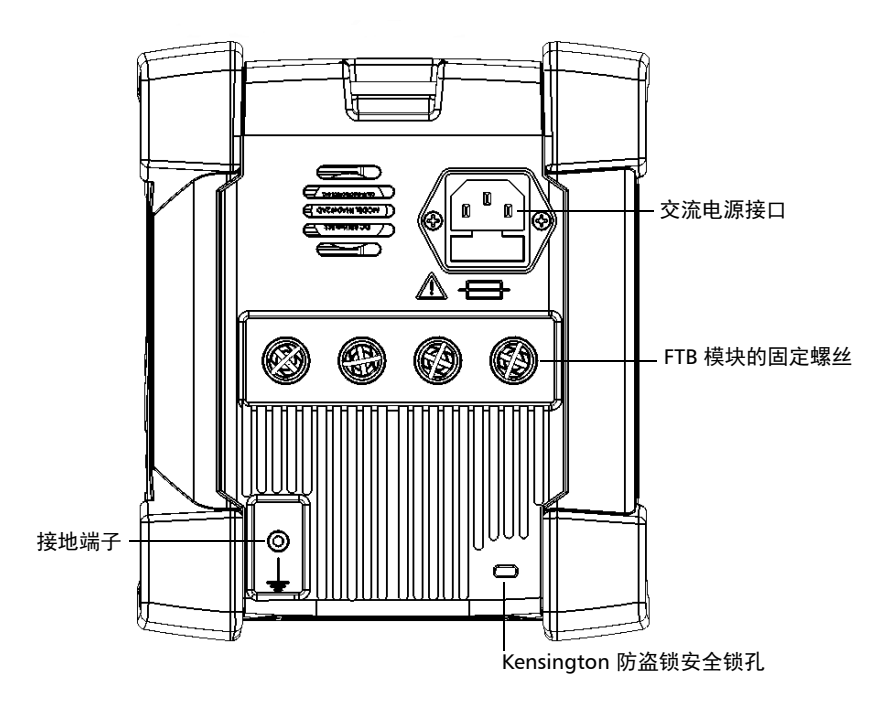

主要特点

#### 左面板

#### (四插槽型号 - C6 梅花状电源接口,不带保险丝)

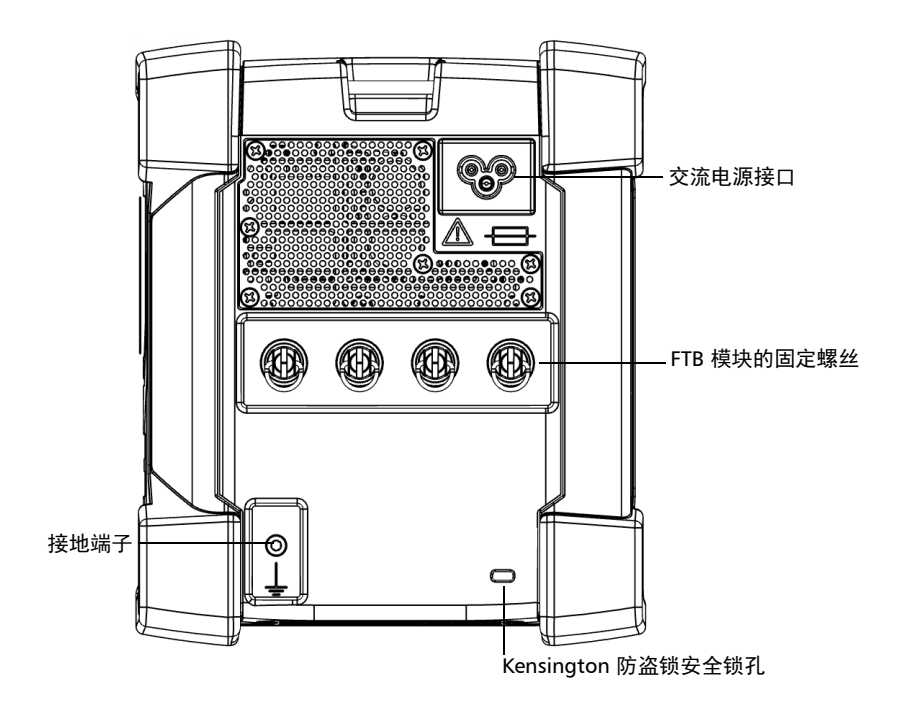

主要特点

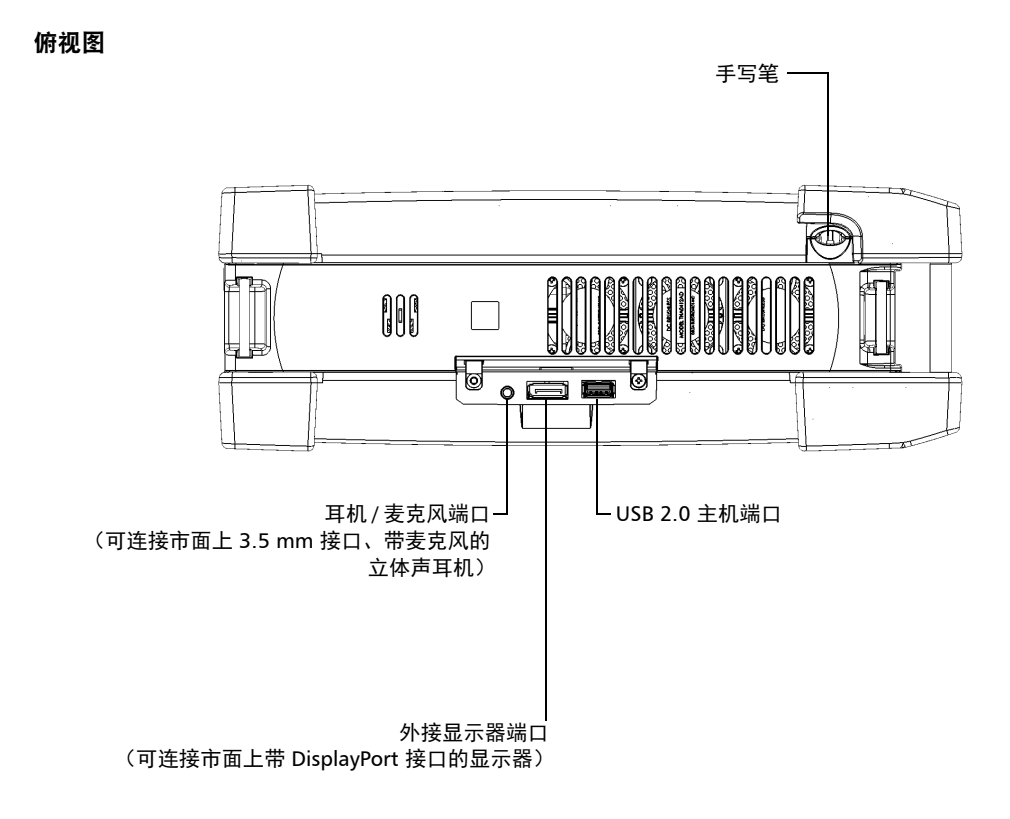

主要特点

#### 背视图

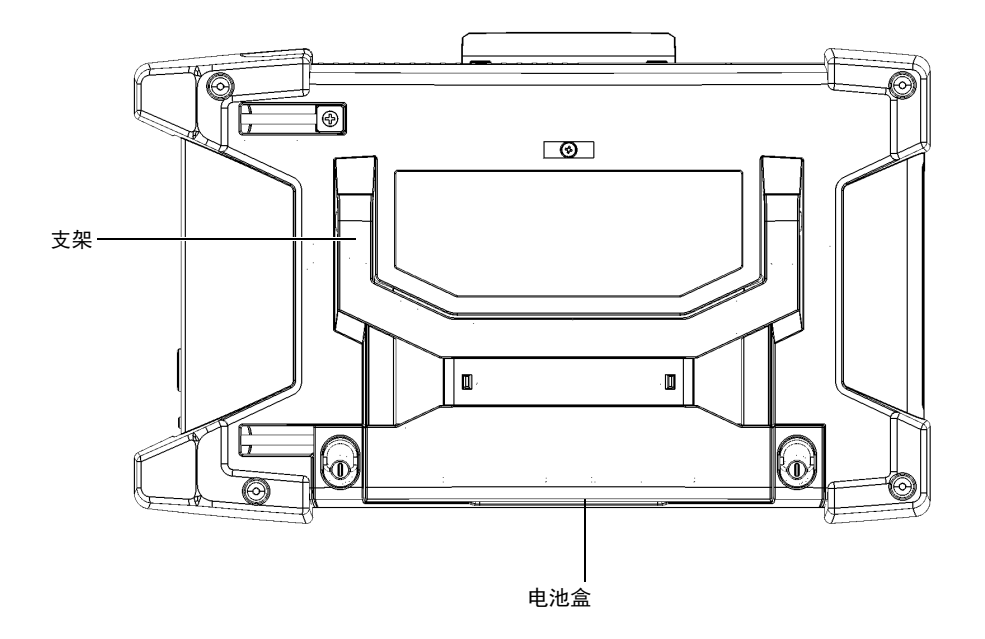

### <span id="page-22-0"></span>使用 FTB 和 FTBx 模块

您可以在设备中插入 FTBx 模块、 FTB 模块或同时插入二者。

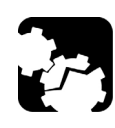

### 注意

您的设备兼容某些 FTBx 模块和某些 FTB 模块。若要了解支持的模块,请 参阅设备的技术规格。为避免损坏您的设备,请仅将其与 EXFO 认可的模 块一起使用。

模块前面板和 / 或侧面的识别标签上注明了模块类型 (FTBx 或 FTB)。这两 种模块的高度和长度很不一样,因此,即使不看标签也可以一眼区分出来。 在下图中, FTBx 模块以深灰色显示。

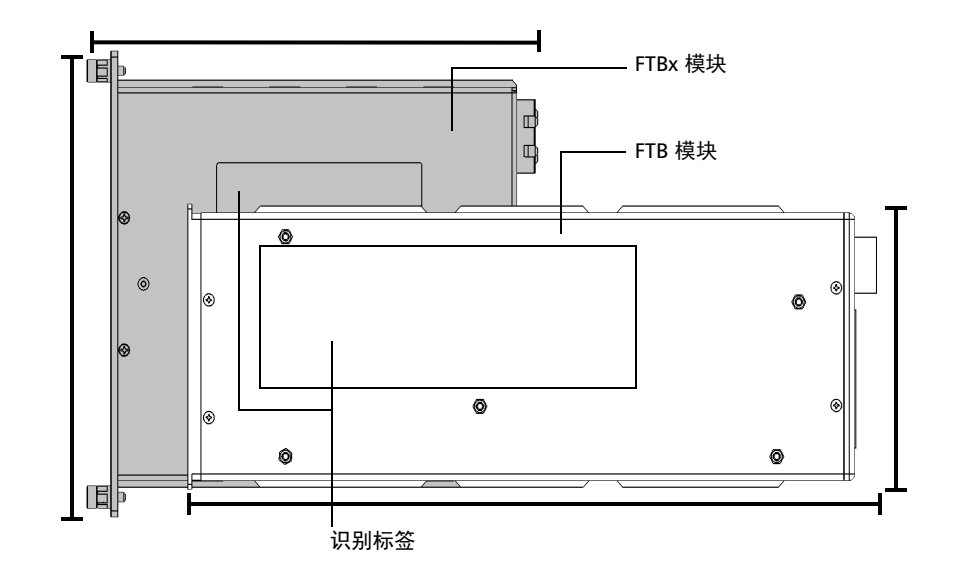

#### 侧视图

使用 FTB 和 FTBx 模块

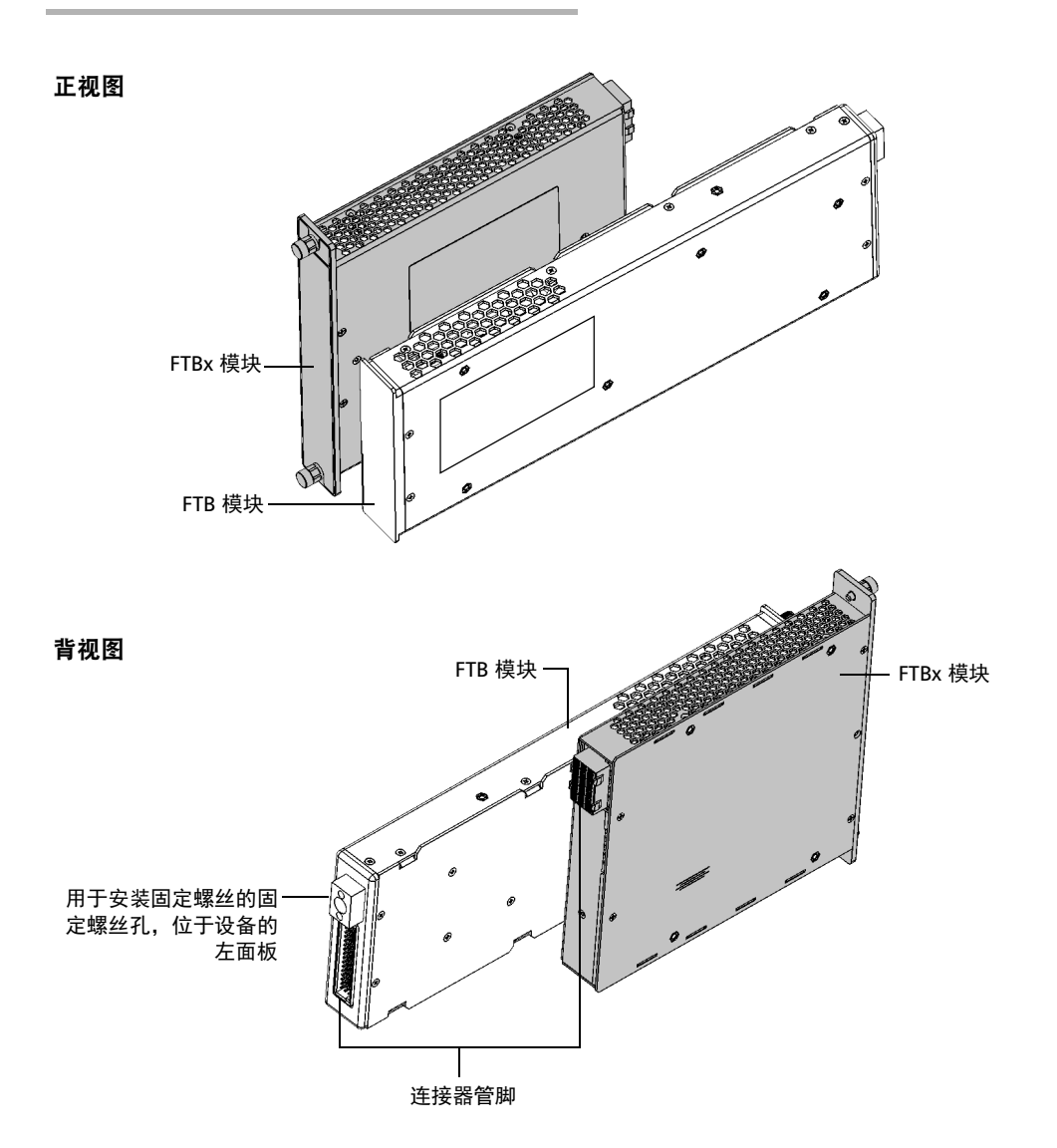

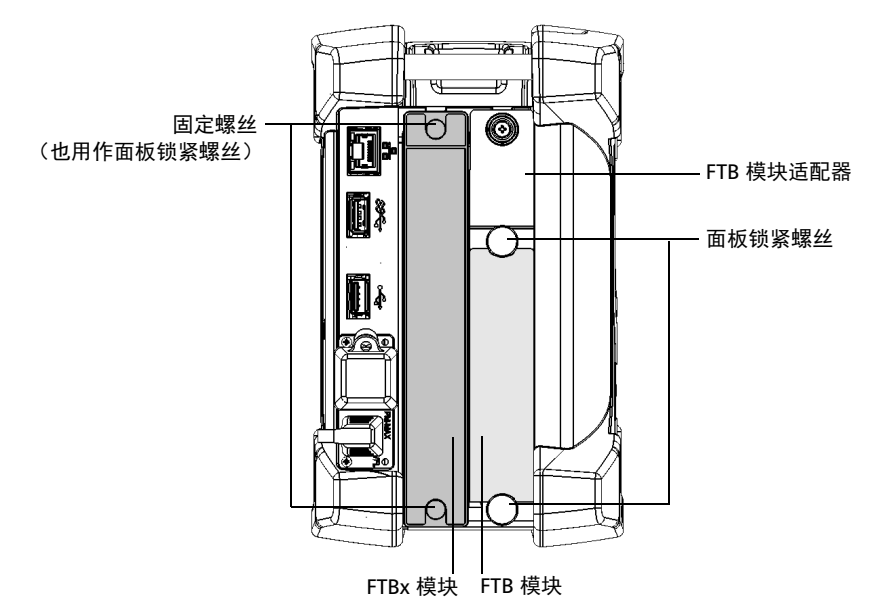

这两种模块尺寸不同,因此,如果您的设备不带模块适配器,必须先安装模 块适配器,才能使用 FTB 模块。必须取出适配器后才能插入 FTBx 模块。

有关如何安装或拆卸适配器的详细信息,请参阅第 38 页 " [安装或拆卸](#page-49-1) FTB [模块适配器](#page-49-1) "。有关如何插入或取出模块的详细信息,请参阅第 43 页 " [插入](#page-54-1) [和取出测试模块](#page-54-1) "。

### <span id="page-25-0"></span>LED 指示灯说明

设备前面板上有两个 LED 灯, 指示电源和电池的状态。

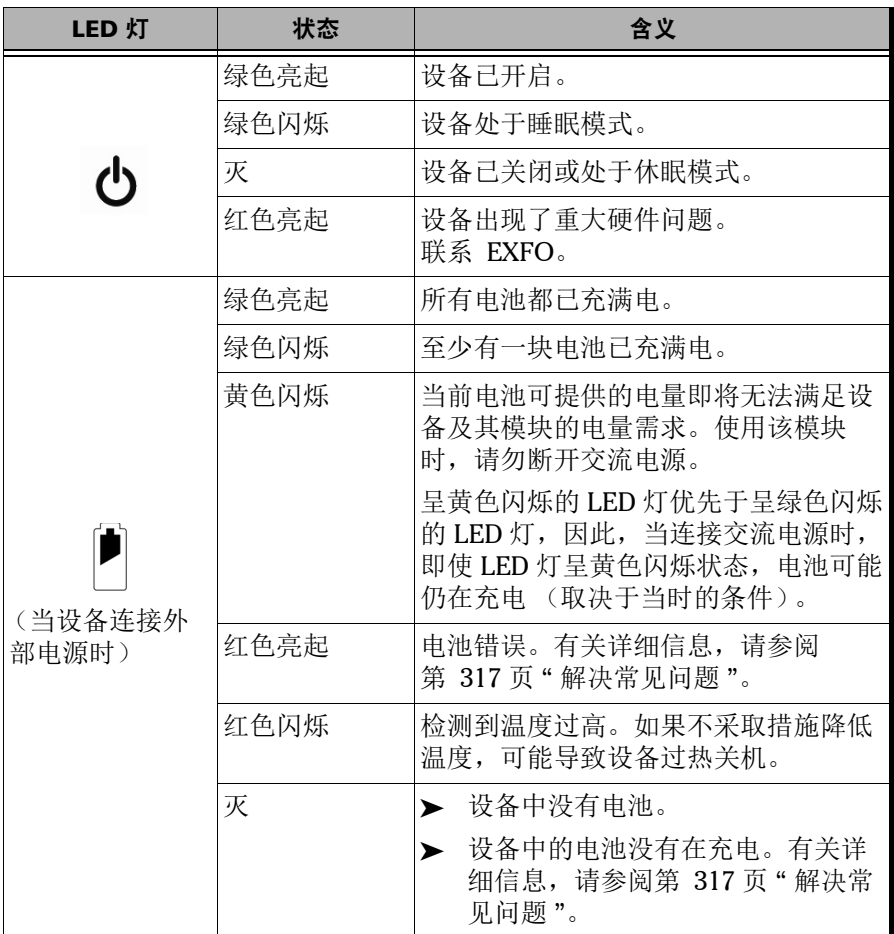

LED 指示灯说明

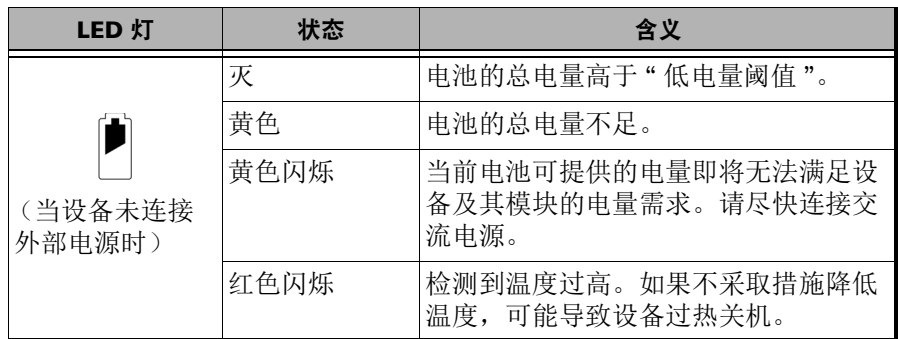

<span id="page-27-0"></span>功能键说明

### 功能键说明

您可通过设备上的功能键随时使用各种功能。

下表介绍了各功能键的作用。

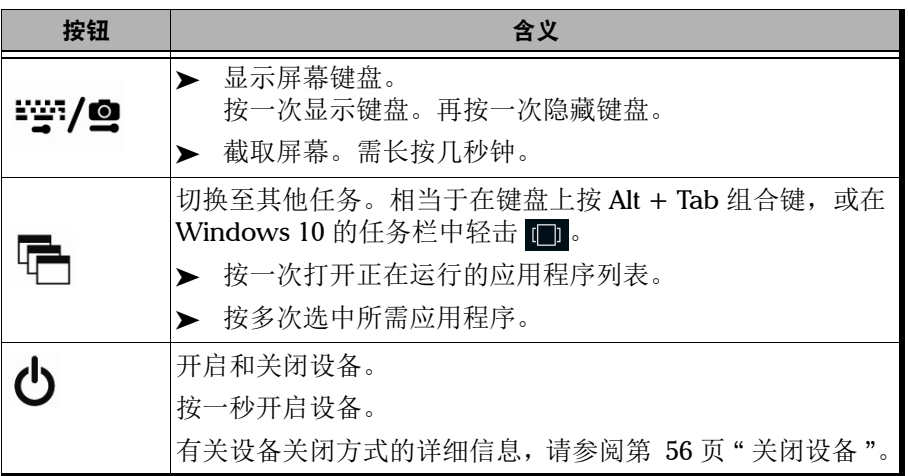

### <span id="page-28-0"></span>电源

设备可用下列电源供电:

▶ 交流适配器 / 充电器, 需要连接标准电源插座 (FTB-2 和 FTB-2 Pro, 仅 限室内使用)。

或

标准三相电源线,需要连接标准电源插座 (FTB-4 Pro,仅限室内使 用)。

³ 锂离子充电电池 (断开外部电源时自动供电)。设备通过电池供电时, 可在室外使用。

如果连接了外部电源,设备即使没有装电池也能工作。

对于所有型号,都可以在外部电源和电池电源之间切换,不影响操作,除非 电池 LED 灯 (■) 呈黄色闪烁。

设备通过交流适配器 / 充电器或三相电源线连接到外部电源时, 电池会自动 充电。

设备型号不同,随机附送及设备使用的电池数量也不同。相关详细信息如下 表所示。

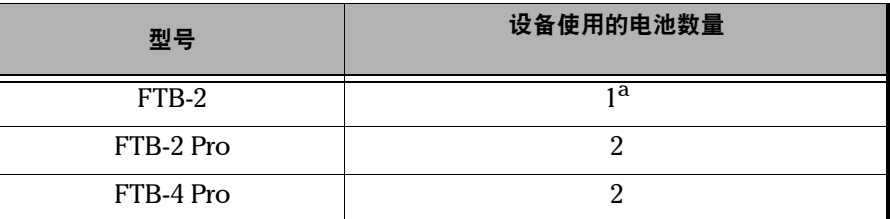

a. 必须将电池安装在第一个电池插槽 (根据设备背部的标记安装) 。不能使用第二个电池插 槽。该插槽仅用于存放备用电池。

注意: 当环境温度低于 10 ℃ 或者达到或超过 40 ℃ 时, 设备的内部温度会使电池 的充电速度比平常慢或完全无法充电。

有关详细信息,请参阅第 27 页 " [电气安全信息](#page-38-1) "。

18 FTB-2/FTB-2 Pro 和 FTB-4 Pro

### <span id="page-30-0"></span>自动管理风扇转速

您的设备可以根据电源要求和使用的模块类型判断风扇的最佳转速。

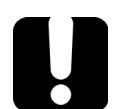

### 重要提示

风扇的转速始终由冷却发热量最大的模块所需的风量决定。

如果温度持续上升至上限,设备会关闭。此安全功能可防止设备及其模块过 热。

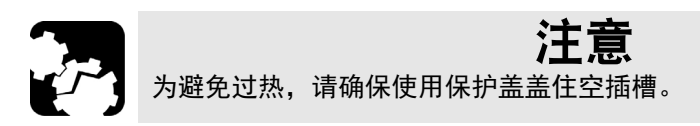

<span id="page-31-0"></span>设备的软件选件

### 设备的软件选件

以下软件选件仅适用于平台本身。

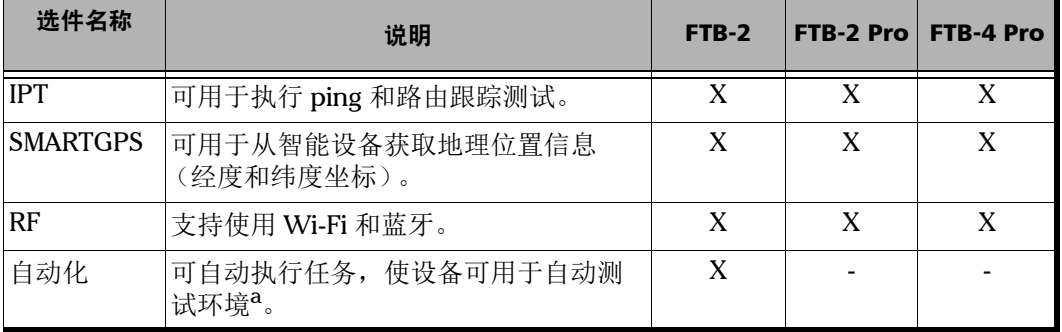

a. FTB-2 Pro 和 FTB-4 Pro 设备的自带程序提供自动化功能。

有关如何激活软件选件的详细信息,请参阅第 73 页 " [激活软件选件](#page-84-1) "。

有关模块的软件选件、测试仪或专用应用程序的详细信息,请参阅这些产品 的用户文档。

### <span id="page-32-0"></span>产品注册

现在,您可以在网上注册您新购买的 EXFO 产品,并获得每个可能优化产品 性能的机会。注册后,您将会收到关于您的产品的最近软件更新、关键产品 增强功能和最新支持信息的通知。

#### 若要在网上注册产品:

- 1. 打开网页浏览器,转至 [www.exfo.com](http://www.exfo.com)。
- 2. 登录您的 EXFO 帐户。
- 3. 单击 " 支持 ">" 产品注册 "。
- 4. 在 " 我的产品 " 下,单击 " 注册 "。
- 5. 按照屏幕提示操作。

### <span id="page-32-1"></span>技术规格

要获得本产品的技术规格,请访问 EXFO 网站 www.exfo.com。

### <span id="page-33-0"></span>约定

使用本手册中所述的产品前,应了解以下约定:

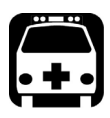

### 警告

指示潜在的危险状况,如果不加以避免,可能会导致死亡或严重的人身伤 害。必须在了解并且符合操作条件的情况下,才能进行操作。

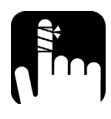

注意

指示潜在的危险状况,如果不加以避免,可能会导致轻微或中度的损害。 必须在了解并且符合操作条件的情况下,才能进行操作。

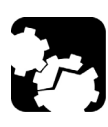

# 注意

指示潜在的危险状况,如果不加以避免,可能会导致器件损坏。必须在了 解并且符合操作条件的情况下,才能进行操作。

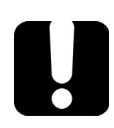

### 重要提示

指关于本产品不可忽视的各种信息。

<span id="page-34-0"></span>2 安全信息

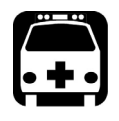

### 警告

请勿在光源开启时安装或端接光纤。切勿直视在线光纤,并确保您的眼睛 始终受到保护。

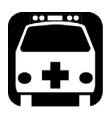

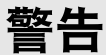

如果不按照此处指定的控制、调节方法和步骤进行操作和维护,可能导致 危险的辐射暴露或破坏设备提供的保护措施。

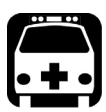

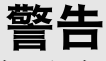

如果不按照制造商的规定使用设备,设备可能无法提供预期的保护。

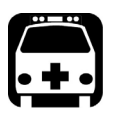

## 警告

请仅使用 EXFO 认可的设备专用配件。有关设备可用的配件完整列表,请 参阅其技术规格或联系 EXFO。

### 重要提示

请参阅与 EXFO 产品配合使用的配件的制造商提供的文档。这些文档可能 包含限制配件使用的环境条件和 / 或工作条件。

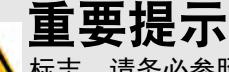

如果您在设备上看到 1 \ 标志, 请务必参照用户文档中的操作指引。 使用产品前,确认理解并满足要求的条件。

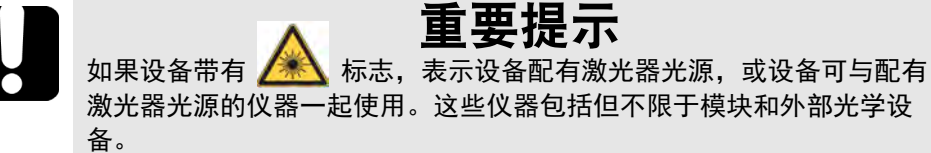

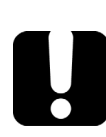

## 重要提示

本文档还包含产品的其他安全指引,请根据所执行的操作查阅。对于安全 指引适用的情况,请务必仔细阅读相关指引。
## 设备上的其他安全标志

您的设备上可能还会出现以下标志:

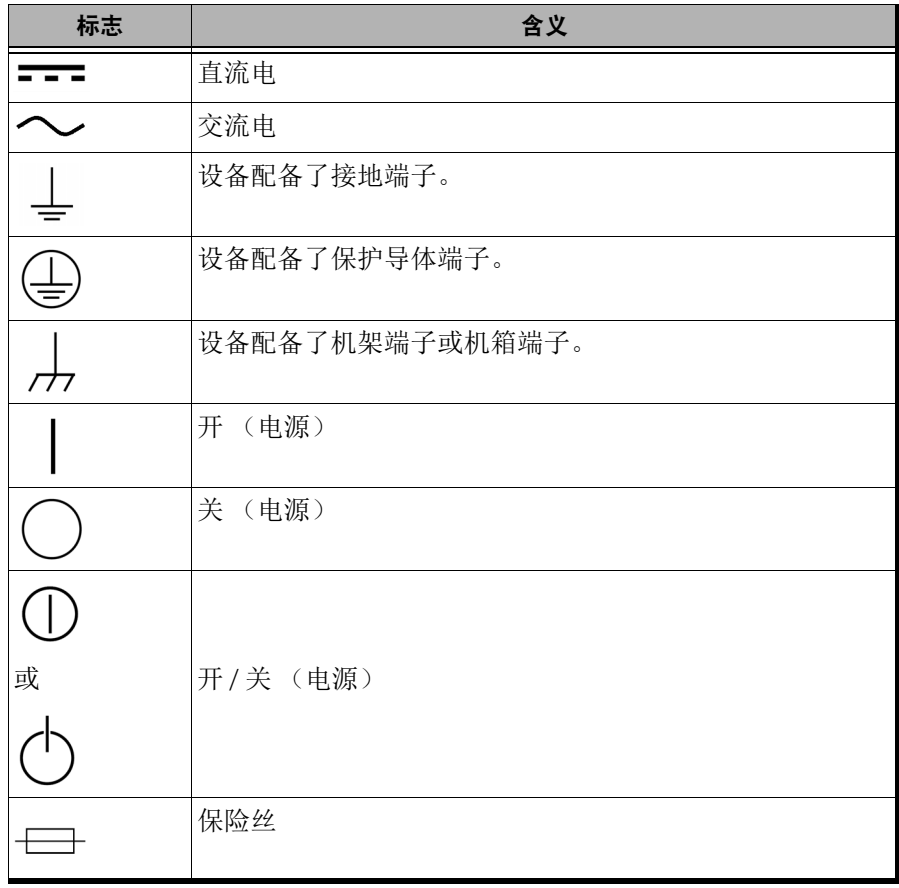

### 激光安全信息

### 内置 VFL 的设备

您的仪器符合 IEC 60825-1: 2014 标准。

光输出端口可能会有激光辐射。

以下标签表示产品包含 2 级光源:

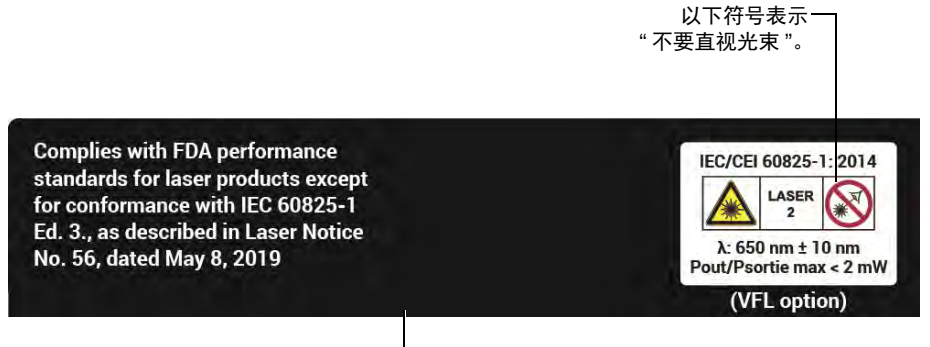

贴在设备背面。

当功率计和 VFL 应用程序中出现 ■ 右 符号, 表明 VFL 激光器已激活。

设备中各模块的激光等级可能不同。有关具体信息,请参阅各个模块的用户 指南或者联机帮助。

### 未配备内置 VFL 的设备

如果您的设备未配备 VFL, 则设备的激光等级取决于其所使用的模块。有关 具体信息,请参阅各个模块的用户指南或者联机帮助。

### 电气安全信息

FTB-2 和 FTB-2 Pro 型号使用外接交流 / 直流电源适配器连接符合国际安全 标准的三相电源线。

FTB-4 Pro 型号使用符合国际安全标准的三相电源线。与适当的交流电源插 座连接时,此电缆起接地作用。

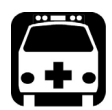

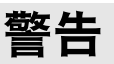

- ▶ 如果要确保设备彻底断电,请拔掉电源线并取出电池。有关如何取出 电池的详细信息,请参阅本用户文档中关于如何更换电池的章节。
- ▶ 只能使用符合设备所在国家 / 地区规格且通过认证的电源线。
- ▶ 如果将可插拔的电源线换成不合规格的线,可能导致电线过热而引发 火灾。

电缆所用的颜色编码取决于电缆本身。新插头应符合当地的安全要求,并具 有:

- > 足够的负载能力
- > 接地连接
- > 电缆夹

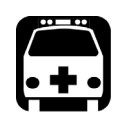

# 警告

- ▶ 只能在室内使用外部电源 (交流 / 直流电源话配器)。
- ³ 在易燃气体或烟雾环境中使用任何电子仪器均会对安全构成重大威 胁。
- ▶ 为避免电击, 若设备外表面的任何部分 (上盖、面板等) 有损坏, 请 勿操作设备。
- ▶ 只有经授权的人员才能对打开的设备进行带电调试、维护或修理。现 场还必须配备合格的急救人员。设备连接了电源线或安装了电池的情 况下,切勿更换任何组件。
- ▶ 仅适用于 FTB-4 Pro 设备: 请仅使用额定电流符合要求且属于规定类 型的保险丝 (F6.3A L、 5 mm x 20 mm[0.197 英寸 x 0.787 英寸 ]、 快断、 250 V)。请勿使用修复过的保险丝或短路的保险丝座。
- ▶ 除非另有说明, 否则所有接口只能连接 ES1 电路。
- > 即使设备电源已切断, 设备内的电容仍可能带电。

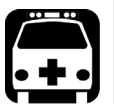

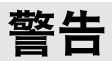

 $\triangleright$  只能使用 EXFO 随 FTB-2 或 FTB-2 Pro 设备提供的通过认证的交流 / 直 流电源适配器。它在初级电路和次级电路之间提供加强绝缘,符合设 备所在国家 / 地区的规格。

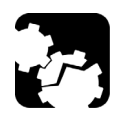

# 注意

- ³ 放置设备时应保证周围空气能够自由流通。
- ³ 若在室外使用设备,请防止液体、灰尘进入设备,避免设备受到阳光 直射、雨淋和全风压。

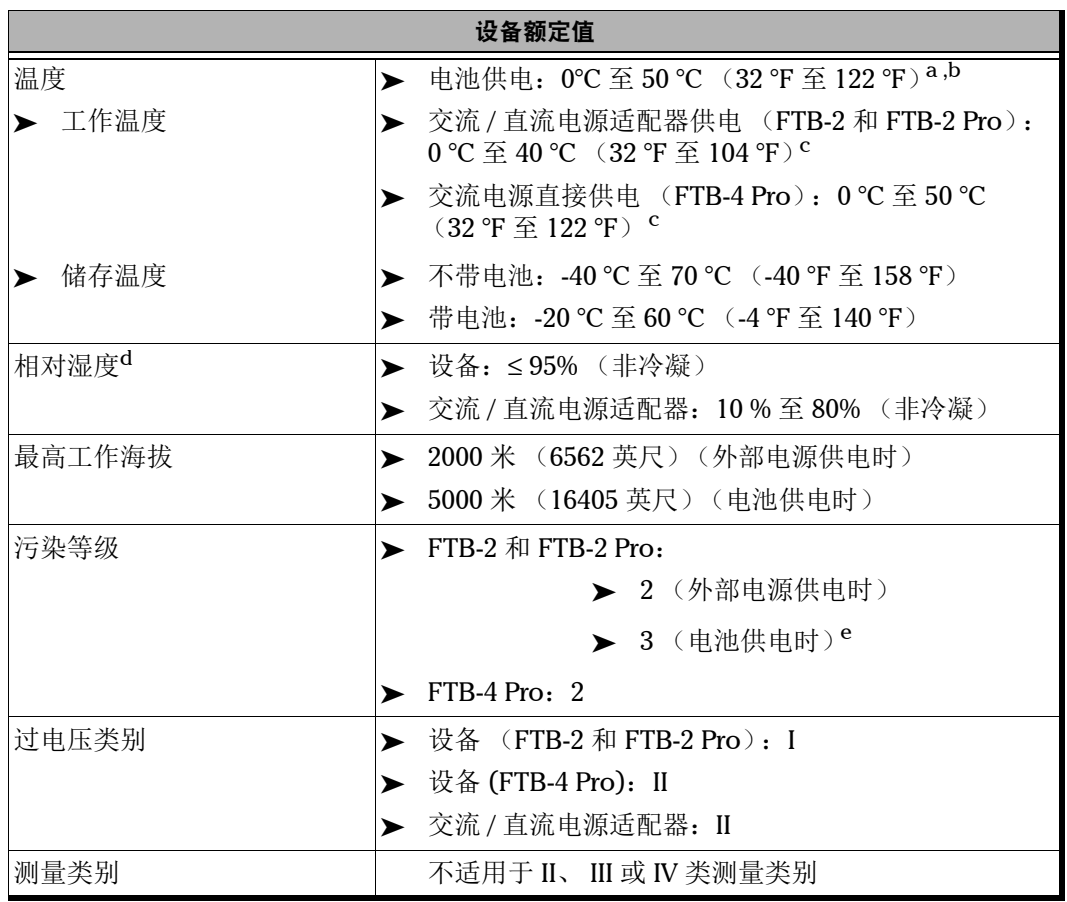

安全信息

电气安全信息

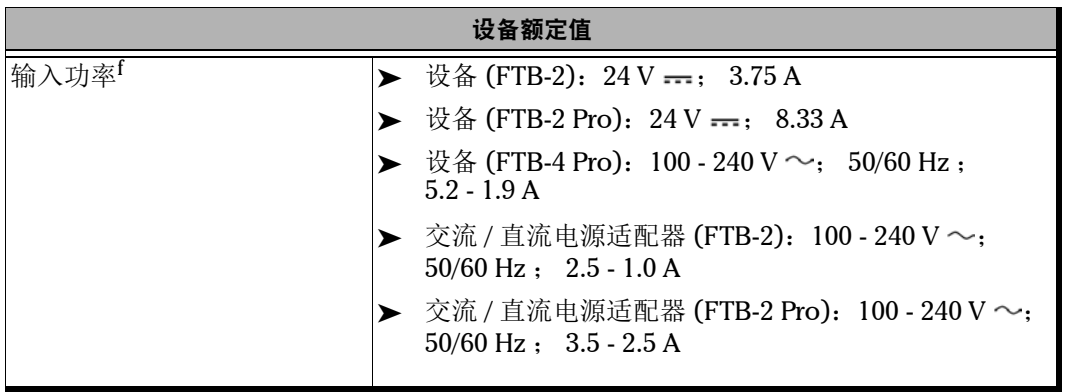

- a. 当设备在海拔 5000 米处使用时,工作温度最高可为 32 °C (89.6 °F)。
- b. 工作时间取决于功耗和温度。如果设备在最高温度下以最大功率工作,出于安全原因,设备 10 分钟后将随 时自动关机。
- <span id="page-41-0"></span>c. 当环境温度低于 10 ℃ (50 °F) 或者达到或超过 40 ℃ 时, 电池的充电速度会比平时慢甚至完全无法充电, 具 体取决于设备的内部温度。
- d. 在 0 ℃ 至 31 ℃ (32 °F 至 87.8 °F) 的环境下测量, 在 40 ℃ (104 °F) 时直线下降至 50%。
- e. 必须防止设备受到阳光直射、雨淋和全风压。
- f. 不超过额定电压的 ±10%。

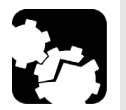

注意

- ³ 使用高于设备标签标示值的电压可能会损坏设备。
- ³ 某些模块的工作温度、储存温度、工作海拔和相对湿度可能与平台的 相应指定值不同。在此情况下,请遵循二者中相对严格的条件 (可能 是模块,也可能是平台)。

# 3 设备入门

### 设备接地

当您在室外使用某些模块执行测试时,由于电信网络可能会产生过压,因 此,您可能需要将设备接地。要了解是否需要将设备接地,请参阅所使用模 块的用户文档。

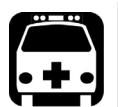

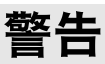

▶ 如果不遵循建议将设备接地, 可能会对通信网络员工或其他用户造成 严重伤害。

▶ 请确保使用符合当地法规的方式将设备接地。如果不确定如何操作, 请联系持证电工。

注意: 要将设备接地, 需使用带 "U" 形接地端子的接地线 (至少为 18 AWG)。

#### 若要使设备接地:

- 1. 使设备的左面板朝您放置。
- 2. 将 "U" 形接地端子放置在接地螺栓的螺丝头下方。

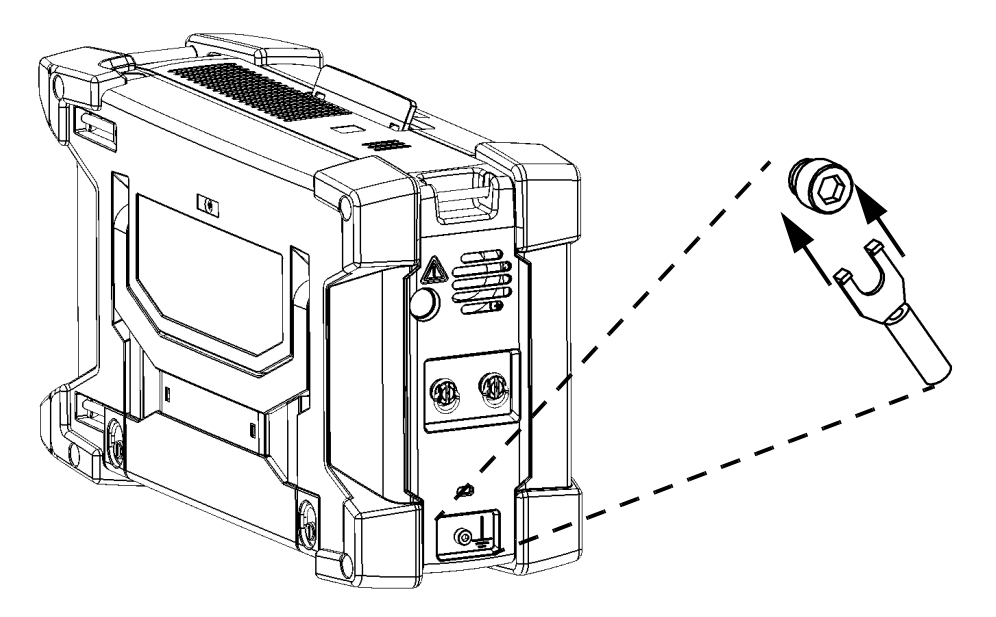

- 3. 按顺时针方向拧紧接地螺栓。
- 4. 根据当地法规将线的另一端接地。 现在,您的设备已安全接地。

### 放置设备

您的设备可以垂直放置 (屏幕朝向您),也可以通过在背板上安装一个支架 以一定的角度放置。对于 FTB-2 和 FTB-2 Pro 型号, 您还可以使用随设备附 送的手提带携带设备。

注意: 支架可以确保设备在测试过程中保持稳定。

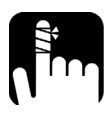

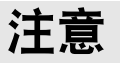

对于 FTB-4 Pro,使用时务必确保支架完全伸出。这样可最大程度确保设 备在测试过程中保持稳定,防止因设备倒下而造成人身伤害和损坏测试元 件。

#### 若要使用支架来放置设备:

拉出支架。

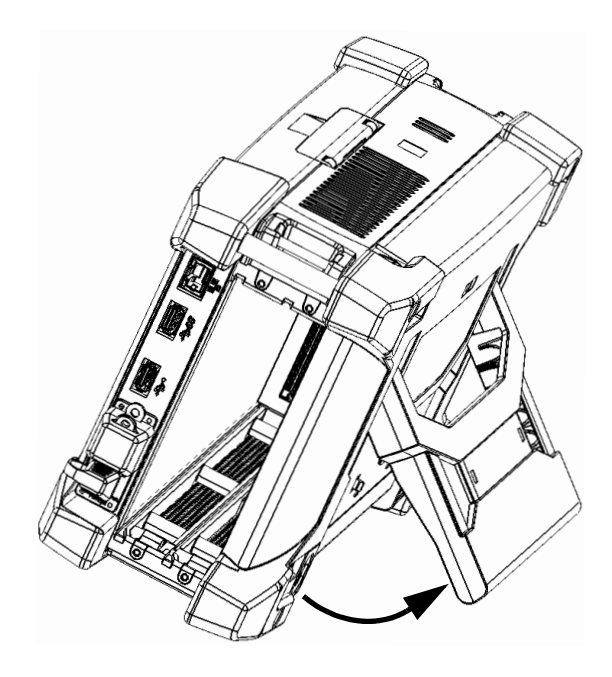

### 安装提手

您可以在设备上安装提手。

注意: 如果想使用肩带 (由 EXFO 单独销售), 必须先安装提手。

#### 若要安装提手:

1. 放置设备,使其前面板朝向您、顶部面板朝上。

#### 顶部面板

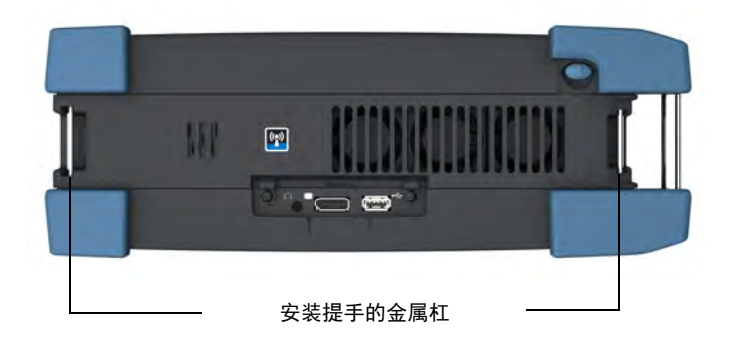

2. 确保提手两端完全展开。

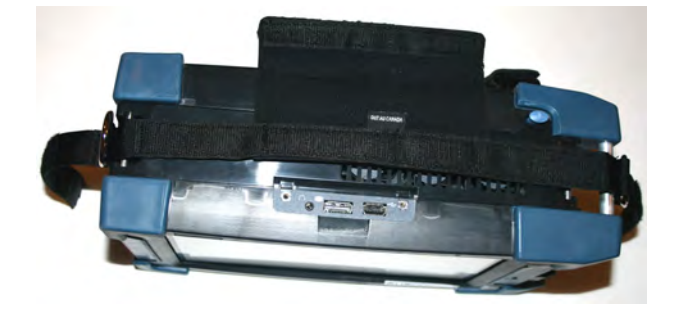

3. 将提手平摊在设备顶上,如下所示。

4. 将提手两端分别从两端的金属杠下方穿过。

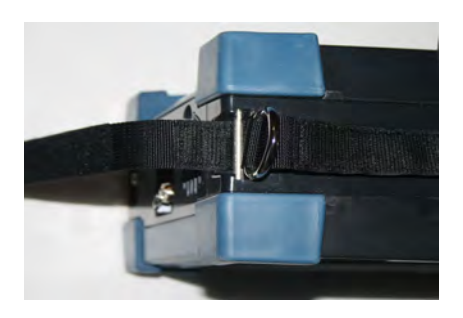

5. 拉动提手带,直到每个 D 型金属环底部紧贴相应的金属杠。

6. 将提手带穿过 D 型金属环。

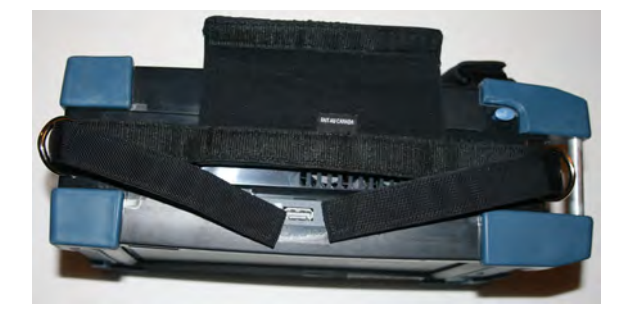

- 
- 7. 将粘扣带两端向中间折叠粘紧,两端相连,不留空隙。

8. 将提手垫绕在提手带上,用粘扣带固定住。

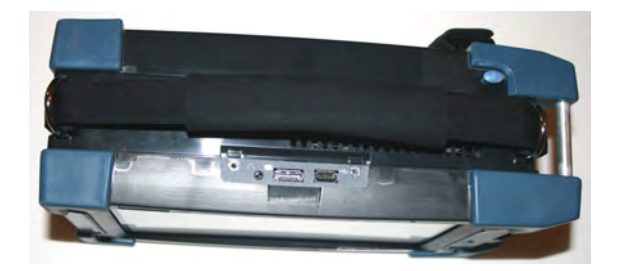

现在,您就可以使用提手或[安装肩带](#page-48-0)了(请参阅第 37 页"安装肩带")。

### <span id="page-48-0"></span>安装肩带

您的设备已配备手提带 (FTB-2 和 FTB-2 Pro) 和提手, 但为了更便于携带, 您还可以另外安装可选购的肩带。

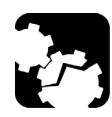

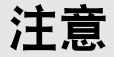

肩带的弹簧钩必须挂在提手的 D 型金属环上。将肩带挂在其他部位可能会 损坏设备或致使设备跌落。

#### 若要安装肩带:

将肩带的两个弹簧钩分别挂在提手的两个 D 型金属环上 (每个金属环挂一个 弹簧钩),如下所示。

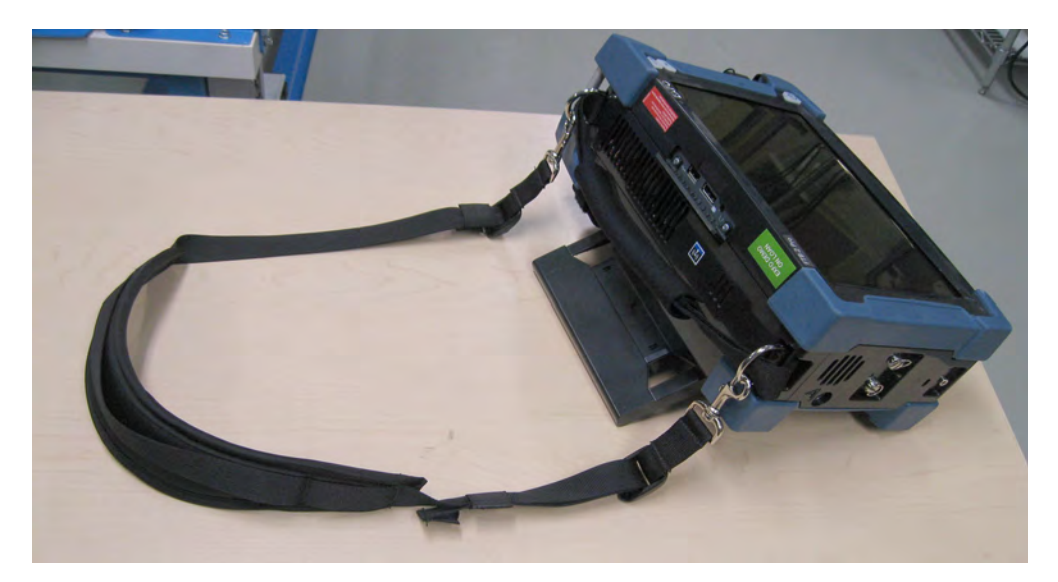

### 安装或拆卸 FTB 模块适配器

您可以在设备中插入 FTBx 模块、 FTB 模块或同时插入二者。如果您打算使 用 FTB 模块, 但您的设备未配备模块适配器, 则您必须先安装模块适配器。 必须取出这些适配器后才能插入 FTBx 模块。

#### 若要安装 FTB 模块适配器:

1. 放置适配器, 使固定螺丝朝向您, 如下图所示。

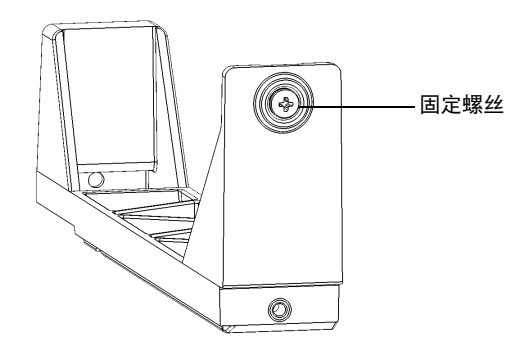

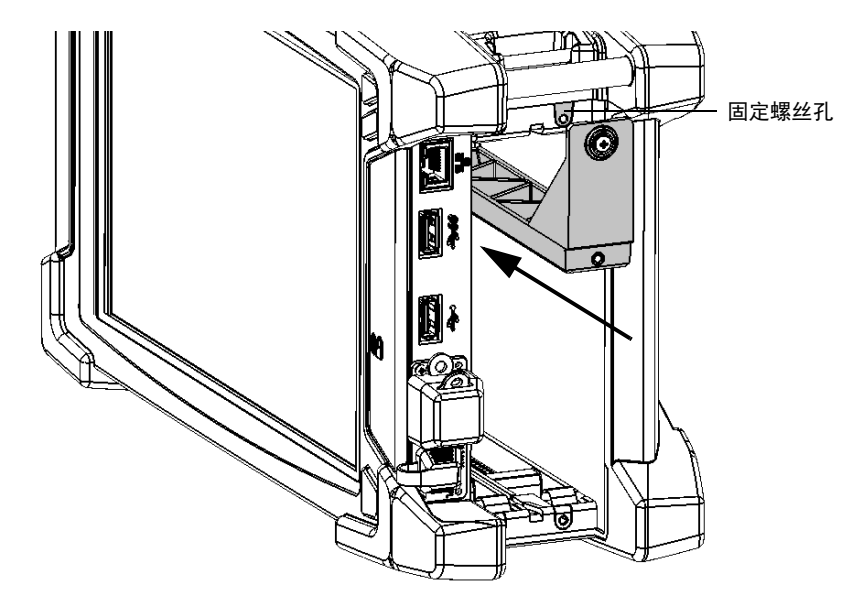

2. 将适配器滑入到设备中,直至不能再进入为止。确保固定螺丝与设备上 相应的螺丝孔对齐。

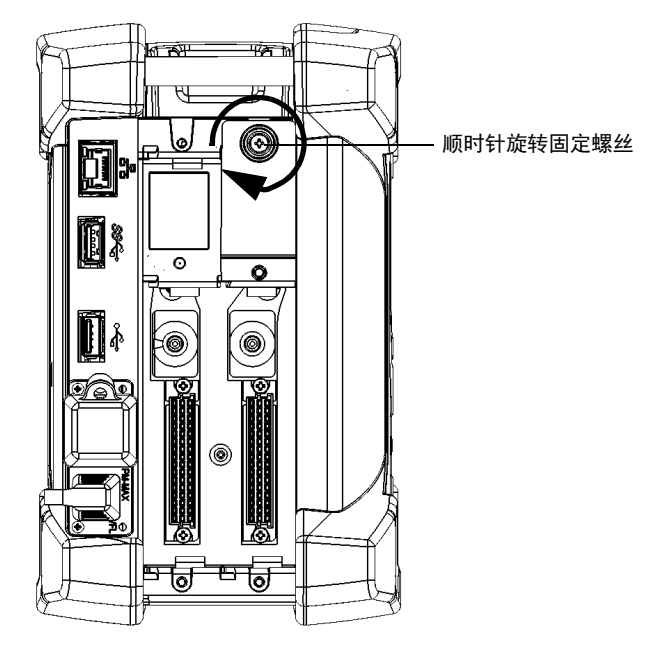

3. 使用螺丝刀顺时针拧紧固定螺丝,将适配器固定到位。

4. 如有必要, 对另一个适配器重复上述步骤。 这样便可开始使用 FTB 模块。

#### 若要拆卸 FTB 模块适配器:

1. 使用螺丝刀逆时针拧松固定螺丝。由于这是带栓螺丝,因此无法完全取 下。

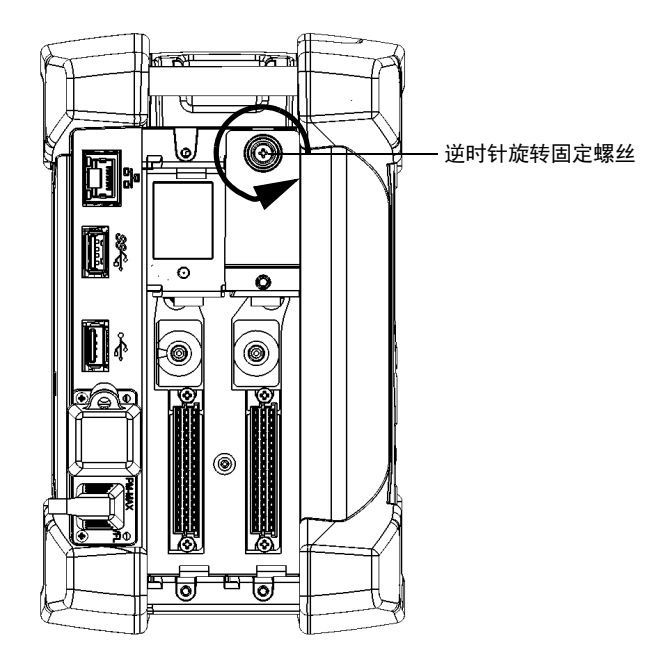

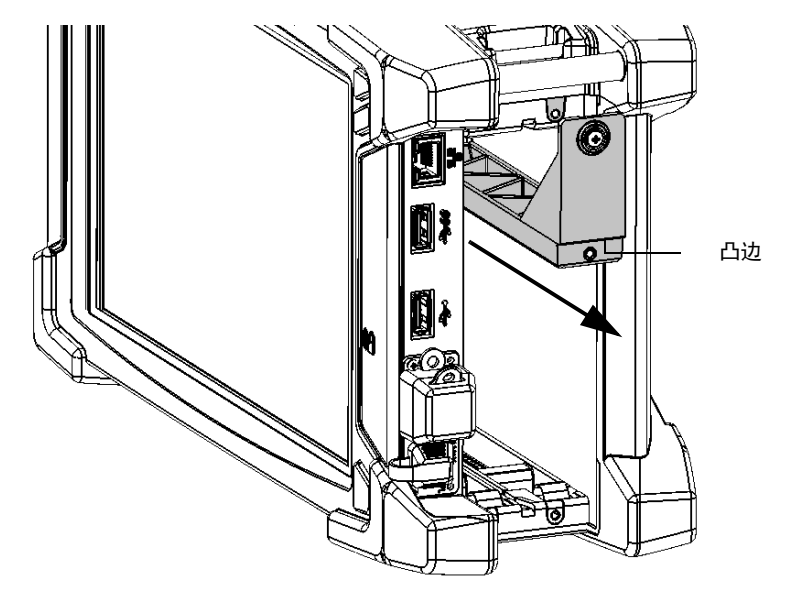

2. 将手指放在适配器面板的凸边下方,将适配器从设备中滑出。

3. 如有必要, 对另一个适配器重复上述步骤。 这样便可开始使用 FTBx 模块。

### 插入和取出测试模块

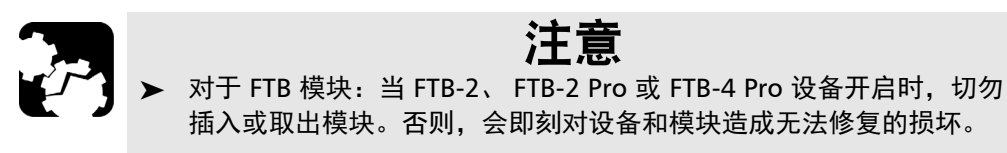

> 对于 FTBx 模块:插入或取出模块之前无需关闭设备。 但是,如果不按照本用户文档中的指引取出模块,可能会造成不良后 果。例如,测试程序出现异常行为,系统不稳定,对模块造成的损坏 无法修复,具体取决于取出模块的方式。

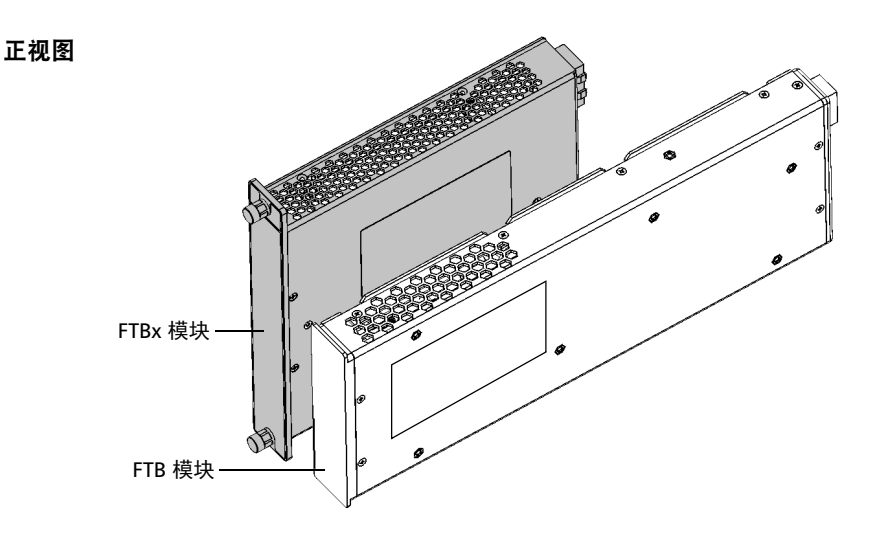

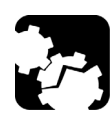

### 注意

您的设备兼容某些 FTBx 模块和某些 FTB 模块。若要了解支持的模块,请 参阅设备的技术规格。为避免损坏您的设备,请仅将其与 EXFO 认可的模 块一起使用。

# 重要提示

您可以在设备中插入 FTBx 模块、FTB 模块或同时插入二者。但是,若要使 用 FTB 模块,您需要先在安装模块适配器。必须取出这些适配器后才能插 入 FTBx 模块。有关如何安装或取出模块适配器的详细信息,请参阅本文 档的相关章节。

#### 若要将模块插入设备:

- 1. 如果您使用的是 FTB 模块,关闭设备 (关机,而非休眠或睡眠状态)。 否则,可直接转到第 [2](#page-55-0) 步。
- <span id="page-55-0"></span>2. 将设备的右面板朝向您放置。

3. 拿住模块,放置时使连接器管脚位于后部,请参阅下文和下图。 识别标签必须在右侧,凸边在左侧。对于 FTB 模块,请确保固定螺丝孔 在连接器管脚上方。

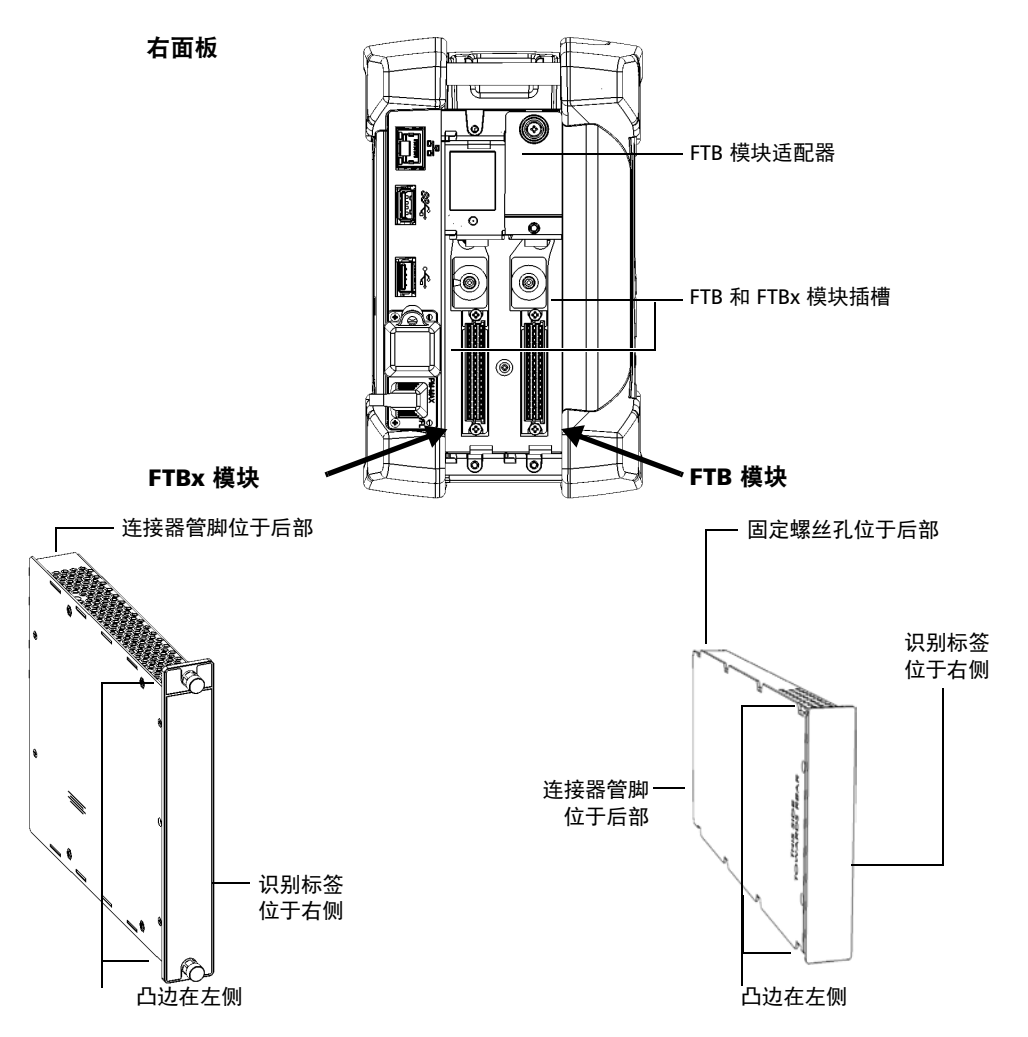

- 4. 将模块的凸边插入插孔模块插槽的凹槽中。
- 5. 将模块一直推入插槽底部,直到不能再进入为止。
- 6. 如果您使用的是 FTBx 模块,顺时针旋转两颗固定螺丝,直到拧紧为止。 这会使模块固定就位。

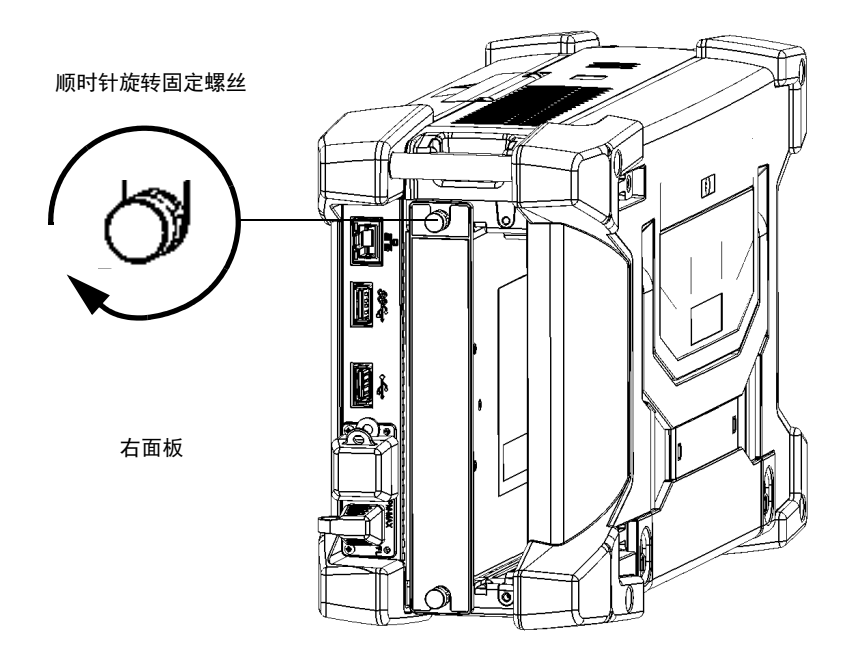

- 7. 如果您使用的是 FTB 模块,请按照以下操作将其固定:
	- 7a. 将设备的左面板朝向您放置。
	- 7b. 对模块轻微施力,同时捏住固定螺丝活动部分并顺时针转动,直到 拧紧为止。

这会使模块固定就位。

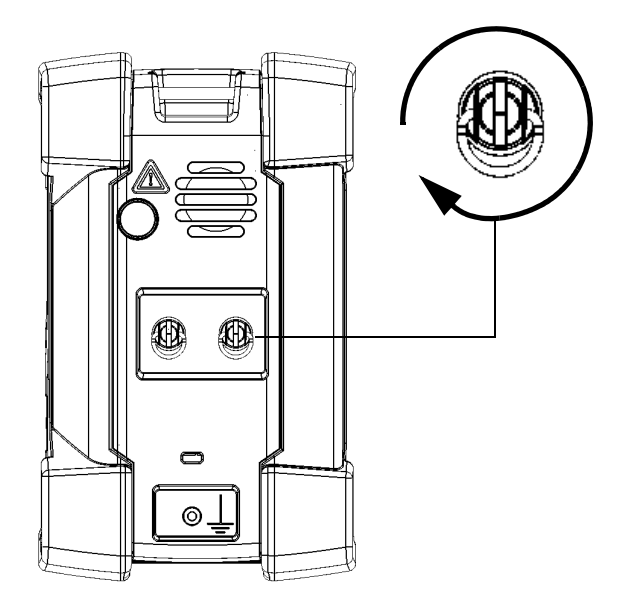

顺时针旋转固定螺丝

左面板

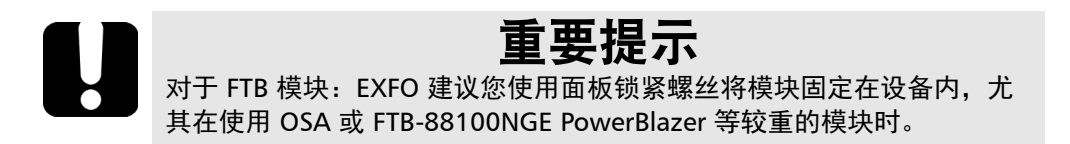

- 8. 如果您使用的是较大或较重的 FTB 模块, 请按照以下操作用锁紧螺丝将 其固定:
	- 8a. 将设备的右面板朝向您放置。
	- 8b. 将一颗锁紧螺丝插入到设备面板上的螺孔内。

<span id="page-59-0"></span>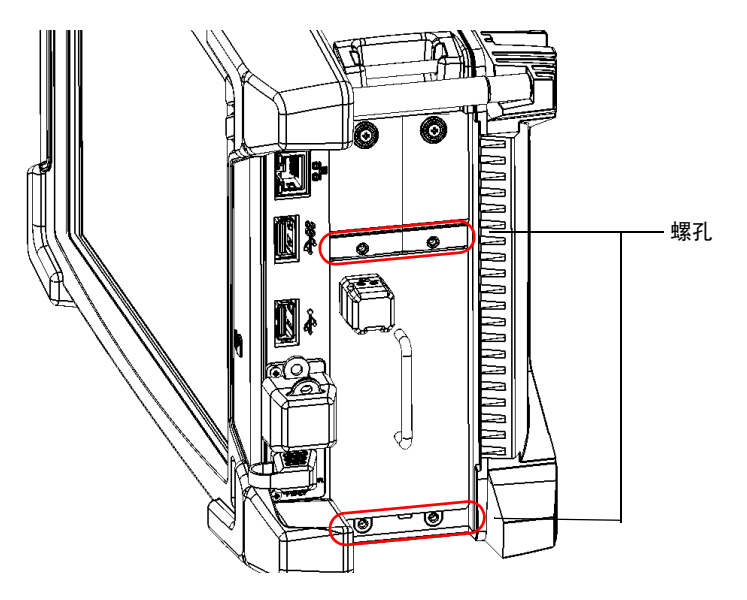

<span id="page-60-0"></span>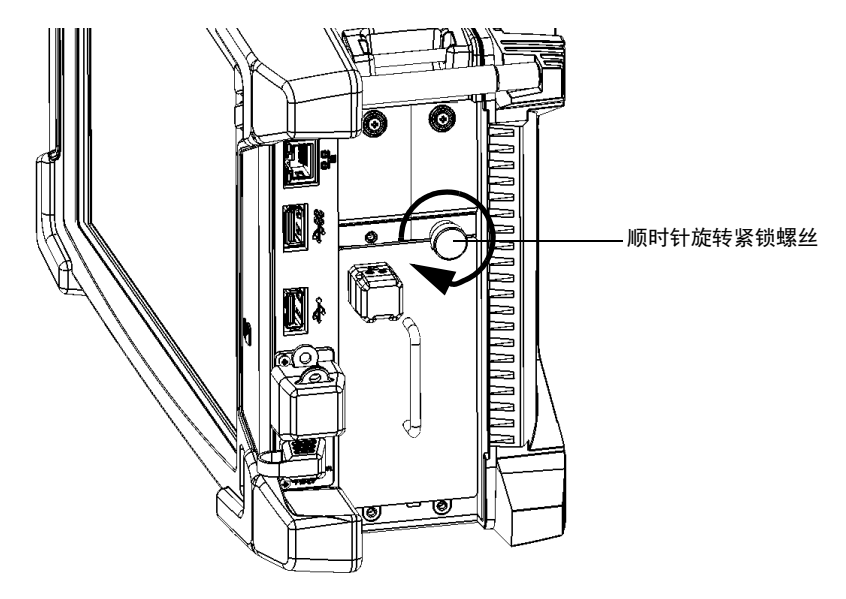

8c. 顺时针旋转螺丝,直至螺丝接触模块的面板。

8d. 重复第 [8b](#page-59-0) 至第 [8c](#page-60-0) 步安装其他 3 颗螺丝。

- 9. 如果您插入了 FTB 模块, 启动设备。启动程序会自动检测模块。
- 注意: 如果您使用的是 FTBx 模块, 设备会自动检测插入的模块, 这意味着您无需 重启设备。

#### 若要从设备中取出模块:

1. 如果要取出 FTB 模块,关闭设备 (关机,而非休眠或睡眠状态)。 或

如果要取出 FTBx 模块, 在 ToolBox X 中轻击 △ 按钮。

注意: FTB 模块不支持弹出, 因此 △ 按钮不可用。

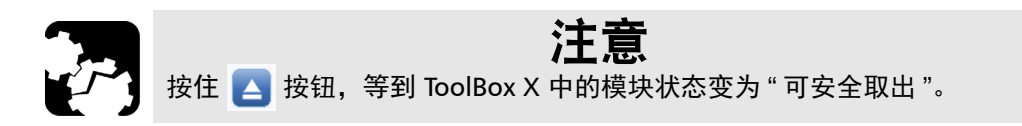

2. 将设备的右面板朝向您放置。

- 逆时针旋转固定螺丝 N lo Q I H 右面板秊 뜅
- 3. 如果您使用的是 FTBx 模块, 逆时针旋转两颗固定螺丝, 直到拧松为止 (不要将螺丝完全取下)。

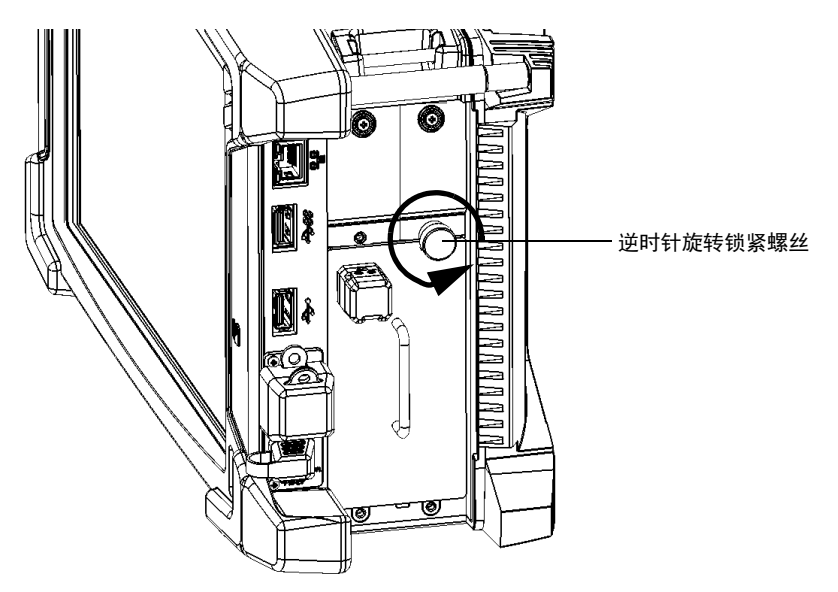

4. 如果您使用的是 FTB 模块, 请按照以下步骤进行操作: 4a. 逆时针旋转锁紧螺丝,直到可以将其完全取下。

- 4b. 用同样的方式卸下剩下的三颗螺丝。
- 4c. 将设备的左面板朝向您放置。

4d. 捏住固定螺丝活动部分,逆时针旋转固定螺丝,直到转不动为止。 模块会从插槽上慢慢松脱。

逆时针旋转固定螺丝

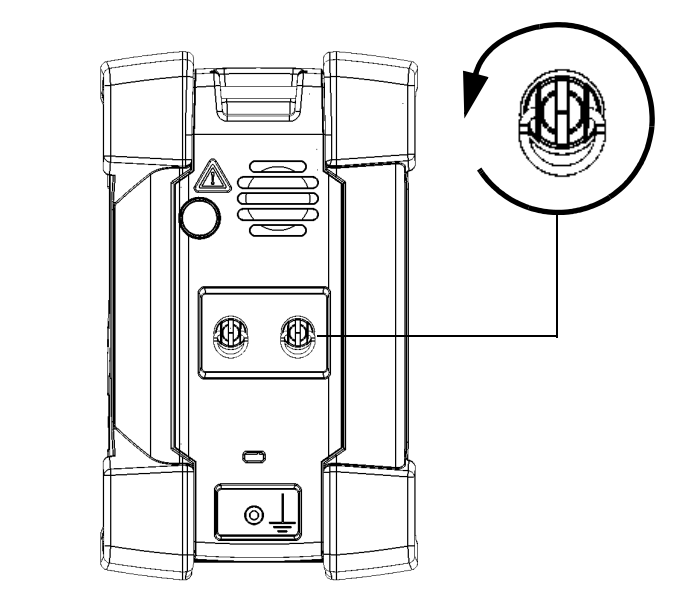

左面板

4e. 将设备的右面板朝向您放置。

5. 抓住模块侧面或把手 (不能抓光纤连接器),将其拔出。

注意: 在 FTBx 模块上, 可以将固定螺丝用作把手, 安全地拔出模块。

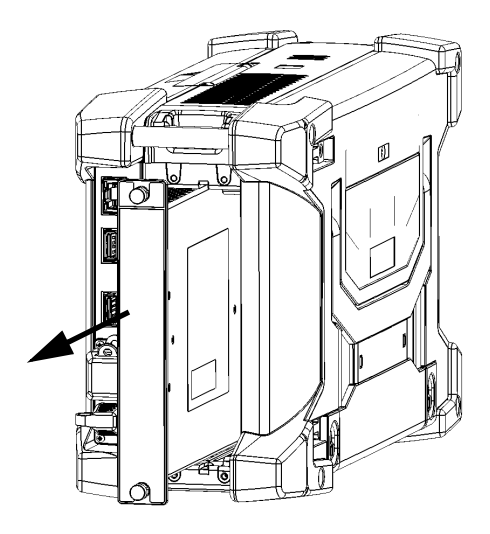

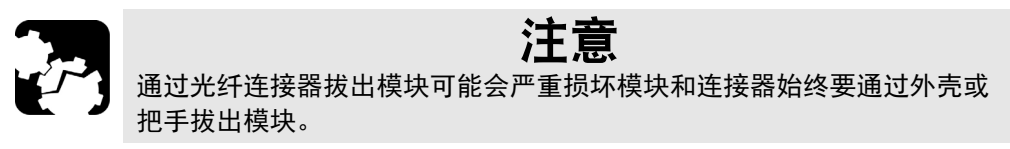

6. 用提供的保护盖盖住空插槽。

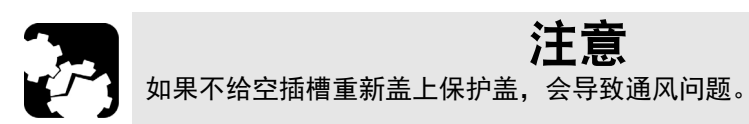

### 开启设备

第一次开启设备时,设备会显示许可协议和安全指引向导 (请参阅相关章节 了解详细信息)。

在接受所有许可协议条款并确认阅读了安全指引后,设备会显示主窗口。

#### 若要开启设备:

按开 / 关按钮。

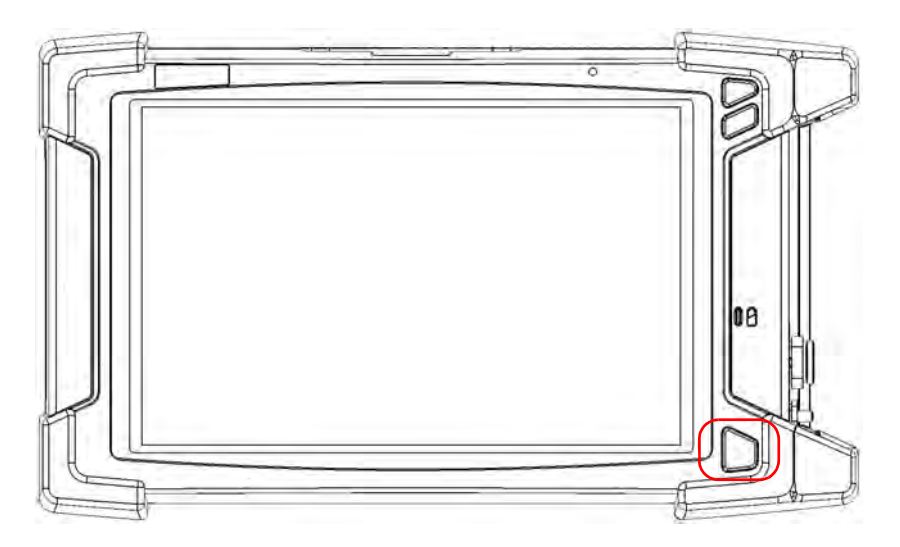

### 关闭设备

您可以通过以下任意一种方式关闭设备:

- > 睡眠: 设备的状态信息保存在内存 (RAM) 中。再次开启设备时, 您可快 速返回工作环境 (正在运行的程序仍处于运行状态)。用此模式关闭设 备会消耗较多电池电量。
- ▶ 休眠: 将内存 (RAM) 中的设备状态信息保存到磁盘上的一个特殊文件 中。再次开启设备时,将用此文件让您返回工作环境 (正在运行的程序 将仍处于运行状态)。设备的启动时间比在"睡眠"模式下长, 但设备关 闭时消耗的电池电量较少。
- > 关机: 下次使用时, 设备将执行完整的重启过程。如果一周或更长时间 内不打算使用设备,应关机。

关机后, 设备将启动 ToolBox X 或您设为开机启动的程序。

注意: 如果设备停止响应,您可以按住开 / 关按钮 15 秒以上强制硬件重置。

默认情况下, 按下电源键后, 设备会关机。但是, 您可以将设备配置成按下 电源键时执行其他操作。

您还可以将设备配置为由于电池电量低而关闭 (断电、突然关机、睡眠、或 休眠模式)后,在交流电源恢复时自动开机。

#### 若要退出睡眠或休眠模式并恢复工作状态:

按开 / 关按钮。

#### 若要在设备中完全关闭设备:

按开 / 关按钮。

#### 若要在 Windows 10 中完全关闭设备:

- 1. 在屏幕左下角,轻击"开始"按钮 (H)。
- 2. 在"开始"菜单中,轻击 。
- 3. 轻击 " 关机 "。

#### 若要在 Windows 8.1 专业版或 Windows Embedded 8 标准版中完全关 闭设备:

- 1. 从屏幕右侧向左滑动,显示超级按钮栏。有关详细信息,请参阅关于如 何使用 Windows 8.1 专业版或 Windows Embedded 8 标准版的章节。
- 2. 轻击 " 设置 ">" 电源 ">" 关机 "。

### 若要设定电源按钮的行为:

1. 在主窗口中,轻击"系统设置"按钮。

2. 轻击 " 控制面板 "。

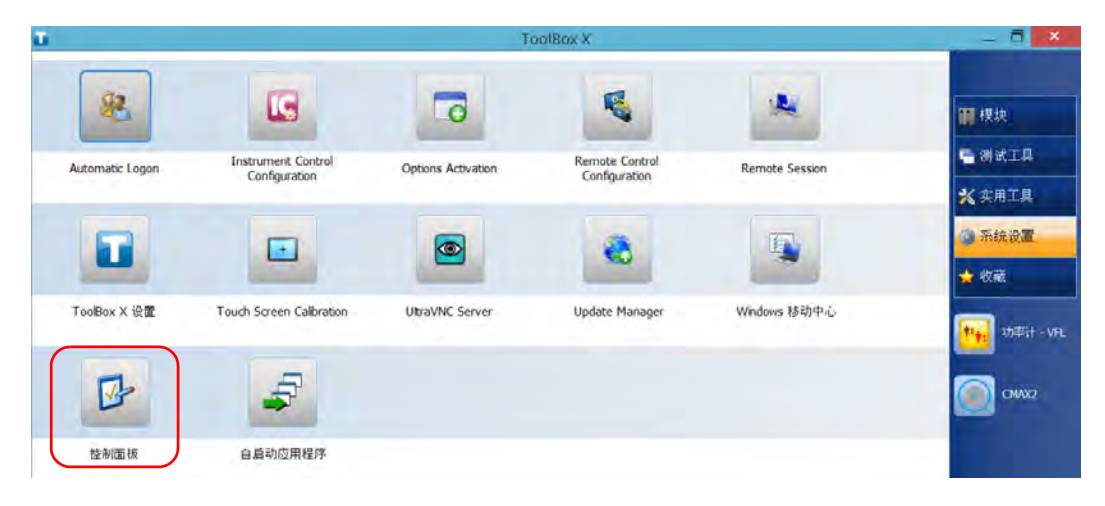

3. 轻击 " 硬件和声音 "。

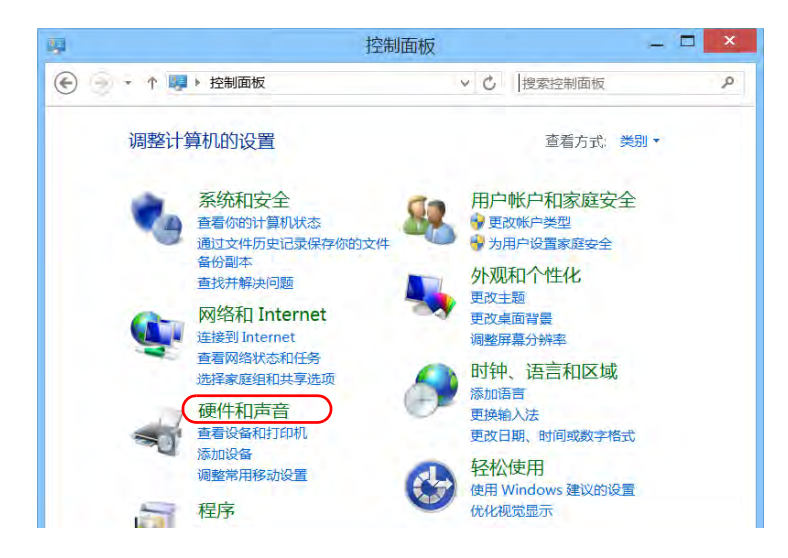

4. 在"电源选项"下,轻击"更改电源按钮的功能"。

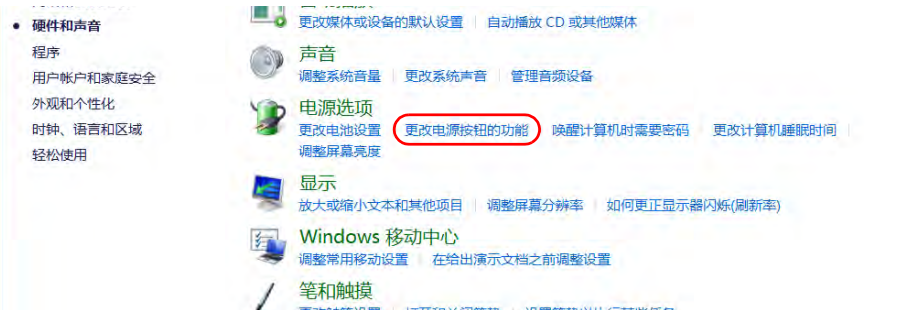

5. 轻击 " 更改当前不可用的设置 "。

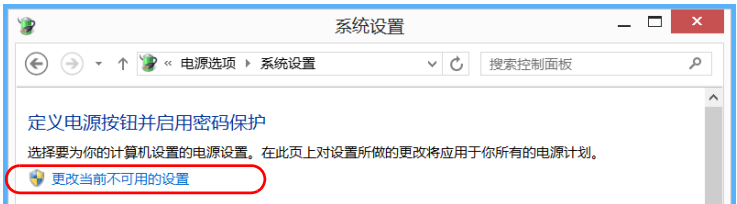

6. 在"按电源按钮时"的"用电池"和"接通电源"列表中,选择所需操作 (二者的默认设置为 " 关机 ")。

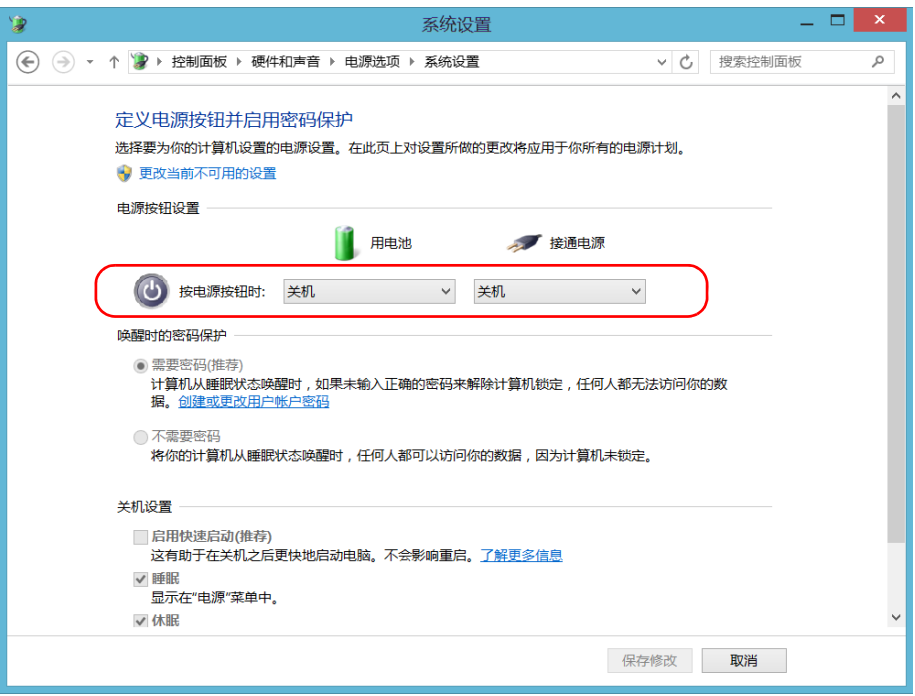

7. 轻击 " 保存修改 " 确认所做的更改并返回 " 电源选项 " 窗口。
### 若要将设备配置为交流电恢复后自动重启:

- 1. 在主窗口中,轻击"系统设置"按钮。
- 2. 轻击 "ToolBox X 设置。

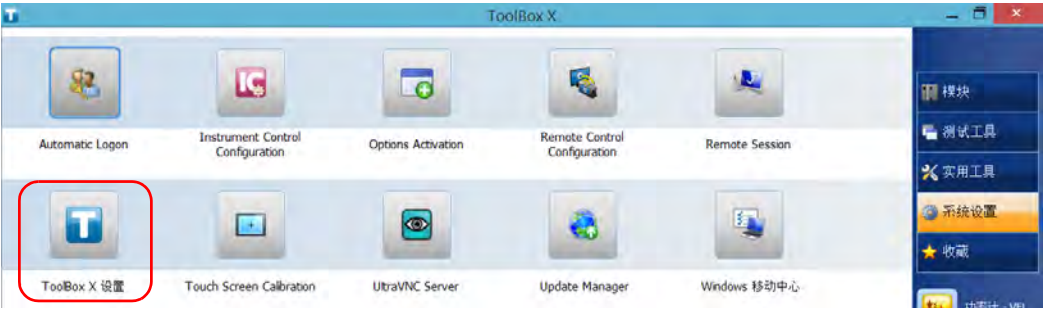

3. 选中"连接交流电源插座或电源恢复后自动开机"复选框以启用该选项。 或

如果不希望恢复交流电源后设备自动重启,清除此复选框。

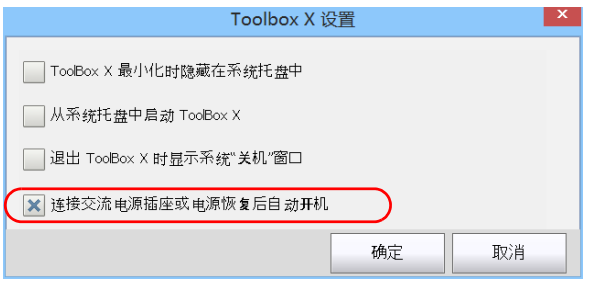

4. 轻击 " 确定 " 确认所做的更改并返回 " 系统设置 " 窗口。

## 首次启动时配置设备

首次启动设备时,设备可能会显示 Windows 配置向导, 您可以进行区域和语 言设置,例如国家 / 地区和操作语言。

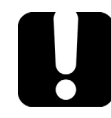

## 重要提示

### 如果您在首次启动设备时选择了语言,所选的操作语言 (被标识为 " 应用 程序语言")将会成为默认系统语言,也就是登录时可用的语言。

在 Windows 配置讨程中, 设备将要求您阅读并接受微软最终用户许可协议。

注意: 如果没有出现 Windows 配置向导, 这意味着您的设备在发货前已经进行了预 先配置。在这种情况下,您日后可以随时根据自己的需求修改各项设置 (请 参阅第 105 页 " [选择操作语言](#page-116-0) " 和第 118 页 " [调整日期、时间和时区](#page-129-0) ")。

在任何情况下,都会出现 EXFO 向导,让您可以阅读用户文档中的重要安全信 息,以及阅读并接受设备和仪器相关的最终用户许可协议。

注意: 要使用设备, 您必须接受所有显示的最终用户许可协议 (包括微软和 EXFO 的),并确认您已阅读安全信息。

### 若要在设备首次启动时进行配置:

- 1. 如果尚未开机,先启动设备 (请参阅第 55 页 " [开启设备](#page-66-0) ")。
- 2. 如果出现 Windows 向导,根据需要设置参数。
- 3. 如果显示微软最终用户许可协议, 阅读并接受该协议。 完成 Windows 参数配置可能需要几分钟。

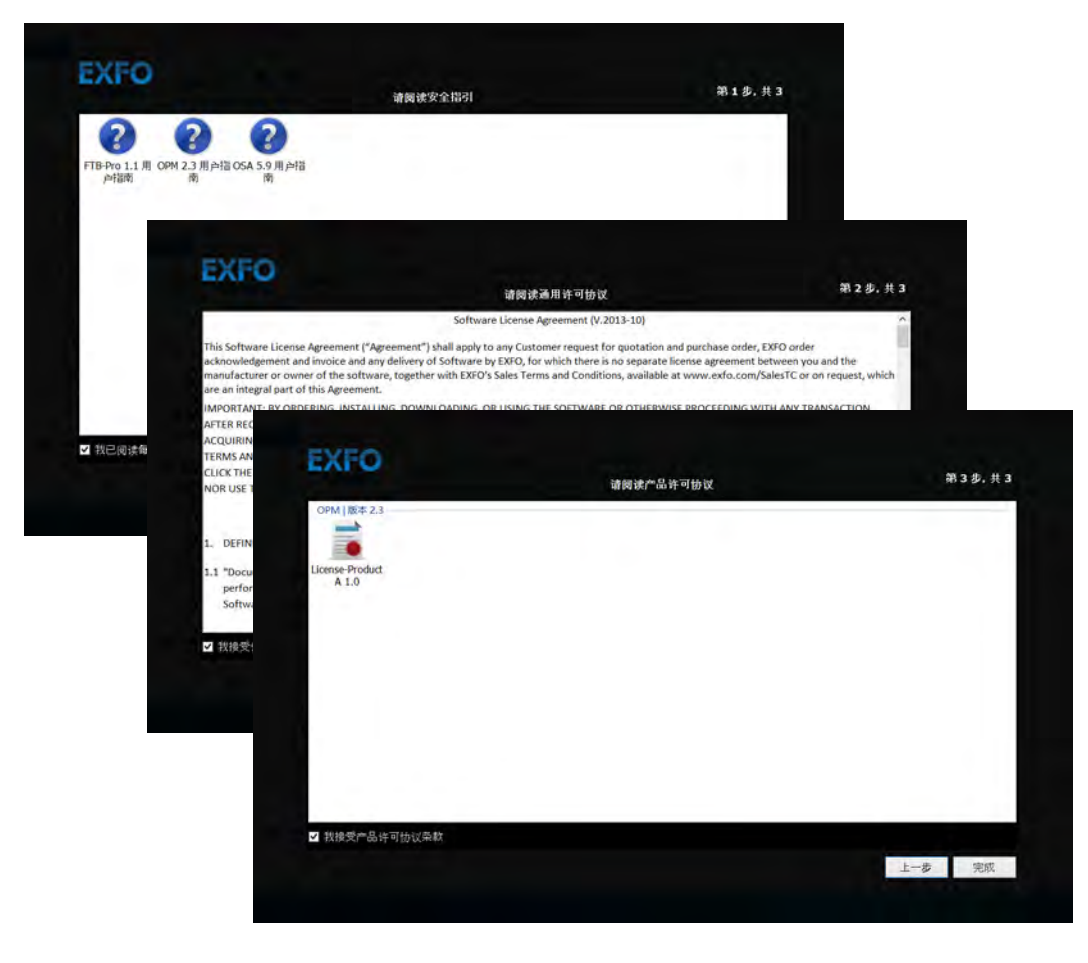

4. EXFO 向导出现后,按照屏幕提示操作。

5. 轻击 " 完成 " 关闭向导并开始使用。

## 访问和退出 ToolBox X

默认情况下,开启设备时会自动打开 ToolBox X。

但是,您可以将 ToolBox X 最小化至通知区域 (请参阅第 131 页 "[设置](#page-142-0) [ToolBox X](#page-142-0) 操作 ")。此功能很有用,例如,您想要从 Windows 中开始操 作。您还可以配置其他随 ToolBox X 一同启动的应用程序 (请参阅第 [101](#page-112-0) 页 " [选择开机启动程序](#page-112-0) ")。

### 若要在 Windows 环境中打开 ToolBox X:

双击桌面上的 1 图标。 **ToolBox X** 

注意: 如果 ToolBox X 在通知区域, 则在此区域右键单击 图标, 然后选择"恢 复 ToolBox X"。

### 若要退出 ToolBox X:

轻击 。

## 启动模块应用程序

您可以通过 ToolBox X 中的专用应用程序控制和配置模块。

### 若要启动模块应用程序:

1. 轻击 " 模块 " 按钮打开模块窗口。

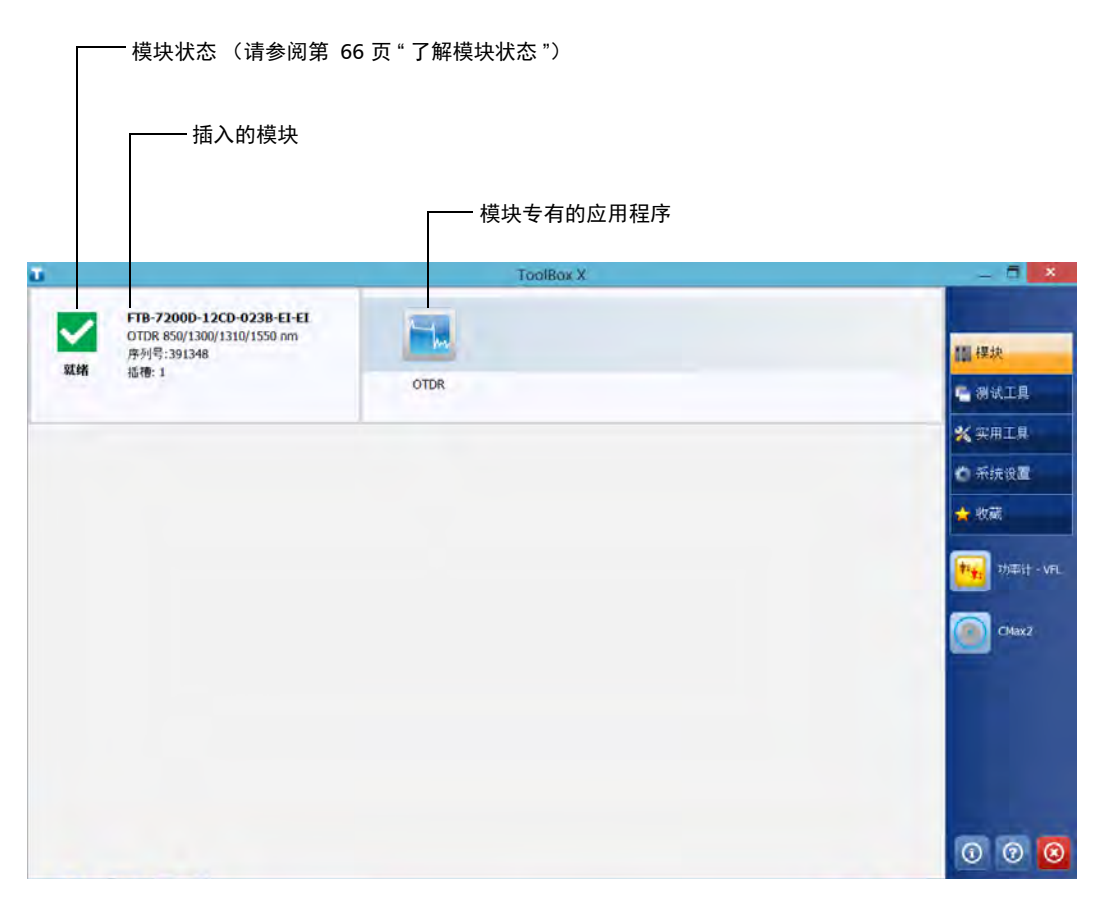

### 2. 在模块所在的行上,轻击要使用的应用程序的图标。

## <span id="page-77-0"></span>了解模块状态

可从 ToolBox X 查看模块的各种状态。

下表列出了可能出现的状态。

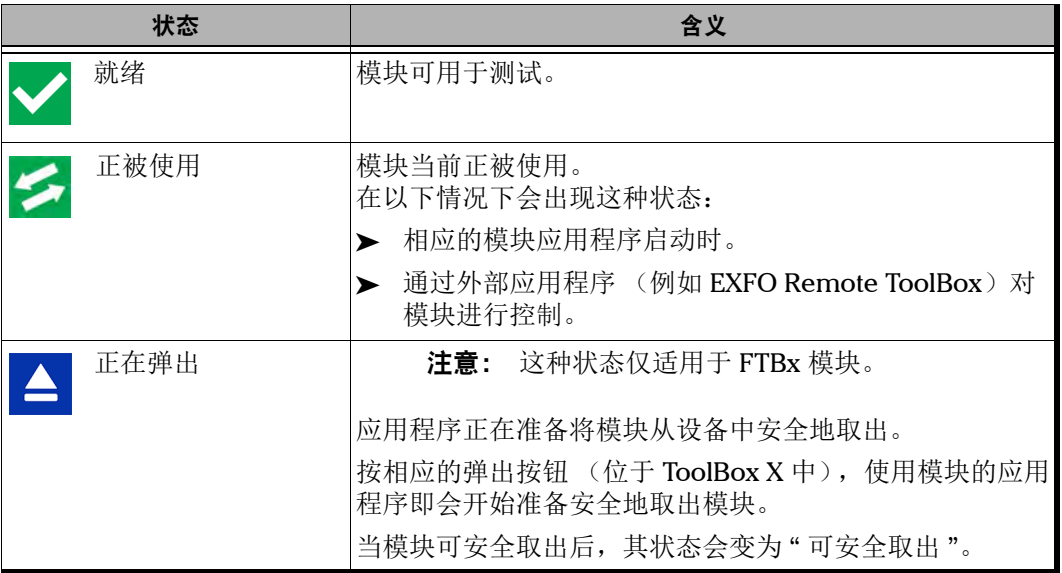

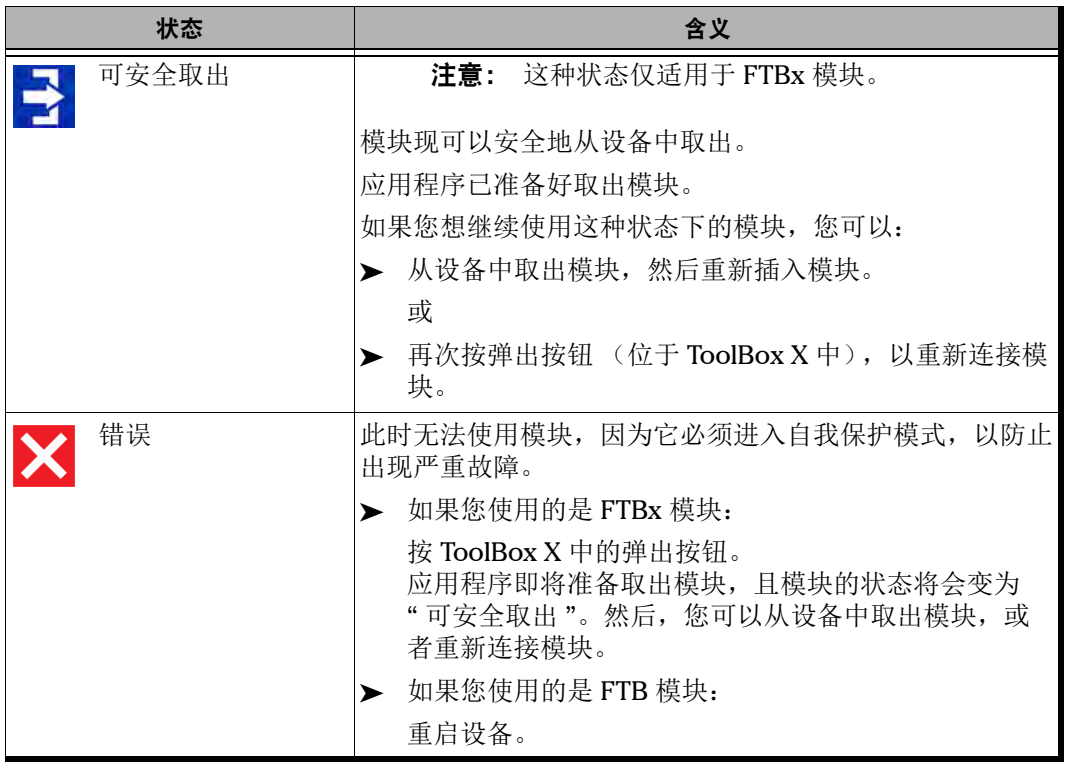

## 使用屏幕 (虚拟) 键盘

在需要输入字母数字时,您可以使用屏幕键盘。此键盘支持多语言功能,其 设置与 Windows 下的键盘设置相同。

### 若要使用屏幕键盘:

- 1. 选择要输入文字的位置。
- 2. 在设备的前面板上,按"学"/ 空按钮。

### 或

3. 在任务栏上,轻击屏幕键盘图标(位于时钟左边)。

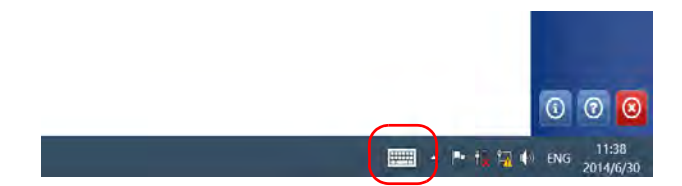

- 4. 根据需要输入数据。
- 5. 输入数据后关闭键盘。

## 使用 Windows 8.1 专业版或 Windows Embedded 8 标准版

如果对 Windows 8.1 专业版 (FTB-2 Pro) 或 Windows Embedded 8 标准 版 (FTB-2) 操作系统不熟悉,可以访问微软网站查看相关教程、详细功能介 绍和概念。

这两个版本操作系统的一个新功能是,可使用触摸屏手势执行某些任务。本 文档中,所有所需的手势均在操作过程中解释。

注意: 为了使触摸屏达到最佳准确度,请使用设备附带的手写笔。

以下是设备上最常用的手势介绍。

- > 轻击和双击: 类似于使用鼠标时的单击和双击。
- > 向右滑动: 返回上次使用的应用程序。 从屏幕左边缘向右滑动。

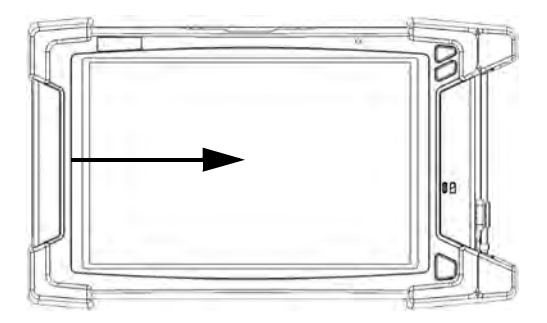

³ 向下滑动:关闭不带关闭按钮的窗口。 从屏幕上边缘向下滑动。

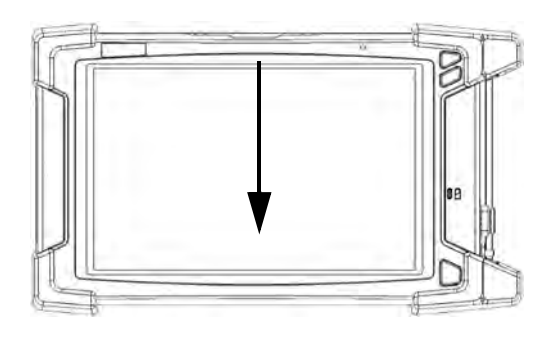

> 向左滑动: 显示超级按钮栏, 即可以访问多种工具和设置的特殊工具 栏。

从屏幕右边缘向左滑动。

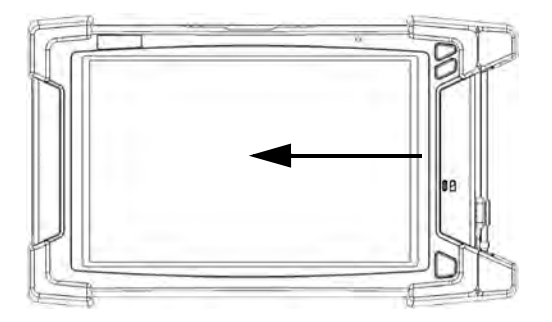

## <span id="page-82-0"></span>使用触摸屏的右键单击功能

如果您习惯使用鼠标,可能会发现右键单击触摸屏的功能非常有用。

此功能默认启用。如果不需要此功能,您可以禁用它。您还可以修改右键单 击的操作。有关详细信息,请参阅第 92 页 " [自定义右键单击功能](#page-103-0) "。

#### 若要在触摸屏上使用右键单击功能:

使用手写笔或任何钝头的指针设备,在屏幕上要右键单击的位置长按几秒, 直到出现快捷菜单。

如果不想执行任何操作而直接隐藏快捷菜单,只需单击菜单外的任意位置。

## 安装或升级 EXFO 应用程序

您的设备在出厂时已经预装和配置了所有必需的应用程序。但是,某些应用 程序的新版本推出后,您可能需要升级这些应用程序。

每次购买新模块前,建议先确认您的设备是否安装了最新版本的专用应用程 序。

您可以使用 EXFO Software Update 检查、下载并在设备上安装更新。EXFO Software Update 取代了以前的 Update Manager 应用程序。如果您的设备 未安装 EXFO Software Update (Windows 桌面上没有相应的快捷方式), 可从 EXFO 网站下载此应用程序并将其安装在您的设备上。

除了管理模块应用程序和仪器应用程序,当有新版本可用时, EXFO Software Update 还会管理自身的更新 (无需从 EXFO 网站下载此应用程序 的后续版本)。

- 注意: 设备需要连接互联网才能使用 EXFO Software Update。
- 注意: 如果要更新 Microsoft 应用程序或 Windows 功能,请参阅本用户文档的 " 管 理 Windows 更新 " 一节。

### 若要安装 EXFO Software Update:

- 1. 打开您的设备 (如果尚未开机)。
- 2. 从 EXFO 网站 (<http://www.exfo.com/zh/software/exfo-apps>) 下载适合 您的设备的 EXFO Software Update 安装文件。
- 注意: 如果不打算将安装文件直接下载到设备上,可以先将文件下载到计算机上, 然后用 U 盘将文件传输到设备。
	- 3. 双击下载的文件开始安装。
	- 4. 按照屏幕提示操作。

### 若要安装或升级应用程序:

- 1. 确保设备可以接入互联网。
- 2. 打开您的设备 (如果尚未开机)。
- 3. 退出 ToolBox X 和模块的应用程序。
- 4. 在设备的 Windows 桌面上, 双击 "EXFO Software Update" 图标打开此 应用程序。
- 5. 在 EXFO Software Update 工具中, 轻击相应的按钮开始安装或升级。
- 6. 按照屏幕提示操作。

## 激活软件选件

如果软件选件与设备同时购买,软件选件此时已激活。如果是另外购买的选 件,必须自行在设备上激活。

要激活选件,请联系 EXFO 并提供以下信息:

- > 新购买选件的订单号
- ³ 模块或平台序列号 (取决于所购买软件选件是用于模块还是平台)
- ³ 客户名称
- ³ 客户公司名
- ▶ 客户电话号码
- ³ 客户电子邮件地址
- > 待安装选件的模块或平台

我们将向您发送一个密钥文件 (.key), 该文件可用于激活您所购买的所有新 选件。

### 若要激活您的设备或模块的软件选件:

- 1. 将 U 盘连接到计算机的 USB 端口。
- 2. 将密钥文件复制到 U 盘中。
- 3. 从计算机上移除 U 盘, 将其连接到您的设备上。
- 4. 在主窗口中,轻击"系统设置"按钮,然后轻击"Options Activation" (选件激活)。

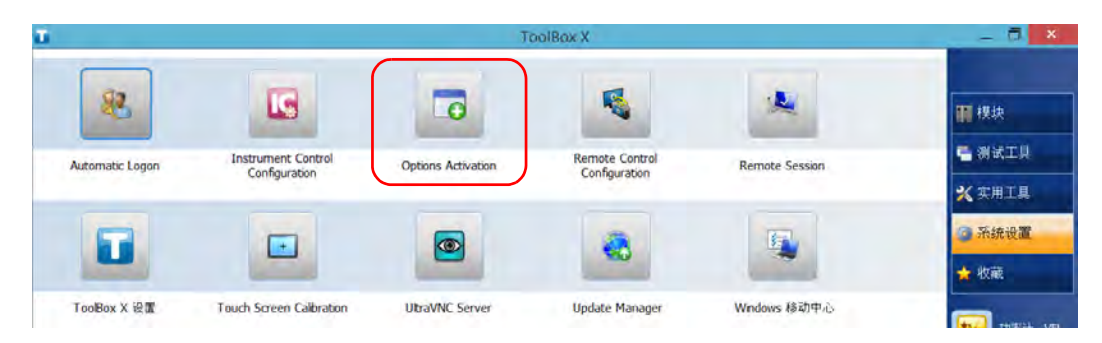

5. 轻击 " 平台选件 " 选项卡或 " 模块选件 " 选项卡 (取决于要激活的选件 类型)。

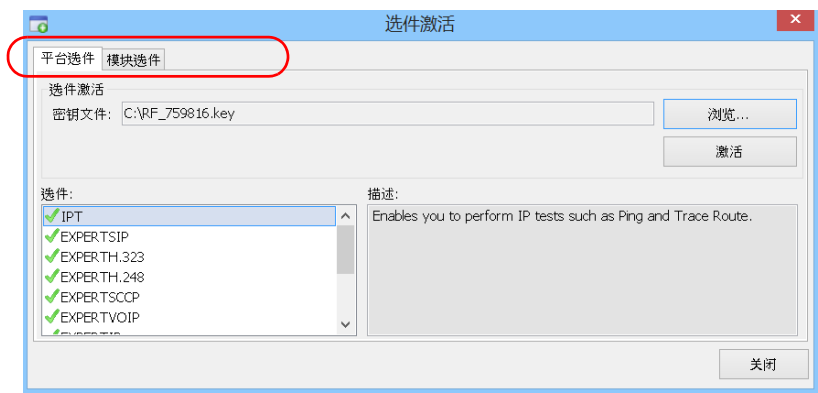

- 6. 使用 " 浏览 " 按钮找到要使用的密钥文件。
- 7. 轻击 " 激活 "。

选件标志会变成绿色勾号,表示此选件已激活。

- 注意: 您可以在 " 选件 " 列表中查看支持的选件。
	- 8. 轻击"确定"关闭确认消息,然后单击"关闭"退出。
- 注意: 此时,您可以删除 U 盘上的密钥文件,因为使用选件时不再需要它。

## 在设备上安装第三方软件

设备上可安装的应用程序取决于其运行的操作系统。操作系统不同,许可类 型也不同。

## 重要提示

- ▶ 如果您的设备运行 Microsoft Windows 10 IoT Enterprise:您可以安 装任何第三方软件,但只能将这些软件用作补充工具,用于帮助您使 用设备执行测试和测量,或者用于提供系统实用工具、资源管理或病 毒防护或类似保护。
- ▶ 如果您的设备运行 Microsoft Windows 8.1 专业版: 您可以安装任何 与这个操作系统兼容的第三方软件。
- ▶ 如果您的设备运行 Windows Embedded 8 标准版: 为遵循微软许可证 的条款,只能安装 EXFO 提供的防病毒软件和程序。

在任何情况下, EXFO 不对第三方软件的安装、使用或故障诊断提供任何 支持。如果需要帮助,请参阅第三方软件的文档或咨询技术支持。

## 使用杀毒软件保护设备

默认情况下,您的设备受 Windows Defender 杀毒软件保护。但是, 也可应 用自己的安全标准和杀毒策略。

## 使用 Kensington 防盗锁保护设备

设备配有一个安全锁孔,可用于连接选购的 Kensington 防盗锁 (安全钢 缆),以防设备被盗。

### 若要确保设备的安全:

将防盗锁连接到设备左面板的安全锁孔。

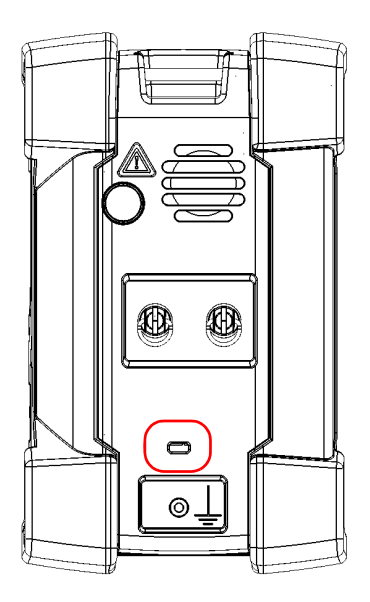

## 使用键盘、鼠标或其他 USB 设备

您的设备支持多种 USB 设备。下表列出了支持的 USB 设备。

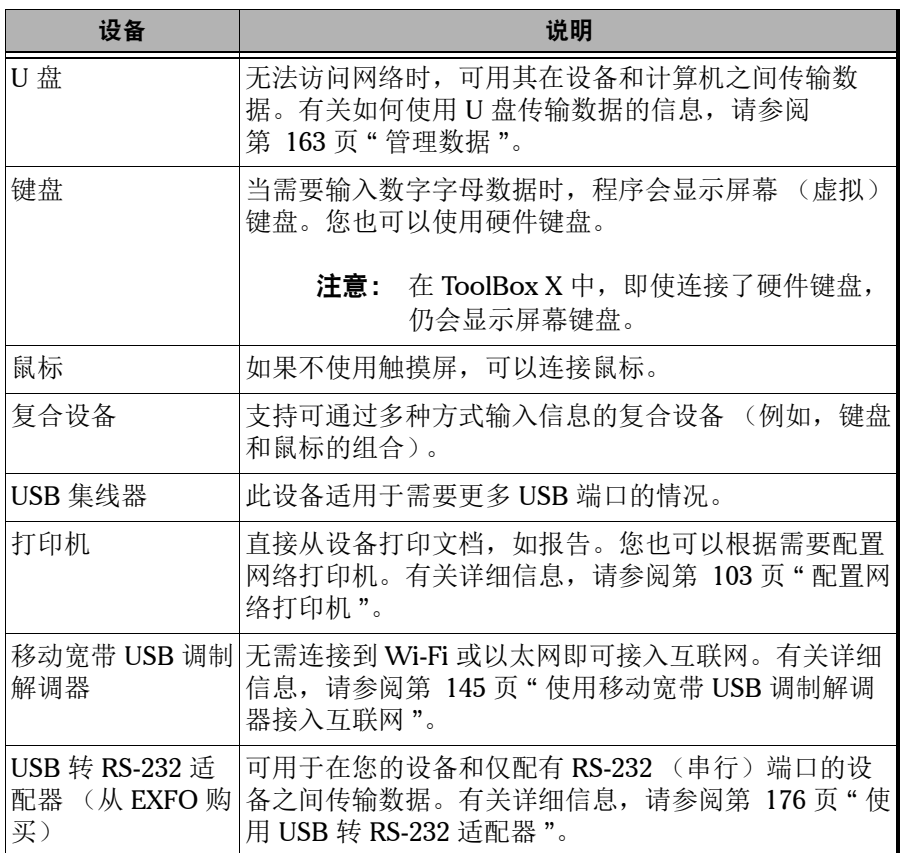

可同时连接多台设备。

### 若要在您的设备上使用 USB 设备:

将 USB 设备连接到设备右面板或顶部的任一 USB 端口 (请参[阅第](#page-12-0) 1 页 " [主要特点](#page-12-0) ")。

注意: 在连接 USB 设备前, 无需关闭您的设备。软件会自动检测所连接的 USB 设备。

只要您的设备安装了所连接 USB 设备的驱动程序,即可自动识别此 USB 设备, USB 设备立即可用。

## 使用蓝牙设备

如果您购买了 RF (Wi-Fi 和蓝牙) 选件, 则可以在设备上使用多种蓝牙 设备。

通过设备支持的蓝牙配置文件,您可以:

- > 使用无线鼠标和键盘。
- ³ 使用无线耳机。
- ³ 用兼容蓝牙技术的打印机打印设备上的文件。
- ▶ 在设备和手机之间传输文件(请参阅第 165 页"[使用蓝牙技术传输数](#page-176-0) [据](#page-176-0) ")。
- ³ 在设备和兼容蓝牙技术的计算机之间共享文件(请参阅第 [165](#page-176-0) 页"使 [用蓝牙技术传输数据](#page-176-0) ")。

# 4 设置设备

## 调节亮度

为了更好地适应您的工作环境或偏好,您可能会想自行调节屏幕亮度。设备 关闭后这些设置仍会保留。

如果想省电,可以设置显示屏变暗的等待时间。请参阅第 121 页 " [配置电源](#page-132-0) [管理选项](#page-132-0) "。

### 若要调节显示屏亮度:

- 1. 在主窗口中,轻击"系统设置"按钮。
- 2. 轻击 "Windows 移动中心 "。

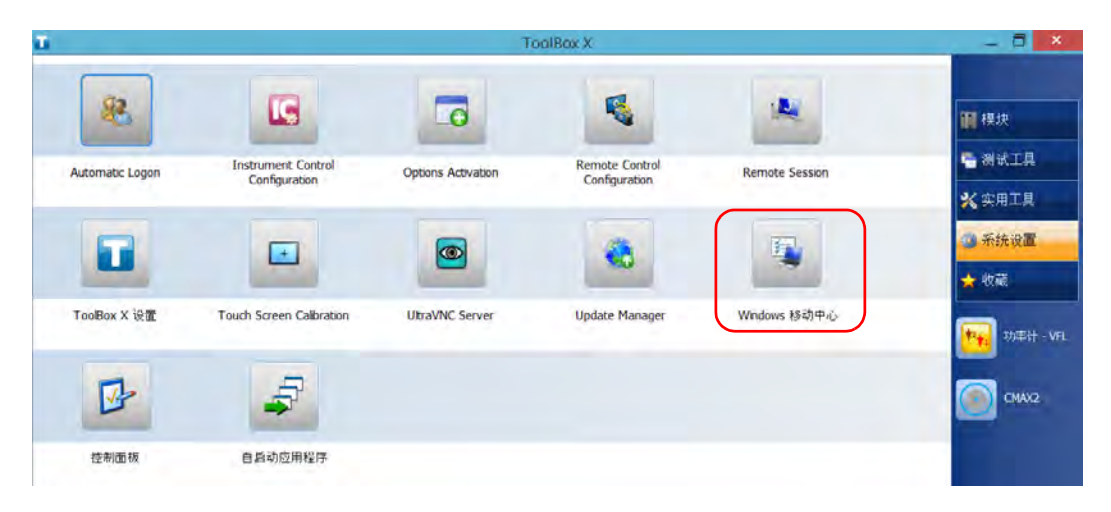

- $=$   $\Box$   $\times$ 凾 Windows 移动中心 99% 可用(电源已<br>接通, 未充电) 钉 90 显示器亮度 ● □静音(M) D 主要横向 Ô  $\cap$ 旋转屏幕(R) My Custom Plan  $1 \times$ 屏幕方向(O) 亮度(B) 音量(V) 电池状态(A) Q 没有同步合作关系 ш 未连接到显示器 ● 演示关闭 连接显示器(C) 同步设置(S) 启用(U) 外部显示器(X) 同步中心(N) 演示设置(P)  $\odot$
- 3. 移动"亮度"滑块直至屏幕显示达到满意的效果。

新设置的亮度会立即生效。

## 调节麦克风和扬声器音量

为适应您的工作环境,您可以调节麦克风和扬声器 (或耳机)的音量。设备 关闭后这些设置仍会保留。

### 若要调节麦克风的音量:

1. 确保耳机已连接到设备顶部面板上的音频接口。

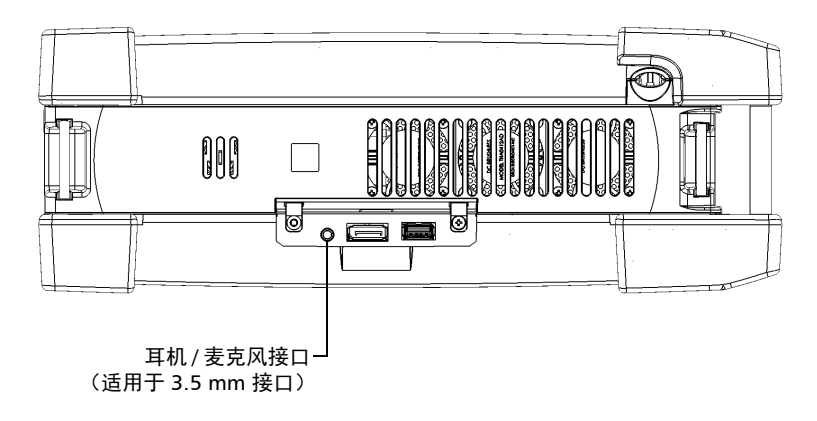

- 2. 在主窗口中,轻击"系统设置"按钮。
- 3. 轻击 " 控制面板 "。

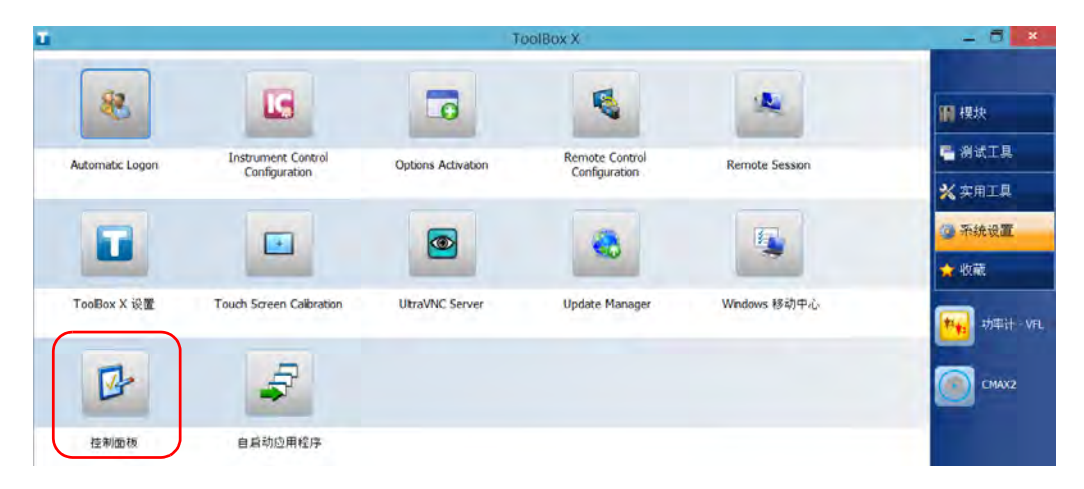

调节麦克风和扬声器音量

4. 轻击 " 硬件和声音 "。

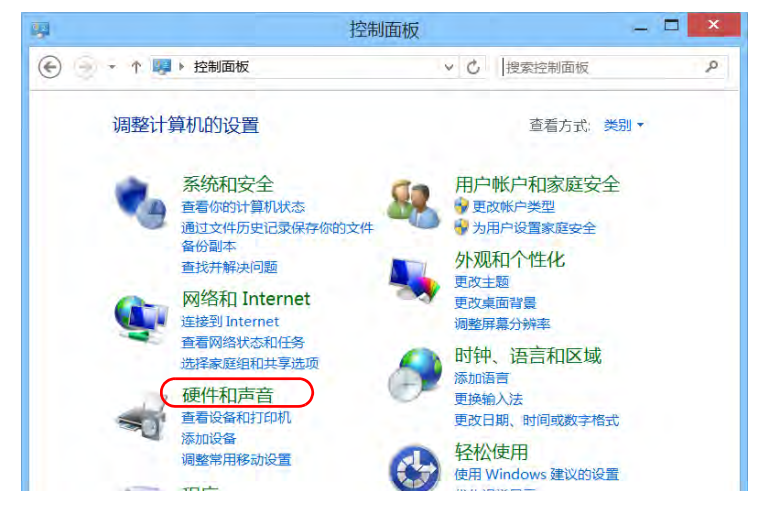

5. 在"声音"下方,轻击"管理音频设备"。

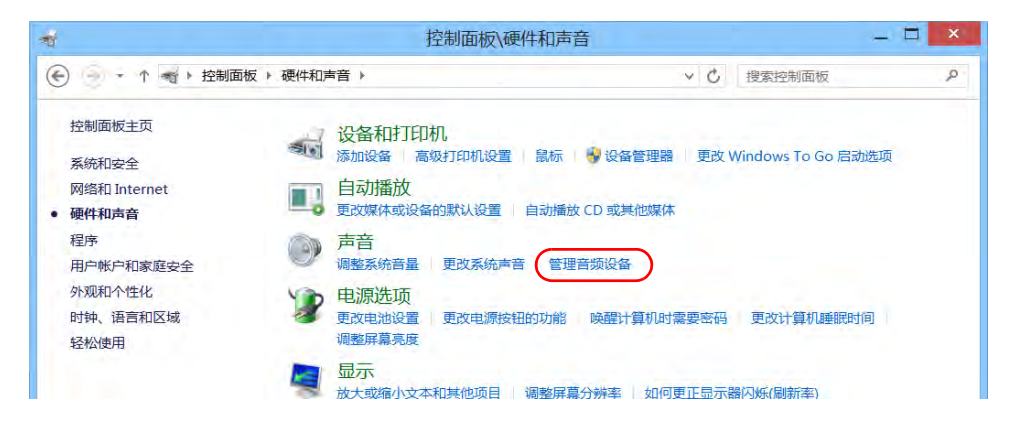

- 6. 选择 " 录制 " 选项卡。
- 7. 确保选中您的麦克风,然后轻击"属性"。

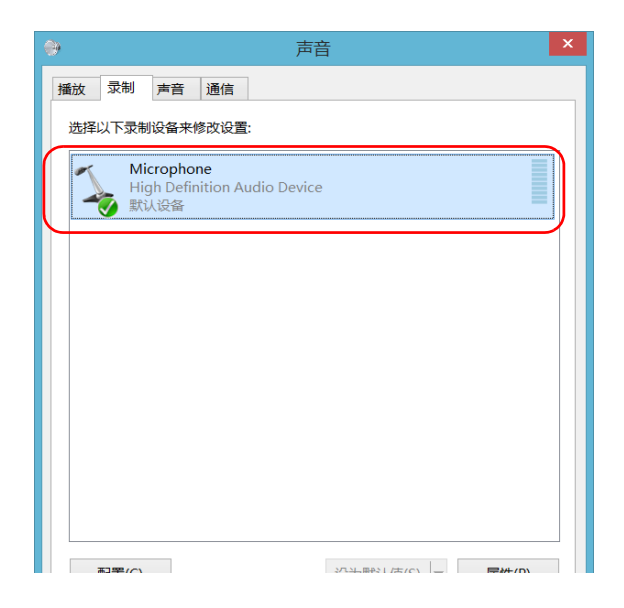

8. 在"级别"选项卡中,移动滑块直至设置达到满意的效果。如果麦克风 的音量太低,您还可以调节麦克风加强 (Microphone Boost)。

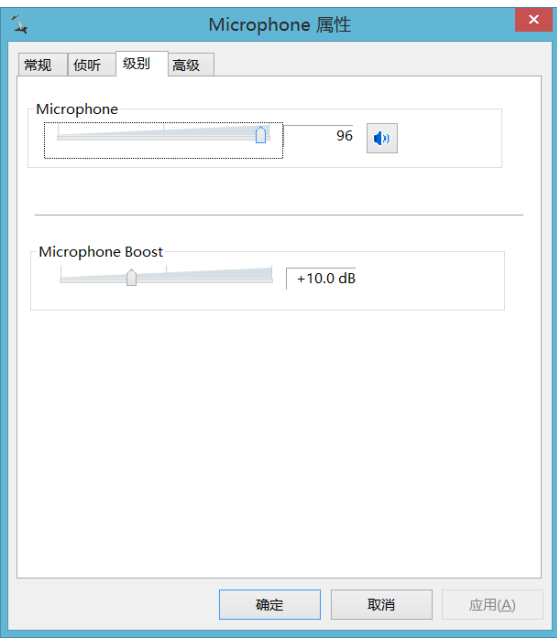

9. 轻击 " 确定 " 确认新设置并关闭此窗口。

10. 轻击 " 确定 " 关闭此窗口并返回 " 控制面板 "。

### 若要调节扬声器 (或耳机)的音量:

- 1. 在主窗口中,轻击"系统设置"按钮。
- 2. 轻击 "Windows 移动中心 "。

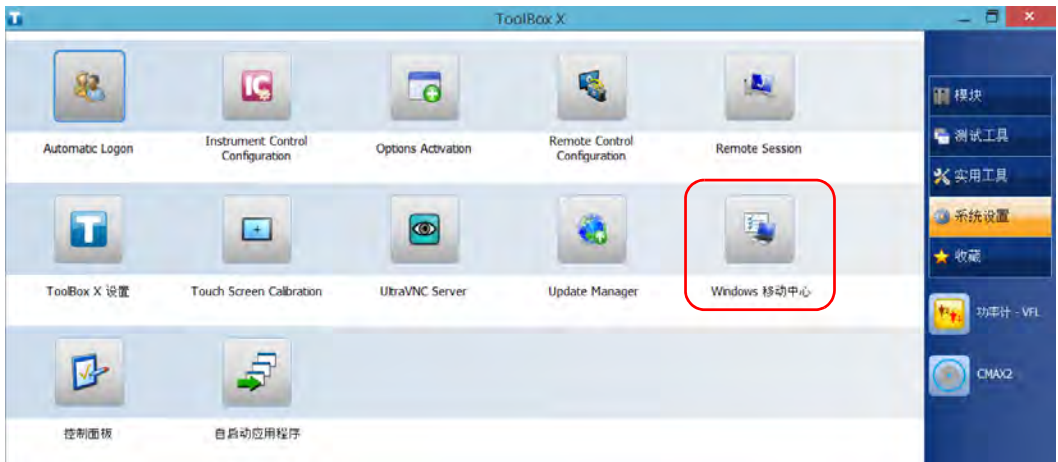

- 匾 Windows 移动中心  $=$   $\blacksquare$   $\times$ 99%可用(电源已 □静音(M) **M**<sup>2</sup> 主要横向 **POL** 显示器亮度  $\bigcirc$ 刏 接通,未充电) Û Ĥ 旋转屏幕(R) My Custom Plan 1 v 亮度(B) 音量(V) 电池状态(A) 屏幕方向(Q) 没有同步合作关系 未连接到显示器 S () 演示关闭 连接显示器(C) 同步设置(S) 启用(U) 外部显示器(X) 同步中心(N) 演示设置(P)  $\odot$
- 3. 移动"音量"滑块直至音量达到满意的效果。

注意: 在任务栏中轻击 (x) 按钮也可以打开音量调节滑块。

新设置的值会立即生效。

## 重新校准触摸屏

如果触摸屏表现反常

(例如,变得难以选择项目),则可能需要重新校准。您可以执行 4 点、 9 点 (线性化)甚至 25 点 (线性化)校准。当您需要屏幕的边角区域达到较高 准确度时,可以执行 25 点线性化校准。

在校准过程中,您可以随时停止校准,但之后触摸屏仍需要校准。只有整个 过程完成后,参数才生效。

注意: 如果由于触摸屏表现不理想而导致您在使用触摸屏校准功能时遇到问题,请 连接 USB 鼠标。

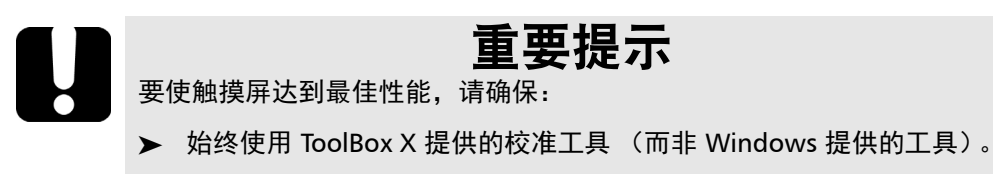

³ 进行触摸屏校准时,尽量精确地点击目标的中心。这样可以确保触摸 屏的准确度,特别是屏幕边缘和角落。

### 若要重新校准触摸屏:

- 1. 在主窗口中,轻击"系统设置"按钮。
- 2. 选择 "Touch Screen Calibration" (触摸屏校准)。

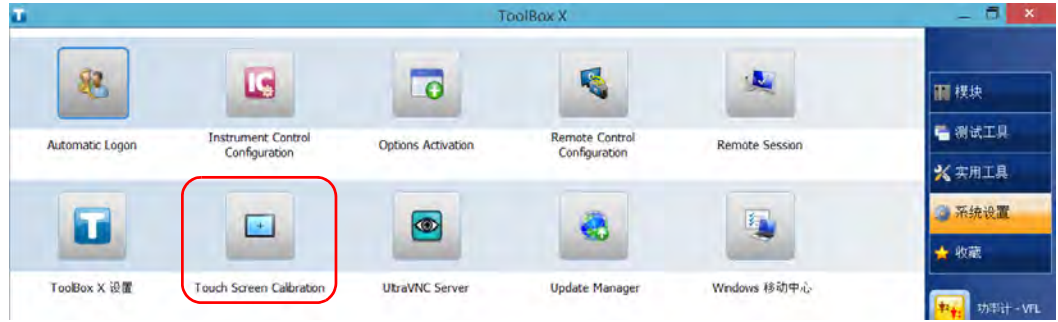

3. 轻击要执行的校准(或线性化)类型对应的按钮。

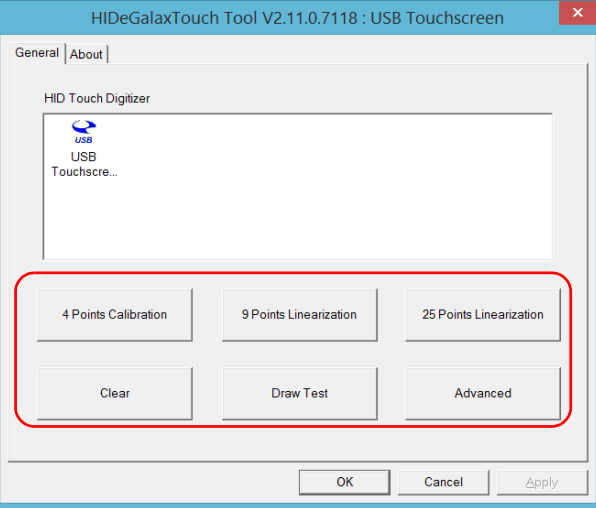

4. 用手写笔 (或任何钝头的指针设备)按住屏幕上出现的各个目标的中 心,直至程序显示"OK",表示新参数已生效。

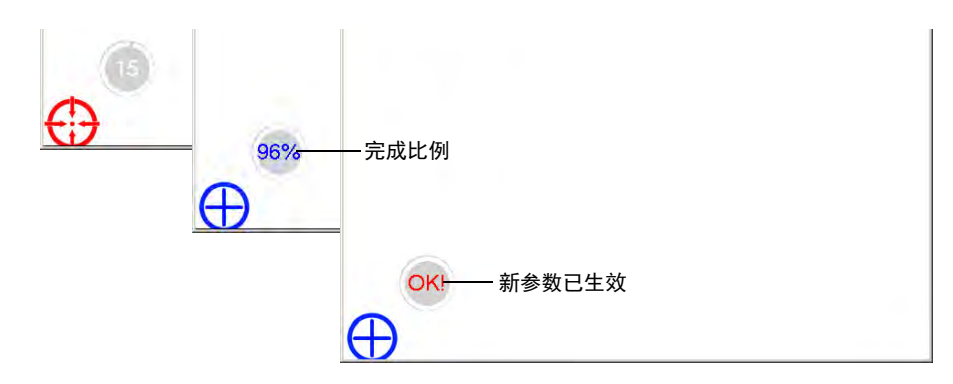

- 注意: 如果要停止校准, 只需停止按屏幕。几秒钟后程序会自动关闭并返回"系统 设置 " 窗口。
	- 5. 出现校准完成的消息时, 轻击 "OK" 返回 "系统设置"窗口。

## <span id="page-103-0"></span>自定义右键单击功能

默认情况下,您可以通过"长按"操作达到右键单击触摸屏的效果(请参阅 第 71 页"[使用触摸屏的右键单击功能](#page-82-0)")。但是,您也可以根据需要禁用此 功能。

您还可以修改达到右键单击效果所需 " 长按 " 的时间,以及右键单击与显示 快捷菜单之间的间隔时间。

### 若要自定义右键单击功能:

1. 在主窗口中,轻击"系统设置"按钮。

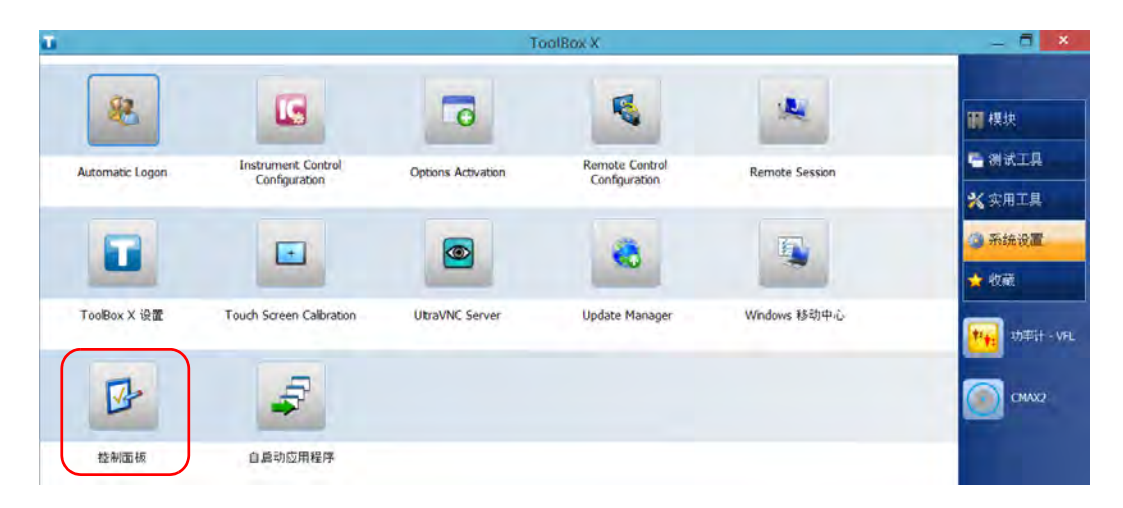

2. 轻击 " 控制面板 "。

3. 轻击 " 硬件和声音 "。

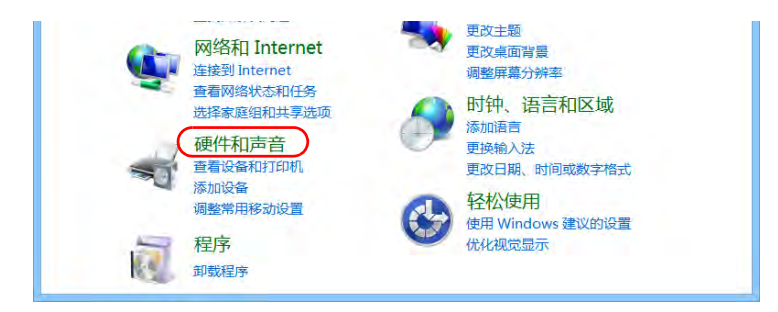

4. 轻击 " 笔和触摸 "。

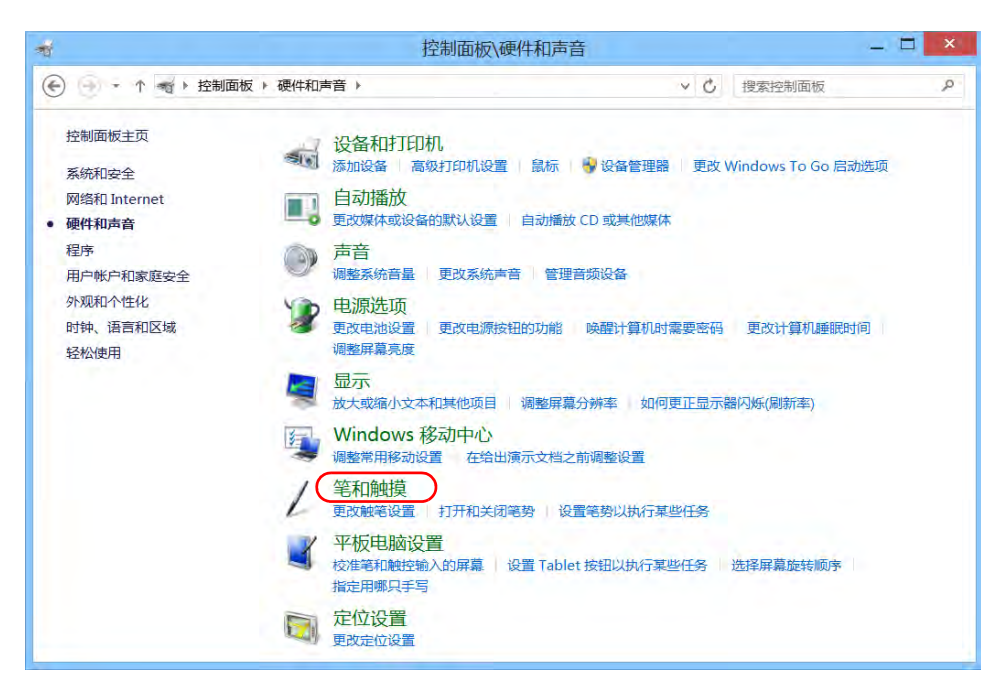

5. 在列表中选择 " 长按 "。

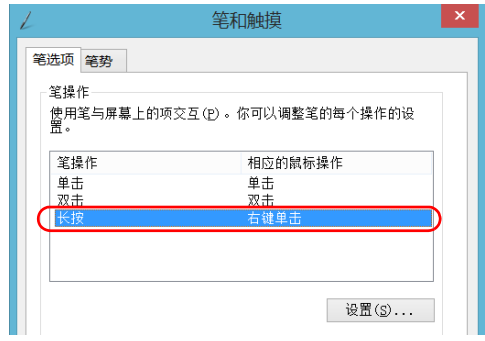

- 6. 轻击 " 设置 "。
- 7. 如果要在设备上使用右键单击功能,选中"将长按用作右键单击"复选 框。如果不想使用此功能,则取消选中此复选框。

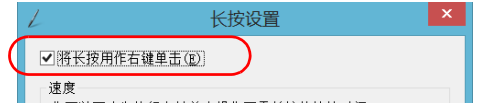

8. 如果要修改右键单击的响应时间,根据需要移动"速度"或"持续时间" 滑块。

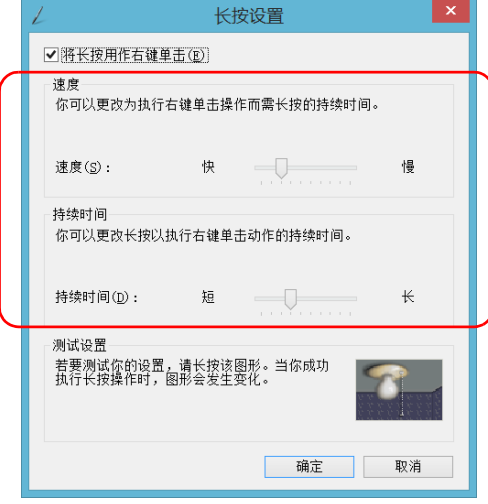

9. 轻击 " 确定 " 按钮。

## 启用或禁用自动登录

注意: 只有管理员级别的用户才能启用或禁用自动登录功能。

您可将设备配置成启动时自动登录 Windows (无需选择用户和输入密码)。 如果您想为各用户帐户设置不同的用户访问权限和密码,也可以禁用此功 能。

注意: 为安全起见, 设备从睡眠状态恢复时, 即使启用了自动登录功能, 程序也会 提示您选择用户并输入密码。

同样为安全起见,默认不启用自动登录功能。启用此功能后,如果您要修改 启用了自动登录的用户帐户的密码,必须先禁用此功能,设置新密码后再重 新启用。

如果您要修改自动登录的用户帐户,也要先禁用此功能,然后为新用户帐户 重新启用此功能。

## 重要提示

指定自动登录的用户名和密码必须与当前用户帐户的用户名和密码一致。 可以在 " 帐户 " 窗口中创建用户帐户或修改密码。

- ³ 在 Windows 10 中:选择 " 开始 ">" 设置 ">" 帐户 "。
- ³ 在 Windows Embedded 8 标准版中:选择超级按钮栏 >" 设置 ">" 更改 电脑设置 ">" 用户 "。
- ³ 在 Windows 8.1 专业版中:选择超级按钮栏 >" 设置 ">" 更改电脑 设置 ">" 帐户 "。
## 若要启用自动登录:

- 1. 在主窗口中,轻击"系统设置"按钮。
- 2. 轻击 "Automatic Logon" (自动登录)。

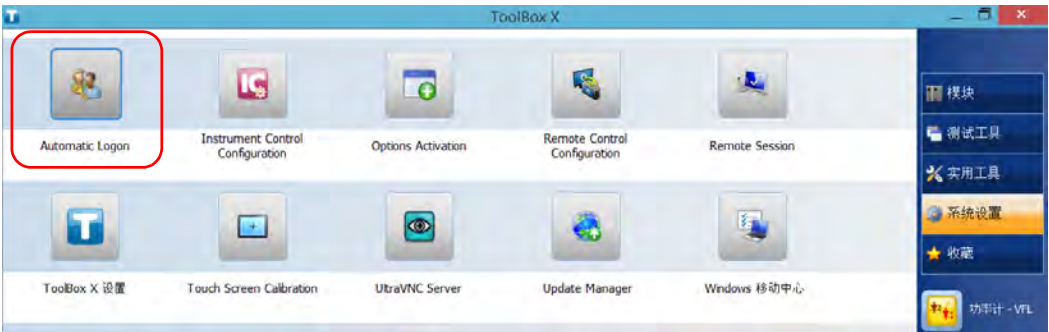

3. 在"用户帐户"窗口中,清除"要使用本计算机,用户必须输入用户名 和密码 " 复选框。

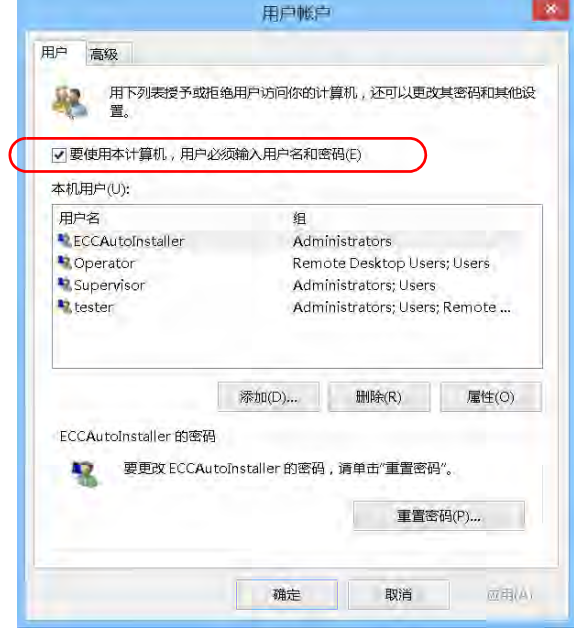

4. 轻击 " 确定 " 确认。

5. 输入所需的用户名 (帐户)和相应的密码。

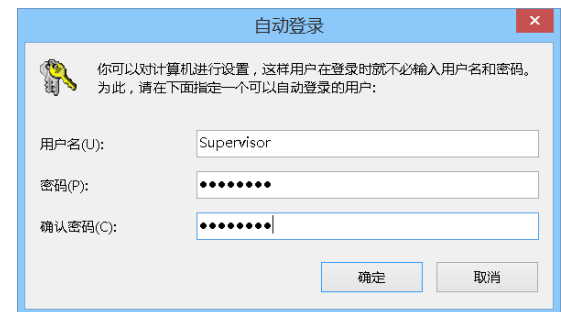

6. 轻击 " 确定 " 确认更改并返回 " 系统设置 " 窗口。

下次启动时,您无需再指定用户名和密码 (设备从睡眠状态恢复时除 外)。

## 若要禁用自动登录:

- 1. 在主窗口中,轻击"系统设置"按钮。
- 2. 轻击 "Automatic Logon" (自动登录)。

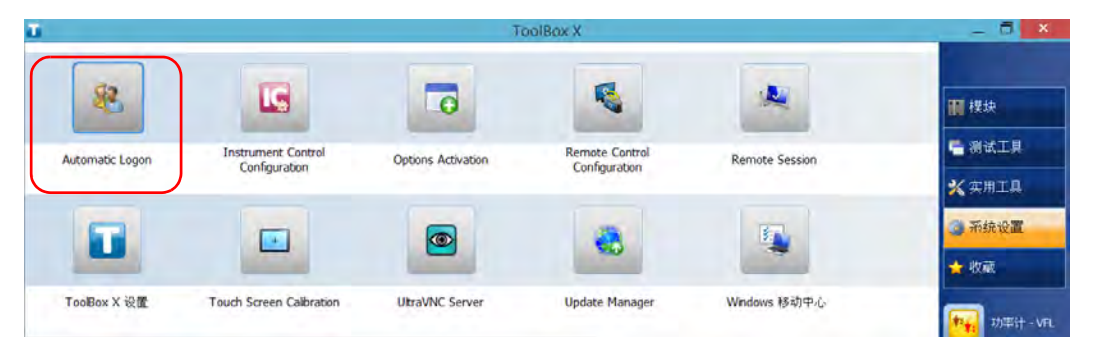

3. 在"用户帐户"窗口中,选中"要使用本计算机,用户必须输入用户名 和密码 " 复选框。

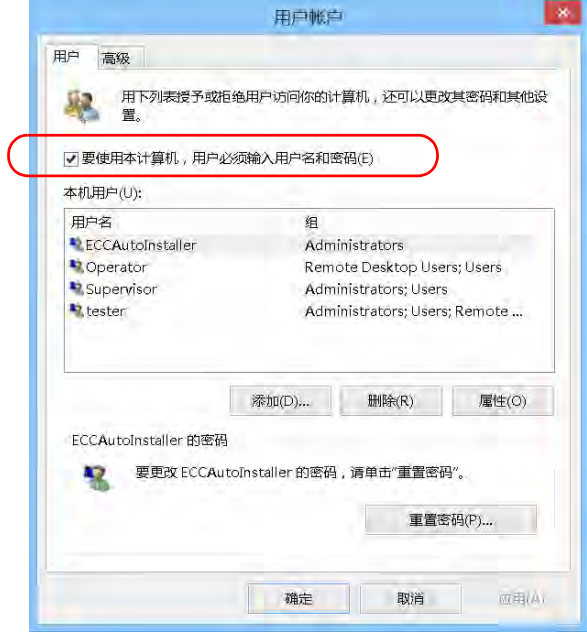

4. 轻击 " 确定 " 确认更改并返回 " 系统设置 " 窗口。 下次启动时您需指定用户名和密码。

# 选择开机启动程序

首次启动设备时,会显示 ToolBox X。您可以配置其他随 ToolBox X 一同启 动的应用程序。通过此功能,您在启动测试前无需确认这些应用程序是否已 运行,从而可以节省时间。

如果所需的模块未装入设备中,则不启动指定的应用程序。在某些情况下, 再次装入模块后,您可能需要重新选择应用程序。

#### 若要设置随 ToolBox X 一起启动的应用程序:

- 1. 在主窗口中,轻击"系统设置"按钮。
- $\overline{a}$  x **ToolBox X** Q. 界. **IG A**  $\overline{\mathbf{G}}$ ■ 楔块 G 测试工具 **Instrument Control Remote Control** Automatic Logon Options Activation Remote Session Configuration Configuration **X 实用工具** 6 系统设置 图  $\bullet$  $\rightarrow$ у4 ★ 收藏 TooBox X 设置 Touch Screen Calbration UtraVNC Server **Update Manager** Windows 移动中心 功率计 - VFL CMAX2 自启动应用程序 控制面板
- 2. 轻击 " 自启动应用程序 "。
- 自启动应用程序  $\mathbf{x}$ 随 ToolBox X 一起启动的应用程序 模块应用程序 其他应用程序 FTB-7200D-12CD-023B-EI-EI-VFL | 序列号:365262 | ... 测试工具 **DEMOTOR** EXFO Connect Client PM-24-2X-CWDM-VFL | 序列号:745293 **P** EXpert IP Test Tools □ + 功率计 - VFL EXpert IPTV Test Tools EXpert VoIP Test Tools IC Monitor  $IP Tools$ **OSA WDM** 确定 取消
- 3. 在"模块应用程序"或"其他应用程序"下,选择要自动启动的程序对 应的复选框。

4. 轻击"确定"即可使用新设置。轻击"取消"退出而不使用新设置。

注意: 新设置在 ToolBox X 下次启动时生效。

## 配置网络打印机

设备支持 (本地) USB 打印机和网络打印机 (可能需要在设备上安装驱动 程序)。

有关如何连接 USB 打印机的详细信息,请参阅第 78 页 " [使用键盘、鼠标或](#page-89-0) 其他 [USB](#page-89-0) 设备 "。

若要使用网络打印机打印文件和图片,必须先配置打印机。您必须知道网络 打印机的 IP 地址, 确保设备与打印机在同一网络中(通过无线连接或网线 连接)。有关您的网络配置的详细信息,请联系您的网络管理员。

有关打印的详细信息,请参阅第 141 页 " [打印文档](#page-152-0) "。

#### 若要配置打印机:

- 1. 在主窗口中,轻击"系统设置"按钮。
- 2. 轻击 " 控制面板 "。

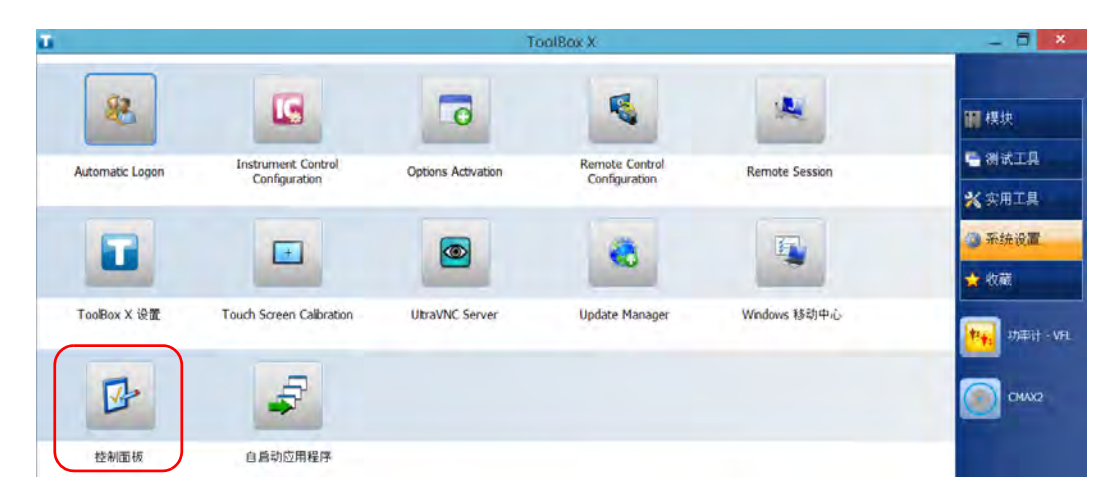

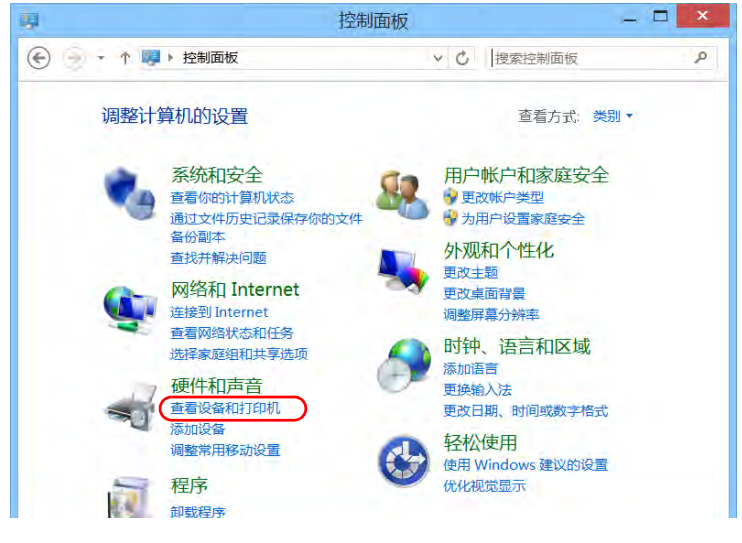

3. 在"硬件和声音"下,轻击"查看设备和打印机"。

4. 轻击"添加打印机"。

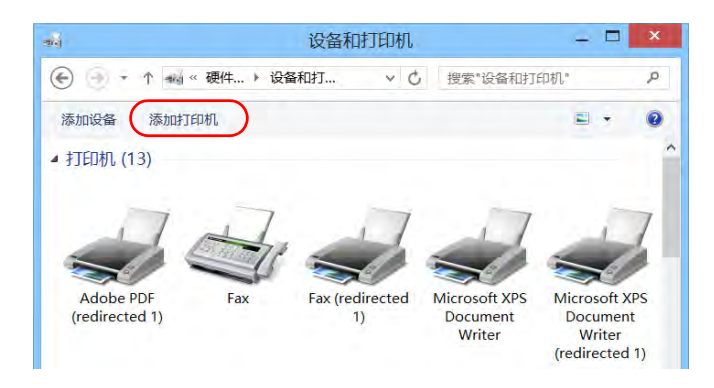

5. 按照屏幕提示操作。

# 选择操作语言

您可以以任意一种可用的语言显示用户界面。

可用的语言取决于购买设备时已安装的语言组。如需其他语言,您可以从微 软网站下载语言包。

ToolBox X 应用程序支持几种语言。如果 ToolBox X 支持 Windows 系统当 前选定的语言,则自动以此语言显示界面。如果所选语言不受支持,则以英 语显示界面。

在更改界面语言后,相应语言的键盘会自动添加到可用键盘列表中。您可以 直接输入特定语言的文字 (通过屏幕键盘或实体键盘)。添加键盘后,即可 轻松切换输入语言。

设备关闭后这些设置仍会保留。

选择操作语言

## 若要重新选择界面语言:

1. 在主窗口中,轻击"系统设置"按钮。

2. 轻击 " 控制面板 "。

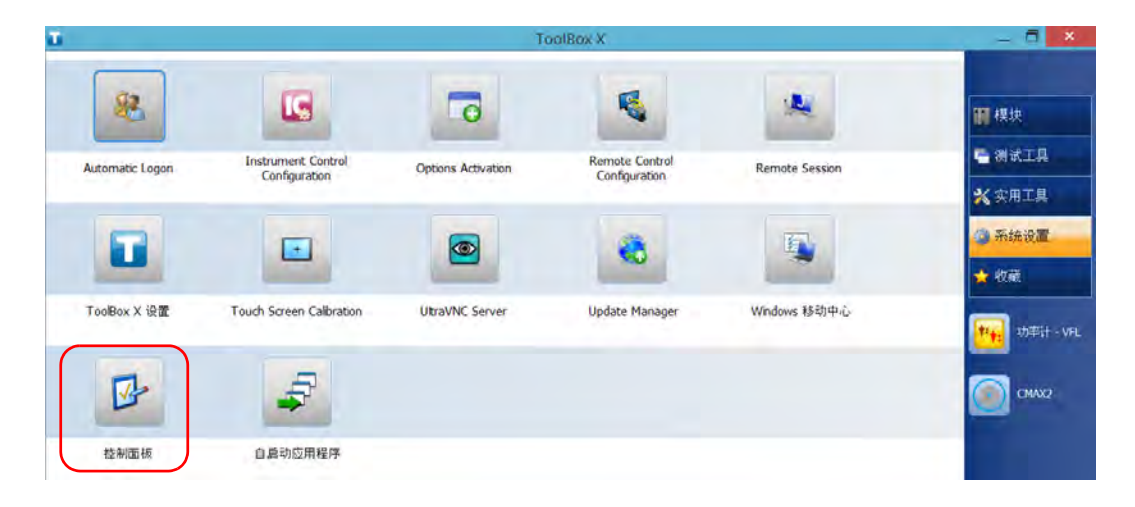

- $\Box$   $\times$ 顨 控制面板 (←) → + ↑ 14 → 控制面板 v C 搜索控制面板  $\mathfrak{a}$ 调整计算机的设置 查看方式: 类别 ▼ 系统和安全 用户帐户和家庭安全 查看你的计算机状态 •更改帐户类型 通过文件历史记录保存你的文件 → 为用户设置家庭安全 备份副本 外观和个性化 香找并解决问题 更改主题 网络和 Internet 更改桌面背景 连接到 Internet 调整屏幕分辨率 查看网络状态和任务 时钟、语言和区域 选择家庭组和共享选项 添加语言 硬件和声音 更换输入法 查看设备和打印机 更改日期、时间或数字格式 添加设备 轻松使用 调整常用移动设置 使用 Windows 建议的设置 程序 优化视觉显示 卸载程序
- 3. 在"时钟、语言和区域"下,轻击"添加语言"。

4. 从列表中选择所需的语言。

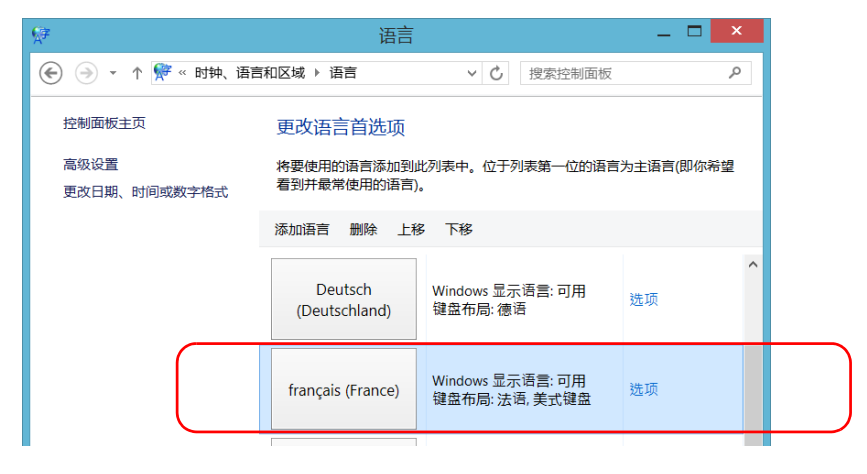

5. 轻击 " 选项 "。

6. 若要选择其他键盘布局而非默认添加的键盘布局,请执行以下操作: 6a. 在"输入法"区域中,轻击"添加输入法"。

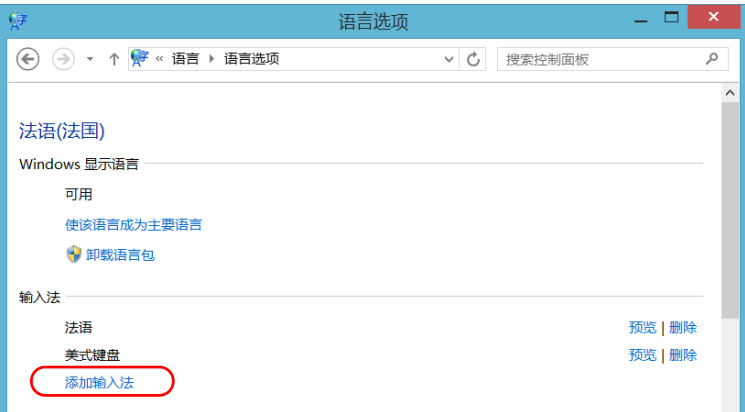

6b. 选择所需的键盘布局,然后轻击 " 添加 "。

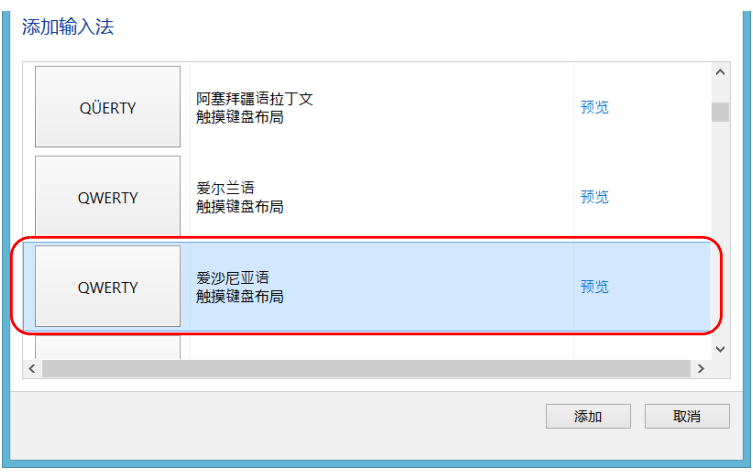

7. 在 "Windows 显示语言"区域中, 轻击 "使该语言成为主要语言"。

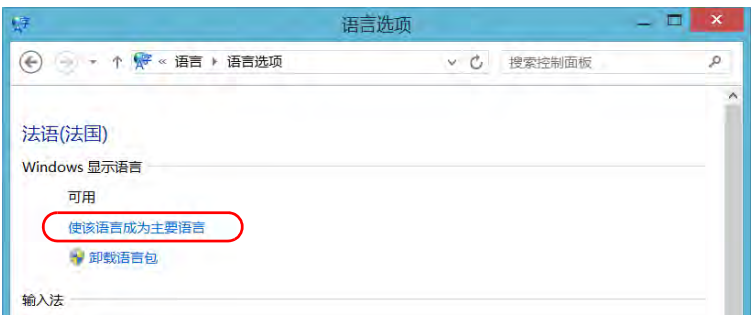

8. 当应用程序提示您注销时, 轻击"立即注销"。

9. 出现锁定界面后,向下滑动屏幕查看用户帐户。

10. 登录您的用户帐户。

这样就选择了新的语言,您可以在各输入语言之间切换。

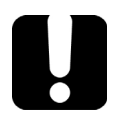

# 重要提示

在 Windows Embedded 8 标准版中, 如果您选择手动安装的语言, Windows 界面不会切换到所选的语言,而是仍然使用设备购买时已配置的 语言。但是, EXFO 的应用程序只要支持选定的语言, 则均以该语言显示。

## 若要切换输入语言:

1. 在任务栏上轻击语言代码,出现可用输入语言列表。

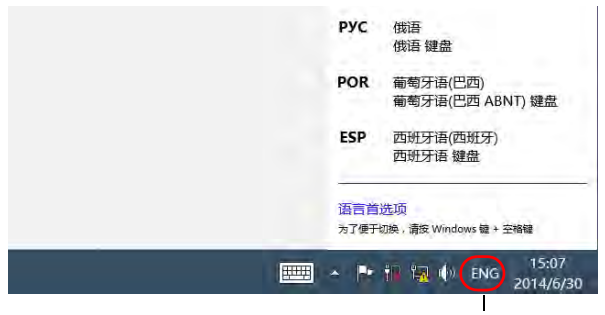

语言代码

2. 在语言列表中,选择所需语言。

现在,您可以开始输入选定语言的文字了。

注意: 更改输入语言不会更改界面语言。

## 若要下载语言包:

- 1. 确保设备可以接入互联网。
- 2. 在主窗口中,轻击"系统设置"按钮。
- 3. 轻击 " 控制面板 "。

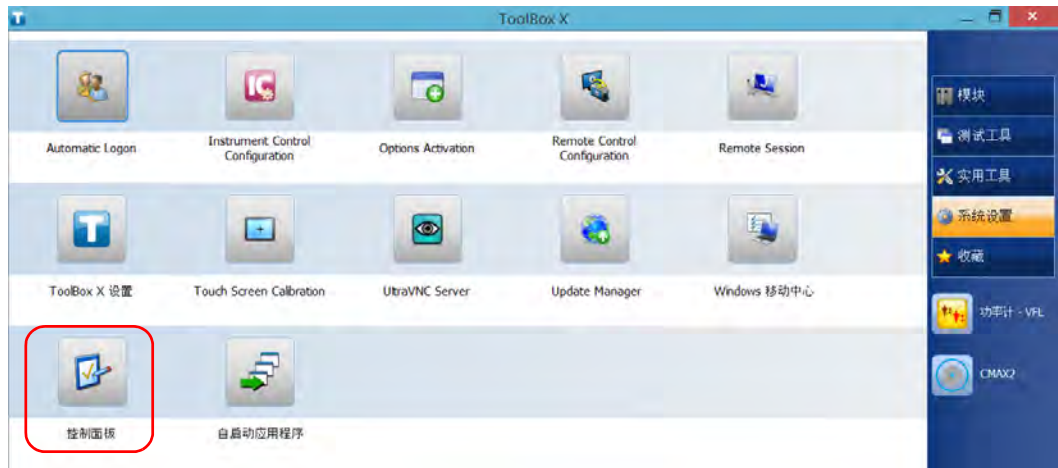

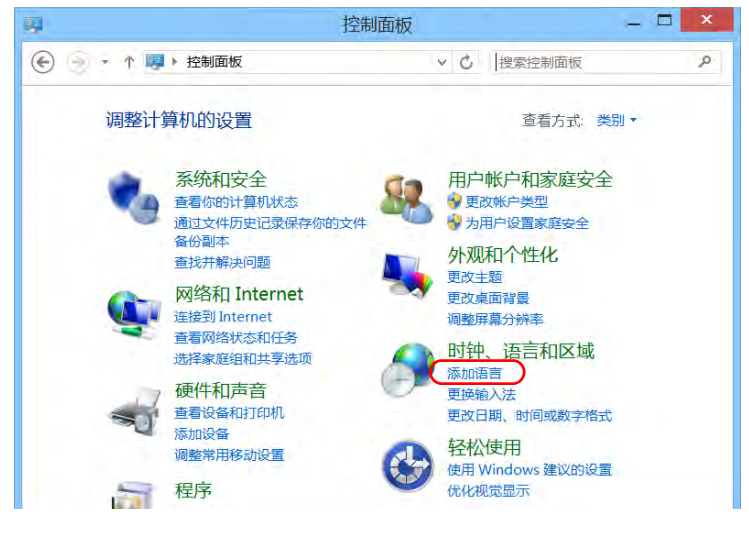

4. 在"时钟、语言和区域"下,轻击"添加语言"。

5. 轻击 " 添加语言 "。

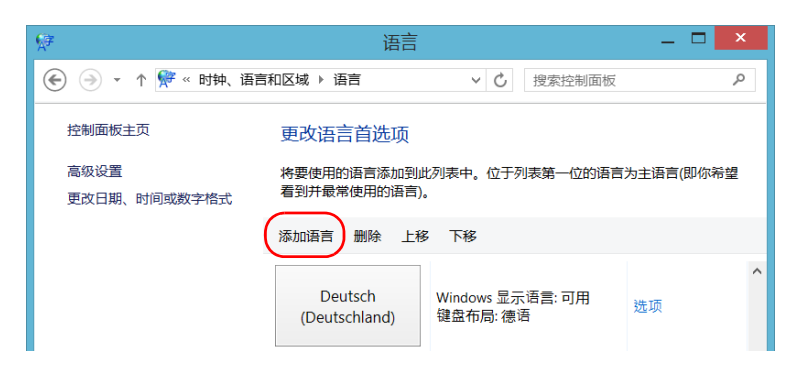

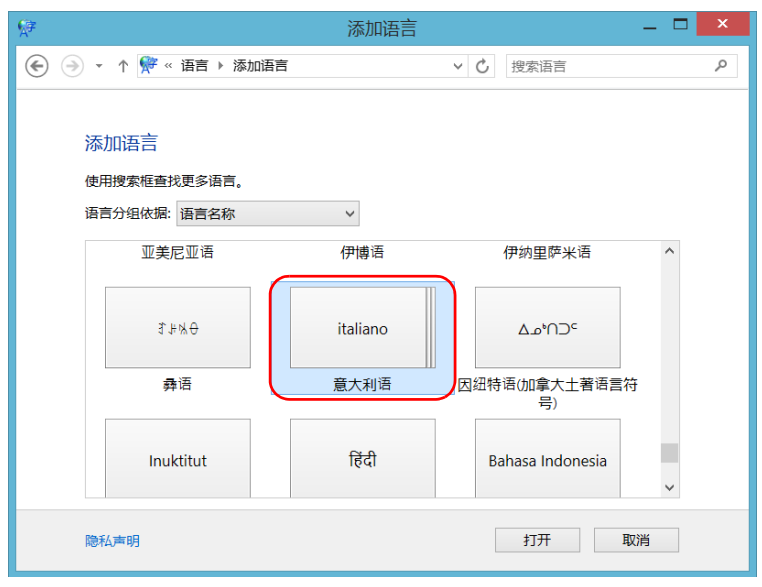

6. 浏览语言列表,然后选择要使用的语言。

7. 轻击 " 打开 " 访问子语言列表。

8. 选择所需的子语言,然后轻击 " 添加 "。

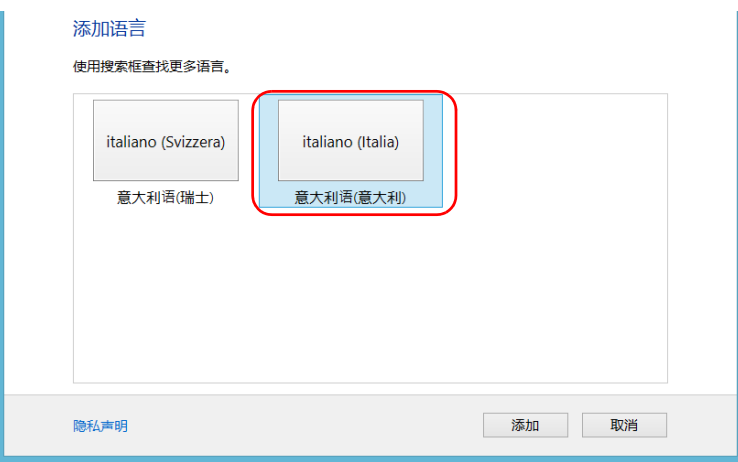

9. 从列表中选择所需的语言。

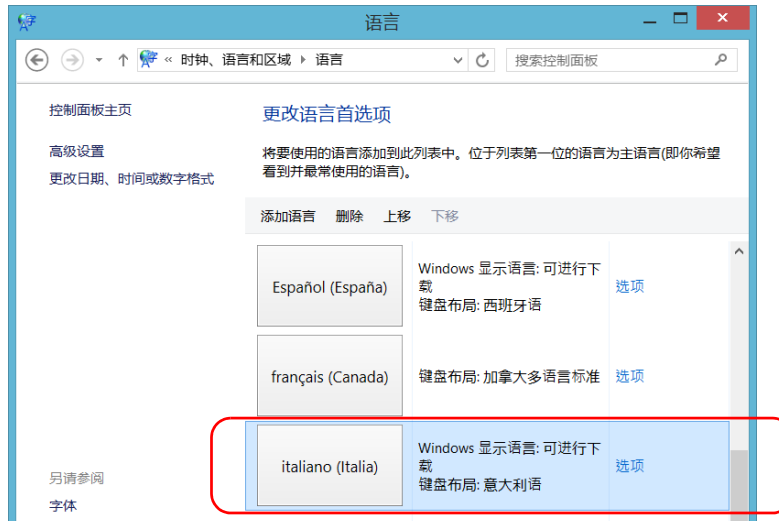

10. 轻击 " 选项 "。

11. 轻击 " 下载并安装语言包 "。

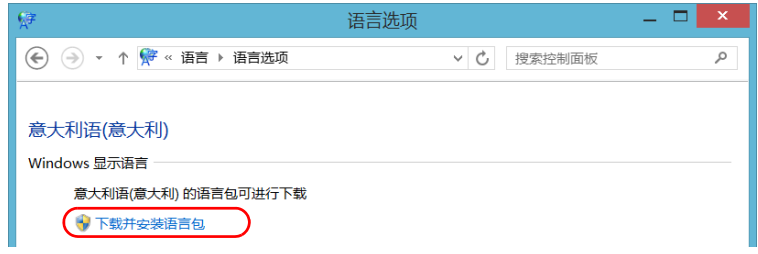

12. 应用程序提示您允许安装时,轻击"是"。安装可能需要花费几分钟。 13. 安装完成后,重启设备。

# <span id="page-127-0"></span>设置日期和时间格式

日期 (短格式和长格式)和时间默认以全局语言格式 (区域设置)显示。 时间可设为 12 小时制或 24 小时制。如果日期和时间的默认格式不符合您的 需求,您可以修改其显示格式。

有关调整日期、时间和时区的信息,请参阅第 118 页 " [调整日期、时间和时](#page-129-0) [区](#page-129-0) "。

### 若要设置日期和时间格式:

1. 在主窗口中,轻击"系统设置"按钮。

- ToolRox X a I т 喝  $92.$ L IĢ. **LG** 圖 模块 **电测试工具 Instrument Control**<br>Configuration Remote Control<br>Configuration Automatic Logon Options Activation **Remote Session** X 实用工具 ● 系统设置 ÷  $\bigcirc$ he. \* 收藏 ToolBox X 设置 Windows 移动中心 Touch Screen Calbration **UtraVNC Server Update Manager** · 功率计 VFL 四 **CMAX2** 控制面板 自启动应用程序
- 2. 轻击 " 控制面板 "。

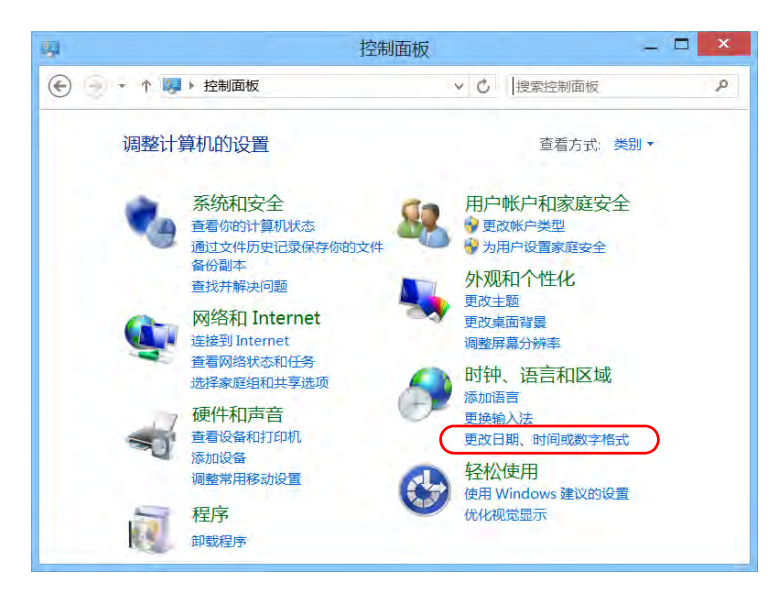

3. 在"时钟、语言和区域"下,轻击"更改日期、时间或数字格式"。

- 4. 根据需要修改设置。
- 5. 轻击"应用"确认,然后轻击"确定"关闭窗口。 新设置的值会立即生效。

# 调整日期、时间和时区

<span id="page-129-0"></span>注意: 只有管理员级别的用户才能调整日期和时间。所有用户都可以修改时区。

当前日期和时间显示在主窗口的底部。在保存结果时,设备也会保存相应的 日期和时间。

有关修改日期和时间显示格式的信息,请参阅第 116 页 " [设置日期和时间格](#page-127-0) [式](#page-127-0) "。

### 若要调整日期、时间或时区:

1. 在主窗口中,轻击 " 系统设置 " 按钮。

2. 轻击 " 控制面板 "。

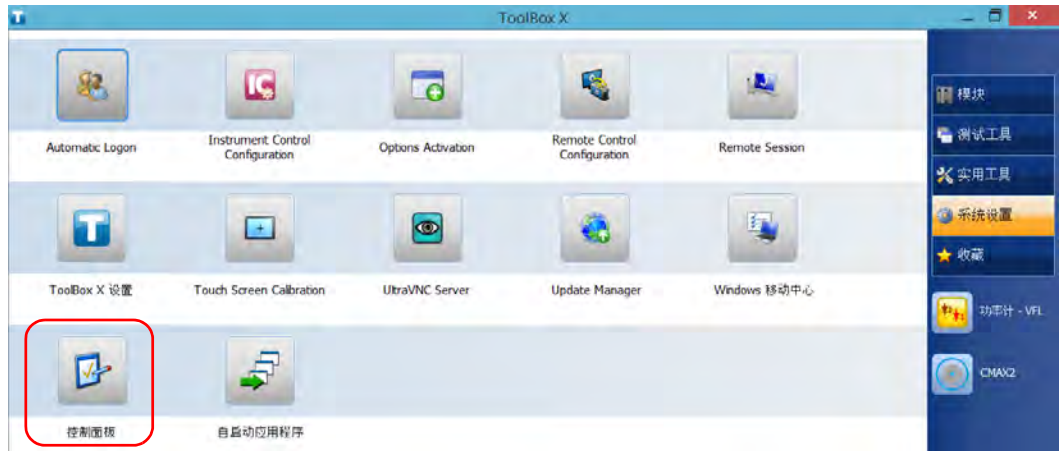

3. 轻击 " 时钟、语言和区域 "。

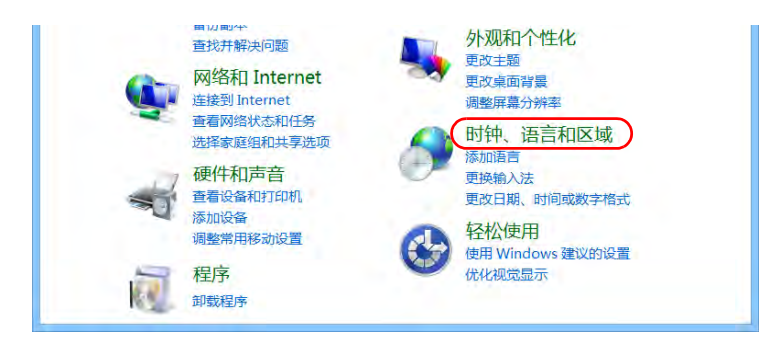

4. 在"日期和时间"下,轻击"设置时间和日期"。

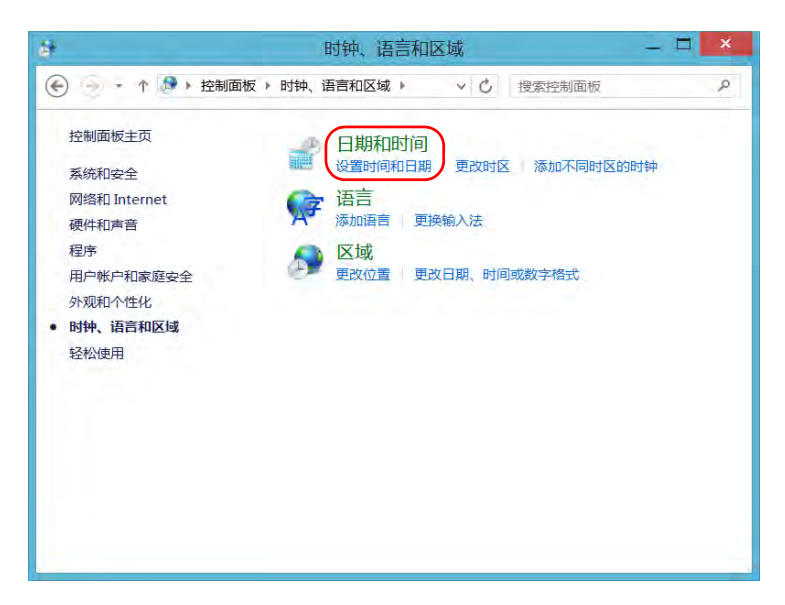

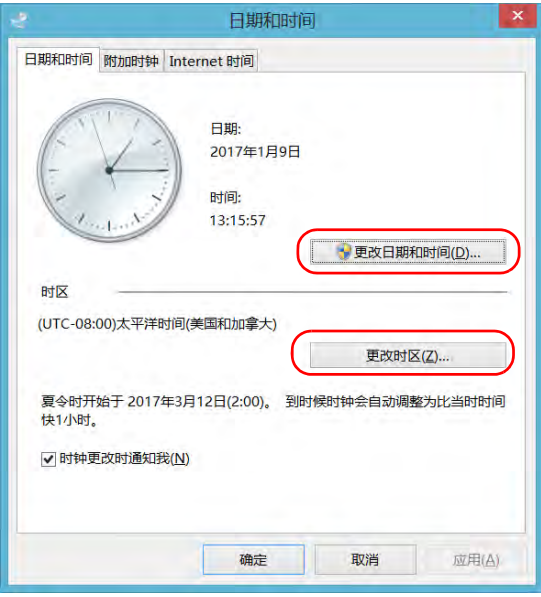

5. 根据要修改的设置,轻击"更改日期和时间"或"更改时区"。

- 6. 根据需要修改设置,然后轻击 " 确定 "。
- 7. 轻击"应用"确认,然后轻击"确定"关闭窗口。 新设置的值会立即生效。

## 配置电源管理选项

为了发挥设备的最佳性能,设备已预定义了电源管理参数(计划)。

当您暂时不使用设备时,显示屏会变暗或关闭以节省电能。您也可以将设备 配置为在一定时间后进入睡眠模式 (请参阅第 56 页 " [关闭设备](#page-67-0) ")。

对于以上所有变化,您可以为交流适配器 / 充电器 (或电源线)和电池操作 设置空闲时间。设备关闭后这些设置仍会保留。

注意: 当背光灯灭且 ( ) LED 灯长亮而不闪烁, 表示设备的操作未中断。触摸屏幕 任意位置可以返回到正常运行状态。

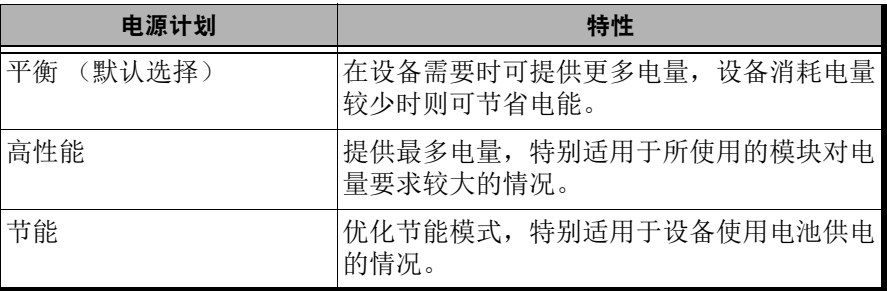

下表列出了预定义的电源计划。

您可以修改现有电源计划,也可以创建新计划 (基于现有电源计划)。预定 义计划可以随时恢复出厂设置。您可以删除不再使用的自定义电源计划,但 不能删除预定义计划。

### 若要选择电源计划:

1. 在主窗口中, 轻击"系统设置"按钮。

2. 轻击 " 控制面板 "。

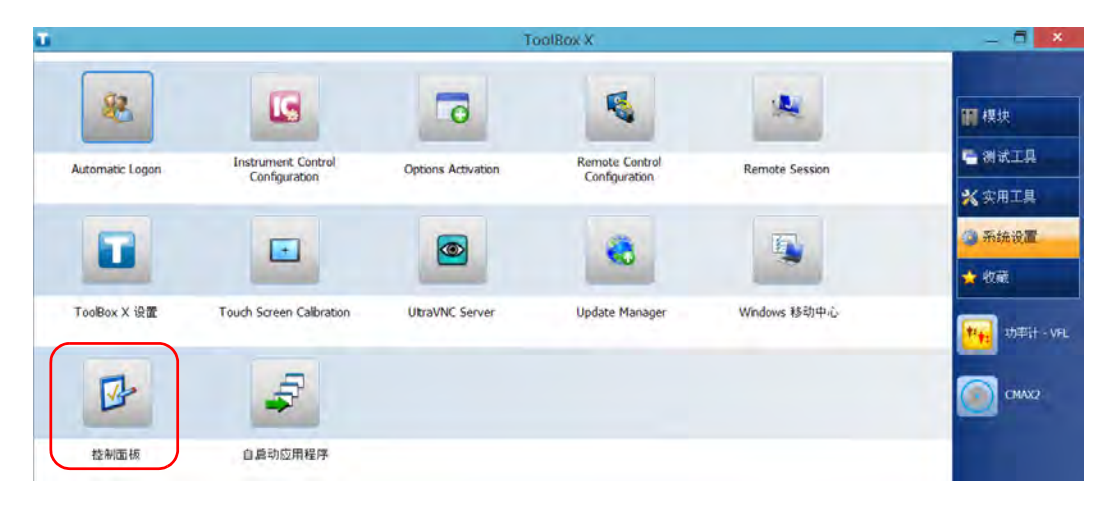

3. 轻击 " 硬件和声音 ">" 电源选项 "。

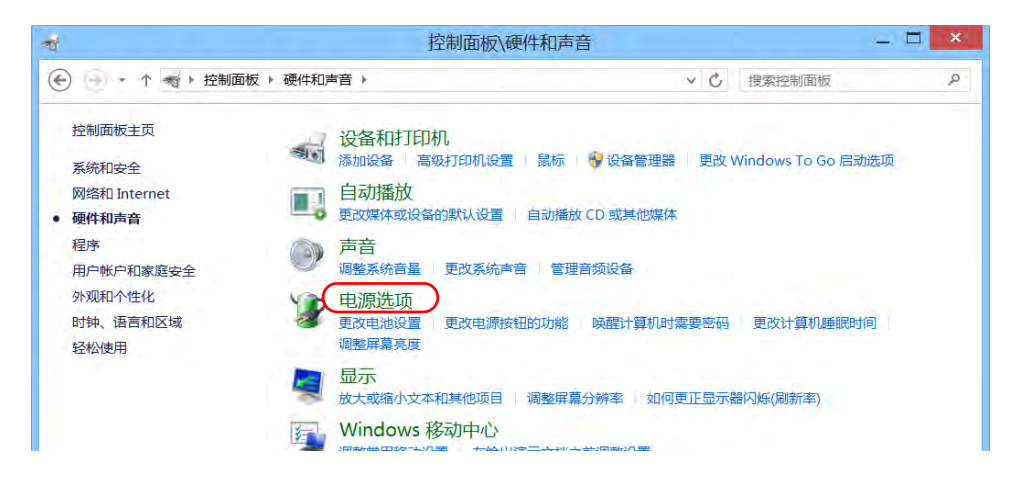

- $\bullet$ 电源选项 (←) → ← → ※ 系统和安全 ▶ 电源选项 ▽ C 搜索控制面板  $\varphi$  $\overline{\mathbf{a}}$ 控制面板主页 选择或自定义电源计划 电源计划是用于管理计算机如何使用电源的一套硬件和系统设置(如 唤醒时雲要密码 显示器亮度、睡眠等)。告诉我有关电源计划的详细信息 选择电源按钮的功能 → 更改当前不可用的设置 • 创建电源计划 ● 选择关闭显示器的时间 电池指示器上显示的计划 ● 更改计算机睡眠时间 My\_Power\_Plan 更改计划设置 ○节能 更改计划设置 尽可能降低计算机性能以节能。
- 4. 如有需要,轻击"更改当前不可用的设置"。

5. 从可用的电源计划列表中,选择所需的参数集。

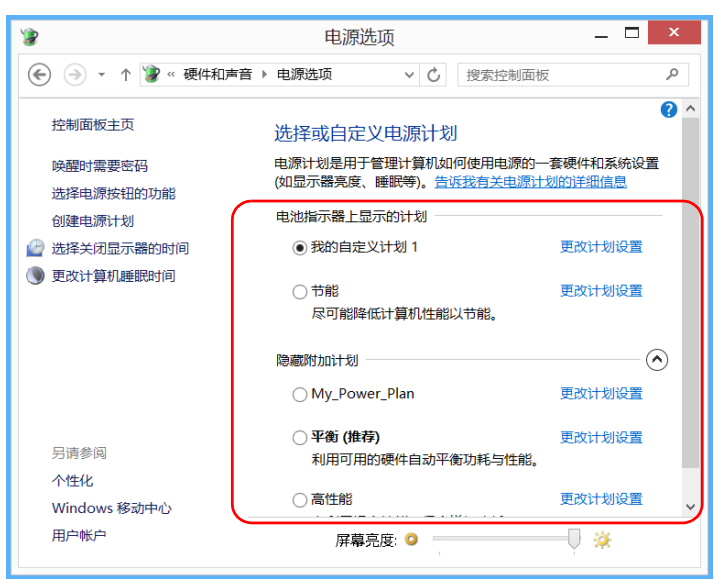

6. 关闭窗口。

新设置的值会立即生效。

## 若要创建电源计划:

1. 在主窗口中, 轻击"系统设置"按钮。

2. 轻击 " 控制面板 "。

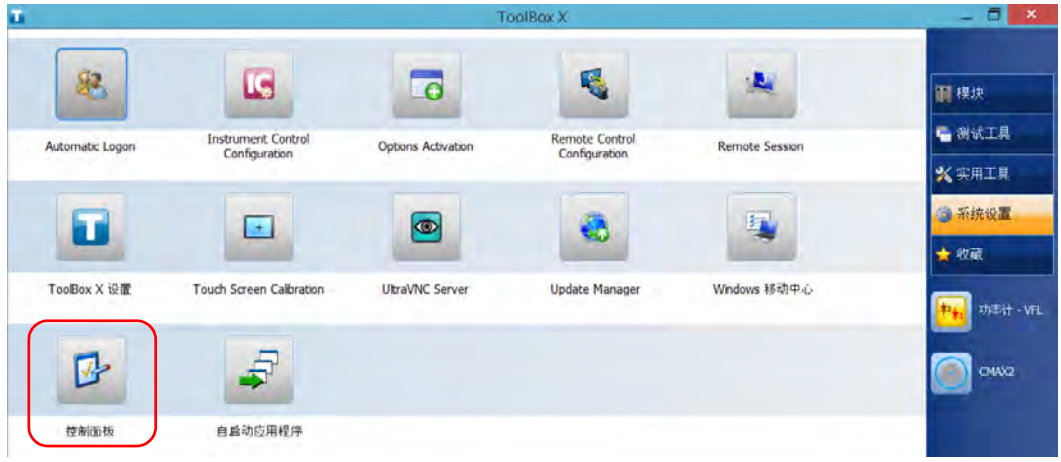

3. 轻击 " 硬件和声音 ">" 电源选项 "。

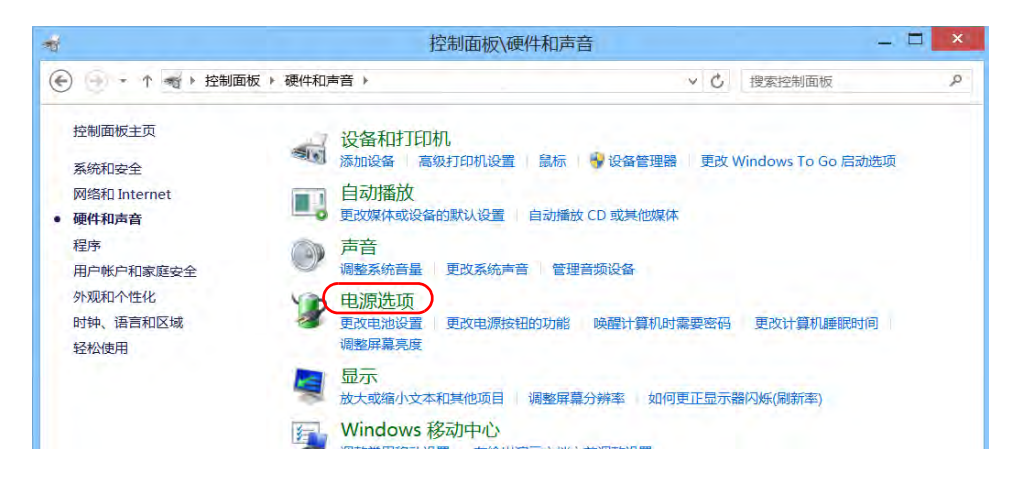

4. 在左侧列表中,轻击"创建电源计划"。

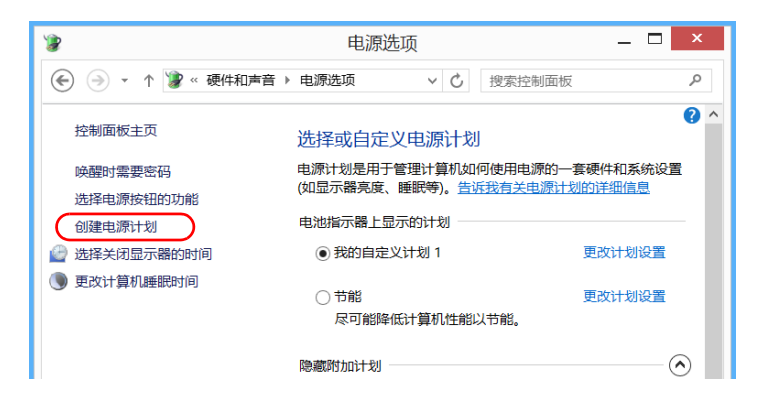

5. 选择基础电源计划。

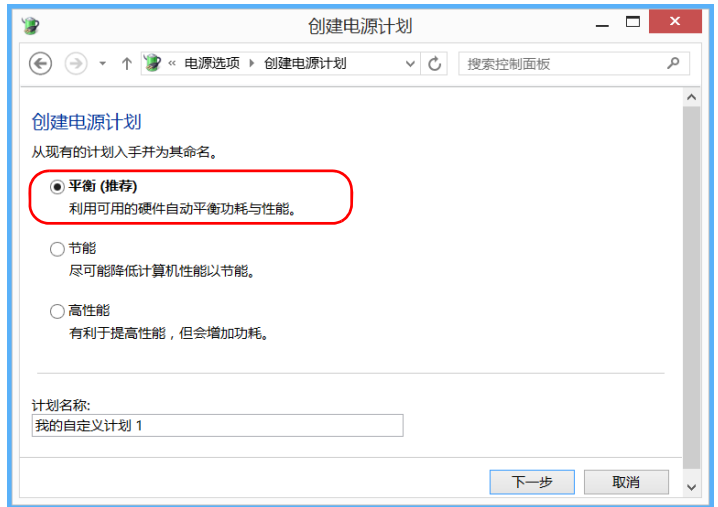

6. 输入计划名称,然后轻击"下一步"。

7. 根据需要修改参数。

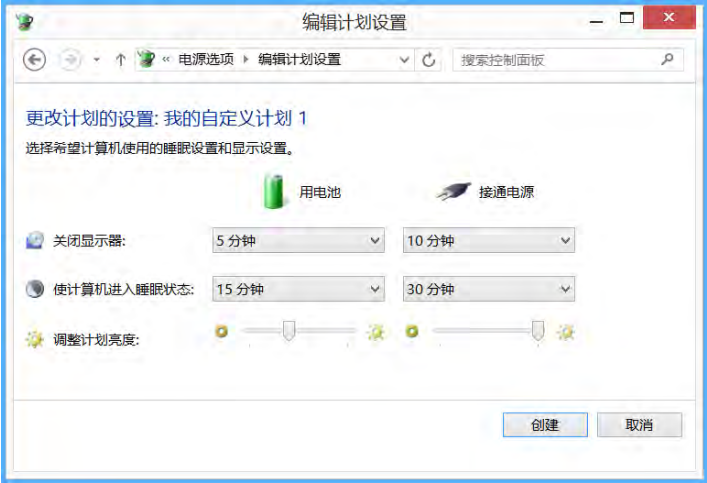

8. 轻击 " 创建 "。

## 若要修改或删除现有电源计划:

- 1. 在主窗口中,轻击"系统设置"按钮。
- 2. 轻击 " 控制面板 "。

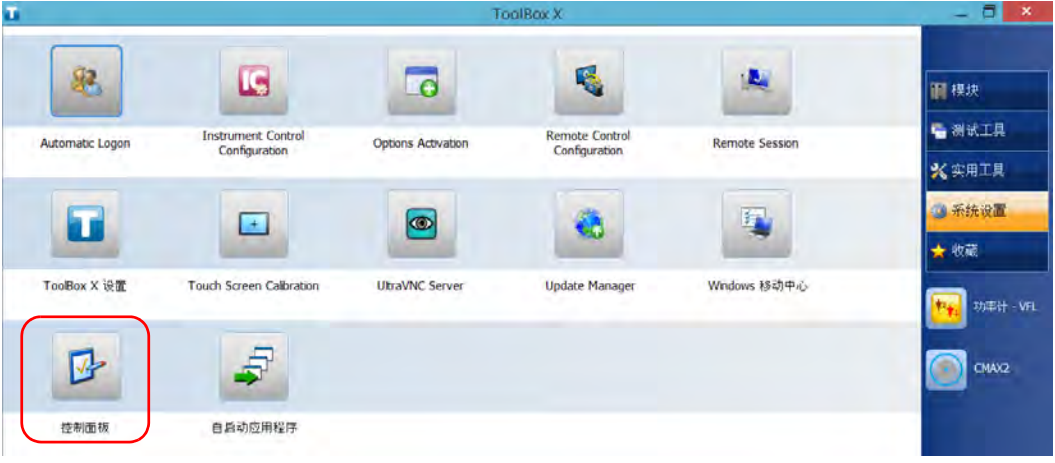

3. 轻击 " 硬件和声音 ">" 电源选项 "。

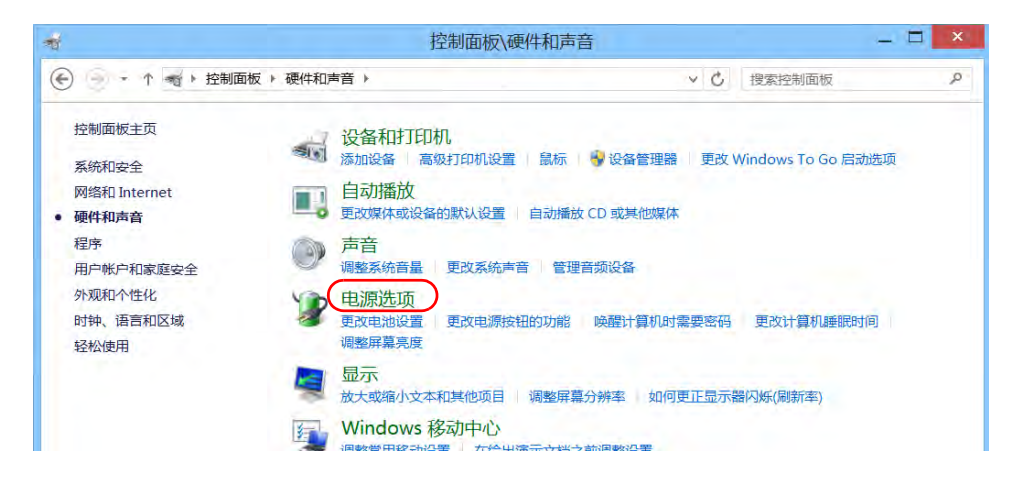

- $=$   $\Box$   $\Box$  $\bullet$ 电源选项 (←) → ← ↑ <mark>\*</mark> «硬件和声音 » 电源选项 v + 搜索控制面板  $\varphi$  $\bullet$ 控制面板主页 选择或自定义电源计划 电源计划是用于管理计算机如何使用电源的一套硬件和系统设置 唤醒时需要密码 (如显示器亮度、睡眠等)。 告诉我有关电源计划的详细信息 选择电源按钮的功能 电池指示器上显示的计划 创建电源计划 ● 我的自定义计划 1 更改计划设置 ● 选择关闭显示器的时间 9 更改计算机睡眠时间 ○ 节能 更改计划设置 尽可能降低计算机性能以节能。 隐藏附加计划  $\Omega$  $\bigcirc$  My\_Power\_Plan 更改计划设置 ○平衡 (推荐) 更改计划设置
- 4. 从可用电源计划列表中,找到要修改或删除的参数集。

- 注意: 只能删除自定义电源计划, 不能删除预定义计划。如果要删除的自定义电源 计划正在使用中,必须先选择使用其他电源计划。
	- 5. 轻击 " 更改计划设置 " (对应电源计划后面)。

6. 如果要修改参数,执行以下操作:

6a. 如有需要,轻击"更改当前不可用的设置"。

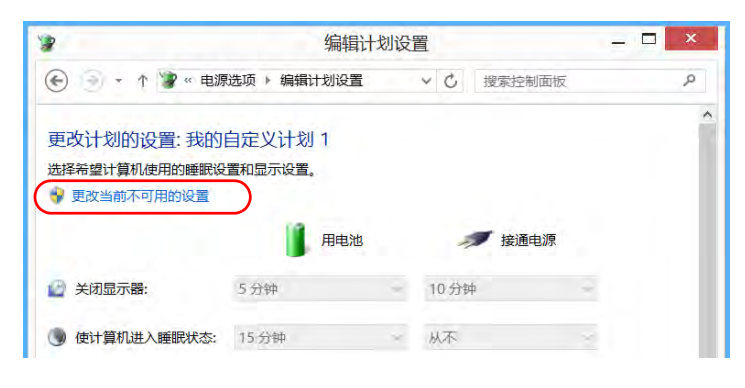

6b. 根据需要修改参数。

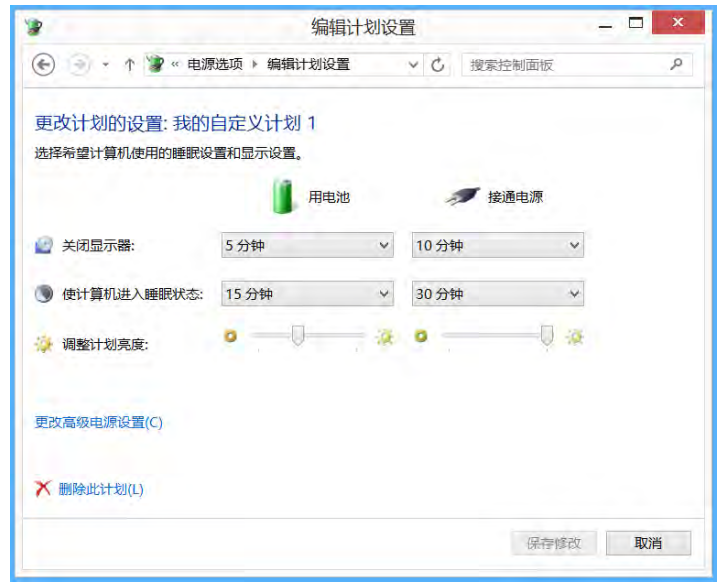

6c. 轻击 " 保存修改 "。

- $\Box$   $\times$ **D** 编辑计划设置 → → → → → 中 / → 中源选项 > 编辑计划设置 → + + + 按索控制面板  $\varphi$ 更改计划的设置: 我的自定义计划 1 选择希望计算机使用的睡眠设置和显示设置。 用电池 長道电源 3 关闭显示器: 5分钟 v 10分钟 v ● 使计算机进入睡眠状态: 15 分钟 → 30 分钟  $\checkmark$  $\bullet \qquad \qquad \bullet \qquad \qquad \bullet \qquad \qquad \mathbb{U} \text{ as }$ ● 调整计划亮度: 更改高级电源设置(C) X 删除此计划(L) 保存修改 取消
- 7. 要删除电源计划,轻击"删除此计划",然后确认删除。

8. 关闭窗口。

所做的更改会立即生效。

# 设置 ToolBox X 操作

您可以设置应用程序启动、最小化或关闭时 ToolBox X 的操作。

## 若要设置 ToolBox X 的操作:

- 1. 在主窗口中,轻击"系统设置"按钮。
- 2. 轻击 "ToolBox  $X \bigoplus \underline{\mathbb{F}}$ "。

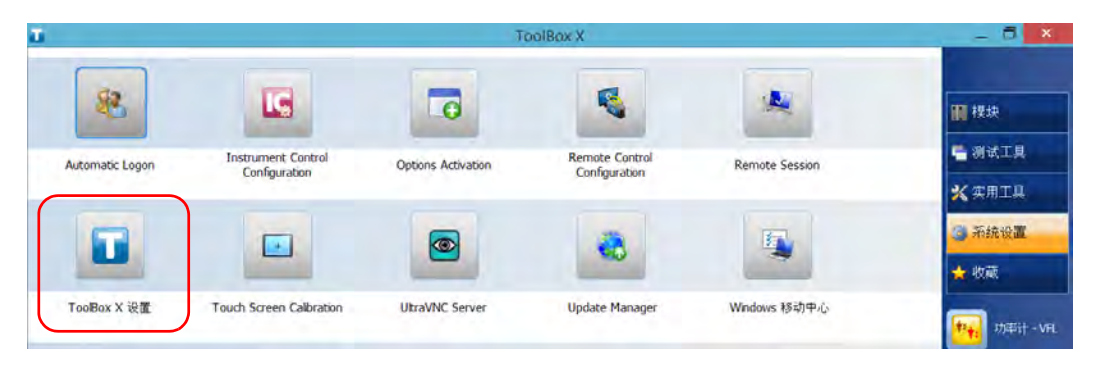

3. 选择所需操作对应的复选框。

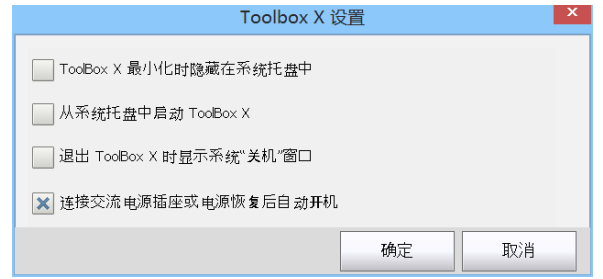

- > "ToolBox X 最小化时隐藏在系统托盘中":如果选中该选项, 当您最 小化窗口时, ToolBox X 图标会出现在通知区域 (系统时间处)。
- ▶ "从系统托盘中启动 ToolBox X": 如果选中该选项, ToolBox X 会自 动启动,然后最小化至通知区域 (系统托盘)。
- $\triangleright$  " 退出 ToolBox X 时显示系统 ' 关机 ' 窗口 ": 如果选中该选项, 则会显 示标准系统"关机"窗口,让您可以直接关闭设备,无需先结束 ToolBox X 应用程序再关闭设备。有关设备关闭方式的详细信息,请 参阅第 56 页 " [关闭设备](#page-67-0) "。
- 4. 轻击 " 确定 " 确认所做的更改并关闭此窗口。
## <span id="page-144-0"></span>配置互联网选项

您只要具有互联网接入权限并且正确配置互联网选项,即可直接在设备上浏 览网页。

如果您不确定如何配置互联网连接,请联系您的网络管理员。

#### 若要配置互联网选项:

- 1. 在主窗口中,轻击"系统设置"按钮。
- 2. 轻击 " 控制面板 "。

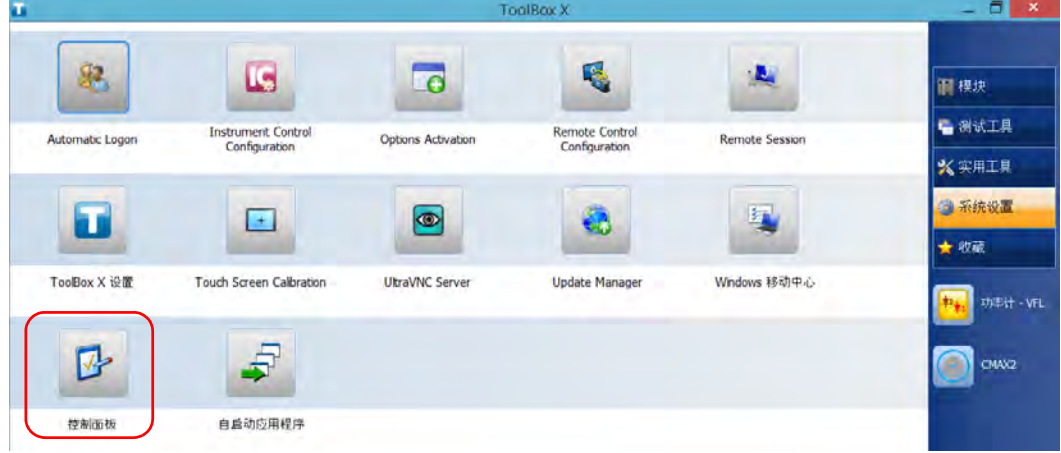

3. 轻击 " 网络和 Internet"。

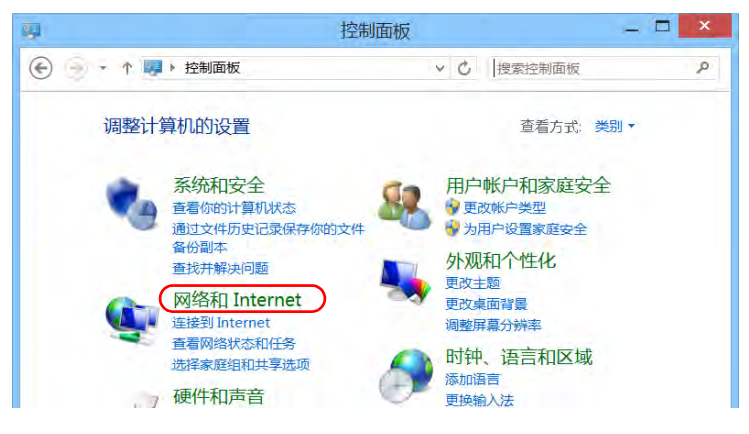

4. 轻击 "Internet 选项 "。

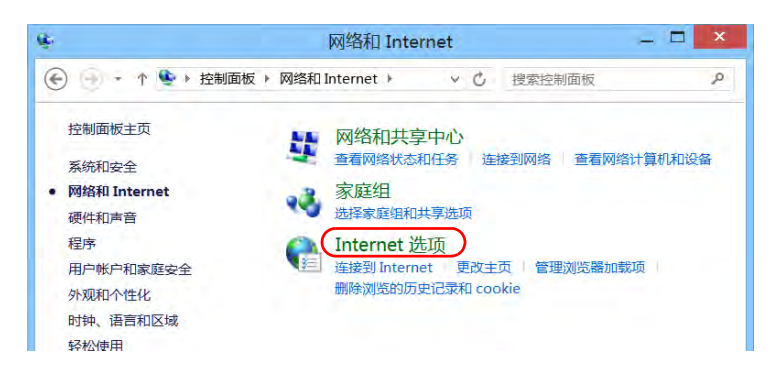

5. 选择 " 连接 " 选项卡。

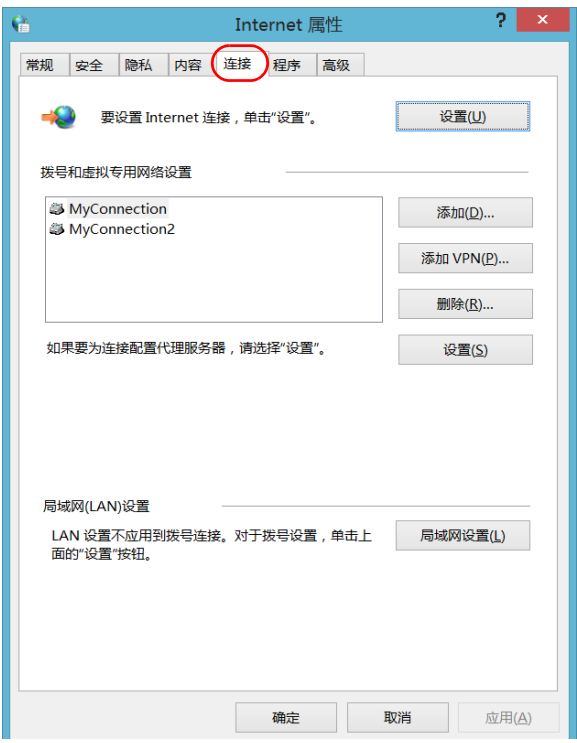

- 6. 使用您的网络管理员提供的信息修改设置。
- 7. 轻击 " 确定 " 返回 " 控制面板 " 窗口。

## <span id="page-147-0"></span>准备获取地理位置信息

正确配置您的设备和智能设备后,您就可以获取地理位置信息 (经度和纬度 坐标),以便定位设备。获得的地理位置信息可与测试结果一起保存,以便 用于确定设备位置或在 GPS Coordinates Viewer 中查看 (请参阅第 [146](#page-157-0) 页 " [获取设备的](#page-157-0) GPS 位置 ")。

注意: 某些应用程序可能不会将地理位置信息和测试结果保存在一起。

在配置智能设备的过程中,会创建一个移动无线热点。您的设备将会连接到 该热点以获取地理位置信息。

注意: 通常仅在第一次获取地理位置信息时需要配置您的设备和智能设备, 以后只 需进行简单的连接即可启动工作会话。

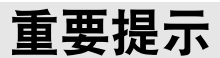

- > 您的设备必须配备 RF (Wi-Fi) 选件。
	- ³ 若要在智能设备上创建移动无线热点,您可能需要订阅数据套餐。有 关详细信息,请咨询您的移动服务提供商。

#### 若要配置您的设备和智能设备以共享地理位置信息,请执行下列操作:

- 1. 在您的设备上激活 SMARTGPS 软件选件 (如果未激活)。有关详细信 息,请参阅第 73 页 " [激活软件选件](#page-84-0) "。
- 2. 在您的智能设备上创建一个移动无线热点,该热点将作为 Wi-Fi 网络供 您的设备连接。有关创建移动热点的详细信息,请参阅智能设备的用户 文档。
- 3. 安装 EXFO Link (如果未安装):

3a. 确保您可以连接互联网。

- 3b. 确保您有 Google 帐户可用于下载 EXFO Link。
- 3c. 轻击 "Google Play Store" 图标。
- 3d. 在 "Google Play Store" (或 "Play Store")应用程序中, 搜索 EXFO 或 EXFO Link。
- 3e. 按照屏幕提示操作。
- 4. 启动 EXFO Link 应用程序。
- 5. 启用地理位置功能 (如果未启用):

5a. 在主窗口中, 轻击

注意: 可能需要通过菜单按钮进入应用程序设置,具体取决于所用的智能设备。

5b. 选择 "Settings" (设置)。

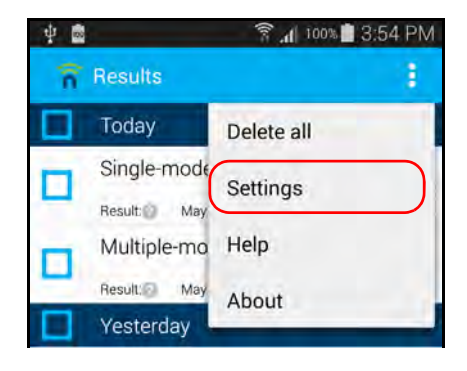

- ▼ 84%■ 09:37 a Settings User name user Password ........ **General settings Test Set Management** X Upload Automatic Keep results Last 30 days Geolocation  $\checkmark$ Identify your results with your current location **Geolocation settings** High accuracy Upload over mobile network ✓
- 5c. 在 "General settings" (常规设置)下,选择 "Geolocation" (地理 位置)选项。

- 注意: 有关如何修改地理位置相关的其他设置的详细信息,请参阅 EXFO Link 用户 文档。
	- 5d. 轻击 (返回主窗口。
		- 现在,您可以将您的设备连接到移动热点,并开始接收地理位置信 息。

#### 若要将您的设备连接到移动热点,请执行下列操作:

- 1. 在您的智能设备上,确保 EXFO Link 在运行并正确配置,且您创建的移 动热点可用。
- 2. 像使用任何其他无线网络时一样,将您的设备连接到移动热点。有关详 细信息,请参阅第 173 页 " [连接无线网络](#page-184-0) "。

这样,您的设备即可开始接收地理位置信息 (如果有)。

注意: 为避免产生额外费用,当您不需要使用智能设备上的移动热点时,可将其关 闭。

### 通过 Windows 移动中心配置参数

要快速访问各种参数,如亮度、音量或电源方案等,您可能需要使用 Windows 移动中心。

#### 若要通过 Windows 移动中心配置参数:

- 1. 在主窗口中, 轻击"系统设置"按钮。
- 2. 轻击 "Windows 移动中心 "。

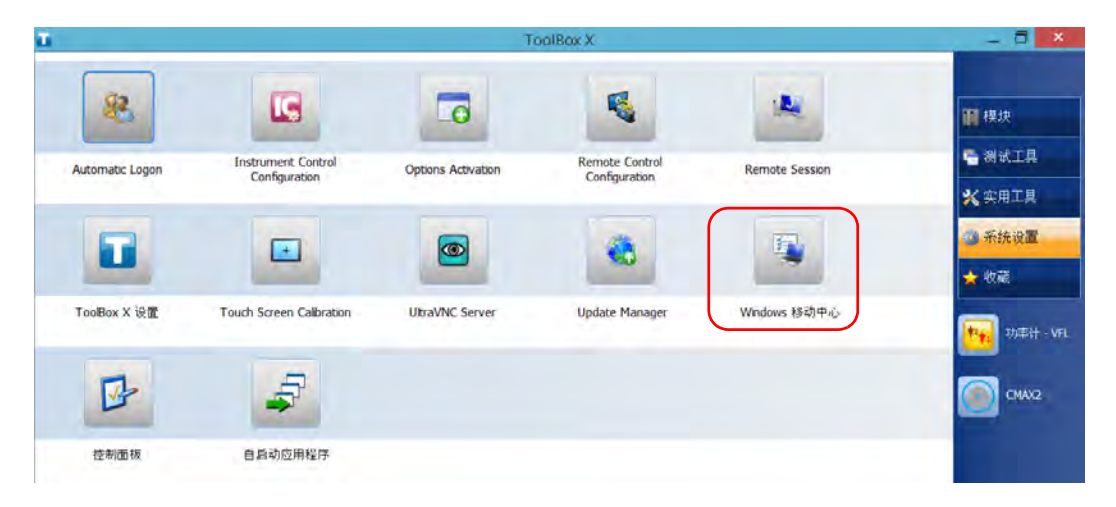

3. 根据需要配置参数。

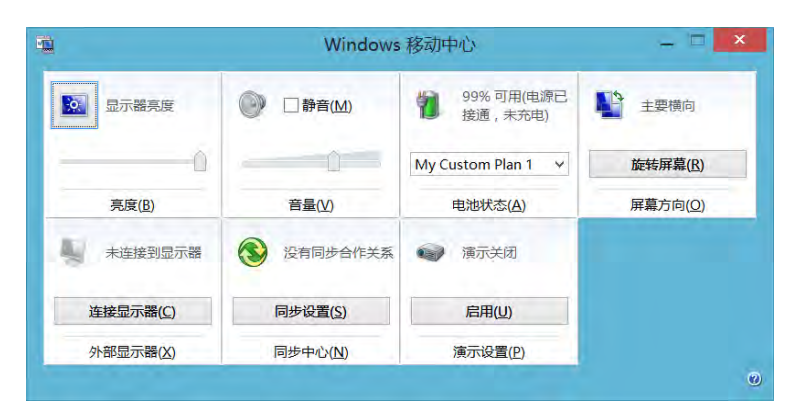

## 设置其他参数

通过"控制面板"窗口,您还可以配置其他参数。有关详细信息,请参阅 Microsoft Windows 文档。

# 5 使用设备

## 打印文档

您可以在设备上使用自带的 PDF 生成工具或外接打印机 (纸张打印)直接 打印文档和图片。

使用设备提供的 PDF 阅读器可以在设备上查看 PDF 文件。有关详细信息, 请参阅第 142 页 " 查看 [PDF](#page-153-0) 文件 "。

纸张打印可以使用本地或网络打印机。

- > 本地打印机: 必须将打印机连接到设备, 并在设备上安装打印机厂商提 供的软件和驱动程序。
- ▶ 网络打印机: 必须通过 Wi-Fi 或网线将设备接入打印机所在的网络, 并 在设备上设定此打印机 (请参阅第 103 页 " [配置网络打印机](#page-114-0) ")。
- 注音: 某些程序可能不提供打印功能。

#### 若要打印文档:

- 1. 打开要打印的文档。
- 2. 在打开文件的程序中, 使用打印功能。
- 注意: 在大多数程序中,您可以通过"文件"菜单或"打印"按钮使用打印功能。
	- 3. 选择所需的打印机 (默认为 PDF 生成工具)。
	- 4. 根据需要修改打印机参数。
	- 5. 轻击"打印"开始打印,然后按照屏幕提示操作。

## <span id="page-153-0"></span>查看 PDF 文件

您可直接在设备上使用自带的 PDF 阅读器查看 PDF 文件。有关此阅读器功 能的详细信息,请查看 PDF 阅读器联机帮助。

注意: 查看 PDF 阅读器的联机帮助需要连接互联网。

#### 若要查看 PDF 文件:

1. 在主窗口中,轻击"实用工具"按钮。

2. 轻击 "File Manager" (文件管理器)。

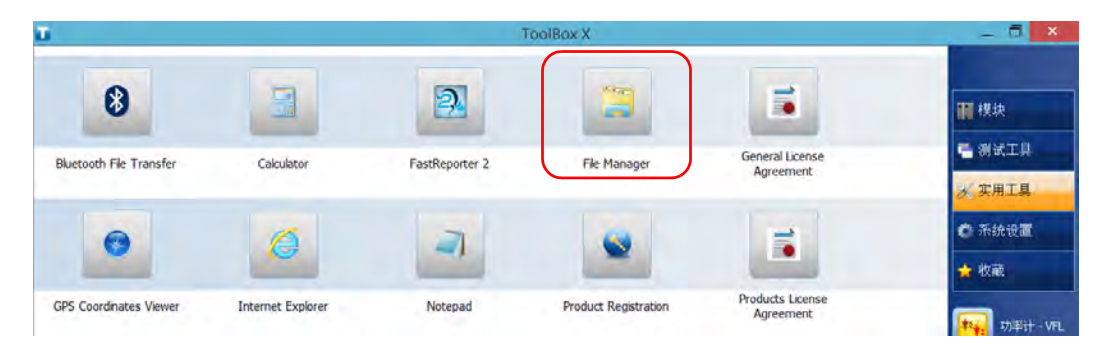

- 3. 浏览文件夹找到所需的 PDF 文件。
- 4. 双击文件。

文件将自动在 PDF 阅读器中打开。

### 截取屏幕

您可以直接在设备上截取屏幕上显示的内容。此工具适用于需要他人查看特 定配置或问题以排除故障的情况,还可以用于培训。

在使用光纤检测探头检查光纤时,如果要截取这些光纤的图像,可改用探头 的截图功能。

> 图像以 .png 格式保存, 并存放在以下文件夹 (当前登录设备的用户帐 户):

这台电脑 \ 图片 \ 截图

> 程序按以下格式生成文件名称:

截图 (< 序号 >).png

其中,

" 序号 " 随截图的次数递增。

注意: 上述文件夹和文件的名称以 Windows 系统中当前选定的语言显示。

#### 若要截取屏幕:

在设备前面板上,长按 "学/2 按钮。

设备会自动完成截图 (当屏幕出现照相机拍照时的典型视觉效果时,表示屏 幕截图完成)。

注意: 如果设备连接了键盘, 也可以按 Windows 图标键 + PRINT SCREEN 键截 屏。

## 浏览网页

您只要具有互联网连接权限,即可直接在设备上浏览网页。

若要修改互联网选项,请参阅第 133 页 " [配置互联网选项](#page-144-0) "。有关如何使用 移动宽带 USB 调制解调器连接互联网的详细信息,请参阅第 145 页 " [使用移](#page-156-0) 动宽带 USB [调制解调器接入互联网](#page-156-0) "。

#### 若要浏览网页:

- 1. 按以下方法打开网页浏览器:
	- 1a. 在主窗口中, 轻击"实用工具"按钮。
	- 1b. 轻击 "Edge"(Windows 10) 或 "Internet Explorer" (Windows Embedded 8 标准版和 Windows 8.1 专业版)图标, 打开浏览器。
- 2. 在地址栏中输入网址,然后轻击 → 按钮 (位于地址栏右侧) 开始浏 览。

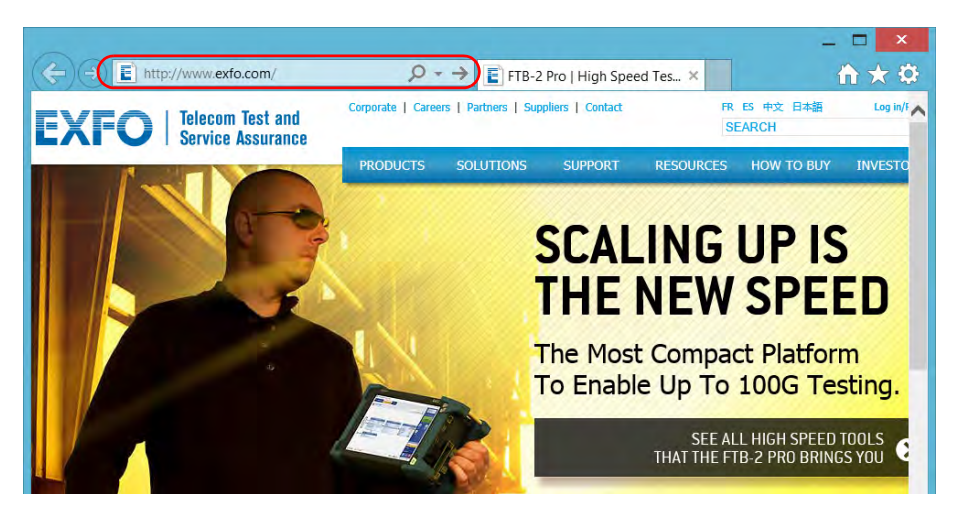

3. 关闭窗口,返回"实用工具"窗口。

### 使用移动宽带 USB 调制解调器接入互联网

<span id="page-156-0"></span>注意: 只有管理员级别的用户才可以安装软件。但是,安装完成后,所有用户都可 以使用 USB 调制解调器接入互联网。

您可以在设备上连接移动宽带 USB 调制解调器,从而无线接入互联网。

移动宽带 USB 调制解调器上需要插入解锁并激活了的 SIM 卡 (通过开通移 动服务套餐获得)。如果想了解更多关于当地移动宽带网络覆盖的信息,请 联系您的移动服务提供商。

要随时通过 USB 调制解调器与移动网络建立连接,通常需要安装一个程序。 多数情况下,此程序会在 USB 调制解调器首次连接到设备时自动安装。任何 情况下,此程序只需安装一次。

#### 若要使用移动宽带 USB 调制解调器:

- 1. 打开设备并等待启动程序完成相关操作。
- 2. 必要时,将 USB 调制解调器连接到设备的 USB 端口。
- 3. 启动可以与移动网络建立连接的程序。
- 4. 待程序启动后,连接到移动网络。

连接建立后,您即可开始浏览网页。

- 注意: 根据您从服务提供商处购买的服务套餐和网络类型,您可能需要设置相关参 数。如果您不确定如何操作或需要了解更多关于配置的信息,请联系您的服 务提供商。
	- 5. 浏览结束后, 断开移动网络, 并从设备移除 USB 调制解调器。

## <span id="page-157-0"></span>获取设备的 GPS 位置

用您的设备加上一台智能设备和随附的 GPS 实用工具, 您就可以获取您设备 的经度和纬度坐标以及读数的日期和时间。您将会看到上次已知的坐标或当 前坐标,具体取决于是否可获取地理位置信息。

除了在屏幕上杳看 GPS 信息外, 您还可以将其复制到剪贴板, 格式有两种: 文本字符串或网址链接。文本字符串包含 GPS 坐标以及日期和时戳。将该信 息复制到剪贴板后,您可以将其粘贴到任何文档或测试报告 (可编辑的部 分)中。如果您的设备连接了互联网,您甚至可以直接复制网址链接到网页 浏览器中来在地图上定位您的设备。

有关如何配置您的设备和智能手机来获取地理位置信息的详细信息,请参阅 第 136 页 " [准备获取地理位置信息](#page-147-0) "。

#### 若要获取设备的 GPS 位置:

- 1. 打开设备并等待启动程序完成相关操作。
- 2. 在您的智能设备上,确保 EXFO Link 在运行,目您创建的移动热点可 用。
- 3. 像使用任何其他无线网络时一样,将您的设备连接到移动热点。有关详 细信息,请参阅第 173 页 " [连接无线网络](#page-184-0) "。
- 4. 在主窗口中, 轻击"实用工具"按钮, 然后轻击 "GPS Coordinates Viewer" (GPS 坐标查看器)。

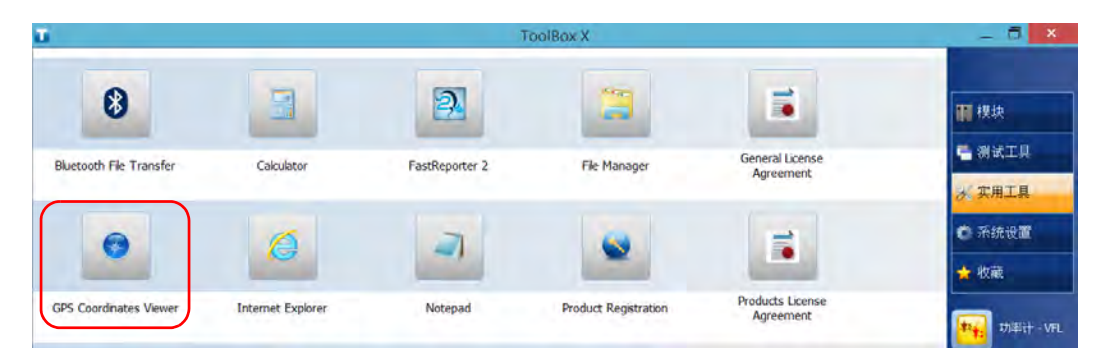

GPS 坐标将显示。

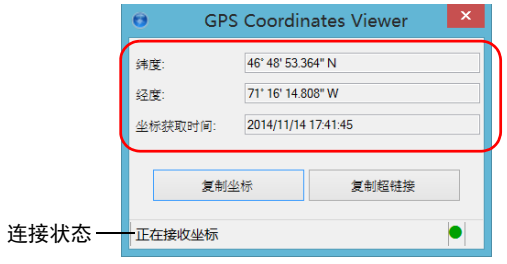

- 注意: 如果"GPS 坐标"窗口底部显示"未检测到 GPS", 则可能意味着您的设备上 未激活 SMARTGPS 选件, 或设备和移动热点之间的连接出现问题。当有地 理位置信息可用时,该实用工具会显示 " 正在接收坐标 "。
- 注意: 如果接收坐标时出现问题,您可以尝试在室外使用您的设备和智能设备,并 尽可能远离建筑物及其他坚固物体。
	- ³ 轻击 " 复制坐标 " 以文本字符串格式将显示的信息发送到剪贴板。
	- ▶ 轻击"复制超链接"以网址链接格式将显示的信息发送到剪贴板。
	- 5. 使用完后,轻击 关闭该实用工具。

### 管理收藏列表

为了更便捷地访问常用程序,您可以建立常用程序列表 (" 收藏 ")。 在"收藏"列表中, 您可以添加、删除程序, 还可以导入、导出"收藏"列 表,以便进行备份和恢复或者在多台设备之间共享同一列表。

注意: 要从多台设备访问同一"收藏"列表,必须确保这些设备均支持列表中的程 序。

#### 若要在 **"** 收藏 **"** 列表中添加程序:

1. 在主窗口中,轻击"收藏"按钮。

2. 轻击 " 收藏管理 "。

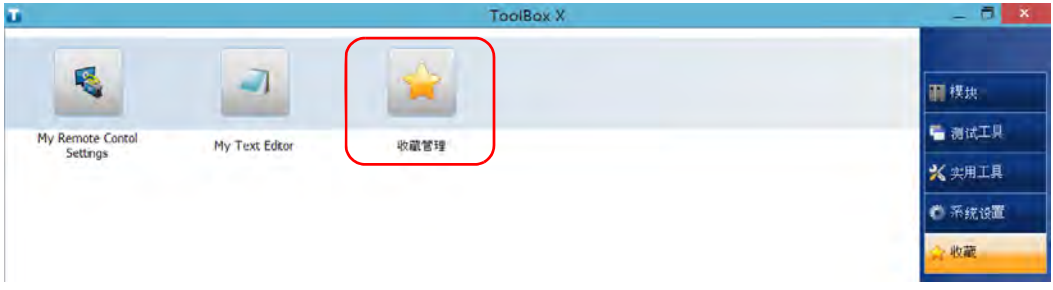

3. 轻击 " 添加 "。

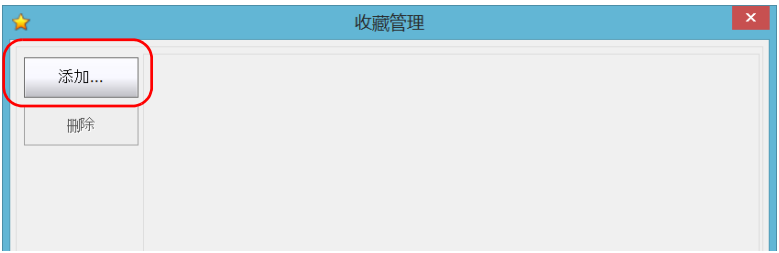

4. 轻击 " 浏览 " 找到所需程序。

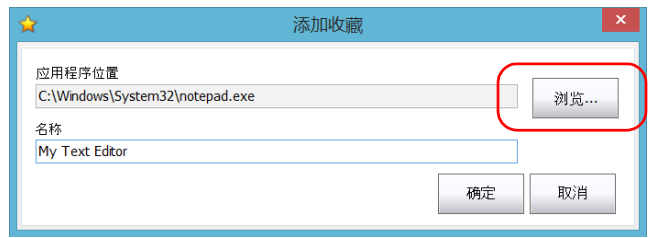

- 5. 输入新添加程序的名称。
- 6. 轻击 " 确定 " 确认位置和名称。
- 7. 重复前面的步骤添加其他程序。
- 8. 轻击 " 确定 " 应用所做的更改并关闭窗口。

#### 若要在 **"** 收藏 **"** 列表中删除程序:

- 1. 在主窗口中,轻击"收藏"按钮。
- 2. 轻击 " 收藏管理 "。

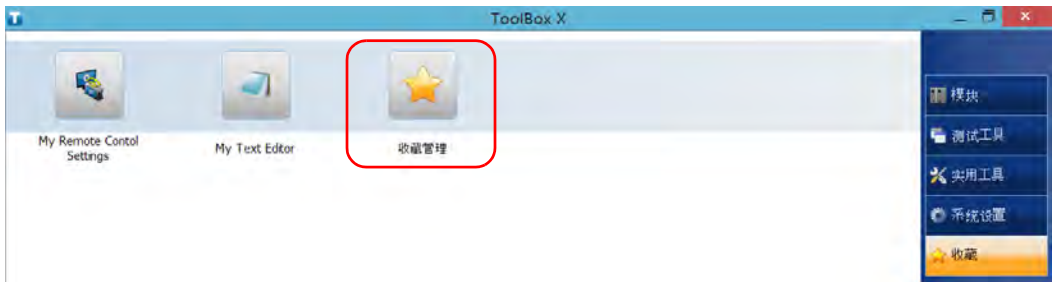

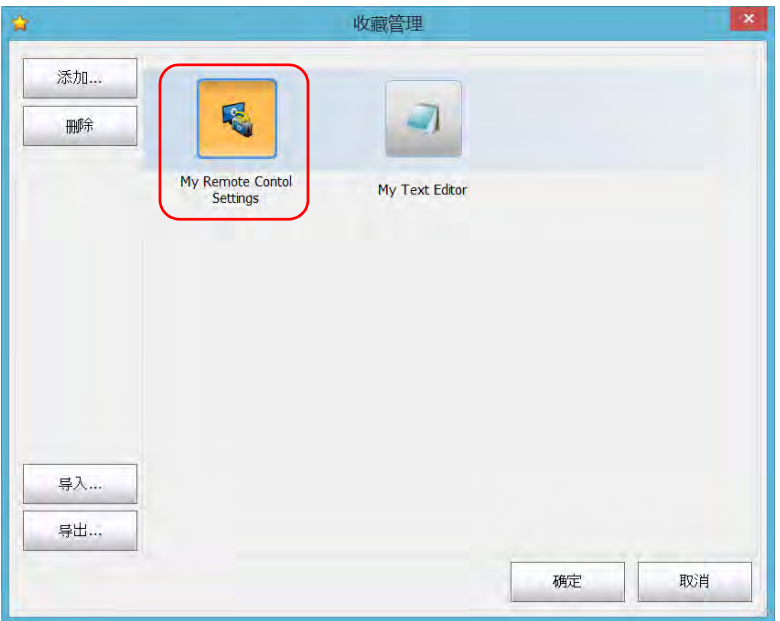

3. 轻击要删除的应用程序图标。

- 4. 轻击 " 删除 "。
- 注意: 程序不会提示您确认删除"收藏"的内容。删除"收藏"列表中的程序不会 卸载此程序。
	- 5. 轻击 " 确定 " 应用所做的更改并关闭窗口。

#### 若要使用 **"** 收藏 **"** 列表:

- 1. 在主窗口中,轻击"收藏"按钮。
- 2. 轻击要使用的应用程序图标。

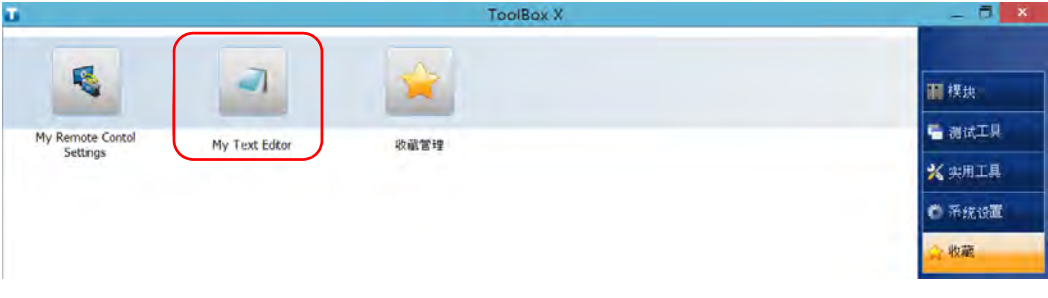

#### 若要导出 **"** 收藏 **"** 列表:

- 1. 在主窗口中,轻击"收藏"按钮。
- 2. 轻击 " 收藏管理 "。

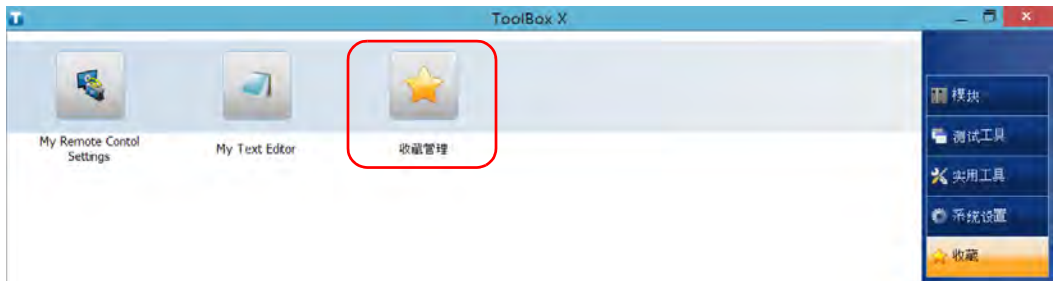

3. 轻击 " 导出 "。

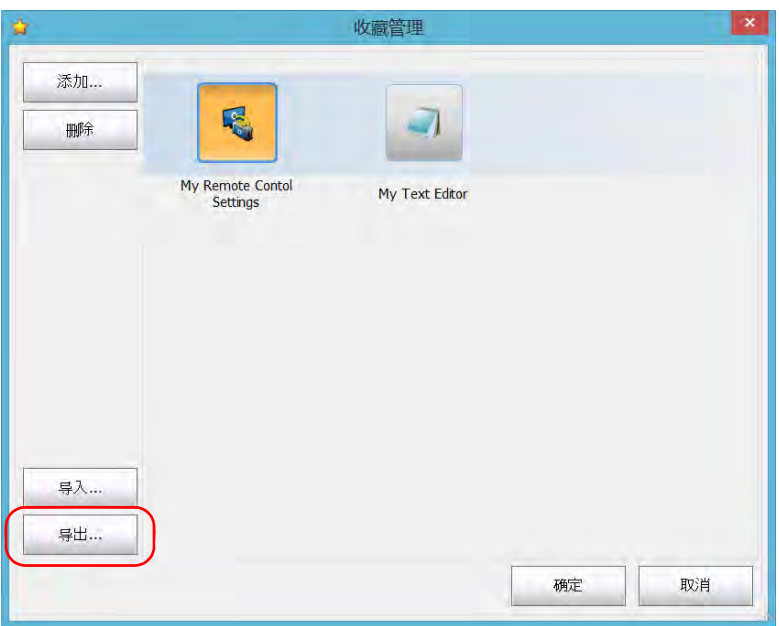

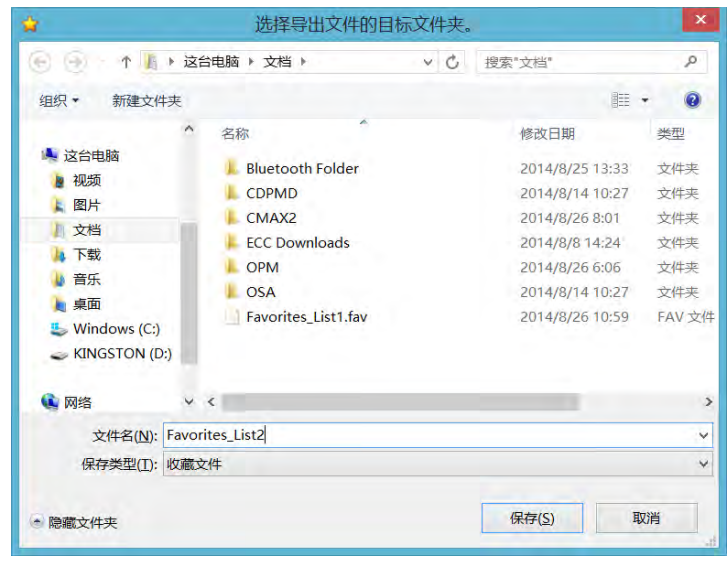

4. 选择输出的位置并输入列表的名称。

- 5. 轻击 " 保存 "。
- 6. 轻击 " 确定 " 应用所做的更改并关闭窗口。

#### 若要导入 **"** 收藏 **"** 列表:

- 1. 在主窗口中,轻击"收藏"按钮。
- 2. 轻击 " 收藏管理 "。

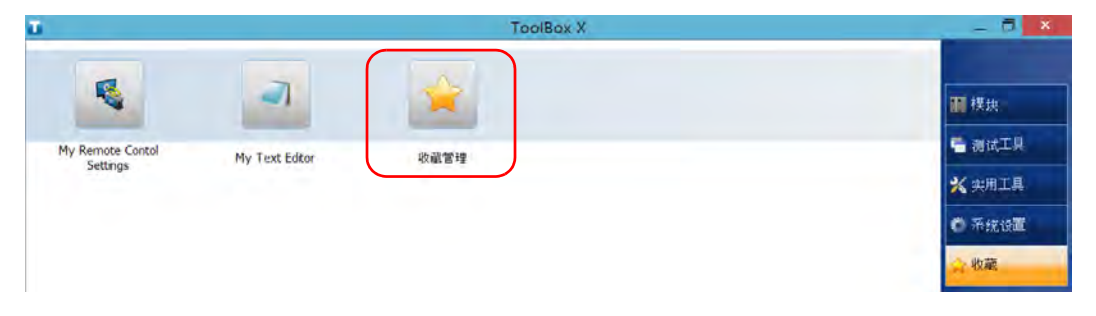

3. 轻击 " 导入 "。

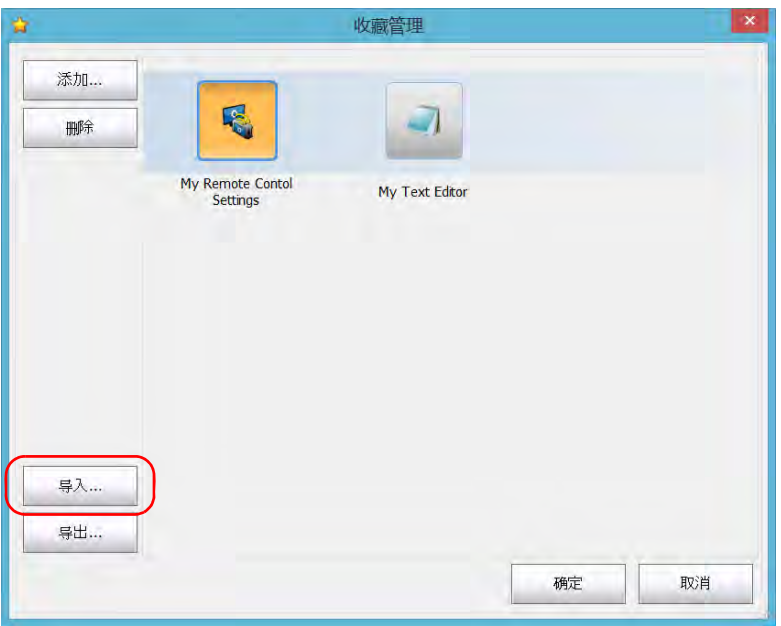

4. 选择所需 " 收藏 " 列表。

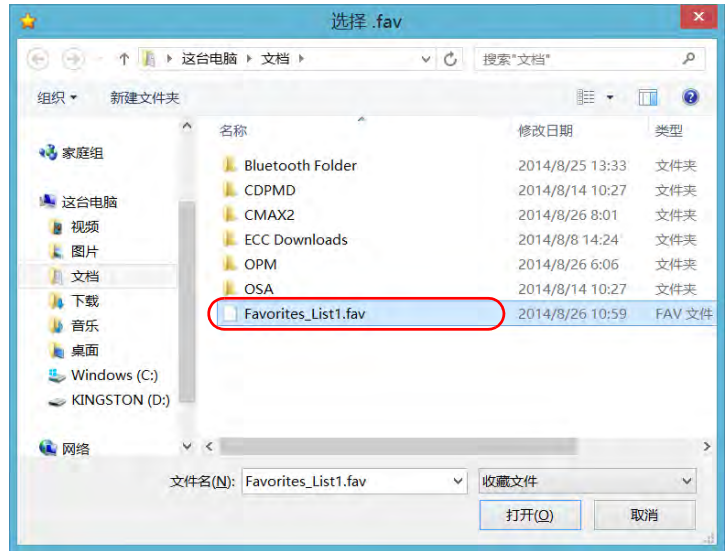

- 5. 轻击 " 打开 "。
- 6. 轻击 " 确定 " 应用所做的更改并关闭窗口。

## 使用计算器

您可以直接使用设备上的 Microsoft 计算器。

#### 若要使用计算器:

- 1. 在主窗口中,轻击"实用工具"按钮。
- 2. 轻击 " 计算器 "。

## 使用文本编辑器

您可以直接使用设备上 Microsoft 记事本。

#### 若要使用文本编辑器:

- 1. 在主窗口中,轻击"实用工具"按钮。
- 2. 轻击 " 记事本 "。

## 使用其他工具

设备提供了多种工具帮助更好地分析或管理数据。

您还可以使用 Wireshark 等免费工具排除网络故障。有关详细信息,请查看 这些工具的联机帮助。

#### 若要使用应用程序:

1. 在主窗口中,轻击"测试工具"按钮。

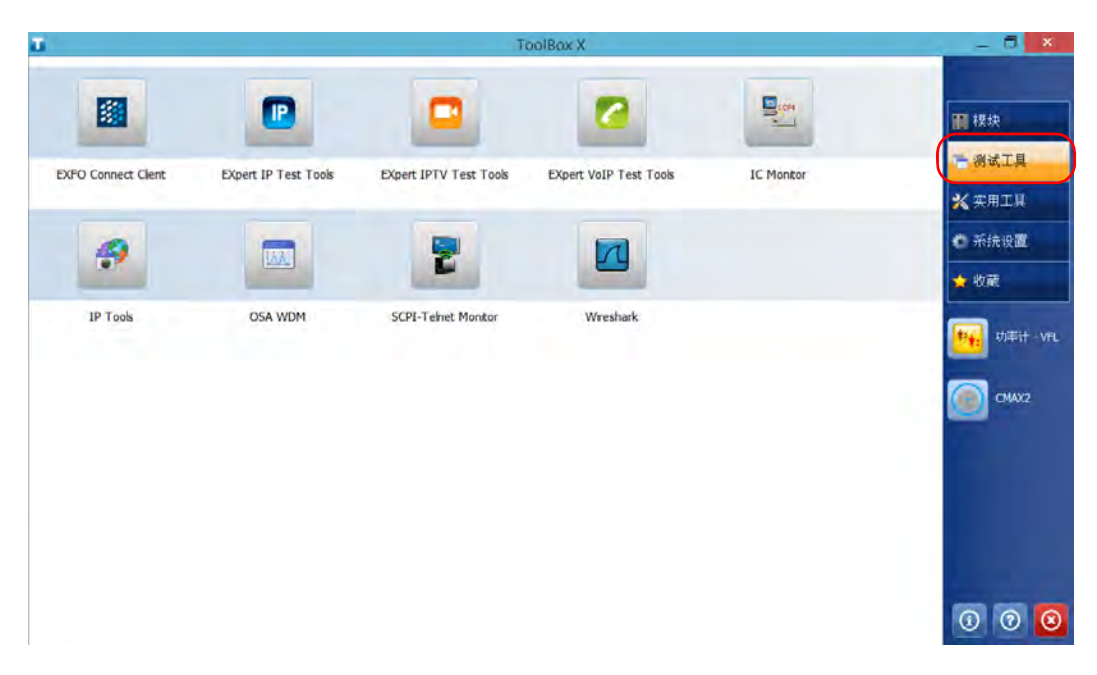

2. 轻击要启动的应用程序图标。

# 6 使用可选内置功率计和 VFL

您的设备可配备光功率计和可视故障定位仪 (VFL)。

通过光功率计,您可以测量绝对功率 (单位: dBm 或 W)或插入损耗 (单 位:dB)。功率计可以检测调制信号 (1 kHz、 2 kHz 和 270 Hz)。通过 VFL,您可以检测或识别光纤。有关如何使用功率计或 VFL 的详细信息,请 查看功率计的联机帮助。

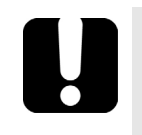

## 重要提示

如果要在功率非常低的条件下进行测量,请确保测试条件可保证获得最好 的结果 (例如,不使用 VFL、平台上的其他模块未在执行测量、模块内部 的元件固定不动等)。

#### 若要使用内置功率计或 VFL:

在主窗口中, 轻击"功率计 - VFL"。

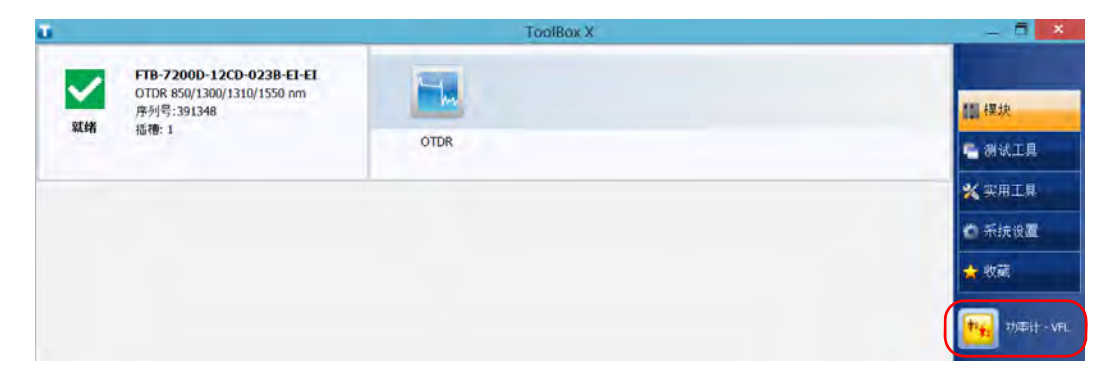

注意: 仅当设备连接了功率计和 VFL 时, 才会显示"功率计 - VFL" 按钮。

注意: 在功率计应用程序中, 轻击 7 按钮可以查看功率计和 VFL 的联机帮助。

# 7 使用探头检查光纤

光纤检测探头 (FIP) 可以通过放大显示连接器端面,查找脏污或损坏的连接 器。您可以在设备上连接 FIP 以检查光纤端面。

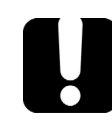

## 重要提示

您的设备仅支持 FIP-400B 系列的探头。

光纤检测使用 ConnectorMax2 程序进行。有关详细信息,请查看 ConnectorMax2 的联机帮助。

#### 若要使用探头检测光纤:

- 1. 将探头连接到设备的任一 USB 端口 (位于设备右面板或顶部面板)。
- 2. 在 ToolBox  $X \perp$ , 轻击 "CMax2" 按钮打开程序。

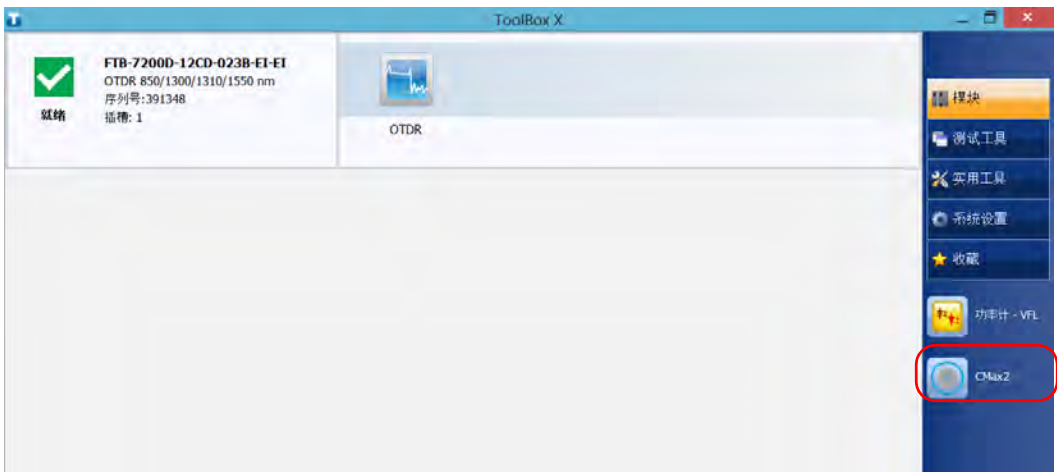

注意: 在 ConnectorMax2 程序中, 轻击 2 按钮可以访问联机帮助。

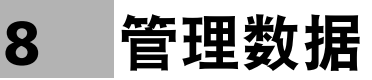

您可以直接在设备上复制、移动、重命名、删除文件和文件夹。

您可以将设备上的文件传输到 U 盘或计算机上, 也可以将存储器或计算机上 的数据传输到设备上。

设备提供以下数据传输端口和装置:

- ▶ 两个 USB 2.0 端口和一个 USB 3.0 端口, 用于连接 U 盘
- ³ 一个以太网端口用于连接网络 (有关通过 VNC 或远程桌面进行传输的 信息,请参阅第 197 页 " [远程访问您的设备](#page-208-0) ")
- > 内部 Wi-Fi 和蓝牙模块 (可选), 用干连接无线网络或通过蓝牙技术传 输数据

## 查看磁盘空间和管理文件

为便于管理设备上存储的数据,您可以轻松查看剩余的磁盘空间。您还可以 直接在设备上复制、移动、重命名、删除文件和文件夹。

#### 若要查看可用的磁盘空间并管理文件和文件夹:

- 1. 在主窗口中, 轻击"实用工具"按钮。
- 2. 轻击 "File Manager" (文件管理器)。

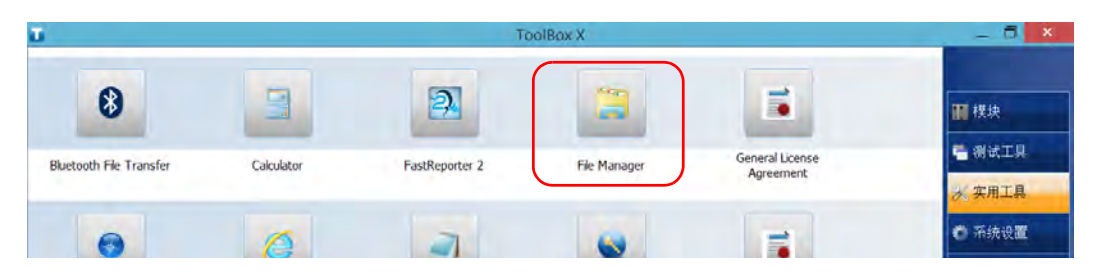

出现文件管理器窗口。

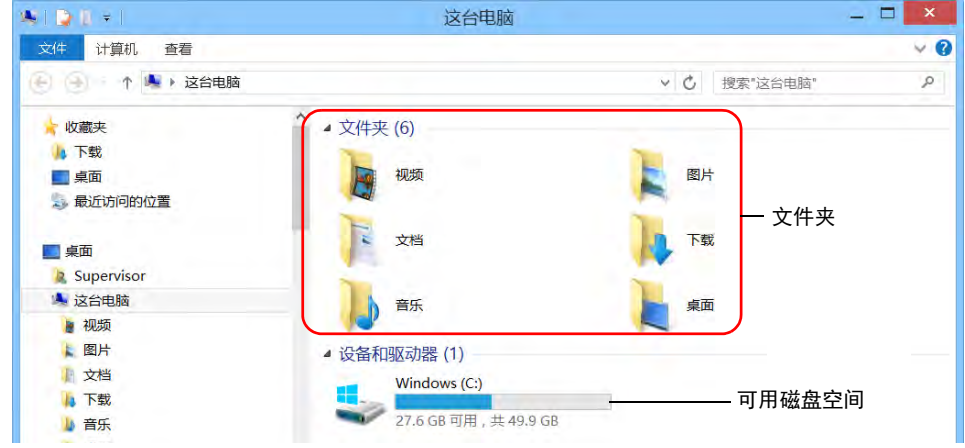

注意: 可用磁盘空间也可以在"平台"选项卡(在主窗口的右下角轻击 ⊙)中查 看。

## 使用蓝牙技术传输数据

如果您购买了 RF (Wi-Fi 和蓝牙) 选件, 即可使用蓝牙技术在设备和计算机 (或智能手机等其他装置)之间传输数据。在任何情况下,必须确保计算机 或设备兼容蓝牙技术且配置正确。

注意: 某些兼容蓝牙技术的设备仅允许在同品牌的设备间传输数据。在此情况下, 您需要用其他类型的设备或标准计算机来与您的设备传输数据。

设备与计算机之间的距离必须在 10 米以内 (第 2 类蓝牙设备的限制)。

由于大文件 (大于1GB)的传输速率会受限制, 如果要传输此类文件, 可 能要使用 U 盘或连接到 Wi-Fi 或以太网。

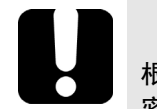

## 重要提示

根据计算机的操作系统 (或所使用的智能手机)配置,可能仅允许传输经 密钥加密的数据。

以下步骤说明如何在设备与计算机之间传输数据。

注意: 如果从计算机向设备传输文件,这些文件会自动发送到设备的 " 这台电脑 \ 文档 \Bluetooth Folder" 下。

#### 若要配置设备与计算机之间的数据传输:

- 1. 按以下方法配置设备:
	- 1a. 在通知区域中,轻击蓝牙图标。

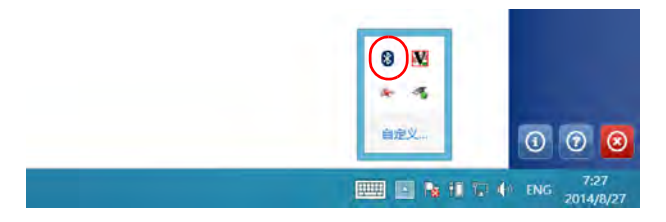

- 1b. 轻击 " 打开设置 "。
- 1c. 在"选项"选项卡的"发现"区域中,选择"允许蓝牙设备查找这 台电脑 " 复选框。

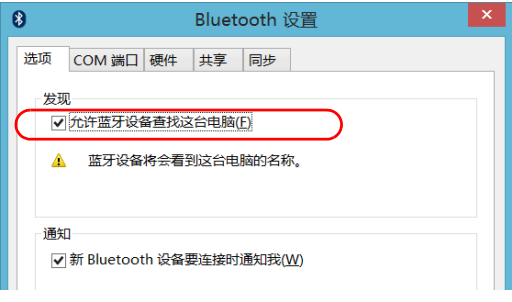

1d. 在"共享"选项卡中,确保选中"允许远端设备浏览、传送并接受 相片、音乐与其它文件 " 复选框。

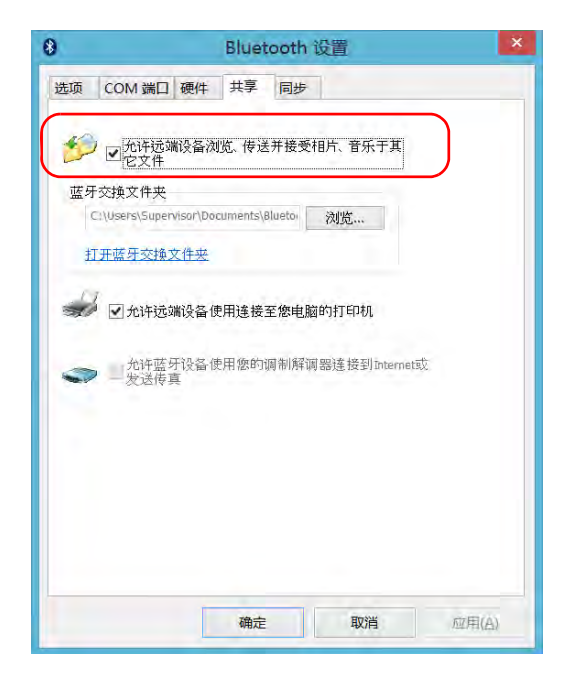

1e. 轻击 " 确定 " 确认。

2. 按以下方法配置计算机:

2a. 在通知区域中,单击"蓝牙"图标。

- 2b. 选择"打开设置"。
- 2c. 确保选中允许其他蓝牙设备查找这台计算机的选项。
- 2d. 单击 " 确定 " 确认。

#### 若要通过蓝牙技术传输数据:

- 1. 按照以下步骤将计算机与设备配对。
	- 1a. 在通知区域中, 轻击蓝牙图标。

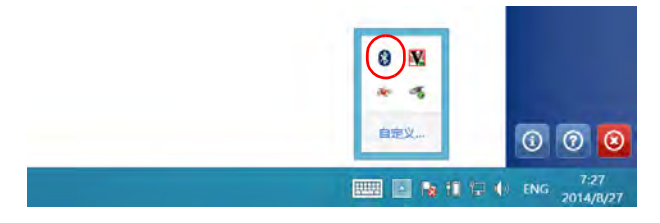

1b. 轻击 " 添加蓝牙设备 "。

1c. 在蓝牙设备列表中,轻击要向其传输文件的计算机名称。

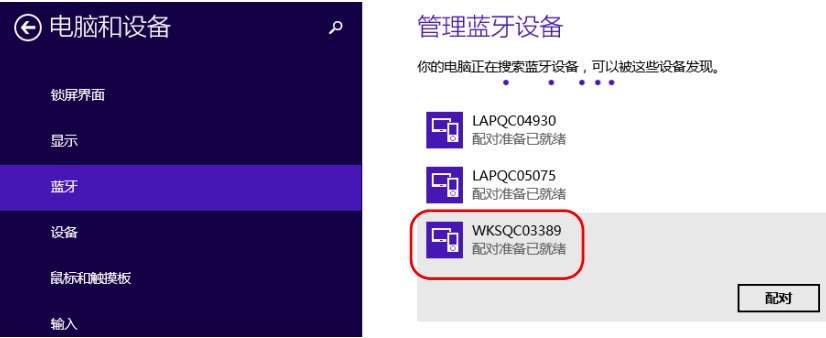

1d. 在运行 Windows 10 的 FTB-2、 FTB-2 Pro 或 FTB-4 Pro 上, 轻击 " 配对"。在运行 Windows Embedded 8 标准版的 FTB-2 上, 程序 会尝试自动建立配对关系。
- 注意: 如果要选择的计算机或装置已经与设备配对,必须先使用"删除设备"按钮 删除此配对。在运行 Windows Embedded 8 标准版的 FTB-2 上, 必须 轻击 〇 按钮才能查看"删除设备"按钮。
- 注意: 根据计算机的配置,程序会提供一个密钥或提示您确认显示的密钥与计算机 使用的密钥一致。
	- 1e. 如有需要,可以记录提供的密钥。
	- 1f. 在计算机上, 按照屏幕提示操作。输入之前记录的密钥, 或确认两 个密钥一致。
	- 2. 按照以下步骤传输文件。
		- 2a. 在主窗口中, 轻击"实用工具"按钮。
		- 2b. 轻击 "Bluetooth File Transfer" (Bluetooth 文件传送)。

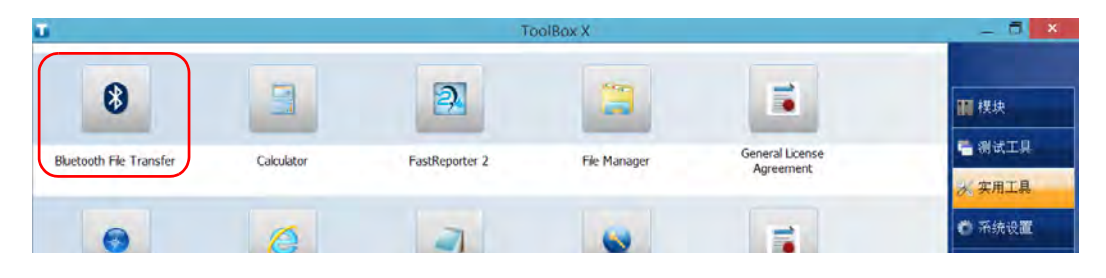

### 2c. 选择"发送文件"。

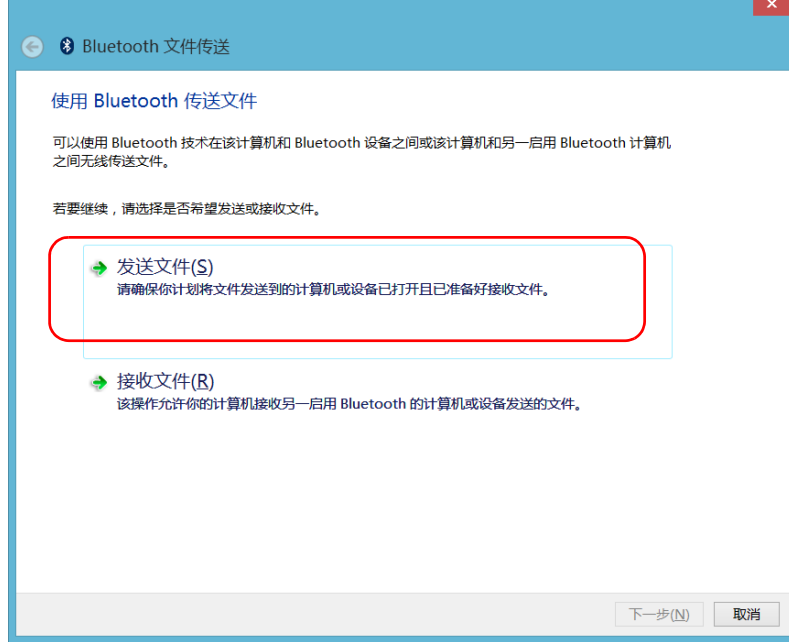

### 2d. 选择所需的计算机,然后轻击"下一步"。

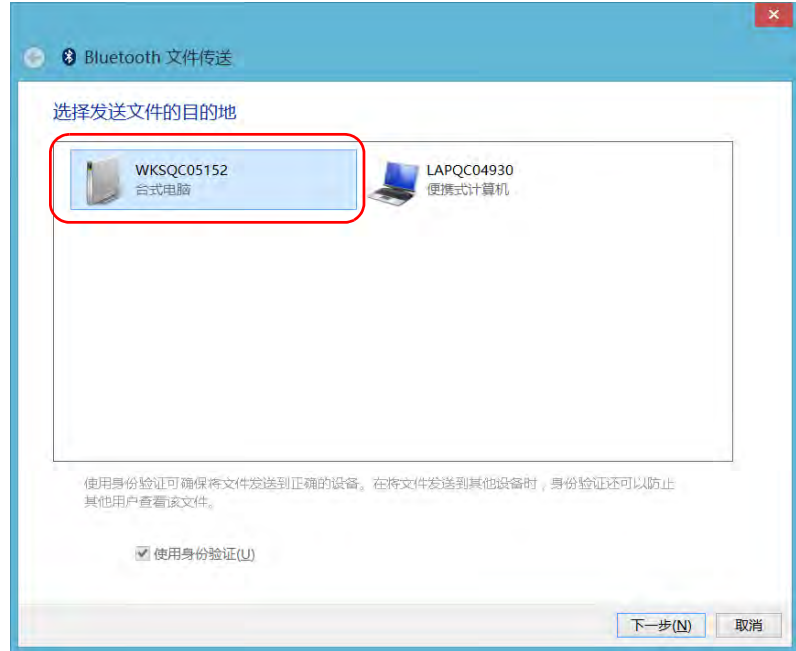

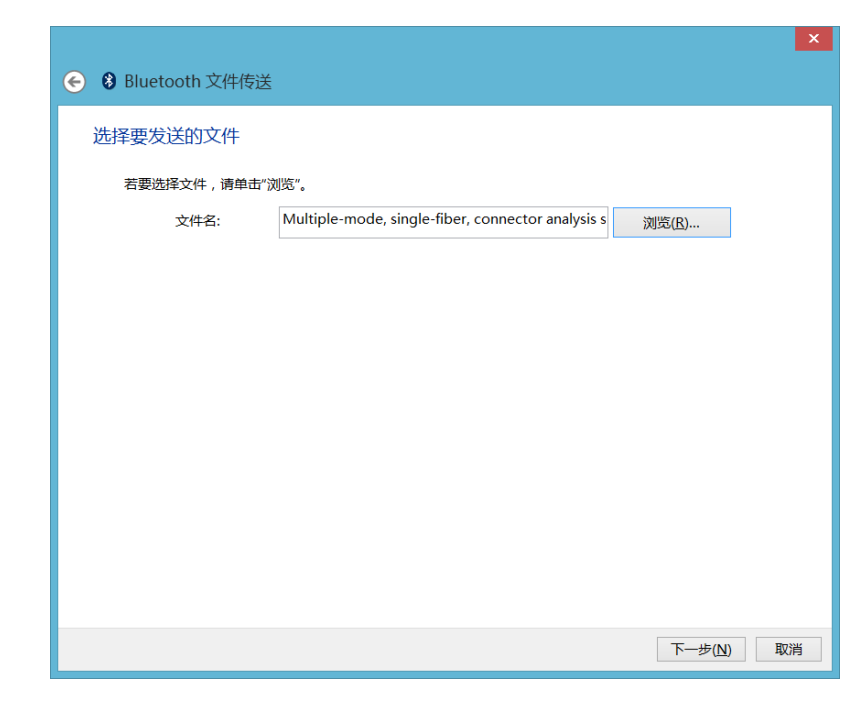

2e. 轻击"浏览"按钮选择要传送的文件,然后轻击"下一步"。

2f. 传送完成后, 轻击"完成"。

# <span id="page-184-0"></span>连接无线网络

如果您购买了 RF (Wi-Fi 和蓝牙)选件,则可以连接无线网络并利用此网络 上的所有资源。您可以按照与使用以太网时一样的方法传输数据。内部无线 模块默认启用但未联网。

如果禁用了 Wi-Fi 装置, 则必须重新启用后才能连接无线网络 (请参阅 第 185 页 " [启用或禁用无线通信](#page-196-0) ")。

注意: 当设备使用电池供电时, 为了省电, 您可以禁用不使用的 Wi-Fi 装置。

### 若要连接无线网络:

1. 在 Windows 10 中,在通知区域轻击通知预览图标。

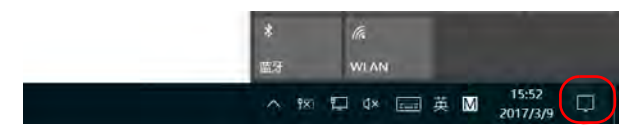

或

在 Windows 8.1 专业版或 Windows Embedded 8 标准版中, 从设备屏 幕的右侧向左滑动,显示超级按钮栏。

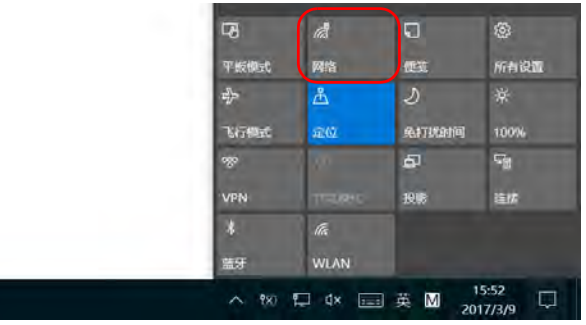

2. 在 Windows 10 中, 轻击 " 网络 "。

或

 $\overline{\phantom{a}}$ 

在 Windows 8.1 专业版或 Windows Embedded 8 标准版中, 轻击

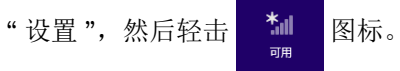

3. 轻击要连接的无线网络。

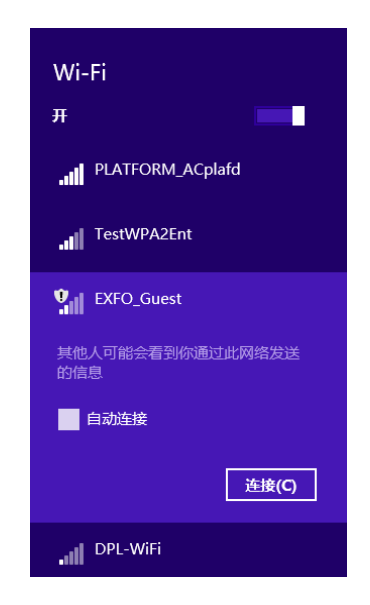

- 4. 轻击"连接"。
- 5. 如果网络受网络安全密钥(密码)保护,在相应框中输入密码,然后轻 击 " 下一步 "。
- 6. 按照屏幕提示操作。
- 注意: 由于网络之间存在差异,您可能还需要配置其他参数才能通过 Wi-Fi 传输数 据。有关您所在网络的配置信息,请联系您的网络管理员。

建立连接后,您即可开始使用选定的无线网络。使用完后,在 " 网络 " 列表中,轻击 " 断开 " 停止与无线网络的通信。

# 使用 USB 转 RS-232 适配器

如果要在设备和只有 RS-232 (串行)端口的装置之间传输数据, 必须使用 EXFO 出售的 USB/RS-232 适配器。

在检测到适配器后,设备会自动为其分配一个 COM 端口号 (某些适配器的 端口并非从 COM 1 开始编号)。关机后,此 COM 端口号仍会保留。这样, 当您再次将同一适配器连接到设备的任一 USB 端口时,设备仍能识别此适配 器并使用保存的 COM 端口号进行标识。

您的设备与其他装置之间通过 PuTTY 程序建立通信。

### 若要使用 USB/RS-232 适配器:

1. 启动您的设备和串行装置。

2. 如图所示进行连接。您可将适配器的 USB 端连接到任意 USB 端口。

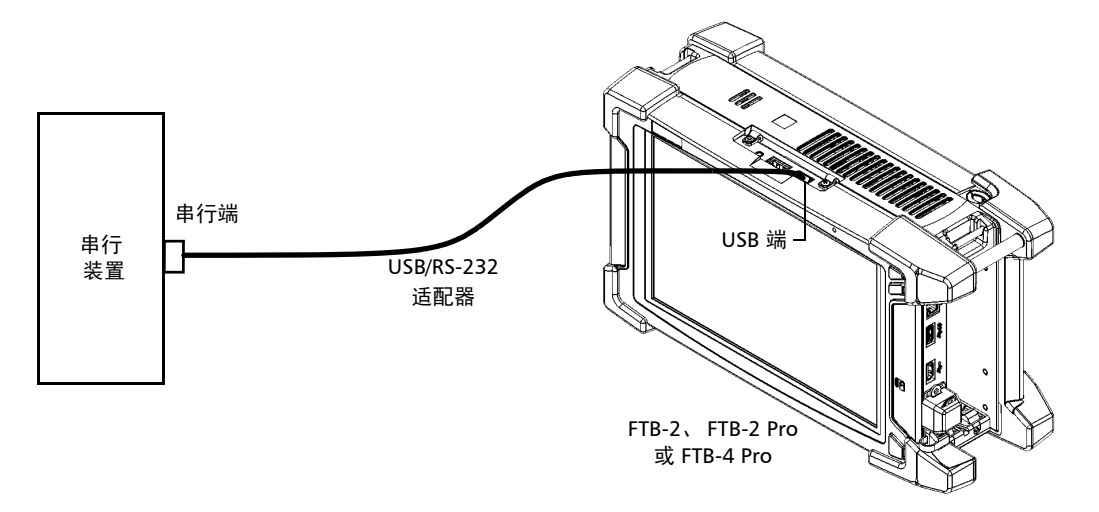

注意: 如果串行装置是不带 USB 端口的计算机, 可以使用一根零调制解调器串行电 缆作为延长线,连接计算机和 USB/RS-232 适配器。

您的设备会自动检测适配器。

3. 在设备上, 按以下方法获取适配器的 COM 端口: 3a. 在主窗口中, 轻击"系统设置"按钮。 3b. 轻击"控制面板"。

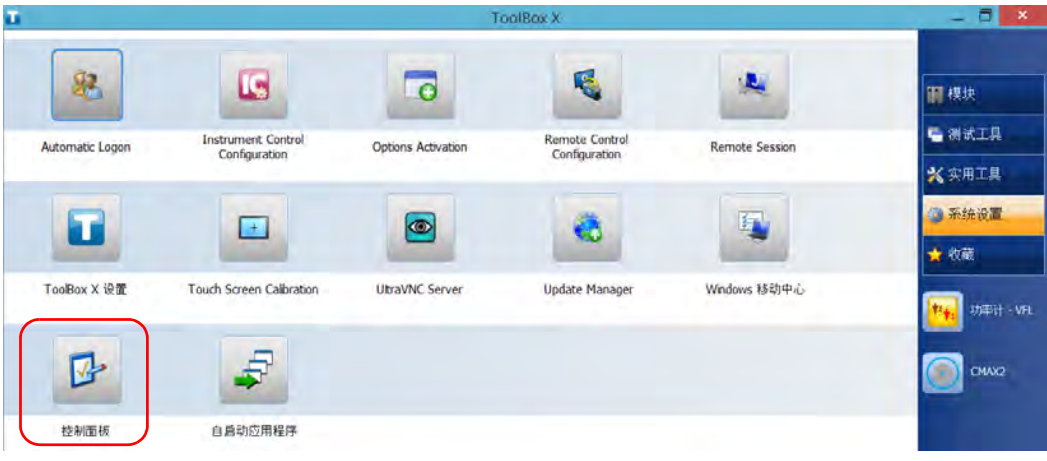

3c. 轻击"硬件和声音"。

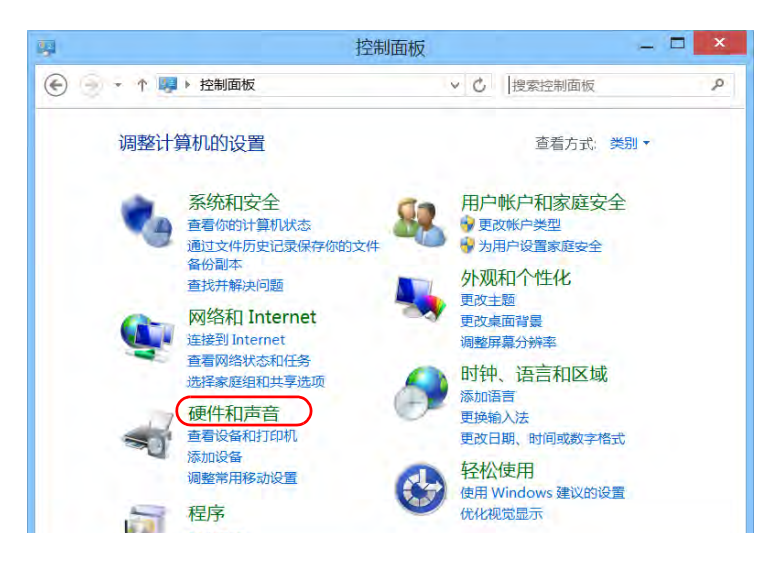

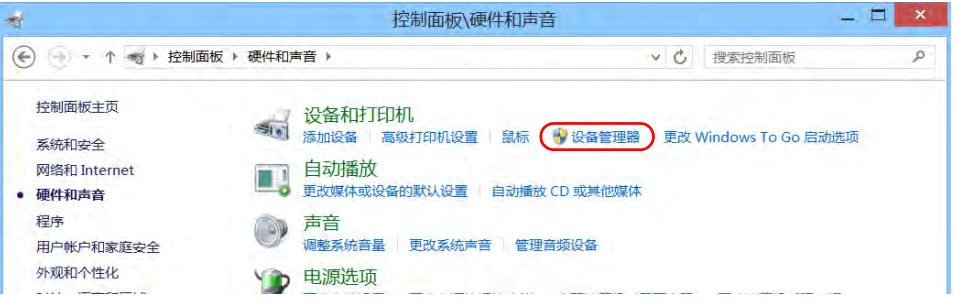

3d. 在"设备和打印机"下,轻击"设备管理器"。

<span id="page-189-0"></span>3e. 展开"端口 (COM 和 LPT) "列表, 找到并记录分配给适配器的 COM 端口号 (显示为 "USB Serial Port")。

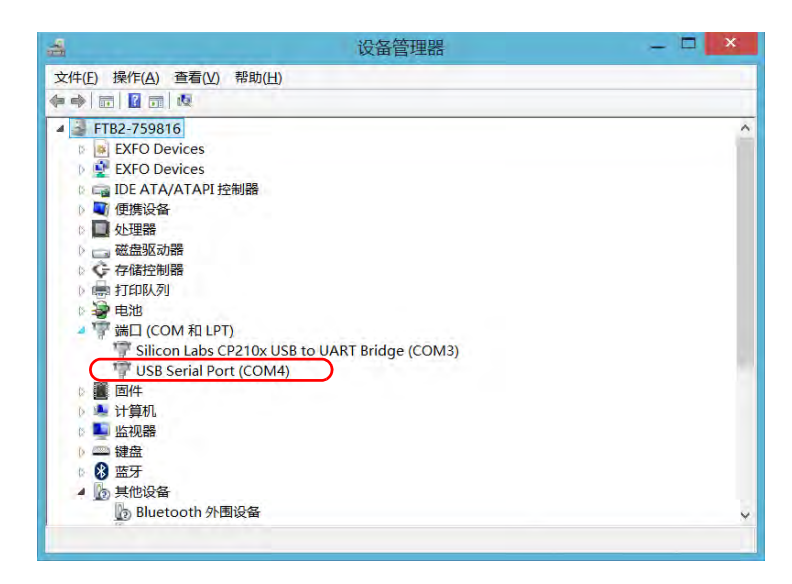

3f. 关闭"设备管理器"窗口。

4. 在设备上,按以下方法配置通信参数:

4a. 在主窗口中, 轻击"实用工具"按钮。

4b. 轻击 "PuTTY"。

4c. 配置参数。

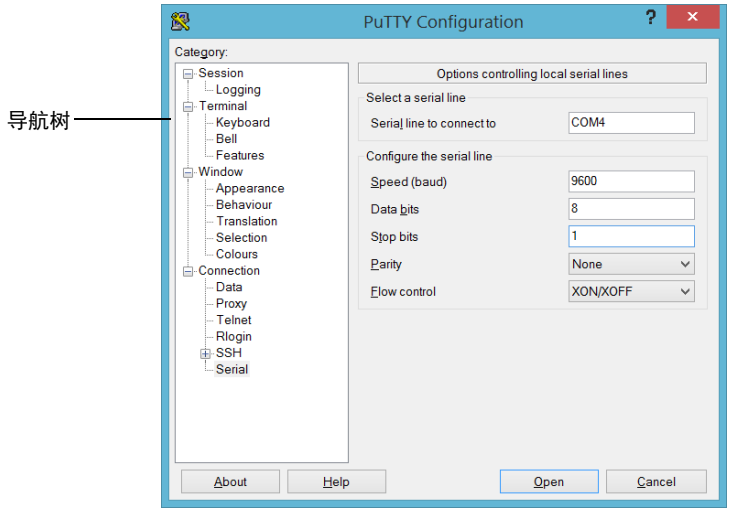

- ▶ 在导航树中, 选择 "Connection" (连接) > "Serial" (串行), 然后 根据需要设置参数。请确保指定的 COM 端口与第 [3e](#page-189-0) 步中记录的端 口号一致。
- ³ 如果要查看您在屏幕上输入的字符,在导航树中,选择 "Terminal" (终端)。在"Local echo"(本地回应)中,设置"Force on"(强 制打开)数值。
- ▶ 在导航树中,选择"Session" (会话)。选择"Serial" (串行)。 COM 端口号和速度应和您之前输入的保持一致。
- 4d. 轻击 "Open"(打开)。此时,您的设备即可开始收发数据。

### 管理数据

使用 USB 转 RS-232 适配器

- 重要提示 要在您的设备与串行设备之间建立通信,必须确保下列参数与您的设备上 相应参数的设置一致: ³ 速度 > 数据位 > 停止位 > 奇偶校验位
- 注意: 在串行设备上设置的 COM 端口号可能和您的设备上使用的不同。

5. 在串行设备上,设置通信参数。

> 流量控制

6. 在串行设备上,使用任意通信工具 (PuTTY、 HyperTerminal 等)与您 的设备建立通信。

# 使用磁盘清理工具释放磁盘空间

如果要释放设备的磁盘空间,可以使用 Windows 的磁盘清理工具。

此工具可以清理各种文件,如互联网临时文件、回收站的文件,甚至安装完 成后不再需要的文件。安装完成后,文件存放在执行刷新操作时 Windows 自动生成的 Windows.old 文件夹下。为了避免数据丢失, 您可能需要将此文 件夹下的文件进行备份,再删除文件夹。

### 若要使用磁盘清理工具释放磁盘空间:

- 1. 根据需要备份数据。
- 注意: 如果要查看 Windows.old 文件夹的内容, 请切换到 C 盘根目录 (Windows (C:))。如果该目录下没有 Windows.old 文件夹, 表示设备 从未执行刷新操作。
	- 2. 在主窗口中,轻击"系统设置"按钮。
	- 3. 轻击 " 控制面板 "。

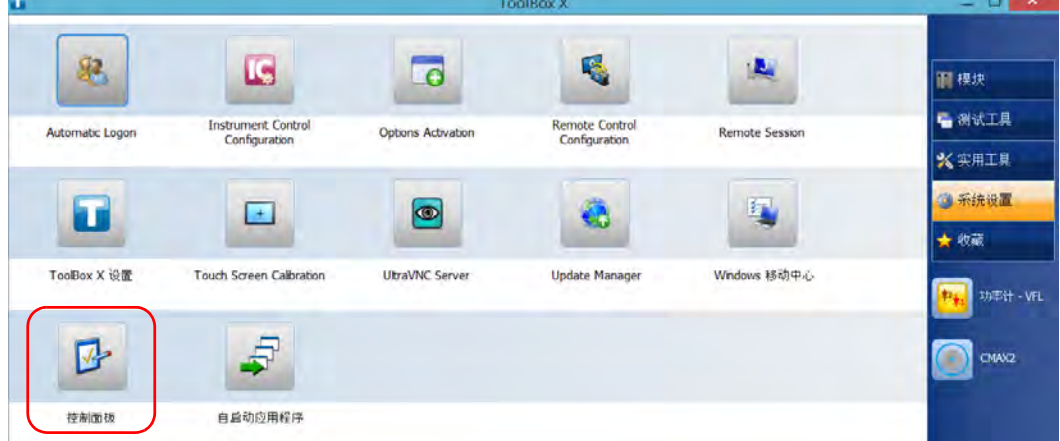

使用磁盘清理工具释放磁盘空间

4. 轻击 " 系统和安全 "。

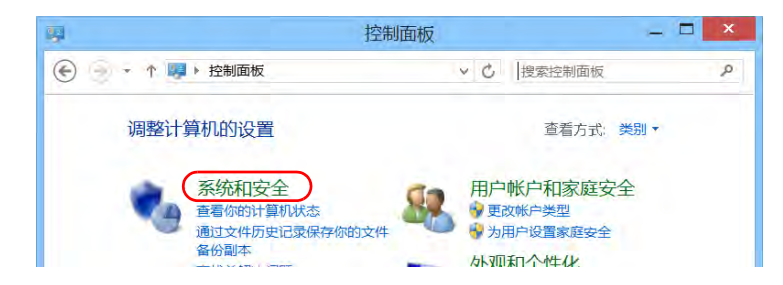

5. 轻击"管理工具",然后双击"磁盘清理"。

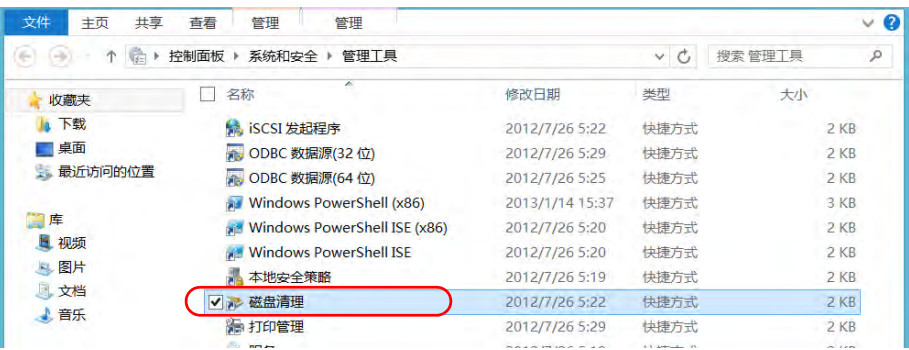

6. 要删除系统文件(如 Windows.old 文件夹中的文件)以释放更多磁盘 空间,轻击"清理系统文件"。

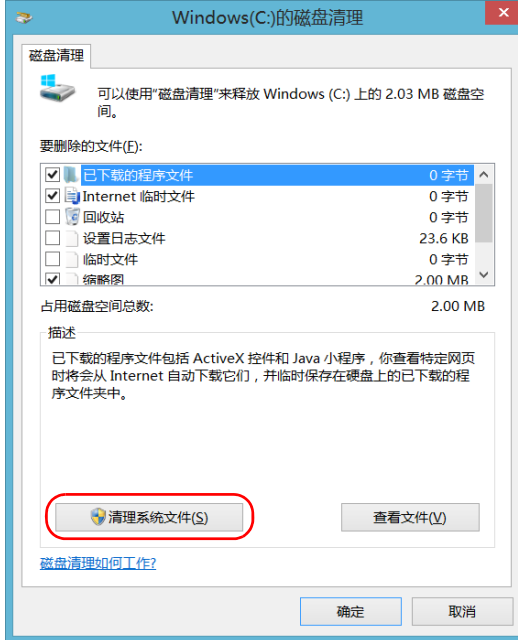

7. 出现文件夹列表后,选择所需文件夹对应的复选框。如果要清理 Windows.old 文件夹,选择"以前的 Windows 安装"复选框。同时, 确保其他复选框均已取消选中。

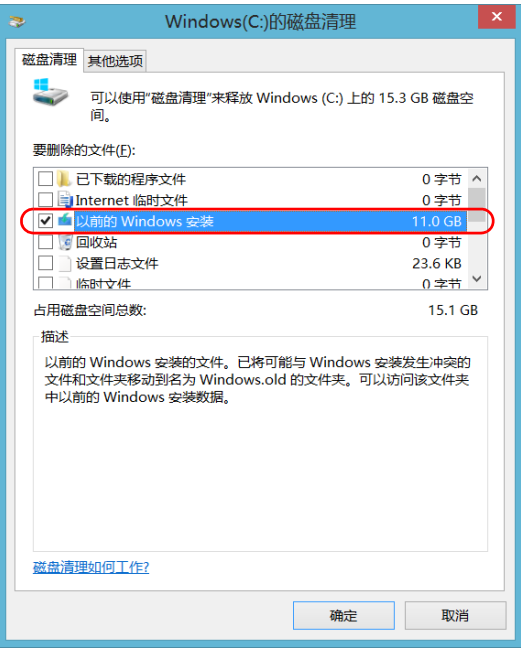

- 注意: 如果列表中没有"以前的 Windows 安装"复选框,表示设备未曾执行刷新 操作。
	- 8. 轻击 " 确定 "。
	- 9. 当程序提示确认删除文件夹,时,轻击"删除文件"。

# <span id="page-196-0"></span>启用或禁用无线通信

如果您购买了 RF (Wi-Fi 和蓝牙) 选件, 设备的内置无线模块默认启用。

但是,如果您在某段时间内不打算使用无线网络或不打算使用蓝牙技术传输 数据,可以禁用无线通信,以延长电池使用寿命。如有需要,您可以激活 "飞行模式",即可同时禁用 Wi-Fi 和蓝牙通信以及移动宽带 USB 调制解调 器。

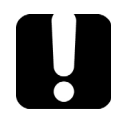

# 重要提示

在运行 Windows 8.1 专业版或 Windows Embedded 8 标准版的设备上, 不能手动禁用蓝牙通信,也不能通过飞行模式禁用。 激活飞行模式后,只会禁用连接到设备的 Wi-Fi 通信和移动宽带 USB 调制 解调器。

您可以随时重新启用 Wi-Fi 和蓝牙通信以及移动宽带 USB 调制解调器。

### 若要在 Windows 10 中启用或禁用无线通信:

1. 在通知区域中,轻击通知预览图标。

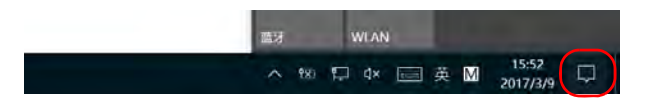

- 2. 根据需要设置无线通信参数。
	- > 如果要同时设置 Wi-Fi 和蓝牙通信以及移动宽带 USB 调制解调器的 参数, 轻击"飞行模式" 按钮打开或关闭飞行模式。打开飞行模式会 禁用通信,关闭飞行模式即可启用通信。

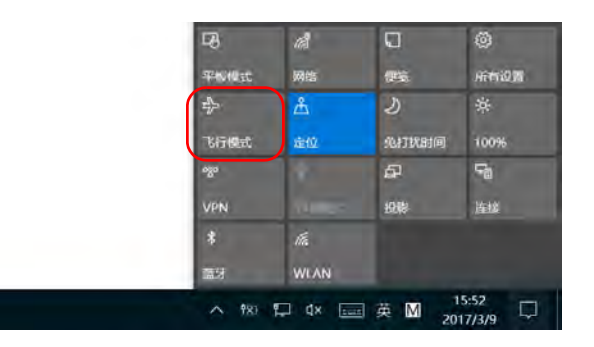

▶ 如果只要设置 Wi-Fi 或蓝牙通信的参数,轻击所需按钮启用或禁用相 应的通信。

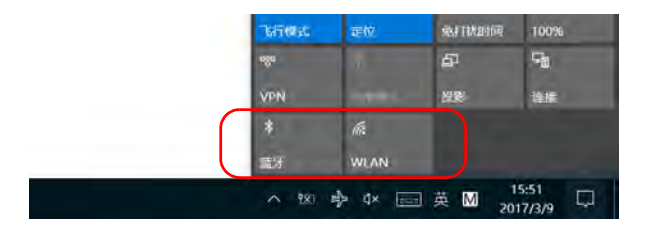

### 若要在 Windows 8.1 专业版中启用或禁用无线通信:

- 1. 从屏幕右侧向左滑动,显示超级按钮栏。
- 2. 轻击"设置",然后轻击 <mark>翻 图标。</mark>
- 3. 根据需要设置无线通信参数。
	- > 如果要同时设置 Wi-Fi 装置和移动宽带 USB 调制解调器的参数, 将" 飞行模式"开关置于"关"处以启用无线通信,或将其置于"开"处 以禁用无线通信。

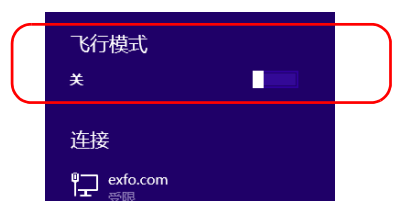

▶ 在 FTB-2 Pro 上, 如果要单独设置 Wi-Fi 装置的参数, 将 "Wi-Fi" 开 关置于"开"处以启用 Wi-Fi 装置, 或将其置于"关"处以禁用它。

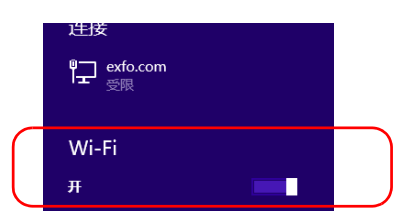

### 若要在 Windows Embedded 8 标准版中启用或禁用无线通信:

- 1. 从屏幕右侧向左滑动,显示超级按钮栏。
- 2. 轻击 " 设置 ">" 更改电脑设置 "。
- 3. 轻击 " 无线 "。

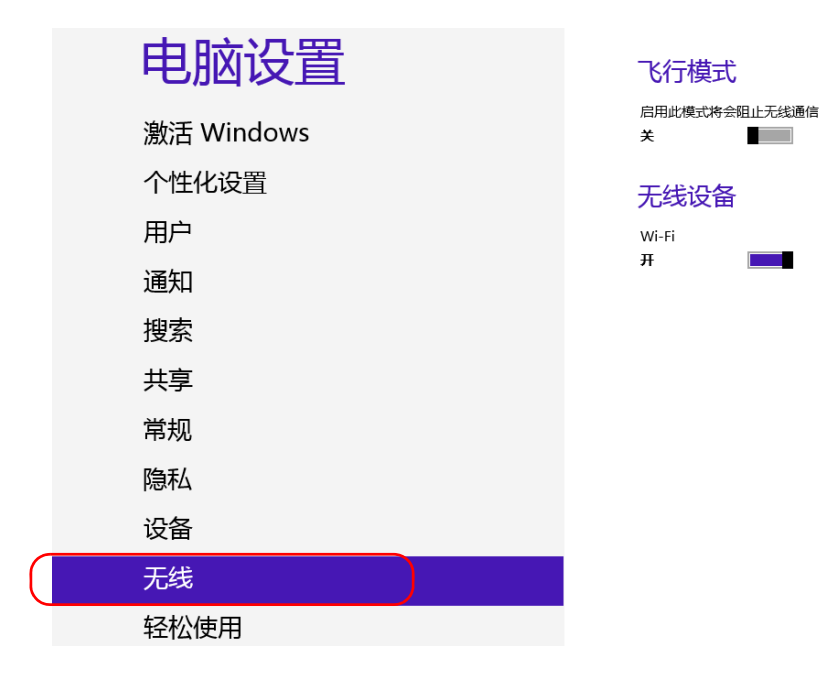

4. 根据需要设置无线通信参数。

用户 通知

> 如果要同时设置 Wi-Fi 装置和移动宽带 USB 调制解调器的参数, 将" 飞行模式"开关置于"关"处以启用无线通信,或将其置于"开"处 以禁用无线通信。

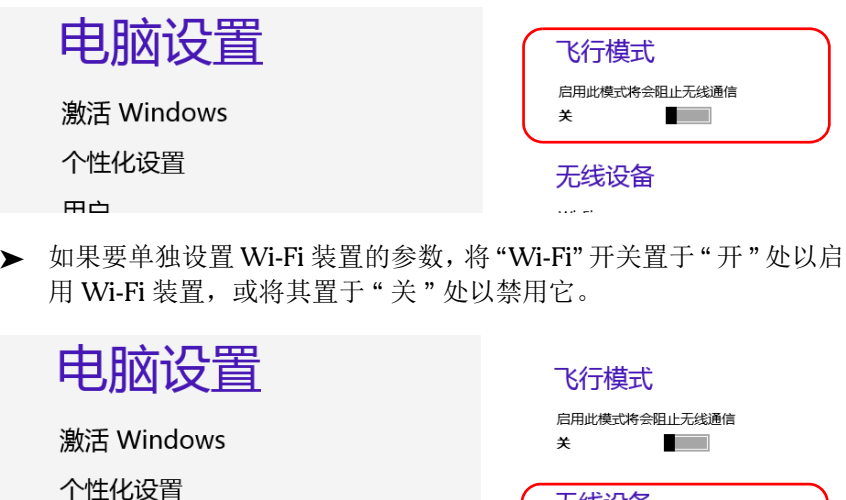

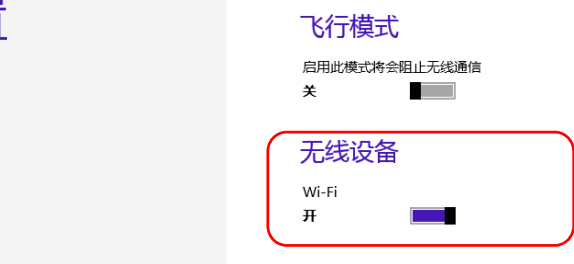

# 在设备上连接 VPN

注意: 在 Windows 中, 只有管理员级别的用户才可以安装软件。但是, 安装完成 后,所有用户都可以在设备上连接新安装的 VPN。

通过 Windows 自带的 VPN 客户端 (程序)或其他兼容的 VPN 客户端 (仅 适用于 Windows 10 和 Windows 8.1 专业版), 您可以将设备连接到虚拟专 用网 (VPN)。这些客户端可让您通过设备随时随地连接到贵公司的 VPN 并访 问网络资源,如同连接到本地网络。此功能非常便于传输数据,例如,要将 设备上的数据传输到公司专用网上的集中文件夹。

要在 VPN 客户端和 VPN 服务器之间建立通信,可以使用移动宽带 USB 调制 解调器 (请参阅第 145 页 " 使用移动宽带 USB [调制解调器接入互联网](#page-156-0) ")或 标准以太网连接。

注意: 由于网络之间存在差异,需要配置的 VPN 连接参数可能有所不同。有关您所 在网络的配置信息,请联系您的网络管理员。

# 重要提示

EXFO 不提供任何 VPN 客户端。您必须直接使用 Windows 自带的 VPN 客 户端或安装其他 VPN 客户端程序。

EXFO 不提供与 VPN 客户端或连接相关的支持。

# 重要提示

为避免 VPN 客户端与 VPN 服务器出现通信问题,请确保将设备上的日期 设置为当前日期。

### 若要添加 VPN 连接:

- 1. 在主窗口中,轻击"系统设置"按钮。
- 2. 轻击 " 控制面板 "。

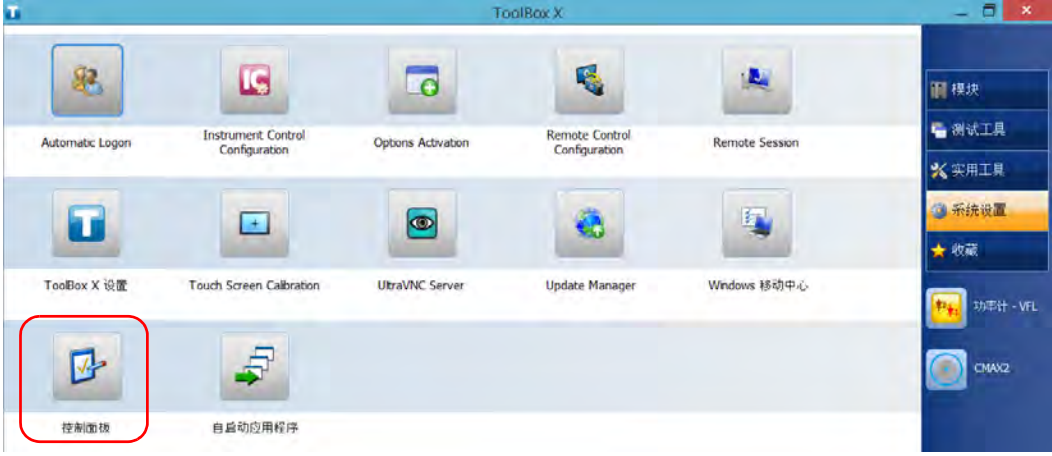

3. 轻击 " 网络和 Internet"。

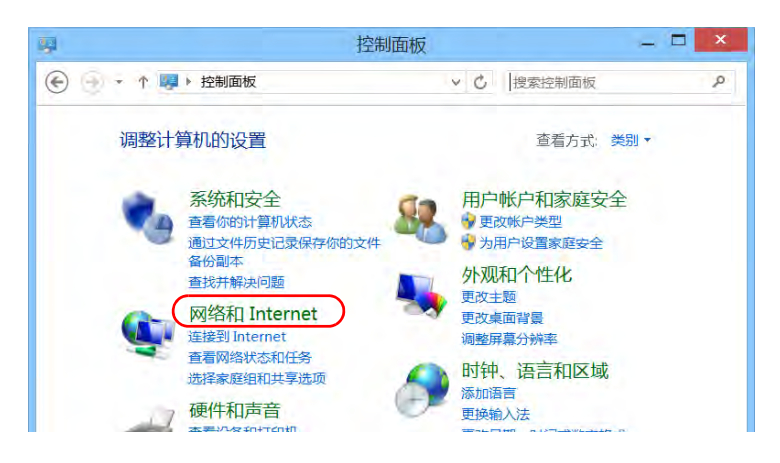

4. 在"网络和共享中心"中,轻击"查看网络状态和任务"。

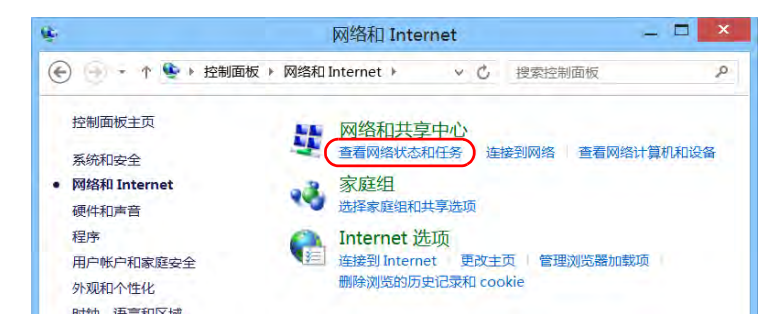

5. 轻击 " 设置新的连接或网络 "。

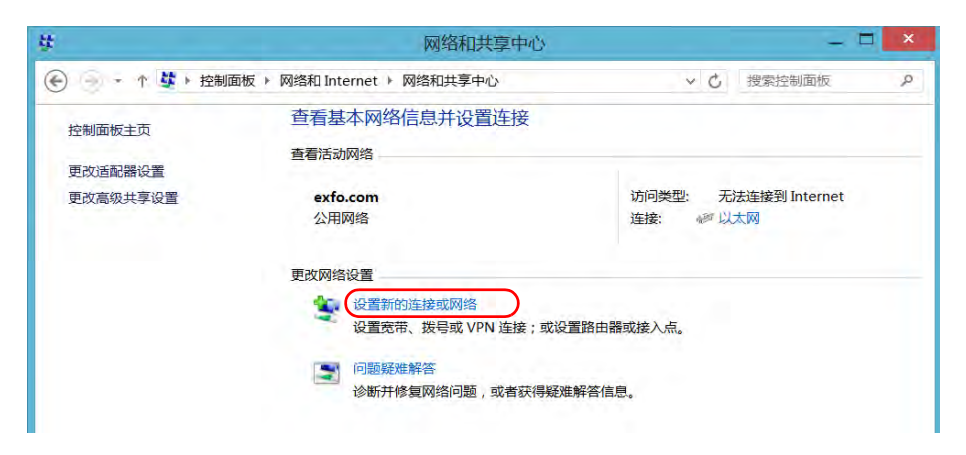

6. 轻击"连接到工作区",然后轻击"下一步"。

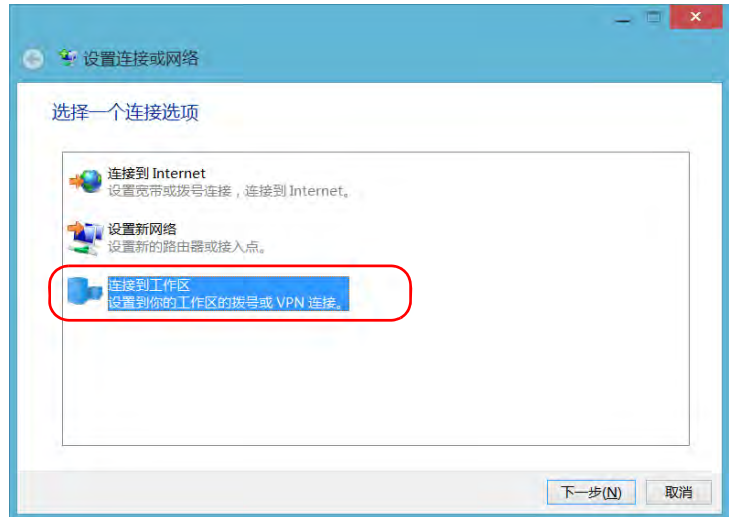

7. 按照屏幕提示操作。

### 若要在设备上安装 VPN 客户端 (仅适用于 Windows 10 和 Windows 8.1 专业版):

- 1. 使用您的网络管理员提供的文件和设置开始安装 VPN 客户端。
- 2. 按照屏幕提示操作。

安装完成后,所有用户都可以通过设备连接 VPN。

### 若要通过设备连接 VPN:

- 1. 在主窗口中,轻击"系统设置"按钮。
- 2. 轻击 " 控制面板 "。

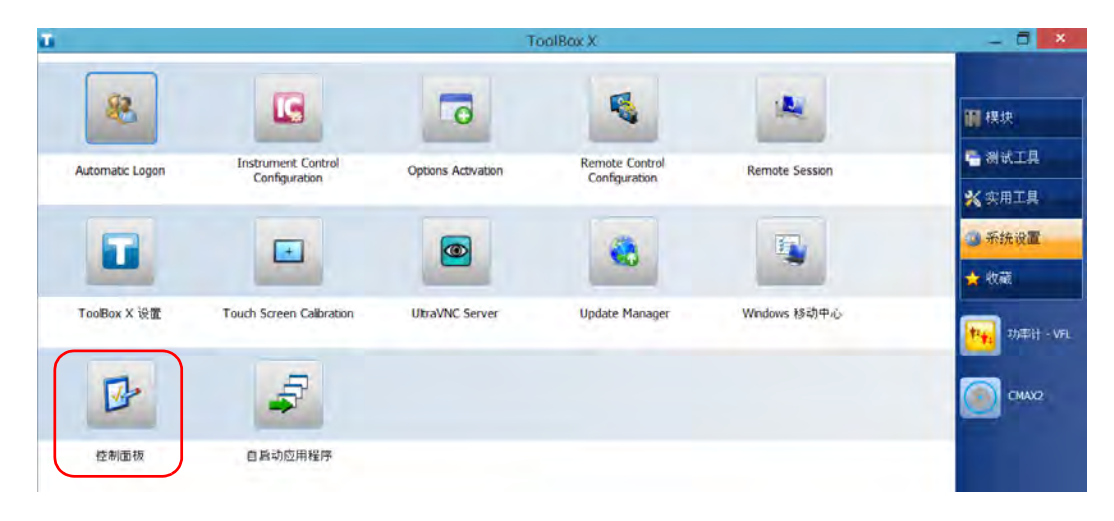

3. 轻击 " 网络和 Internet"。

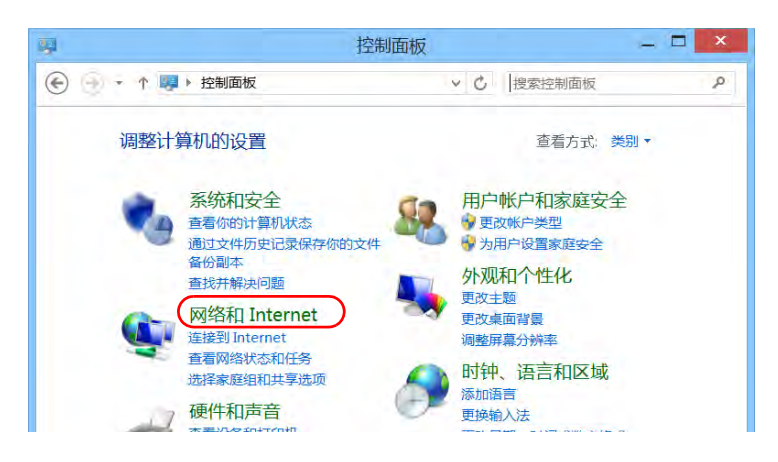

4. 在"网络和共享中心"中,轻击"连接到网络"。

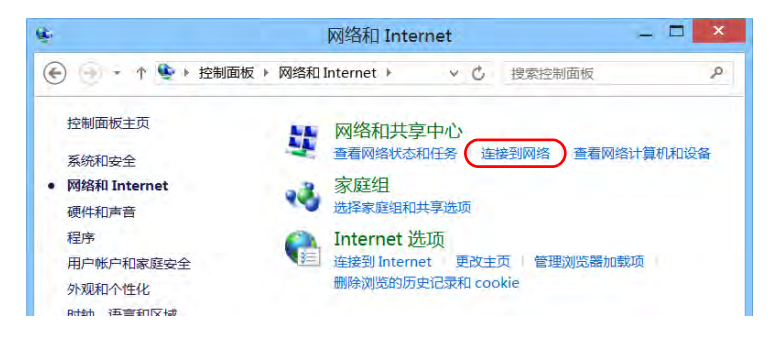

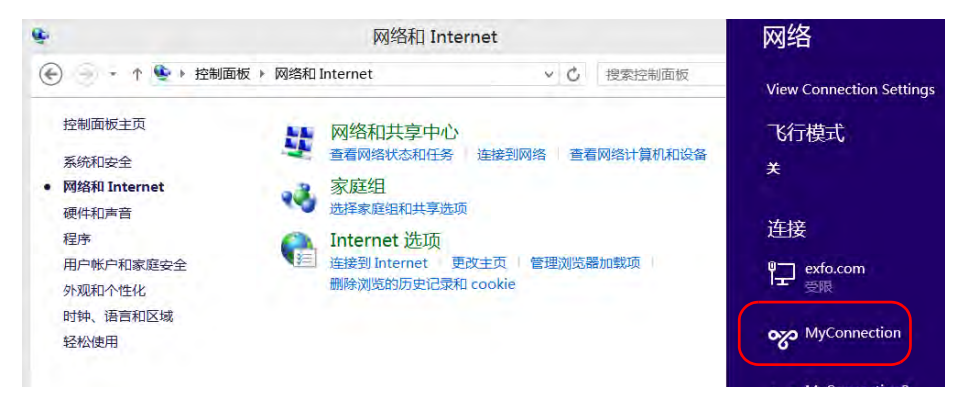

5. 在屏幕右侧显示的列表中,选择所需的 VPN 连接。

- 6. 如果您的设备运行 Windows 10,将会打开一个新窗口。在列表中选择 所需的 VPN 连接。
- 7. 轻击 " 连接 "。
- 8. 输入您的 VPN 登录信息, 然后轻击"确定"。 如果您不确定要提供的信息,请联系您的网络管理员。

# 9 远程访问您的设备

您可以在计算机上通过远程桌面连接程序或 VNC 查看器远程访问您的设备。 此功能尤其适用于您不想让平台自动执行任务的情况。如果要使平台和模块 自动执行任务,请参阅第 227 页 "[Preparing for Automation](#page-238-0)"、 第 269 页 "[Using Your Unit and Modules in an Automated Test](#page-280-0)  [Environment](#page-280-0)" 或第 260 页 "[Configuring Your Instruments](#page-271-0)"。

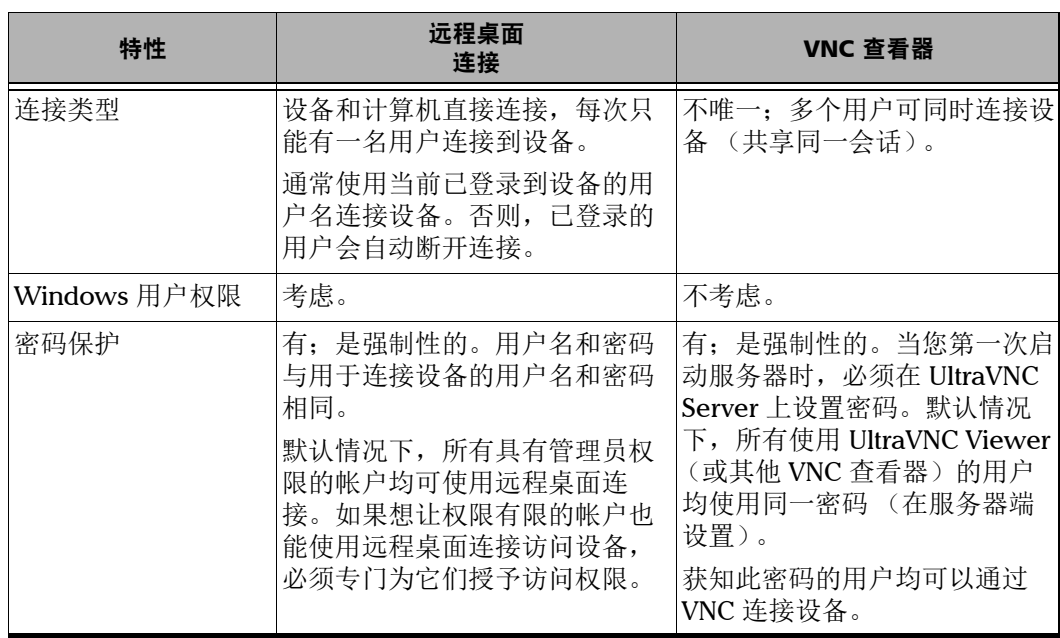

下表说明了这两种程序之间的差异。

# 使用远程桌面

默认情况下,不启用通过远程桌面连接程序远程访问设备的功能。但是,此 功能启用后,所有具有管理员权限的帐户均可使用远程桌面连接访问设备。 如果想让权限有限的帐户也能使用远程桌面连接访问设备,必须专门为它们 授予访问权限。

您也可以通过配置阻止用户远程访问设备。

## 使用远程桌面连接访问您的设备

若要使设备能通过远程桌面连接访问, 您必须:

- ▶ 允许远程访问您的设备 (仅在第一次通过远程桌面连接访问设备时需 要)。
- > 获知设备的 IP 地址, 并将其输入到计算机的连接设置中。
- 注意: 如果设备和计算机在同一网络中,您还可以使用设备的计算机名称,后接设 备的序列号。若要查看设备的计算机名称,请选择 " 系统设置 ">"Remote Session" (远程会话) >" 计算机名 "。
	- ³ 使用有密码保护的帐户。远程桌面连接程序不允许密码为空的帐户连 接。
	- > 根据远程桌面连接程序的提示输入正确的用户名。此用户名通常必须为 当前已登录到设备的用户名。否则,已登录的用户会被断开连接。

### 若要允许通过远程桌面连接程序远程访问您的设备:

- 1. 在主窗口中,轻击"系统设置"按钮。
- 2. 轻击 "Remote Session" (远程会话)。

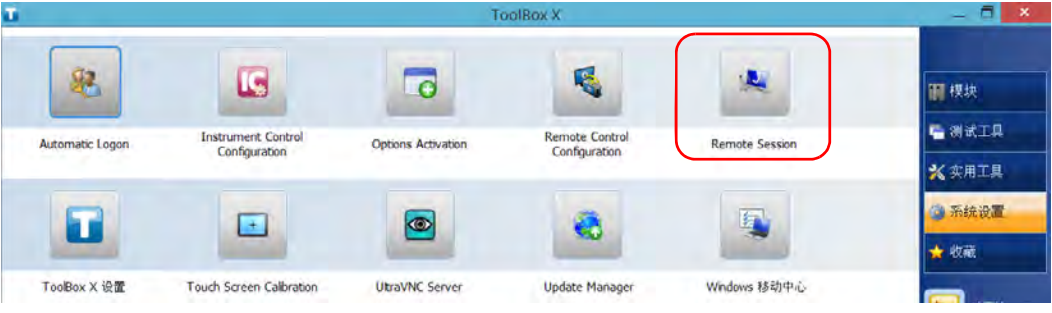

3. 在"远程桌面"下,选择"允许远程连接到此计算机"。

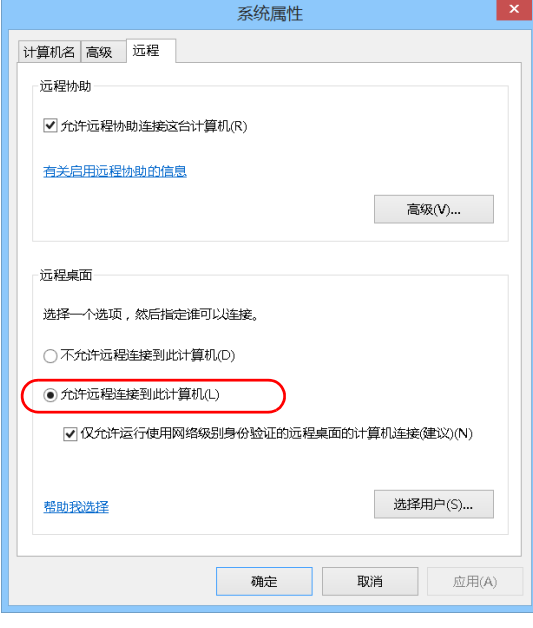

4. 轻击 " 确定 " 确认更改并返回 " 系统设置 " 窗口。

### 若要用远程桌面访问您的设备:

- 1. 将计算机和您的设备连接到同一个网络。网络限制功能可能会阻止它们 互相通信,因此,必须确保它们能互相 " 看 " 到对方。
	- ▶ 若要使用以太网, 准备一根 RJ-45 网线, 将该网线连接到设备右面板 上的以太网 (RJ-45) 端口。
	- ³ 若要使用无线网,请参阅第 173 页 " [连接无线网络](#page-184-0) "。
- 2. 启动计算机和设备。
- 3. 在设备的 ToolBox X 下, 轻击按钮栏底部的 0 按钮。
- 4. 选择"平台"选项卡,记录 IP 地址, 然后关闭窗口。
- <span id="page-211-0"></span>注意: 可能需要等待几秒钟才能在列表中看到 IP 地址。
	- 5. 在计算机上,打开"远程桌面连接"窗口。
		- ▶ 如果计算机运行 Windows Vista 或 Windows 7 系统: 在任务栏上, 单击"开始",然后选择"所有程序">"附件">"远程桌面连接"。
		- ▶ 如果计算机运行 Windows 8 系统: 在任务栏上, 指向屏幕左下角, 然后单击"开始"图标。右键单击屏幕底部,然后单击"所有应用 "。在"Windows 附件"下, 选择"远程桌面连接"。
		- ▶ 如果计算机运行 Windows 8.1 或 Windows 10 系统: 在任务栏上, 单击"开始"按钮  $(+)$ , 然后在"Windows 附件"中选择"远程 桌面连接 "。

6. 在 " 远程桌面连接 " 窗口的 " 计算机 " 列表中,输入您在第 [4](#page-211-0) 步记录的 设备 IP 地址。

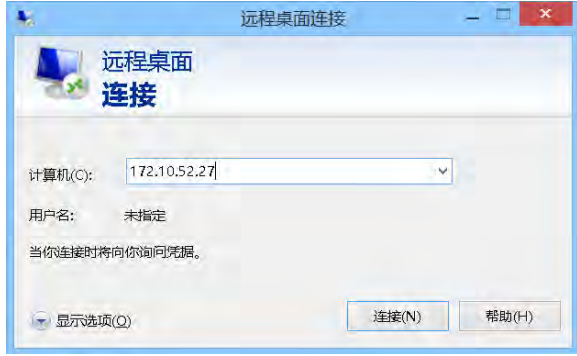

- 7. 单击 " 连接 "。
- 8. 根据提示输入用户名和密码。
- 9. 单击 " 确定 " 打开会话。

# 允许限制权限的用户使用远程桌面

默认情况下,只有具有管理员权限的帐户才能使用远程桌面连接。但是,您 可以给权限有限的帐户分配额外的用户权限,让它们也可以使用远程桌面连 接。

### 若要允许权限有限的用户使用远程桌面连接:

- 1. 在主窗口中, 轻击"系统设置"按钮。
- 2. 轻击 "Remote Session" (远程会话)。

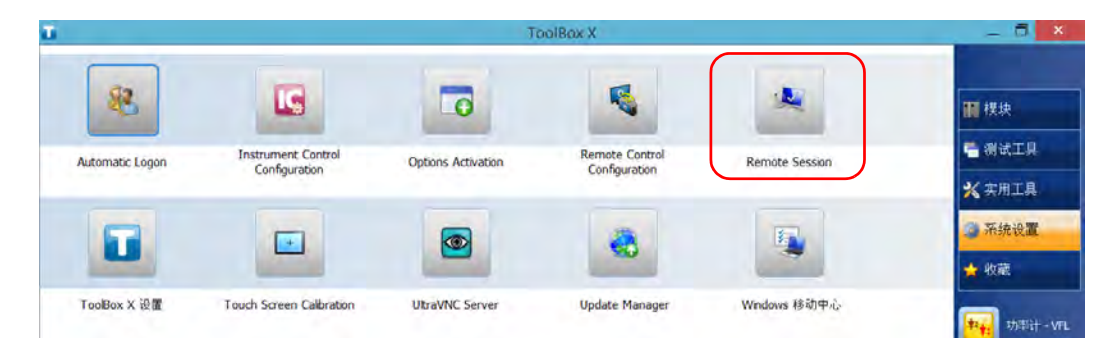

- 系统属性 计算机名 高级 远程 远程协助 ■ 允许远程协助连接这台计算机(R) 有关启用远程协助的信息 高级(V)... 远程桌面 选择一个选项,然后指定谁可以连接。 ○ 不允许远程连接到此计算机(D) ● 允许远程连接到此计算机(L) ■ 仅允许运行使用网络级别身份验证的远程桌面的计算机连接(建议)(N) 选择用户(S)... 帮助我选择
- 3. 在"远程桌面"下,选择"允许远程连接到此计算机"。

- 4. 轻击 " 选择用户 "。
- 5. 在"远程桌面用户"对话框中,轻击"添加"。

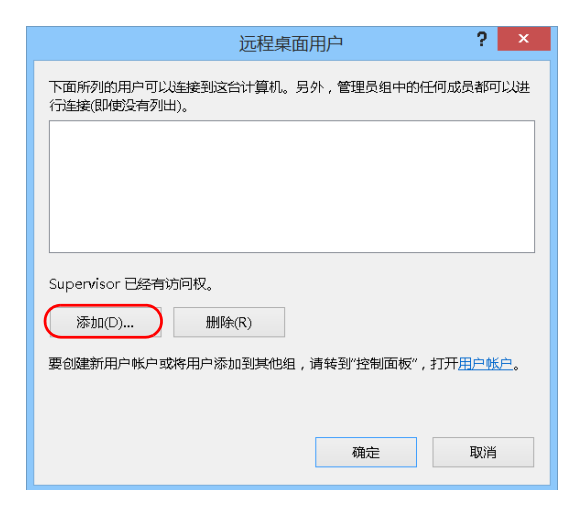

- $\mathbf{x}$ 选择用户 选择此对象类型(S): 用户或内置安全主体 对象类型(O)... 查找位置(F): FTB2-759816 位置(L) ... 输入对象名称来选择(示例)(E): 检查名称(C) 高级(A)... 确定 取消
- 6. 在"选择用户"对话框中,轻击"高级"。

7. 轻击 " 立即查找 " 让系统查找并显示用户列表。

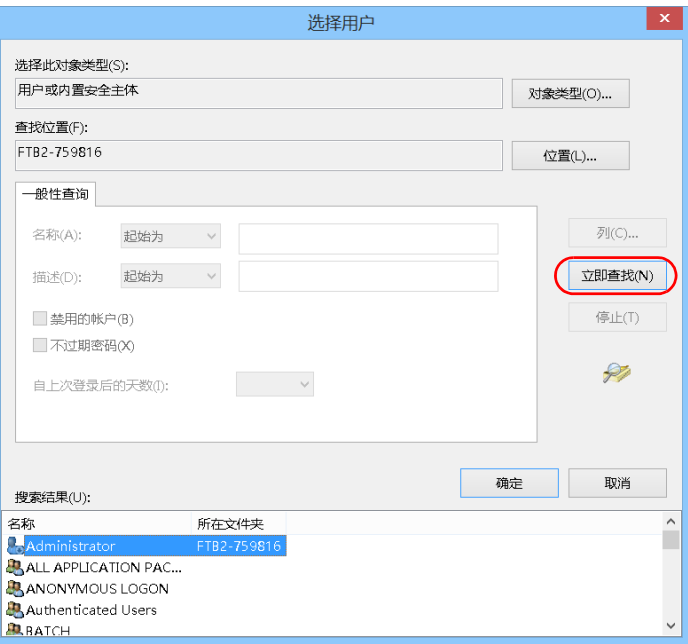

8. 选择要授权的用户,然后轻击 " 确定 "。
<span id="page-216-0"></span>9. 在用户列表中,选择刚刚添加的用户,然后轻击"确定"。

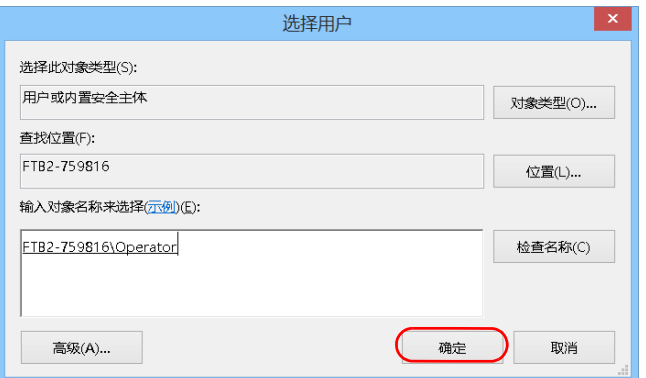

- 10. 重复第 [7](#page-215-0) 至第 [9](#page-216-0) 步添加其他要授权的用户。
- 11. 在"远程桌面用户"对话框中,轻击"确定"。
- 12. 在"系统属性"对话框中,轻击"确定"确认更改并返回"系统设置"窗 口。

## 阻止用户用远程桌面连接

您也可以通过配置阻止用户通过远程桌面连接访问设备。但是,所有具有管 理员权限的用户可随时修改此设置。

### 若要阻止用户通过远程桌面连接设备:

- 1. 在主窗口中,轻击"系统设置"按钮。
- 2. 轻击 "Remote Session" (远程会话)。

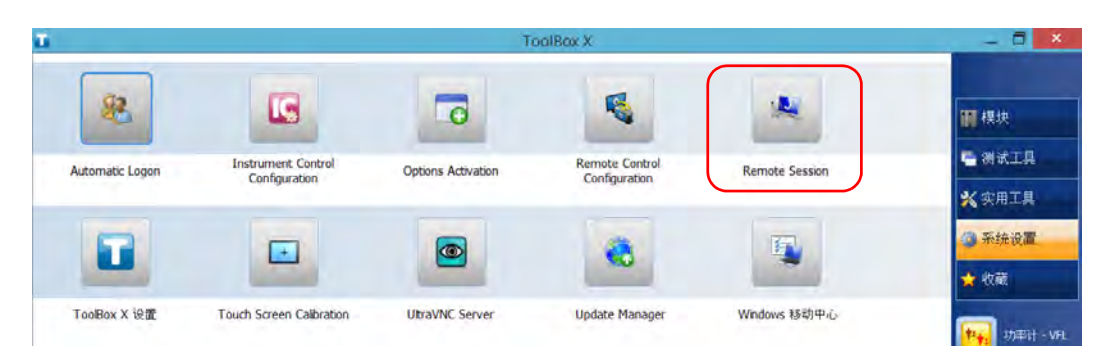

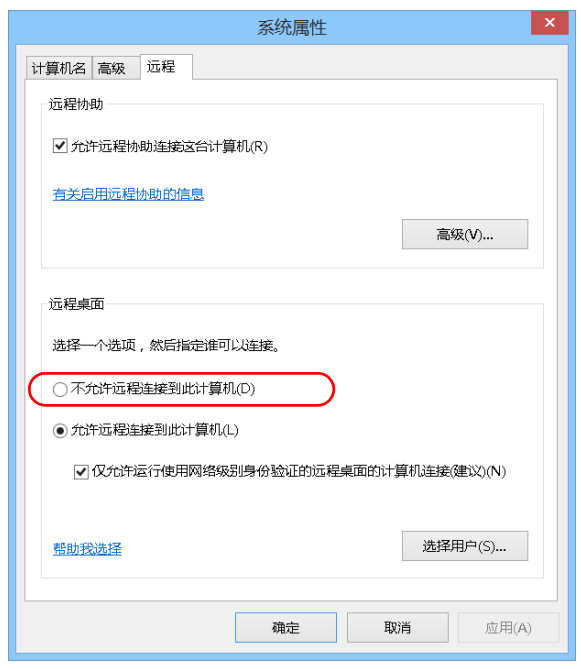

3. 在"远程桌面"下,选择"不允许远程连接到此计算机"。

4. 轻击 " 确定 " 确认更改并返回 " 系统设置 " 窗口。

# 使用 VNC

若要使用 VNC 控制您的设备,必须使用 VNC Server (已安装在您的设备 上)和 VNC 查看器 (需要安装在计算机上)。

若要使用 VNC 连接设备, 您必须:

- > 获知设备的 IP 地址,并将其输入到计算机的连接设置中。
- ³ 获知密码 (默认所有用户使用同一密码)。

本节提供了使用 VNC 控制设备的基本信息。

## 配置 VNC Server

UltraVNC Server 已安装在您的设备上。服务器端默认配置为仅接受安全连 接。也就是说,要在计算机和设备之间建立连接,必须先设置密码。

您可以根据需要修改各项连接设置。

### 若要配置 VNC Server:

- 1. 在主窗口中,轻击"系统设置"按钮。
- 2. 轻击 "UltraVNC Server"。

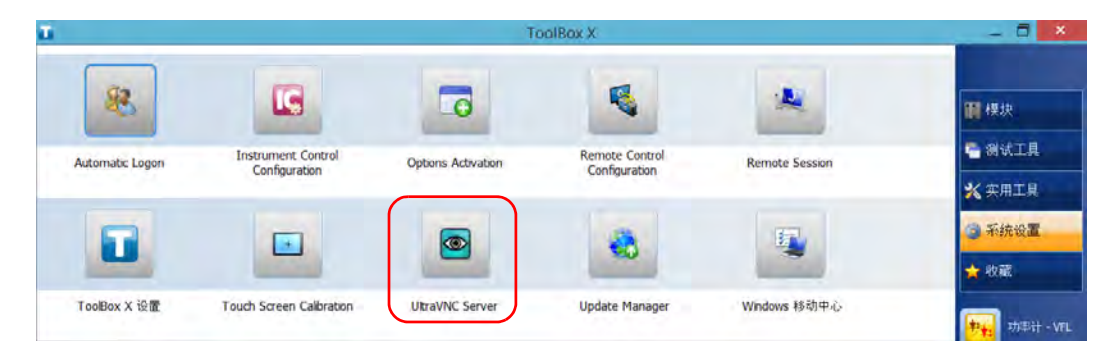

3. 在通知区域中,右键单击 UltraVNC 图标。

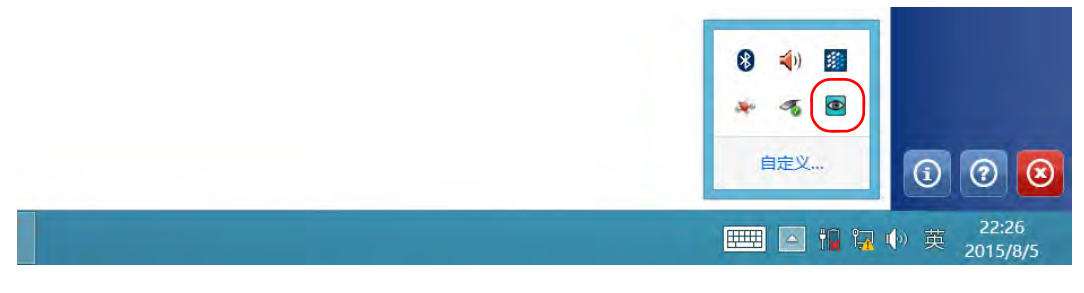

4. 在快捷菜单中,轻击"Admin Properties"(管理属性)。

5. 根据所需的连接类型, 在"Authentication" (身份验证)下的"VNC Password" (VNC 密码)或 "View-Only Password" (只读权限密码) 框中输入值。

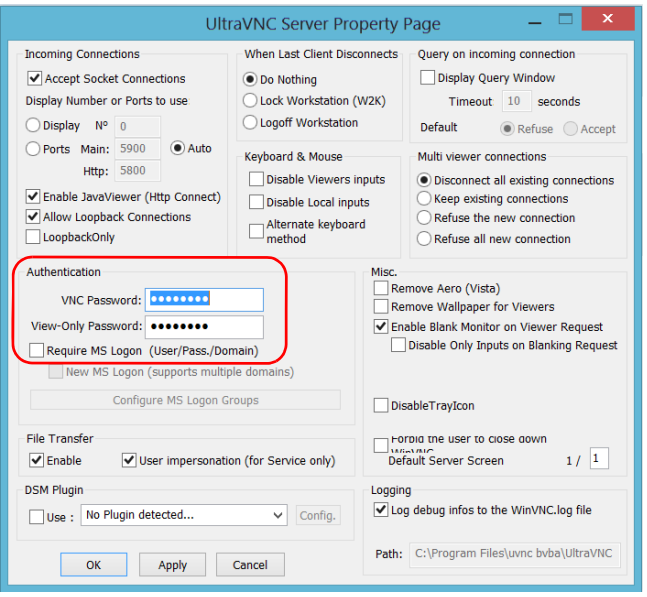

- 注意: 这两个密码互不相关,可以各不相同。
	- 6. 轻击 "Apply" (应用),然后轻击 "OK" (确定)。

## 在客户端计算机上安装 UltraVNC Viewer

如果您的计算机上尚未安装 VNC 查看器,您可以免费从网络下载 UltraVNC Viewer。

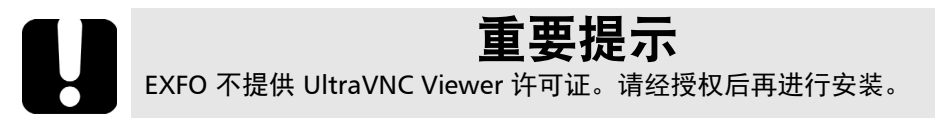

#### 若要在您的计算机上安装 UltraVNC Viewer:

- 1. 打开网页浏览器,转至 <http://www.uvnc.com/downloads/ultravnc.html>。
- 2. 根据操作系统选择版本,下载适用的 UltraVNC Viewer 软件。
- 3. 双击下载的文件开始安装。
- 4. 按照屏幕提示操作。

## 使用 VNC 连接设备

在计算机上安装 UltraVNC Viewer 后, 您就可以远程访问设备了。

#### 若要使用 UltraVNC 连接设备:

- 1. 将计算机和您的设备连接到同一个网络。网络限制功能可能会阻止它们 互相通信,因此,必须确保它们能互相 " 看 " 到对方。
	- ▶ 若要使用以太网, 准备一根 RJ-45 网线, 将该网线连接到设备右面板 上的 RJ-45 端口。
	- ▶ 若要使用无线网, 请参阅第 173 页 "[连接无线网络](#page-184-0) "。
	- ▶ 您还可以[使用蓝牙](#page-176-0)设备创建个人局域网(请参阅第 165 页"使用蓝牙 [技术传输数据](#page-176-0) ")。
- 2. 启动计算机和设备。
- 3. 确保设备上的 ToolBox X 程序已打开。
- 4. 在按钮栏底部,轻击 ⊙。
- 5. 轻击 " 平台 "。
- 6. 向下滚动页面查看 IP 地址。

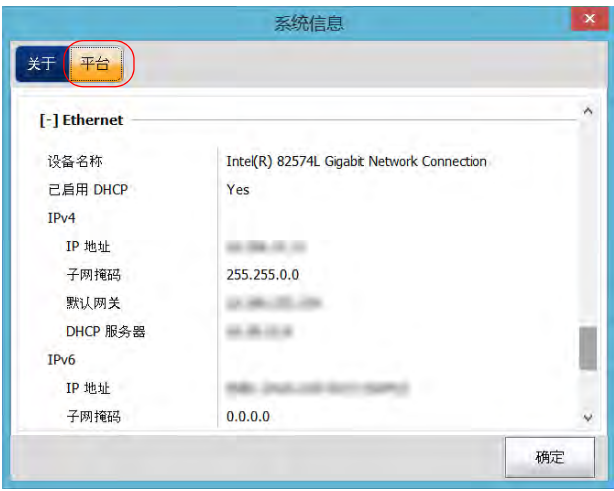

- 7. 记录 IP 地址, 然后关闭窗口。
- <span id="page-224-0"></span>注意: 可能需要等待几秒钟才能在列表中看到 IP 地址。
- 8. 在主窗口中,轻击 " 系统设置 " 按钮。
- 9. 轻击 "UltraVNC Server" 启动此服务器。

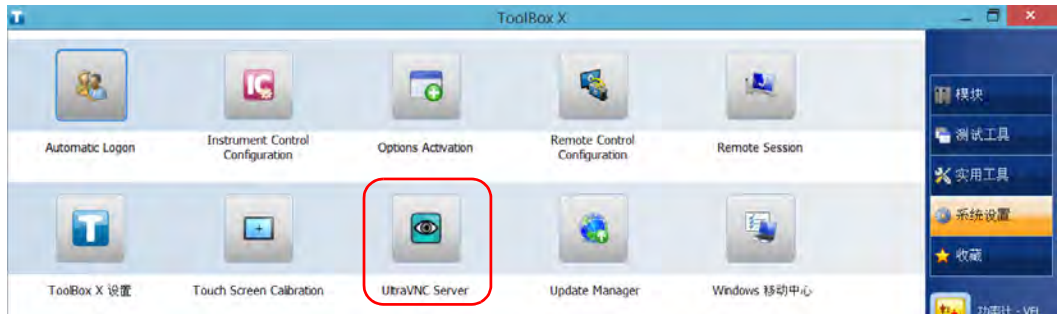

注意: 为安全起见, UltraVNC Server 不会自动启动。但是, 如果您希望设备随时准 备好进行远程连接,您可以安装相应的服务 [ 右键单击 UltraVNC 图标, 然 后轻击 "Install Service" (安装服务) ]。有关详细信息,请访问 UltraVNC 网站 [\(http://www.uvnc.com\)](http://www.uvnc.com)。

10. 在您的计算机上启动 UltraVNC Viewer。

UltraVNC Viewer - 1.2.0.6  $\mathbf{x}$ WC Server: 102.06.20.221  $\overline{\mathbf{v}}$  and (host:display or host::port) Quick Options  $\odot$  auto (Auto select best settings) Connect ULTRA (>2Mbit/s) - Experimental  $O$  LAN  $($  > 1Mbit/s) - Max Colors Cancel MEDIUM (128 - 256Kbit/s) - 256 Colors MODEM (19 - 128Kbit/s) - 64 Colors  $<sup>•</sup>$  SLOW</sup>  $\left($  < 19kKbit/s) - 8 Colors MANUAL (Use options button) Options... View Only Auto Scaling Confirm Exit Use DSMPlugin No Plugin detected...  $\blacktriangleright$   $\lceil$  Config Proxy/Repeater 1. 1680 x 1050 @ 0,0 - 32-bit - 1 Hz  $\overline{\phantom{0}}$ Save connection settings as default Delete saved settings

11. 在 "VNC Server" 列表中, 输入在第 [7](#page-224-0) 步记录的设备 IP 地址。

- 注意: UltraVNC Viewer 窗口可能因杳看器版本而有所不同。
	- 12. 单击 "Connect" (连接)。
	- 13. 当应用程序提示您输入密码时, 输入密码并单击 "OK" (确定) 进行确 认。

# 在防火墙中添加例外程序

注意: 只有管理员级别的用户才能在防火墙中添加例外程序。

您的设备安装了 Windows 防火墙,可以在连接网络或互联网时阻止未授权 的访问。防火墙已经过预先配置,使设备自带的所有程序都能正常工作。但 是,您可以添加例外程序以允许其访问网络或互联网。

如果您不确定如何配置防火墙,请联系您的网络管理员。

## 若要在防火墙中添加例外程序:

1. 在主窗口中,轻击"系统设置"按钮。

2. 轻击 " 控制面板 "。

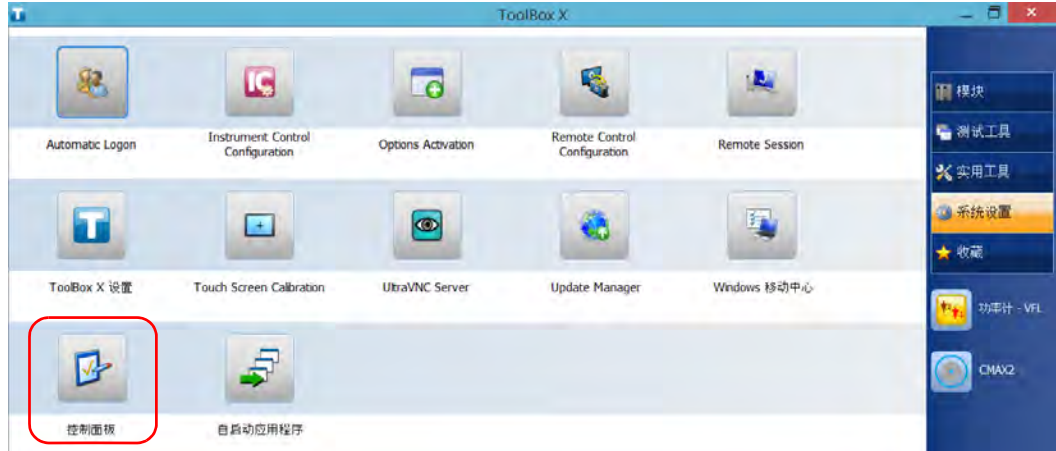

3. 轻击 " 系统和安全 "。

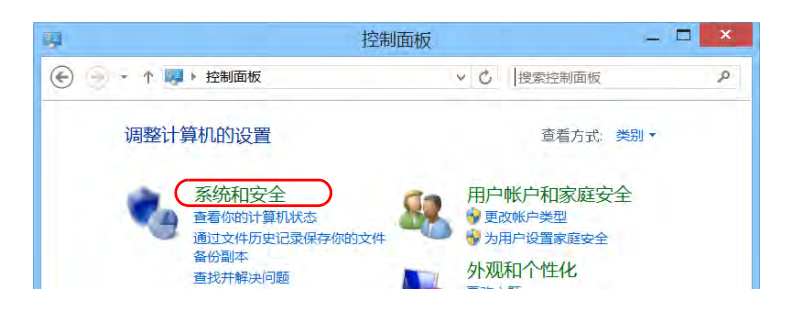

4. 在 "Windows 防火墙"下,轻击 "允许应用通过 Windows 防火墙"。

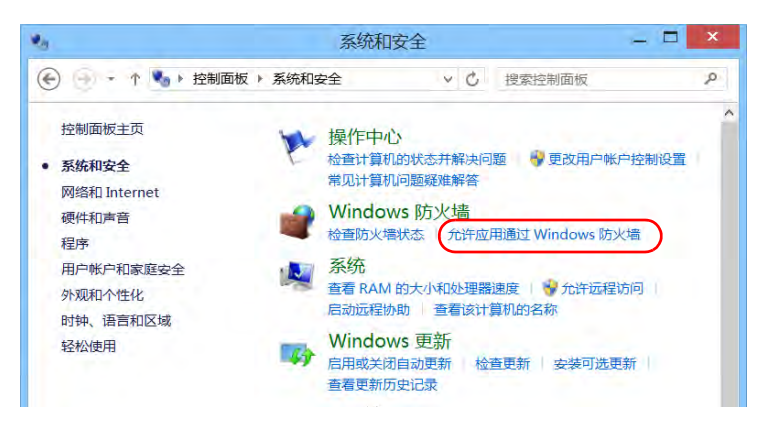

5. 轻击 " 更改设置 " 按钮。

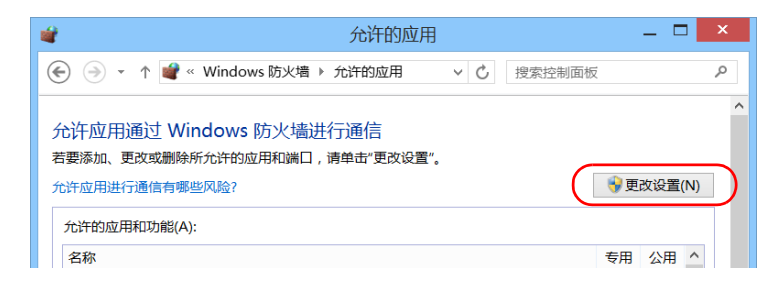

### 6. 轻击 " 允许其他应用 "。

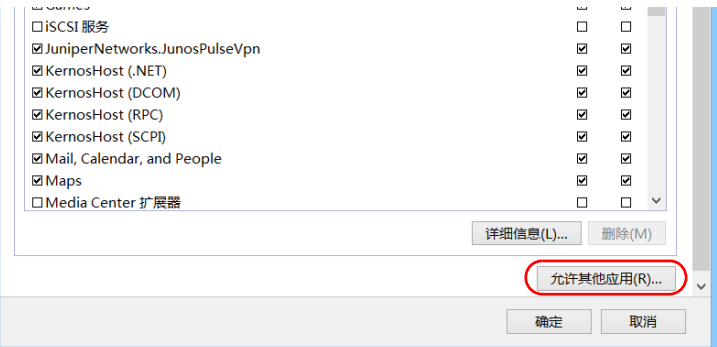

7. 从列表中选择所需应用程序,然后轻击 " 添加 "。

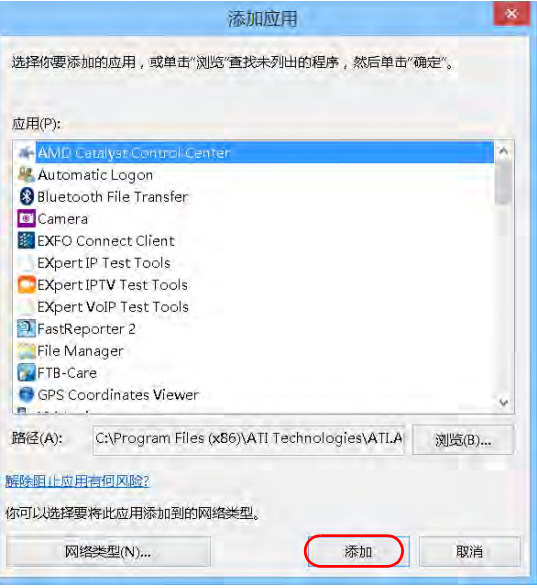

8. 根据需要确认已添加程序的 " 专用 " 和 " 公用 " 设置。

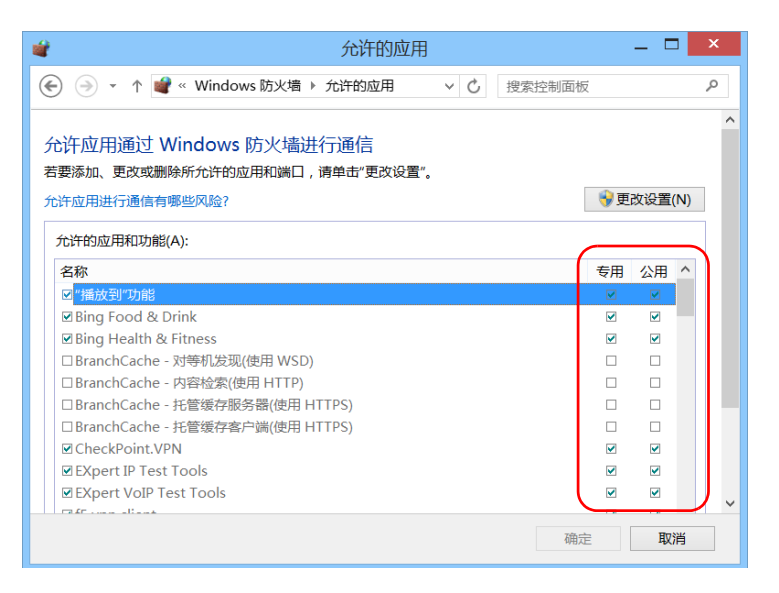

9. 添加完所有程序后,轻击"确定"确认更改并返回"控制面板"窗口。

# 10 测试网络连接

注意: 此功能仅在选购的 IPT 软件包中提供。

联网时最常用的两项基本测试是 ping 测试和路由跟踪测试。这些测试可以确 保 IP 数据包按照预期的方式在本地主机和远端主机之间传输。

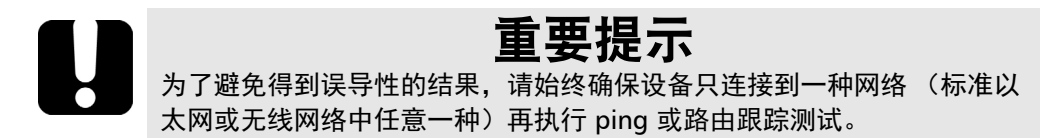

## 执行 Ping 测试

ping 测试是一项基本测试, 测量数据包到达远端主机的平均时间。该测试可 以快速确认远端主机是否正常运行。

ping 测试有六个常用参数:

- > 网址 (IP 地址)
- > 待发送数据包的数目
- ³ 数据包大小
- > 数据包到达远端主机允许的最长时间
- > 到达远端主机所允许的最大跳数 (TTL)。
- > 指明数据包是否可拆分的标志。

测试完成后,您可以导出结果。生成的文本文件 (以制表符分隔)可以直接 导入到 Microsoft Excel。

执行 Ping 测试

## 若要执行 ping 测试:

- 1. 在主窗口中,轻击"测试工具"。
- 2. 轻击 "IP Tools" (IP 工具)。

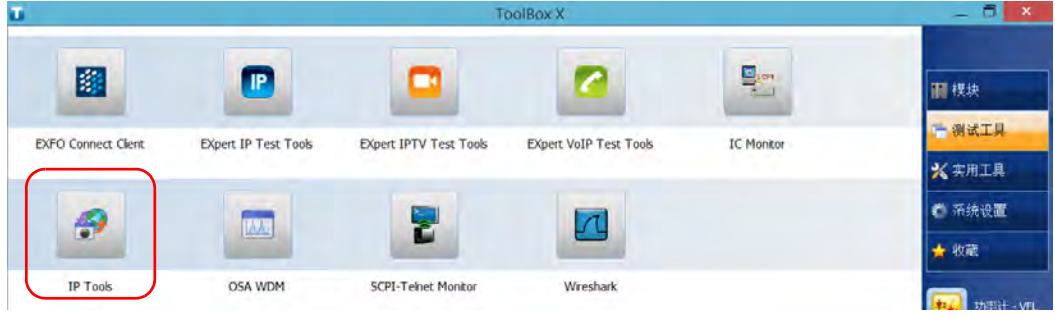

3. 在 "IP Testing Tools" (IP 测试工具)中,选择 "Ping"选项卡。

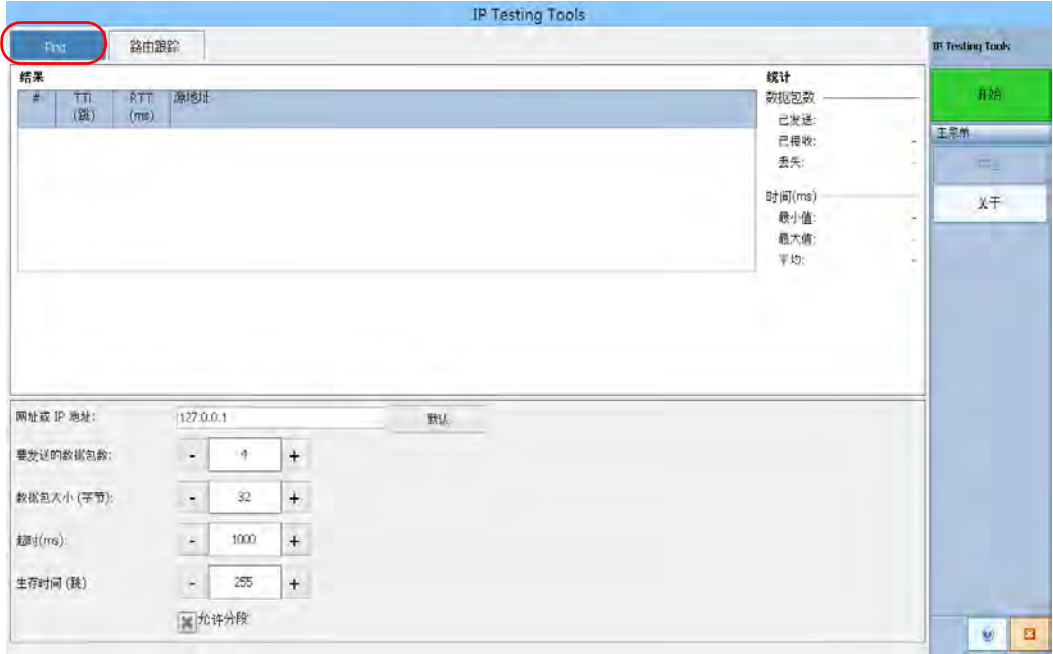

- 4. 输入目的网址 或 IP 地址。轻击"默认"按钮可以使用设备的默认 ping 地址。默认值不能更改。
- 5. 设置其他参数:
	- > 待发送数据包的数目
	- > 数据包大小
	- > 超时限制
	- $\blacktriangleright$  TTL 限制
	- ³ 若要使数据包整体发送,清除 " 允许分段 " 复选框。
- 6. 轻击 " 开始 " 按钮。

您可以随时轻击 " 停止 " 按钮停止 ping 测试。

## 执行路由跟踪测试

路由跟踪测试用于测量数据包到达最终主机所经过的平均节点数。它常用于 对网络进行故障诊断 (识别路由问题或被防火墙阻挡的访问)。

此路由跟踪测试实用工具可让您:

- > 输入远端主机地址。
- > 设置数据包到达远端主机的最长时间。
- ³ 设置数据包到达远端主机的最大跳数 (TTL)。
- > 选择是否对 IP 地址的 DNS 进行解析。

测试完成后,您可以导出结果。生成的文本文件 (以制表符分隔)可以直接 导入到 Microsoft Excel。

## 若要执行路由跟踪测试:

- 1. 在 "IP Testing Tools" (IP 测试工具)中,选择 " 路由跟踪 " 选项卡。
- 2. 输入目的网址或 IP 地址。轻击 " 默认 " 按钮可以使用设备的默认路由跟 踪地址。默认值不能更改。

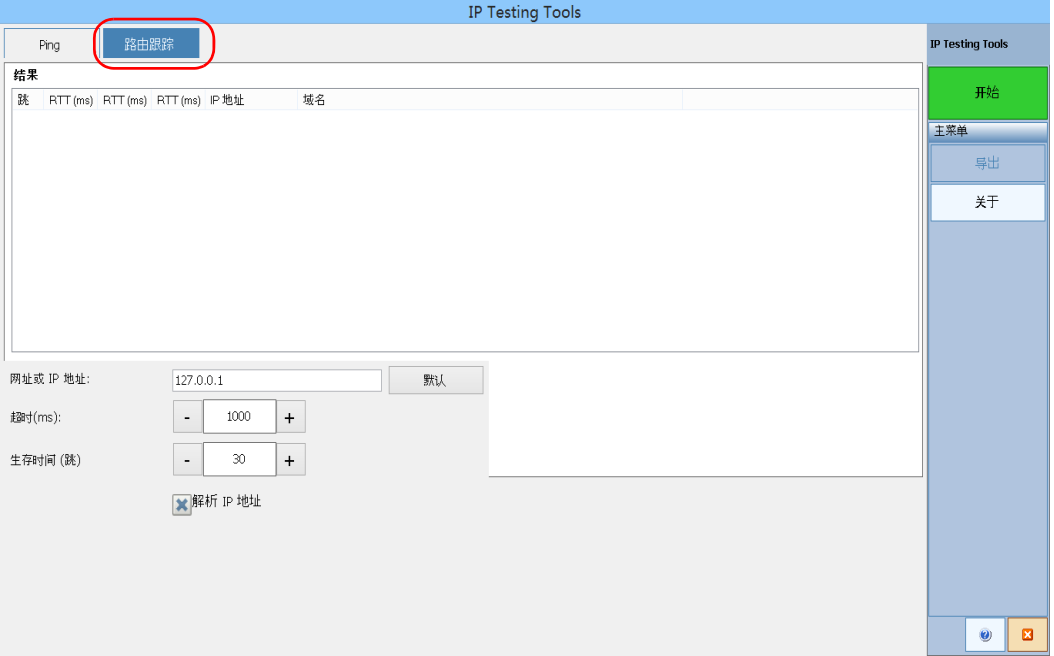

- 3. 设置其他参数:
	- > 超时限制
	- > TTL 限制
	- ³ 若要获取节点 IP 地址对应的主机名,请选中或清除"解析 IP 地址"复 选框。
- 4. 轻击 " 开始 " 按钮。

您可以随时轻击 " 停止 " 按钮停止路由跟踪测试。

## 导出结果

测试完成后,您可以导出当前测试页的结果。如果要保留结果以备将来使 用,必须导出结果,因为在设备中不能直接打开结果文件。

结果会发送到一个文本文件中。结果中的各个字段以制表符分隔,可轻松导 入到 Microsoft Excel 工作表中。

默认情况下,应用程序会提供一个文件名建议:

 $\triangleright$  对于 ping 测试:

Ping for [URL] on [YEAR] [MONTH] [DAY].txt

> 对于路由跟踪测试:

Trace Route for [URL] on [YEAR]\_[MONTH]\_[DAY].txt

其中:

- $\blacktriangleright$  [URL] 是输入的网址或 IP 地址
- > [YEAR] 是执行测试的年份
- > [MONTH] 是执行测试的月份
- > [DAY] 是执行测试的日期
- 示例:

对于 2014 年 7 月 3 日对 www.yoursite.org 进行的 ping 测试,建议的文件名 为:

Ping for www.yoursite.org on 2014\_07\_03.txt

#### 若要导出结果:

轻击 " 导出 " 按钮。根据需要修改建议的文件名。

# *11 Preparing for Automation*

Your unit was designed to meet the requirements of automation and to facilitate its integration with your test environment.

*Note: To have access to automation features on an FTB-2 unit, you must purchase the* Automation *option.*

> EXFO supplies commands that follow the guidelines determined by the SCPI consortium for many instruments. EXFO also supplies COM properties and events allowing you to build your own application. The instruments can be controlled either locally or remotely via the following technologies:

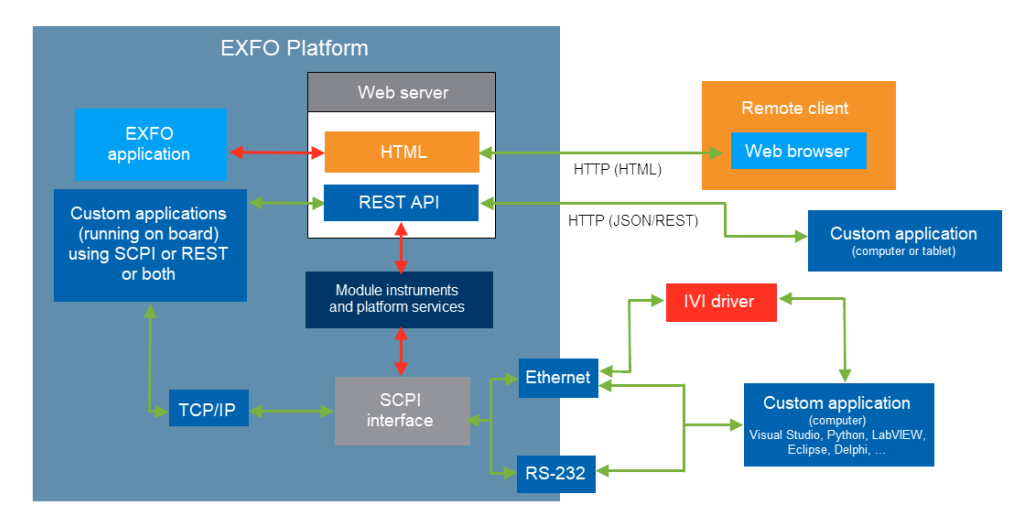

<span id="page-238-0"></span>The choice of a technology depends on your particular needs.

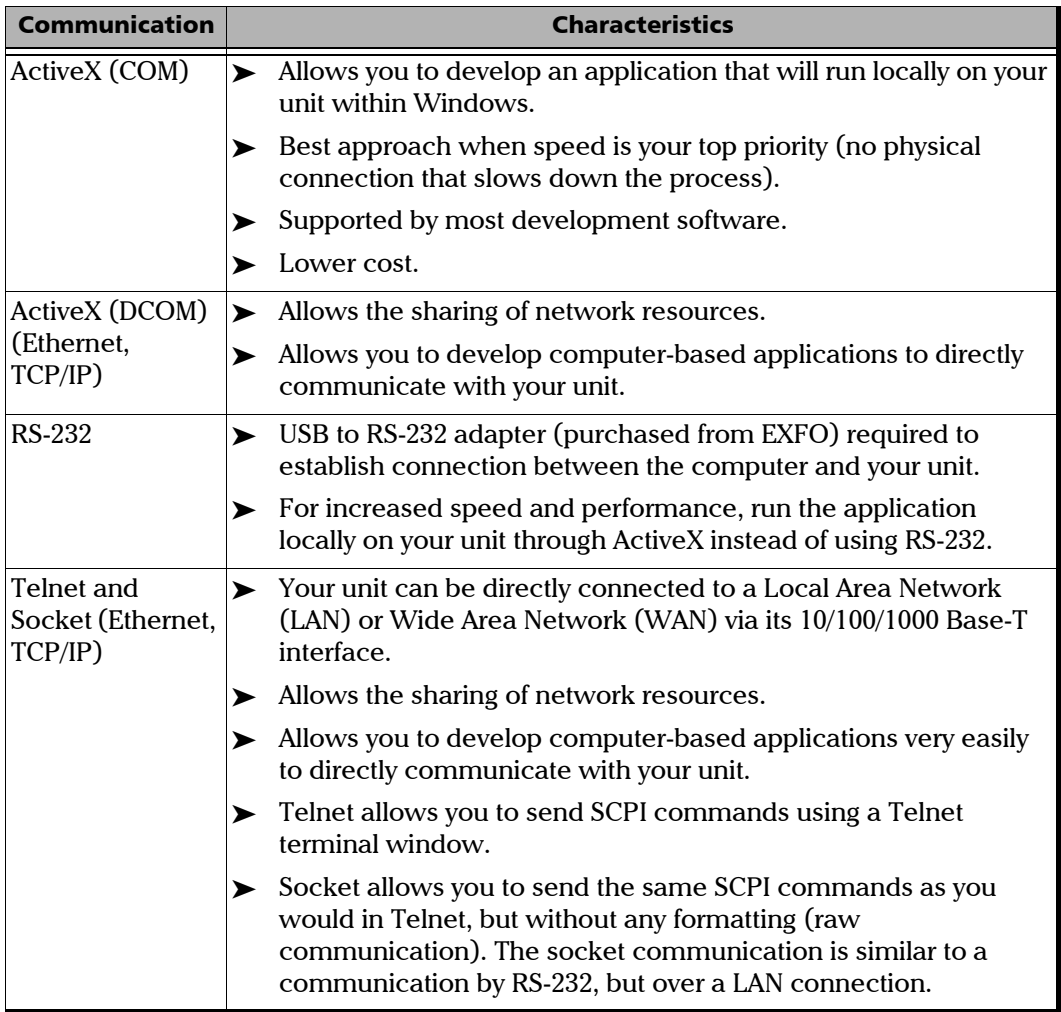

For more information on programming aspects, see the section on using your product in an automated test environment.

 $\mathbf{r}$ 

# Linking Units with the Ethernet Port

Your unit is equipped with an Ethernet port (10/100/1000) to send and receive data. Refer to the Windows documentation for information about Ethernet port settings and possibilities.

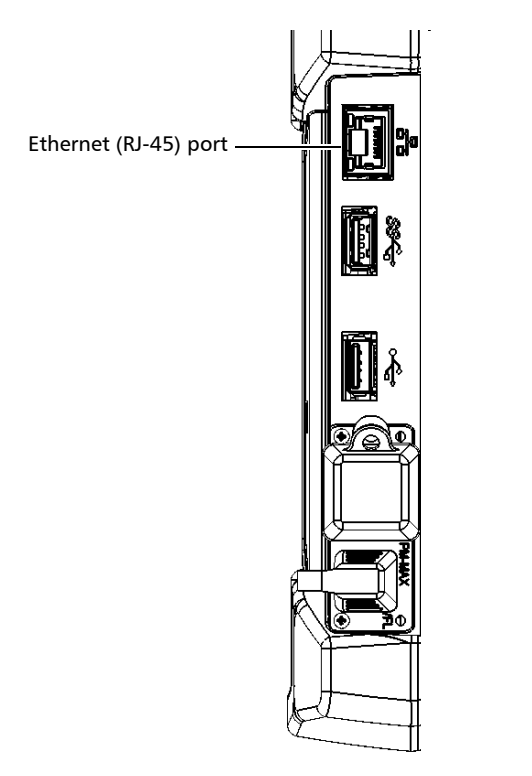

# Linking Units Using a Serial Port

Your unit is not equipped with a serial (RS-232) port, but you can connect a USB to RS-232 adapter (sold by EXFO) to your one of the USB ports of your unit if you wish to send and receive data via RS-232.

# Getting Optimum Performance from Your Unit

Several factors influence the data transfer rate of your unit. The information presented hereafter will help you get the best transfer rate possible.

- ³ *Output unit (RS-232, ActiveX and TCP/IP):* Your unit can return results in
	- $\blacktriangleright$  linear units (for example, watts)
	- $\triangleright$  log units (for example, dBm)

Since internal units are linear, you will get optimal performance by using linear units for output (no need for an internal conversion to log).

- *Note: You must make the choice of output unit for each instrument offering such a feature. Refer to the user guide of each optical instrument for a list of available commands and queries.*
	- ³ *Output format (RS-232, ActiveX and TCP/IP)*: Your unit provides the measurement results in ASCii format.
- *Note: The configuration of data format cannot be made directly via the ToolBox X software.*

For more information on how to set the output format and data types, see *:FORMat[:DATA]*(IEEE 488.2 and specific commands appendix), *Read* and *ReadBinary* (COM properties and events appendix), and the data types appendix.

# Changing Communication Settings

Communication settings cannot be modified without turning on your unit and starting ToolBox X.

#### *To change communication settings:*

*1.* Tap the **System Settings** button, then tap **Instrument Control Configuration**.

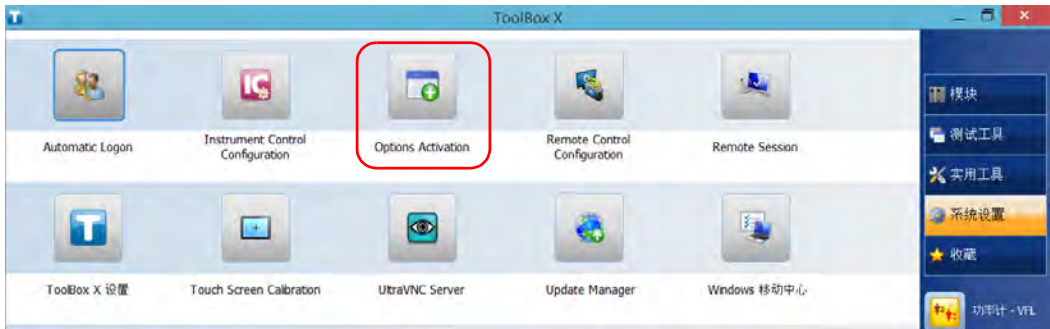

*2.* Tap **Change settings**, and then, when the application prompts you to authorize the changes to your unit, tap **Yes**.

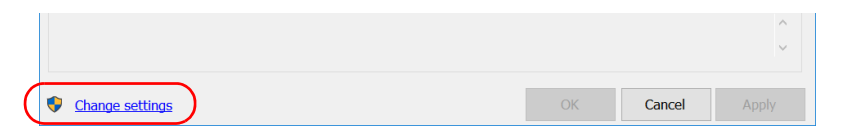

*Changing Communication Settings*

*3.* If you want to send SCPI commands to your modules, select the **Allow automation on instruments** check box. Clear the check box if you prefer to block automation on your unit.

*Note: If you allow automation, all modules in your unit will be initialized upon startup so you are ready to send remote commands.*

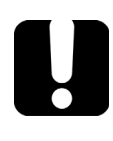

# IMPORTANT

**Before being able to control instruments with SCPI commands, you must also allow remote access to these instruments. For more information, see** *[Configuring Your Instruments](#page-271-0)* **on page 260.**

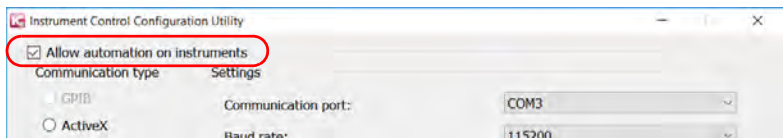

If you cleared the check box because you prefer to block automation, you can go directly to step [6.](#page-246-0)

*4.* Under **Communication Type**, select **ActiveX**, **RS-232**, or **TCP/IP**.

For more information on the choice of a particular type, see the table on page [227.](#page-238-0)

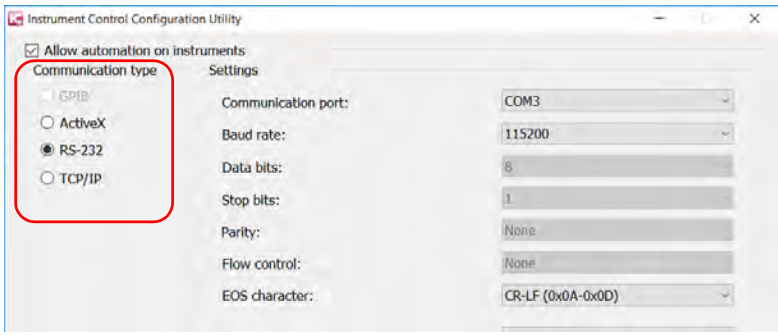

*Note: If the selected communication type does not match the protocol that will actually be used, an error message is displayed when attempting to control the instruments.*

## Preparing for Automation

*Changing Communication Settings*

- *5.* According to the communication type you have selected, if necessary, customize the corresponding parameters.
	- $\blacktriangleright$  For RS-232

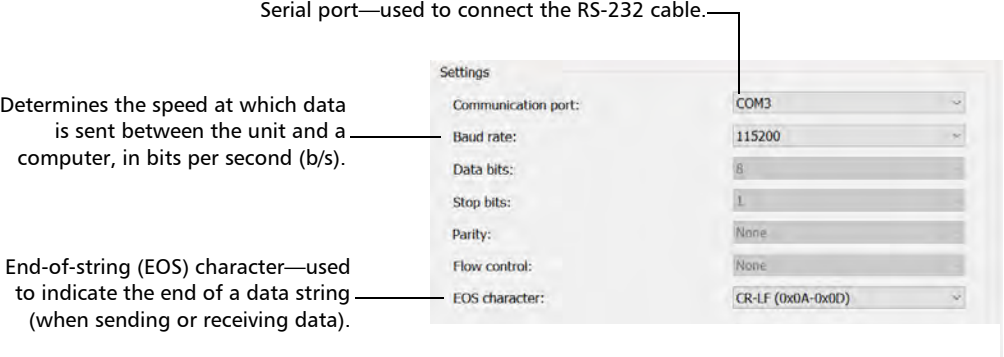

**>** For TCP/IP (configuration set automatically for you)

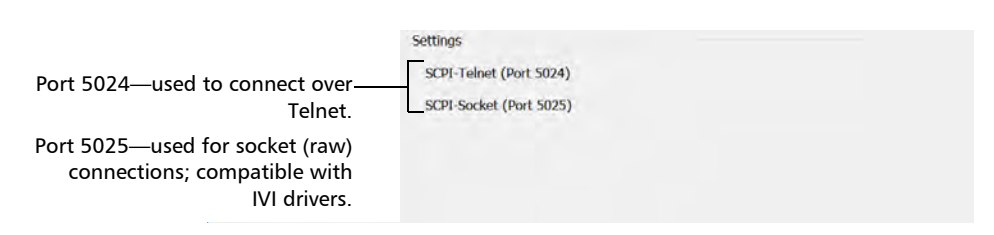

*Note: When you select TCP/IP, you can send SCPI commands on both ports (Telnet and Socket) simultaneously.*

*Note: Each session manages its timeout independently of the other sessions. Its stopwatch (measuring the time elapsed since the last command) is reset every time a new command is executed. The session timeout value that you define will be taken into account in future sessions. This means that changing the timeout value while a session is already underway has no impact on that session.* 

*Note: With socket (raw) connections, if you are working with a Virtual Instrument Software Architecture (VISA) driver or SDK, or with a third-party VISA tool, you need to ensure that a timeout value is defined in your application or in the third-party VISA tool. You must also ensure that the termination character is enabled (typically* \n*). Do not forget to apply the changes (some tools require you to specifically press the Apply button first - not just confirm with OK).*

> For information on communicating with TCP/IP over Telnet, see the section pertaining to communication through TCP/IP over Telnet.

<span id="page-246-0"></span>*6.* Tap **Apply** to confirm your changes.

*Changing Communication Settings*

## *To revert to default RS-232 settings:*

*1.* Tap the **Default Settings** button.

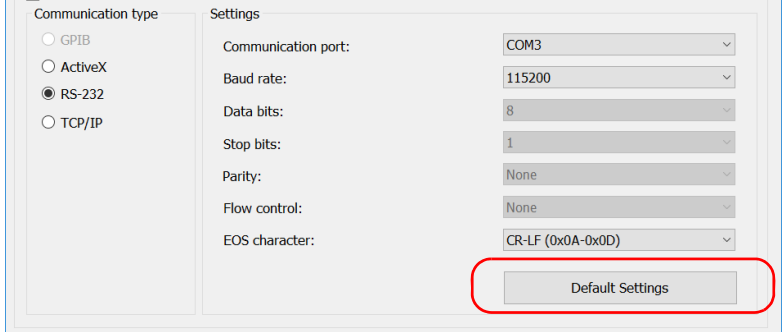

*2.* Tap **Apply** to confirm your changes.

# Configuring DCOM Access to Your Unit

DCOM technology allows to control devices and optical instruments via Ethernet. The EXFO IcSCPIAccess Class component provided with your unit acts as a communication link between a client application and EXFO's Instrument Control. For more information, refer to the Manufacturing Automation SDK available in EXFO Apps, at [h](http://www.exfo.com/en/exfo-apps/softwares/exfo-manufacturing-automation-sdk)ttp://www.exfo.com/en/exfo-apps/softwares/exfo-manufacturing-automat ion-sdk.

DCOM ensures communication between the client application and Instrument Control via your local network. Since each network has its own configuration, you need to be familiar with network security, users, groups, domain management, etc. Basic programming skills are also required to work with DCOM. For more information, you can refer to the Microsoft MSDN Help feature, which provides exhaustive technical documentation on all DCOM issues.

The example presented in the following pages illustrates how to make the EXFO IcSCPIAccess Class component available to all users of a local network. The example provided below is for guidance only; it may not work properly with all networks and interfaces may slightly differ depending on the operating system used.

To enable DCOM access to your unit, you must:

- $\blacktriangleright$  set the general security parameters
- $\blacktriangleright$  customize the specific security parameters
- $\blacktriangleright$  register callback events.

## Setting the General Security Parameters

To enable DCOM access to your unit, you must first set the general security parameters.

*Note: To modify the security parameters, you need administrator access rights.*

#### *To set the general security parameters:*

- *1.* From the main window, tap the **System Settings** button.
- *2.* Tap **Control Panel**.
- *3.* Tap **System and Security** > **Administrative Tools**.
- *4.* Double-tap **Component Services**.
- *5.* In the **Component Services** dialog box, go to **Console Root** > **Component Services** > **Computers**.

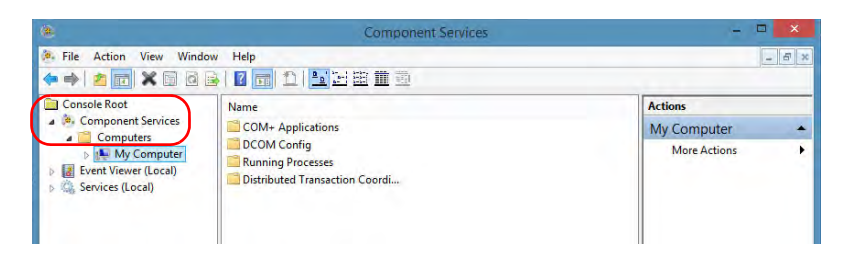

*6.* Right-click **My Computer**, and then select **Properties**.

- *7.* In the **My Computer Properties** dialog box, tap the **COM Security** tab.
- *8.* Under **Access Permissions**, tap **Edit Limits**.

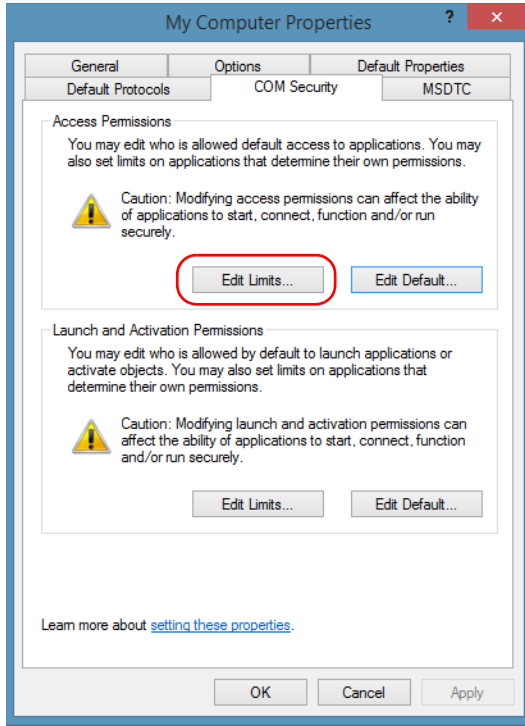

## Preparing for Automation

*Configuring DCOM Access to Your Unit*

*9.* In the **Access Permission** dialog box, ensure that the **Distributed COM Users** group appears in the **Group or user names** list.

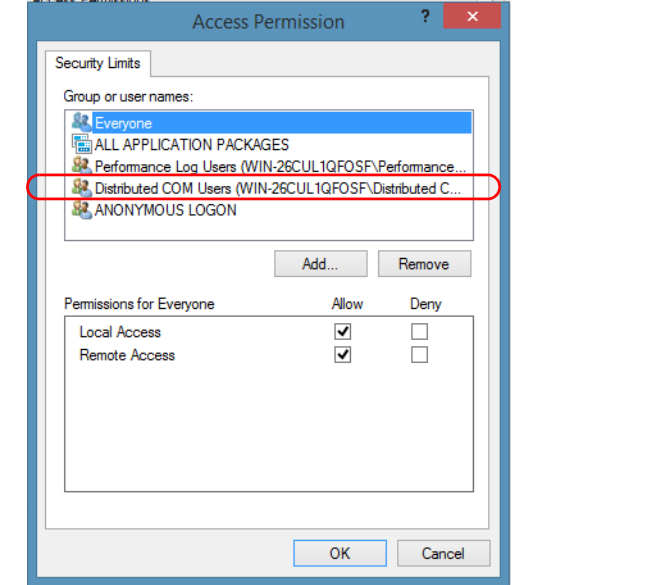

*10.* Tap **OK**.

*11.* In the **My Computer Properties** dialog box, tap the **COM Security** tab.
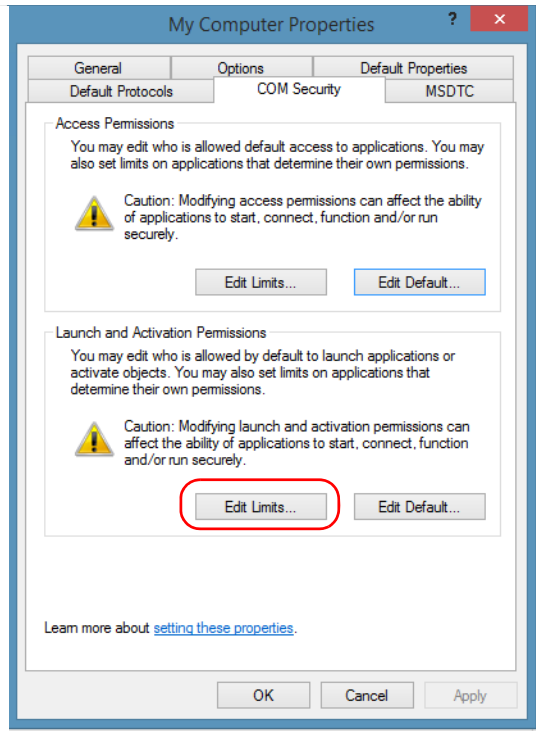

*12.* Under **Launch and Activation Permissions**, tap **Edit Limits**.

*13.* In the **Launch and Activation Permission** dialog box, ensure that the **Distributed COM Users** group appears in the **Group or user names** list.

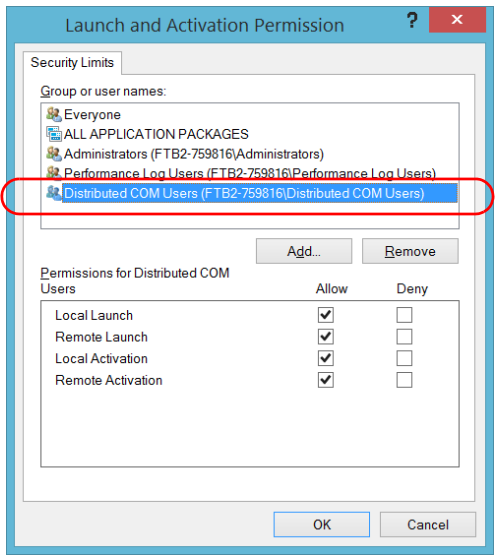

You can now allow users to access general DCOM services on your unit. You can either:

³ Add a user to the **Distributed COM Users** group (refer to Microsoft help).

OR

- $\blacktriangleright$  Add a user explicitly and define both, access and launch permissions (see procedure below).
- *Note: If you add a user explicitly, ensure to give remote access rights to the new user.*

#### *To add a user explicitly:*

- *1.* In the **My Computer Properties** dialog box, tap the **COM Security** tab.
- *2.* Under **Access Permission**, tap **Edit Limits**.
- *3.* In the **Access Permission** dialog box, tap **Add**.

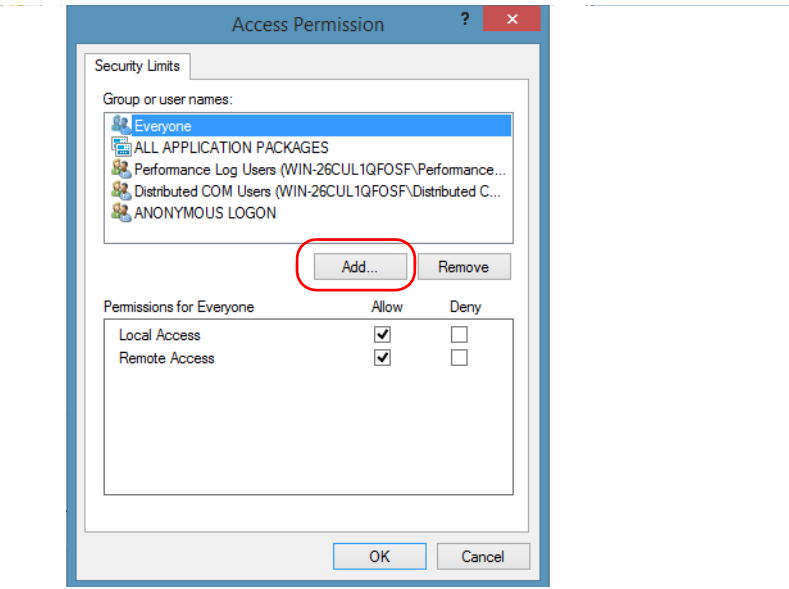

الأرباط المتحدث المتحدث

#### Preparing for Automation

*Configuring DCOM Access to Your Unit*

*4.* In the **Select Users or Groups** dialog box, under **Enter the object names to select**, type the name of the user to whom you want to give access rights.

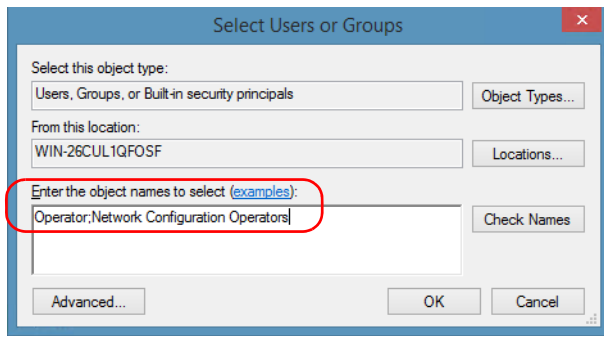

*5.* Tap **OK**.

- *6.* Confirm the newly added user has remote access permission as follows:
	- *6a.* In the **Access Permission** dialog box, select the name of the new user.

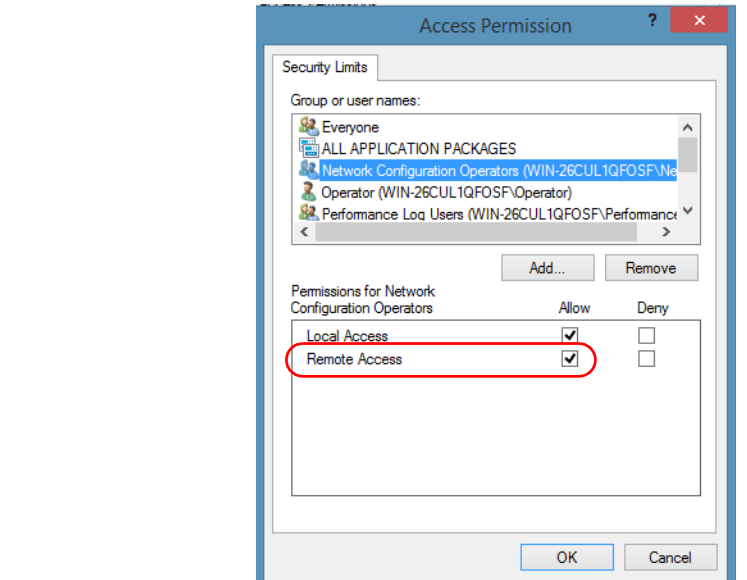

*6b.* Under **Permissions for** (new user), ensure **Allow** is selected for **Remote Access**.

*6c.* Tap **OK**.

- *7.* In the **My Computer Properties** dialog box, tap the **COM Security** tab.
- *8.* Under **Launch and Activation Permissions**, tap **Edit Limits**.

#### Preparing for Automation

 $\sim$   $-$ 

<u>ale la carte de la c</u>

*Configuring DCOM Access to Your Unit*

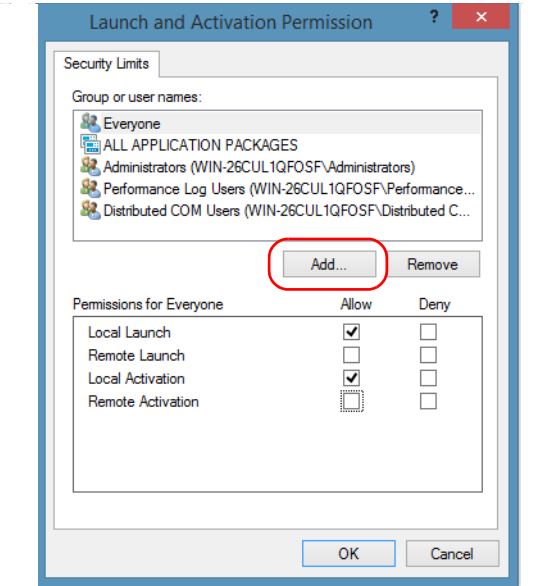

*9.* In the **Launch and Activation Permission** dialog box, tap **Add**.

*10.* In the **Select Users or Groups** dialog box, under **Enter the object names to select**, type the name of the user to whom you want to give start and activation access rights.

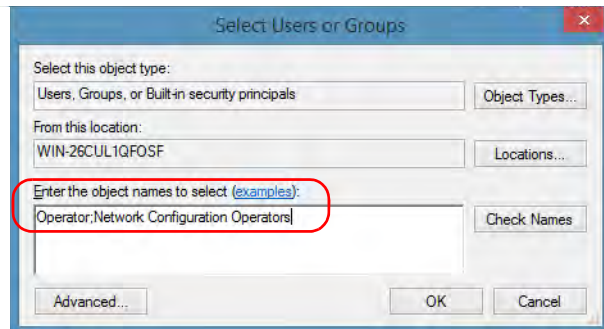

*11.* Tap **OK**.

- *12.* Confirm the newly added user has **Remote Launch** and **Remote Activation** permissions as follows:
	- *12a.*In the **Launch and Activation Permission** dialog box, select the name of the new user.

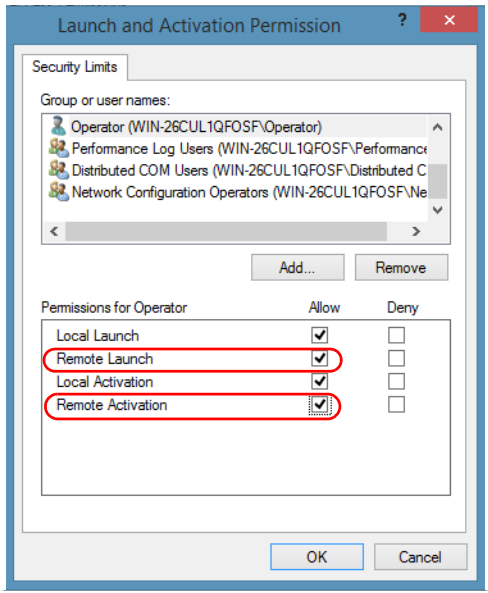

*12b.*Under **Permissions for** (new user), ensure **Allow** is selected for both **Remote Launch** and **Remote Activation**.

*12c.* Tap **OK**.

## Customizing the Specific Security Parameters

Once you have defined the general security parameters, you can define the specific security parameters.

# IMPORTANT

**Customizing access rights sets both remote AND local permissions. As a result, you will have to specify every user who must have local access to the system (see** *[Setting the General Security Parameters](#page-249-0)* **[on page 238\)](#page-249-0).**

**If you do not specify local access rights, no user will be able to access EXFO KernosHost and, therefore, no user will be able to start ToolBox X.**

#### *To customize the specific security parameters:*

*1.* From the **Component Services** window, select: **Console Root** > **Component Services** > **Computers** > **My Computer** > **DCOM Config** to show the contents of the **DCOM Config** folder.

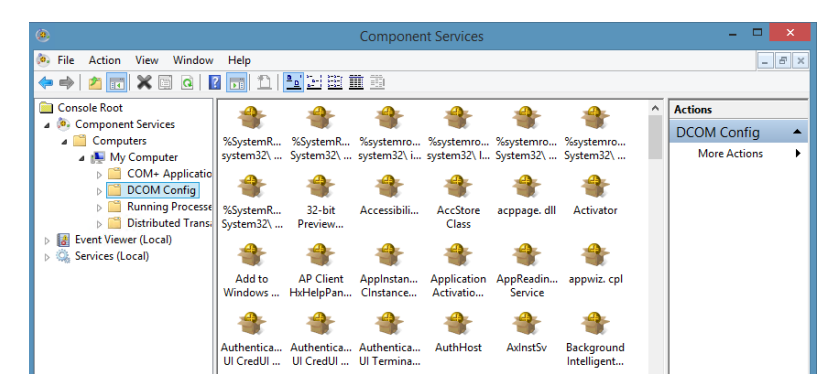

*2.* From **DCOM Config**, right-click **EXFO KernosHost**, and select **Properties**.

- *3.* Tap the **General** tab.
- *4.* In the **Authentication Level** list, select **Default**.

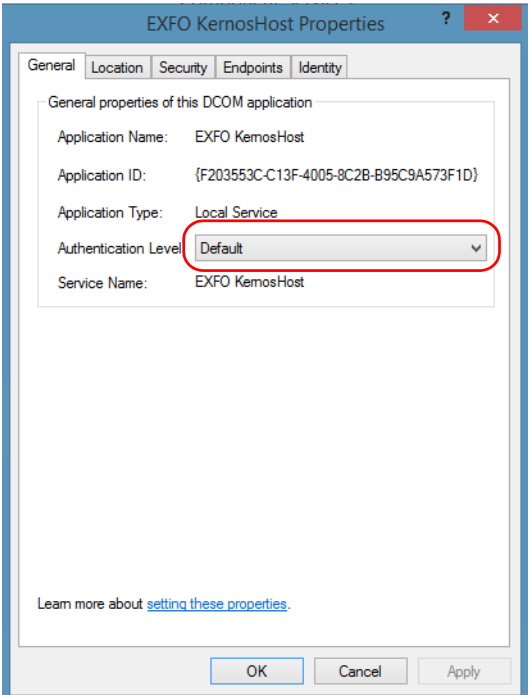

*Configuring DCOM Access to Your Unit*

- *5.* In the **EXFO KernosHost Properties** dialog box, tap the **Security** tab.
- *6.* Under **Launch and Activation Permissions**, select **Customize**, and then click **Edit** to edit the list of allowed users.

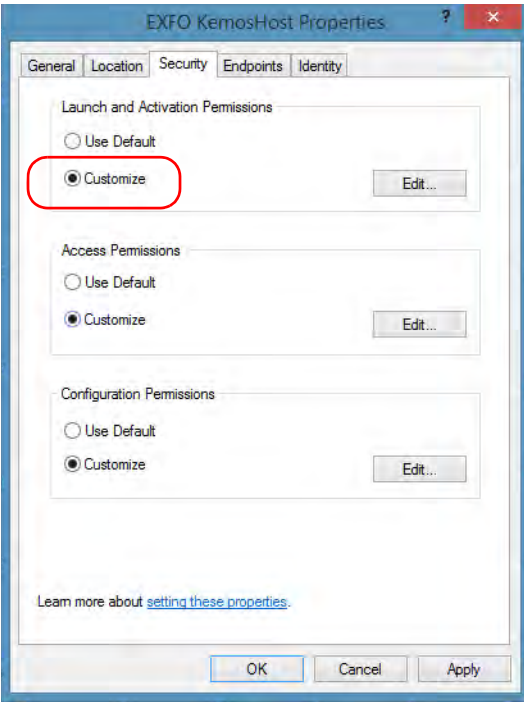

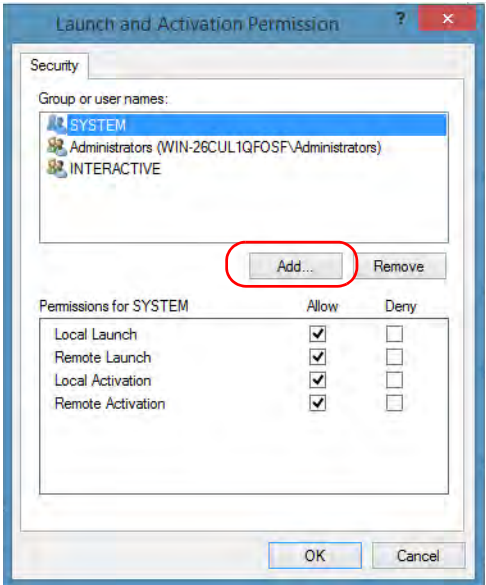

*7.* In the **Launch and Activation Permission** dialog box, tap **Add**.

*8.* In the **Select Users or Groups** dialog box, under **Enter the object names to select**, type the name of the user to whom you want to give start and activation permissions for remote access.

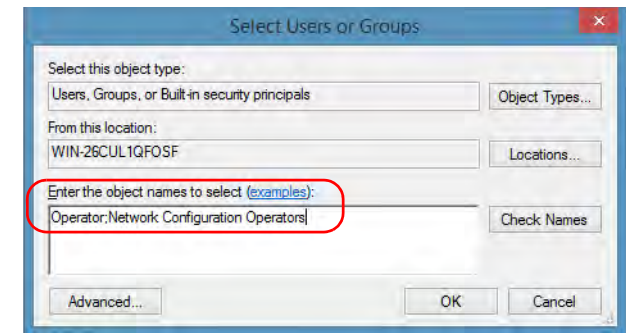

*9.* Tap **OK**.

**Contract** 

<span id="page-263-1"></span><span id="page-263-0"></span>*Configuring DCOM Access to Your Unit*

- *10.* In the **Launch and Activation Permission** dialog box, select a user.
- *11.* To allow this user to start and activate the unit remotely, select **Allow** for all four permission choices.

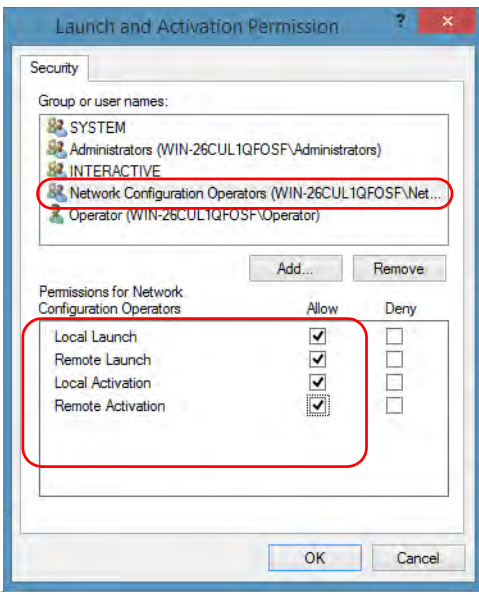

- *12.* Repeat steps [10](#page-263-0) and [11](#page-263-1) for each newly added user.
- *13.* Tap **OK**.
- *14.* In the **EXFO KernosHost Properties** dialog box, tap the **Security** tab.
- *15.* Under **Access Permissions**, select **Customize**, and tap **Edit** to edit the list of allowed users.

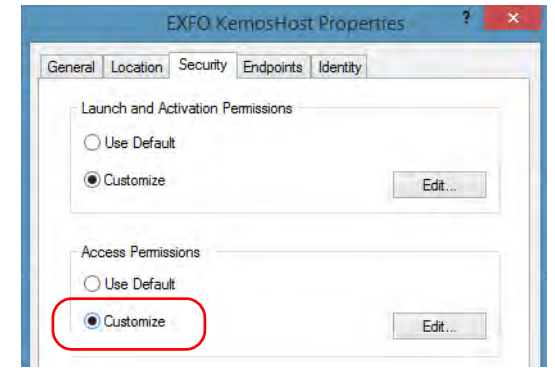

- *16.* In the **Access Permission** dialog box, tap **Add**.
- *17.* In the **Select Users or Groups** dialog box, under **Enter the object names to select**, type the name of the user to whom you want to give access permissions for remote access.

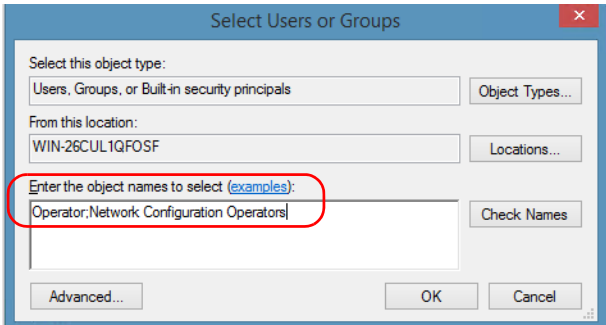

- *18.* Tap **OK**.
- <span id="page-264-0"></span>*19.* In the **Access Permission** dialog box, select a user.

#### Preparing for Automation

<span id="page-265-0"></span>*Configuring DCOM Access to Your Unit*

*20.* To allow this user to access the unit remotely, select **Allow** for both permission choices.

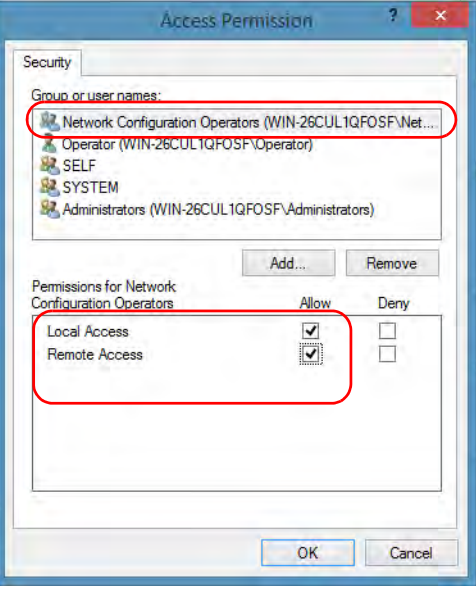

*Note: You can also deny connection permission for specific users.*

- *21.* Repeat steps [19](#page-264-0) and [20](#page-265-0) for each newly added user.
- *22.* Tap **OK** to close the **Access Permission** dialog box.
- *23.* Tap **OK** to close the **EXFO KernosHost Properties** dialog box.
- *24.* Restart your unit.

The EXFO IcSCPIAccess Class component, located on your unit, can now be accessed with DCOM.

## Enabling DCOM on Client Computer

*Note: To run DCOMCNFG.EXE, you need Administrator access rights.*

If you want to subscribe to EXFO IcSCPIAccess Class component events, you need to set security parameters on the client computer.

#### *To enable DCOM on the client computer:*

- **1.** Start Windows, on the taskbar, click **Start** (Start button ( $\blacksquare$ ) under Windows 8.1 and Windows 10) and select **Run**.
- *2.* In the **Open** box, type "DCOMCNFG.EXE" and tap **OK**.
- *3.* In the **Component Services** dialog box, select: **Console Root** > **Component Services** > **Computers** to show available computers.

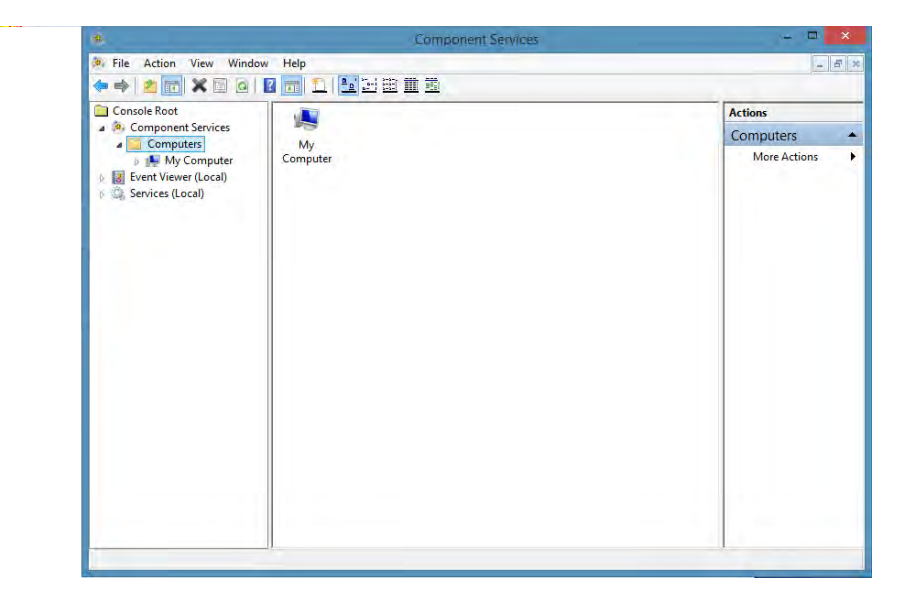

*Configuring DCOM Access to Your Unit*

- *4.* Right-click **My Computer**, and then select **Properties**.
- *5.* In the **My Computer Properties** dialog box, tap the **Default Properties** tab.
- *6.* Select **Enable Distributed COM on this computer**.

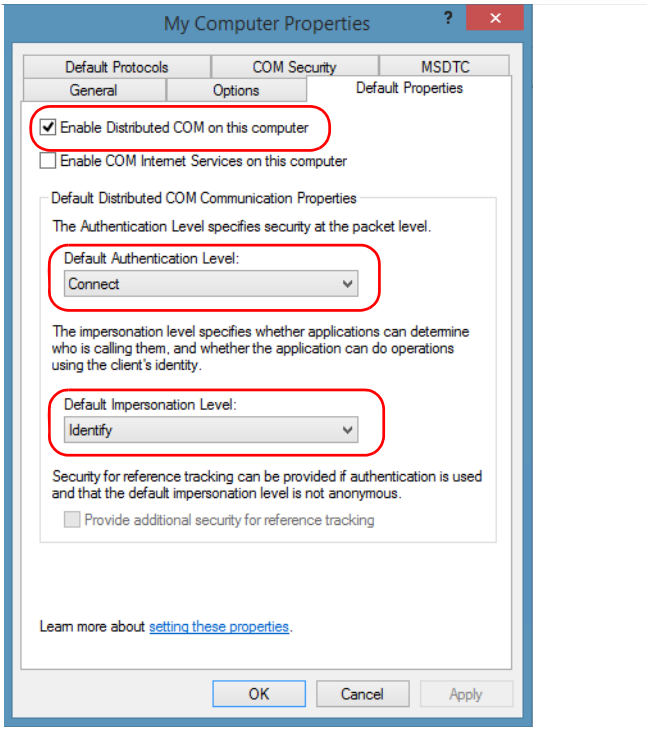

- *7.* Under **Default Distributed COM Communication Properties**, in the **Default Authentication Level** list, select **Connect**.
- *8.* In the **Default Impersonation Level** list, select **Identify**.
- *9.* Tap **Apply**.

*10.* Tap the **COM Security** tab and, under **Access Permissions**, tap **Edit Limits**.

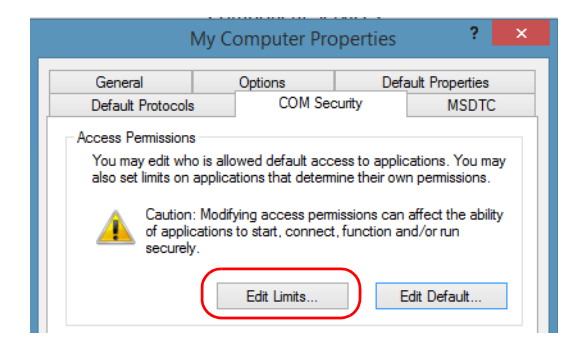

*11.* In the Access Permission dialog box, ensure that, for **ANONYMOUS LOGON**, local and remote accesses are allowed.

If **ANONYMOUS LOGON** is not listed under Group or user names, tap **Add** to add it.

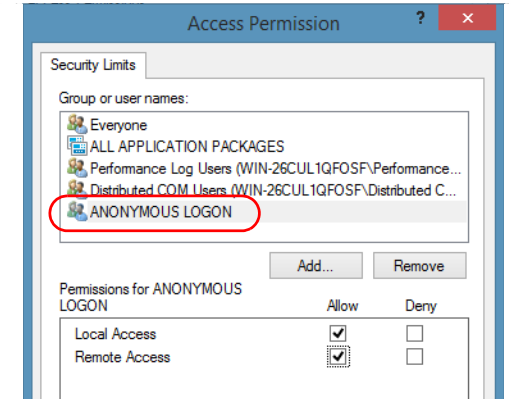

For more information on enabling events with DCOM, refer to *AppId Key* in MSDN Documentation.

والمستحدث والمساور

*Configuring DCOM Access to Your Unit*

## Disabling DCOM Access to Your Unit

*Note: To change the DCOM access to your unit, you need Administrator access rights.*

> If you no longer want client computers to access your unit using DCOM, you can disable this access.

#### *To disable DCOM access to your unit:*

- *1.* From the main window, tap the **System Settings** button.
- *2.* Tap **Control Panel**.
- *3.* Tap **System and Security** > **Administrative Tools**.
- *4.* Double-tap **Component Services**.
- *5.* From the **Component Services** window, select: **Console Root** > **Component Services** > **Computers** > **My Computer** > **DCOM Config** to show the contents of the **DCOM Config** folder.

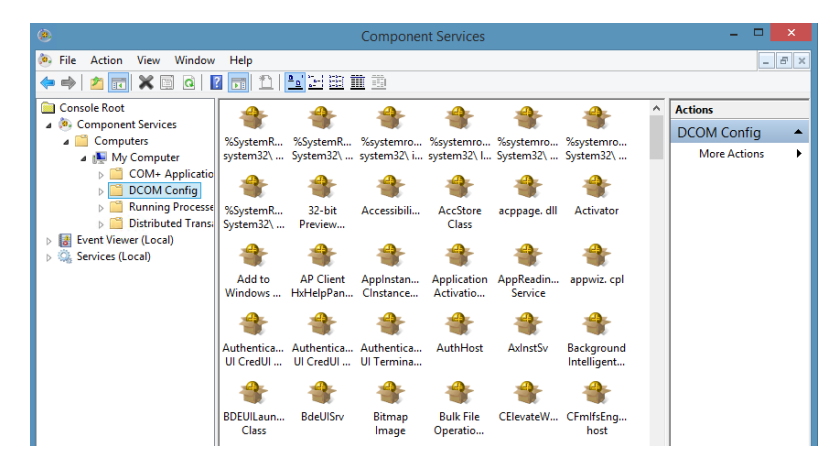

*6.* From **DCOM Config**, right-click **EXFO KernosHost**, and select **Properties**.

- *7.* In the **EXFO KernosHost Properties** dialog box, tap the **Security** tab.
- *8.* Under **Launch and Activation Permissions** and **Access Permissions**, select **Use Default**.

This ensures the EXFO IcSCPIAccess Class component uses the default lists instead of the customized lists.

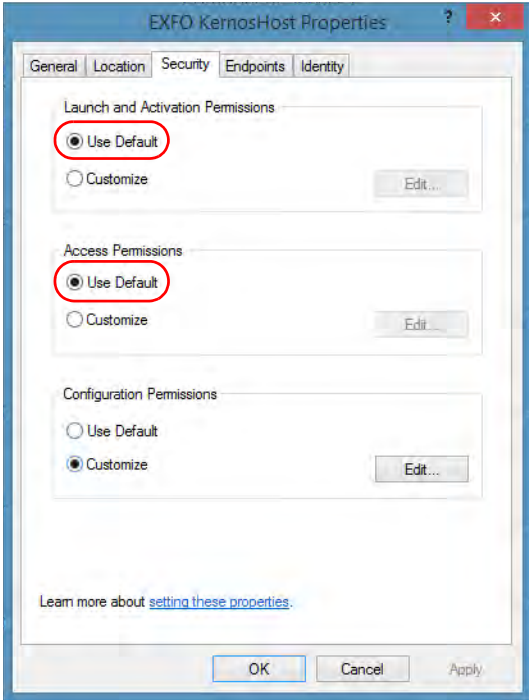

- *9.* Tap **OK**.
- *10.* Restart your unit.

The EXFO IcSCPIAccess Class component, located on your unit, *cannot* be accessed with DCOM.

# Configuring Your Instruments

You can control the instruments in various ways such as writing your own scripts to send SCPI commands, or using dedicated applications provided by EXFO (when available).

# IMPORTANT

**Before being able to control instruments with SCPI commands, or control them remotely using a dedicated application such as EXFO Remote ToolBox, you must first allow remote access to these instruments.**

Regardless of how you intend to control your instruments, you can configure the following parameters for each of them:

- $\blacktriangleright$  Enable or disable remote access.
- $\blacktriangleright$  Enable or disable the use as a standalone instrument. Setting an instrument as standalone allows to keep the instrument active even if all users close their dedicated applications.
- $\blacktriangleright$  Enter a description to help you identify the instrument.
- $\triangleright$  Modify the logical instrument number (LINS) that the system assigns by default to each instrument for identification and access purposes.

If you are working with several units housing modules, you may also find useful to select a distinct offset value for each of these units. The offset value will be used when assigning the LINS, allowing you to identify a specific instrument more easily. For example, if the basic LINS is 1 and you have selected an offset of 10, you will be able to access the instrument at logical position 11 (offset + LINS).

Each LINS is associated with a specific instrument as long as this instrument remains in use in the system. When the instrument is removed, the LINS can then be assigned to another instrument.

Each user who wants to control the instrument from a computer using a dedicated application must install this application (for more information on the installation, refer to the application documentation).

- $\blacktriangleright$  The instrument can be controlled both remotely and locally at the same time.
- > You will have to configure remote control again in the following cases:
	- $\triangleright$  you inserted the module in another slot
	- $\triangleright$  you applied changes to applications while the module was not inserted in its slot.

*Note: Some instruments do not support remote control.*

#### *To activate or deactivate remote control:*

- *1.* From the main window, tap the **System Settings** button.
- *2.* Tap **Remote Control Configuration**.

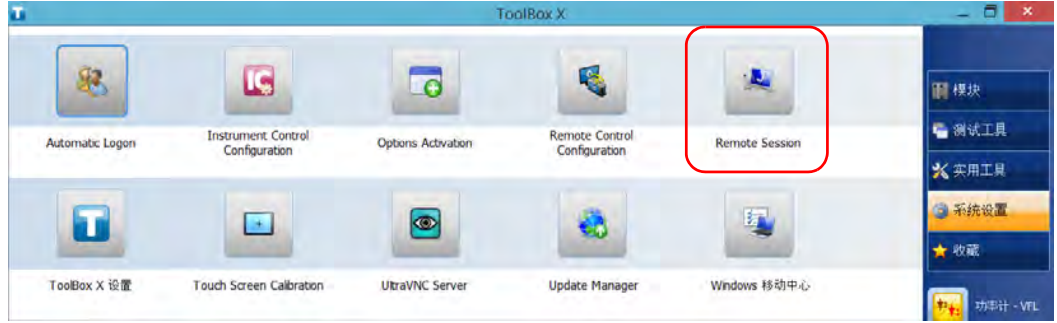

*3.* If necessary, tap **Change Settings**, and then, when the application prompts you to authorize the changes to your unit, select **Yes**.

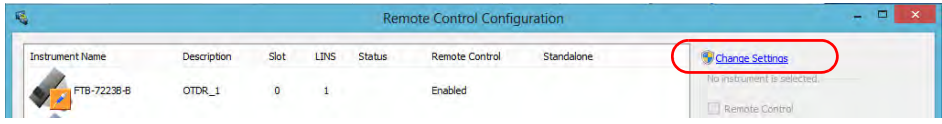

*4.* From the **Remote Control Configuration** window you will see all the instruments present in the system. Select the instrument for which you want to have a remote access.

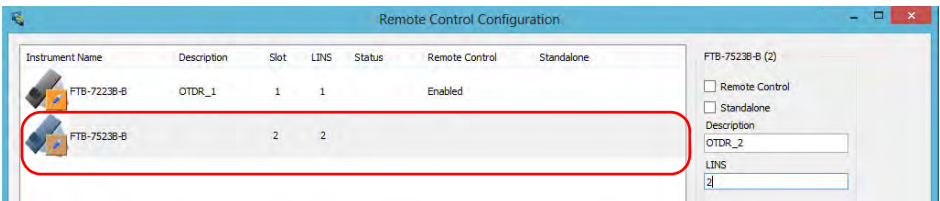

- *5.* Set the parameters:
	- ³ Select **Remote control** to be able to access the instrument remotely (via TCP/IP over Telnet or other).
	- ³ Select **Standalone** to leave the instrument active even if all users close their dedicated applications.
- *Note: When a standalone instrument is no longer used, you can simply release it. See the corresponding procedure below to know how to proceed.*
	- *6.* If desired, under **Description**, type a description that will help you identify the instrument.

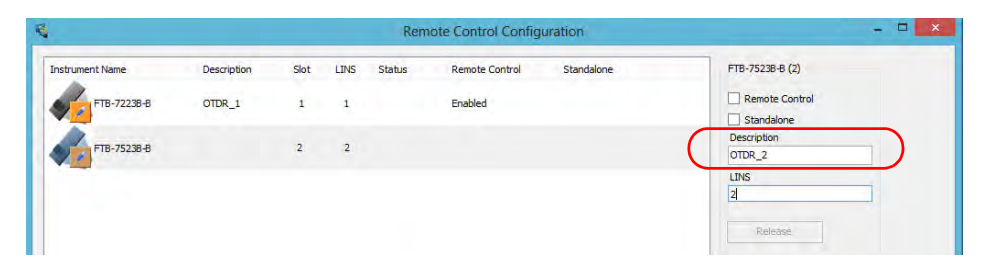

*Note: You can enter up to 10 characters. The description can correspond to the test interface ID or to any other short text of your choice.*

#### Preparing for Automation

*Configuring Your Instruments*

*7.* If necessary, under **LINS**, modify the logical instrument number that you will use to access the instrument remotely.

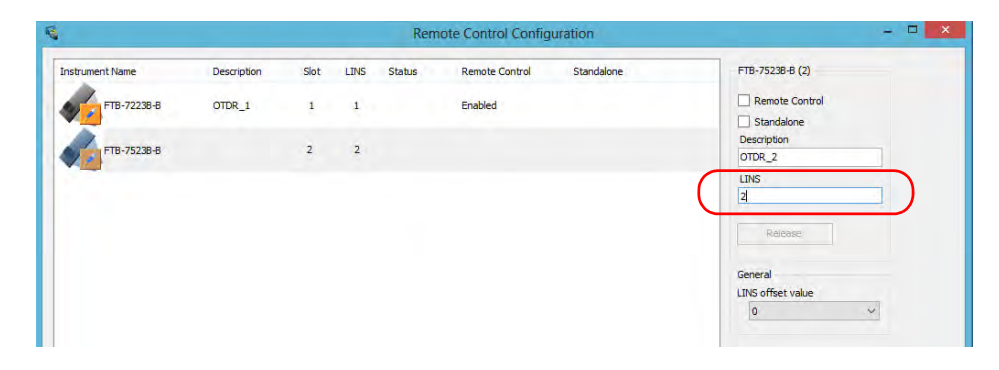

- *Note: If the LINS column is empty, it means that the corresponding instrument cannot be controlled using SCPI commands.*
	- *8.* Tap **Apply** to confirm your changes or **OK** to apply your changes and close the window.
- *Note: This information will be updated the next time you start the instrument application and will appear in the title bar if the instrument application allows it. Refer to the corresponding instrument documentation for more details.*

#### *To define a LINS offset value:*

- *1.* From the main window, tap the **System Settings** button.
- *2.* Tap **Remote Control Configuration**.

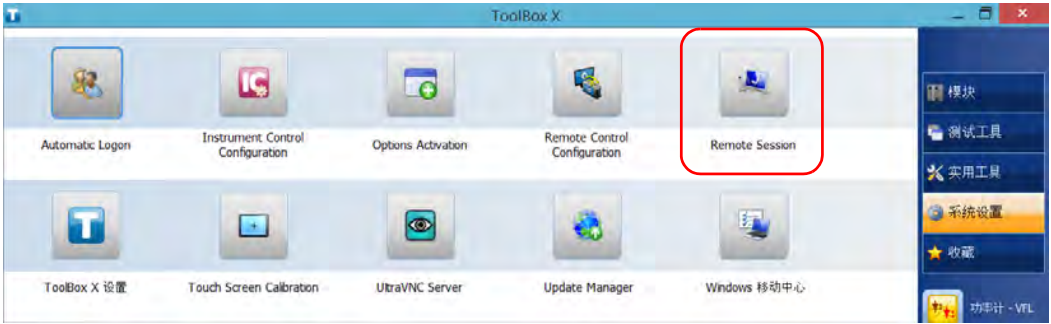

*3.* If necessary, tap **Change Settings**, and then, when the application prompts you to authorize the changes to your unit, select **Yes**.

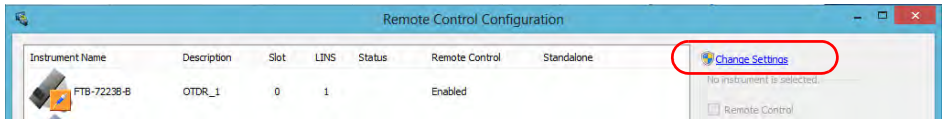

#### Preparing for Automation

*Configuring Your Instruments*

*4.* From the **LINS offset value** list, select a value that will be used when assigning the LINS that will help you identify the instruments more easily if you are working with several units housing modules. If you prefer to access the instruments using the LINS as is, leave the offset value to 0.

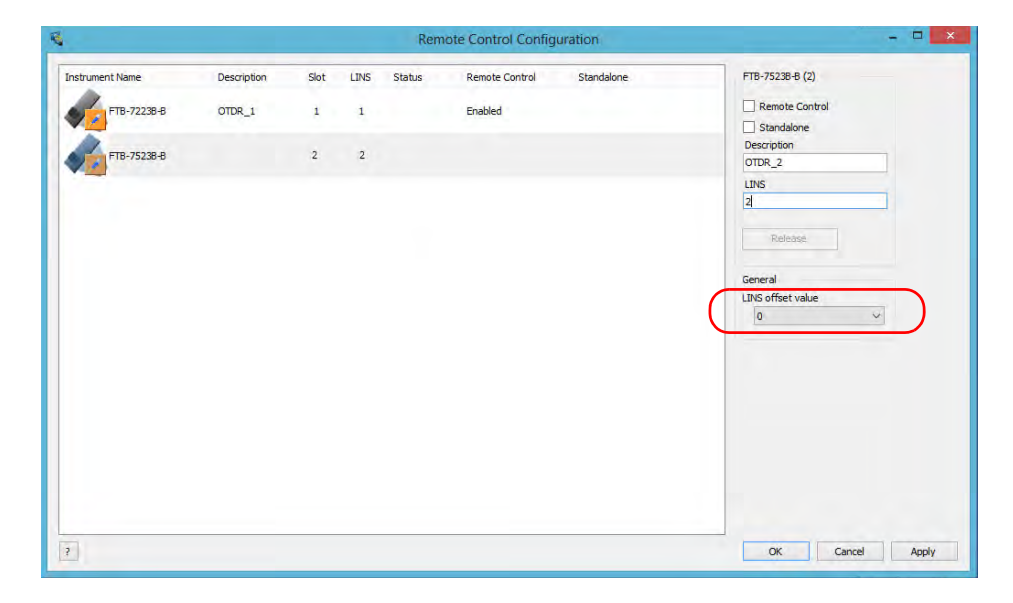

- *Note: The LINS offset value that you select applies only to the unit on which you configure the parameters.*
- *Note: The LINS offset value that you select will be used when assigning the LINS of the next instruments that you will insert in the unit. The LINS of the instruments that were already in the system when you selected the LINS offset value will not be updated.*

#### *To release the remotely-controlled instrument:*

Tap **Release**.

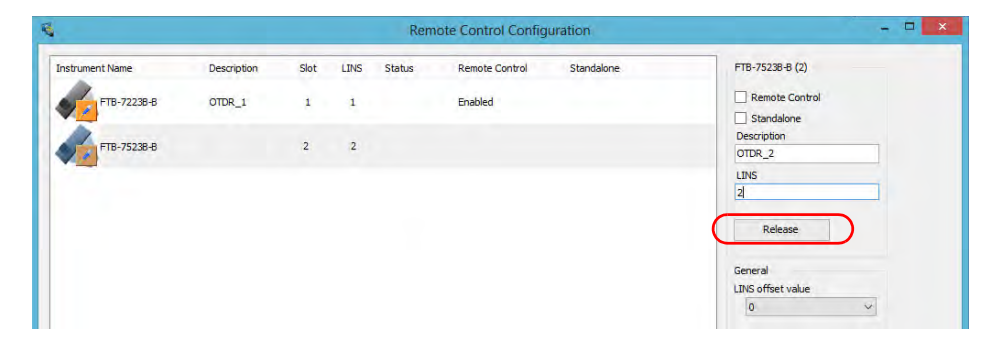

EXFO supplies commands that follow the guidelines determined by the SCPI consortium for all available instruments. EXFO also supplies COM properties and events allowing you to build your own application.

The present chapter gives you information to help you use the provided commands as well as COM properties and events to remotely control your instruments.

If you need information on how to prepare your unit for remote control, see the corresponding section in this documentation.

*Note: To have access to automation features on an FTB-2 unit, you must purchase the* Automation *option.*

*Standard Status Data Structure*

# Standard Status Data Structure

Each device that is physically connected to the remote bus has four status registers with a structure complying with the IEEE 488.2 standard. These registers allow the controller to monitor events and get useful information on the status of the devices it controls.

- $\blacktriangleright$  Standard Event Status Register (ESR)
- $\blacktriangleright$  Standard Event Status Enable Register (ESE)
- $\blacktriangleright$  Status Byte Register (STB)
- > Service Request Enable Register (SRE)

## ESR and ESE

The standard event status register and status enable register information is presented in the following table.

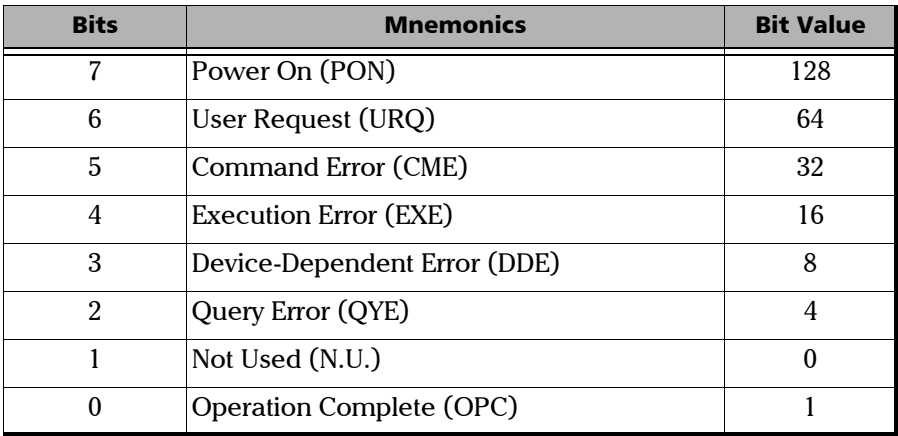

*Standard Status Data Structure*

The following table presents a summary of the possible operations on ESR and ESE registers.

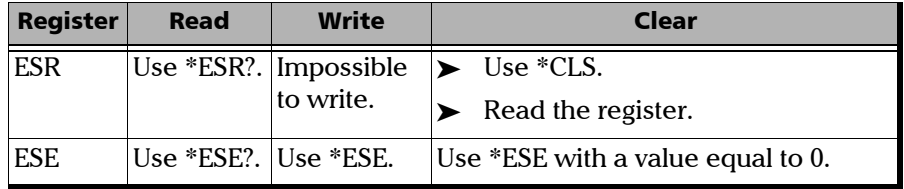

### STB and SRE

The status byte register and service request enable register information is presented in the following table.

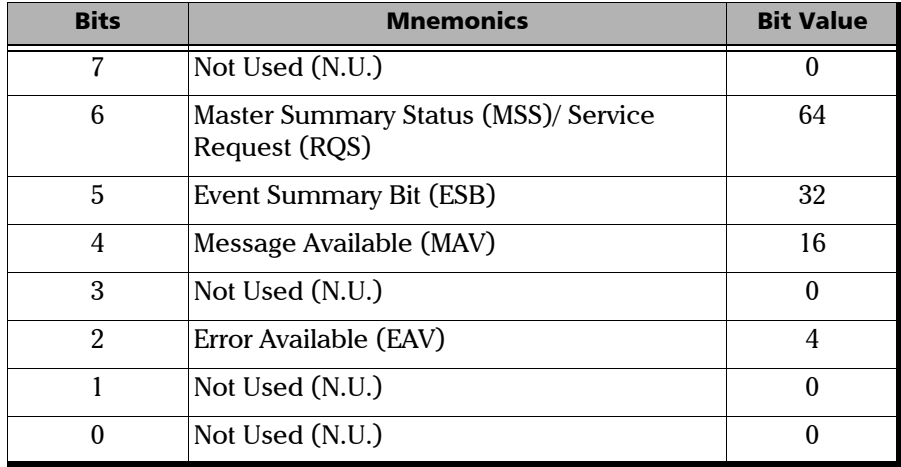

*Standard Status Data Structure*

The following table presents a summary of the possible operations on STB and SRE registers.

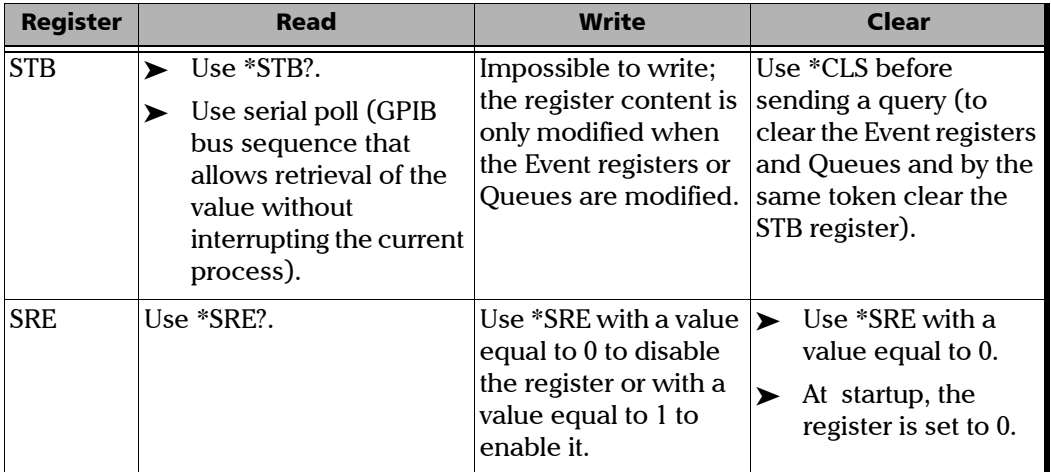

The diagram displayed on the next page is a useful aid in understanding the general commands and how a service request (SRQ) is generated.

Using a service request, a device notifies the controller that an event requiring special attention occurred. The controller will then find which device generated a SRQ (its RQS bit is set) and the causes of it.

*Standard Status Data Structure*

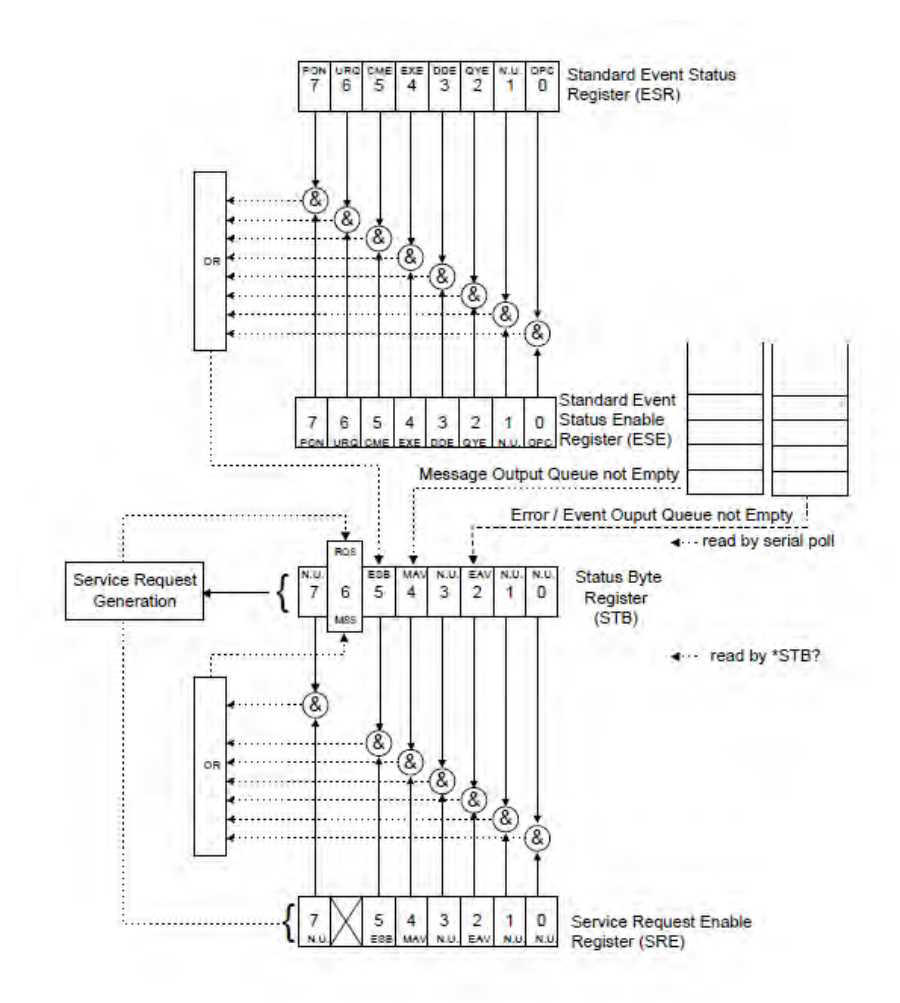

*SCPI Command Structure*

# SCPI Command Structure

The information presented in this section provides an overview of SCPI programming. If you need detailed information, refer to:

- ³ The International Institute of Electrical and Electronics Engineers. *IEEE Standard 488.2-1992, IEEE Standard Codes, Formats, Protocols and Common Commands For Use with ANSI/IEEE Std. 488.1-1987*. New York, 1992.
- ³ *Standard Commands for Programmable Instruments (SCPI). Volume 1: Syntax and Style*. Vers. 1999.0 May, U.S.A, 1999.

The provided commands follow the guidelines determined by the Standard Commands for Programmable Instruments (SCPI) consortium. A *program message* consists of one or more commands (and/or queries) with their appropriate parameters.

For example, a program message could contain a command used to activate or deactivate a source. The corresponding command syntax would be:

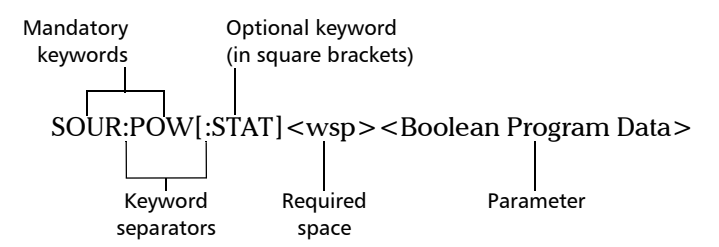

When sending a message containing the previous command, you would actually type: SOUR:POW ON.

The following table shows elements that are commonly used in the commands or queries syntax.

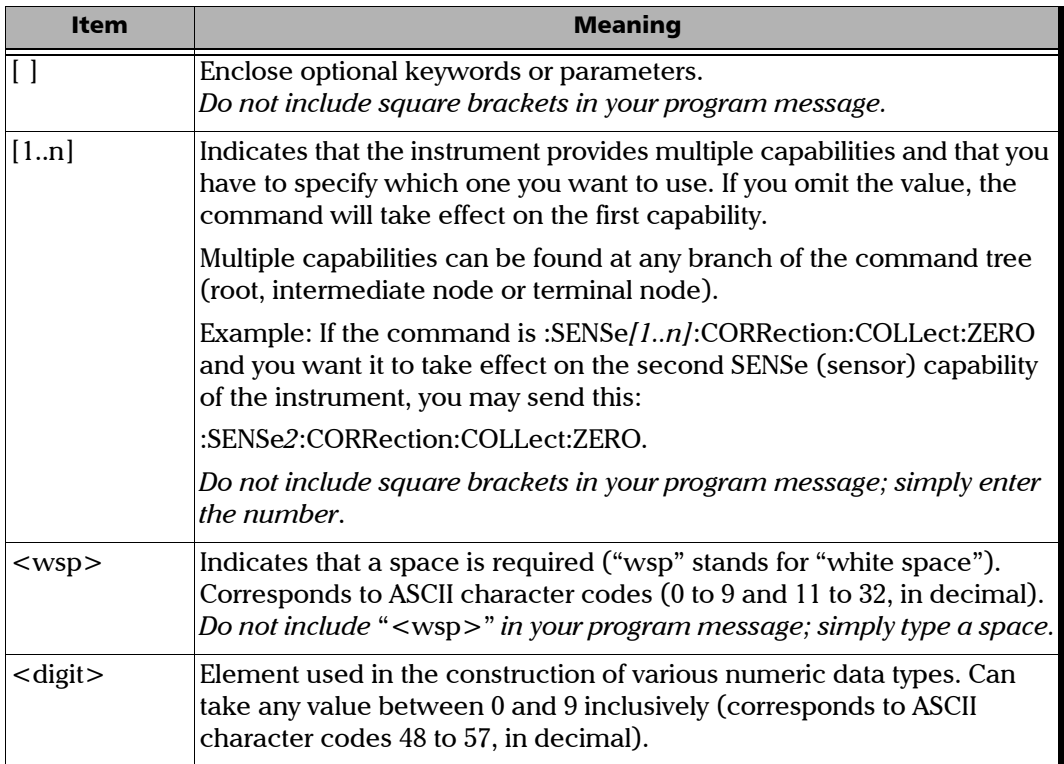

*SCPI Command Structure*

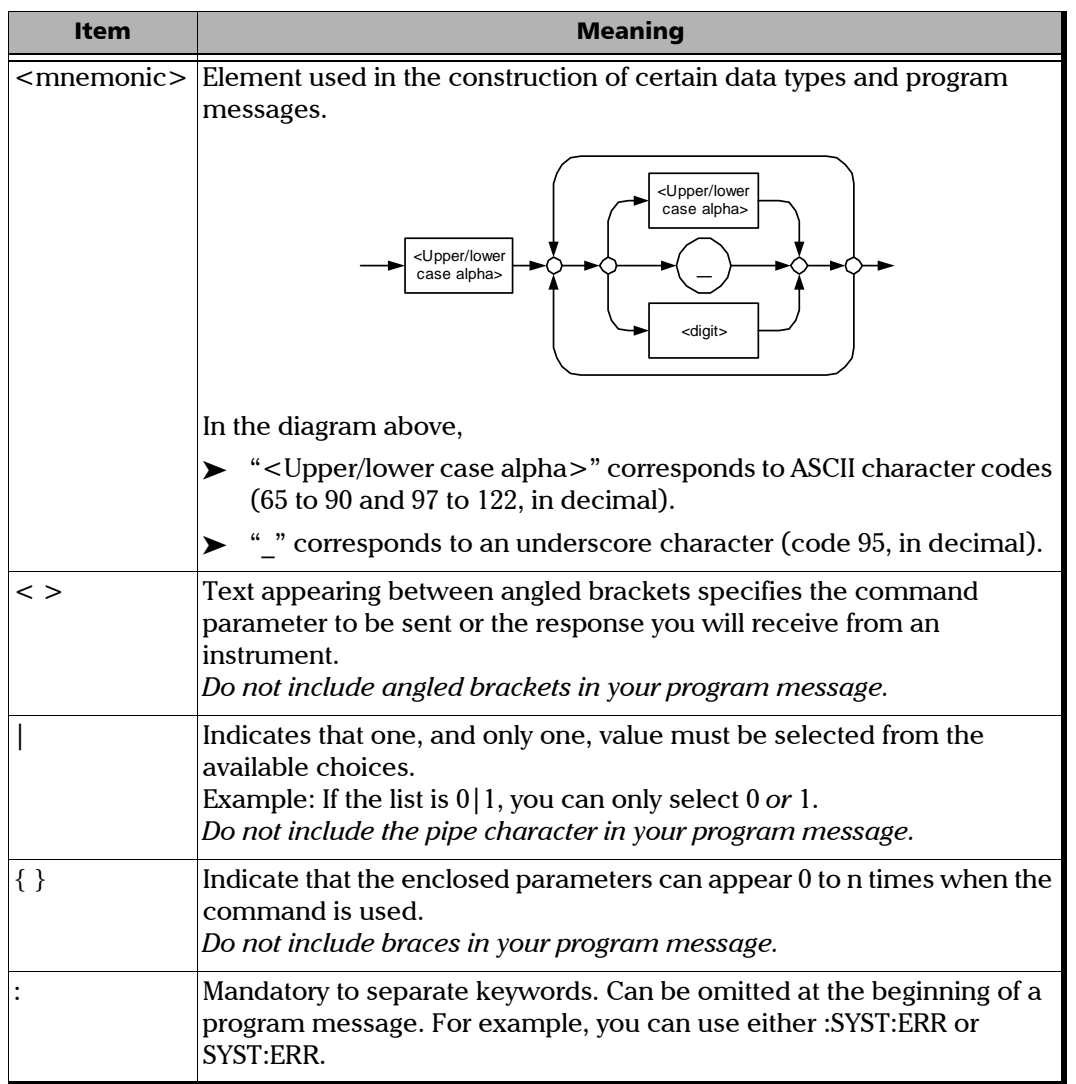
*Consulting Data Types*

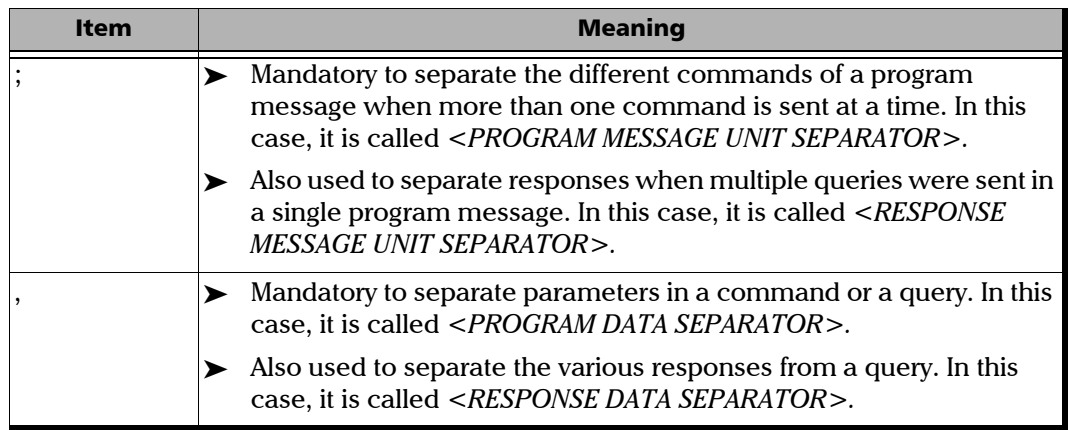

There are also several conventions regarding command syntax:

- $\triangleright$  Spelling errors will cancel the command or query.
- $\triangleright$  Commands and queries are not case-sensitive. You can type your program messages using either lower-case or upper-case letters.
- $\blacktriangleright$  The command or query can be written using only the three- or four-letter shortcuts, only full words, or a combination of both.

The example below shows the long and the short forms of a same query.

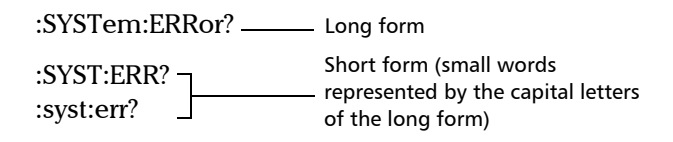

## Consulting Data Types

If you need information about data types used in EXFO's documentation, see the appendix on data types.

*Writing Remote Control Code*

# Writing Remote Control Code

Your unit offers many commands permitting complete remote control of all the supported FTB components. These commands adhere to the SCPI standard.

You can find all the commands and queries supported by your unit in the *IEEE 488.2 and Specific Commands* appendix. For information on commands specific to particular instruments, refer to each instrument's user guide.

When you write code, you must follow these rules on message reception and transmission:

- $\blacktriangleright$  The controller must have sent a complete message to the instrument (including the message terminator) before retrieving a response.
- $\triangleright$  The controller must retrieve all the responses from previous queries (including the response terminator) before sending a new message to an instrument.
- $\triangleright$  The controller must not try to retrieve a response from an instrument if the corresponding query has not been previously sent to the instrument.

*Writing Remote Control Code*

- ³ You must pay special attention to queries that return an indefinite ASCII response. To avoid any confusion, the IEEE 488.2 standard requires that this data type be immediately followed by a response termination character. For this reason, when working with compound queries, you must ensure that a query sending an indefinite ASCII response is the last query of the series.
- $\triangleright$  Be careful when sending program messages containing multiple queries that return large amounts of data. Since the controller can only retrieve data when the instrument has finished processing the queries, it could result in problems ranging from a saturation of the output queue to the complete blocking of the whole system.

*Error Message Format*

## Error Message Format

System and device-specific errors are managed by your unit. The generic format for error messages is illustrated in the following figure.

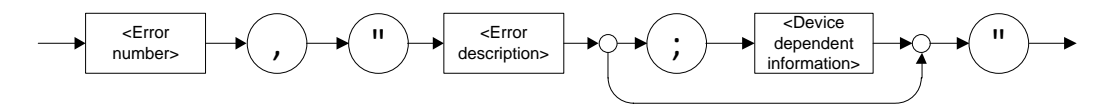

As shown in the above figure, the message contains three parts:

- $\blacktriangleright$  error number
- $\blacktriangleright$  error description
- $\blacktriangleright$  device-dependent information

Error messages ending in a negative number are SCPI-based errors.

For a complete list of possible errors, see the appendix on SCPI-based errors.

*Monitoring Remote Commands*

# Monitoring Remote Commands

ToolBox X allows you to monitor remote commands sent to your units, if desired.

#### *To monitor remote commands:*

- *1.* From the main window, tap the **Test Tools** button.
- *2.* Depending on which type of communication protocol you are using, select **IC Monitor** or **SCPI-Telnet Monitor**.

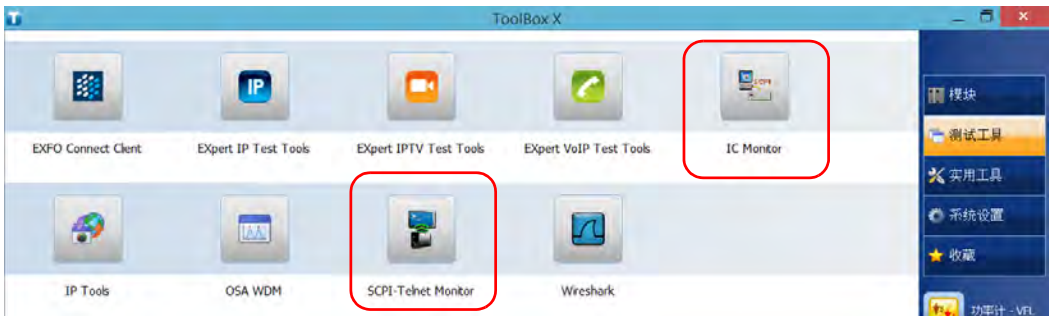

*Monitoring Remote Commands*

- *3.* Do one of the following:
	- ³ If monitoring using ActiveX or RS-232, tap **Connect**.

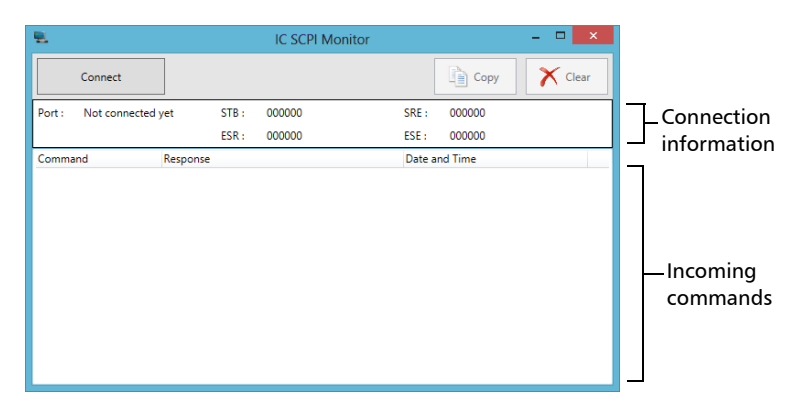

You are automatically connected to the monitoring system, and the **Connect** button changes to a **Disconnect** button, enabling you to disconnect from IC when you have finished your work.

Once connected, your current connection information will appear in the upper part of the window, and the commands will appear as a list in the lower part of the window.

To clear the history, tap **Clear**.

To view the list in any word processor, tap **Copy** to send it to the clipboard, and then paste it in your document. You can use any program, as the list is copied in text format.

To exit the monitoring utility, tap  $\mathbb{R}$ .

For more information, see the section on using your unit in an automated test environment.

³ If monitoring using TCP/IP, which provides sending SCPI commands over TCP/IP through Telnet or Socket from the EXFO Instrument Control, you are automatically connected to the monitoring system.

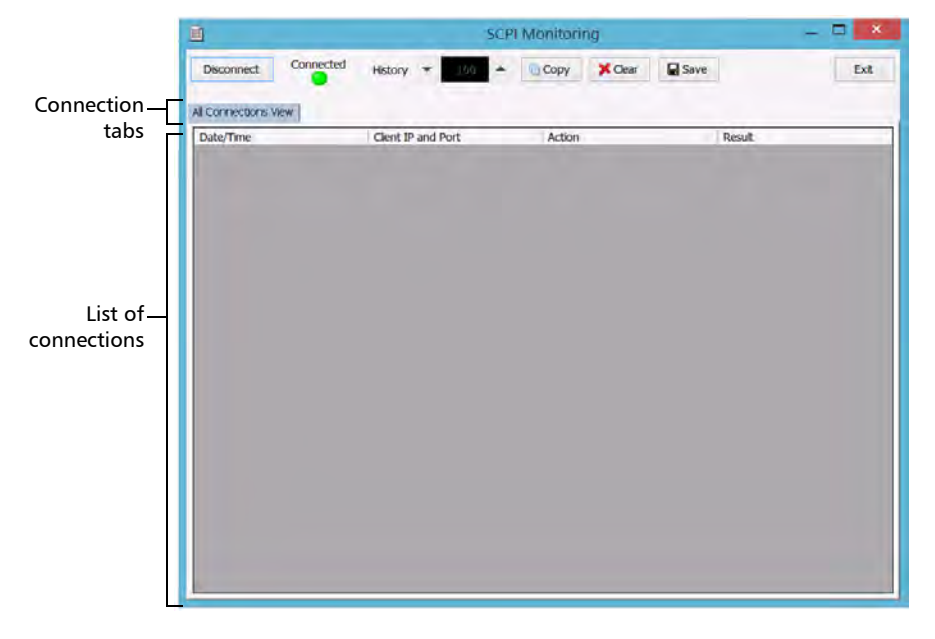

Once connected, your current connection information will appear in the **All Connections View** tab, and the commands will appear as a list in the lower part of the window.

The **Disconnect** button becomes available for you to tap when you are ready to disconnect.

Connection information is also displayed in a separate tab, identified by its IP address, from where you can monitor the commands and other actions sent through TCP/IP over Telnet, as well as the results.

*Monitoring Remote Commands*

With the **History** parameter, you determine how many commands you want to keep in the list. You can increase or decrease the number by using the arrow buttons on each side of the list.

To clear the history, tap **Clear**.

To view the list in any word processor, tap **Copy** to copy it to the clipboard, and then paste it in your document. You can use any program, as the list is copied in text format.

To save the list as a file, tap **Save**.

To exit the monitoring utility, tap **Exit**.

For more information, refer to the user documentation about communication through TCP/IP over Telnet.

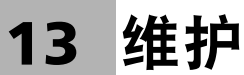

若要确保设备长期正常运行:

- > 使用前始终检查光纤连接器, 如有必要, 则对其讲行清洁。
- ³ 避免设备沾染灰尘。
- > 用略微蘸水的抹布清洁设备外壳和前面板。
- ³ 将设备在室温下存放于清洁干燥处。避免阳光直接照射设备。
- ³ 避免湿度过高或显著的温度变化。
- > 避免不必要的撞击和振动。
- ³ 如果设备中溅入或进入任何液体,请立即关闭电源,断开所有外部 电源,取出电池并让设备完全干燥。

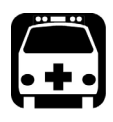

# 警告

如果不按照此处指定的控制、调节方法和步骤进行操作和维护,可能导致 危险的辐射暴露或破坏设备提供的保护措施。

## 清洁检测器端口

定期清洁检测器有助于保持测量准确性。

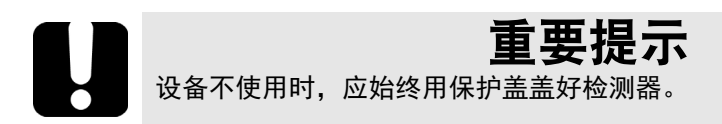

#### 若要清洁检测器端口:

- 1. 从检测器上取下保护盖和适配器 (FOA)。
- 2. 如果检测器上有灰尘,使用压缩空气吹除。
- 3. 切勿触摸棉签头,只用一滴光纤产品专用清洁剂润湿清洁棒。

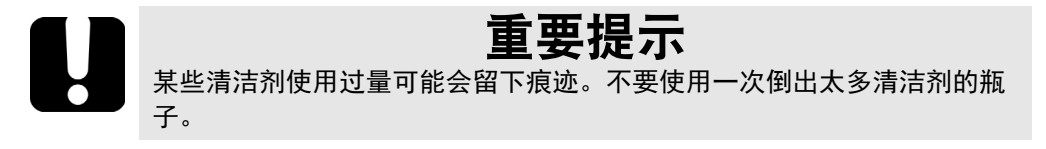

- <span id="page-297-0"></span>4. 用清洁棒轻轻按住检测器窗口 (避免打破检测器窗口)并慢慢转动。
- 5. 重复第4步,使用干燥的清洁棒擦干或用压缩空气吹干。
- 6. 清洁棒使用一次后应丢弃。

## 清洁 VFL 连接器

VFL 连接器固定在您的设备上,可使用机械清洁器进行清洁。

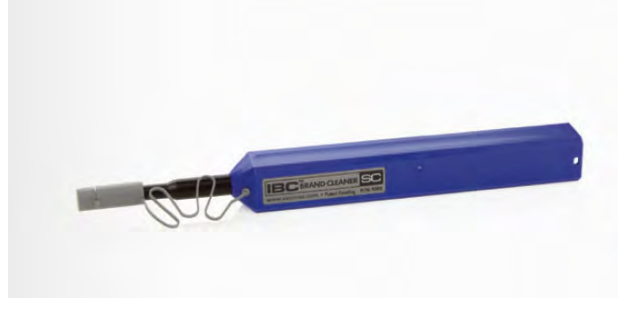

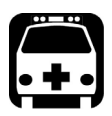

警告

在设备工作时使用光纤显微镜观察、检验连接器表面,将会对眼睛造成永 久性伤害。

#### 若要使用机械清洁器清洁连接器:

- 1. 将清洁棒插入到光适配器中,然后将连接器的外壳推入到清洁器中。
- 注意: 清洁器发出咔嗒声时,表示清洁完成。
	- 2. 用光纤检测探头 (例如, EXFO 的 FIP)检验连接器端面。

## 清洁触摸屏

使用无磨蚀成分的软布 (如眼镜清洁布) 蘸水擦拭触摸屏。

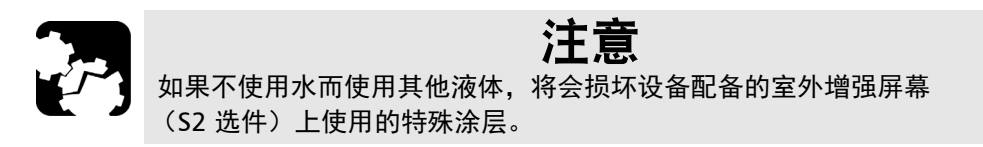

不使用设备时, EXFO 建议您使用随机附带的屏幕保护器。

## 电池维护建议

警告

本设备使用以下类型的电池:智能锂离子。

这种电池内置了专为 EXFO 设计的保护功能。因此,更换电池时,只能使 用 EXFO 认可的同一类型、同一型号的新电池。

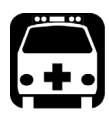

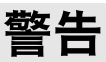

使用未经认可的电池可能会导致电池膨胀或着火。

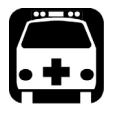

# 警告

如果更换的新电池类型不正确,会造成爆炸风险。按照制造商的说明处理 废电池。

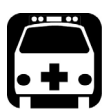

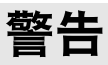

切勿将电池投入火中或水中,也不要将电池的电极短路。切勿拆卸电池。

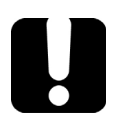

# 重要提示

遵照地方法规正确回收和处理废电池。请勿将其丢弃到普通垃圾箱内。有 关详细信息,请参阅本用户文档的回收和处理章节。

> EXFO 非常重视客户的安全, 力求确保客户正确地更换电池。 所有 EXFO 产品的电池都经过测试和认证,符合以下国际安全标准:

- ▶ UN38.3 联合国 (UN) 运输条例: 涵盖空运过程中的电池安全。
- ³ UL 61010-1 标准、 CAN/CSA C22.2 61010-1 标准和 IEC/EN 61010-1 国际标准:涵盖测试和测量设备的电池使用。
- ▶ IEC 62133 国际标准: 涵盖含有碱性电解质或其他非酸性电解质的二 次电池组和电池。
- > 在某些国家 / 地区, EXFO 认可的电池已按照当地法规的要求进行认 证。
- ³ 若要获取适合您产品的替换电池的定价和正确部件号 (通过电子邮 件):
	- $\blacktriangleright$   $\ddot{\equiv}$   $\mathbb{H}$ : Isales.us@exfo.com
	- ▶ 欧洲: Isales.emea@exfo.com
	- $\blacktriangleright$  亚太地区: Isales.apac@exfo.com
	- $\blacktriangleright$  中国: Isales.China@exfo.com
- > 您还可以通过联系当地经销商获得合适的产品替换电池:

<https://www.exfo.com/zh/how-to-buy/find-distributor/>

> 您可以将设备送回到当地的服务中心进行维修 / 维护:

[https://www.exfo.com/zh/services/field-network-testing/](https://www.exfo.com/zh/services/field-network-testing/exfo-service-centers/) [exfo-service-centers/](https://www.exfo.com/zh/services/field-network-testing/exfo-service-centers/)

## 充电

设备使用智能锂离子电池。设备型号不同,随机附送及设备使用的电池数量 也不同 (请参阅第 17 页 " [电源](#page-28-0) ")。

- ³ 充电状态显示在任务栏中 (时钟左侧)。要了解更多信息,只需轻击电 池图标。
- ▶ 设备前面板上的 LED 灯也可以显示充电状态(请参阅第 14 页 ["LED](#page-25-0) 指示 [灯说明](#page-25-0) ")。

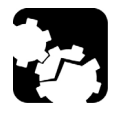

注意

- 只能使用符合设备所在国家 / 地区规格且通过认证的电源线。
- ▶ 对于 FTB-2 和 FTB-2 Pro 设备:只能使用 EXFO 随设备附送的交流适 配器 / 充电器进行充电。

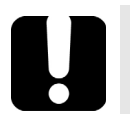

## 重要提示

- ³ 电池出厂时并未充电。第一次使用本设备前必须将电池充满电。等待 几小时或待电池 LED 指示灯停止闪烁,电池即充满电。
- ³ 电池充电所需的时间取决于当前所使用的模块类型、环境温度等多种 因素。
- ▶ 为了保证电池功能或正常充电,请确保电池的工作温度在 10 ℃ 至 40 °C (50 °F 至 104 °F)之间;存放温度在 –20 °C 至 60 °C (–4 °F 至 140 °F)之间。
- ³ 请勿使电池多天处于放电状态。
- ³ 根据设备使用的途径不同,一段时间后,充电状态图标可能与实际的 电池电量不再相符 (例如,图标显示电量充足,但设备却由于电量不 足而关闭了)。
- ▶ 在 300 次循环 (大约使用 18 个月)之后, 可能需要更换新电池, 以 保持最佳工作状态。否则,电池的工作时间将会缩短。

# 重要提示

- ³ 如果超过两周不使用设备,请取出电池。有关如何取出电池的详细信 息,请参阅第 298 页 " [更换电池](#page-309-0)"。
- ▶ 如果想长时间存放电池,请将电池置于阴凉干燥处,并确保其电量为 总容量的 80% 左右。电池存放期间,每三个月应检查其电量。根据需 要充电,确保其电量保持在总容量的 80% 左右。这可保证电池的最佳 性能。

#### 若要充电:

- ▶ 对于 FTB-2 和 FTB-2 Pro 设备: 使用交流适配器 / 充电器将设备连接到电 源插座。
- ▶ 对于 FTB-4 Pro 设备: 使用标准三相电源线将设备连接到电源插座。 充电过程将自动开始并自动结束。

## 修改低电量阈值

设备在工厂已预置为电池电量不足 (低至 10% 左右时)报警,并且在电量 极低 (低于5%)时自动关闭。

但是,您可以根据需要修改这些阈值。

注意: 每个电源计划都有自己的一组阈值。这意味着,当您修改某个电源计划的阈 值时,其他电源计划的阈值不会自动更改。如果要修改其他电源计划的阈 值,必须逐个选择电源计划并根据需要进行更改。

#### 若要修改低电量阈值:

- 1. 在主窗口中,轻击"系统设置"按钮。
- 2. 轻击 " 控制面板 "。

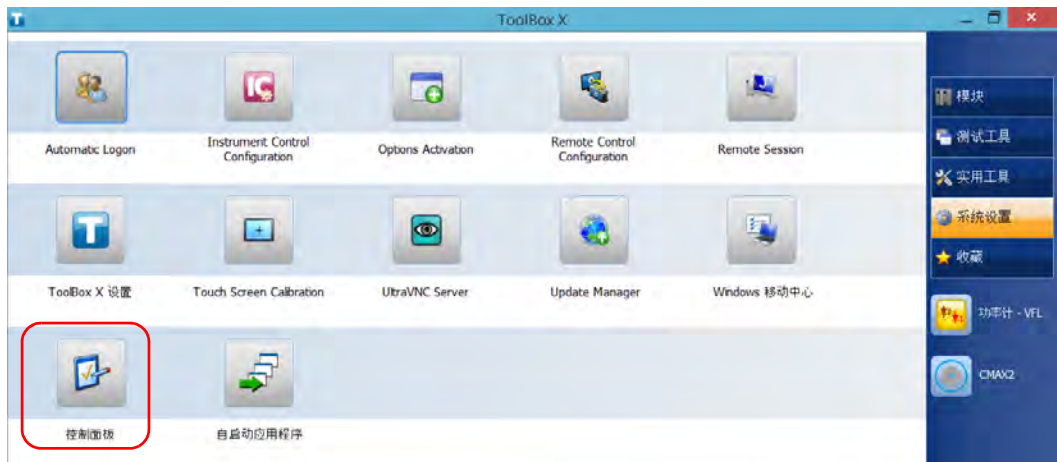

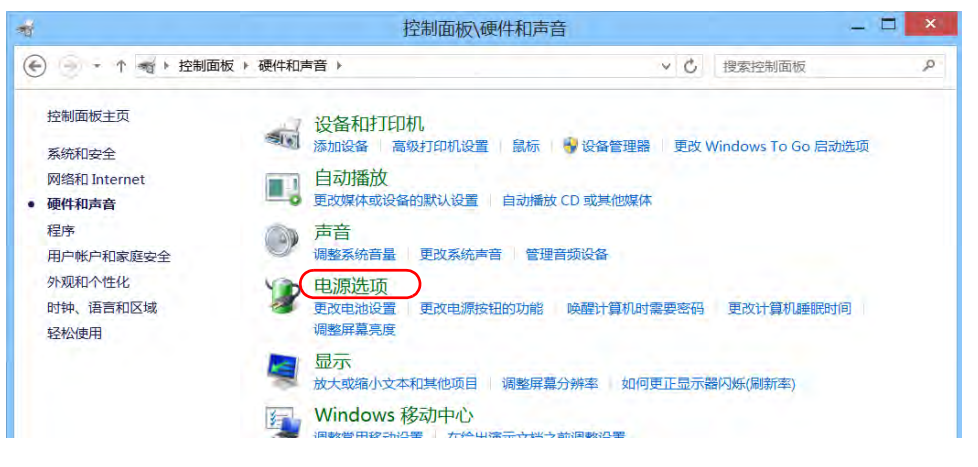

3. 轻击 " 硬件和声音 ">" 电源选项 "。

4. 从可用的电源计划列表中,找到要修改的一组参数。

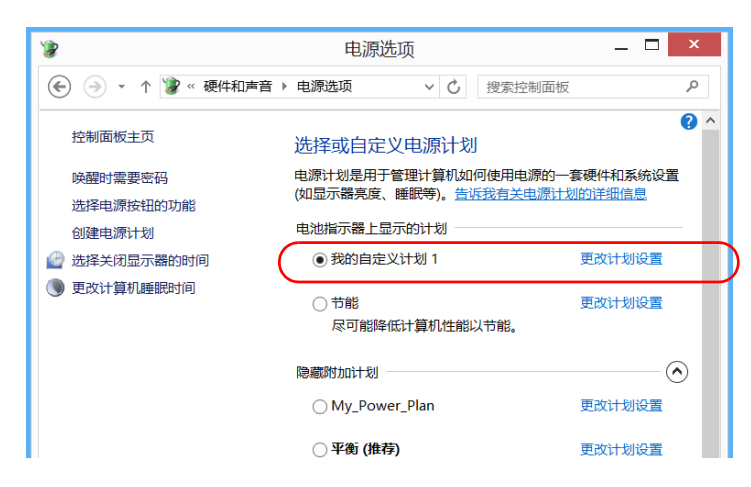

5. 轻击 " 更改计划设置 " (对应电源计划后面)。

- $\blacksquare$   $\times$  $\bullet$ 编辑计划设置 → → + → → 电源选项 → 编辑计划设置 → + + 按索控制面板  $\alpha$  $\lambda$ 更改计划的设置: 我的自定义计划 1 选择希望计算机使用的睡眠设置和显示设置。 → 更改当前不可用的设置 用电池 接通电源 ■ 关闭显示器: 5分钟 10分钟 ● 使计算机进入睡眠状态: 15分钟 水不
- 6. 如有需要,轻击"更改当前不可用的设置"。

7. 轻击 " 更改高级电源设置 "。

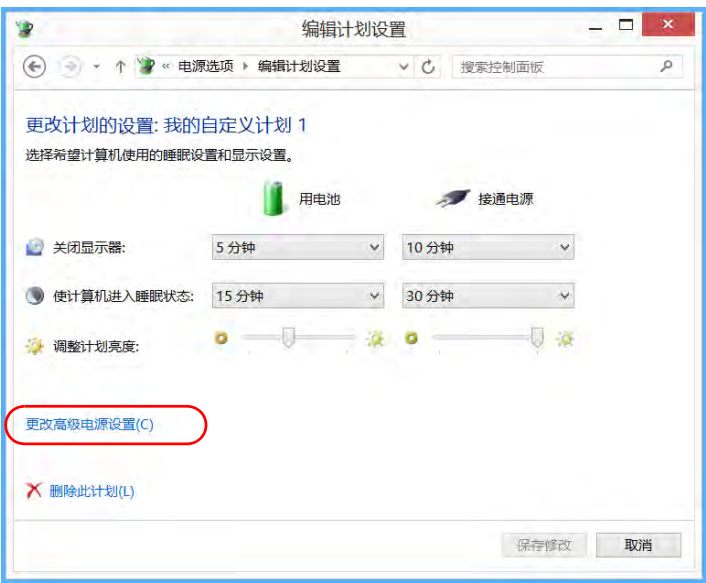

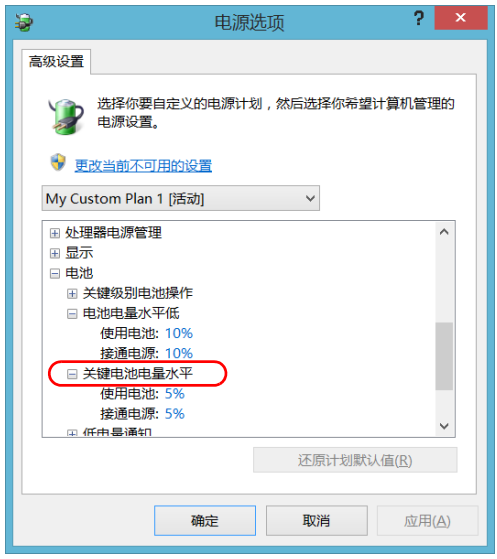

8. 在设置列表中,轻击"电池">"关键电池电量水平"。

9. 在"使用电池"处,输入新的值。

10. 在设置列表中,轻击"电池">"电池电量水平低"。

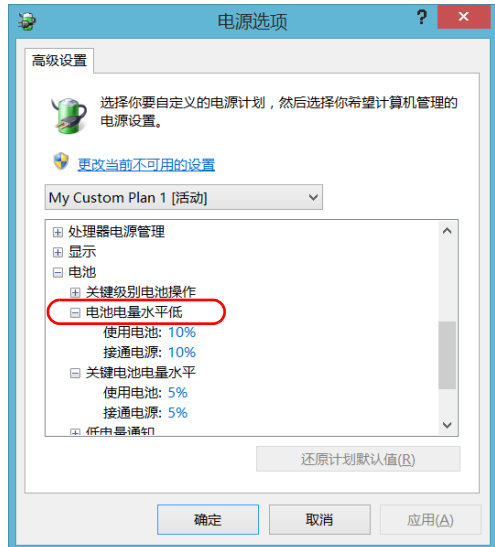

- 11. 在"使用电池"处,输入新的值。
- 12. 轻击 " 确定 "。
- 13. 关闭窗口。

所做的更改会立即生效。

## <span id="page-309-0"></span>更换电池

设备可以通过电池供电,也可以通过随附的交流适配器 / 充电器 (FTB-2 和 FTB-2 Pro)或随附的三相电源线 (FTB-4 Pro) 由适当的电源插座供电。

您可以在设备运行时轻松地更换电池,只要设备在工作过程中由另一可靠的 电源继续供电。

有关设备可支持电源的详细信息及其特点,请参阅设备的技术规格。

如果不能保证现场有充足、稳定的电源,前往现场之前,请确保设备已安装 电池。

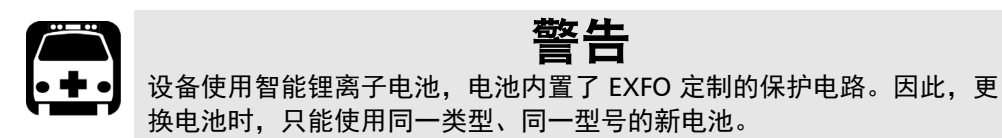

维护 更换电池

### 若要更换设备中的电池:

- 1. 按下列步骤打开电池盒:
	- 1a. 将设备前面板放在平坦的表面上 (如桌面)。
	- 1b. 拉出设备支架,使电池盒完全敞开。
	- 1c. 提起电池盒螺丝的活动部位,逆时针旋转螺丝,直到电池盒松开。 由于这些是带栓螺丝,因此您无法完全取下。

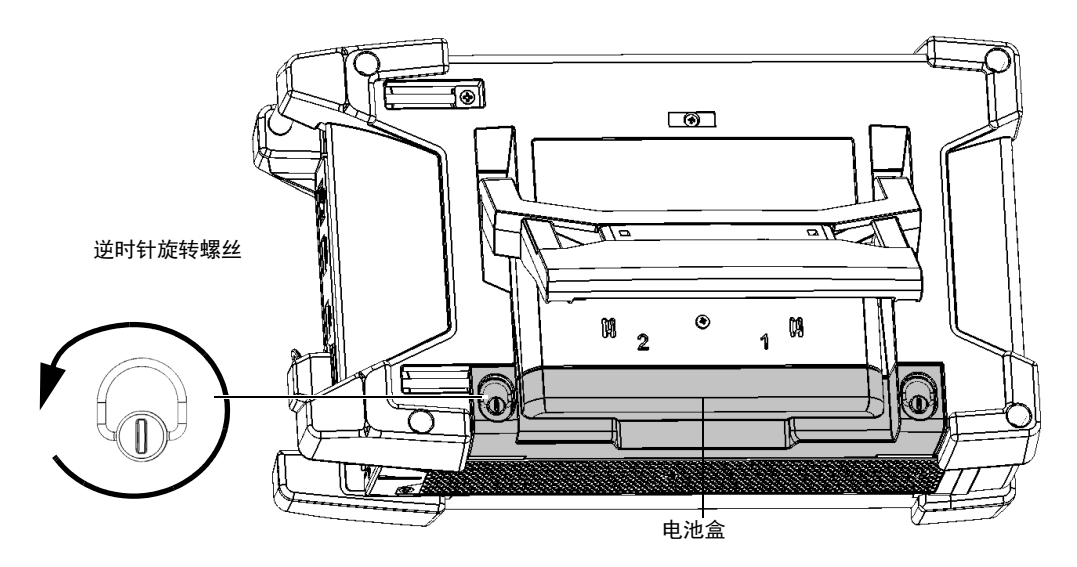

1d. 取下电池盒盖。

<span id="page-311-0"></span>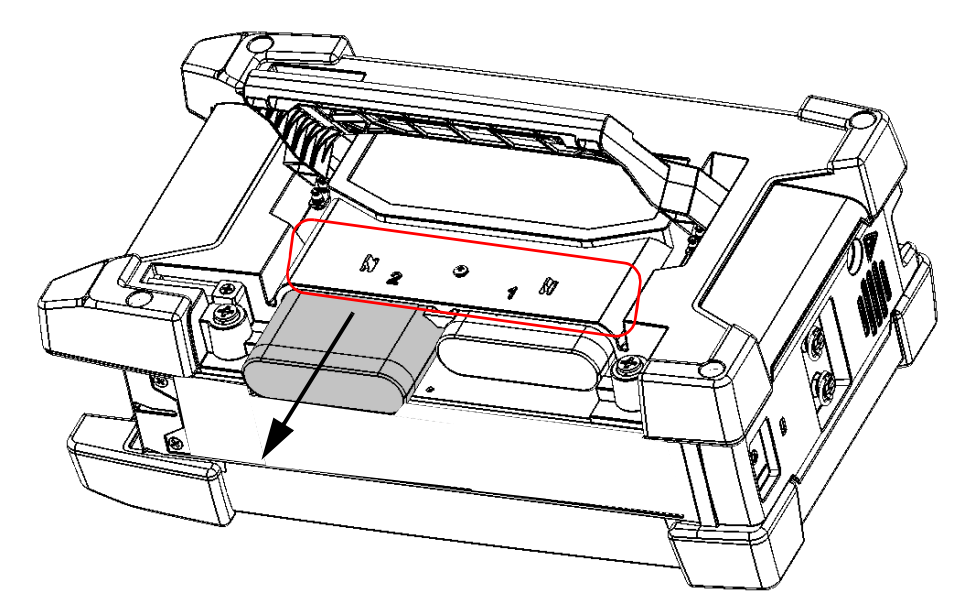

2. 根据背面板上的标记找到要更换的电池,然后拉住电池拉手,从电池槽 中取出电池。

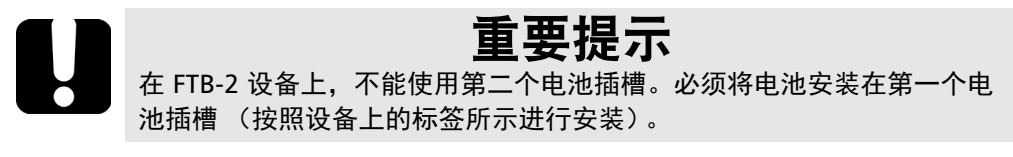

维护 更换电池

- <span id="page-312-0"></span>3. 按下列步骤安装新电池:
	- 3a. 让电池两极朝下,电池朝向电池槽后部。

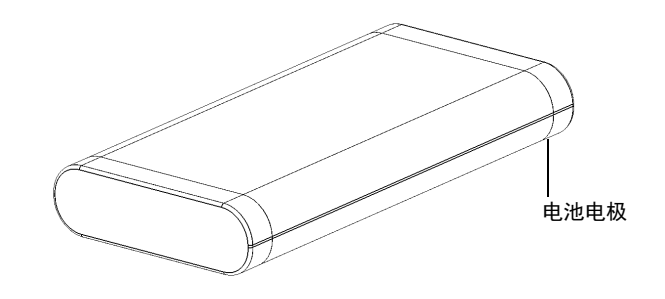

3b. 将新电池滑入并推向后部,直至不能再进入为止。

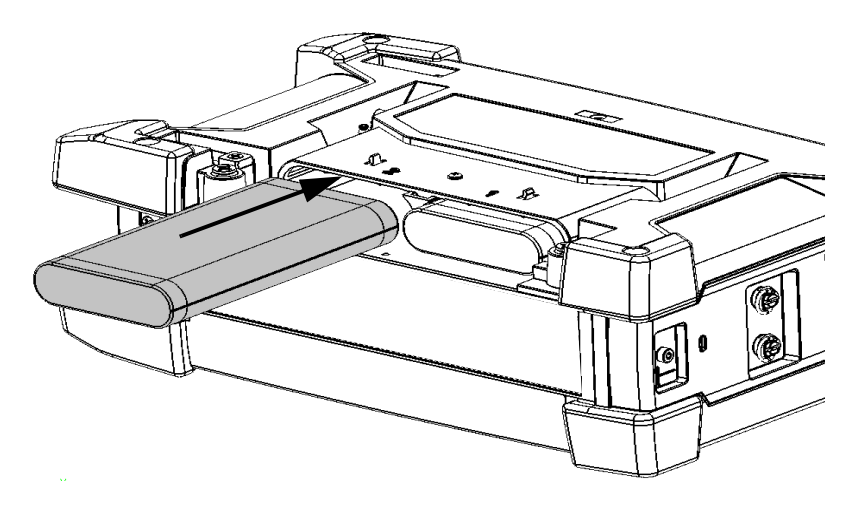

- 4. 如果还需要更换另一块电池,请重复第 [2](#page-311-0) 和第 [3](#page-312-0) 步 (仅限 FTB-2 Pro 和 FTB-4 Pro)。
- 5. 安装电池盒盖,确保上面的两颗螺丝朝外。

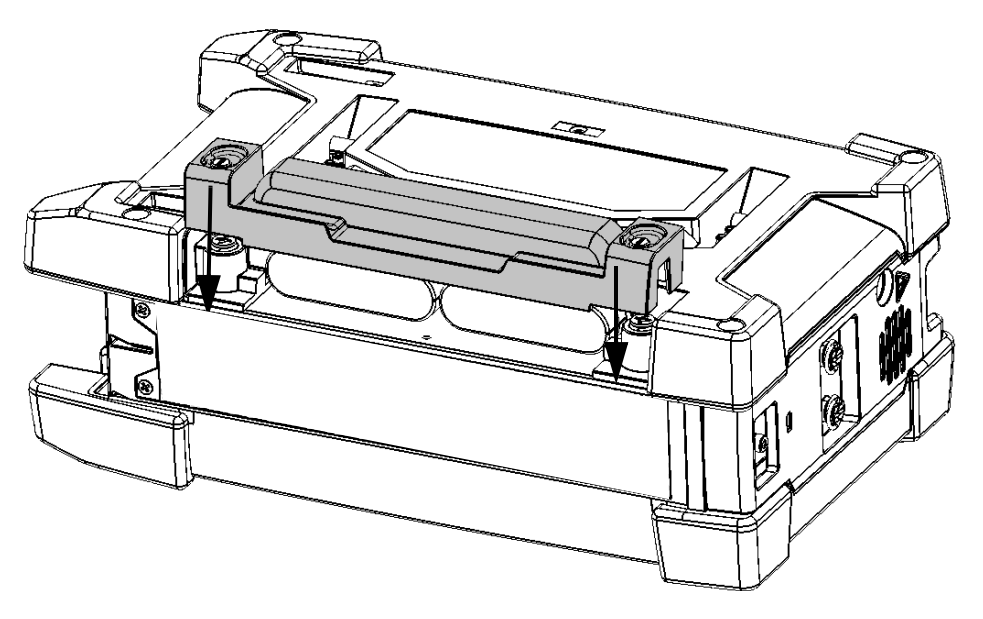

6. 将电池盒装入设备,确保电池盒的两侧与设备背部平齐。如果不平齐, 轻微移动电池盒直到对齐。

7. 提起电池盒螺丝的活动部位,顺时针旋转螺丝,直到拧紧电池盒。

## 安装或取下功率计和 VFL

如果您购买的设备未配备功率计和 VFL,您可以另行购买并自行安装。 如果要将功率计送至授权的服务中心进行校准,可能还要将其取下。

注意: 如果不想将功率计取下校准, 您也可以将整个设备送至服务中心。

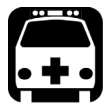

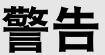

- 为避免严重的人身伤害以及设备和功率计无法修复的损坏,请务必关 闭设备 (关机,而非睡眠模式),断开外接电源并取下电池。有关 设备关闭方式的详细信息,请参阅第 56 页 " [关闭设备](#page-67-0) "。
- ▶ 请谨慎操作,切勿让螺丝等金属物落入设备内。这会导致短路并引起 火灾或爆炸。

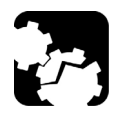

注意

静电放电 (ESD) 的危害可能导致彻底的或间歇性的设备故障。

- ▶ 使用功率计时, 请务必佩戴防静电腕带或踝带。确保防静电带与皮肤 接触良好且另一端安全接地。
- ▶ 使用功率计时,请务必握紧其金属片的两边 (即检测器端口处)。
- > 切勿触摸电路板。
- ▶ 操作期间请避免衣物接触到功率计。
- ▶ 切勿用手或其他工具触碰设备内部的组件。
- ▶ 功率计只能置于防静电表面 (如防静电垫); 需要重新校准的功率计 应立即放入防静电袋中。

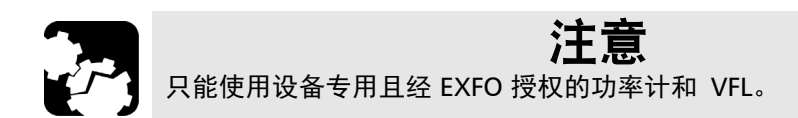

## 若要安装功率计:

- 1. 关闭设备。
- 2. 断开设备的外接电源并取下电池。
- 3. 佩戴防静电腕带或踝带,确保防静电带的另一端安全接地。
- 4. 将设备右面板朝您垂直放置,然后找到遮盖功率计插槽的保护盖。

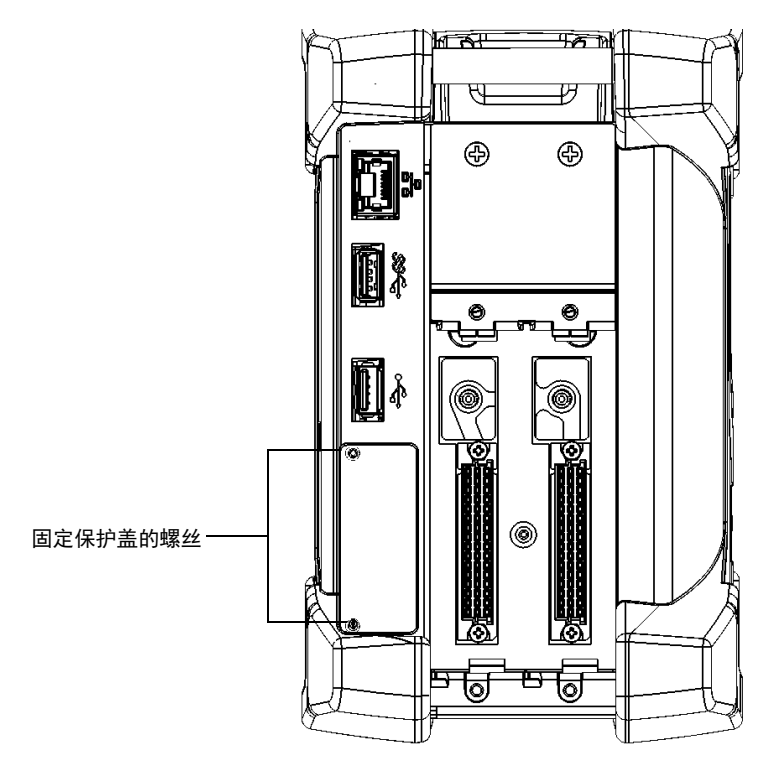

5. 使用螺丝刀拧下保护盖的两颗螺丝。

<span id="page-315-0"></span>注意: 请保留好螺丝, 以便稍后固定功率计。

6. 取下保护盖。

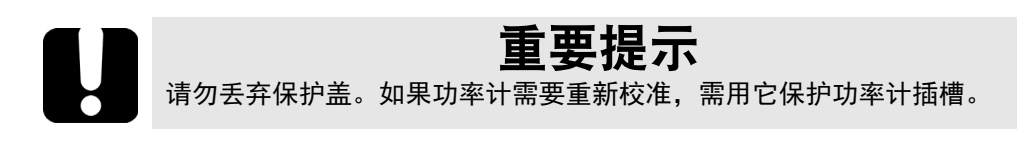

7. 握住功率计的面板,将印有字的一侧朝右向上放置。

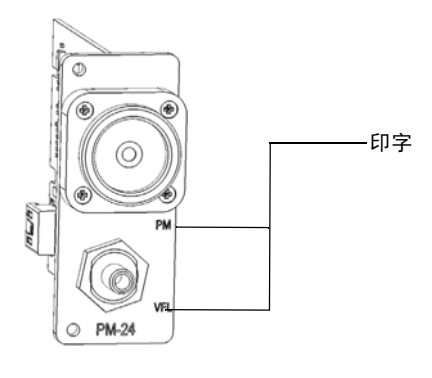

8. 小心地将功率计与插槽对齐。

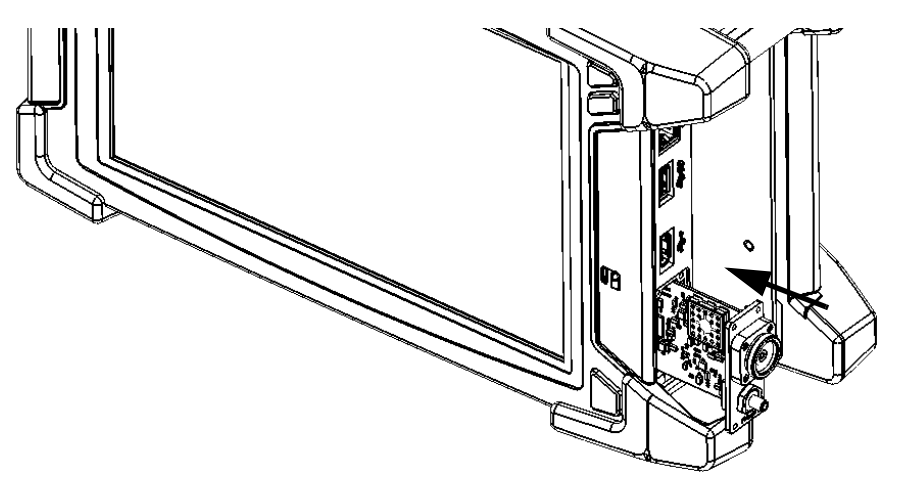

9. 将功率计轻轻地推入插槽,直至其面板与插槽边缘平齐。功率计到达插 槽底部后,能感觉到轻微的阻力,表示功率计与设备已正确连接。

安装或取下功率计和 VFL

- 注意: 如果滑动功率计时未感觉到任何阻力, 则功率计可能未正确插入。
	- 10. 使用螺丝刀和第 [5](#page-315-0) 步卸下的螺丝固定功率计。
	- 11. 取下您的防静电带。
	- 12. 将设备与外接电源连接。
	- 13. 打开您的设备 (如果尚未开机)。
	- 14. 启动功率计程序,确保功率计正常工作。
- 注意: 如果未检测到功率计,则功率计可能未正确插入到设备。在此情况下,请重 复上述安装步骤。如果问题未解决,请联系 EXFO。

#### 若要取下功率计以重新校准:

- 1. 关闭设备。
- 2. 断开设备的外接电源并取下电池。
- 3. 佩戴防静电腕带或踝带,确保防静电带的另一端安全接地。
- 4. 将设备竖起,使右面板朝您,然后找到功率计。
- 5. 使用螺丝刀拧下功率计的两个螺丝。

<span id="page-318-0"></span>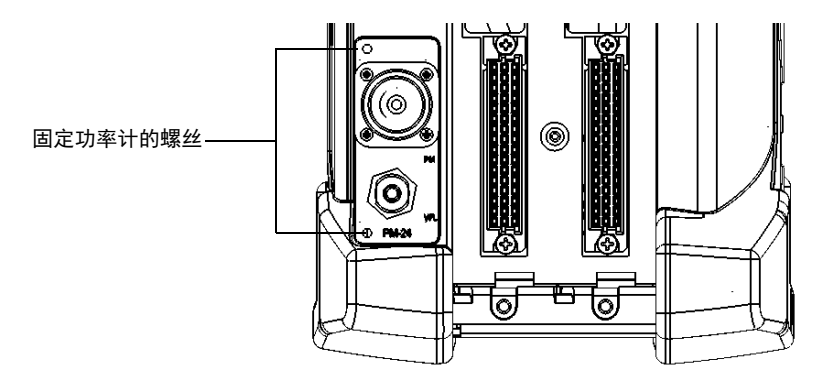

注意: 如果有功率计插槽的保护盖, 请将螺丝放在手边, 以便稍后固定保护盖。

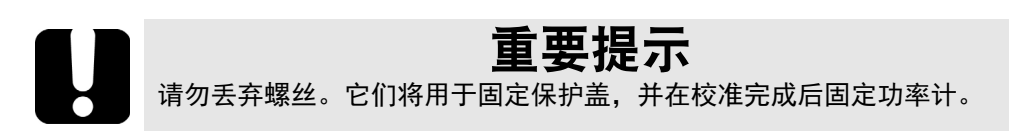

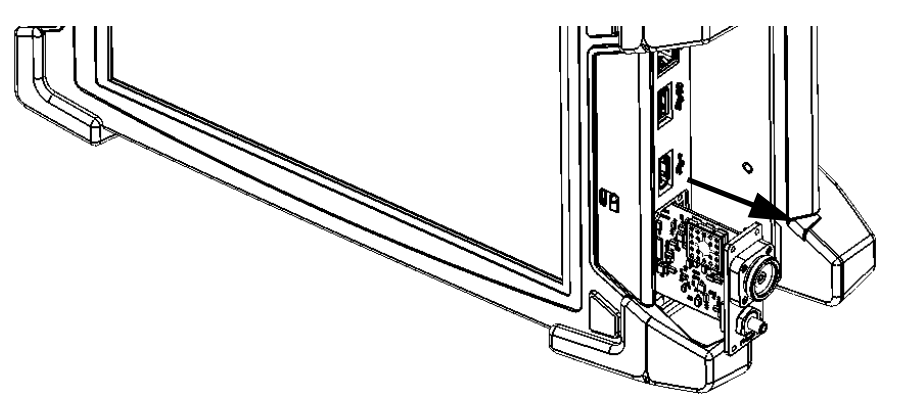

6. 握住功率计面板,轻轻地将其从插槽中全部拉出。

- 7. 将功率计置于防静电袋内。
- 8. 如果有保护盖,可以执行以下操作:
	- 8a. 小心地将保护盖盖在功率计插槽上。
	- 8b. 使用螺丝刀和第 [5](#page-318-0) 步卸下的螺丝固定保护盖。
- 9. 取下您的防静电带。
- 10. 将设备与外接电源连接。

## 管理 Windows 更新

可用于配置更新的参数取决于设备运行的操作系统。

在任何情况下, Windows 的自动更新功能都只能更新 Microsoft 的程序。 如果要更新 EXFO 的应用程序,请参阅第 71 页 " [安装或升级](#page-82-0) EXFO 应用程 [序](#page-82-0) "。第三方程序需手动更新。

## Windows 10

设备默认配置为自动检查更新,但您可以选择是否下载和安装更新。

您可以手动检查更新。

您也可以最多将更新延迟 35 天, 然后系统会自动安装更新。有关详细信 息,请参阅 Microsoft 的文档。

#### 若要手动检查更新:

1. 在任务栏中,轻击"开始"按钮 (H ),然后轻击"设置"( ® )。

2. 轻击 " 更新和安全 "。

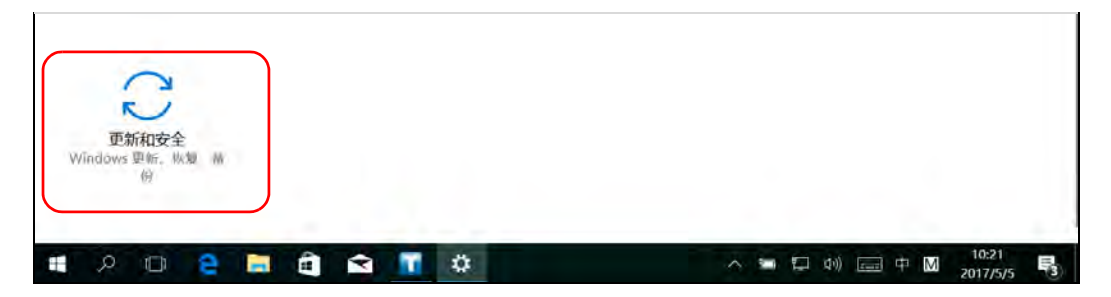

3. 选择 "Windows 更新 "。

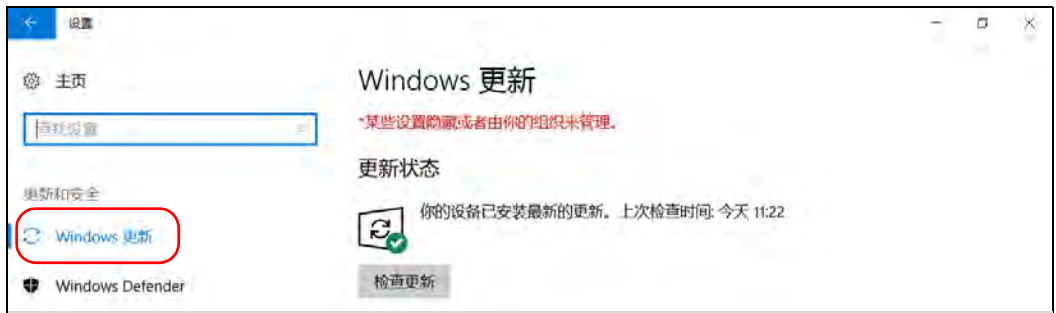

4. 在"更新状态"下,轻击"检查更新"。

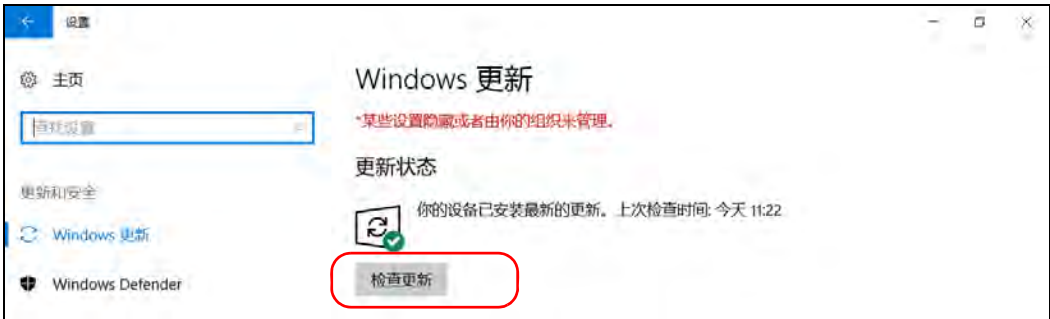

5. 按照屏幕提示操作。

## Windows Embedded 8 标准版和 Windows 8.1 专业 版

设备默认配置为自动检查更新,但您可以选择是否下载和安装更新。

如有需要,您也可以将设备配置为自动检查和安装 Windows 更新,确保及 时获取最新版的 Windows 程序。程序更新需要接入互联网。

#### 若要管理 Windows 程序的更新:

- 1. 在主窗口中,轻击"系统设置"按钮。
- 2. 轻击 " 控制面板 "。

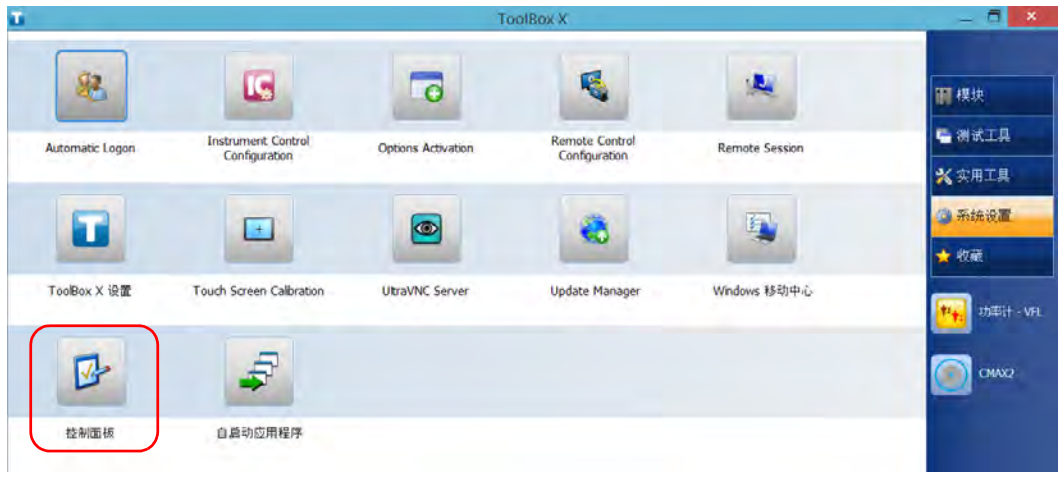

3. 轻击 " 系统和安全 "。

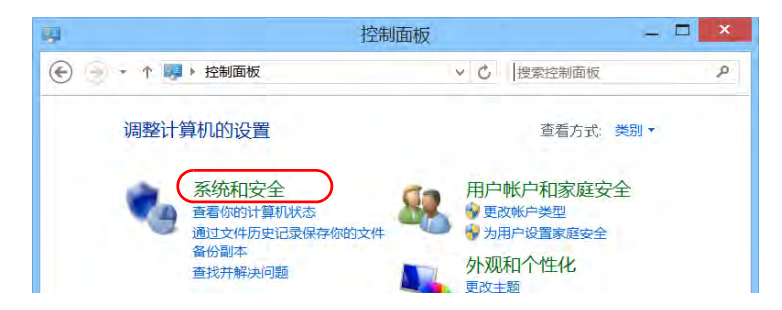

4. 在 "Windows 更新 " 下, 轻击 " 启用或关闭自动更新 "。

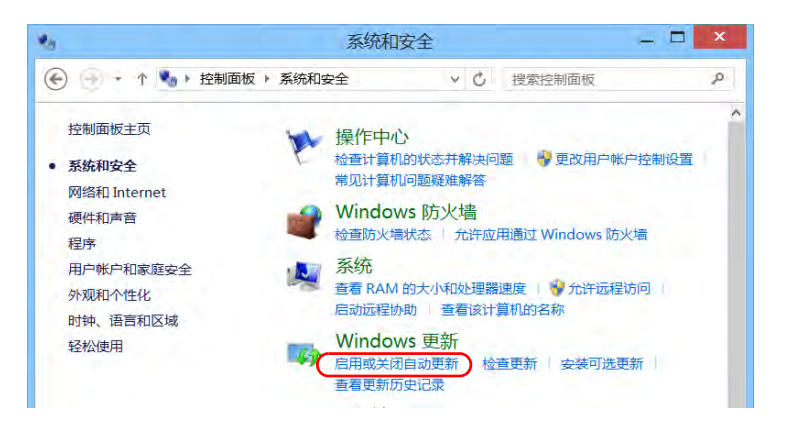
5. 选择所需的更新项。

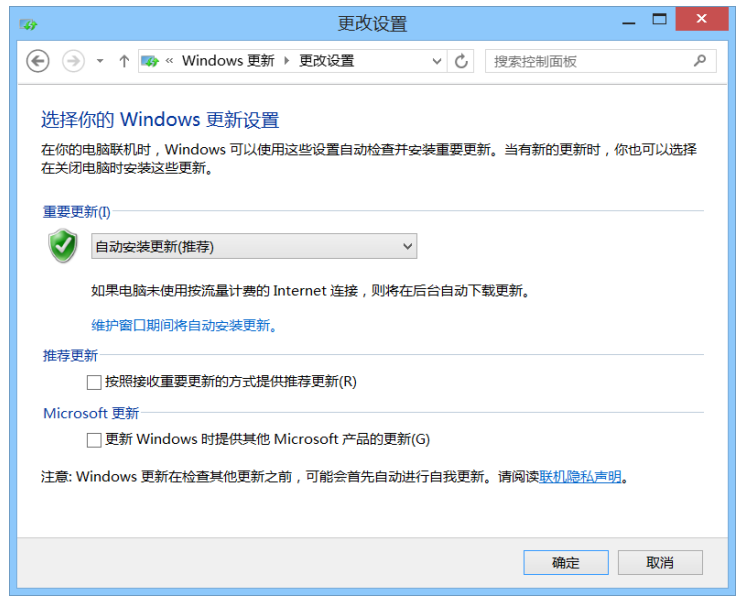

6. 轻击 " 确定 " 确认所做的更改并返回 " 控制面板 "。

## 更换保险丝 (仅适用于 FTB-4 Pro)

注意: 本节仅适用于配备 C14 电源接口 (而非配备 C6 梅花状电源接口)的 FTB-4 Pro 设备。

> 设备 包含两根 F6.3A L 保险丝 (5 mm x 20 mm [0.197 英寸 x 0.787 英寸 ], 快断, 250 V)。保险丝座位于设备的左面板上,电源接口正上方。

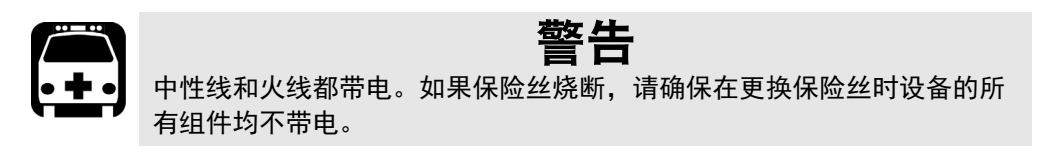

#### 若要更换保险丝:

- 1. 关闭设备并拔下电源线。
- 2. 使用平头螺丝刀作为杠杆,从设备中拉出保险丝座。

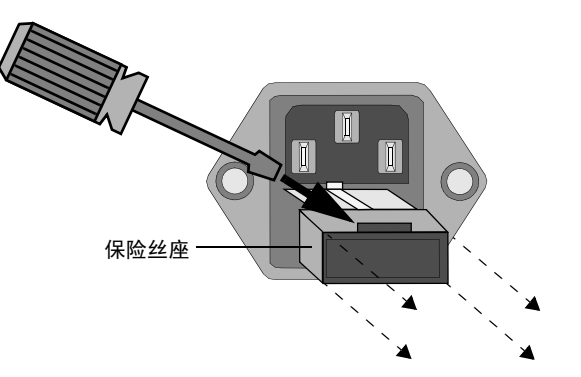

- 3. 如有必要,检查并更换保险丝。
- 4. 将新保险丝插入保险丝座中。

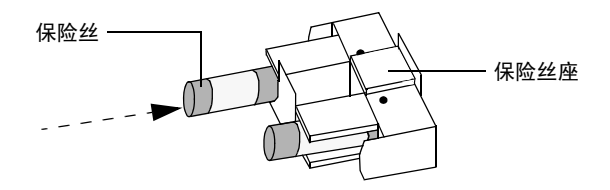

- 5. 装回保险丝座之前,确保保险丝已牢牢固定在在保险丝座中。
- 6. 将保险丝座牢牢地推入到位。

## 回收和处理

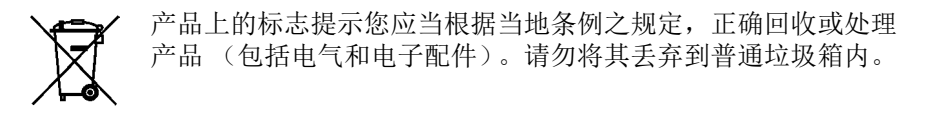

有关完整的回收 / 处理信息, 请访问 EXFO 网站 www.exfo.com/recycle。

14 故障排除

# 解决常见问题

致电 EXFO 的技术支持部门之前,您可以先查阅以下问题的解决方法。

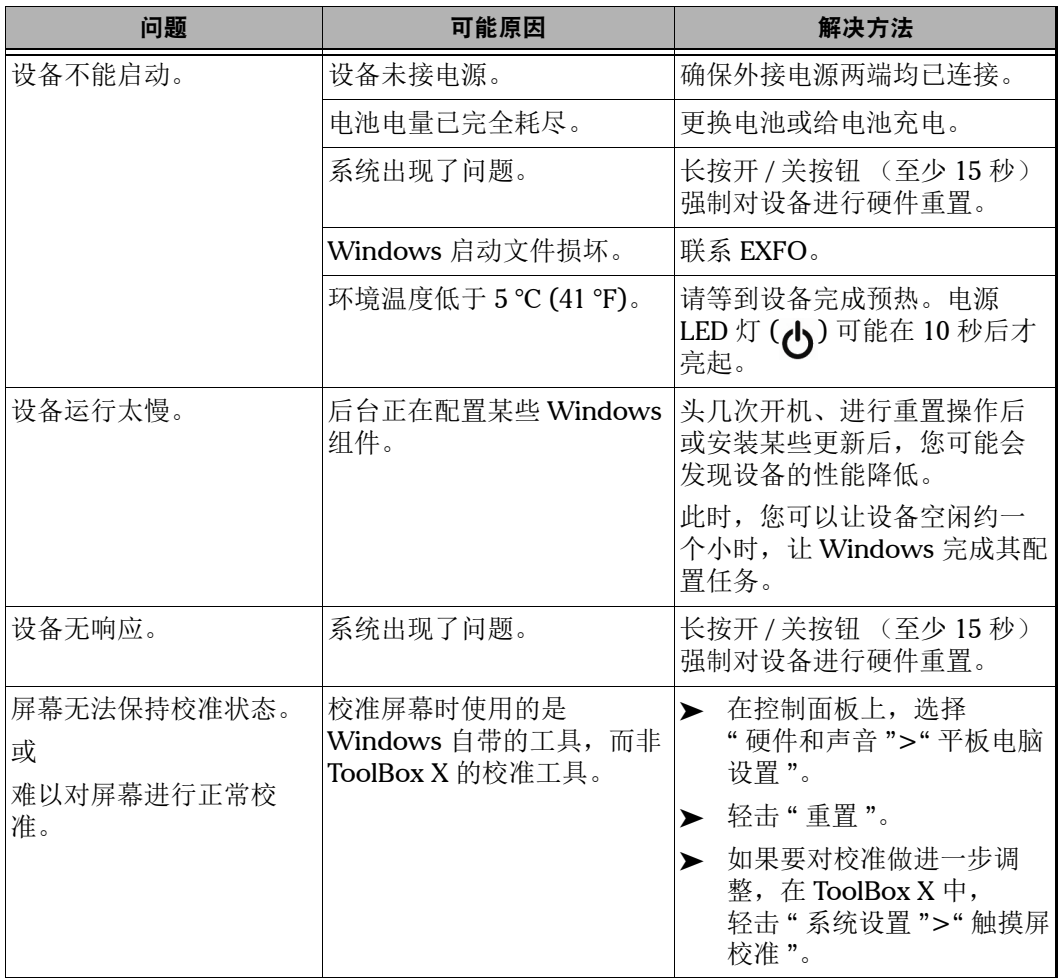

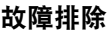

解决常见问题

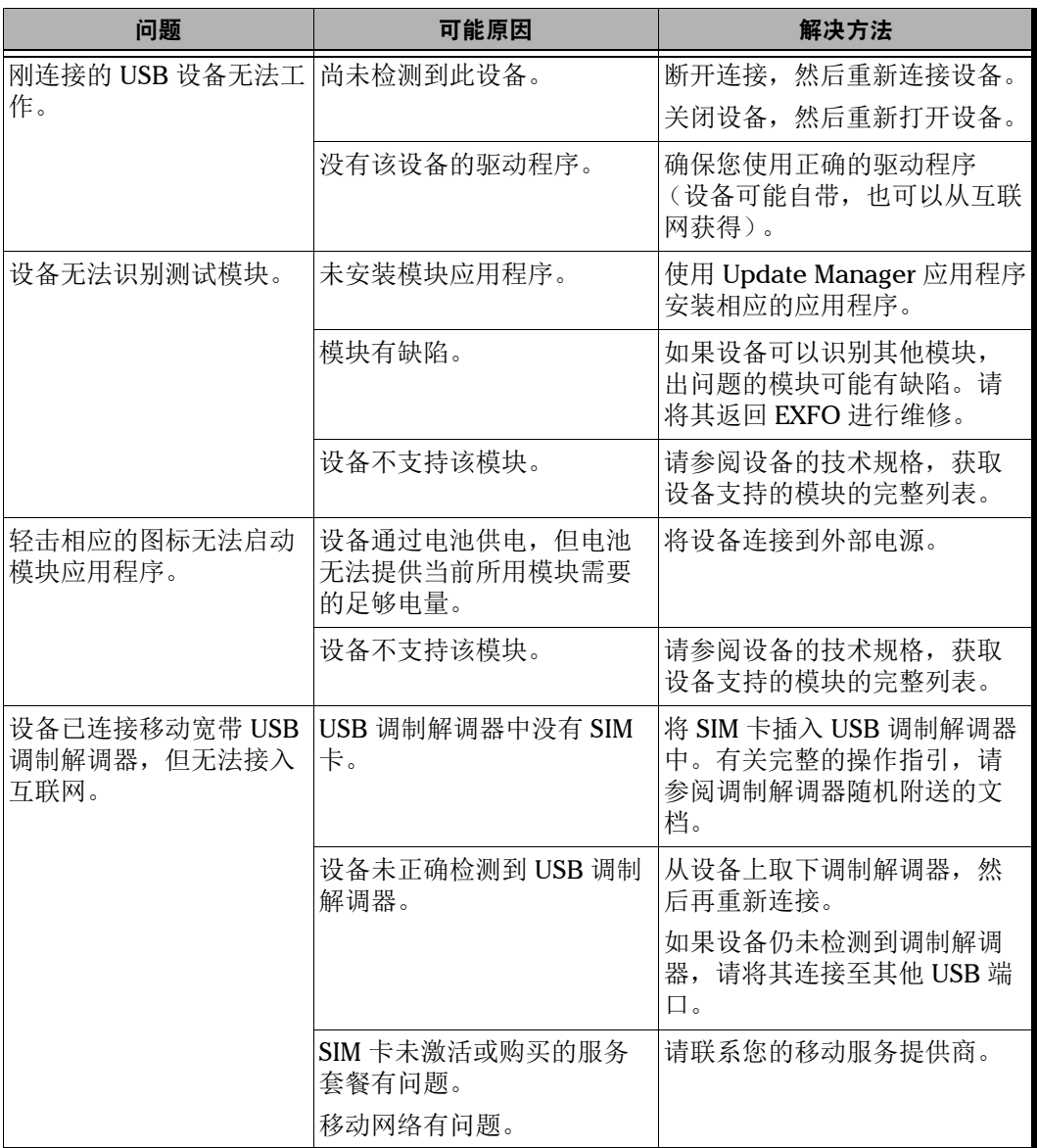

## 故障排除

解决常见问题

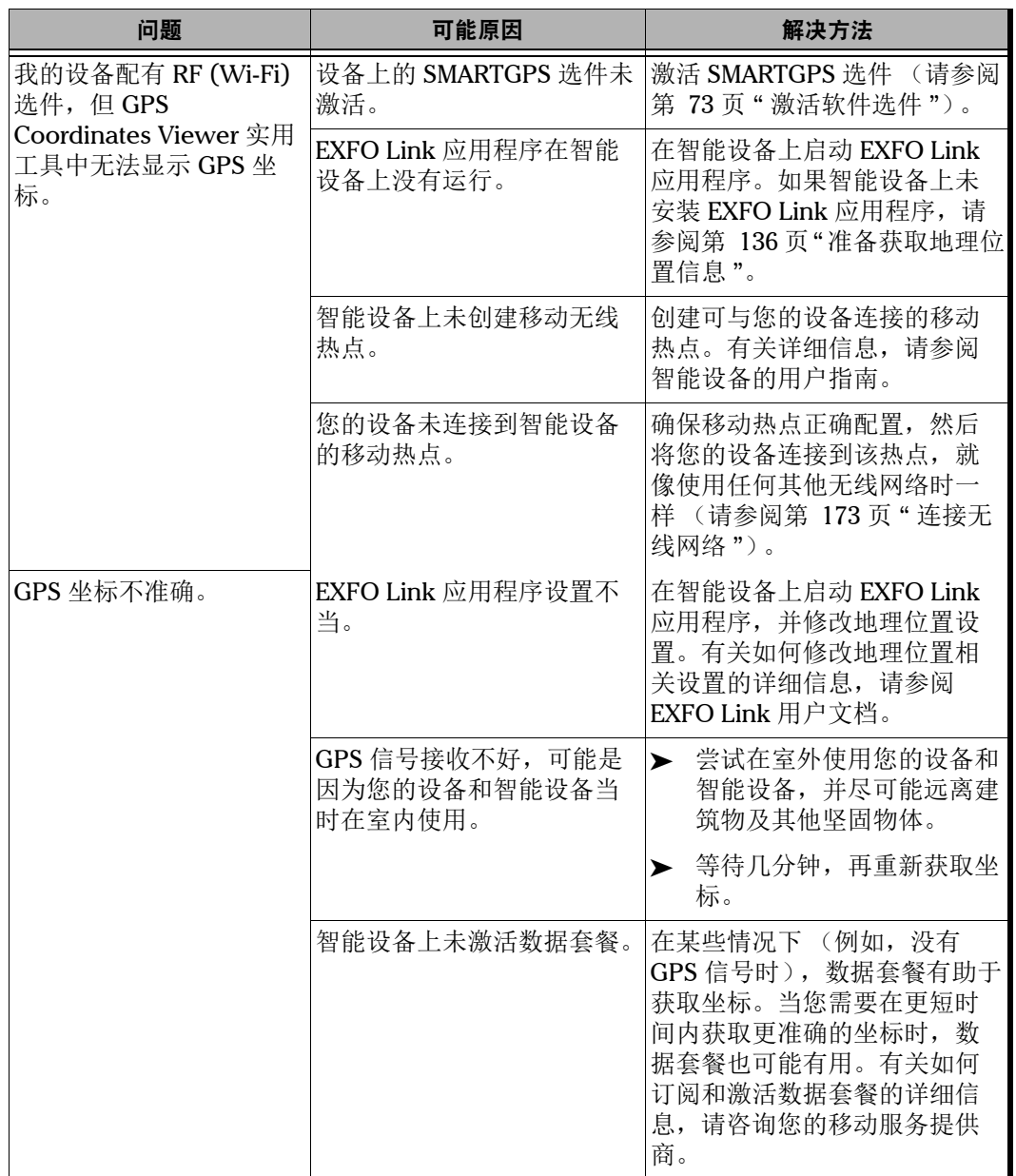

m

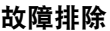

解决常见问题

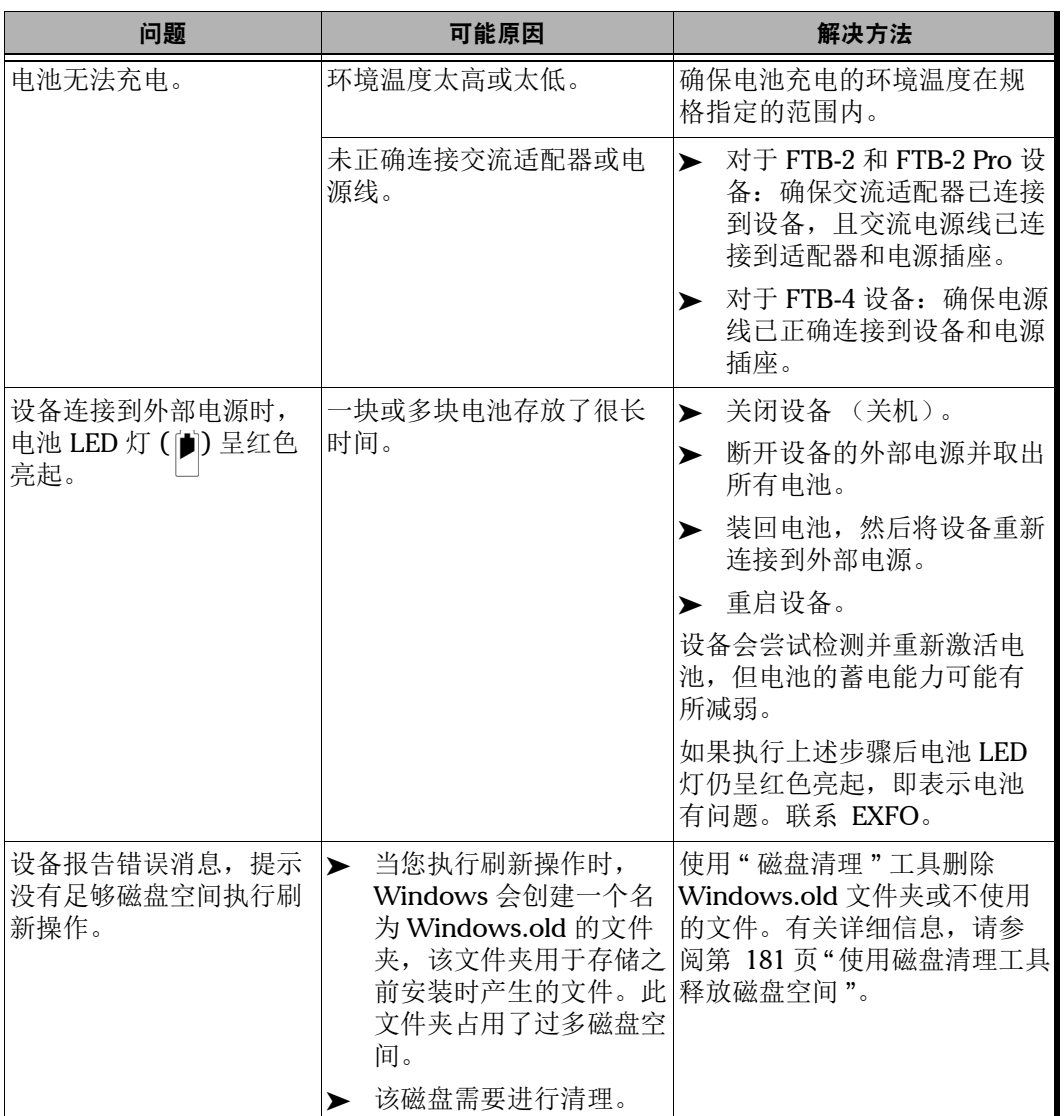

## 故障排除

解决常见问题

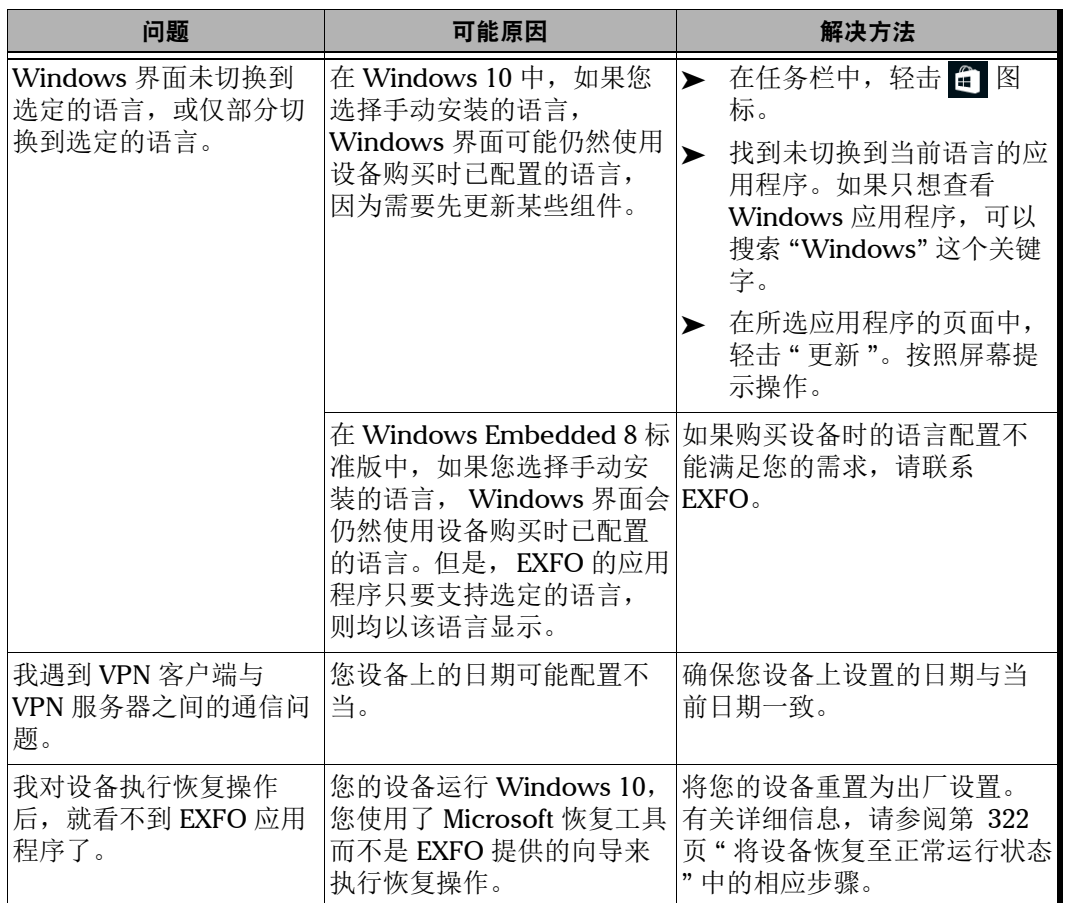

## <span id="page-333-0"></span>将设备恢复至正常运行状态

如果设备遇到了严重问题 (例如, 设备表现反常), 您可以将其恢复到之前 的状态。您可以将设备恢复至初始状态 (购买时的状态),或使用之前创建 的备份映像文件 (WIM 文件)恢复至特定状态。

注意: 要使用当前更新, 请使用 Update Manager。

您可以直接在设备上自行创建 WIM 文件,并将它保存在 U 盘中备用。

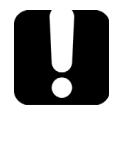

# 重要提示

在设备上创建的 WIM 文件基于设备的序列号。也就是说,在一台设备上 创建的 WIM 文件只能用于恢复本设备。

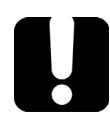

# 重要提示

创建 WIM 文件是对当前设备上安装的文件进行压缩。压缩后的文件大小 无法事先预估。

因此,此操作开始之前,程序不会提示您 U 盘的可用空间 (或文件系统) 是否合适。

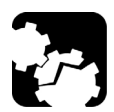

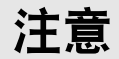

- ³ 开始任一恢复操作之前,请使用随附的交流适配器 / 充电器或电源线将 设备连接到电源插座。
- ³ 执行恢复操作期间,切勿关闭设备。否则,设备可能被严重损坏。损 坏的设备需返回 EXFO 进行维修。

可对设备执行的恢复操作取决于设备运行的操作系统。

## Windows 10

恢复设备的选项有多个。下表描述各选项及其说明。

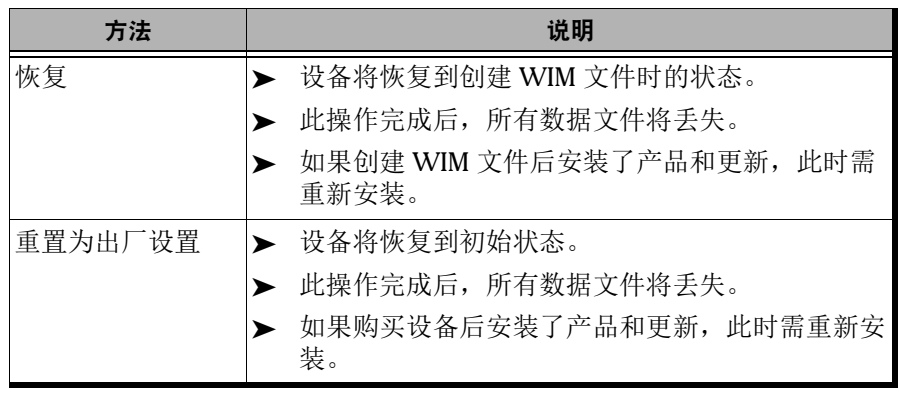

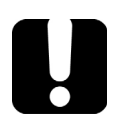

# 重要提示

若将设备恢复到之前的状态,为避免出现问题,请务必使用 EXFO 提供的 向导,而不要使用 Microsoft 提供的恢复工具。

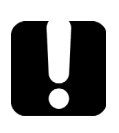

# 重要提示

WIM 文件的大小取决于设备上当前使用的磁盘空间。

为避免出现问题,请使用文件系统为 NTFS 且可用空间至少为 16 GB 的 U 盘。

### 若要在设备上创建 WIM 文件:

- 1. 在任务栏中,轻击"开始"按钮 (H),然后轻击"设置"(@)。
- 2. 轻击 " 更新和安全 "。

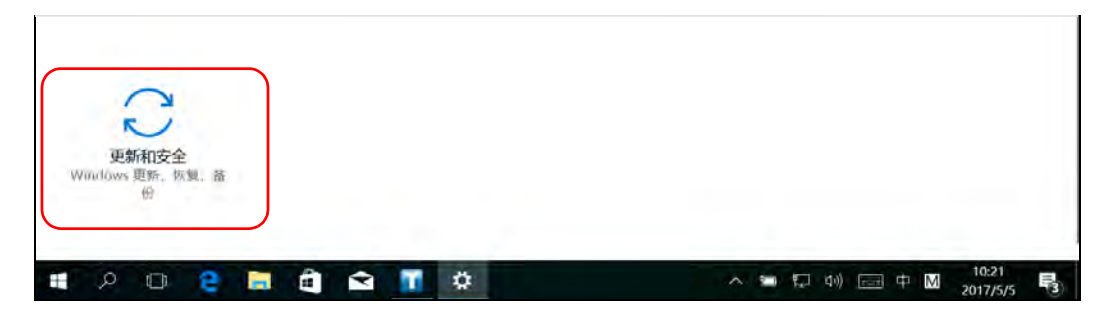

将设备恢复至正常运行状态

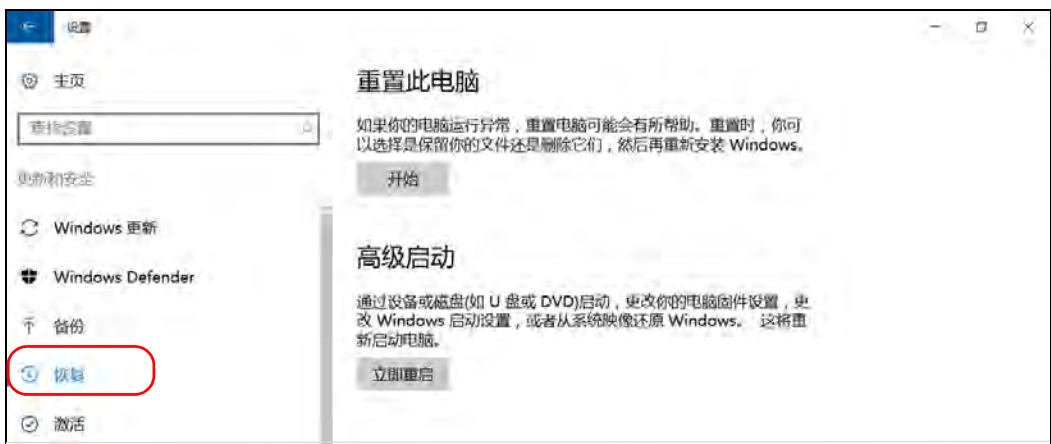

3. 选择 " 恢复 "。

4. 在"高级启动"下,轻击"立即重启"。

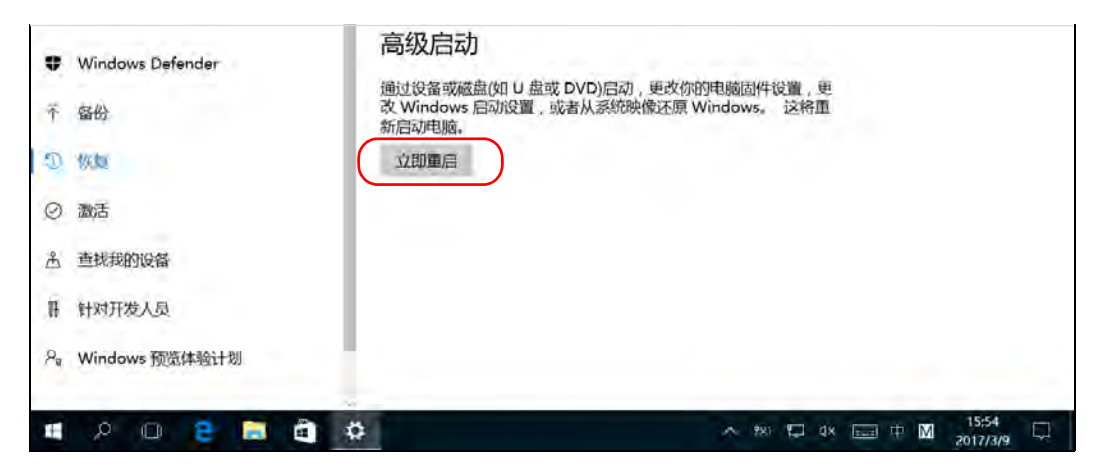

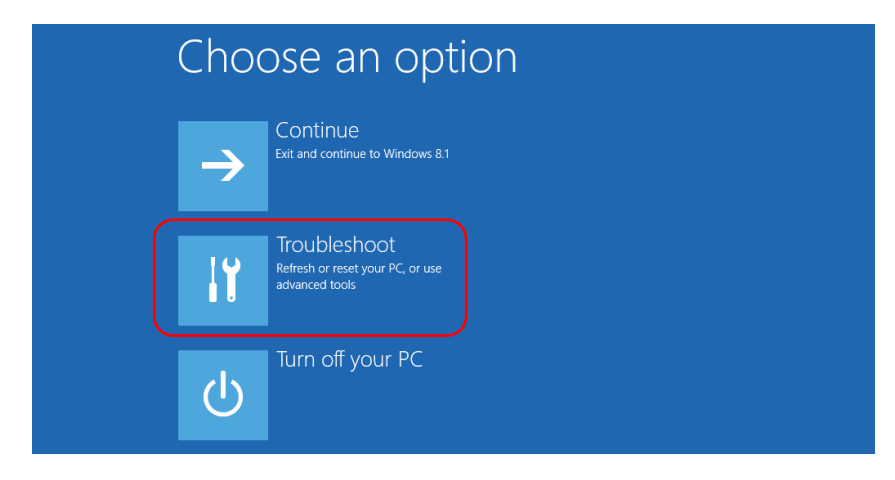

5. 在 "Choose an option" (选择选项)下, 轻击 "Troubleshoot" (故障诊 断)。

6. 轻击 "Platform Imaging Utility" (平台映像实用工具)显示相应的程序。

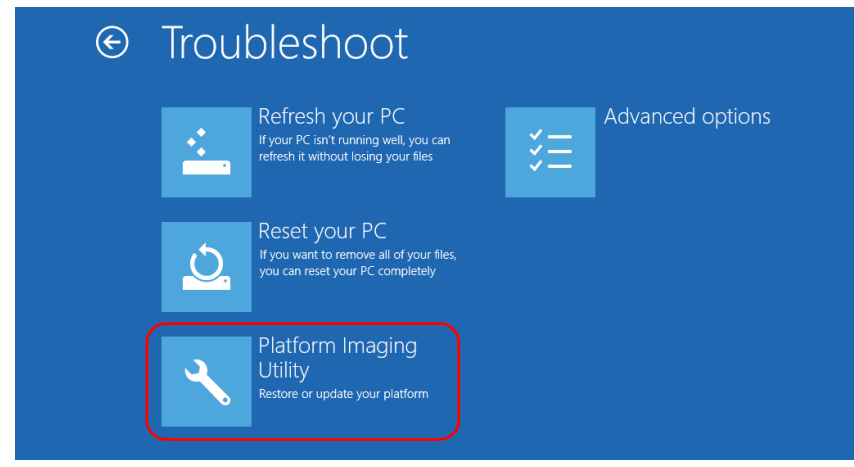

7. 将 U 盘连接到设备。

8. 从"Platform Servicing and Imaging Utility"(平台服务和映像实用工 具)向导中,选中"Create a WIM file"(创建 WIM 文件),然后轻击 "Next" (下一步)。

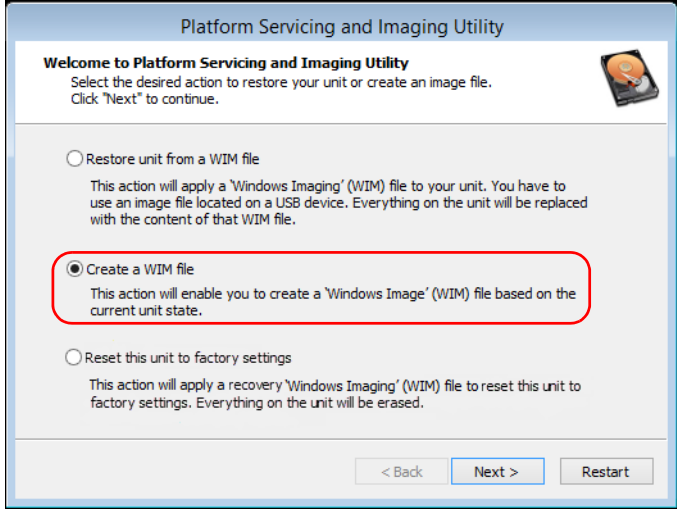

9. 轻击 "Browse" (浏览)。

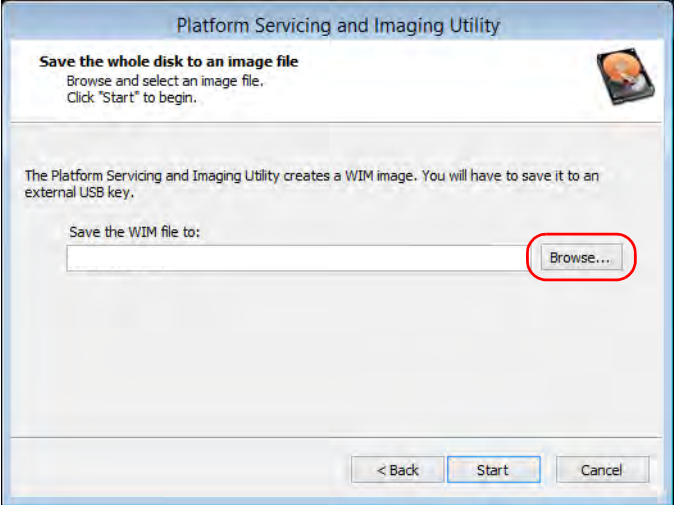

10. 找到 U 盘, 双击其盘符打开目录。

11. 选择所需文件夹。

12. 输入文件名, 然后轻击 "Save" (保存)。

13. 轻击 "Start" (开始)。

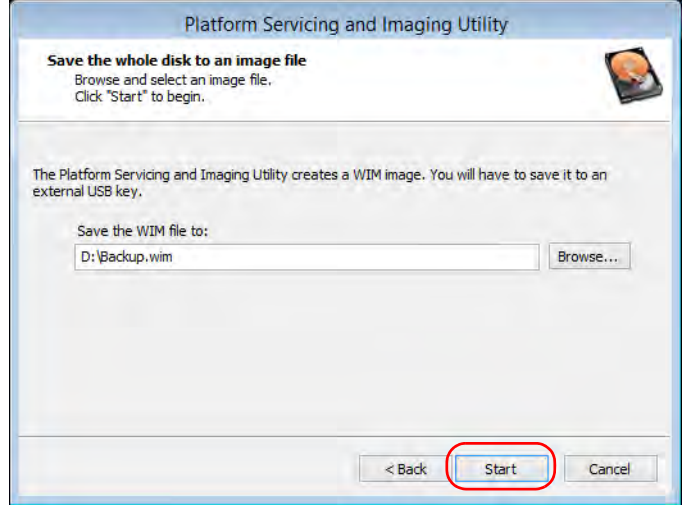

注意: 创建映像文件所需的时间随设备配置的变化而变化。

14. 操作完成后, 根据程序提示轻击 "OK" (确定)。

15. 断开 U 盘。

16. 轻击 "Cancel" (取消)返回实用工具的 "Welcome" (欢迎)窗口。 17. 轻击 "Restart" (重启)。

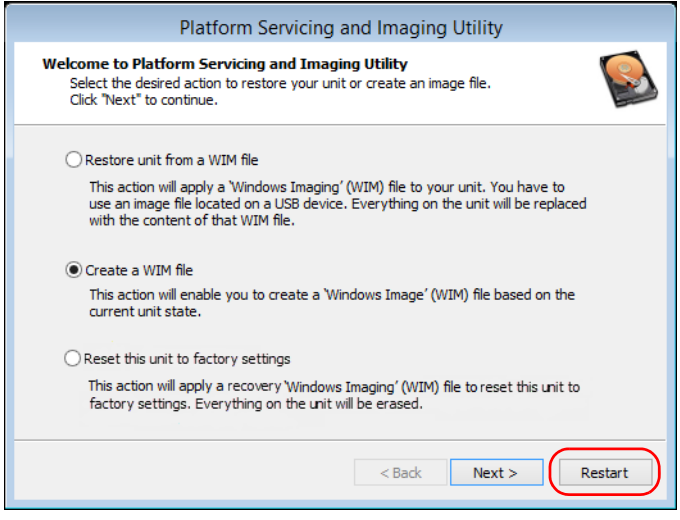

现在,创建的 WIM 文件可供恢复设备使用。

#### 若要使用 WIM 文件将设备恢复到之前的状态:

- 1. 使用附送的交流适配器 / 充电器或电源线将设备连接到电源插座, 确保 操作过程中为设备持续供电。
- 2. 根据需要备份数据。
- 3. 在任务栏中,轻击"开始"按钮(H),然后轻击"设置"(@)。
- 4. 轻击 " 更新和安全 "。

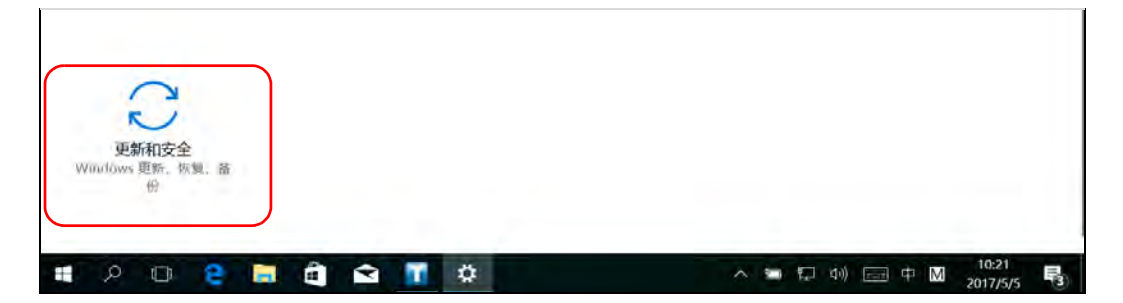

将设备恢复至正常运行状态

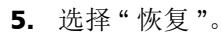

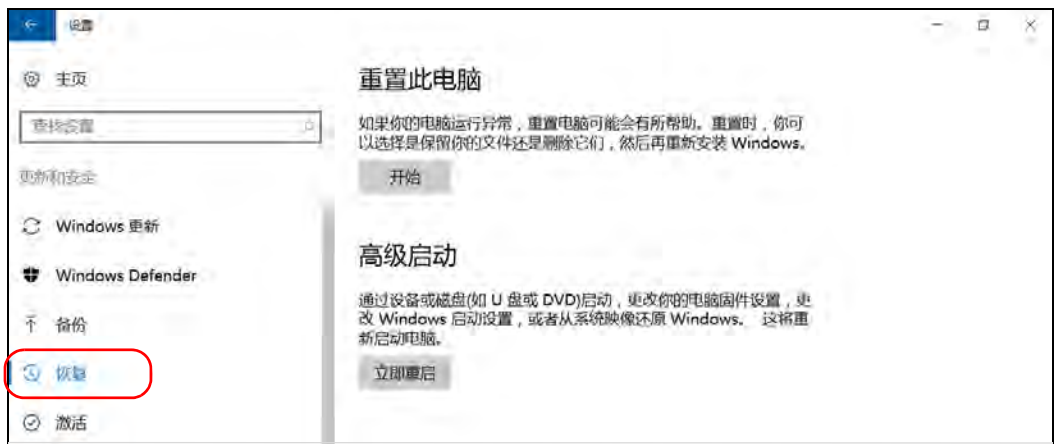

## 6. 在 " 高级启动 " 下,轻击 " 立即重启 "。

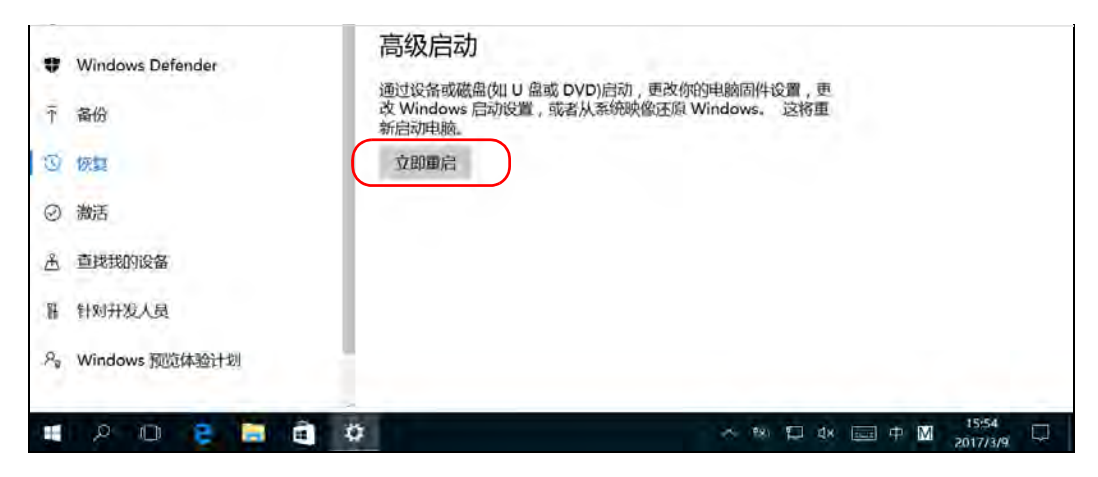

7. 在 "Choose an option" (选择选项)下,轻击 "Troubleshoot" (故障诊 断)。

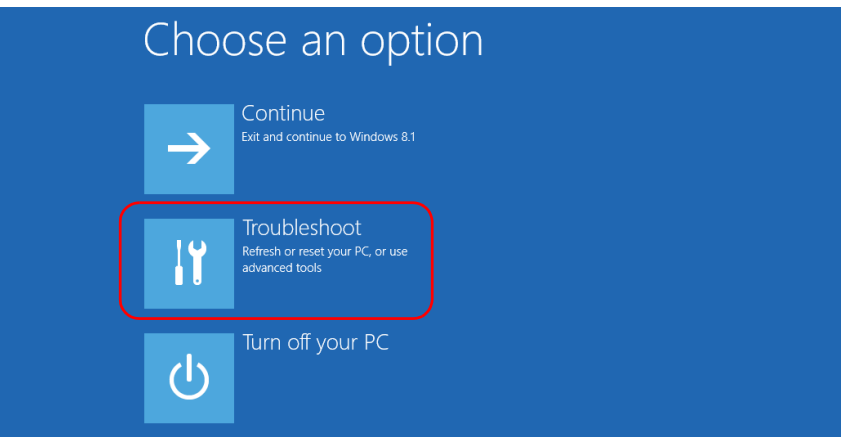

8. 轻击 "Platform Imaging Utility" (平台映像实用工具)显示相应的程序。

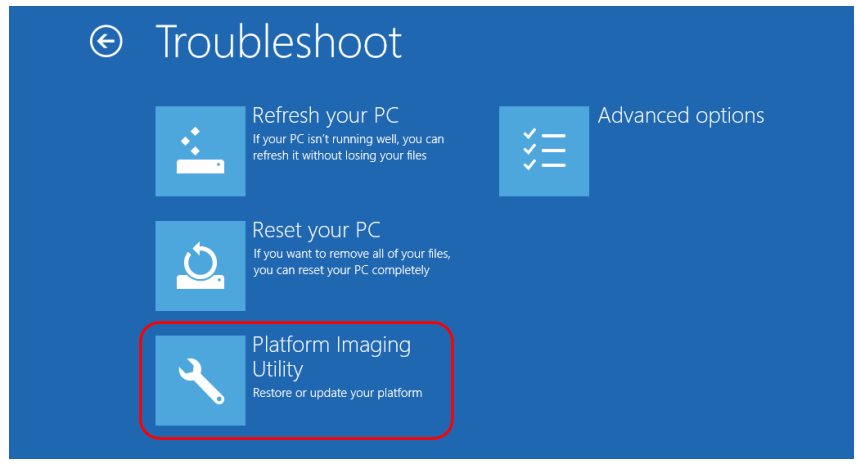

9. 将储存了所需 WIM 文件的 U 盘插入到设备上。

10. 在 "Platform Servicing and Imaging Utility" (平台服务和映像实用工 具)向导中,选择"Restore unit from a WIM file"(从 WIM 文件恢复设 备), 然后轻击 "Next" (下一步)。

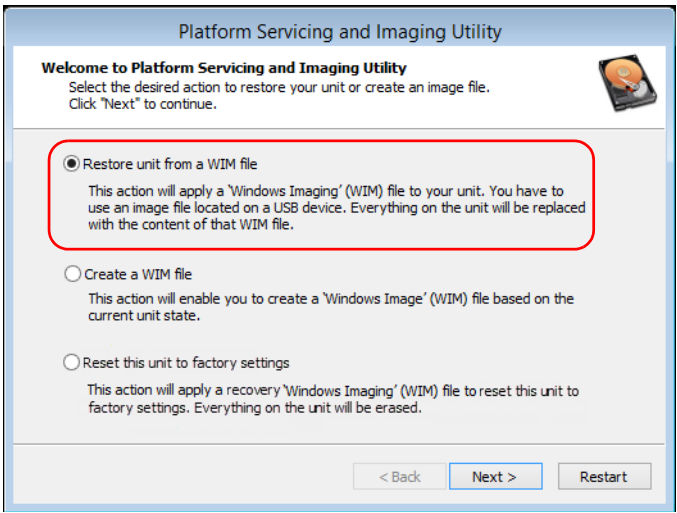

## 11. 轻击 "Browse" (浏览)。

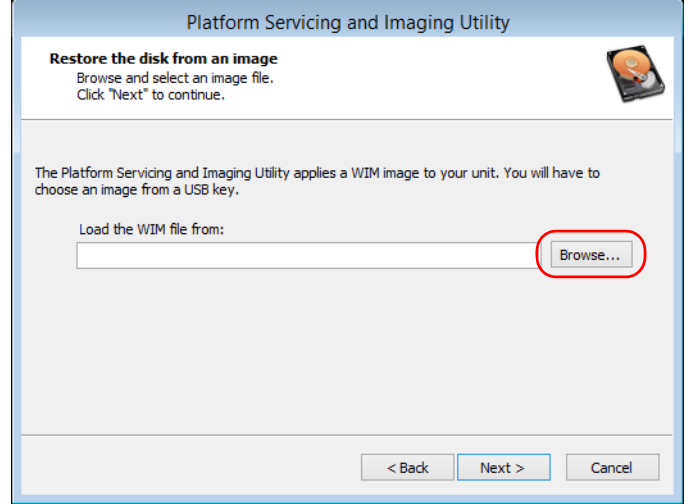

- 12. 找到 U 盘, 双击其盘符打开目录。
- 13. 选择所需的 WIM 文件。

14. 轻击 "Next" (下一步)。

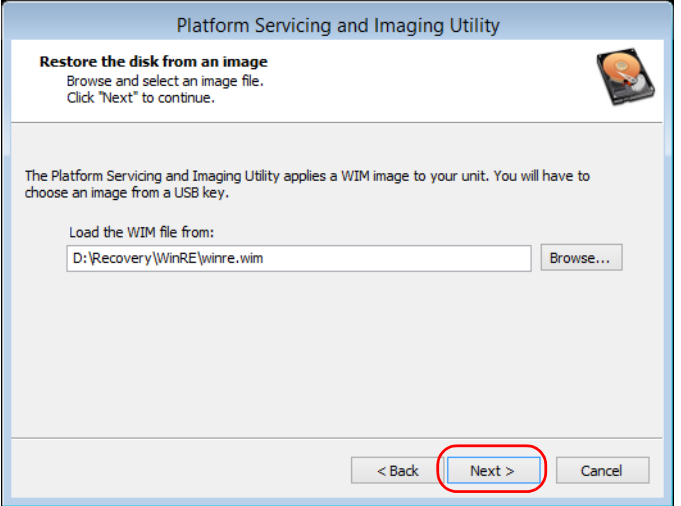

- 15. 阅读警告信息,然后轻击"Start"(开始)使用选定的映像文件恢复设 备。
- 16. 操作完成后, 根据程序提示断开 U 盘, 然后轻击 "OK" (确定)。

设备会重启。

### 若要将设备重置为出厂设置:

- 1. 使用附送的交流适配器 / 充电器或电源线将设备连接到电源插座, 确保 操作过程中为设备持续供电。
- 2. 根据需要备份数据。
- 3. 在任务栏中,轻击"开始"按钮 (H),然后轻击"设置"(@)。
- 4. 轻击 " 更新和安全 "。

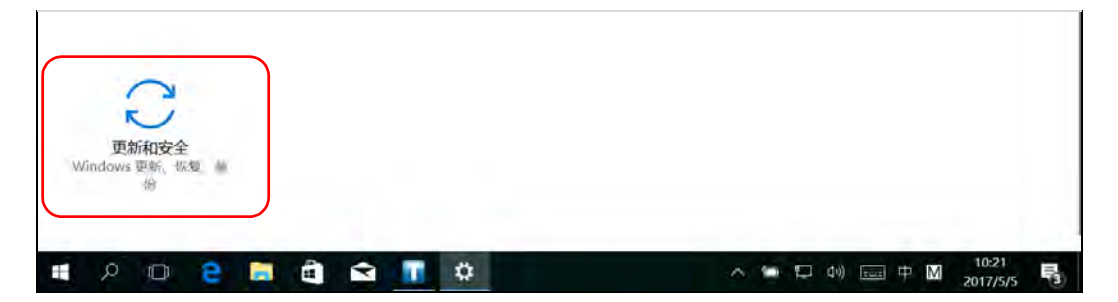

将设备恢复至正常运行状态

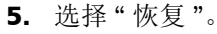

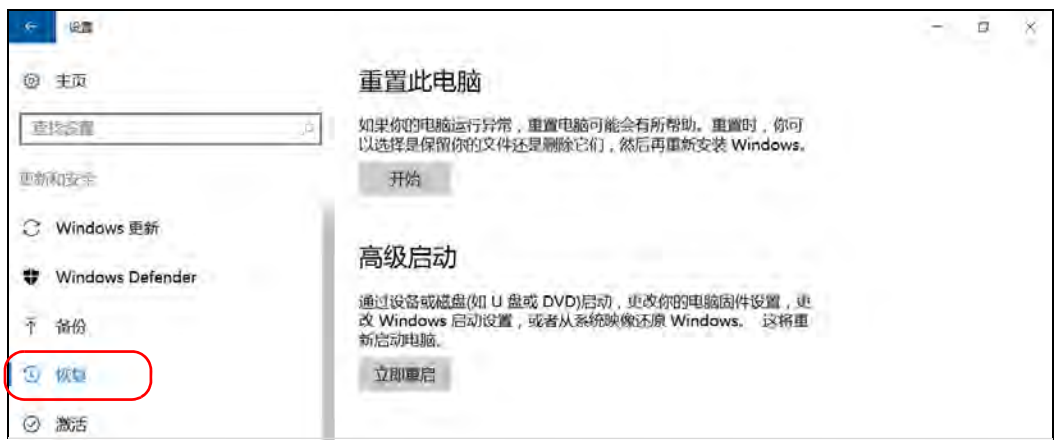

## 6. 在 " 高级启动 " 下,轻击 " 立即重启 "。

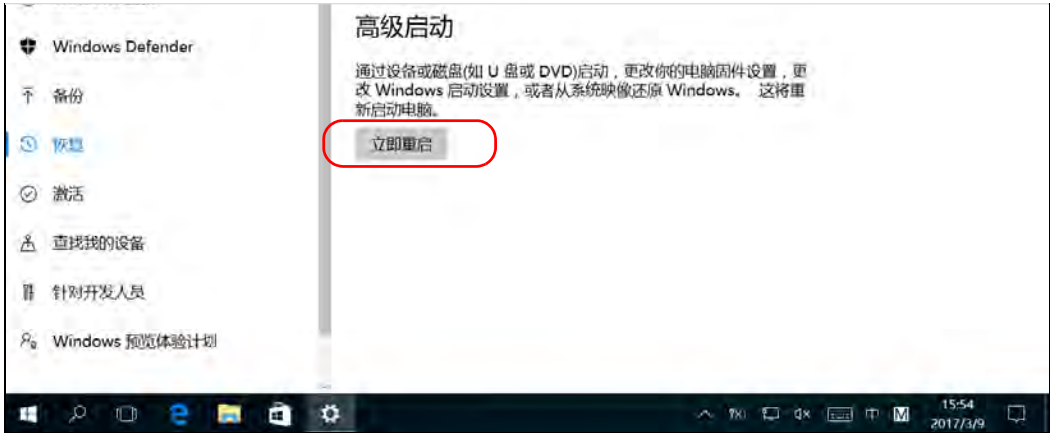

7. 在 "Choose an option" (选择选项)下,轻击 "Troubleshoot" (故障诊 断)。

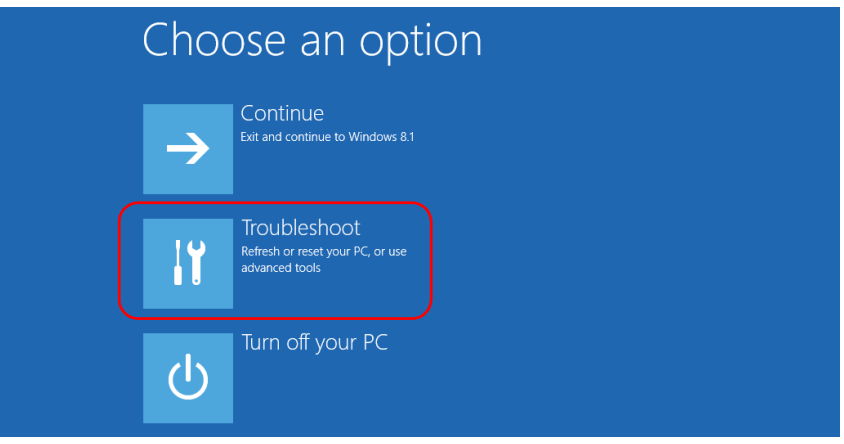

8. 轻击 "Platform Imaging Utility" (平台映像实用工具)显示相应的程序。

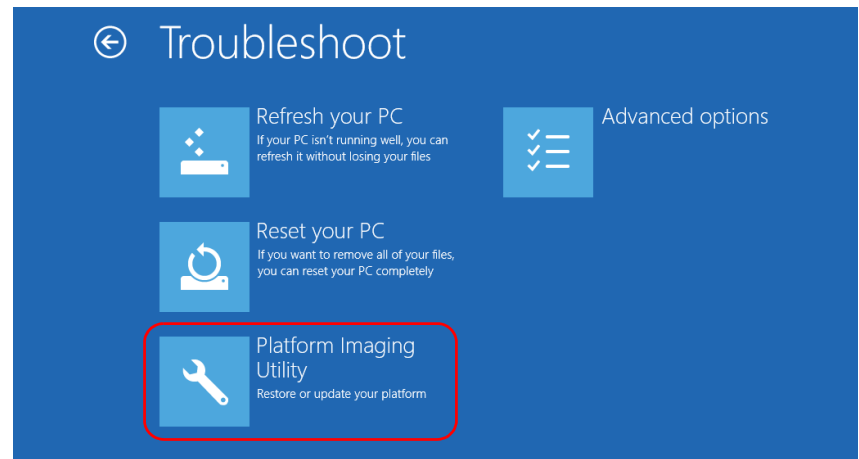

9. 在"Platform Servicing and Imaging Utility"(平台服务和映像实用工 具)向导中,选择"Reset this unit to factory settings"(将此设备重置 为出厂设置), 然后轻击 "Next" (下一步)。

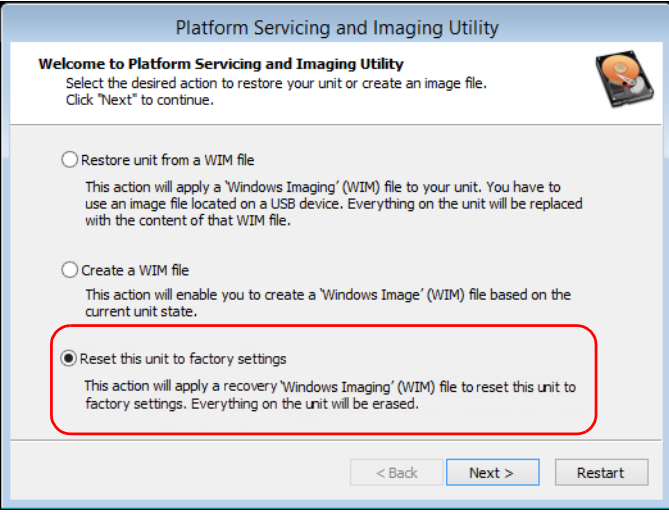

- 10. 阅读警告信息,然后轻击"Start"(开始)使用选定的映像文件恢复设 备。
- 11. 操作完成后, 根据程序提示轻击 "OK" (确定)。

设备会重启。

12. 像首次使用设备时一样, 配置局域参数并接受许可协议 (请参阅第 [62](#page-73-0) 页 " [首次启动时配置设备](#page-73-0) ")。

## Windows Embedded 8 标准版和 Windows 8.1 专业 版

恢复设备的选项有多个。下表描述各选项及其说明。

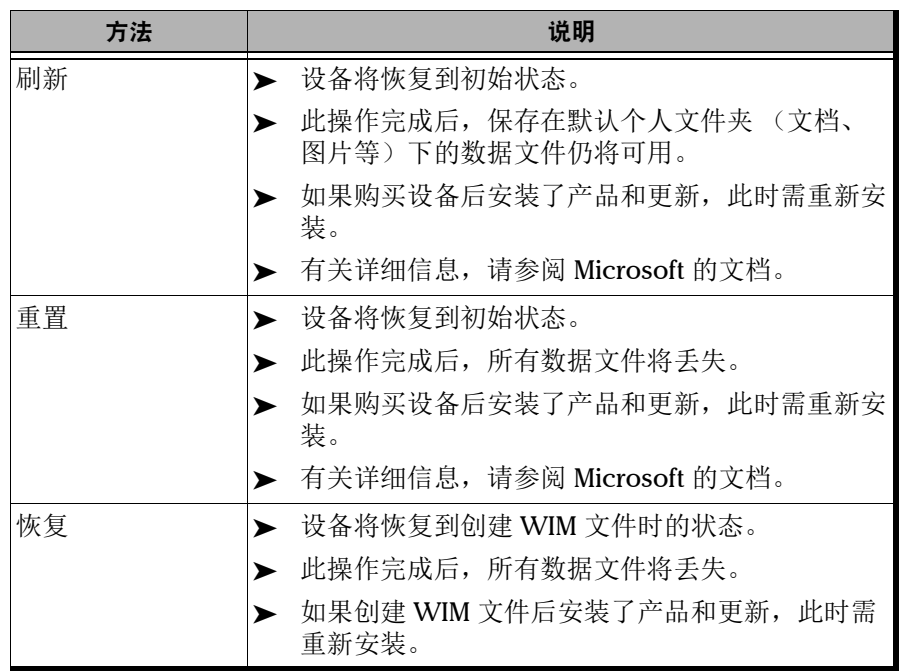

# 重要提示 > 刷新操作: 此操作完成后, 保存在默认个人文件夹下的数据文件仍将 可用。但是,保存在其他文件夹下的数据文件将丢失。刷新设备之 前,您可能需要备份这些数据文件。

³ 重置和恢复操作:为避免存储在设备上的数据文件丢失,重置或恢复 设备之前,您可能需要备份数据文件。否则,所有文件将丢失。

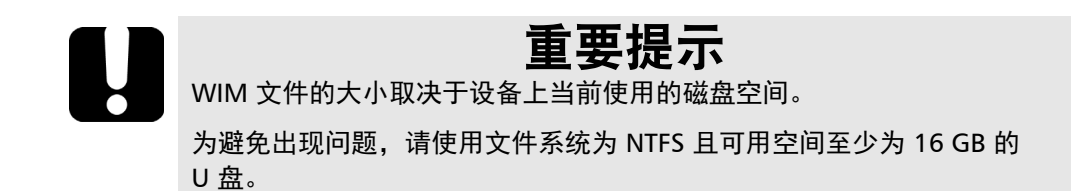

#### 若要在设备上创建 WIM 文件:

- 1. 从设备屏幕的右侧向左滑动,显示超级按钮栏。
- 2. 轻击 " 设置 ">" 更改电脑设置 "。

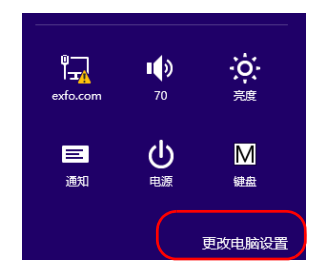

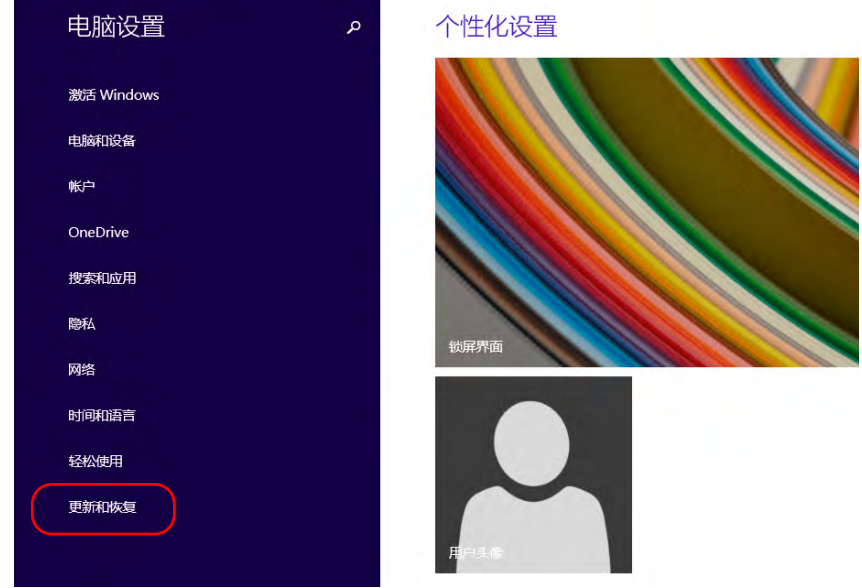

3. 在 FTB-2 Pro 上, 轻击 "更新和恢复"。

4. 在 FTB-2 Pro 上, 轻击"恢复"。 在 FTB-2 上, 轻击 " 常规 ", 然后向下滚动列表。

#### FTB-2 Pro

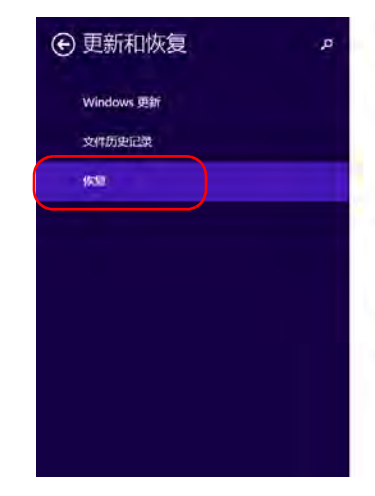

#### 恢复电脑而不影响你的文件

如果你的电脑无法正常运行,你可以在不丢失照片、商乐、视频和其他个人文件的情况下对 它进行恢复。 开始

#### 删除所有内容并重新安装 Windows

如果要回收你的电脑或完全重新使用,可以将其初始化为出厂设置。

开始

#### 高级启动

通过设备规磁盘(如 U 盘成 DVD)启动,更改综的电脑固件设置,更改 Windows 启动设置,<br>或者从系统映像还原 Windows, 这将重新启动根脑。 立即重启

#### FTB-2

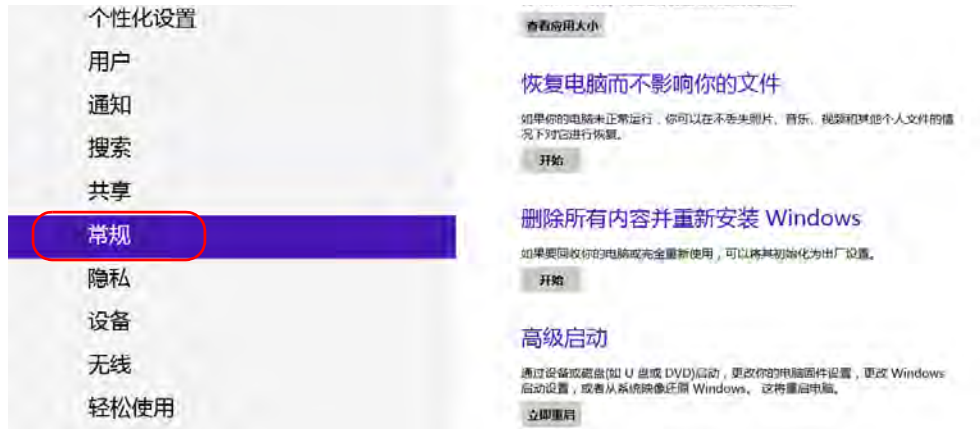

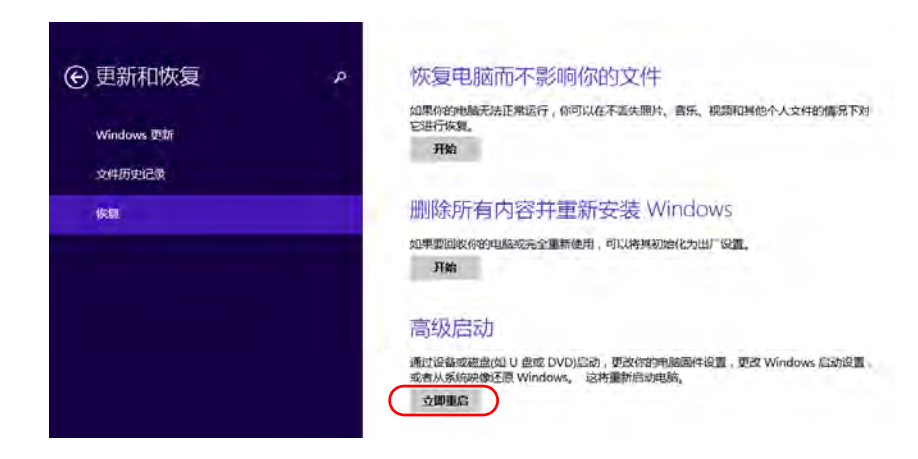

5. 在"高级启动"下,轻击"立即重启"。

6. 在 "Choose an option" (选择选项)下,轻击 "Troubleshoot" (故障诊 断)。

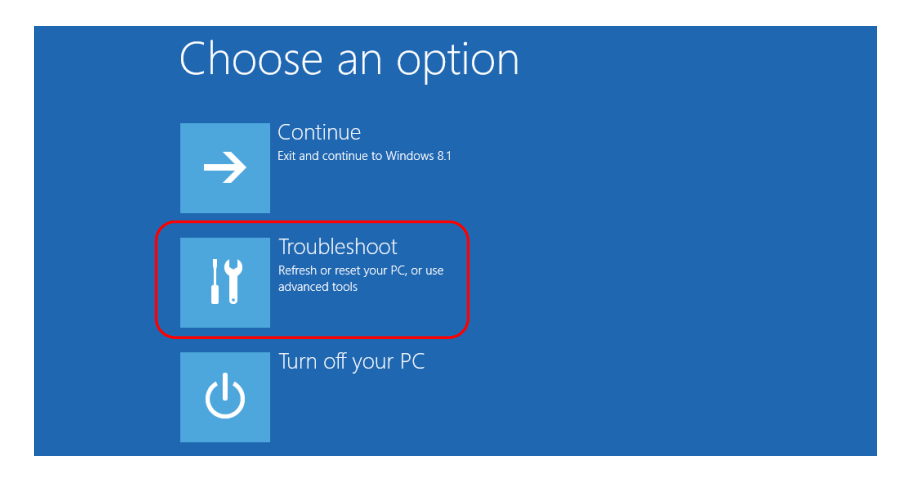

- **⊙** Troubleshoot Refresh your PC<br>If your PC isn't running well, you can<br>refresh it without losing your files Advanced options 细 坠 Reset your PC If you want to remove all of your files,<br>you can reset your PC completely <u>O</u> Platform Imaging **Utility**
- 7. 轻击 "Platform Imaging Utility" (平台映像实用工具)显示相应的程序。

8. 将 U 盘连接到设备。

9. 从"Platform Servicing and Imaging Utility"(平台服务和映像实用工 具)向导中,选中"Create a WIM file"(创建 WIM 文件),然后轻击 "Next" (下一步)。

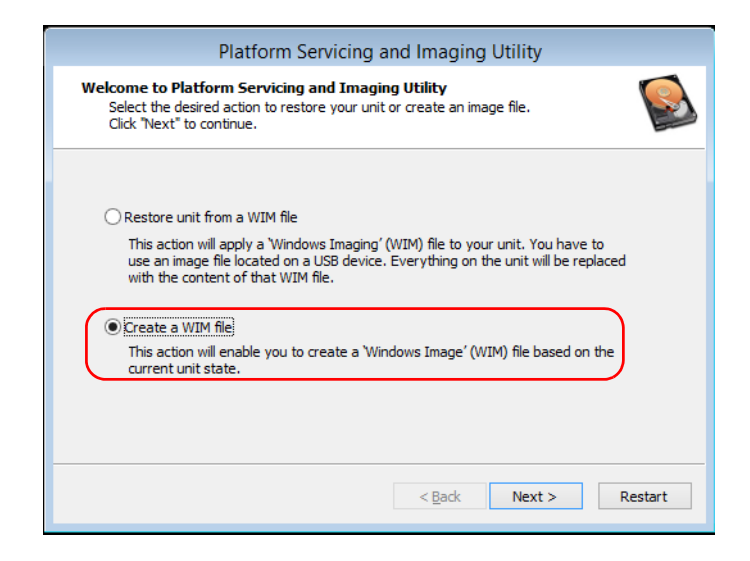

10. 轻击 "Browse" (浏览)。

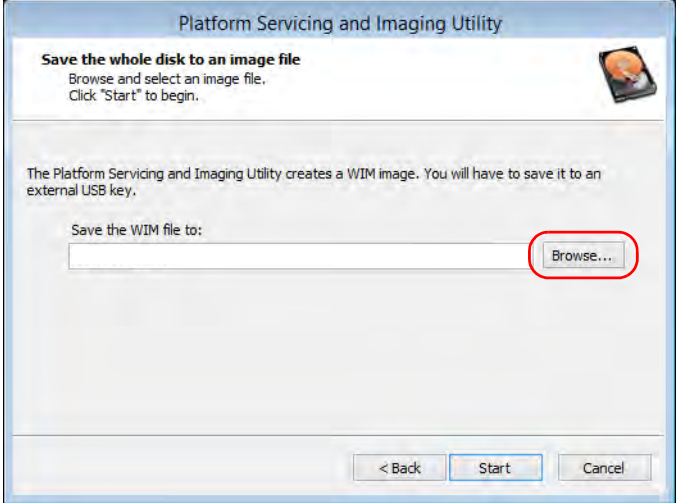

11. 找到 U 盘, 双击其盘符打开目录。

12. 选择所需文件夹。

13. 输入文件名, 然后轻击 "Save" (保存)。
14. 轻击 "Start" (开始)。

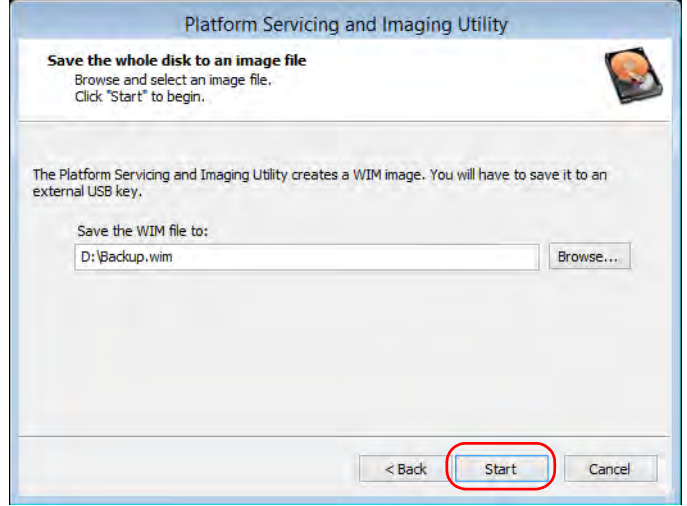

注意: 创建映像文件所需的时间随设备配置的变化而变化。

15. 操作完成后, 根据程序提示轻击 "OK" (确定)。

16. 断开 U 盘。

17. 轻击 "Cancel" (取消)返回实用工具的 "Welcome" (欢迎)窗口。 18. 轻击 "Restart" (重启)。

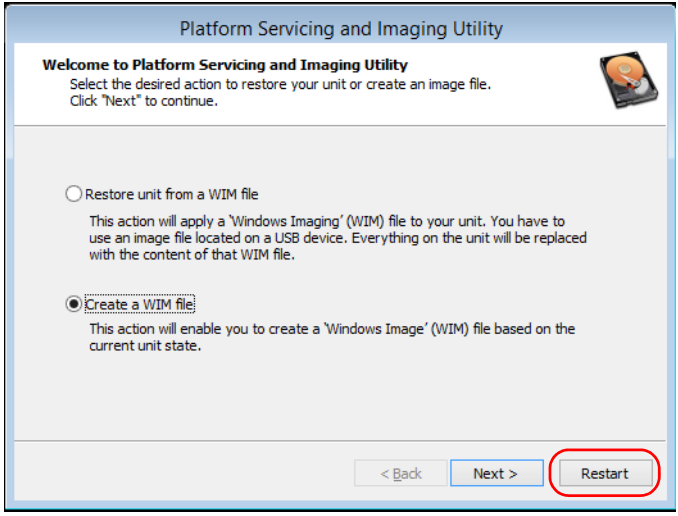

现在,创建的 WIM 文件可供恢复设备使用。

#### 若要将设备恢复到之前的状态:

- 1. 使用附送的交流适配器 / 充电器将设备连接到电源插座, 确保操作过程 中为设备持续供电。
- 2. 根据需要备份数据。
- 3. 从设备屏幕的右侧向左滑动,显示超级按钮栏。
- 4. 轻击 " 设置 ">" 更改电脑设置 "。

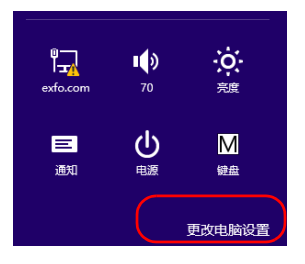

5. 在 FTB-2 Pro 上, 轻击 "更新和恢复"。

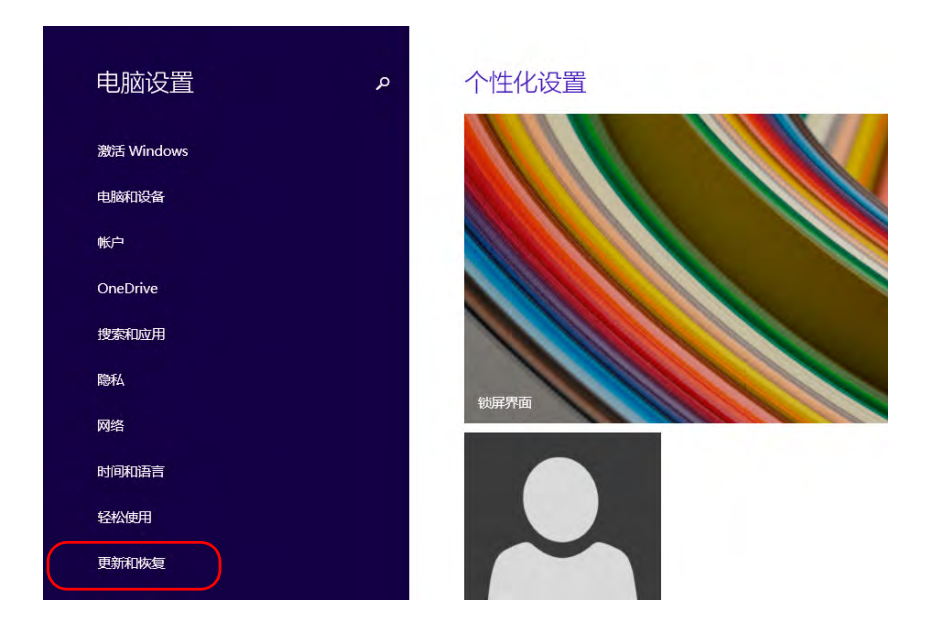

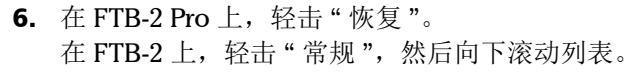

#### FTB-2 Pro

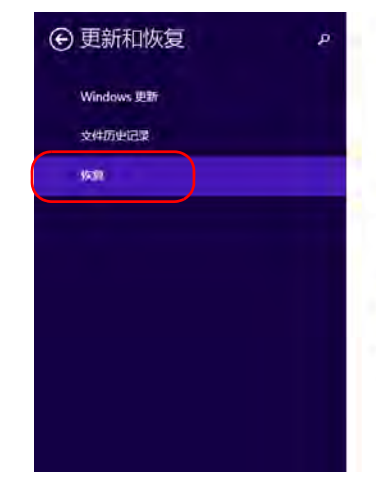

#### 恢复电脑而不影响你的文件

如果你的电脑无法正常运行,你可以在不丢失照片、音乐、视频和其他个人文件的情况下对 它进行恢复。 开始

#### 删除所有内容并重新安装 Windows

如果要回收你的电脑或完全重新使用,可以将其初始化为出厂设置。 开始

#### 高级启动

通过设备或磁盘(如 U 盘或 DVD)启动,更改物的电脑图件设置,更改 Windows 启动设置,<br>或者从系统映像还原 Windows。 这特重新启动电脑。 立即重启

#### FTB-2

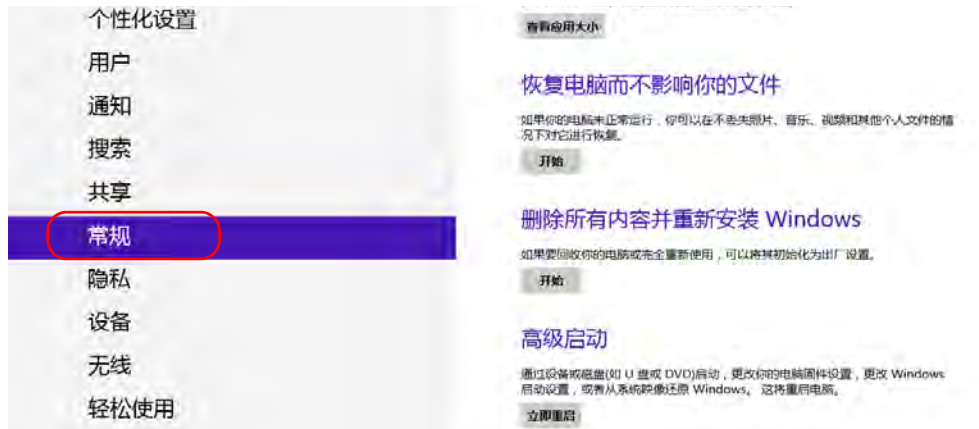

7. 如果要刷新或重置设备:

7a. 轻击所需操作对应的 " 开始 " 按钮。

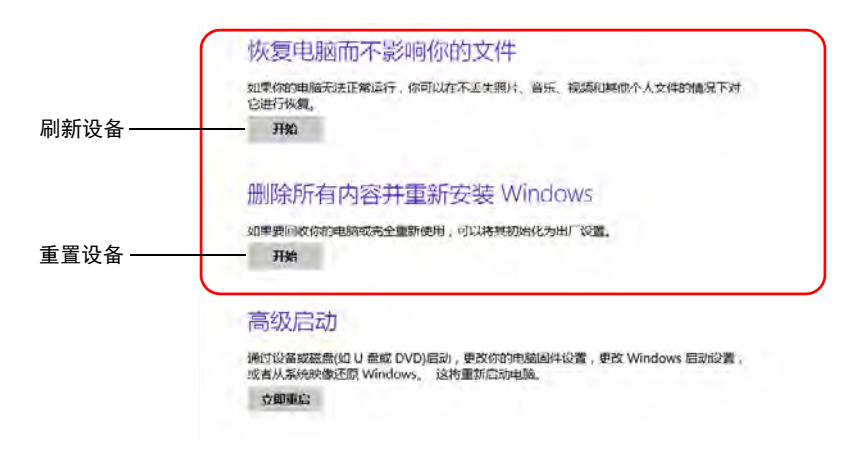

7b. 按照屏幕提示操作。

8. 如果要使用 WIM 文件恢复设备, 执行以下操作:

8a. 在"高级启动"下,轻击"立即重启"。

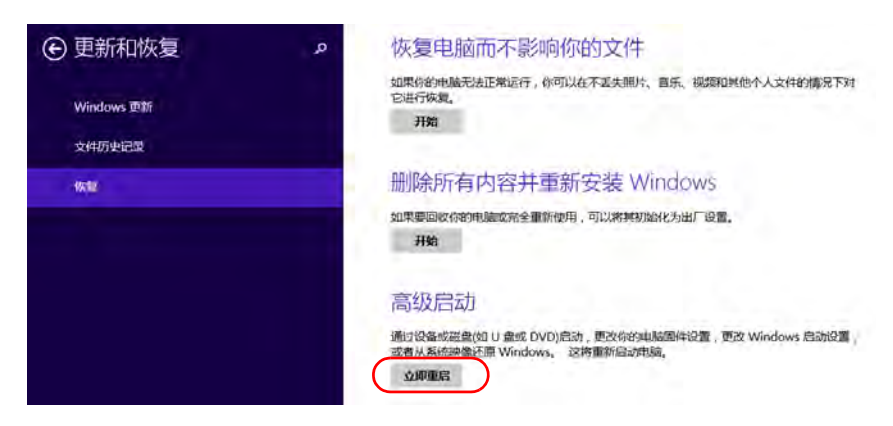

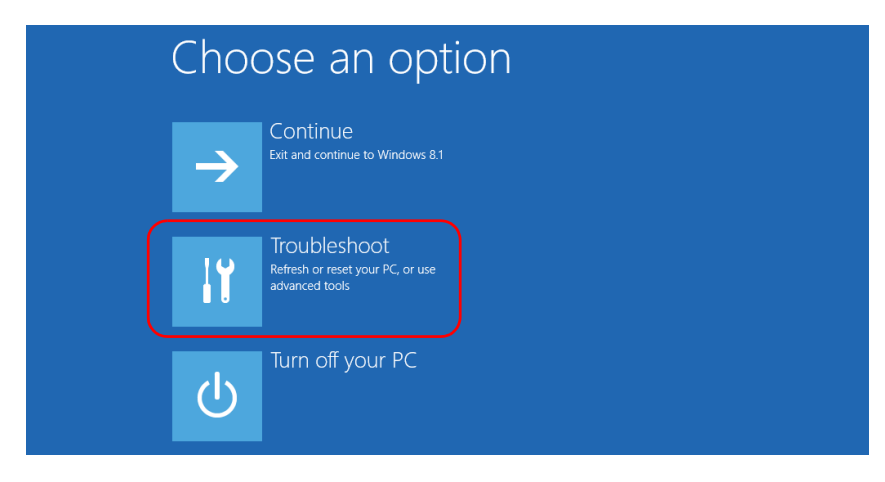

8b. 在 "Choose an option" (选择选项)下, 轻击 "Troubleshoot" (故障诊断)。

8c. 轻击 "Platform Imaging Utility" (平台映像实用工具)显示相应的 程序。

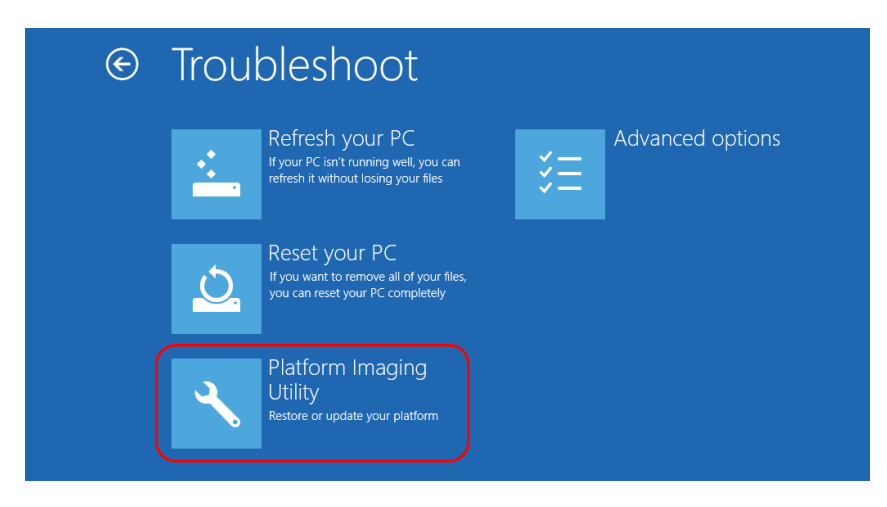

8d. 将储存了所需 WIM 文件的 U 盘插入到设备上。

8e. 在 "Platform Servicing and Imaging Utility" (平台服务和映像实用 工具)向导中,选择"Restore unit from a WIM file"(从 WIM 文件 恢复设备), 然后轻击 "Next" (下一步)。

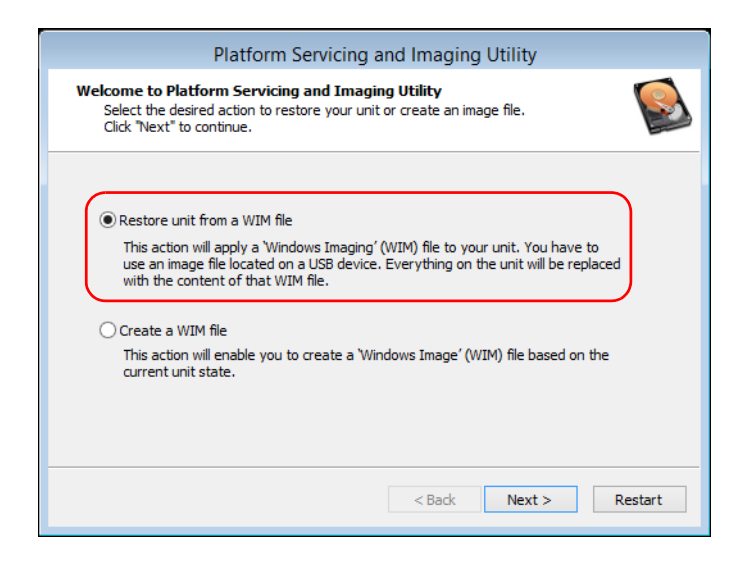

### 8f. 轻击 "Browse" (浏览)。

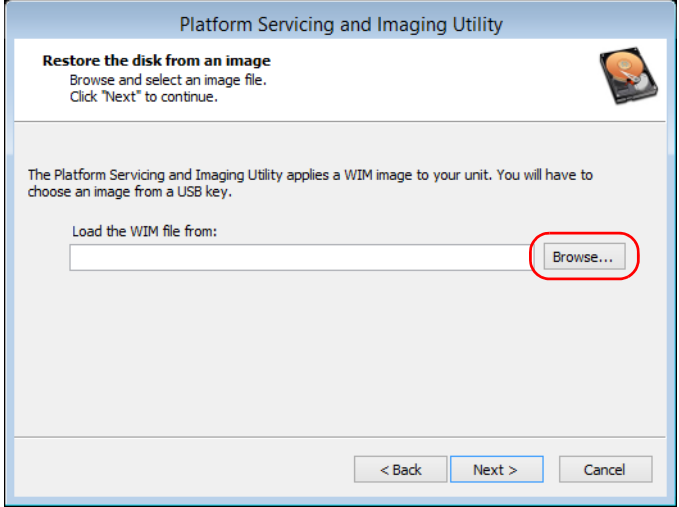

8g. 找到 U 盘, 双击其盘符打开目录。

8h. 选择所需的 WIM 文件。

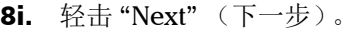

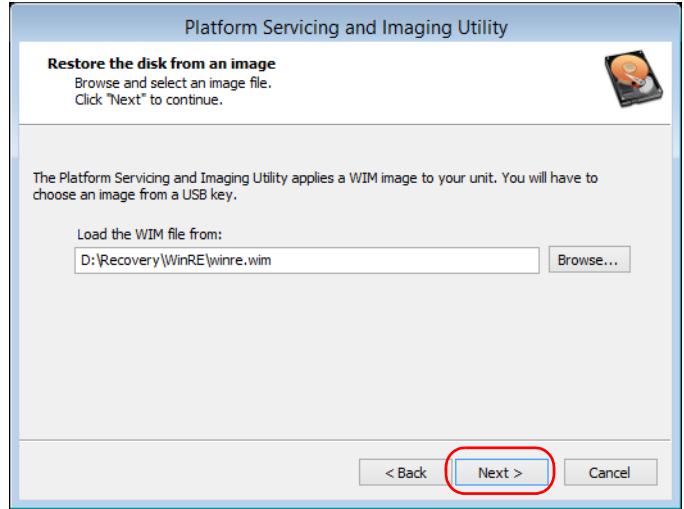

- 8j. 阅读警告信息,然后轻击"Start"(开始)使用选定的映像文件恢复 设备。
- 8k. 操作完成后, 根据程序提示断开 U 盘, 然后轻击 "OK" (确定)。 设备会重启。

# 访问联机文档

您可以在设备上随时访问用户文档和许可协议。

设备以两种格式提供用户文档:联机帮助和完整的用户指南 (适用于有安全 指引的产品)。在 ToolBox X (或配置向导)中打开 PDF 格式的用户文档 时,设备会自动在自带的 PDF 阅读器中打开文件。

注意: 在 EXFO 网站的"文献库"部分 (www.exfo.com/zh/library), 可以下载所有 产品的 PDF 格式用户指南。

#### 若要查看联机帮助:

在 ToolBox X 或仪器程序中, 轻击 ⊙ (或类似按钮)。

#### 若要查看 PDF 格式的文档:

- 1. 在主窗口中, 轻击"实用工具"按钮。
- 2. 轻击要查看的文档类型图标。

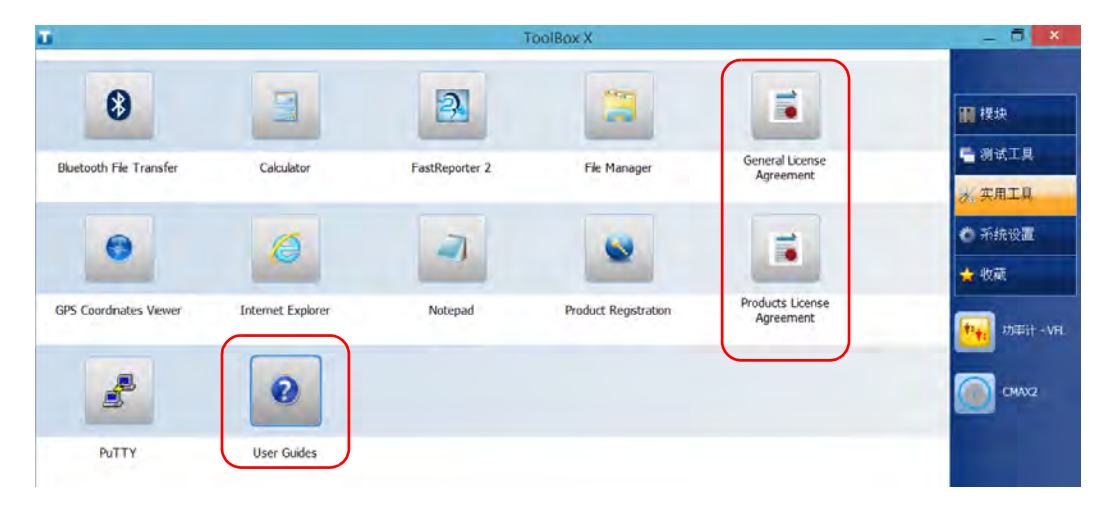

# 联系技术支持部

要获得本产品的售后服务或技术支持,请拨打下列任一号码与 EXFO 联系。 技术支持部的工作时间为星期一至星期五,上午 8:00 至晚上 7:00 (北美东 部时间)。

技术支持部 400 Godin Avenue Quebec (Quebec) G1M 2K2 CANADA

1 866 683-0155 (美国和加拿大) 电话:1 418 683-5498 传真:1 418 683-9224 support@exfo.com

有关技术支持的详细信息和其他全球支持中心的列表,请访问 EXFO 网站 www.exfo.com。

若您对本用户文档有任何意见或建议,欢迎您随时反馈至 customer.feedback.manual@exfo.com。

为加快问题的处理过程,请将产品名称、序列号等信息 (见产品识别标 签),以及问题描述准备好后放在手边。

# 查看系统信息

您可以直接在设备上轻松访问各类重要信息,如序列号、 ToolBox X 的版本 号或网络接口信息。您还可以查看 EXFO 的联系信息。

## 获取设备的序列号

通过 ToolBox X 可以轻松查看设备的序列号。

注意: 设备背面的标签上也可以查看序列号。

#### 若要获取设备的序列号:

- 1. 在主窗口的右下角,轻击 0。
- 2. 轻击 " 平台 " 选项卡。 出现序列号。

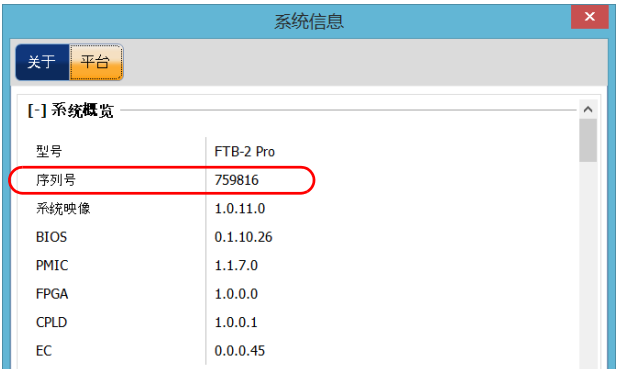

注意: 模块的序列号可在 " 模块 " 窗口中查看。

故障排除 查看系统信息

## 获取 ToolBox X 的版本

您可以查看设备上安装的 ToolBox X 版本。

## 若要获取 ToolBox X 的版本:

- 1. 在主窗口的右下角,轻击 0。
- 2. 轻击 " 关于 " 选项卡。

出现版本号。

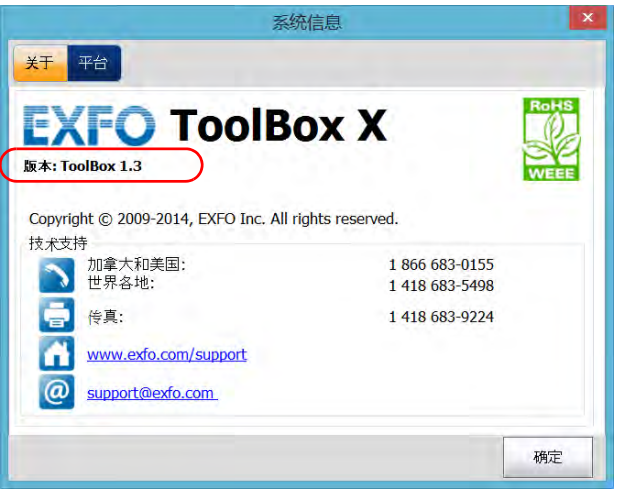

# 获取网络接口信息

您可以查看网络接口 (适配器)的信息,如接口状态、 IP 地址等。

### 若要获取以太网和蓝牙网络接口的信息:

- 1. 在主窗口的右下角,轻击 3。
- 2. 轻击 " 平台 " 选项卡。

屏幕显示各相关网络接口的信息。

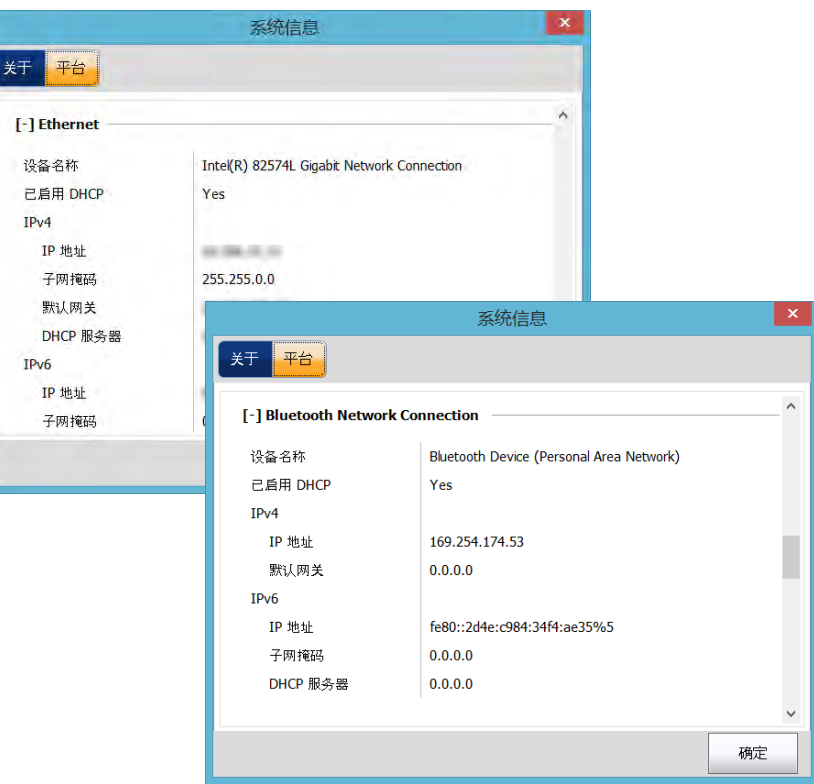

### 若要获取 Wi-Fi 的网络接口信息:

- 1. 在主窗口中,轻击"系统设置"按钮。
- 2. 轻击 " 控制面板 "。

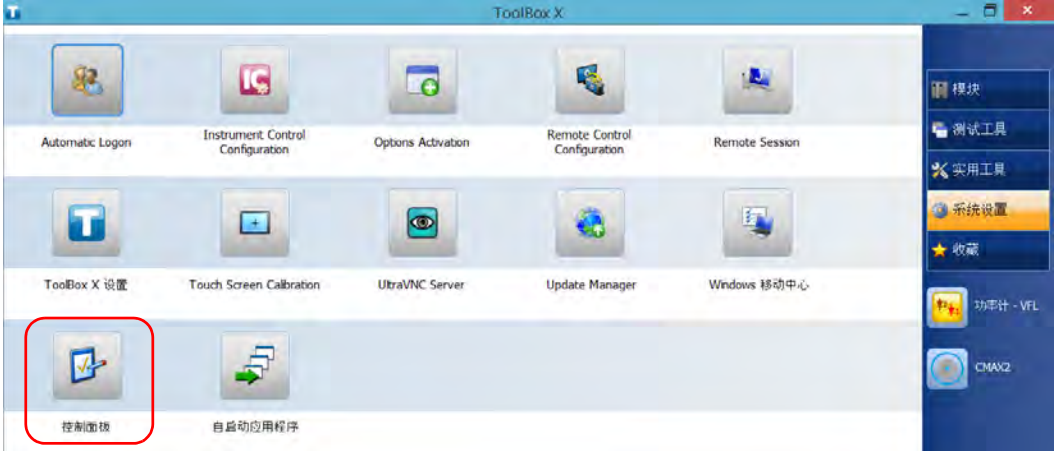

3. 在"网络和 Internet"下,轻击"查看网络状态和任务"。

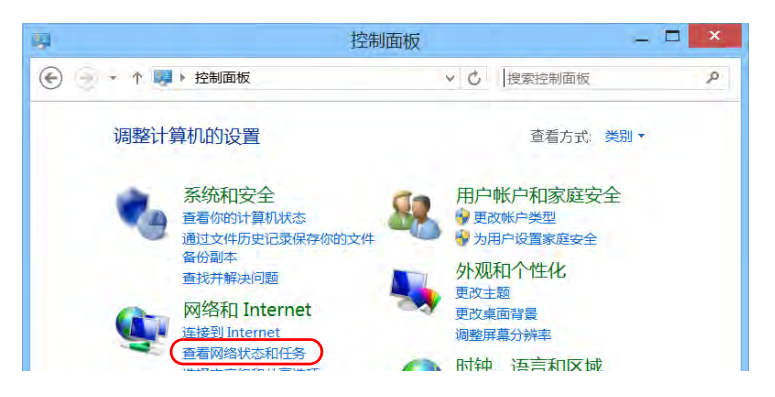

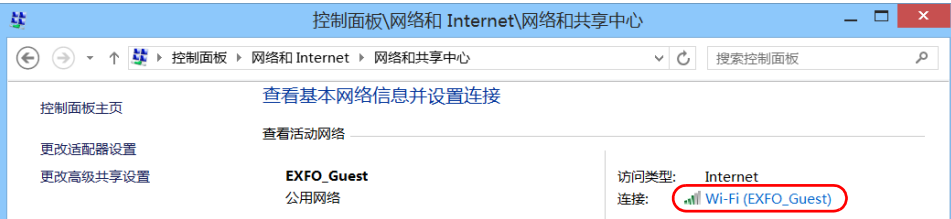

4. 轻击 Wi-Fi 网络对应的连接。

5. 在 "Wi-Fi 状态"窗口中, 轻击 " 详细信息"。

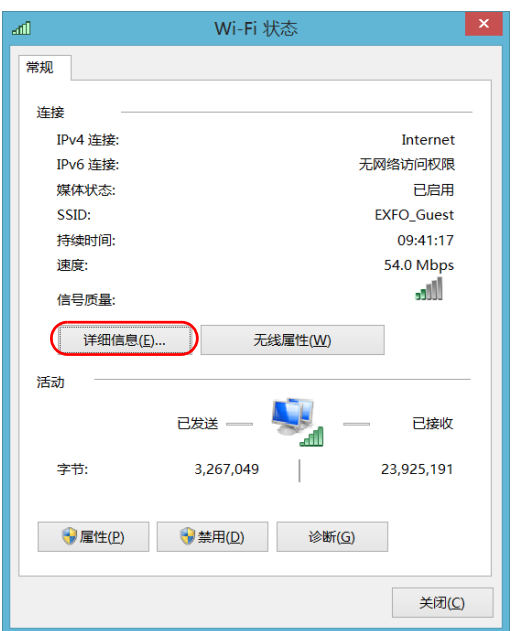

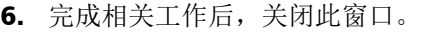

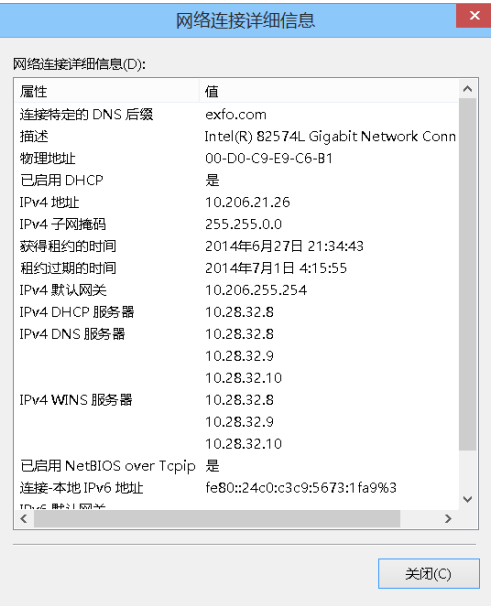

7. 关闭其他窗口,返回 ToolBox X。

## 获取联系信息

设备提供了所有 EXFO 的联系信息。

#### 若要获取联系信息:

- 1. 在主窗口的右下角,轻击 0。
- 2. 轻击 " 关于 " 选项卡。

出现联系信息。

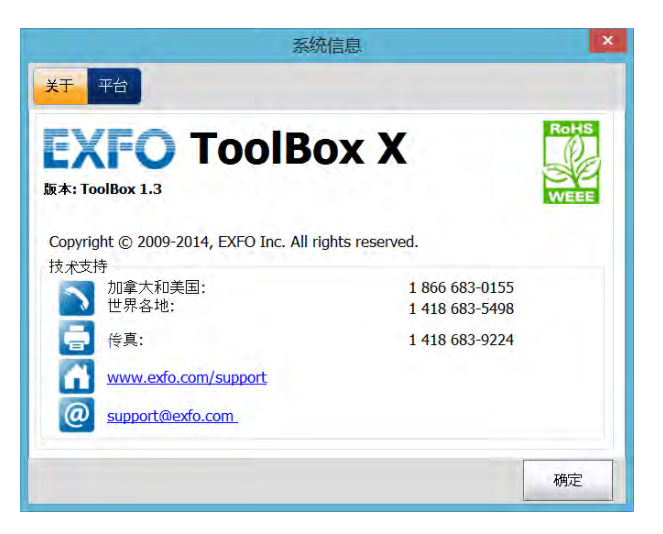

# 运输

运输设备时,应将温度维持在规格中所述的范围内。如果操作不当,可能会 在运输过程中损坏设备。建议遵循以下步骤,以尽量降低损坏设备的可能 性:

- > 运输时使用原包装材料包装设备。
- > 避免湿度过高或温差过大。
- ³ 避免阳光直接照射设备。
- > 避免不必要的撞击和振动。

# 15 保修

# 一般信息

EXFO Inc. (EXFO) 保证从发货之日起一年内对设备的材料和工艺缺陷实行保 修。同时,在正常使用的情况下, EXFO 保证本设备符合适用的规格。

在保修期内, EXFO 将有权自行决定对于任何缺陷产品进行维修、更换或退 款,如果设备需要维修或者原始校准有误, EXFO 亦会免费检验和调整产 品。如果设备在保修期内被送回校准验证,但是发现其符合所有已公布的规 格, EXFO 将收取标准校准费用。

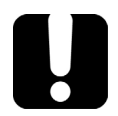

# 重要提示

如果发生以下情形,保修将失效:

▶ 设备由未授权人员或非 EXFO 技术人员算改、维修或使用。

- ▶ 保修标签被撕掉。
- > 非本指南所指定的机箱螺丝被卸下。
- > 未按本指南说明打开机箱。
- ▶ 设备序列号已被修改、擦除或磨损。
- ▶ 本设备曾被不当使用、疏忽或意外损坏。

本保修声明将取代以往所有其他明确表述、暗示或法定的保修声明,包括但 不限于对于适销性以及是否适合特定用途的暗示保修声明。在任何情况下, EXFO 对特别损失、附带损失或衍生性损失概不负责。

# 灰色市场和灰色市场产品

在灰色市场上,产品通过合法但非正式、未经授权或并非原始制造商所预期 的经销渠道进行交易。使用这些渠道经销产品的中间商被视为灰色市场的一 部分 (以下称为"非授权中间商")。

EXFO 将符合以下情况的产品视为源于灰色市场的产品 (以下称为 " 灰色市 场产品 "):

- ³ 产品由非授权中间商销售。
- ³ 产品为某个市场而设计并应销往该市场,但却在另一个市场销售。
- ³ 产品据报已经丢失或被盗,却进行转售。

对于在灰色市场上购买而非通过授权 EXFO 经销渠道购买的产品, EXFO 无 法保证这些产品的来源和质量,也无法保证其符合当地安全法规和认证 (CE、 UL 等)。

EXFO 不会安装、维护、维修、校准灰色市场产品,也不会为此类产品提供 保证或技术支持或者签订任何支持合同。

[有关详细信息,请通过以下网址查看](www.exfo.com/en/how-to-buy/sales-terms-conditions/gray-market/) EXFO 的灰色市场产品相关政策: <www.exfo.com/en/how-to-buy/sales-terms-conditions/gray-market/>

# 责任

EXFO 不对因使用产品造成的损失负责,不对本产品所连接的任何其他设备 的性能失效负责,亦不对本产品所属的任何系统的运行故障负责。

EXFO 不对因使用不当或未经授权擅自修改本设备、配件及软件所造成的损 失负责。

# 免责

EXFO 保留随时更改其任一款产品设计或结构的权利,且不承担对用户所购 买设备进行更改的责任。各种附件,包括但不限于 EXFO 产品中使用的保险 丝、指示灯、电池和通用接口 (EUI) 等,不在此保修范围之内。

如果发生以下情形,保修将会失效:使用或安装不当、正常磨损和破裂、意 外事故、违规操作、疏忽、失火、水淹、闪电或其他自然灾害、产品以外的 原因或超出 EXFO 控制范围的其他原因。

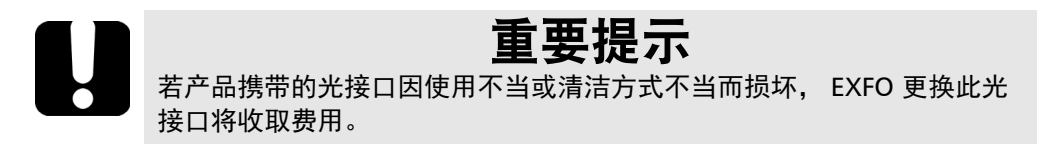

# 合格证书

EXFO 保证本设备出厂装运时符合其公布的规格。

## 服务和维修

EXFO 承诺:自购买之日起,对本设备提供五年的产品服务及维修。

#### 若要发送任何设备进行技术服务或维修:

- 1. 请致电 EXFO 的授权服务中心 (请参阅第 373 页 "EXFO [全球服务中](#page-384-0) [心](#page-384-0) ")。服务人员将确定您的设备是否需要售后服务、维修或校准。
- 2. 如果设备必须退回 EXFO 或授权服务中心, 服务人员将签发返修货物 授权 (RMA) 编号并提供返修地址。
- 3. 在发送返修设备之前,请尽量备份您的数据。
- 4. 请使用原包装材料包装设备。请务必附上一份说明或报告,详细注明 故障以及发现故障的条件。
- 5. 将设备(预付运费)送回服务人员提供的地址。请务必在货单上注 明 RMA 编号。 EXFO 将拒收并退回任何没有注明 RMA 编号的包裹。
- 注意: 返修的设备经测试之后,如果发现完全符合各种技术指标,则会收取测 试设置费。

维修之后,我们会将设备寄回并附上一份维修报告。如果设备不在保修 范围内,用户应支付维修报告上所注明的费用。如果在保修范围内, EXFO 将支付设备的返程运费。运输保险费由用户承担。

例行重新校准不包括在任何保修计划内。由于基本保修或延长保修不包 括校准 / 验证, 因此您可选择购买一定时间的 FlexCare 校准 / 验证服务 包。请与授权服务中心联系(请参阅第 373 页 "EXFO [全球服务中心](#page-384-0) ")。

# <span id="page-384-0"></span>EXFO 全球服务中心

邮编 518103

如果您的产品需要维修,请联系最近的授权服务中心。

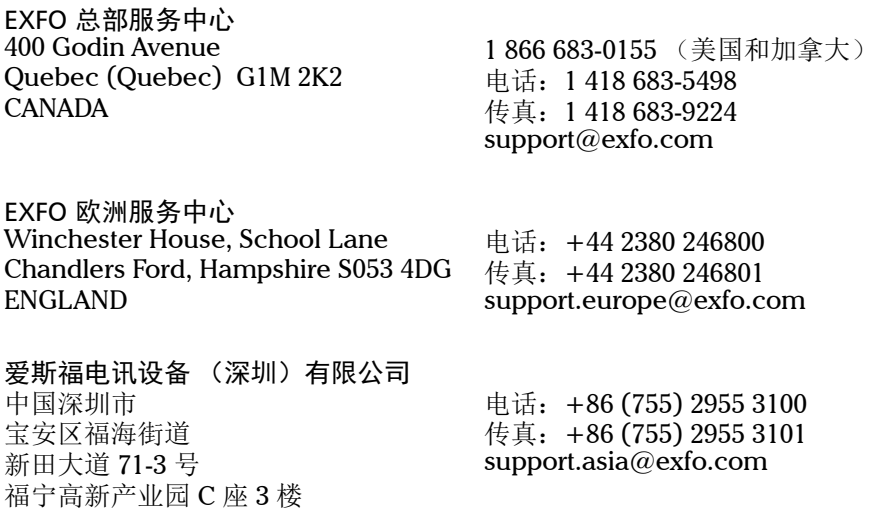

要查找您附近由 EXFO [合作伙伴运营的认证服务中心网络,请访问](http://www.exfo.com/support/services/instrument-services/exfo-service-centers) EXFO 官 方网站查看服务合作伙伴的完整列表: [http://www.exfo.com/support/services/instrument-services/](http://www.exfo.com/support/services/instrument-services/exfo-service-centers) exfo-service-centers。

# *A Data Types*

The following section provides an overview of the most common data types that may appear in EXFO's documentation on commands and queries. The information is supplied for guidance only.

For more detailed information, please refer to IEEE 488.2 and SCPI standards.

Data types are divided into two groups: <PROGRAM DATA> for the types that are used when you want to send messages to a device and <RESPONSE DATA> for the types that are used when a device sends responses to the controller.

The data types are presented in graphics often referred to as "railroad diagrams". The following example illustrates how to interpret such diagrams.

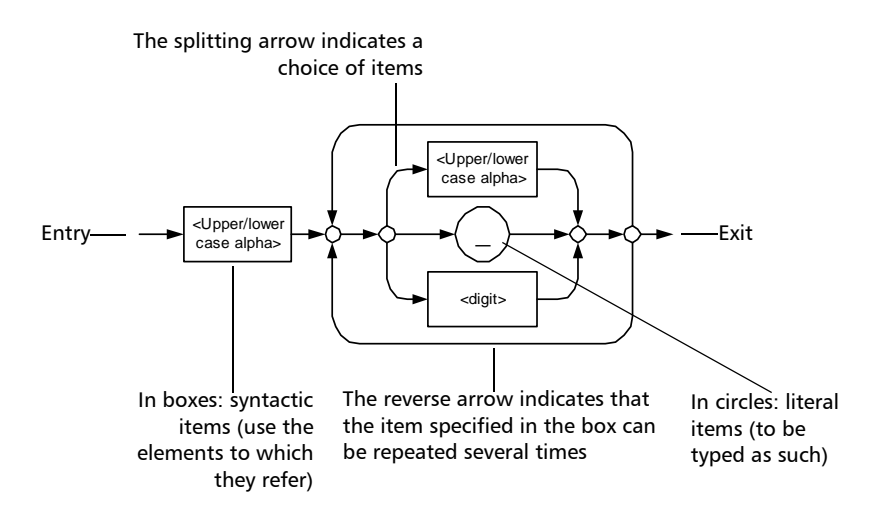

# Applicable Data Types for Input—IEEE 488.2

> <PROGRAM MESSAGE TERMINATOR>

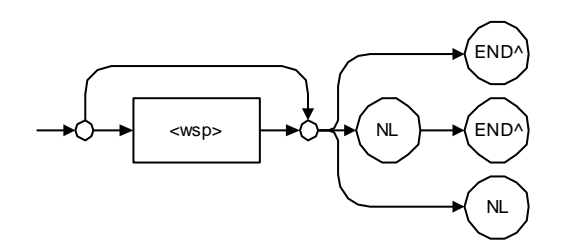

In the diagram above,

- ³ "NL" corresponds to ASCII character code 10, in decimal (0A in binary)
- $\blacktriangleright$  "END  $\wedge$ " corresponds to the last data byte of the message sent with  $EOI = True$  and  $ATN = False$

#### $\blacktriangleright$  < CHARACTER PROGRAM DATA>

This data type will be used to send short mnemonics when a *<DECIMAL NUMERIC PROGRAM DATA>* cannot be used.

Examples: TRIANGLEWAVE, NCONTINUOUS

> <DECIMAL NUMERIC PROGRAM DATA> (or <NRf>)

This data type includes <NR1>, <NR2> and <NR3> data types. It will be used for decimal fractions with or without an exponent. Instruments will adapt the values they receive to fit their degree of precision. For example, if an instrument has a precision of two digits after the decimal point and the incoming value is 12.048, this value will be rounded off to 12.05.

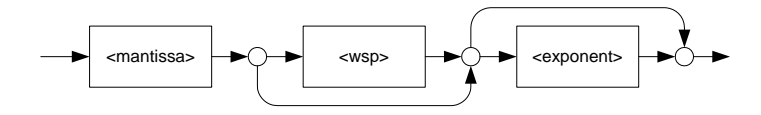

The second diagram below illustrates the  $\leq$ mantissa $>$  syntax.

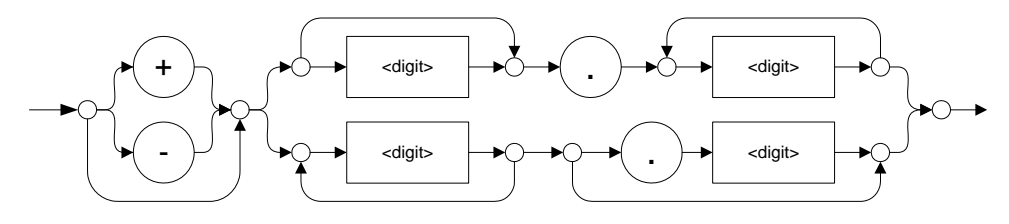

The third diagram illustrates the <exponent> syntax.

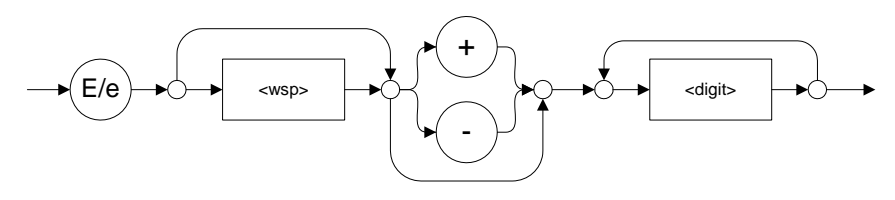

Examples:  $+2.0 e5, -56E+4, 6.5e-10$ 

#### > <NON-DECIMAL NUMERIC PROGRAM DATA>

This data type will be used for integer representation in hexadecimal (base 16), octal (base 8) or binary (base 2). The numeric representations will begin with "#H" for hexadecimal, "#Q" for octal and "#B" for binary.

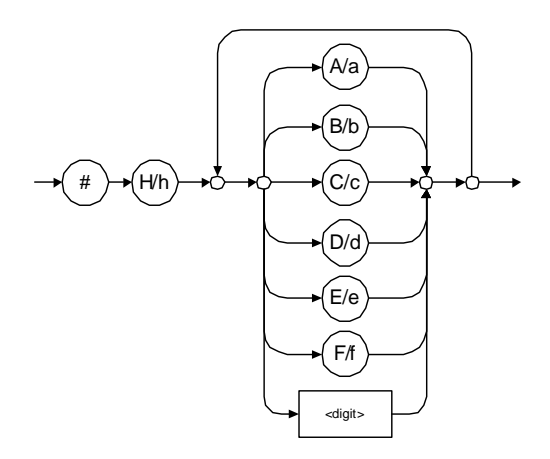

Examples: #Hf3bc015d, #h01a4, #hfe

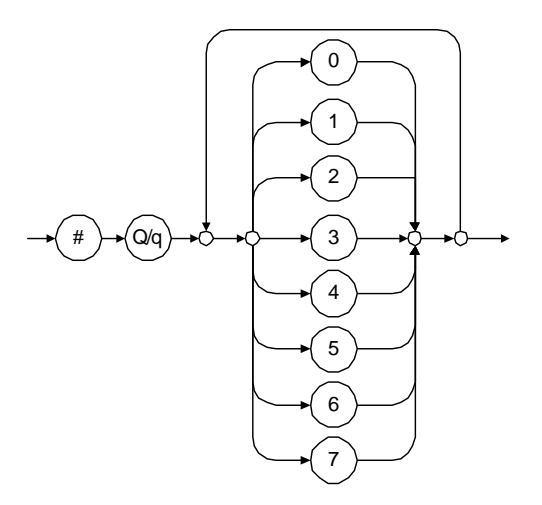

Examples: #Q1234567, #q1275, #q07

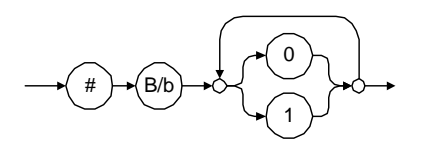

Examples: #B10010111, #b10110, #b1100

#### $\triangleright$  <STRING PROGRAM DATA>

This data type will be used for strings containing 7-bit ASCII characters that have to be enclosed in either single- or double-quotes delimiters.

If a string needs to contain a character that is exactly the same as the delimiter, make sure to double the character to avoid syntax errors.

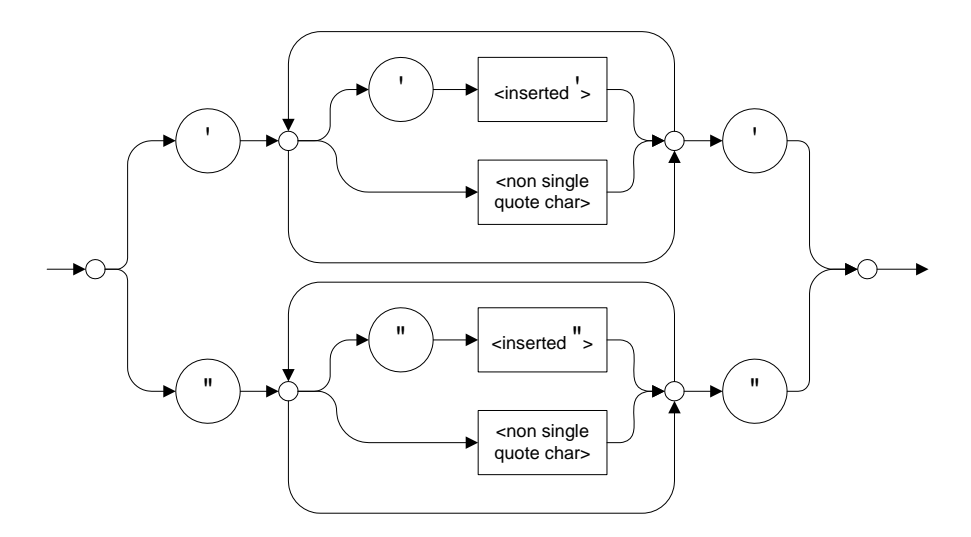

Examples: "SCPI Commands", 'SCPI Commands', "SCPI 'Commands'", 'SCPI "Commands"', "SCPI ""Commands""", 'SCPI ''Commands'''

#### ³ <ARBITRARY BLOCK PROGRAM DATA>

This data type is used to send blocks of arbitrary 8-bit information when you need to work with large amounts of data.

The actual length of the data that you send has the following structure:

- $\blacktriangleright$  The first byte contains the # character.
- $\blacktriangleright$  The byte that immediately follows contains the number of subsequent bytes that you have to check to obtain the total length.
- *Note: If you use a zero as the first digit (#0), it has to be followed by a <PROGRAM MESSAGE TERMINATOR > so that the device will detect the end of the <ARBITRARY BLOCK PROGRAM DATA>. This will also force immediate termination of the message.*

For example, if you send the following data (here, values are expressed in decimal instead of binary for easier readability):

# 2 1 3 7 6 8 9 2 ...

The byte that immediately follows the  $#$  contains 2, which means that you would have to read the two following bytes to know the length (in bytes) of the retrieved data. The bytes indicate 1 and 3. The length will then be 13 bytes. The actual response will begin at byte number 5, in this case.

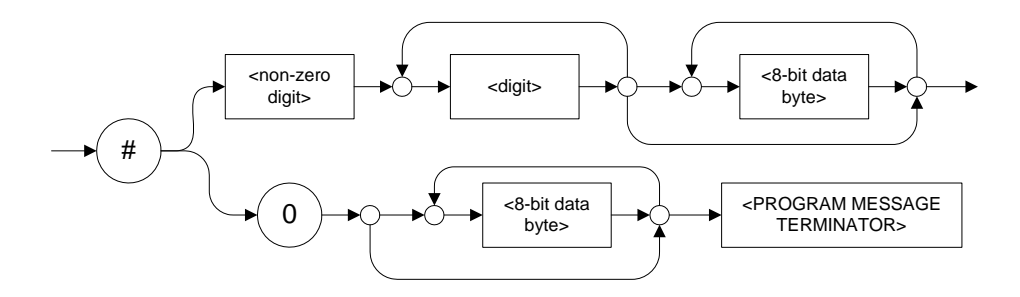

*Applicable Data Types for Input—IEEE 488.2*

#### > <SUFFIX PROGRAM DATA>

This data type is used when units and multipliers have to be sent.

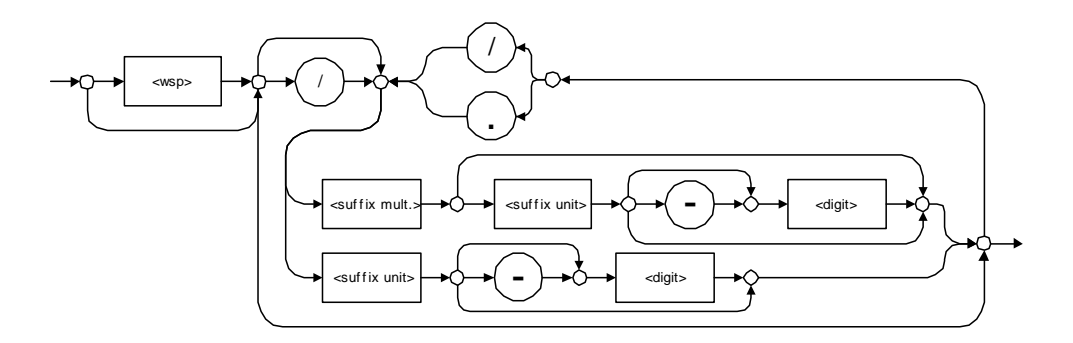

Examples: nm, kHz, km/s2, uW

A relative unit (dB) can be referenced to an absolute level, as shown on the following diagram.

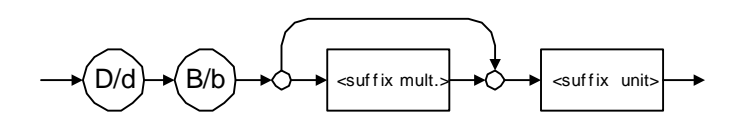

Examples: db, dbm, dBW

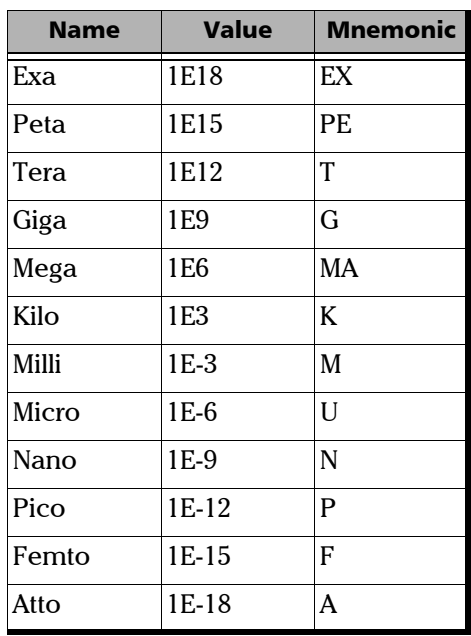

The following table illustrates the possible forms for < suffix mult.>:

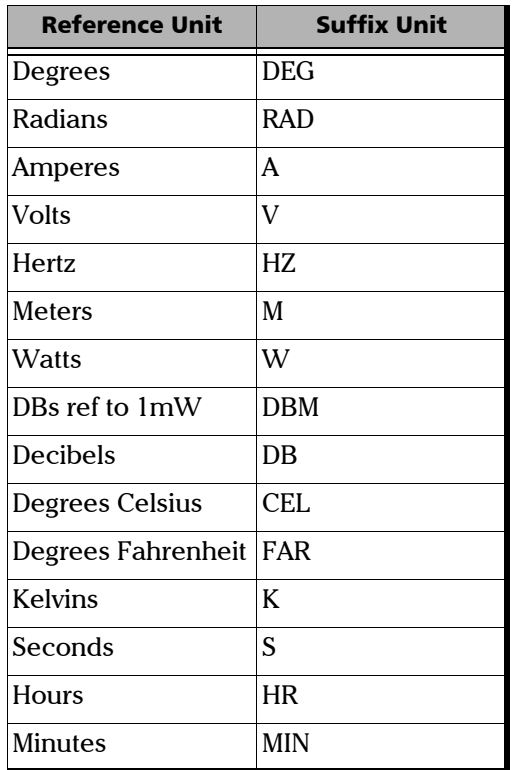

The table below gives the possible forms for < suffix unit>:
# <span id="page-396-0"></span>Applicable Data Types for Output —IEEE 488.2

> <RESPONSE MESSAGE TERMINATOR>

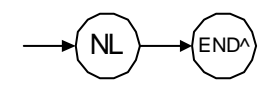

In the diagram above,

- ³ "NL" corresponds to ASCII character code 10, in decimal (0A in binary)
- $\triangleright$  "END  $\hat{ }$ " corresponds to the last data byte of the message sent with  $EOI = True$  and  $ATN = False$
- > <CHARACTER RESPONSE DATA>

This data type will be used by a device to return short mnemonics when a *<DECIMAL NUMERIC PROGRAM DATA>* cannot be used. The returned information is sent in the long form and in upper case.

Examples: TRIANGLEWAVE, NCONTINUOUS

> <NR1 NUMERIC RESPONSE DATA> (or <NR1>)

This data type will be used by a device to return positive or negative integers.

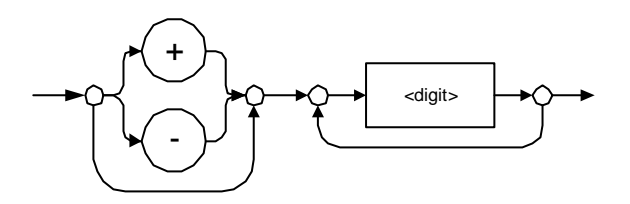

Examples: 4, –23, 90

> <NR2 NUMERIC RESPONSE DATA> (or <NR2>)

This data type will be used by a device to return positive or negative real numbers (fixed-point numbers).

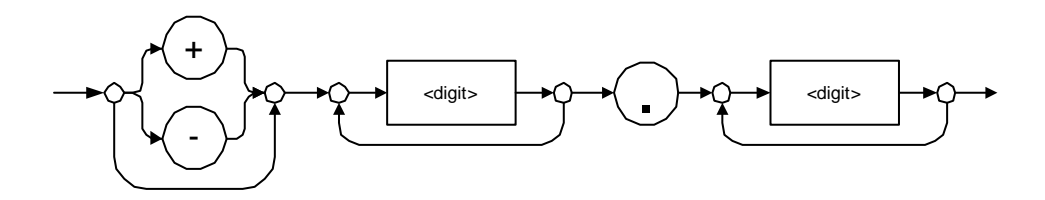

Examples: 23.45, 1.22, –4.55

### > <NR3 NUMERIC RESPONSE DATA> (or <NR3>)

This data type will be used by a device to return positive or negative exponential numbers (floating-point numbers).

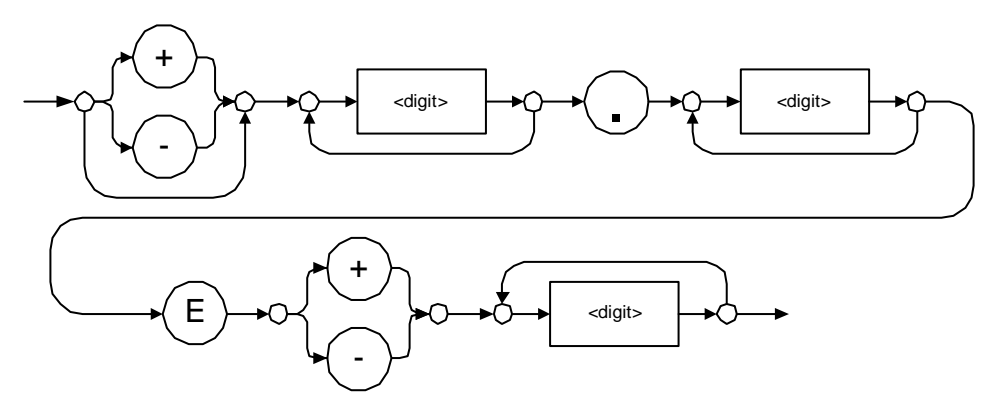

Examples: 4.3E–3, –8.9456E8, 123E–5

> Special Numeric Values Received on Output

In some cases, an instrument may send values indicating that an unusual event has occurred. The following tables present the possible values.

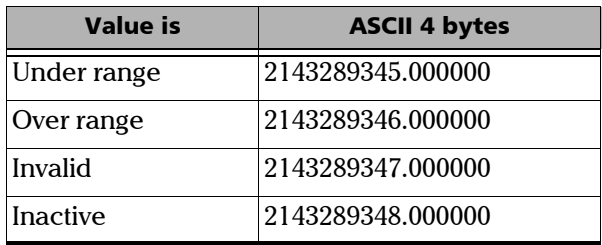

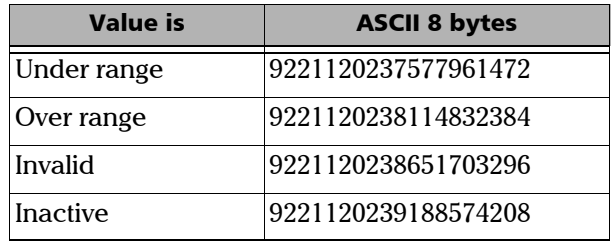

#### > <HEXADECIMAL NUMERIC RESPONSE DATA>

This data type will be used by a device to return integer representations in hexadecimal (base 16).

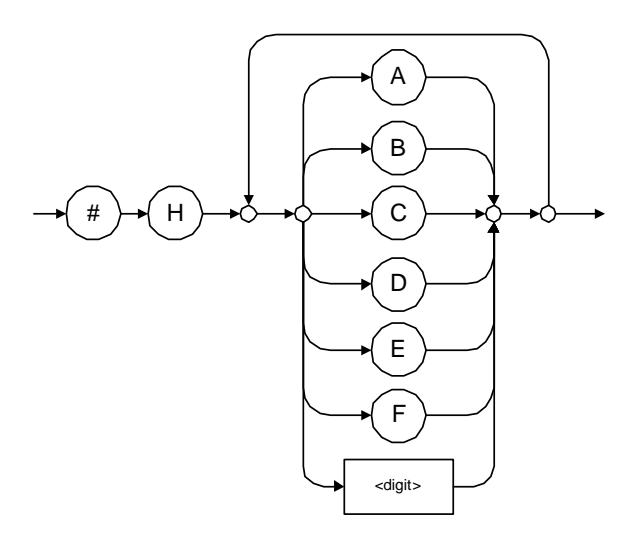

Examples: #HA3C5, #H0123C, #H010F

#### > <OCTAL NUMERIC RESPONSE DATA>

This data type will be used by a device to return integer representations in octal (base 8).

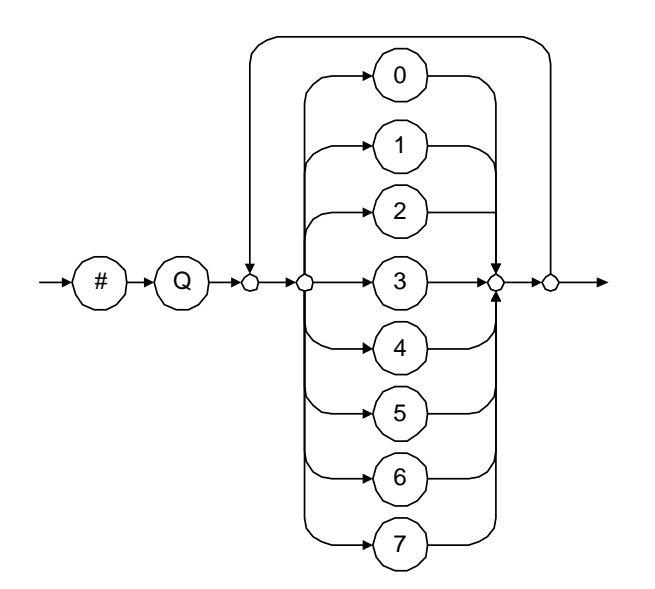

Examples: #Q753214, #Q0124, #Q0725

> <BINARY NUMERIC RESPONSE DATA>

This data type will be used by a device to return integer representations in binary (base 2).

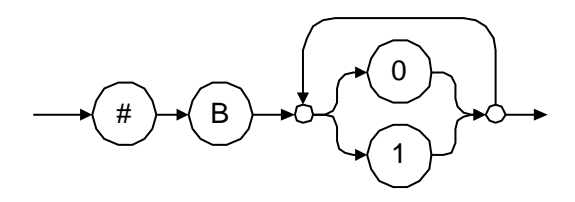

Examples: #B11011110101, #B110100, #B0100

> <STRING RESPONSE DATA>

This data type will be used by a device to return strings containing 7-bit ASCII characters and especially when text has to be displayed since even the non-printable characters are also returned.

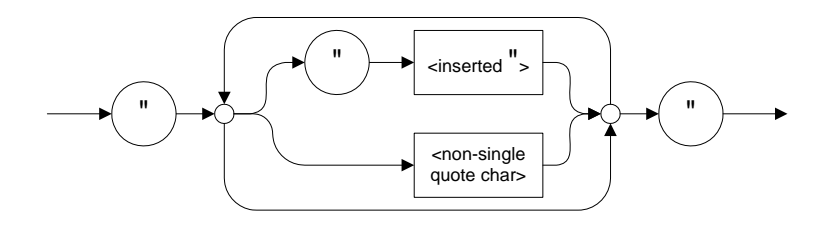

Examples: "SCPI Commands", "SCPI ""Commands"""

#### > <DEFINITE LENGTH ARBITRARY BLOCK RESPONSE DATA>

This data type is used by a device to return blocks of 8-bit binary information with a fixed and predetermined length.

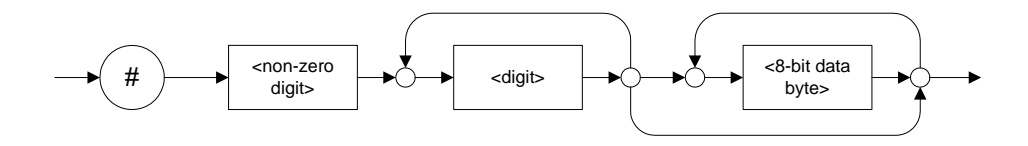

The actual length of the retrieved data has the following structure:

- $\blacktriangleright$  The first byte contains the # character.
- $\blacktriangleright$  The byte that immediately follows contains the number of subsequent bytes that you have to check to know the total length.

For example, if you receive this response (here, values are expressed in decimal instead of binary for easier readability):

# 2 1 3 7 6 8 9 2 ...

The byte that immediately follows the  $#$  contains 2, which means that you have to read the two following bytes to know the length (in bytes) of the retrieved data. The bytes indicate 1 and 3. The length will then be 13 bytes. The actual response will begin at byte number 5, in this case.

Examples: #14<DAB><DAB><DAB><DAB>,  $\#3004 <$ DAB $>$  $<$ DAB $>$  $<$ DAB $>$  $<$ DAB $>$ 

where "<DAB>" stands for data byte

³ <INDEFINITE LENGTH ARBITRARY BLOCK RESPONSE DATA>

This data type is used by a device to return blocks of 8-bit binary information when the block length was not predefined or when data has to be computed later.

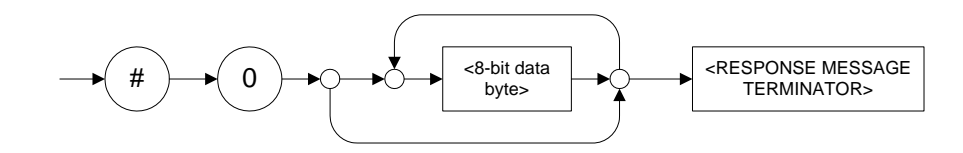

*Note: If you receive a zero as the first digit (#0), it is necessarily followed by a <RESPONSE PROGRAM MESSAGE TERMINATOR> so that you will detect the end of the <INDEFINITE LENGTH ARBITRARY BLOCK RESPONSE DATA>.*

> Example: #0<DAB><DAB><DAB><DAB><terminator>where "<DAB>" stands for data byte.

*Applicable Data Types for Output —IEEE 488.2*

#### > <SUFFIX RESPONSE DATA>

This data type is used by a device to return units and multipliers.

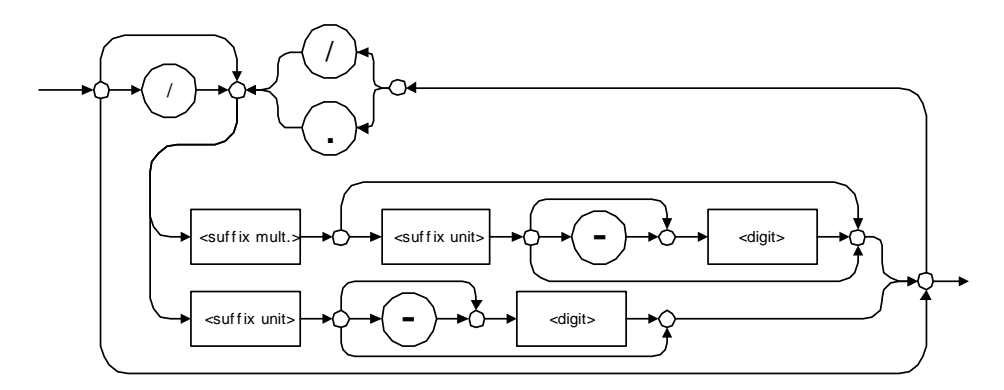

Examples: DBW, W, KHZ

#### > <ARBITRARY ASCII RESPONSE DATA>

This data type is used by a device to return information when it is impossible to use any other data type.

Example: To the \*IDN? query, the device will return this response in an arbitrary ASCII bytes format: EXFO Inc.,FTB-2,,125-2A55,1.0.1.97

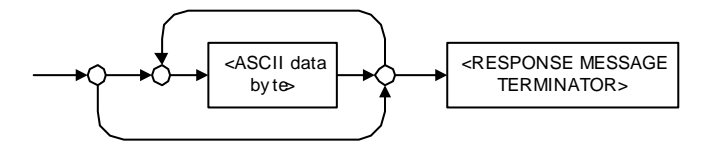

### Applicable Data Types for Input—SCPI

SCPI data types include the IEEE 488.2 data types (see *[Applicable Data](#page-387-0)  [Types for Input—IEEE 488.2](#page-387-0)* on page 376) with certain additional restrictions.

 $\blacktriangleright$  < numeric\_value >: abbreviated form of the decimal numeric element. It differs from the <DECIMAL NUMERIC PROGRAM DATA> "<NRf>" described in IEEE 488.2.

Several forms of <CHARACTER PROGRAM DATA> are defined as special forms of numbers. These are: MINimum, MAXimum, DEFault, UP, DOWN, Not A Number (NAN), INFinity and Negative INFinity (NINF). The following special forms are likely to be used by EXFO's instruments in certain commands or queries:

- > DEFault: This special <numeric\_value> parameter forces the instrument to select a value, which is deemed to be convenient to the user.
- > MINimum | MAXimum: These special <numeric\_value> parameters refer to the instrument's limit values. MINimum corresponds to the value closest to negative infinity that the function can accept. MAXimum corresponds to the largest value that the function can accept.
- $\triangleright$  <Boolean Program Data>: This form is often used as a shorthand of the <DECIMAL NUMERIC PROGRAM DATA>ON|OFF form.

<Boolean Program Data> parameters have a value of 0 or 1 and are not followed by any unit.

On input, an <NRf> is rounded to an integer.

A non-zero result is interpreted as 1.

ON and OFF are accepted on input for readability purposes. They correspond respectively to 1 and 0. However, on output, they appear as 1 or 0, never ON or OFF.

# Special Numeric Values Received on Output

It is possible that an instrument returns unusual values in certain cases. For information on these values, see [Applicable Data Types for Output —IEEE](#page-396-0)  488.2 *[on page 385](#page-396-0)*.

This chapter presents detailed information about the commands and queries supplied with your unit.

### IEEE 488.2 Commands–Quick Reference

Your unit recognizes the required commands identified in IEEE 488.2. The table below summarizes these commands. These commands are fully explained on the following pages.

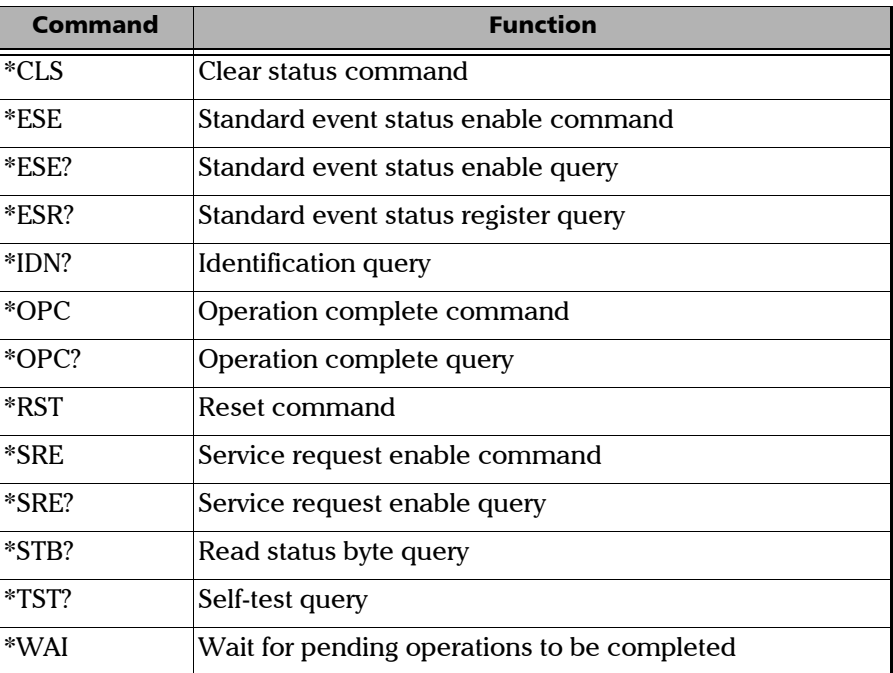

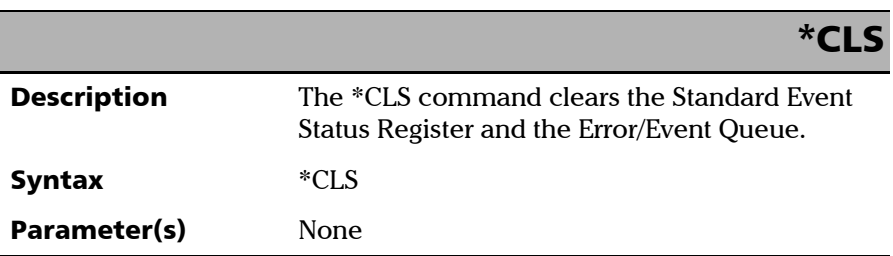

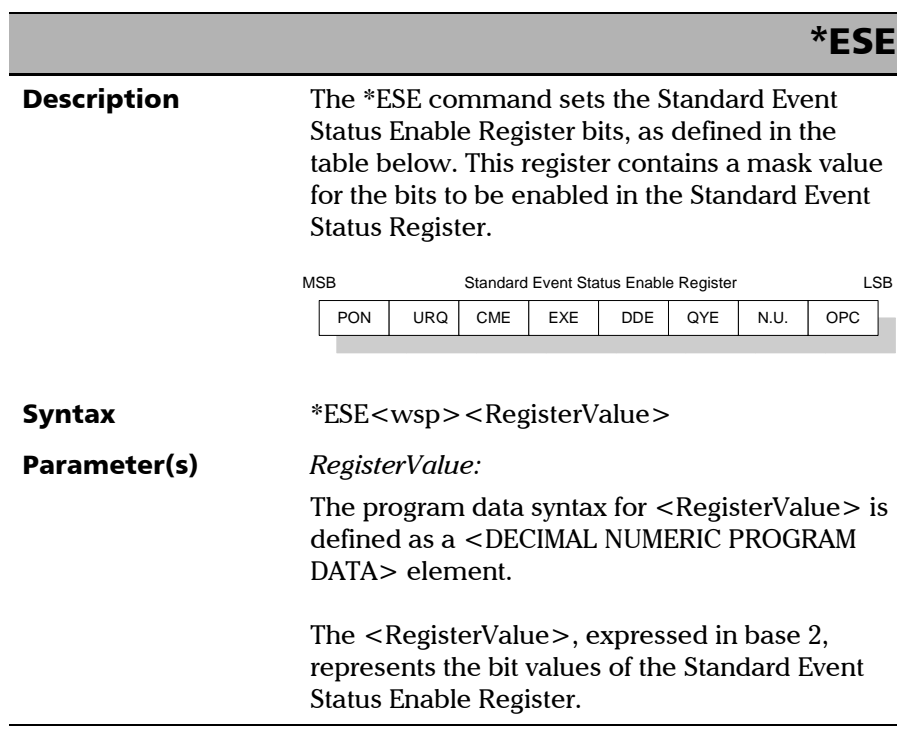

*IEEE 488.2 Required Commands*

### \*ESE

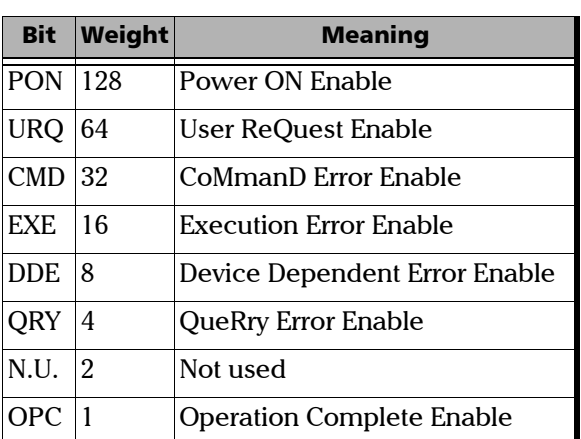

 The table below shows the contents of this register.

A value of 1 in the Enable Register enables the corresponding bit in the Status Register, a value of 0 disables the bit. The value of the  $<$ RegisterValue $>$  shall be in the range of 0 through 255.

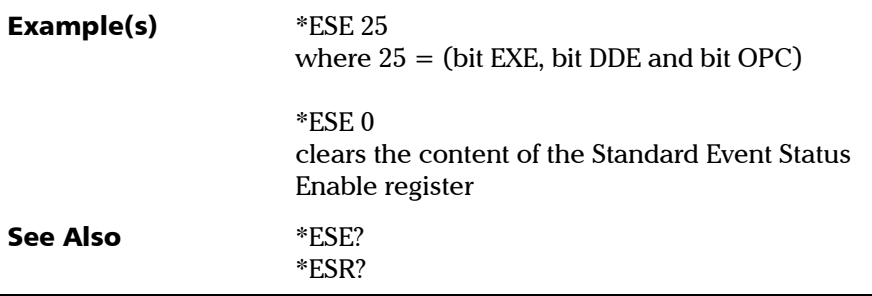

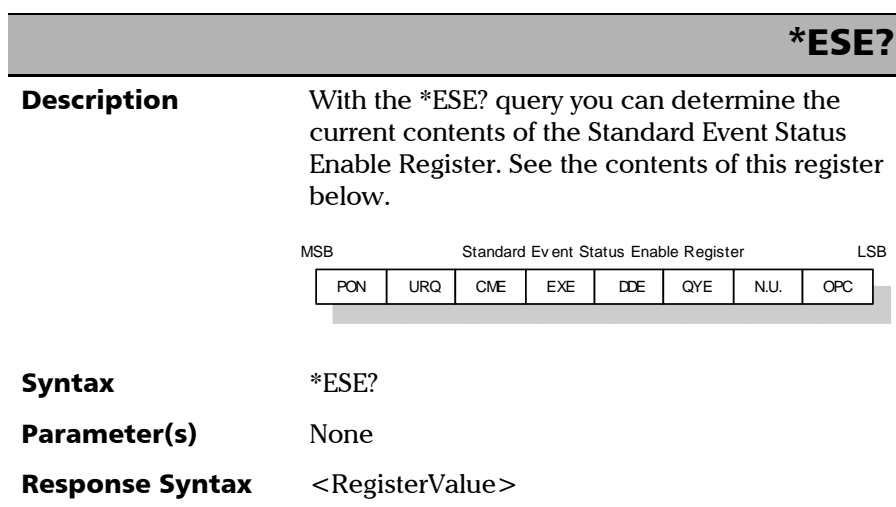

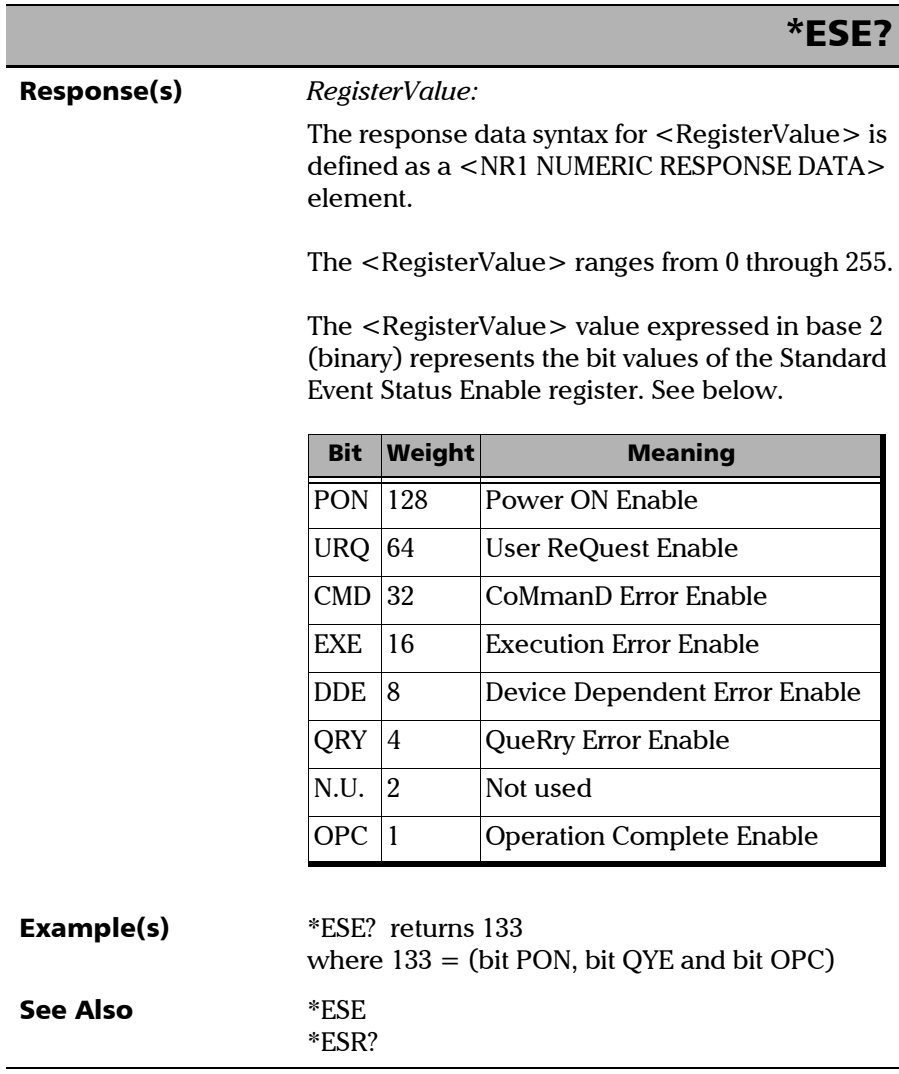

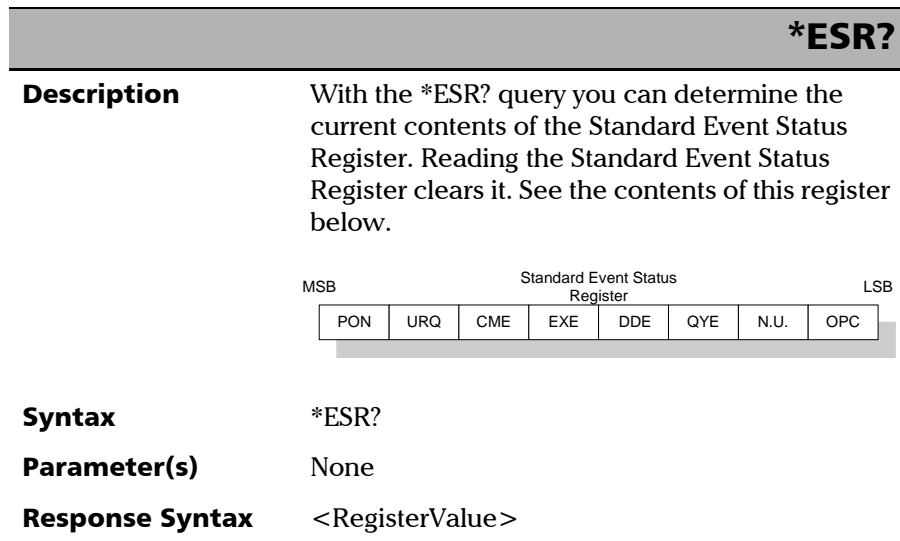

*IEEE 488.2 Required Commands*

# Response(s) *RegisterValue:*  The response data syntax for <RegisterValue> is defined as a <NR1 NUMERIC RESPONSE DATA> element. The  $\leq$ RegisterValue $>$  ranges from 0 through 255. The <RegisterValue> value expressed in base 2 (binary) represents the bit values of the Standard Event Status register. See below. **Example(s)** \*ESR? returns 33 where  $33 = (bit CME and bit OPC)$ \*ESR? Bit Weight Meaning PON 128 Power ON Enable URQ 64 User ReQuest Enable CMD 32 CoMmanD Error Enable EXE 16 Execution Error Enable DDE 8 Device Dependent Error Enable QRY 4 QueRry Error Enable N.U. 2 Not used OPC 1 Operation Complete Enable

See Also \*ESE \*ESE?

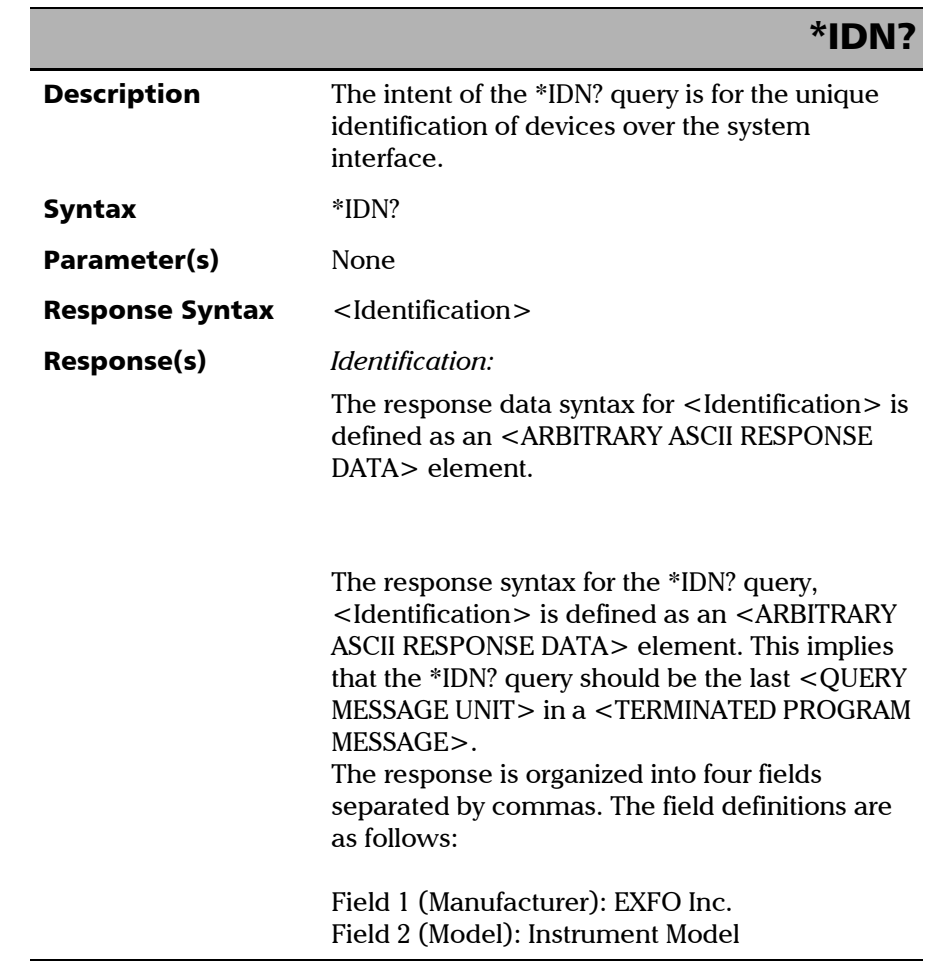

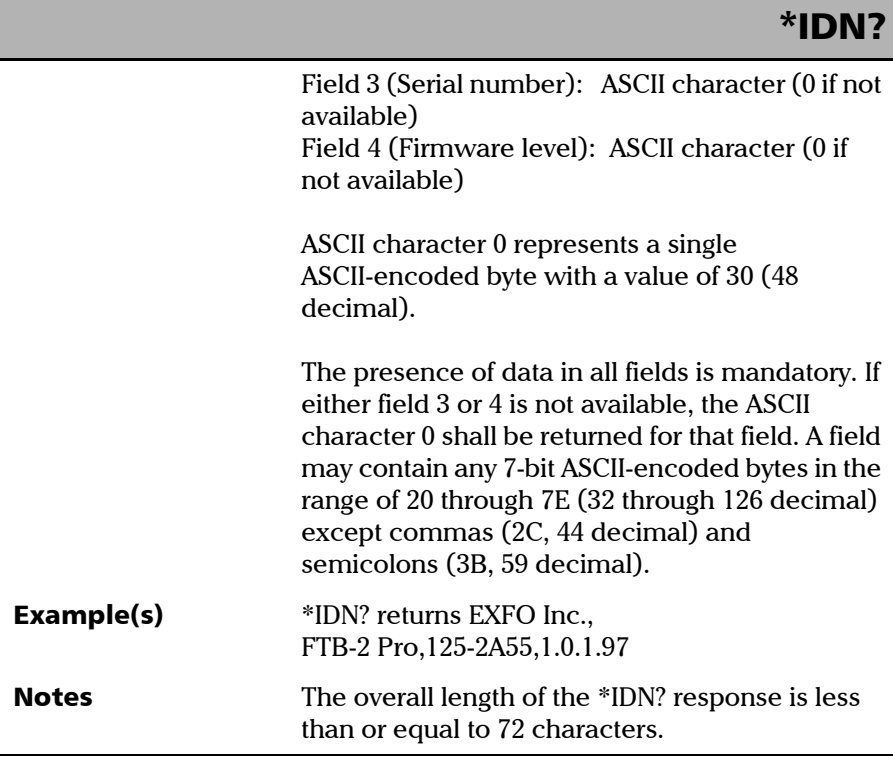

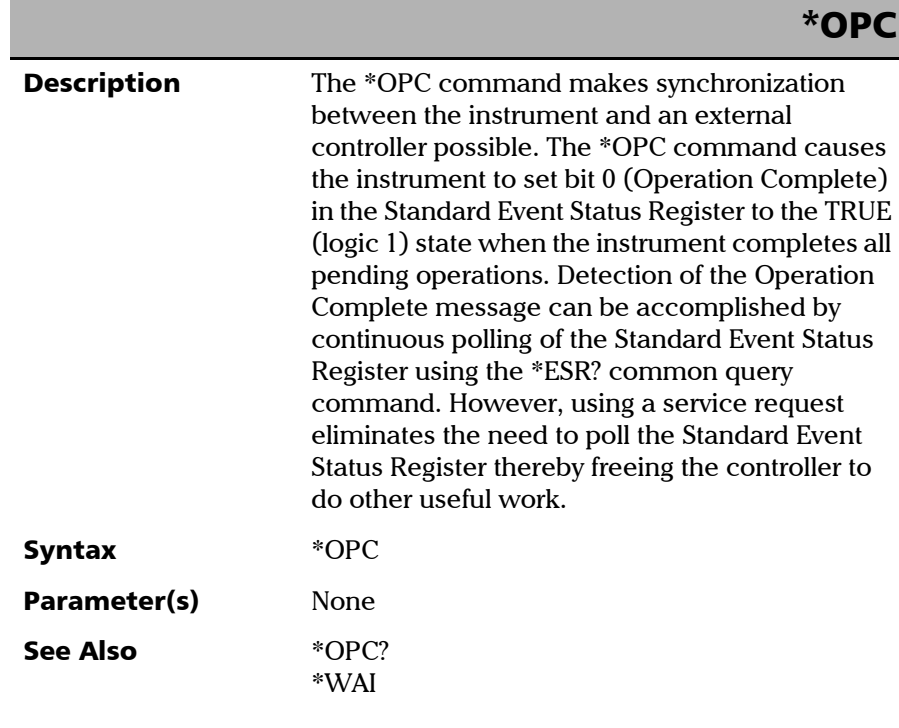

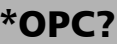

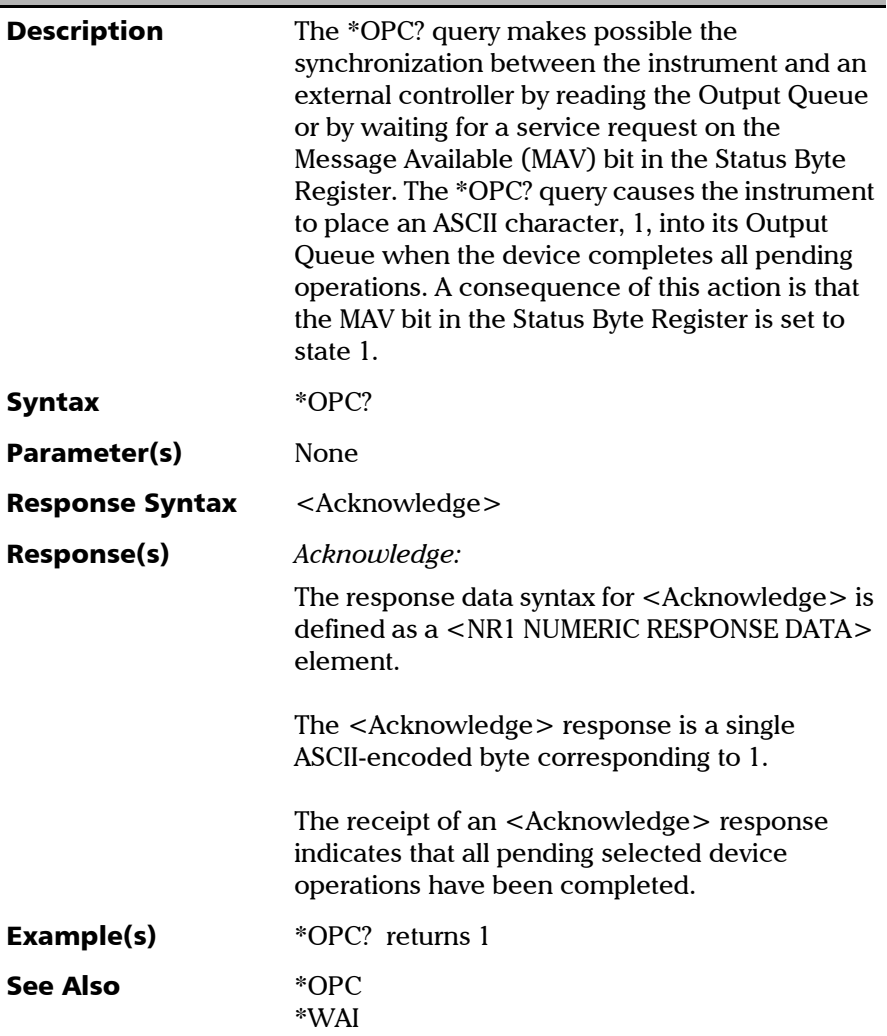

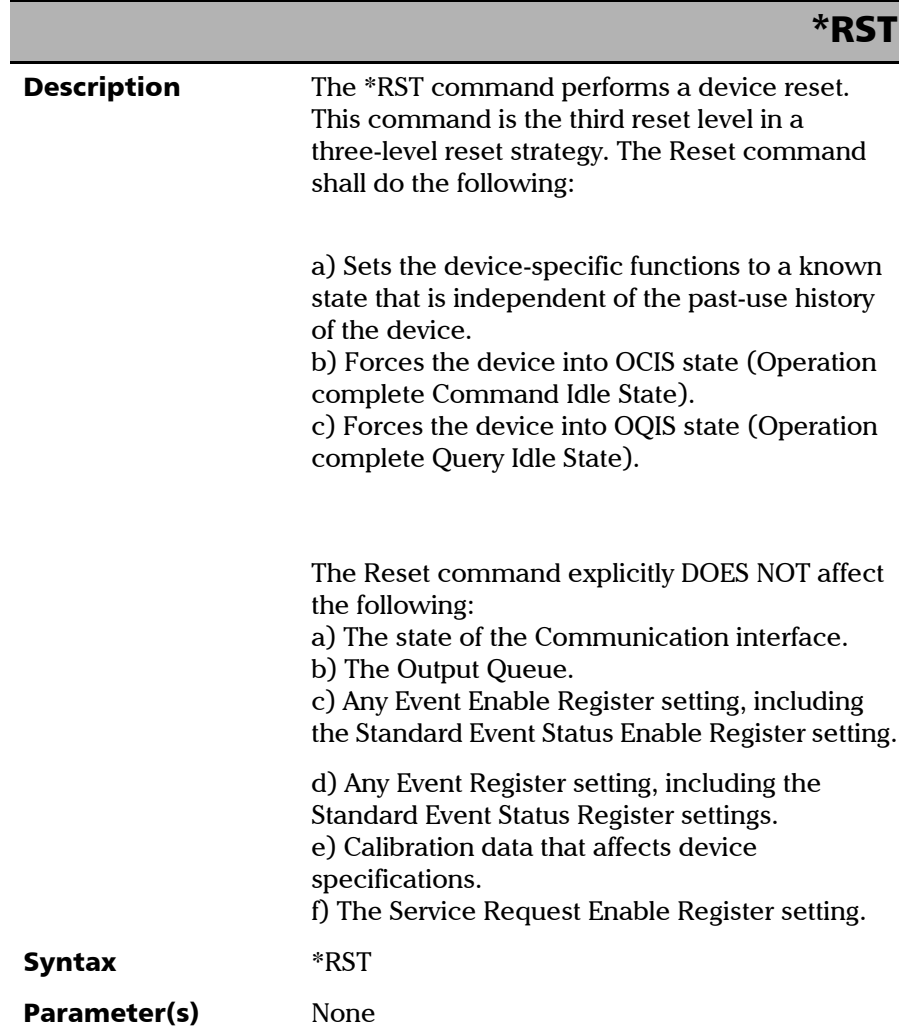

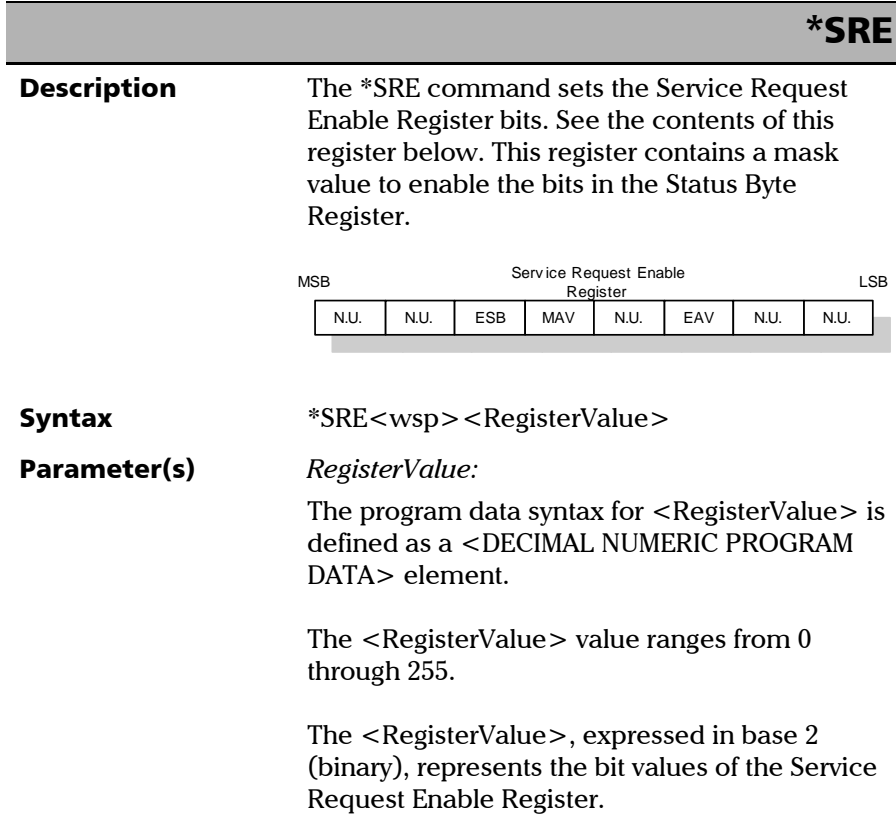

*IEEE 488.2 Required Commands*

### \*SRE

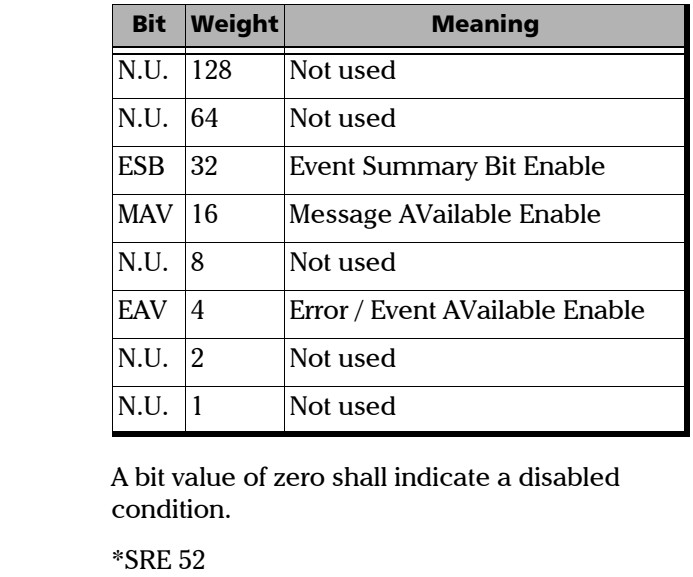

See the contents of this register below.

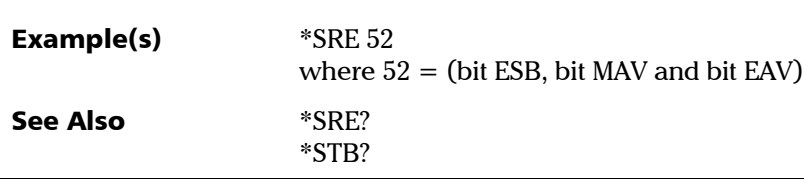

*IEEE 488.2 Required Commands*

### \*SRE?

**Description** With the \*SRE? query you can determine the current contents of the Service Request Enable Register. See the contents of this register below.

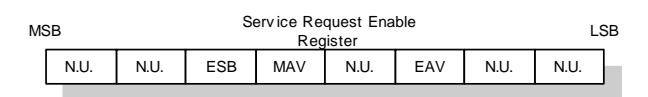

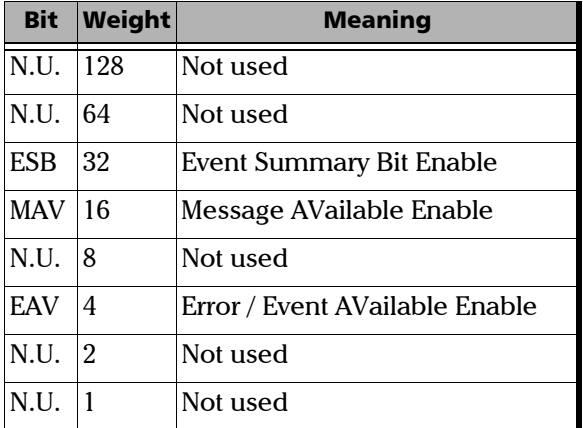

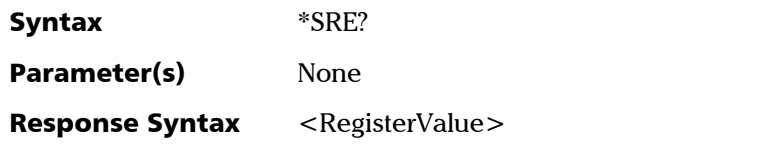

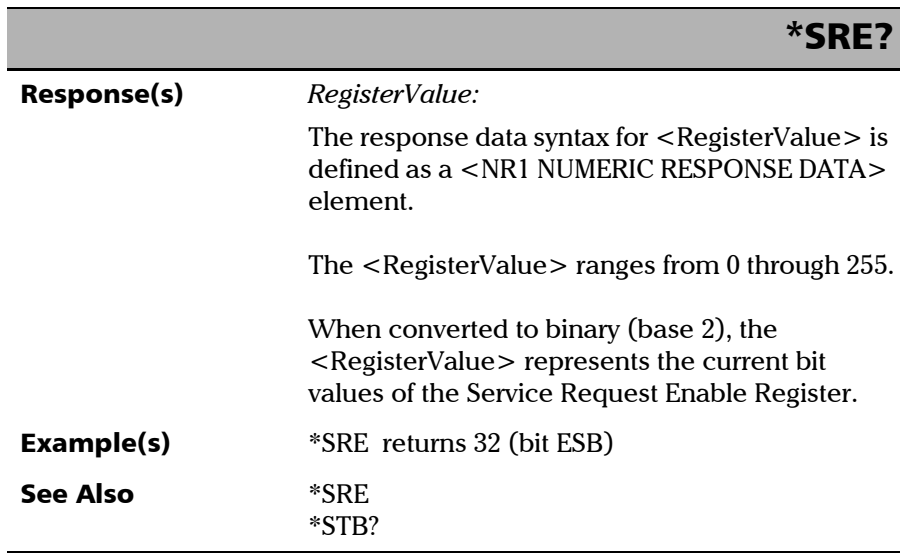

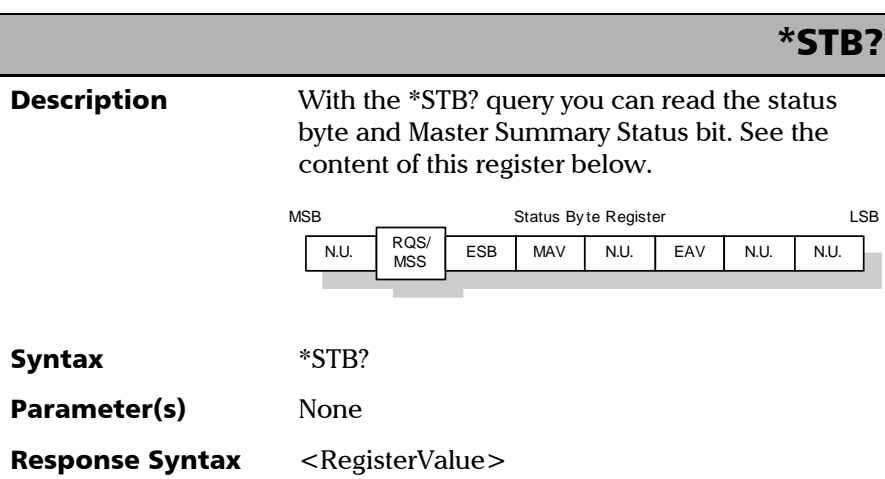

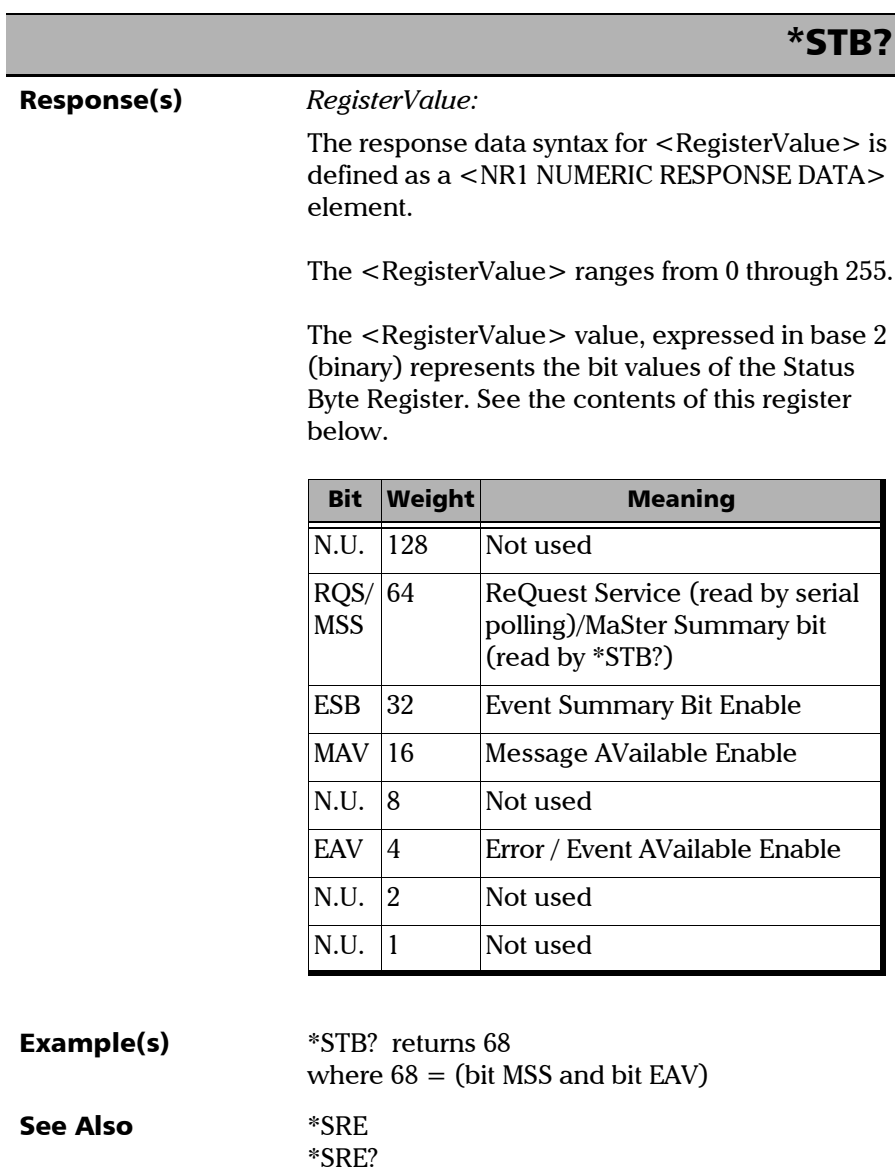

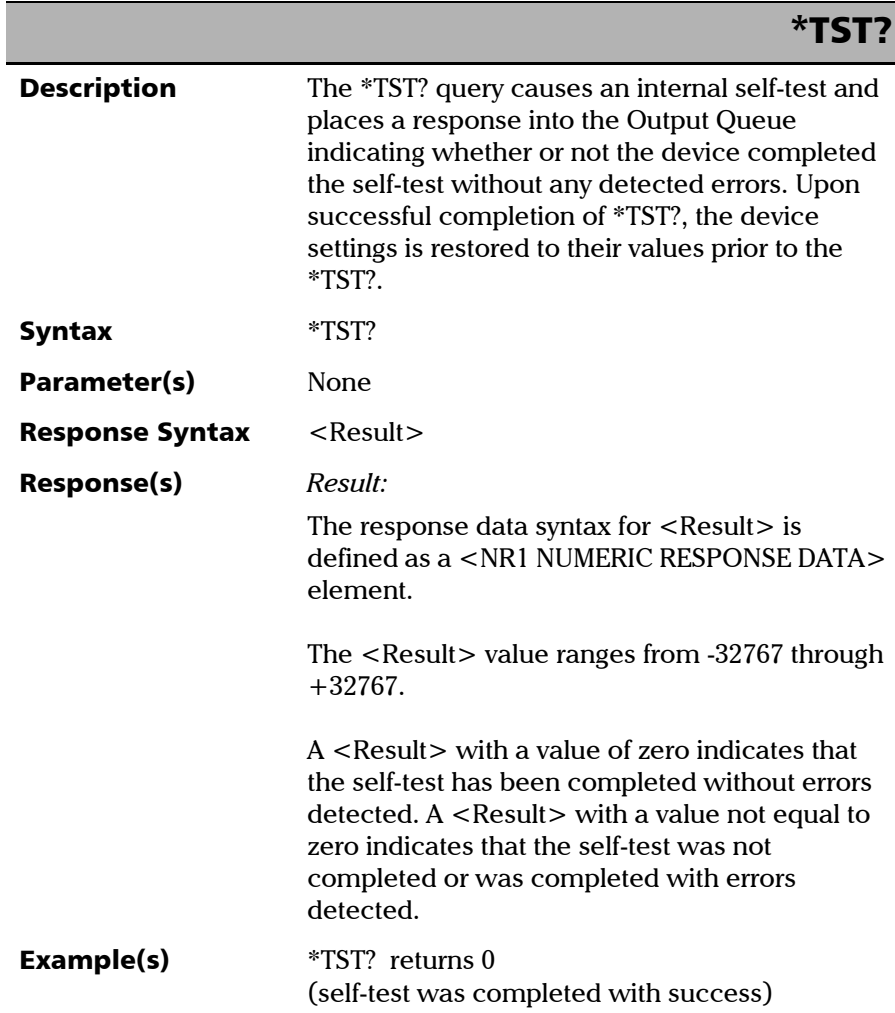

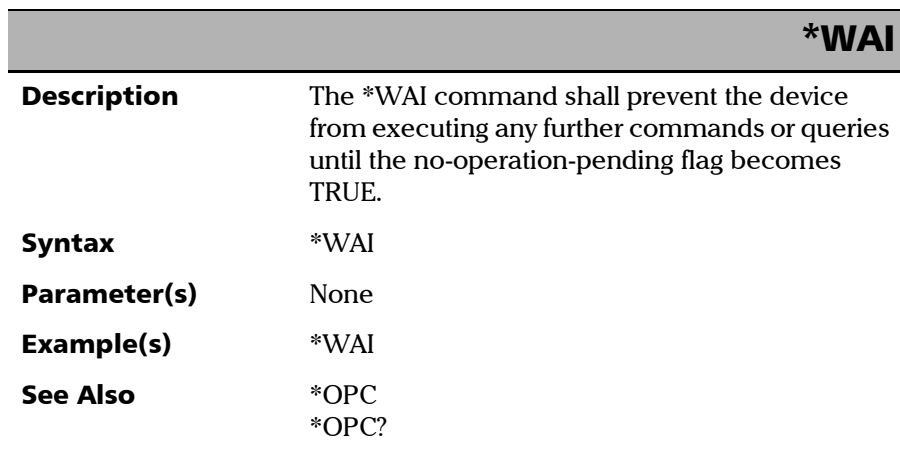

*Specific Commands—Quick Reference*

# Specific Commands—Quick Reference

The table below contains a summary of the commands specific to your unit. These commands are fully explained on the following pages.

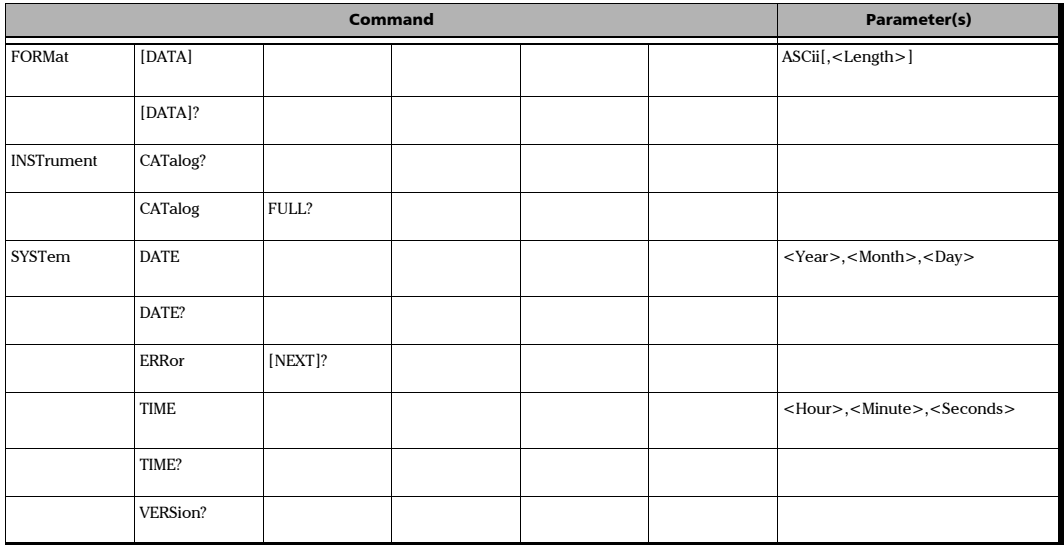

*Specific Commands*

### Specific Commands

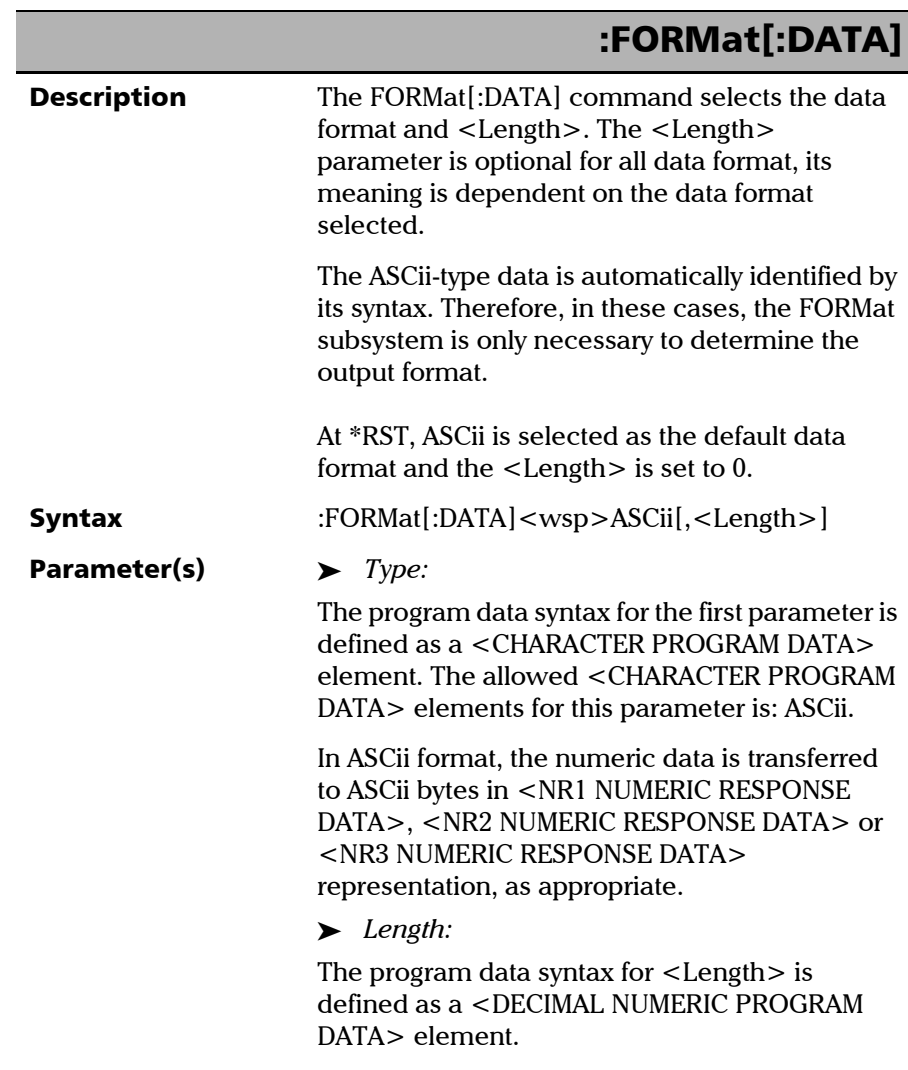

*Specific Commands*

# :FORMat[:DATA]

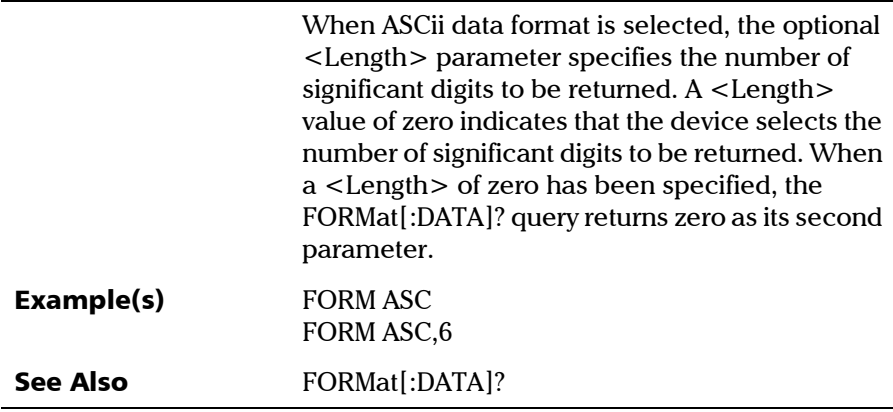
*Specific Commands*

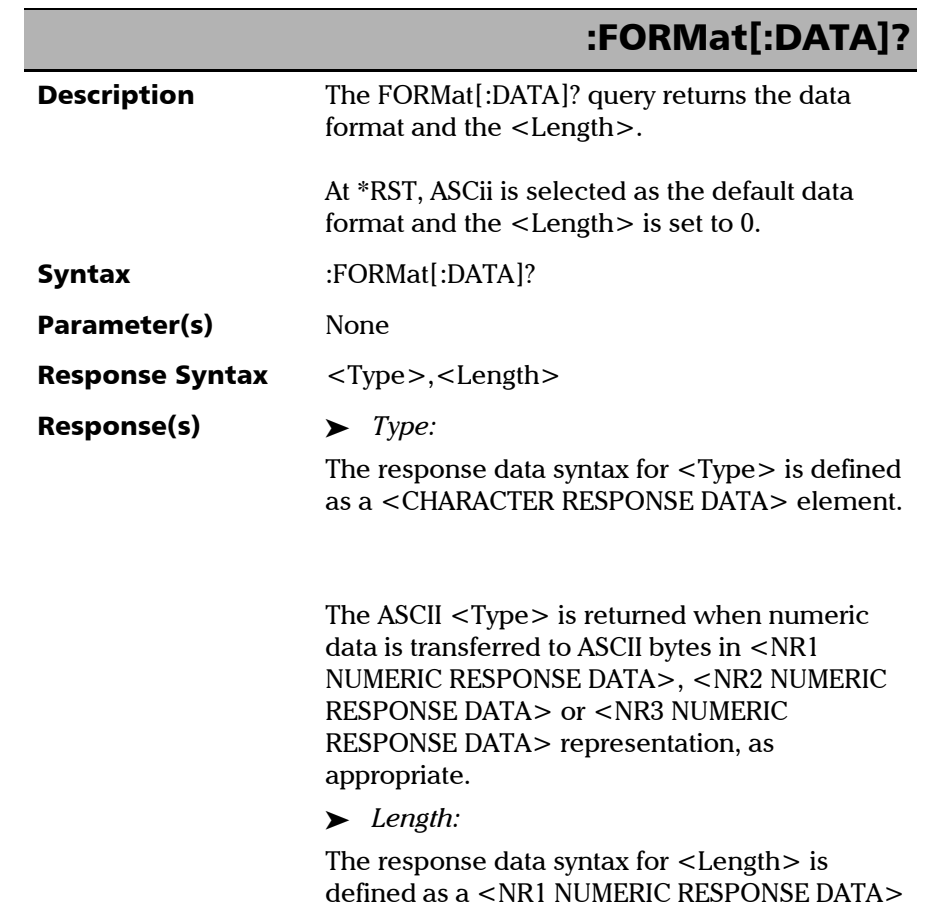

element.

*Specific Commands*

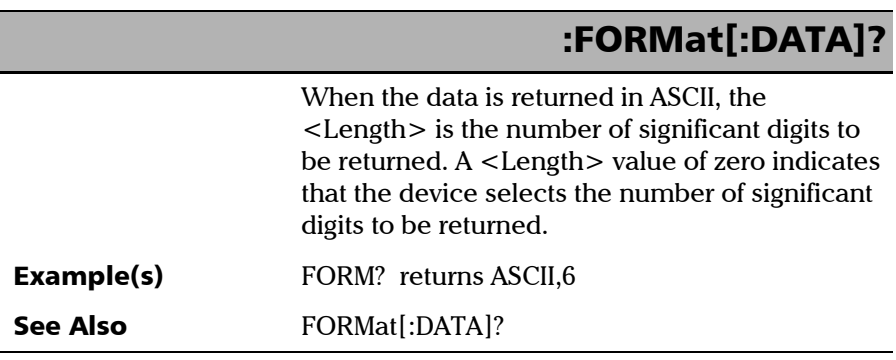

i.

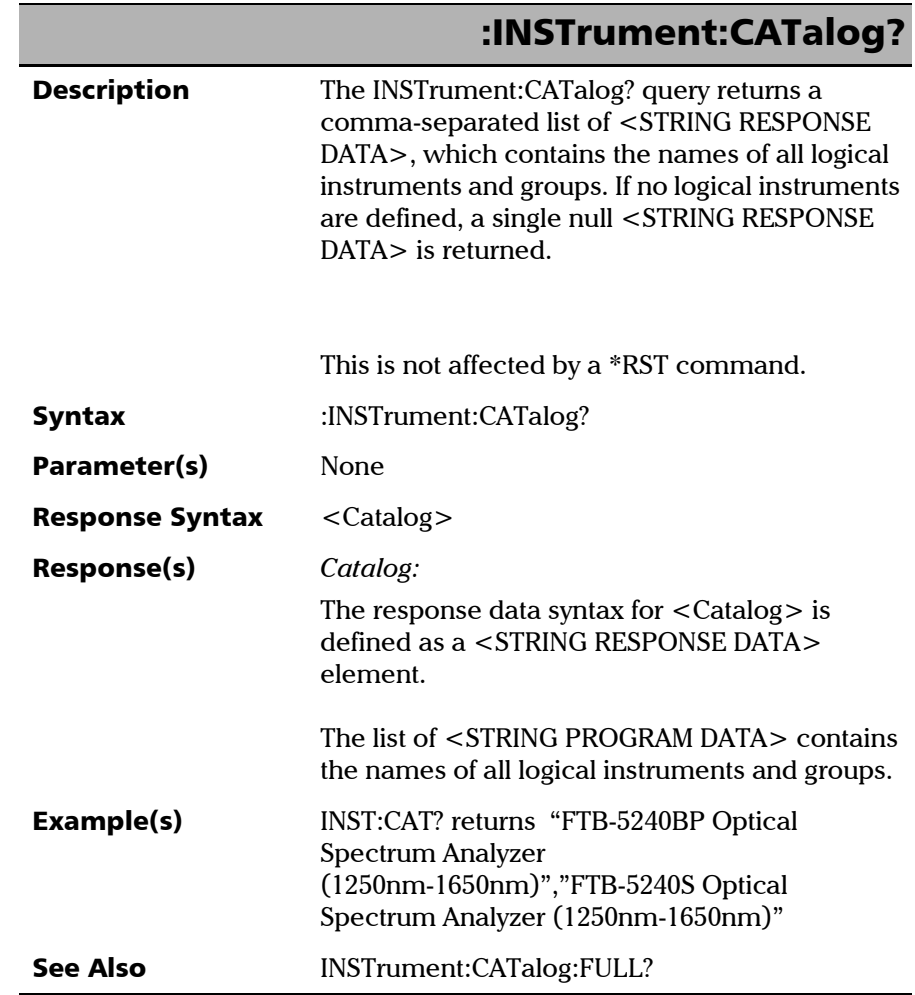

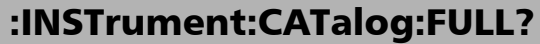

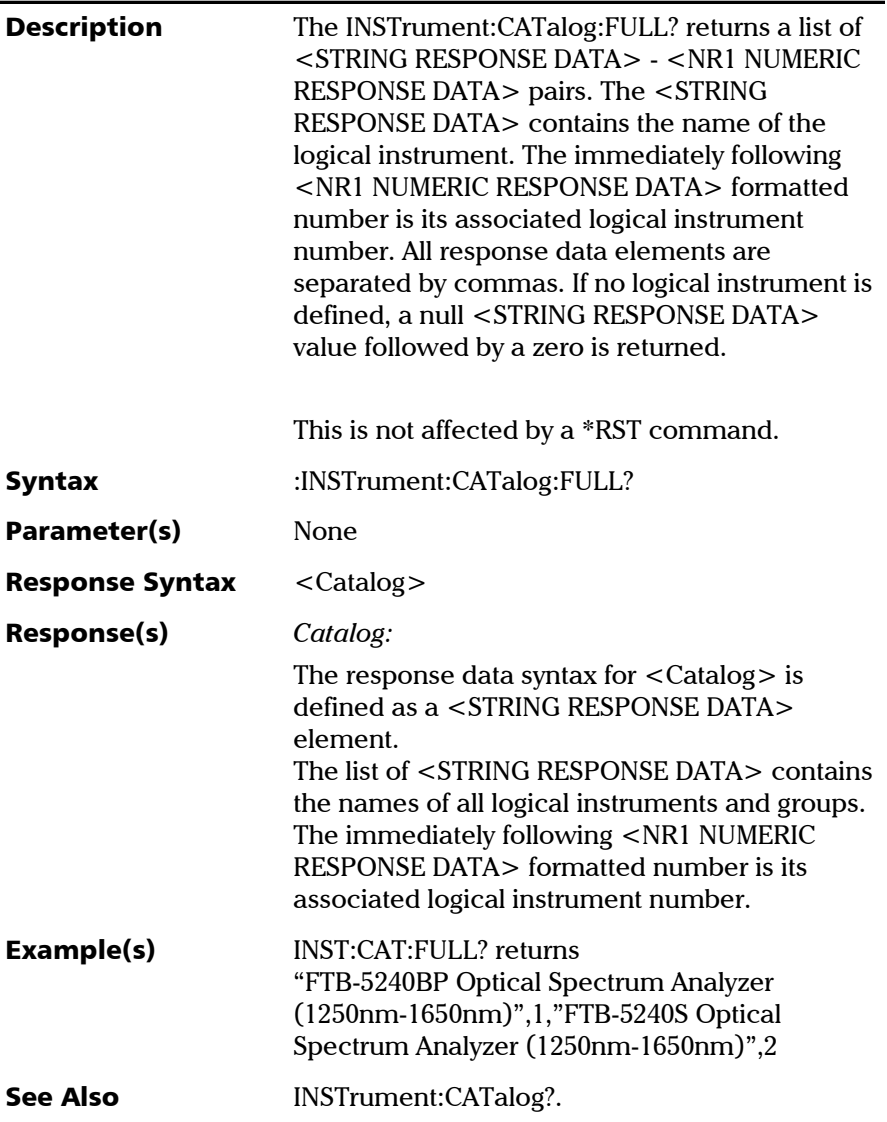

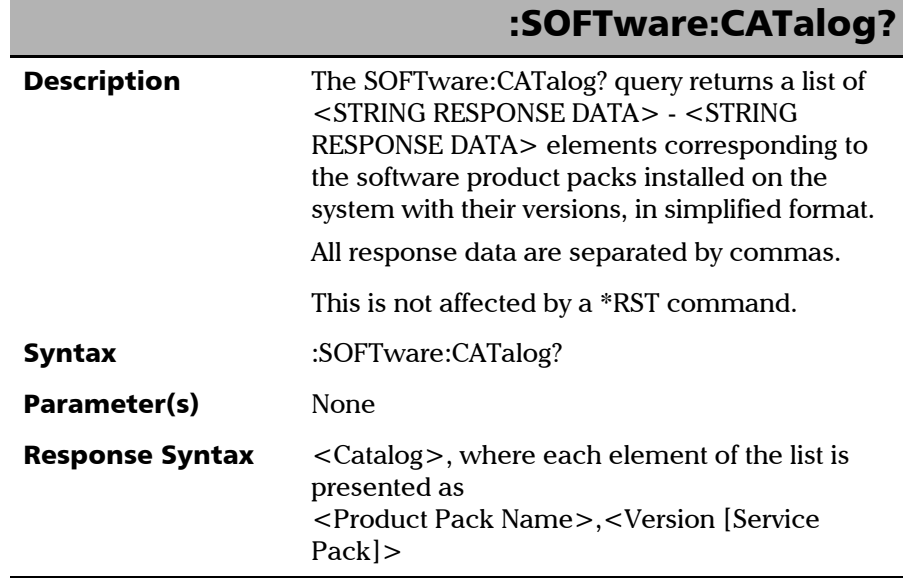

*Specific Commands*

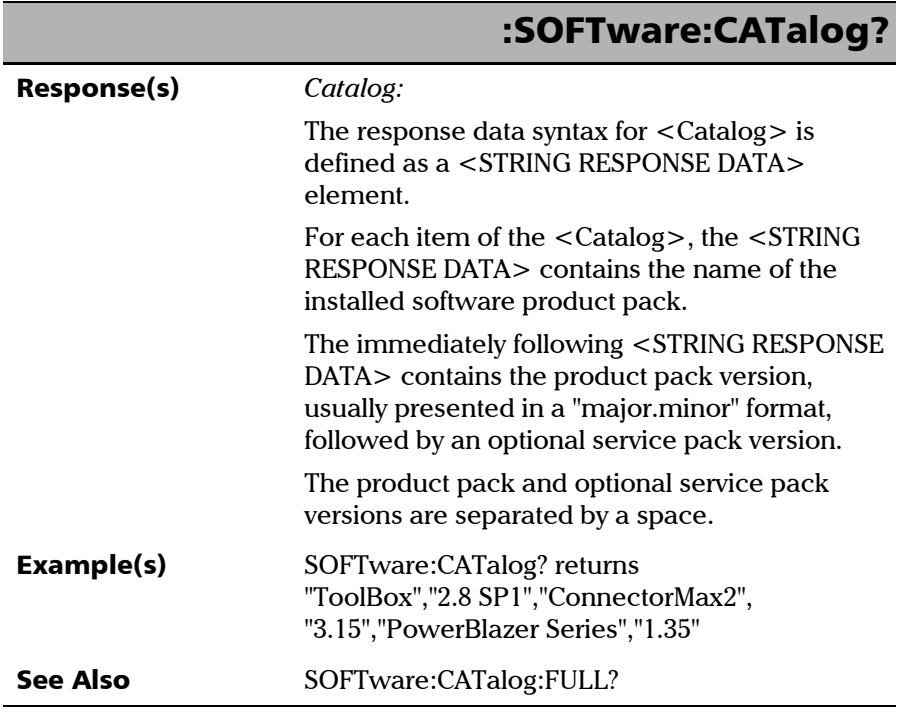

i.

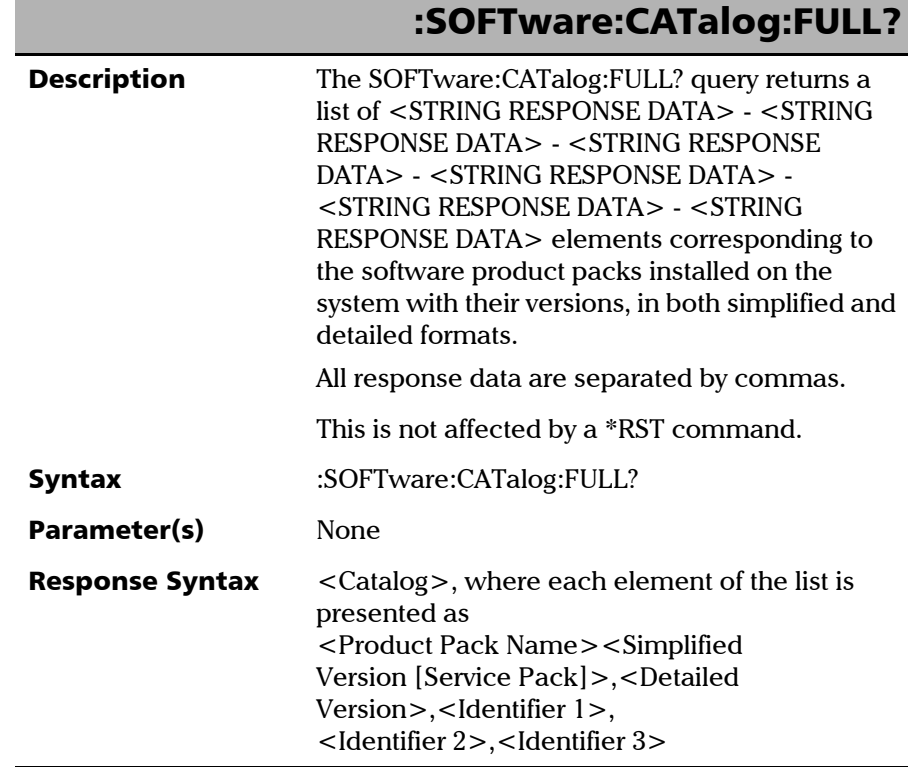

*Specific Commands*

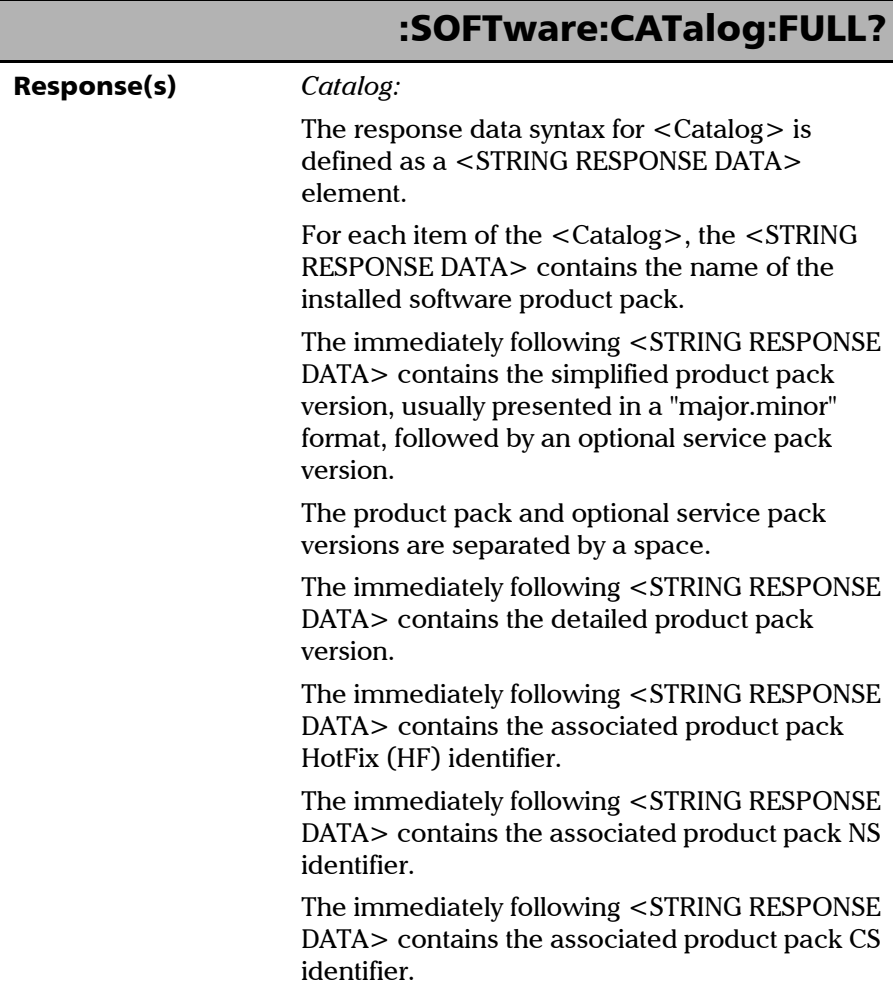

۰

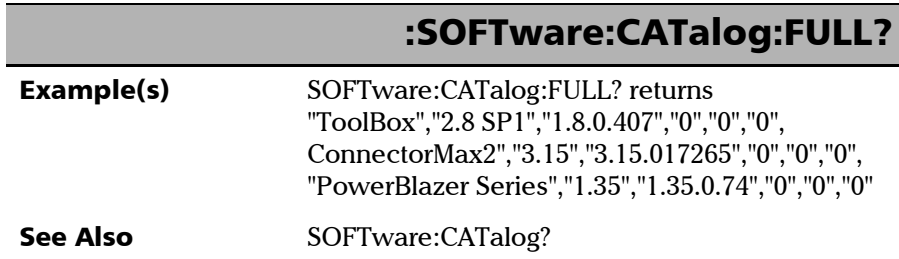

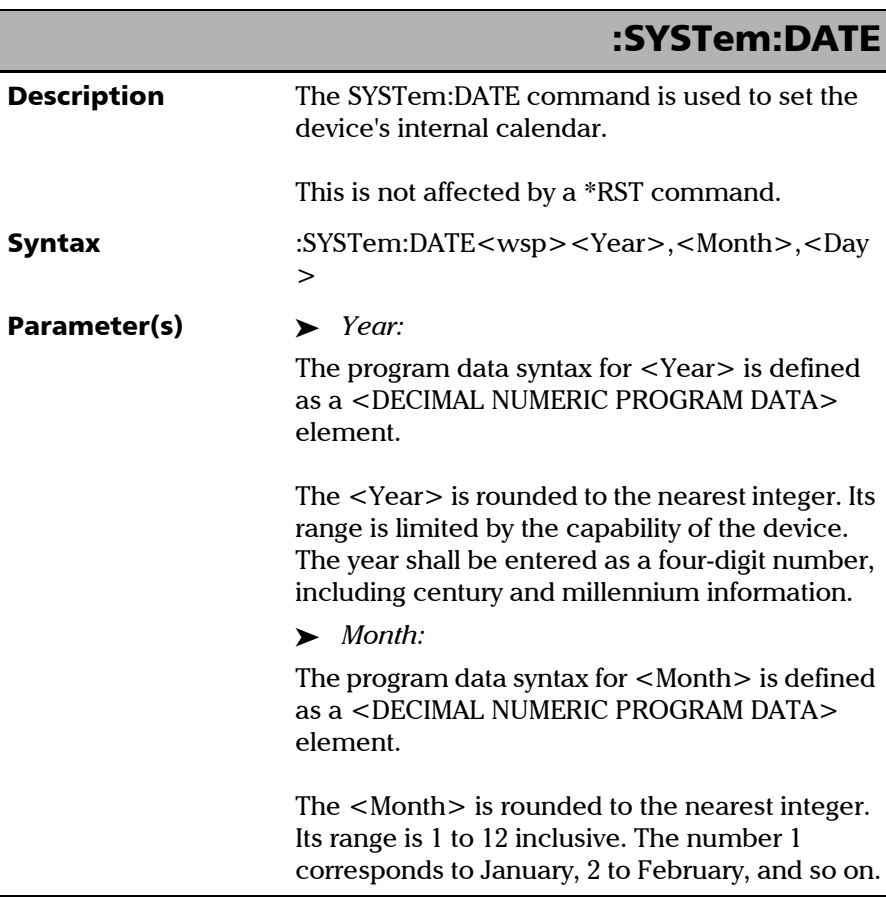

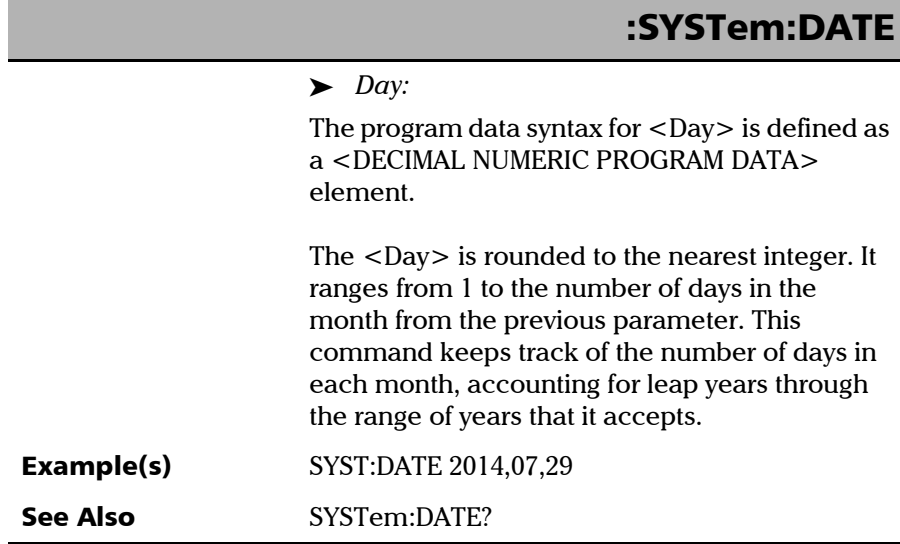

*Specific Commands*

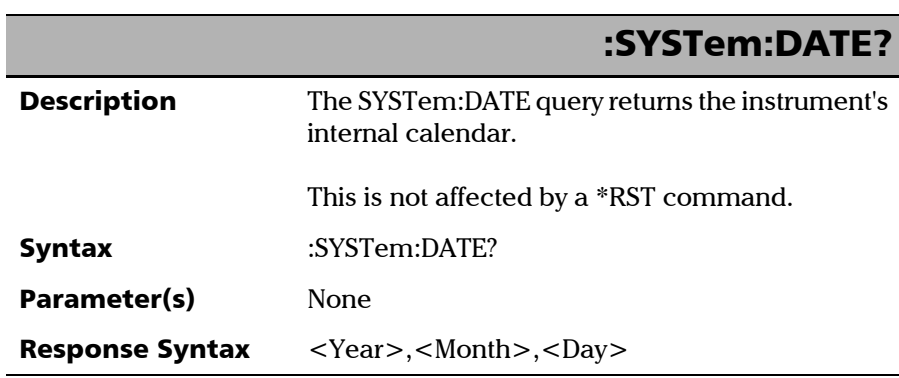

۰

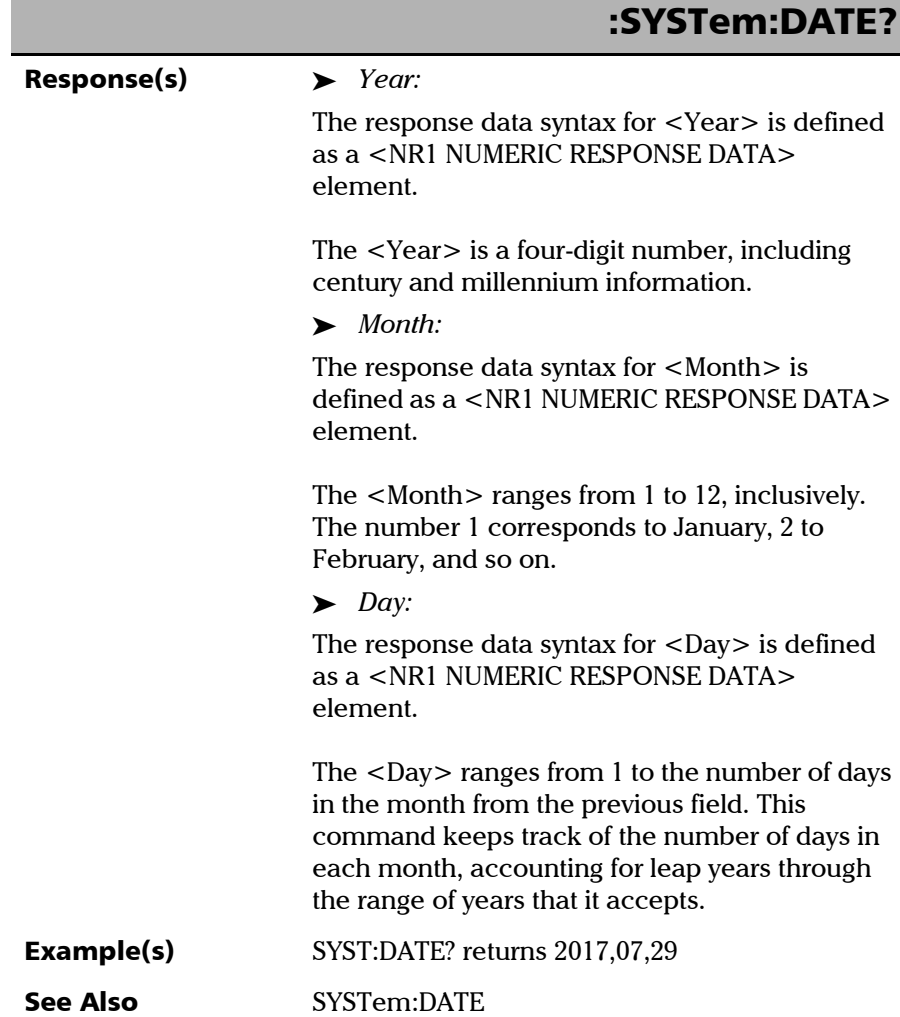

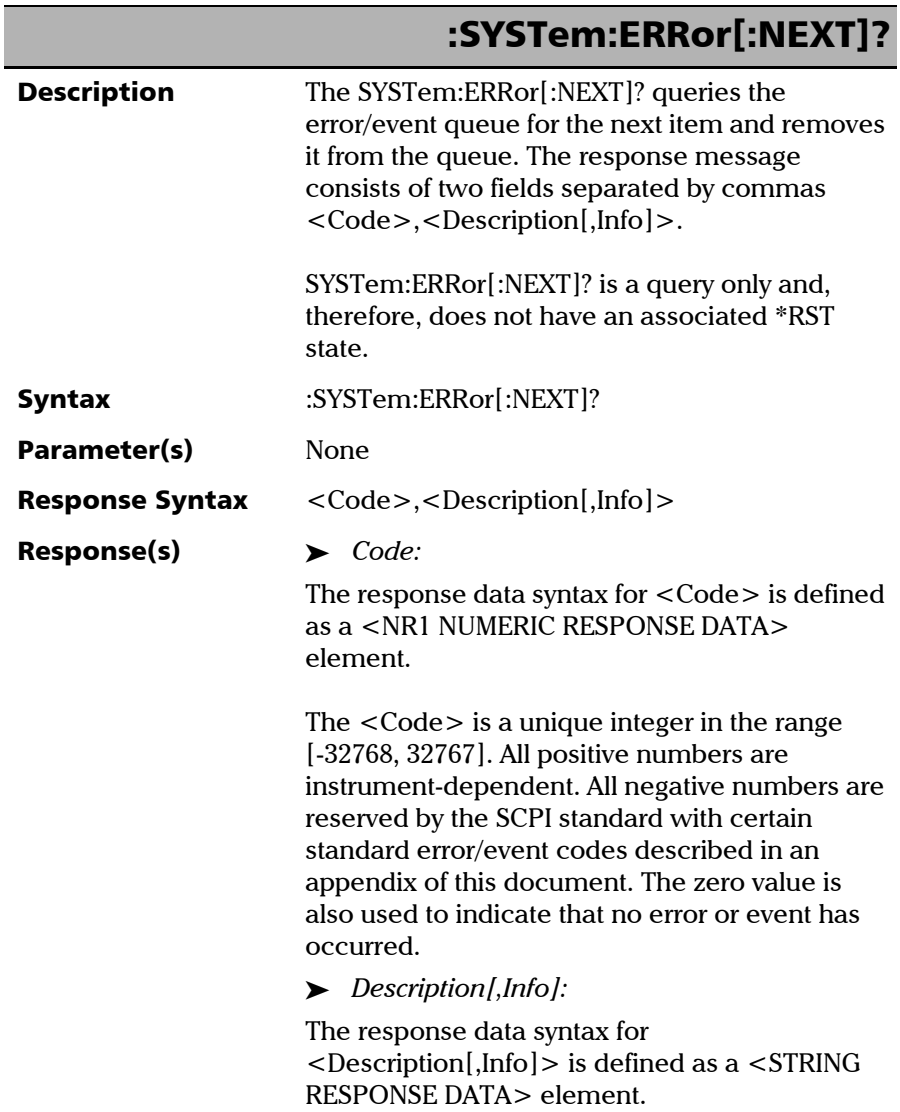

*Specific Commands*

# :SYSTem:ERRor[:NEXT]?

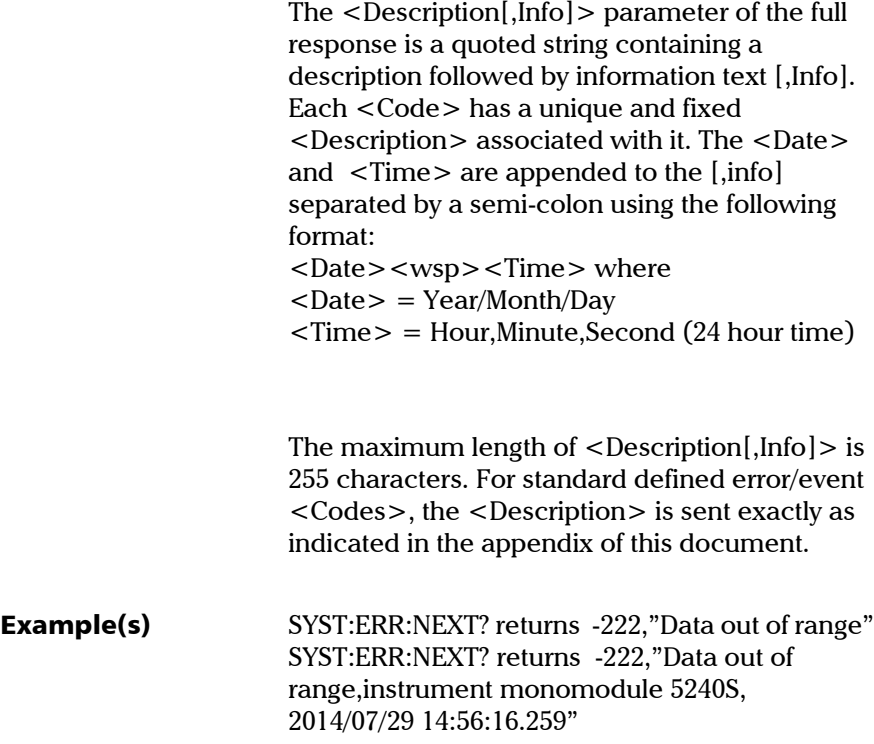

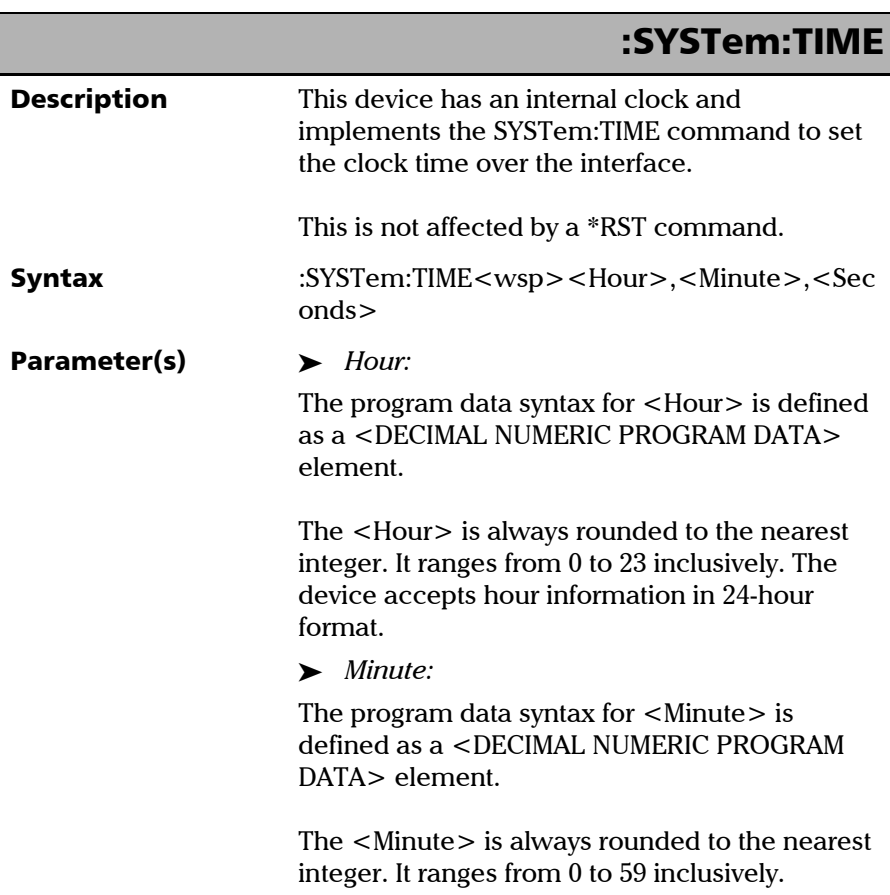

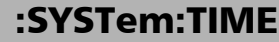

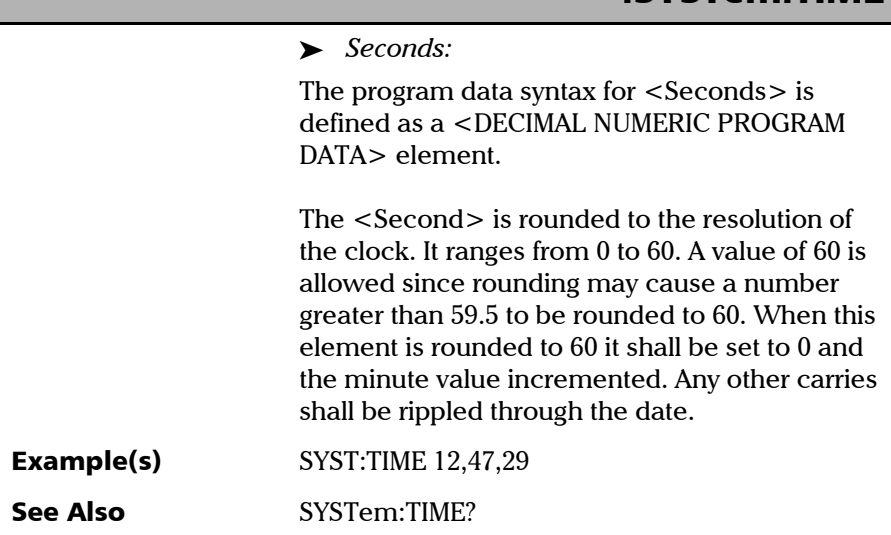

*Specific Commands*

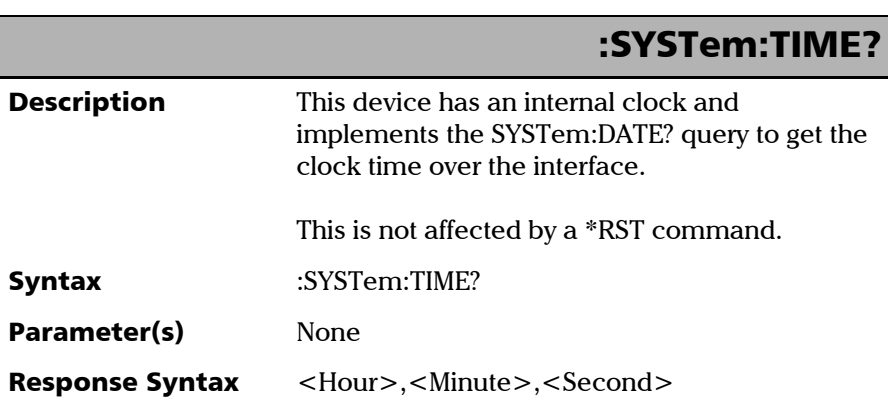

۰

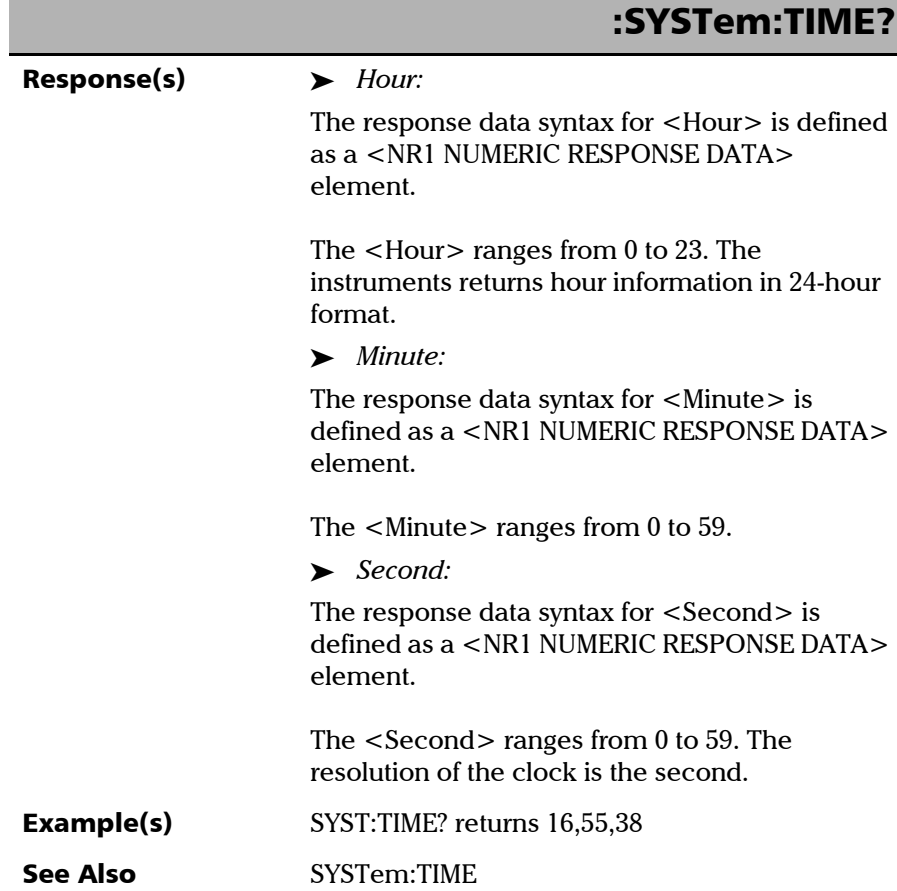

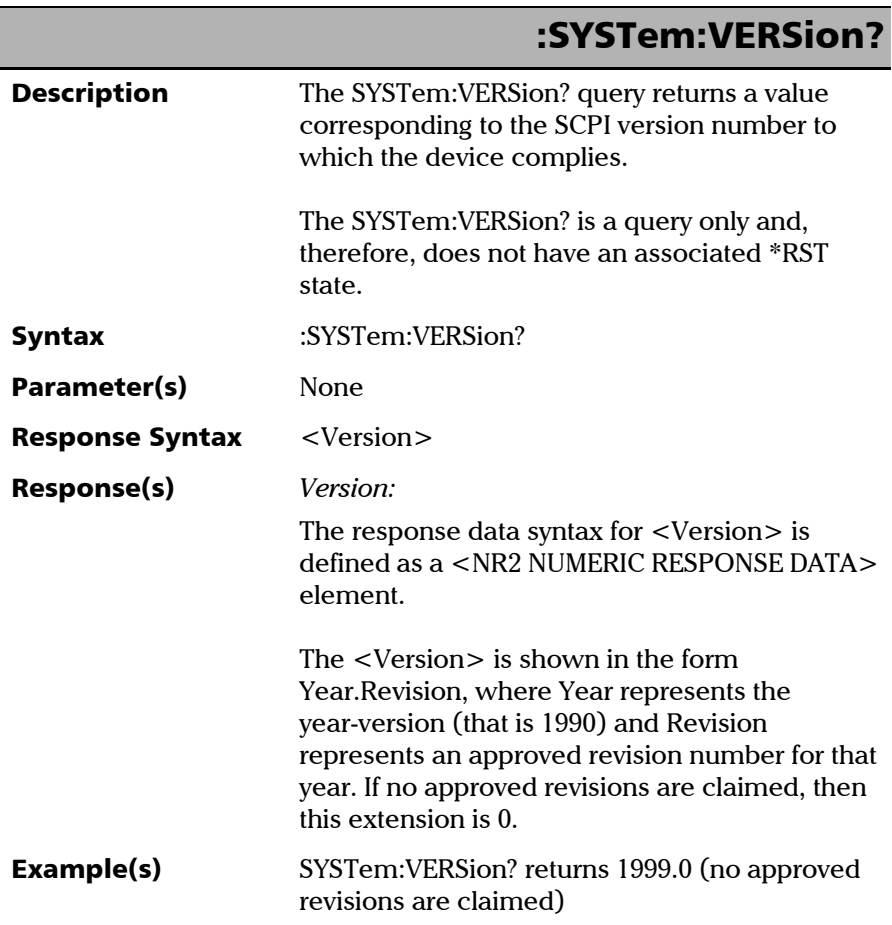

# *C SCPI-Based Errors*

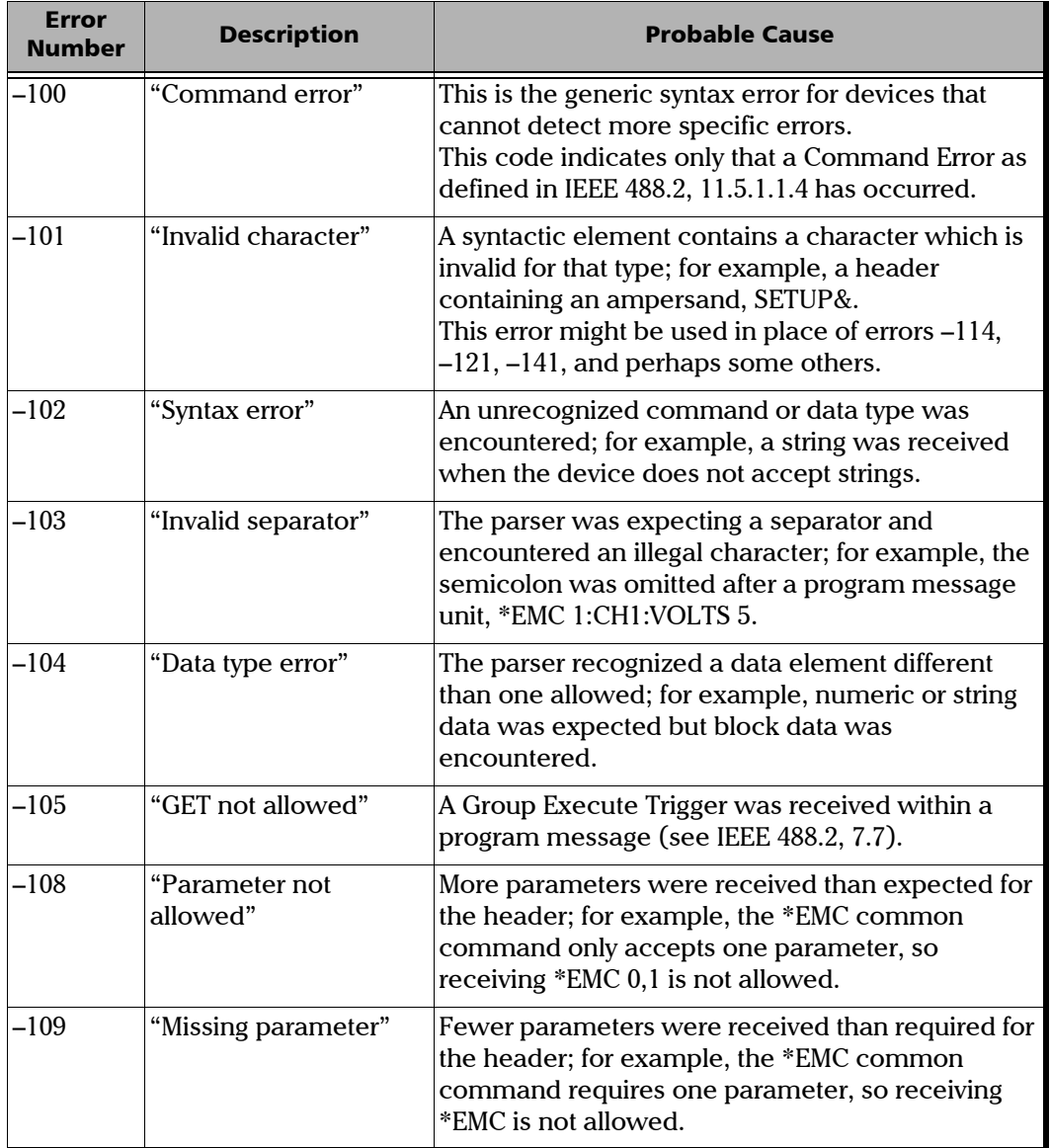

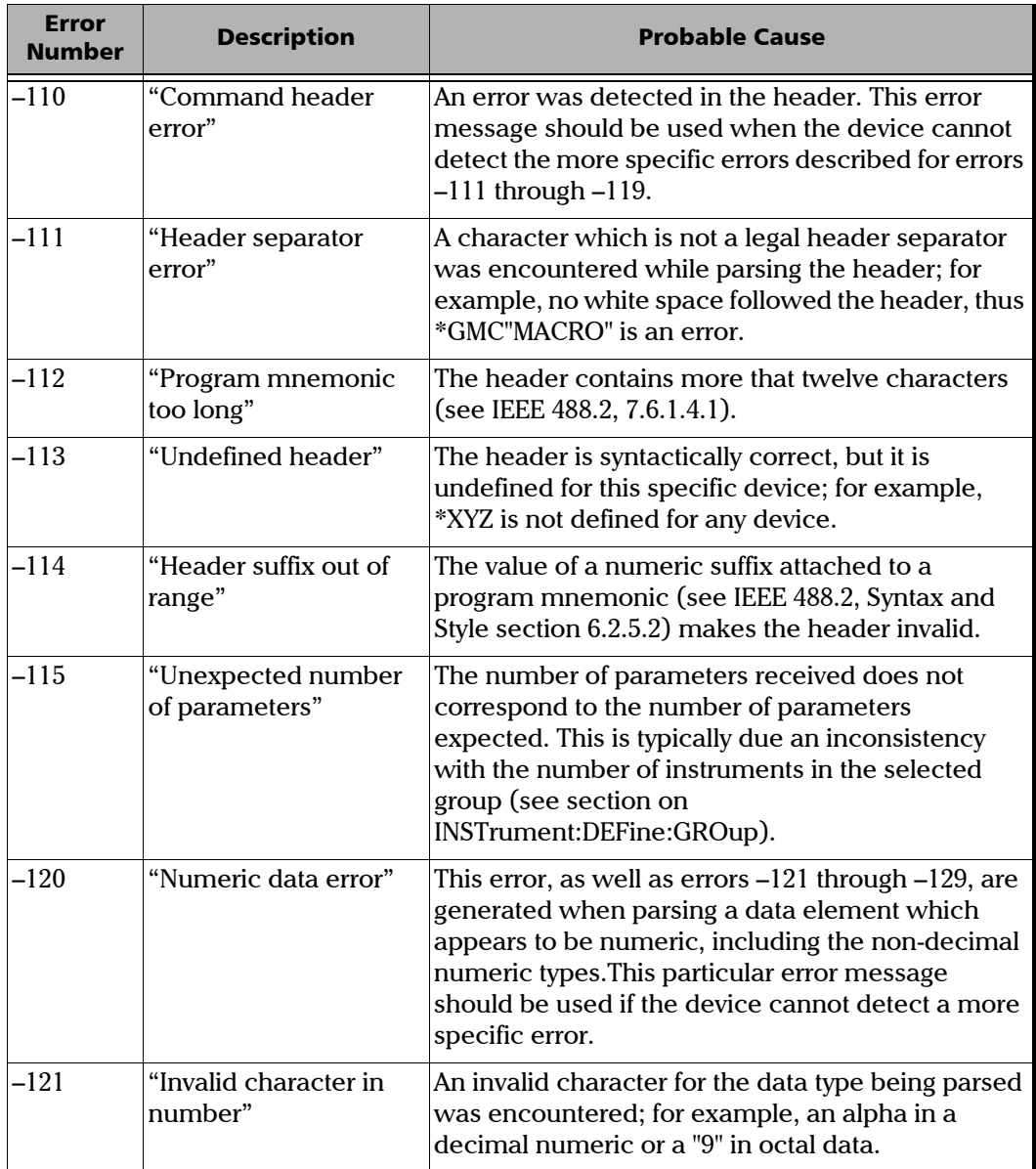

۰

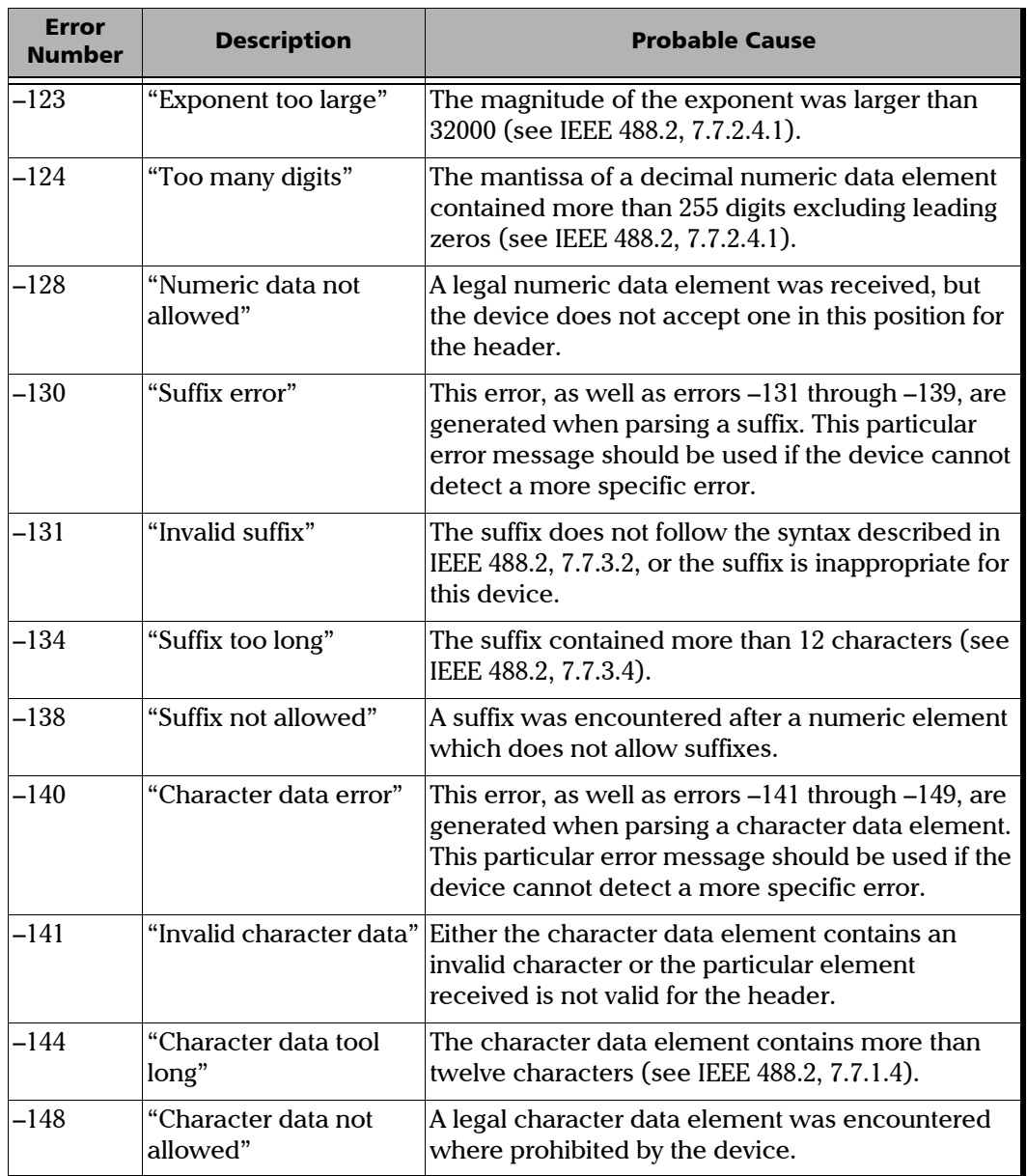

m

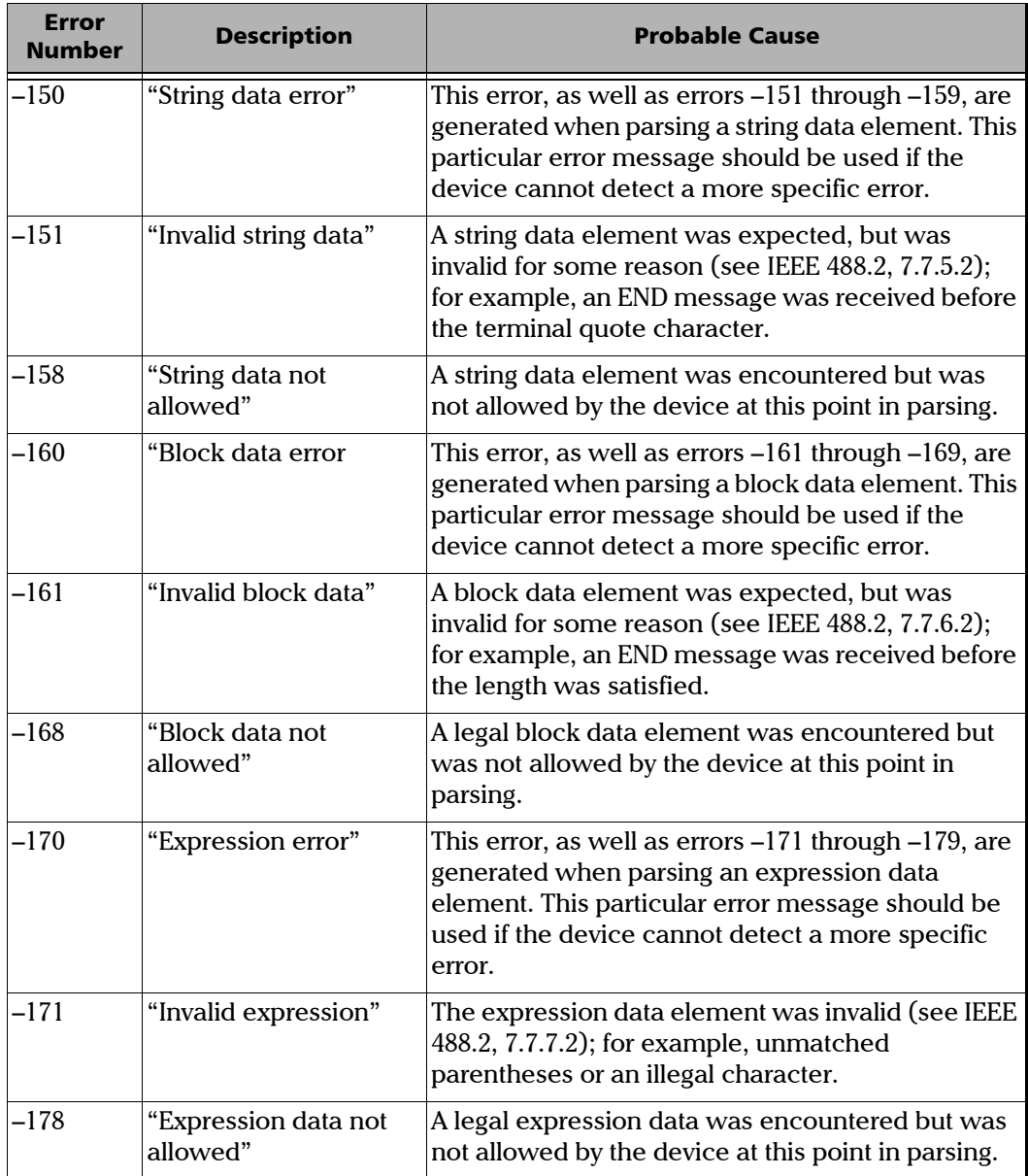

۰

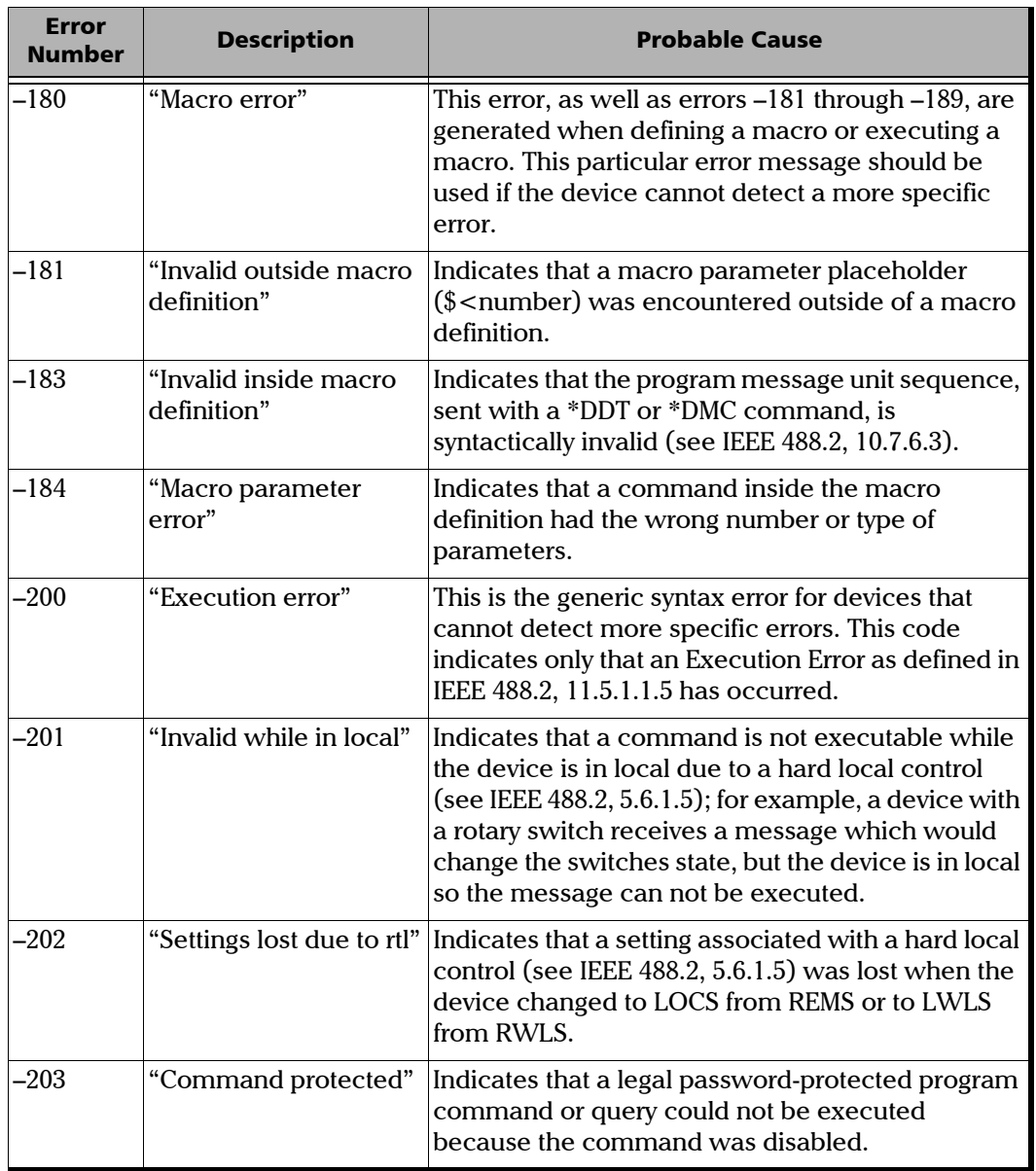

 $\sim$ **State State** 

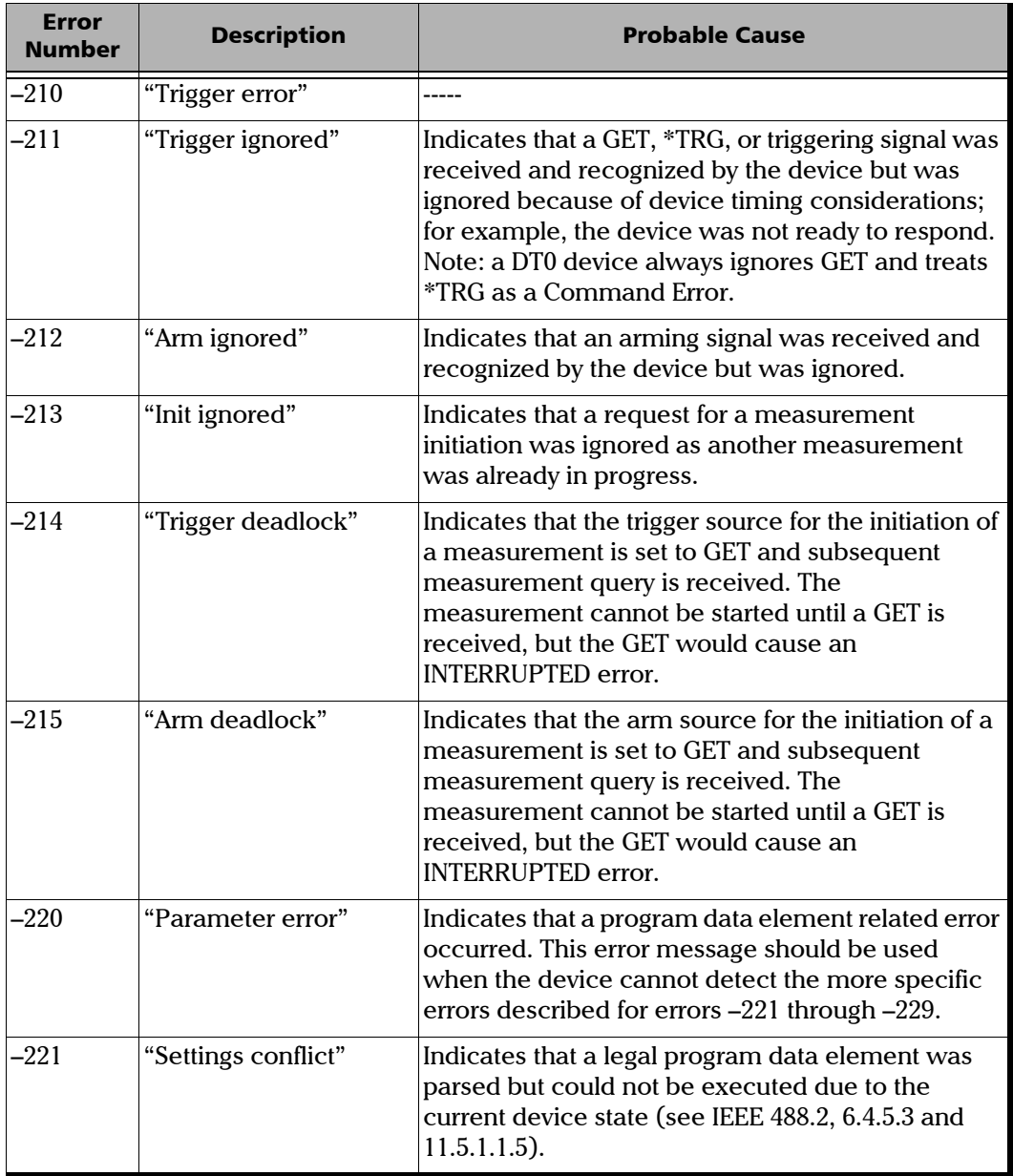

i,

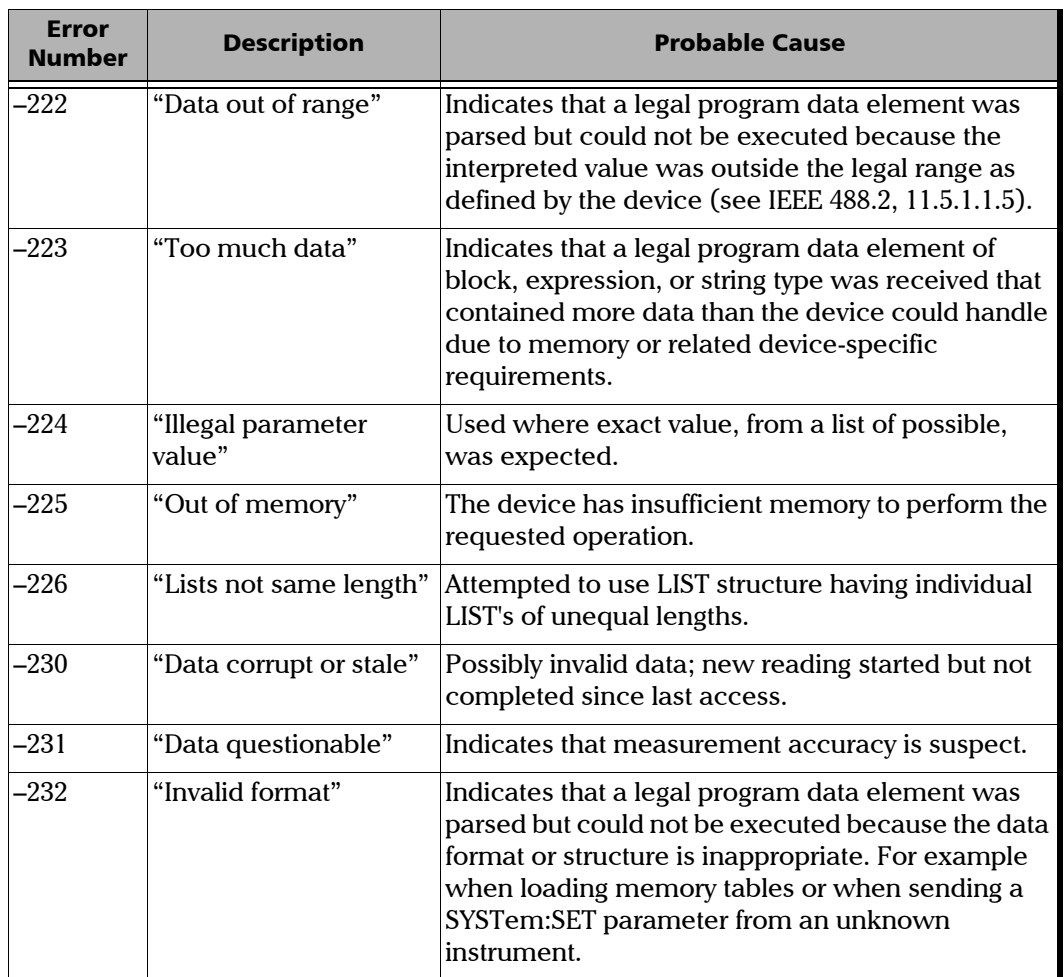

**Contract Contract** 

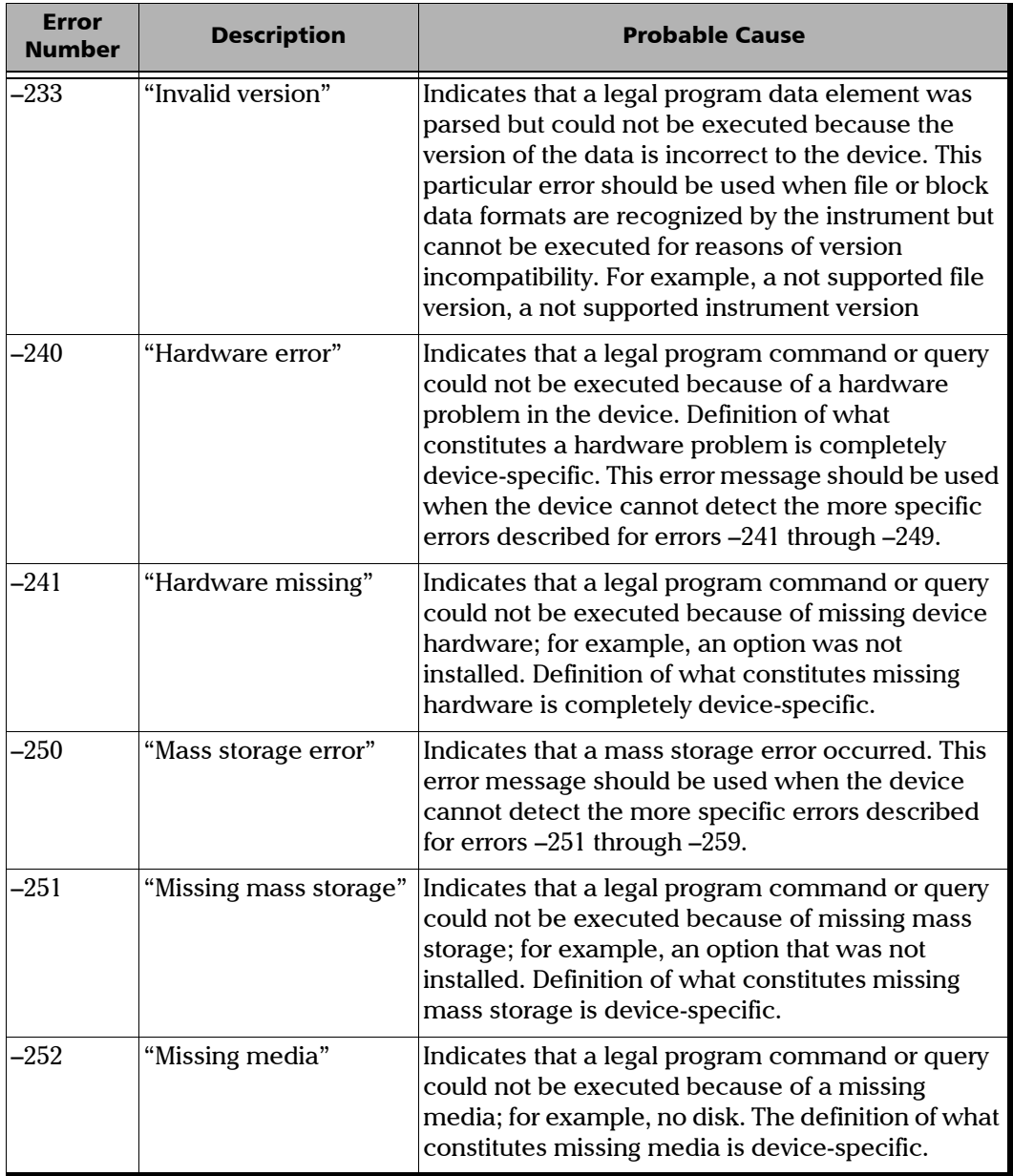

÷

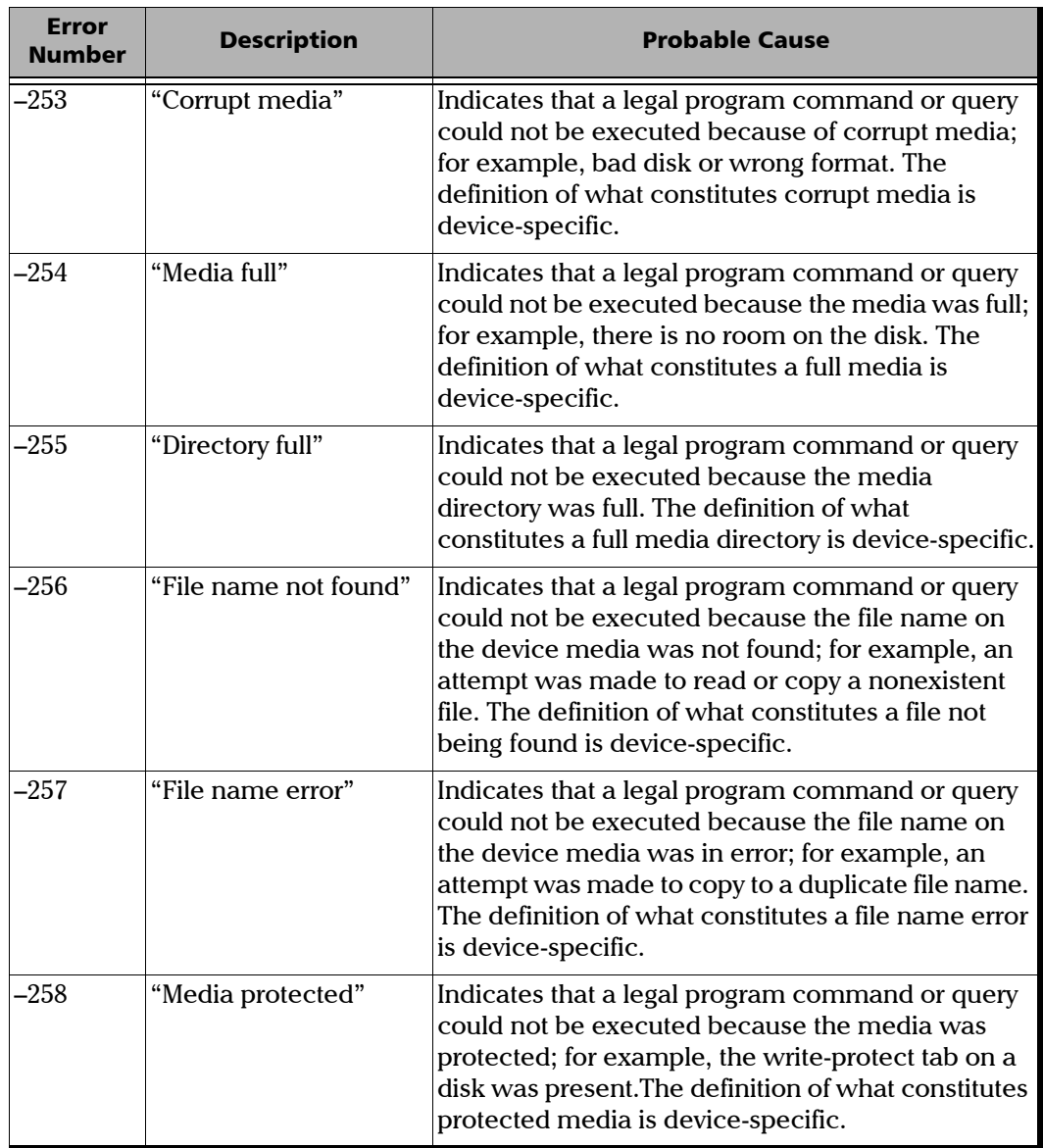

**Contract Contract** 

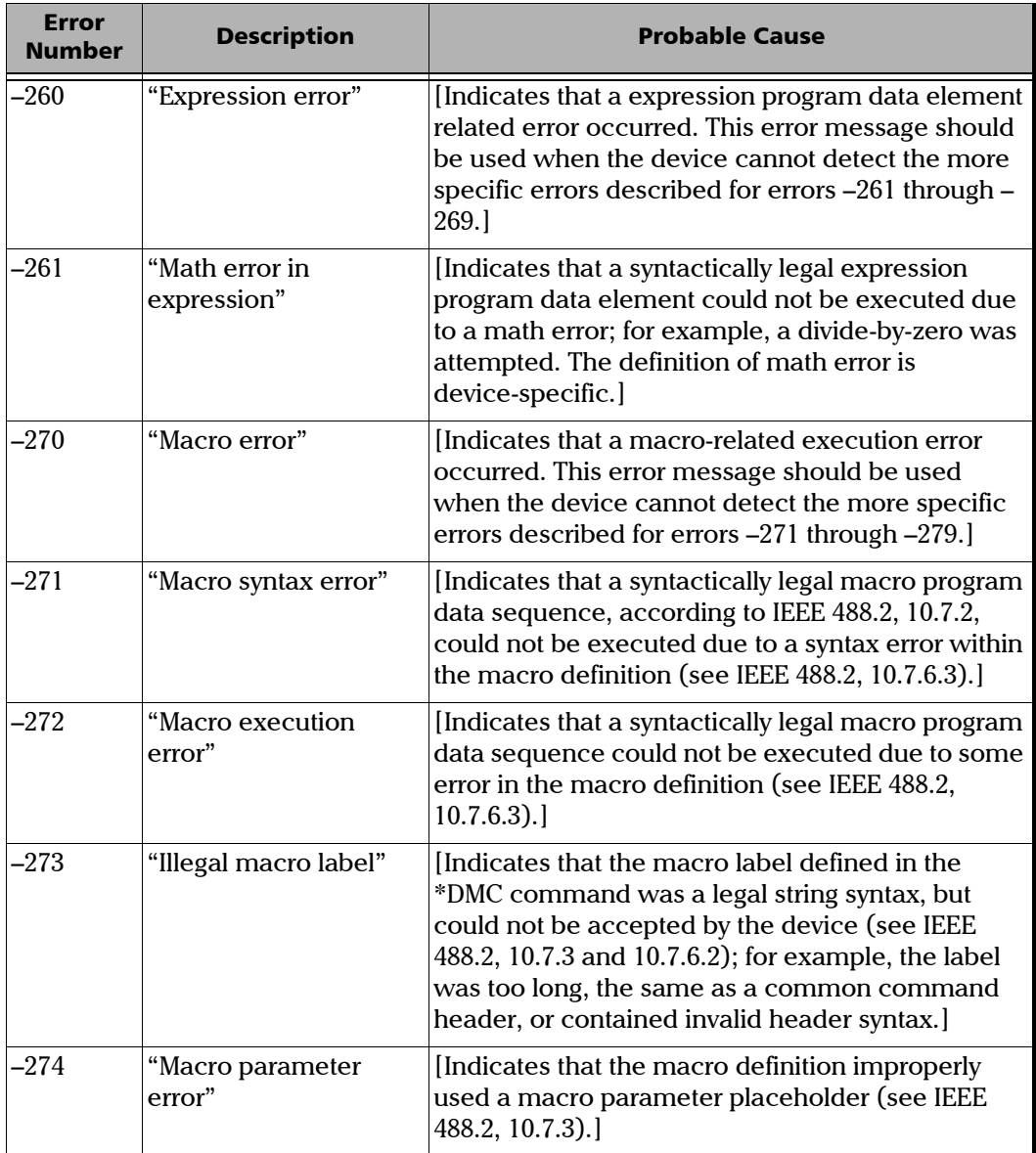

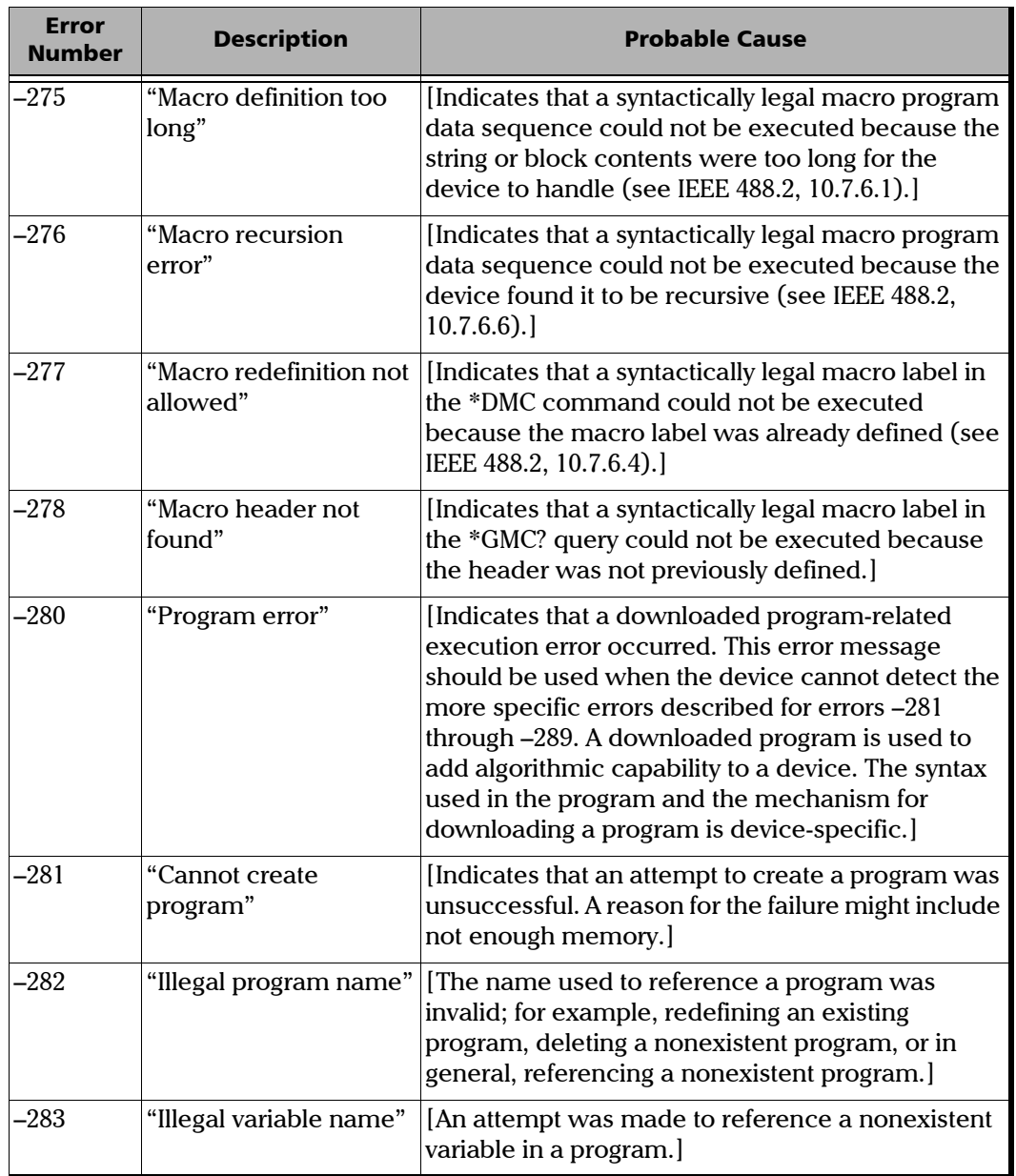

**Contract Contract** 

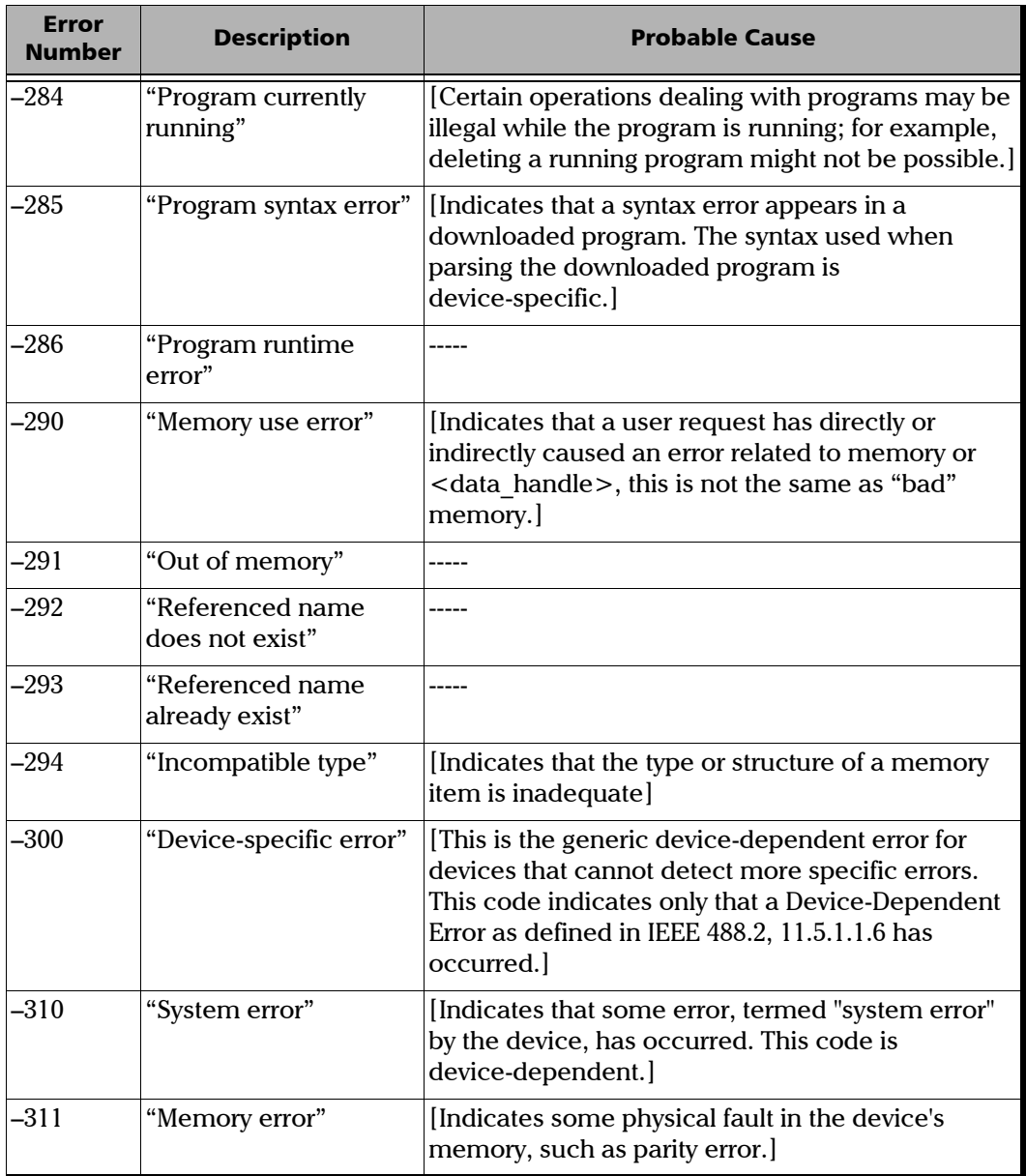

÷

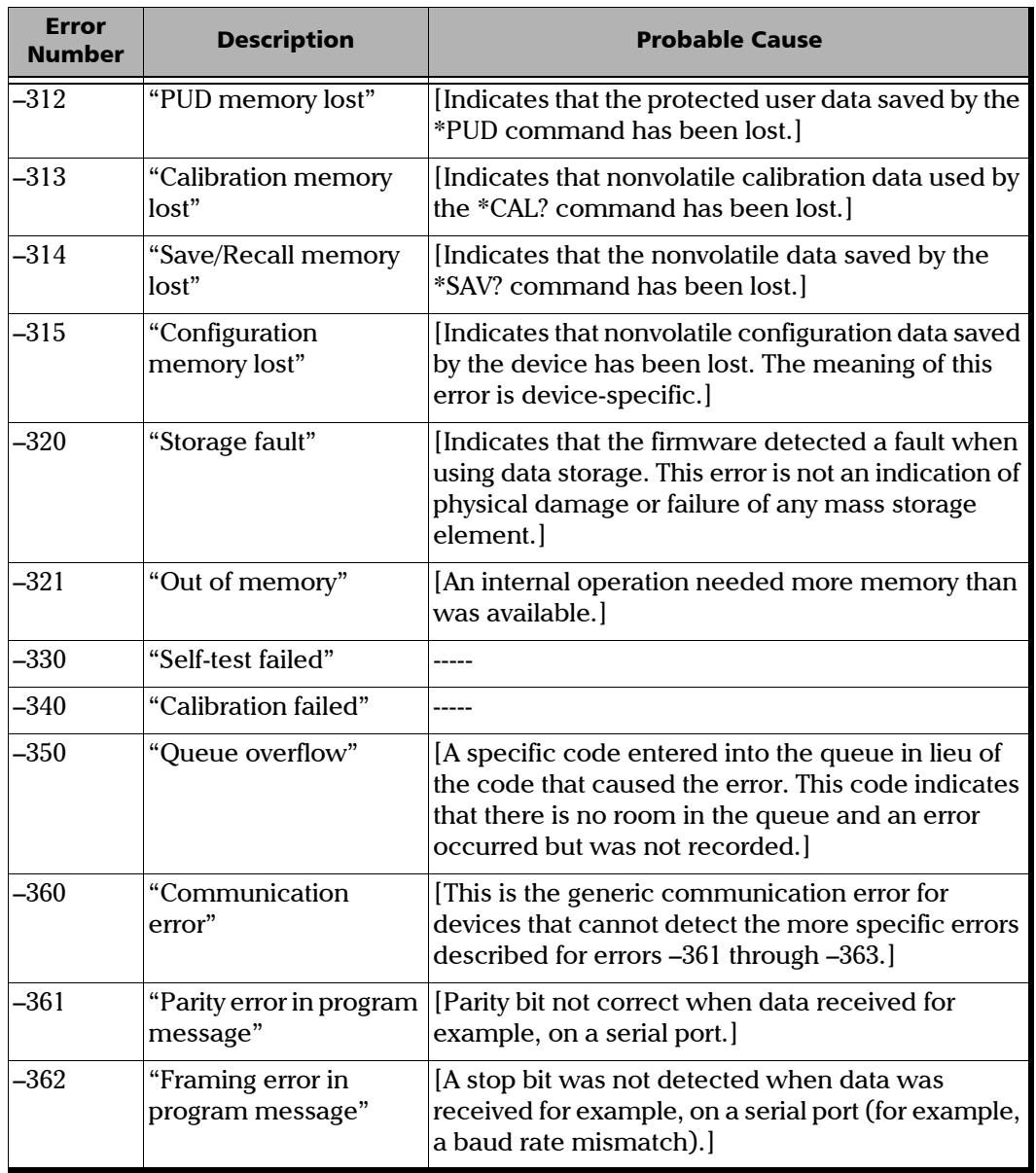

 $\sim$ **State State** 

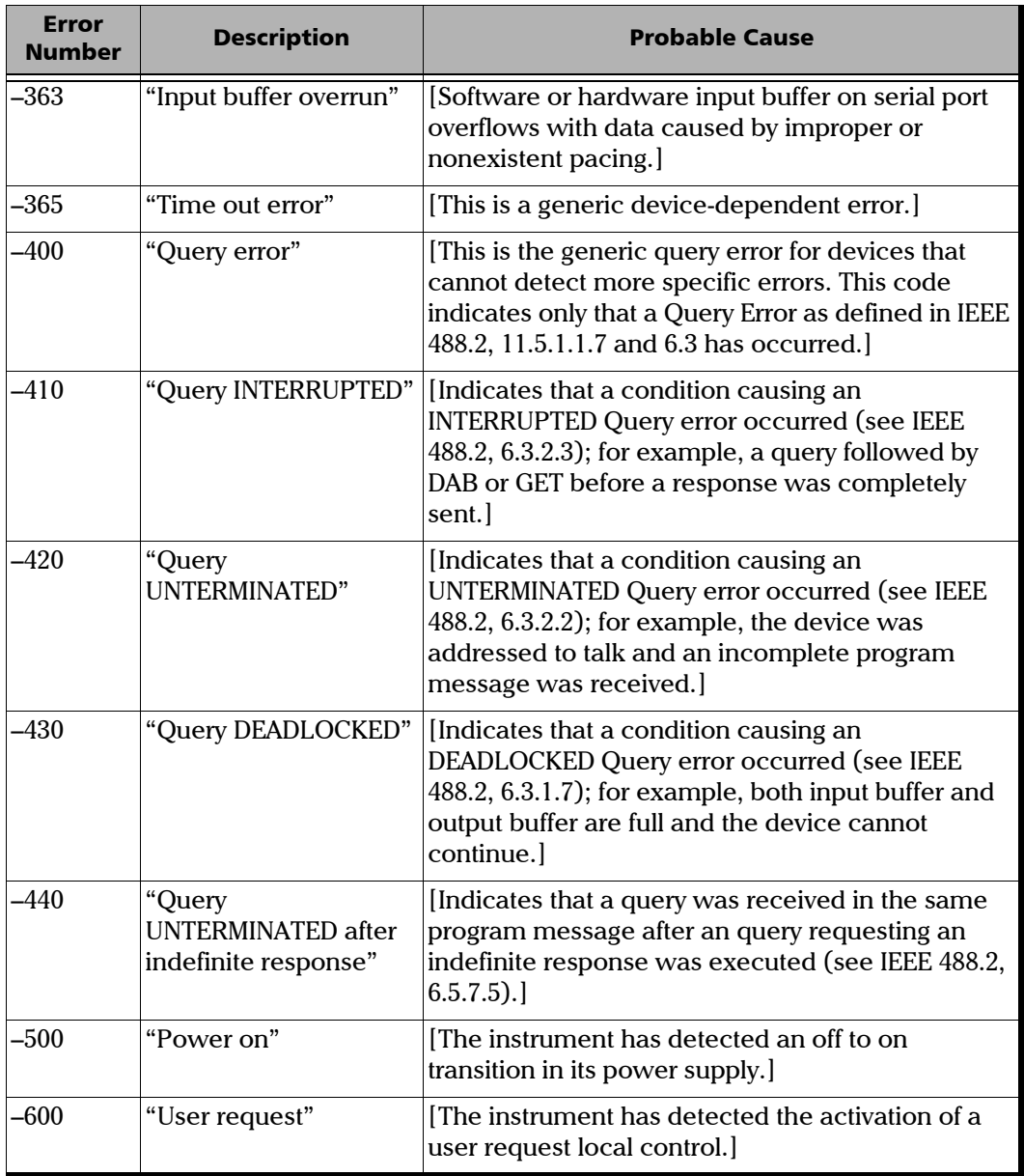

a.

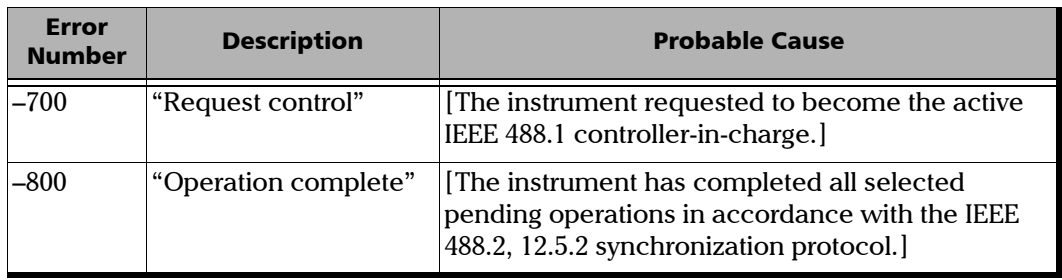

 $\sim$
# *D COM Properties and Events*

Your unit also provides objects based on Microsoft Component Object Model (COM). COM defines a common way to access and create software components and services.

COM promotes the integration and the reuse of software components, as well as interoperability. In order to interoperate, components developed in different languages must adhere to a binary structure specified by Microsoft.

OLE and ActiveX are based on COM. Many programming languages can create and use COM components.

You can build your own programs using the provided properties and events via the IcSCPIAccess interface (available on your unit). For information on how to configure your unit for DCOM control, see *[Configuring DCOM](#page-248-0)  [Access to Your Unit](#page-248-0)* on page 237.

### ActiveX (COM/DCOM)—Quick Reference

The following diagram illustrates the different properties and events available.

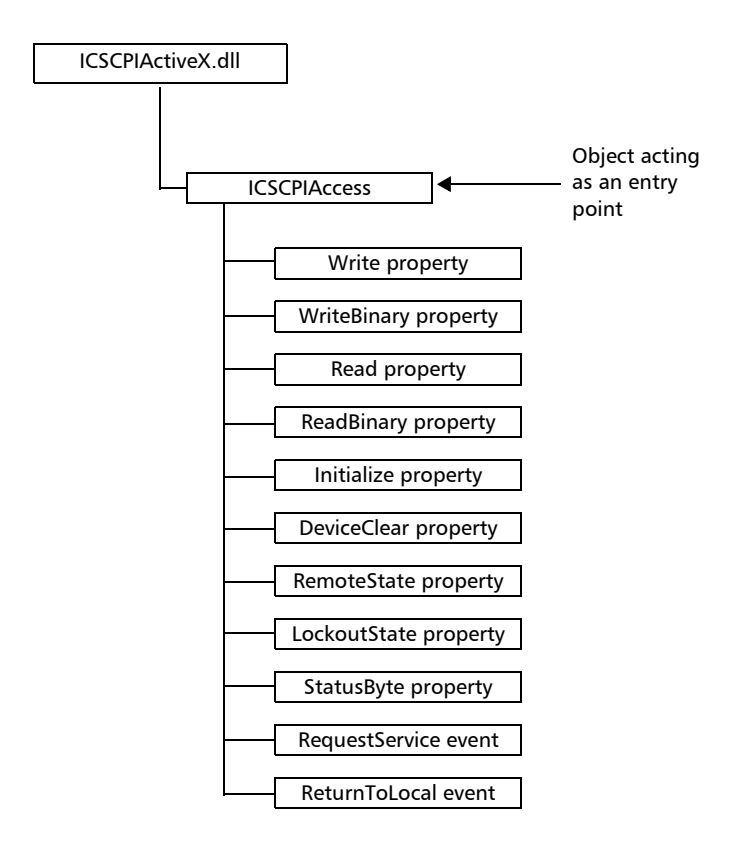

These properties and events are fully explained in the following pages.

### **Properties**

<span id="page-470-0"></span>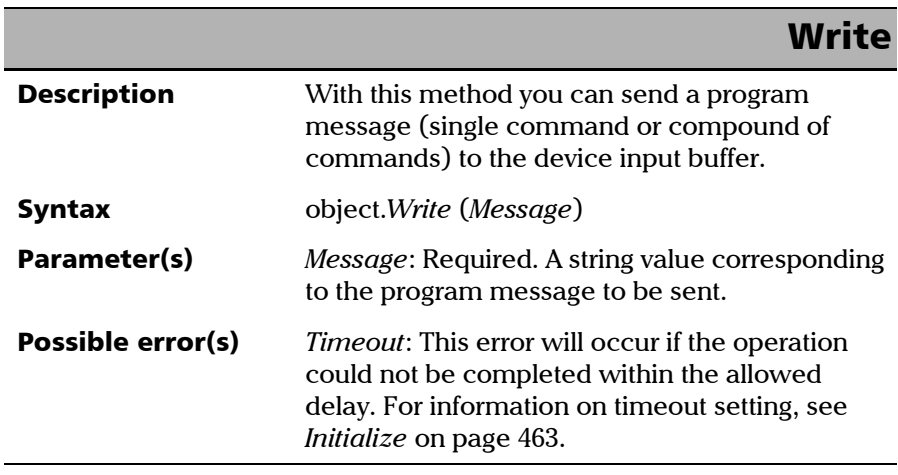

#### COM Properties and Events

*Properties*

### **WriteBinary**

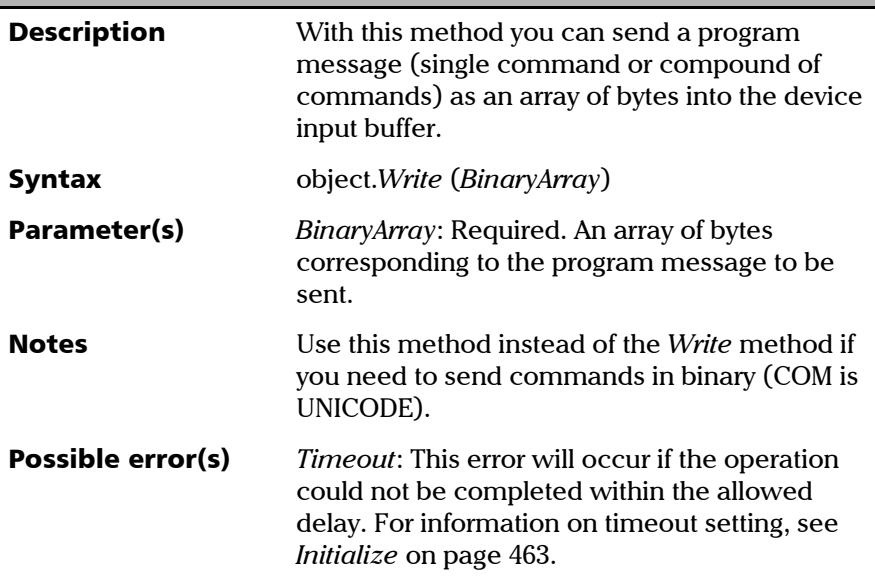

### IMPORTANT

**Before you retrieve data with the Read or ReadBinary methods, you must specify the format in which the information must be returned. Details on how to correctly set the format can be found below.**

*Properties*

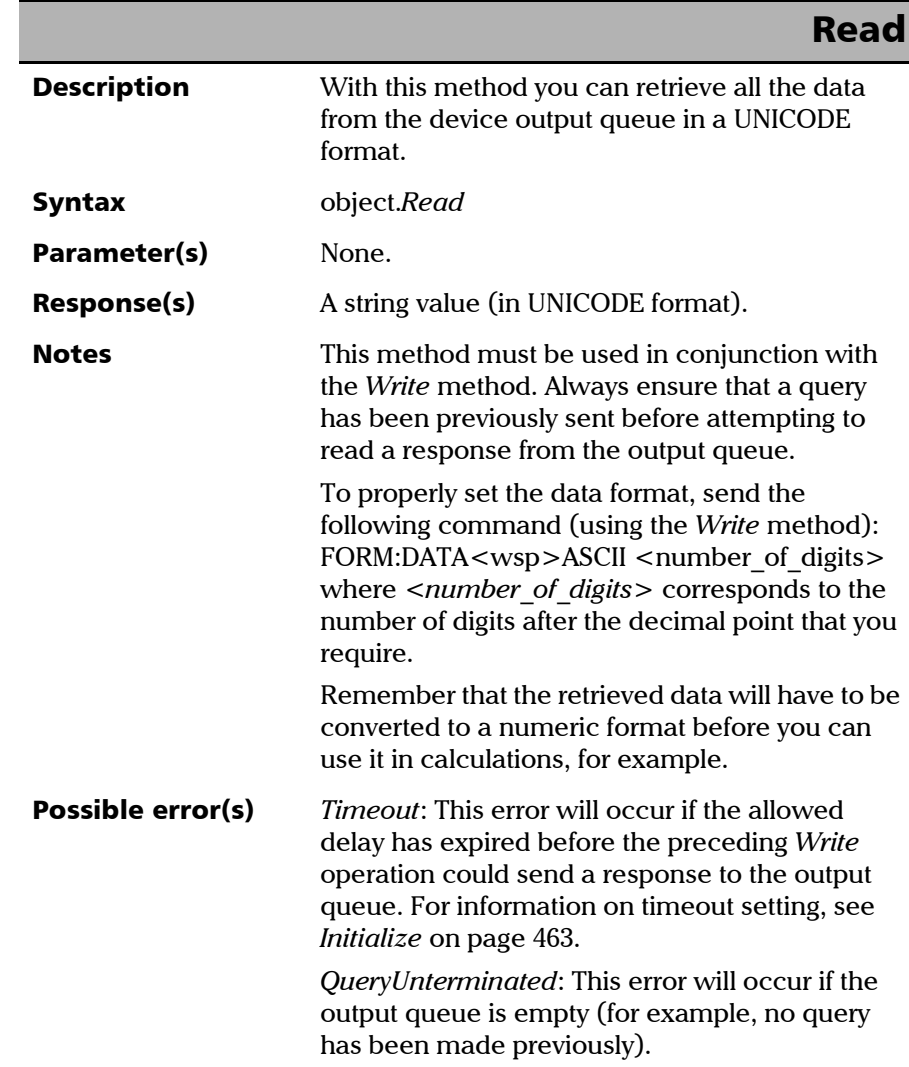

### COM Properties and Events

*Properties*

### ReadBinary

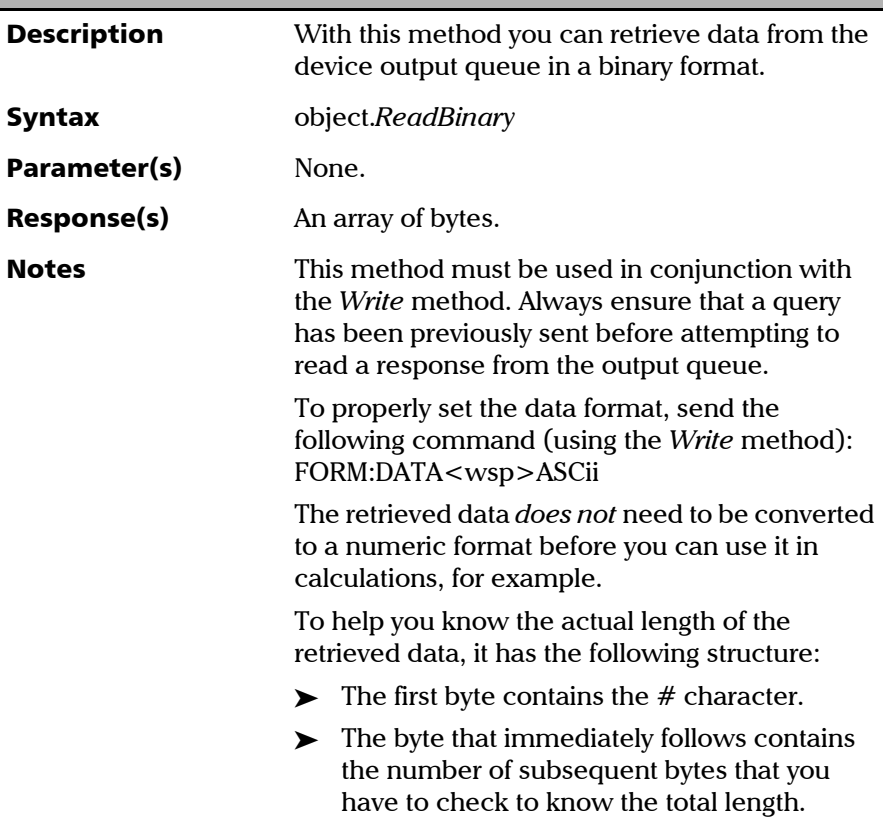

*Properties*

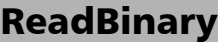

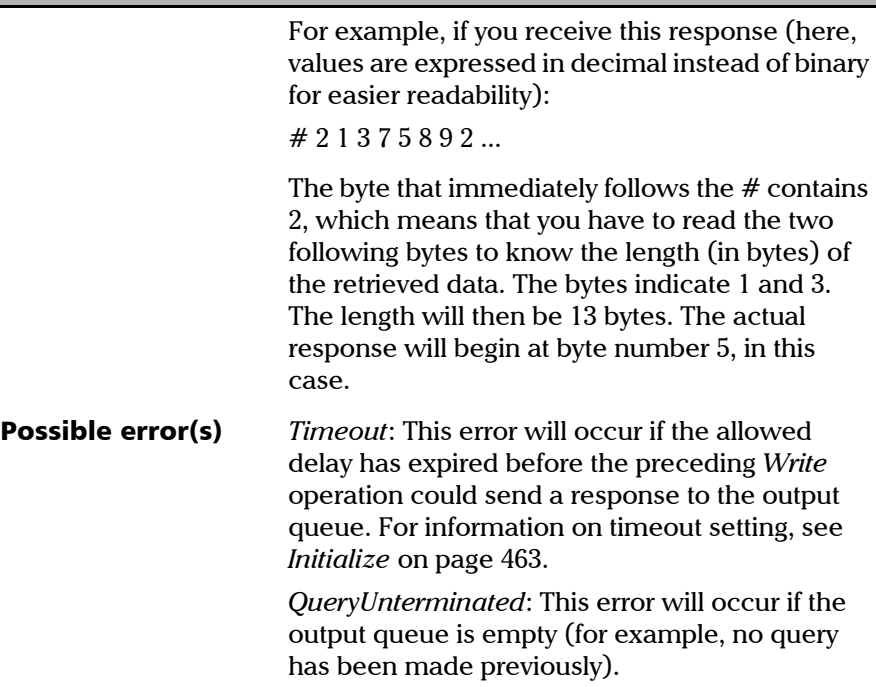

<span id="page-474-0"></span>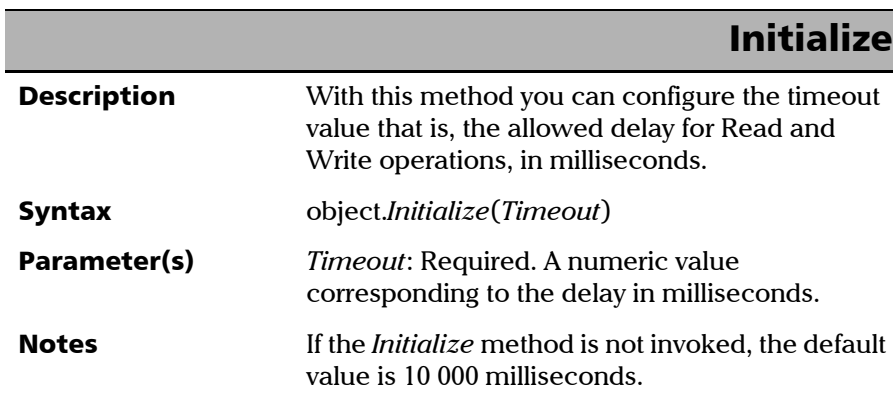

### COM Properties and Events

*Properties*

### **DeviceClear**

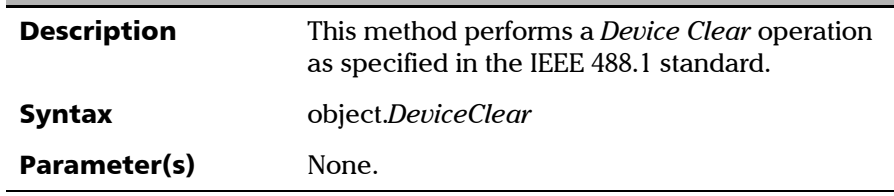

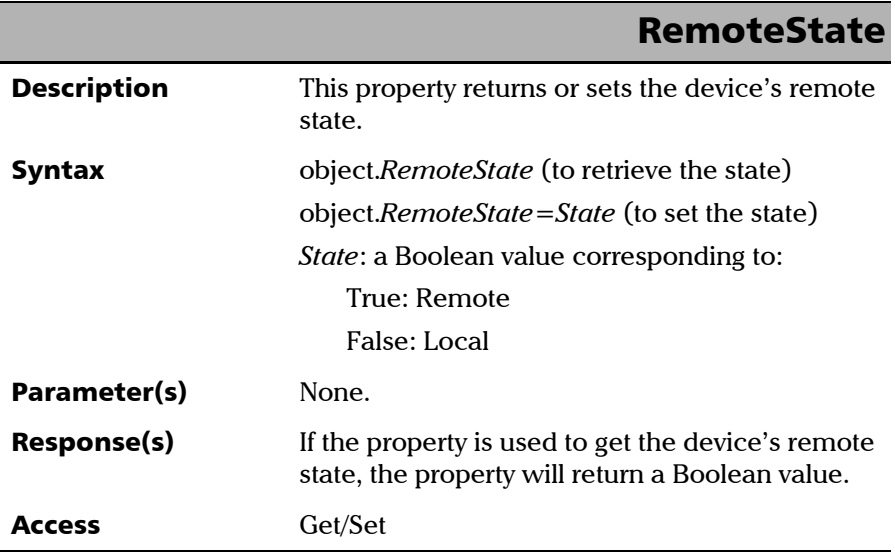

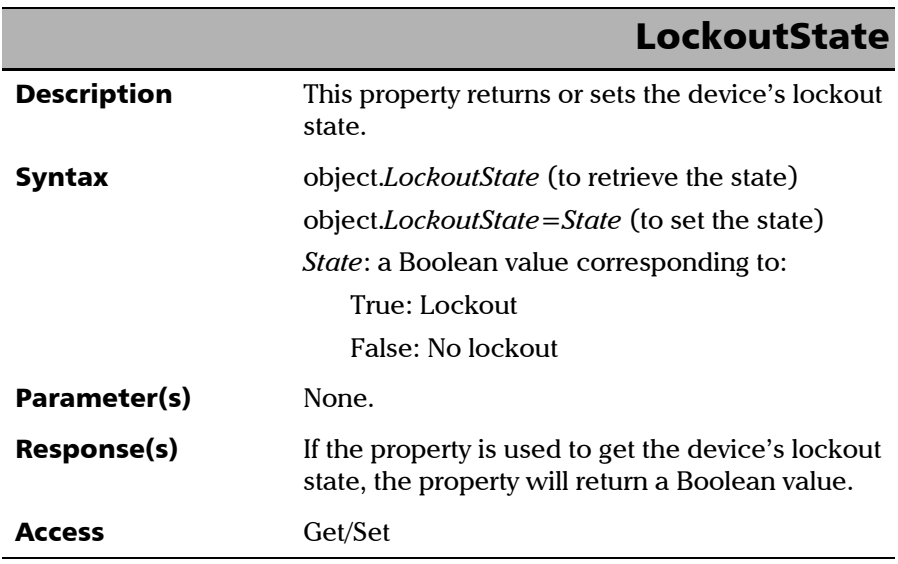

<span id="page-476-0"></span>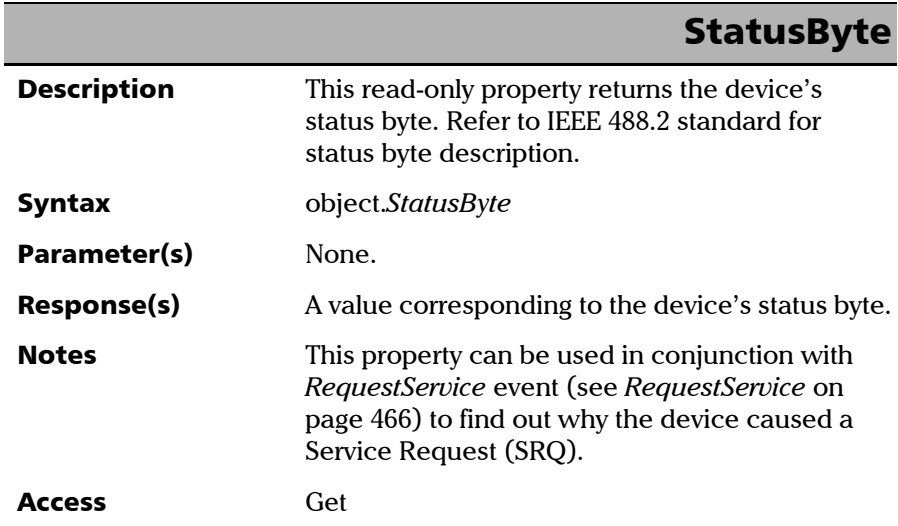

m.

### <span id="page-477-1"></span>Events

<span id="page-477-0"></span>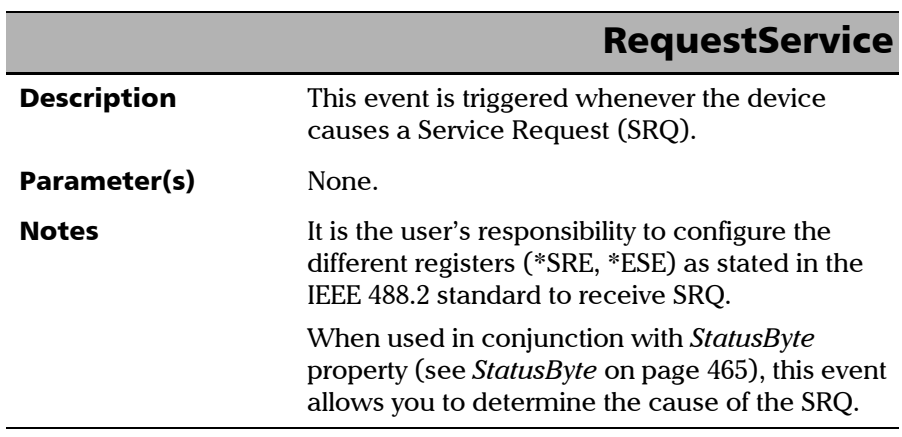

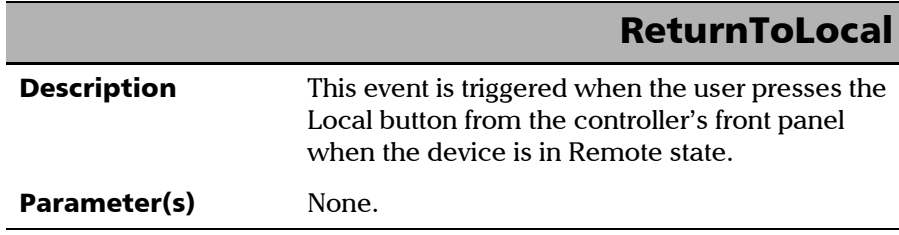

<span id="page-478-0"></span>The EXFO Instrument Control provides SCPI automation or remote control over Telnet through TCP/IP as a Windows Service that continuously listens to a port from a Telnet server (FTB/IQS/LTB) on which modules to be tested are connected.

Two types of commands can be sent over Telnet: SCPI commands and internal protocol commands of the TCP/IP over Telnet service. The internal commands allow you to perform actions such as send SCPI commands as a script instead of one by one, force the disconnection of an active session, view the status of modules and of connected clients, etc.

### Executing SCPI Commands Over Telnet

<span id="page-478-1"></span>You can remotely control the modules by executing SCPI commands through TCP/IP over Telnet. The commands are sent remotely from the Telnet client (on a computer) to the Telnet server (in this case, the IQS, FTB, or LTB unit).

You can connect from a remote Windows or Linux (or Unix) client.

*Note: The Telnet client is available on almost all units in case you intend to use these units as computers to connect to a Telnet server. However, on an FTB-1v2, FTB-2, or LTB-1 running Windows Embedded 8 Standard, the Telnet client is not available. With these units, you must use the PuTTY application to establish communication.*

> Before being able to send SCPI commands, you must first establish a connection to the Telnet service.

*Note: Socket (raw) connections are also available to send SCPI commands through TCP/IP, but these connections do not support the internal protocol commands listed hereafter. Such connections are similar to a communication over GPIB or RS-232 where you send SCPI commands to the instrument and read back responses over the opened socket connection, but without the extra message information found in Telnet.*

#### *To execute SCPI commands over Telnet from a remote Windows client:*

- *1.* Establish a connection to the Telnet service as follows:
	- *1a.* From your computer, start Windows.
	- **1b.** On the taskbar, click **Start** (Start button  $(\mathbf{+})$  under Windows 8.1 and Windows 10) and select **Run**.
- *Note: Depending on the operating system,* Run *can sometimes be found under*  Windows System*.*
	- *1c.* In the **Open** box, type *telnet*, and then click **OK**.

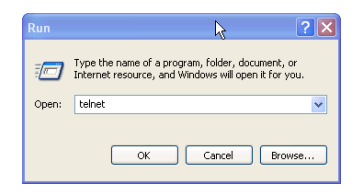

*Note: If you receive an error message, it probably means that the Telnet client is not already activated on your computer. In this case, in the Open box, type*  pkgmgr /iu:TelnetClient*, and then click OK to enable the client. Once it is done, perform step 3 again.*

*1d.* In the displayed Telnet editor window, type the *OPEN <IP\_ADDRESS\_OF\_TELNET\_SERVER> <PORT>* command to connect to the TCP/IP Telnet Service.

Example: *open 10.192.2.45 5024*

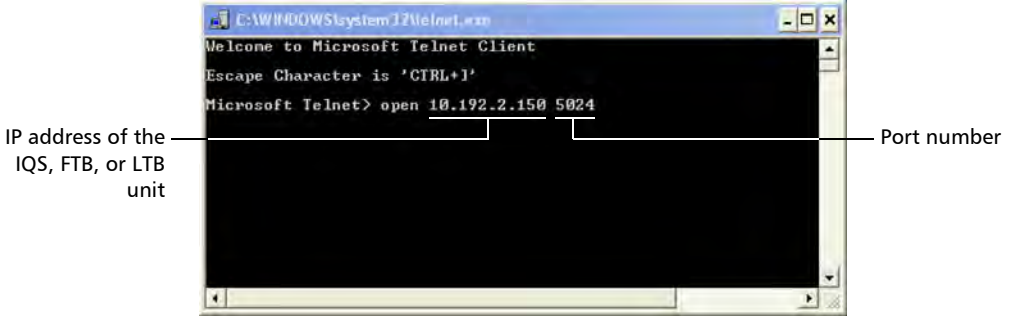

*Note: Port 5024 is designated for sending SCPI commands in the Telnet protocol.*

*1e.* Press ENTER to establish a connection with the Service.

Once the connection is established, the READY> prompt is displayed in the Telnet editor window.

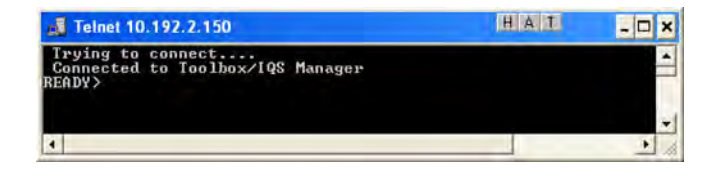

*Note: If the connection cannot be established, the Connection to host lost message is displayed instead.*

- *2.* Enter the desired SCPI commands as follows:
	- $\triangleright$  For a single SCPI command: Type or copy the desired command in the Telnet editor window, and then press ENTER to execute it.

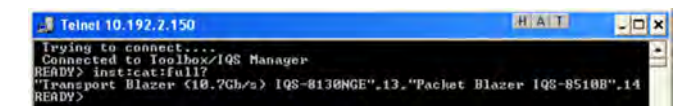

 $\triangleright$  For multiple SCPI commands: Copy the desired commands from any script file, enclose them in a BEGIN and END block in the Telnet editor window, and then press ENTER. For more information, see *[Internal Commands of the TCP/IP over Telnet](#page-486-0)  Protocol* [on page 475.](#page-486-0)

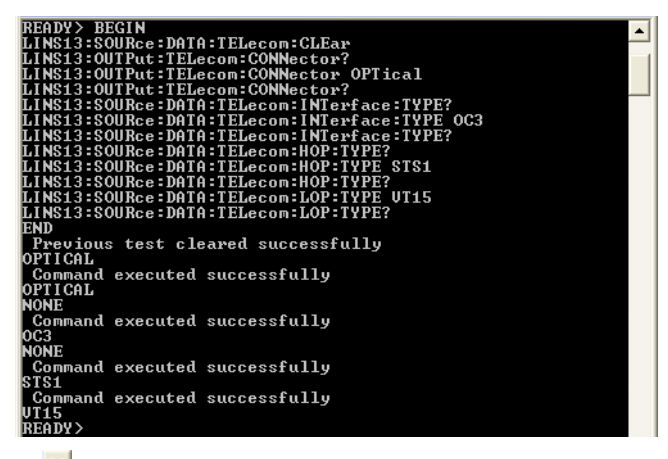

**3.** Click  $\mathbf{\times}$  to close the session.

#### <span id="page-482-0"></span>*To execute SCPI commands over Telnet from a remote Linux client:*

- *1.* Establish a connection to the Telnet service as follows:
	- *1a.* From your computer, right-click on the desktop, and then click **Open Terminal**.

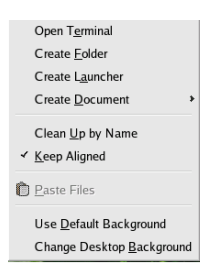

The command prompt is displayed in the Telnet editor window.

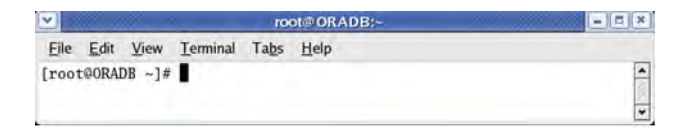

*1b.* Connect to the TCP/IP Telnet Service by typing the *OPEN <IP\_ADDRESS\_OF\_TELNET\_SERVER> <PORT>* command:

Example: *open 10.192.2.45 5024*

*Note: Port 5024 is designated for sending SCPI commands in the Telnet protocol.*

The connection is established when the message **Connected to Toolbox/IQS Manager** is displayed in the Telnet editor window.

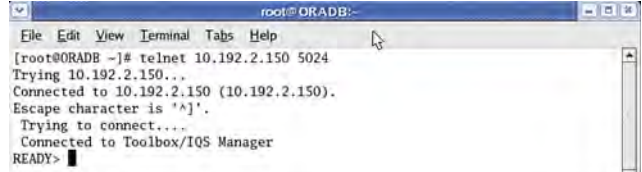

- *2.* Enter the desired SCPI commands as follows:
	- For a single SCPI command: Type or copy the desired command in the Telnet editor window, and then press ENTER to execute it.

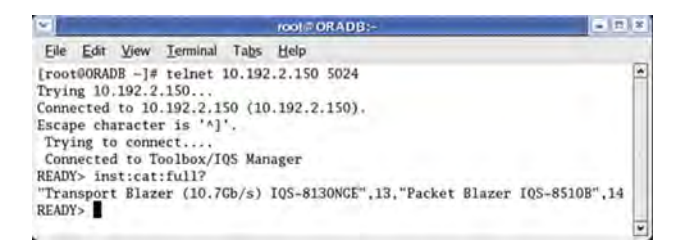

- $\triangleright$  For multiple SCPI commands: Copy the desired commands from any script file, enclose them in a BEGIN and END block in the Telnet editor window, and then press ENTER. **For more information, see** *[Internal Commands of the TCP/IP over Telnet](#page-486-0)  Protocol* [on page 475](#page-486-0)**.**
- **3.** Click  $\bullet$  to close the session.

*Accessing Modules*

### Accessing Modules

<span id="page-484-0"></span>A session can directly access an instrument using valid LINS commands such as LINS10:SOURce:DATA:TELecom:CLEar.

However, in a context of multiple sessions, additional commands are available to inform other sessions that an instrument is currently in use.

When a session uses the CONNECT LINS command, another session using the same CONNECT LINS command will receive an error indicating that the instrument is already in use.

For example:

 $\blacktriangleright$  SESSION 1 sends this command: CONNECT LINS10

The command returns...OK

 $\blacktriangleright$  SESSION 2 sends this command: CONNECT LINS10

The commands returns...Error

At this moment, SESSION 2 knows that LINS10 is already in use by another session.

*Note: Both sessions must use these commands to ensure that they receive accurate information.*

*Accessing Modules*

A module is released by one of the following actions:

- Executing the CLOSE LINS command to disconnect the link with the module. For more information, see *CLOSE LINS* [on page 479.](#page-490-0)
- Executing the CLOSE command to end the current session once the execution of all the desired commands has been completed. For more information, see *CLOSE* [on page 478.](#page-489-0)
- $\triangleright$  Closing the current session by clicking the Close button on the Telnet editor windows' title bar.
- > Shutting down and restarting the client computer.
- $\blacktriangleright$  A network interruption.

A module can also be released when you terminate the communication by using the KILL LINS command. For more information, see *[KILL LINS](#page-494-0)* on [page 483.](#page-494-0)

### <span id="page-486-0"></span>Internal Commands of the TCP/IP over Telnet Protocol

<span id="page-486-1"></span>The internal commands allow you to perform certain actions such as send SCPI commands as a script instead of one by one, force the disconnection of an active session, view the status of modules and of connected clients, etc. The internal commands are not case-sensitive.

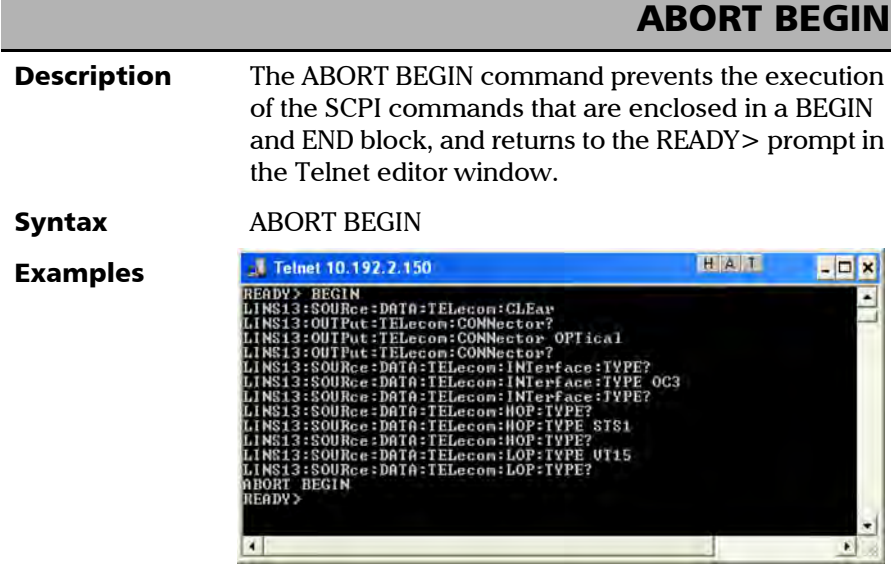

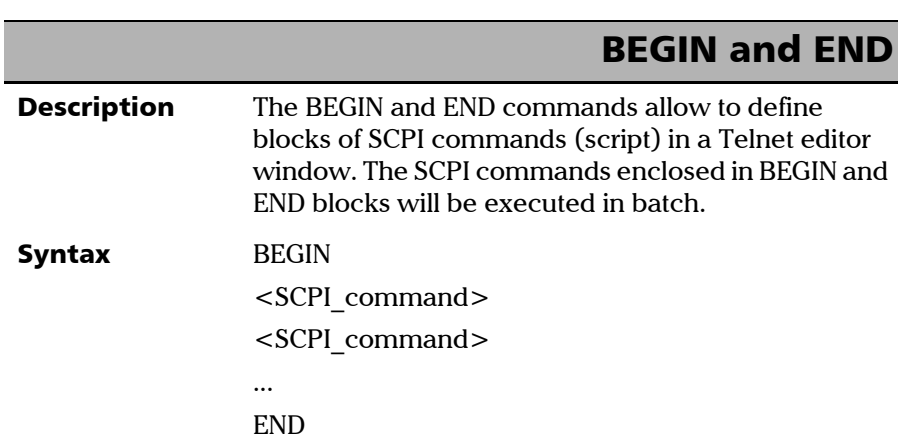

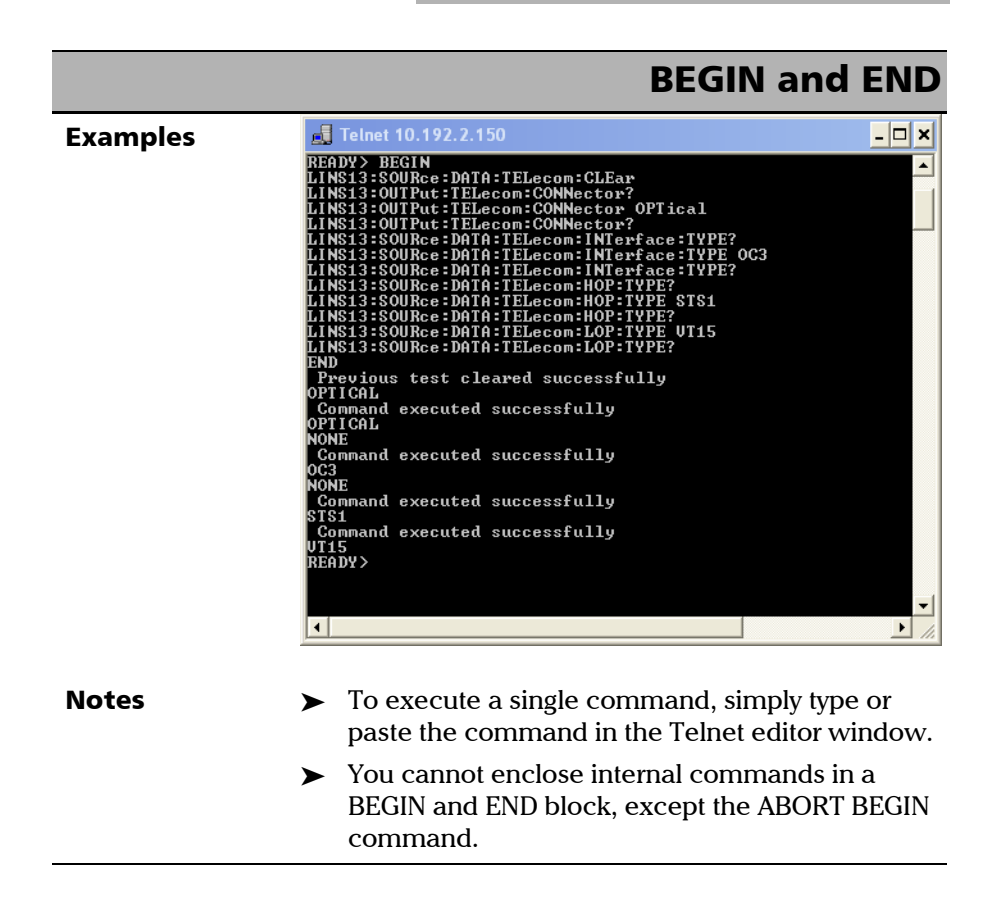

<span id="page-489-0"></span>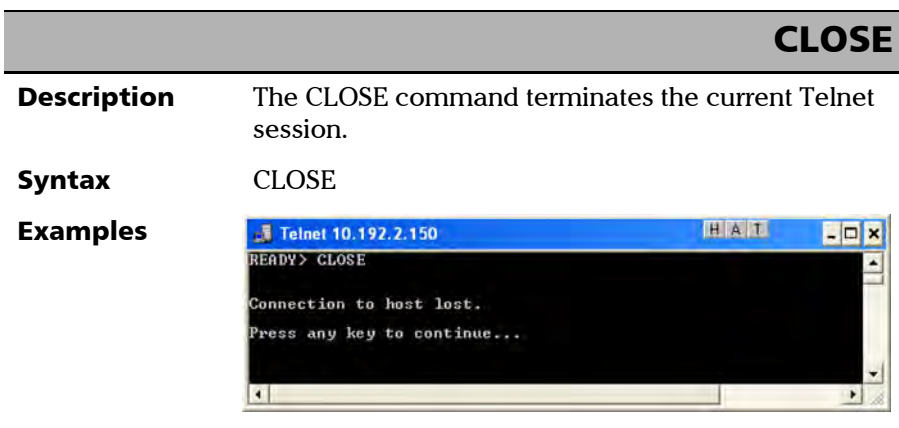

*Internal Commands of the TCP/IP over Telnet Protocol*

### CLOSE LINS

<span id="page-490-0"></span>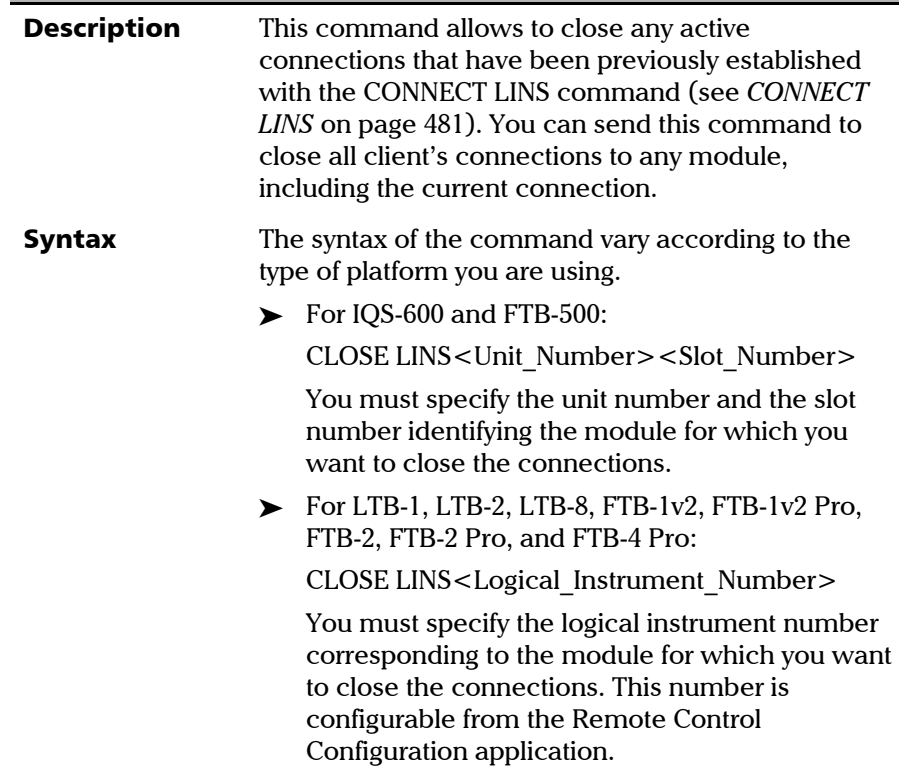

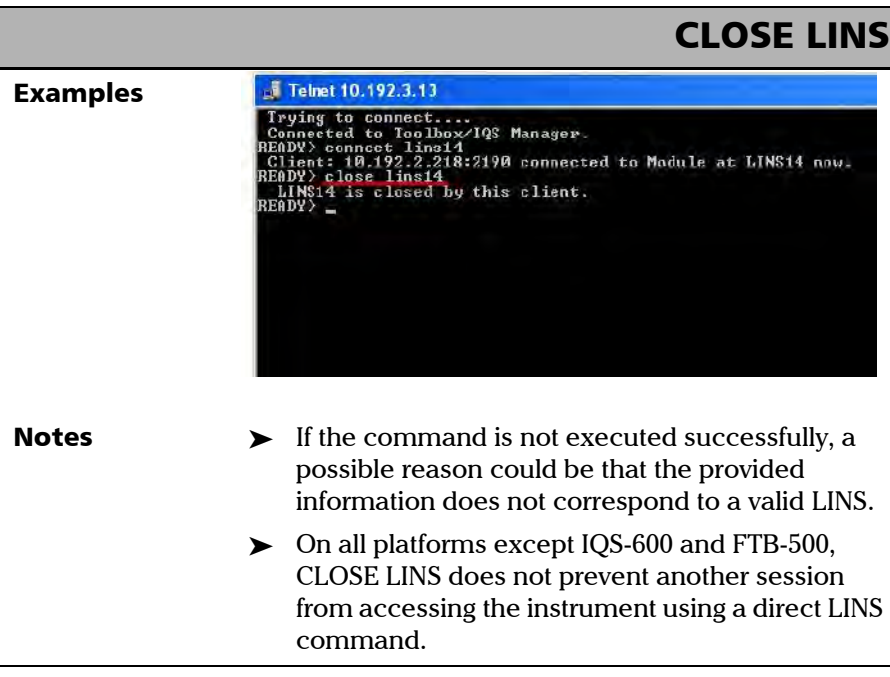

<span id="page-492-0"></span>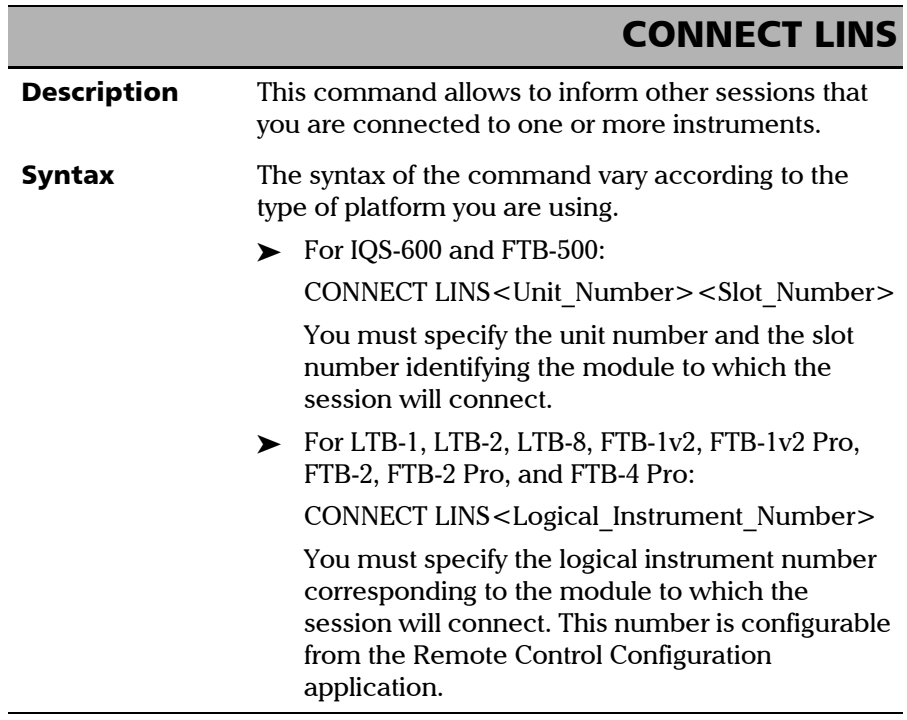

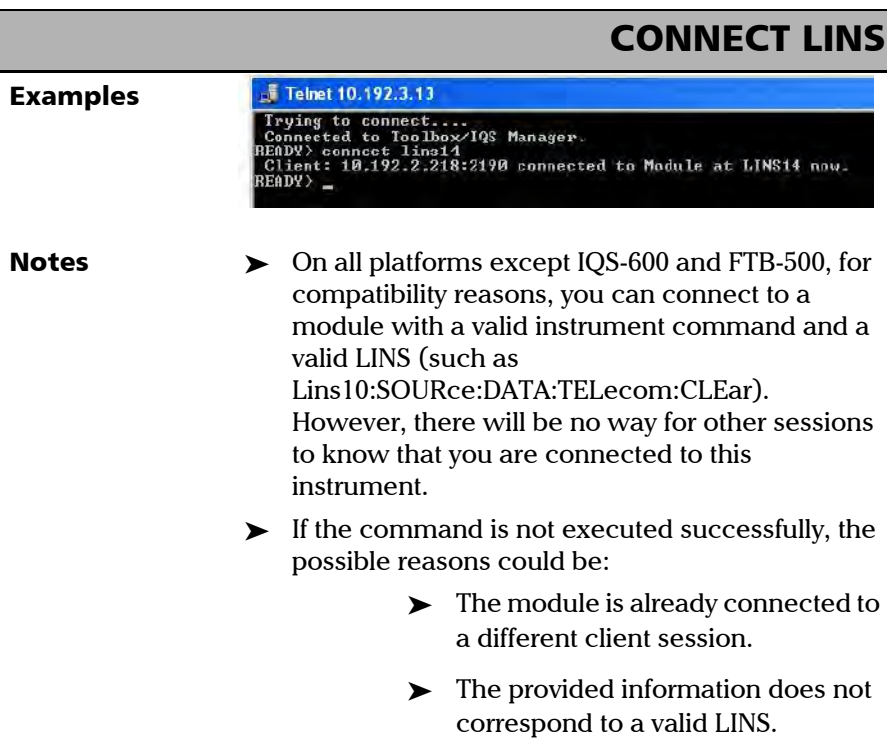

*Internal Commands of the TCP/IP over Telnet Protocol*

### KILL LINS

<span id="page-494-0"></span>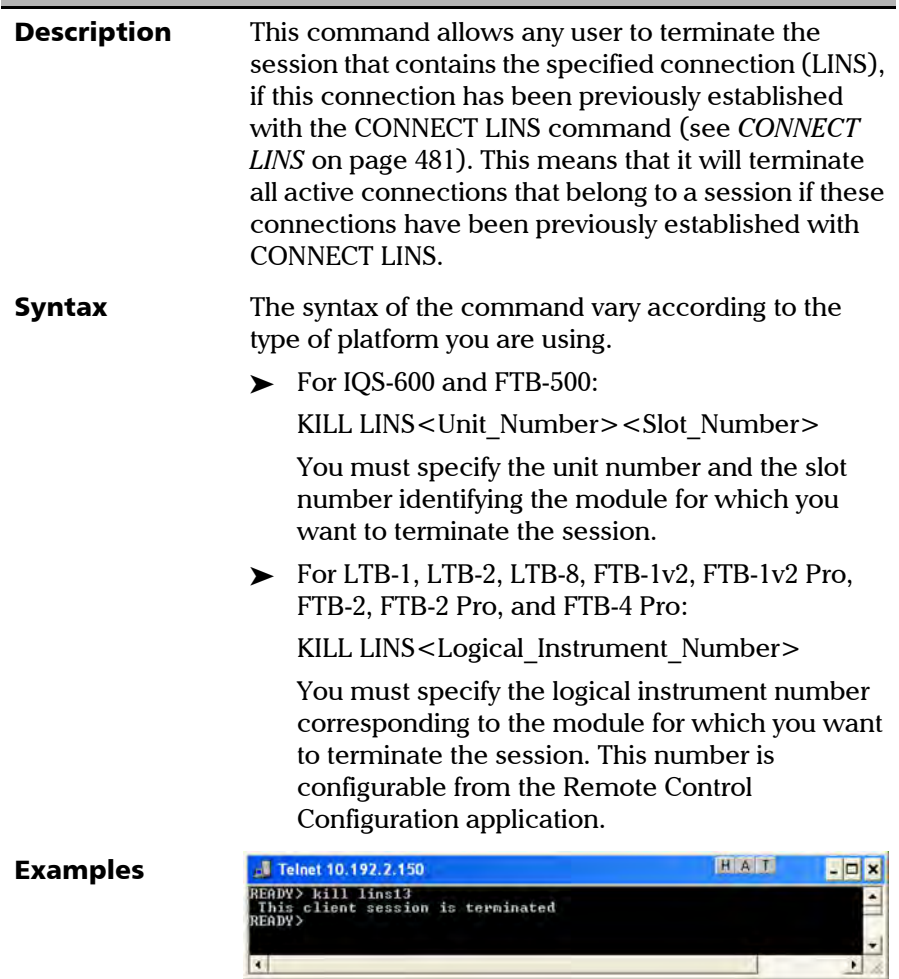

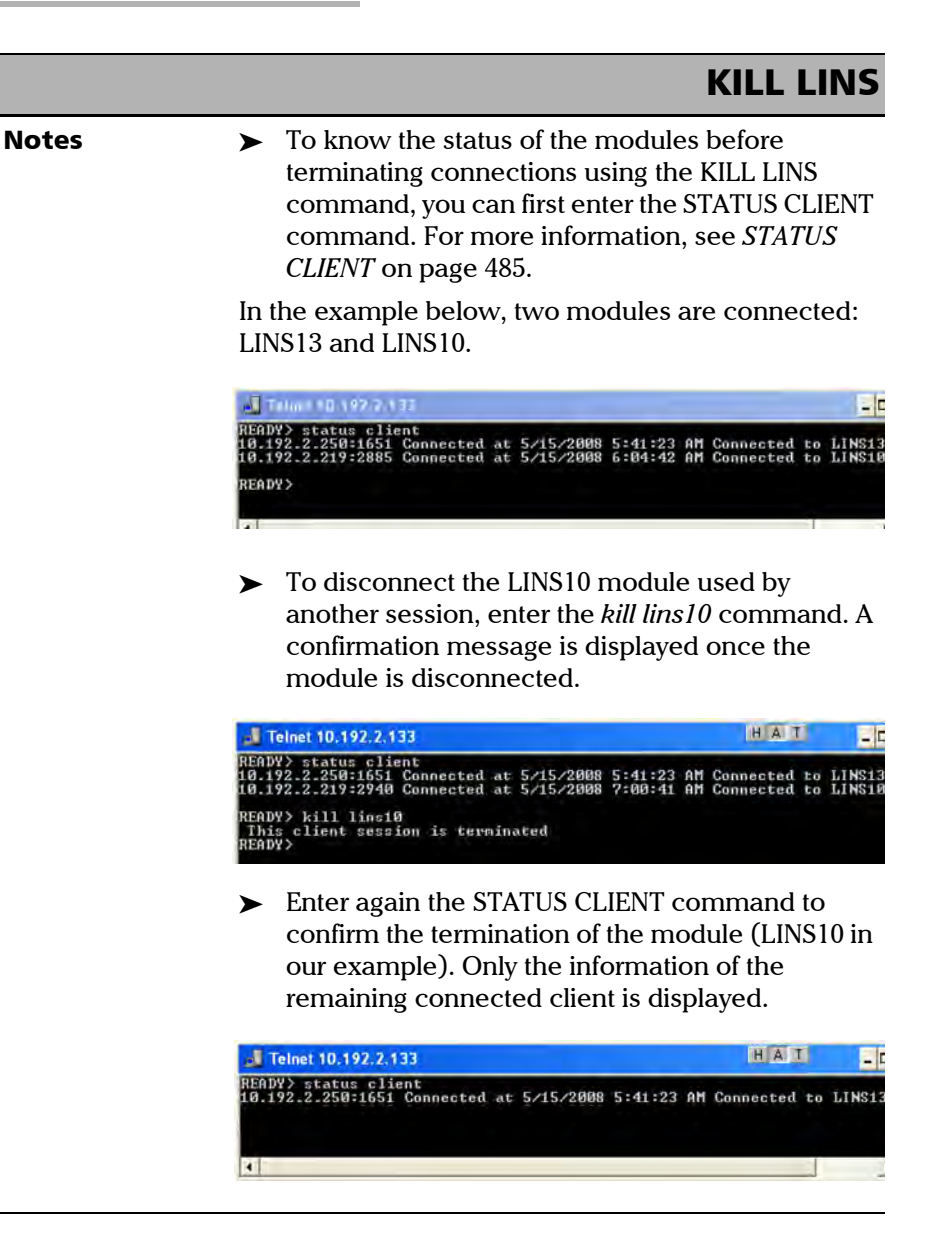

<span id="page-496-0"></span>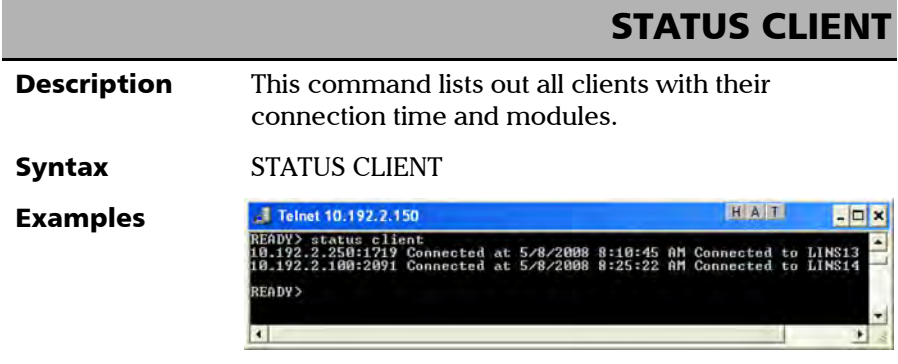

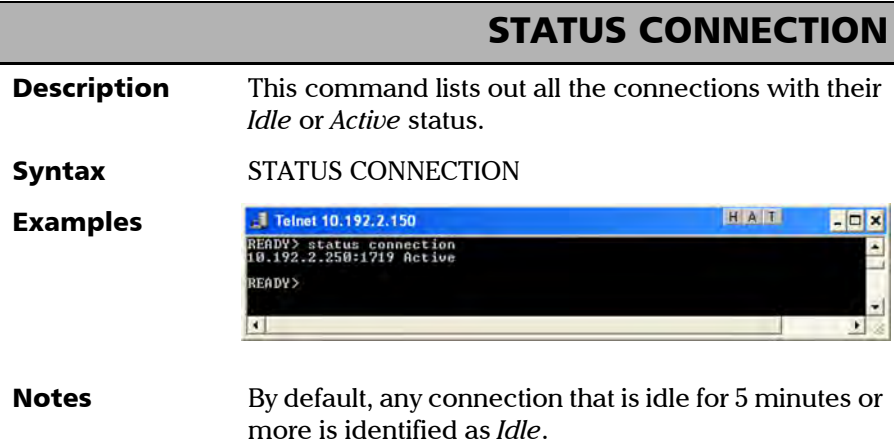

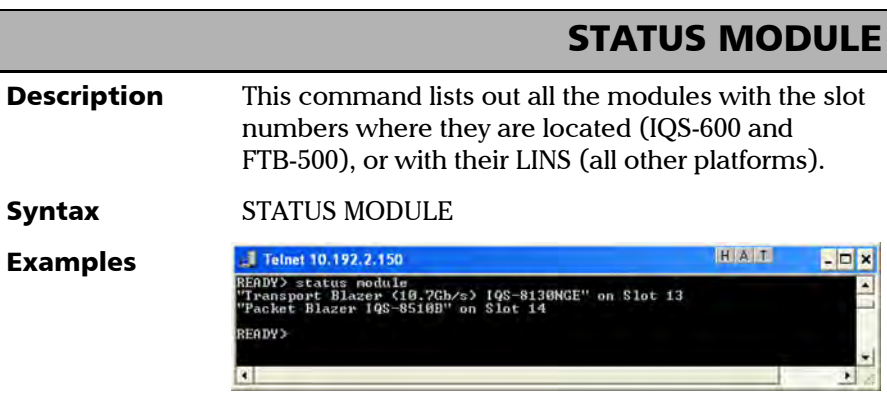

<span id="page-497-0"></span>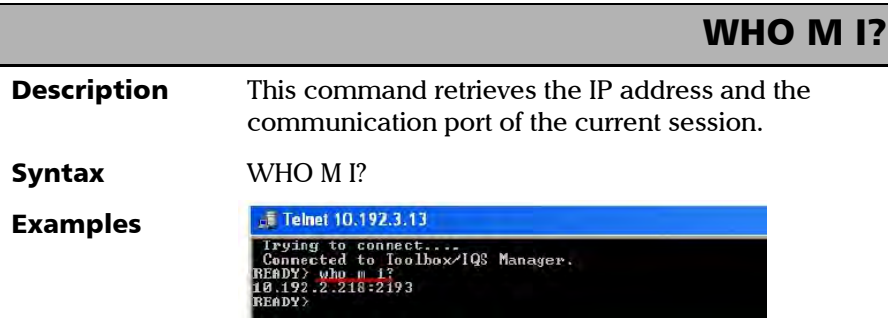

## 索引

### 索引

### 字母

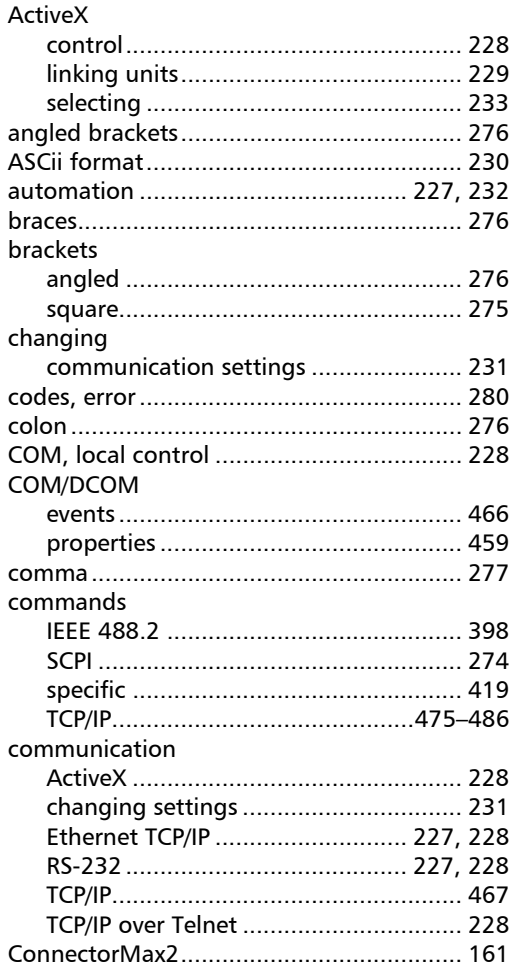

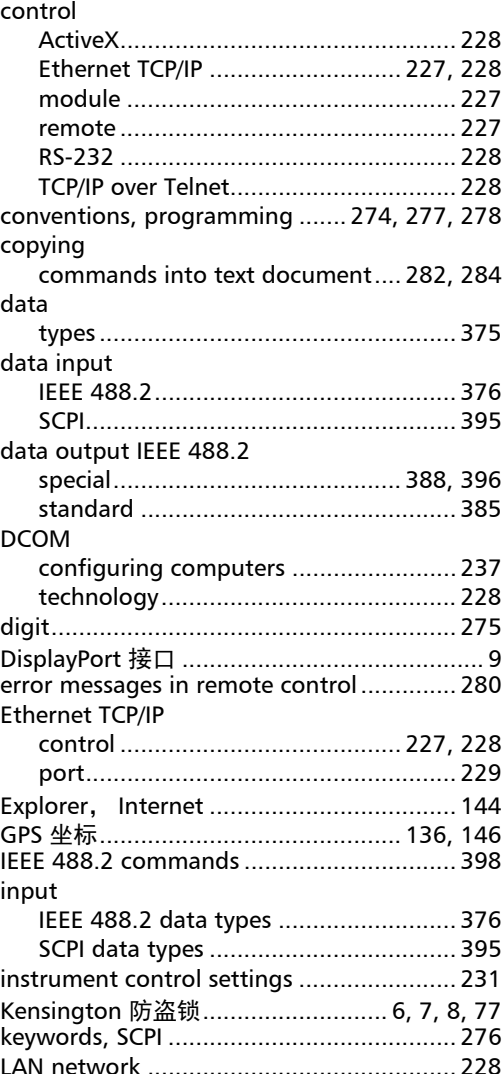

#### LED

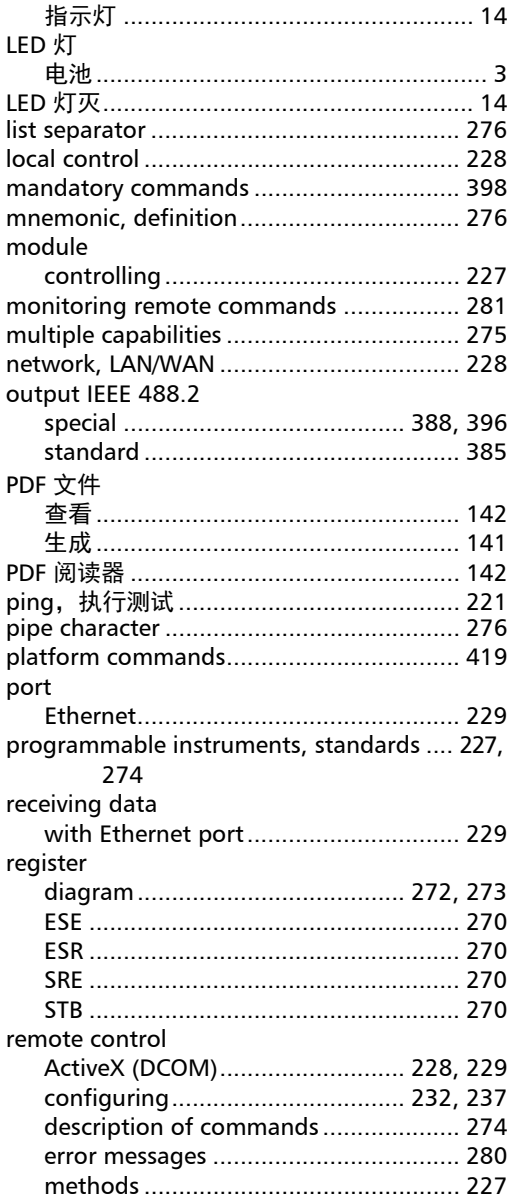

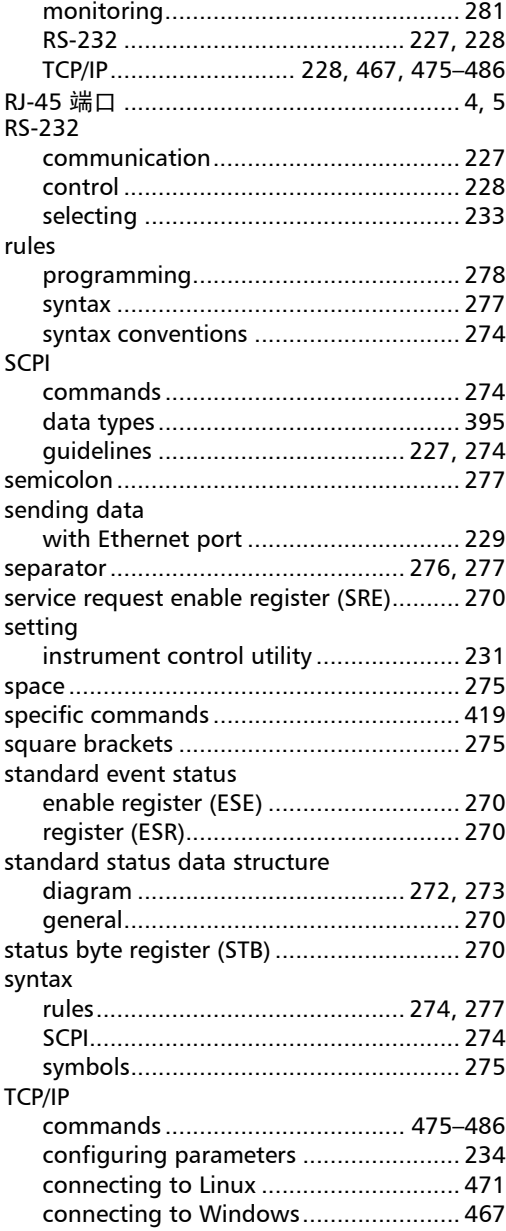

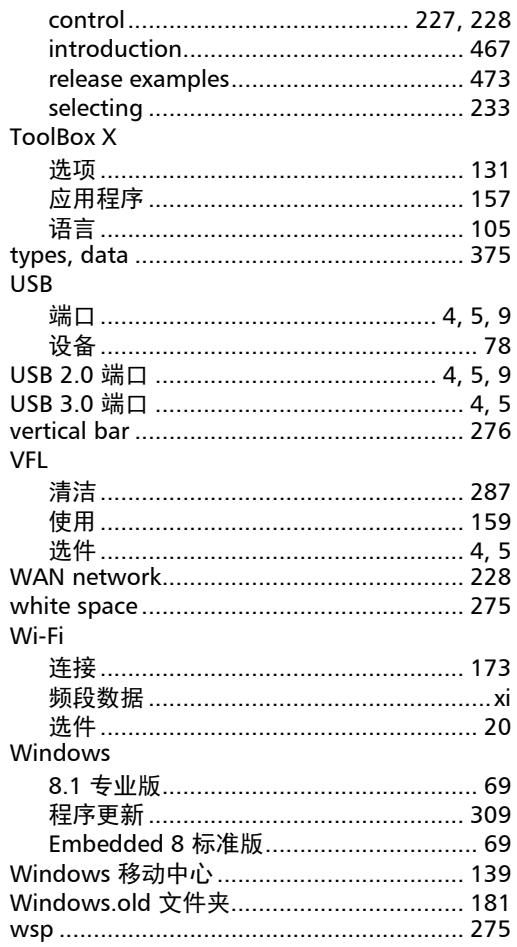

#### 安全

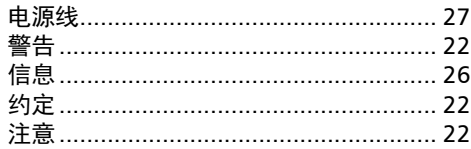

 $\mathbf{A}$ 

### 安装

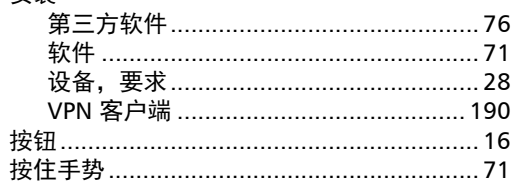

### $\mathbf{B}$

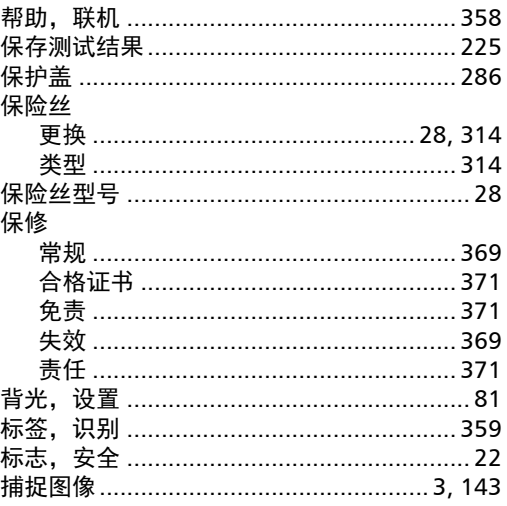

### $\mathsf{C}$

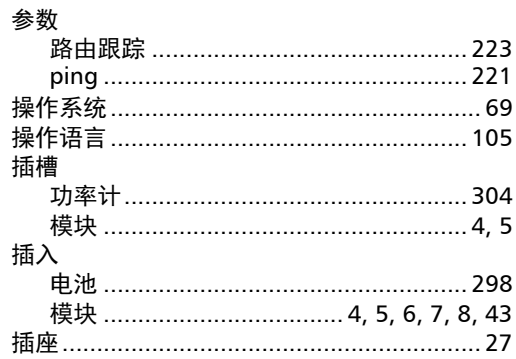

m.

#### 查看

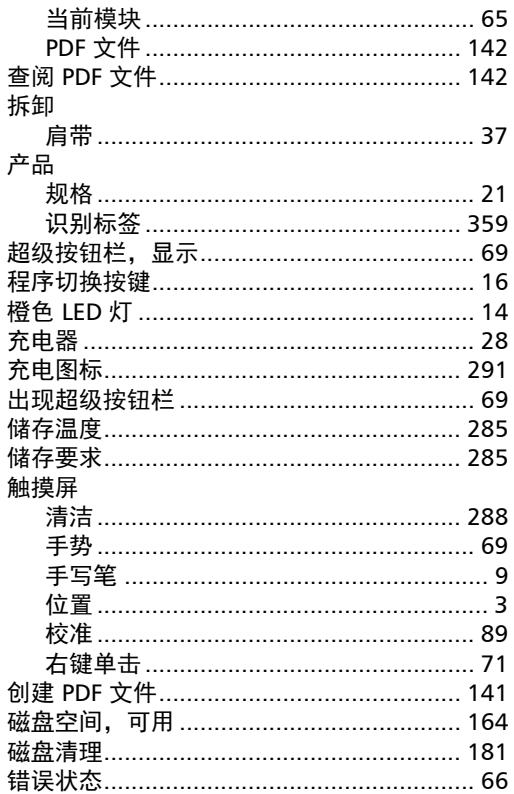

#### D

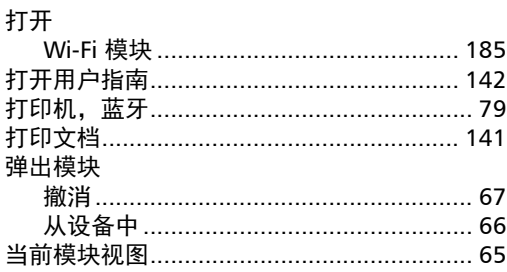

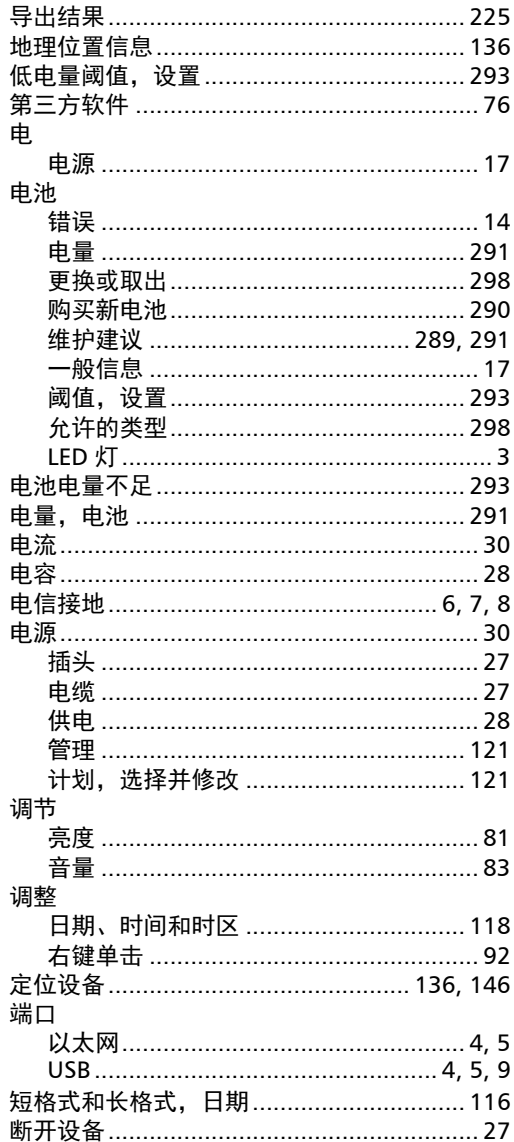

#### 耳机

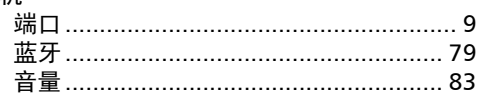

 $E$ 

### $\mathsf F$

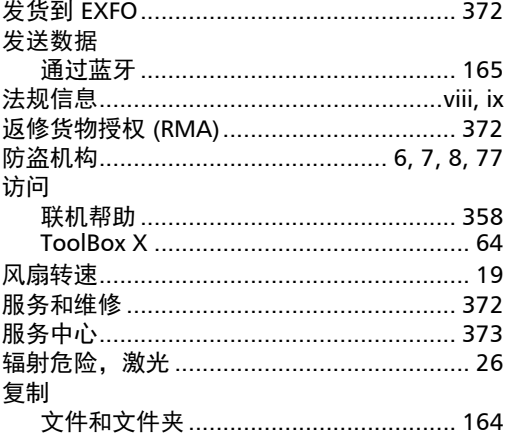

G

#### 更改

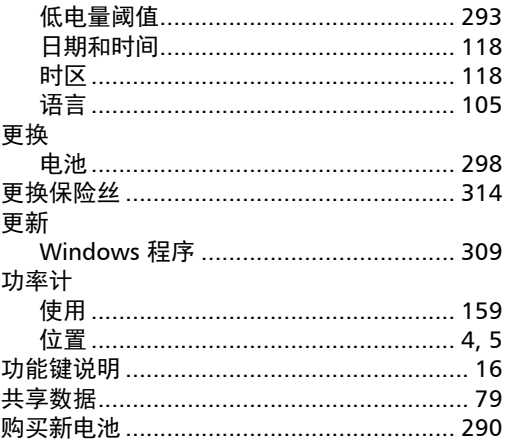

### 关闭

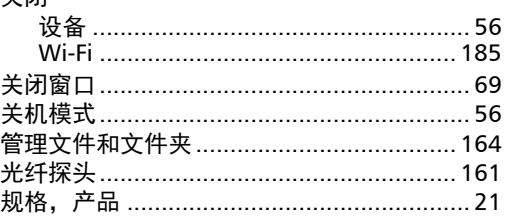

### $\mathbf H$

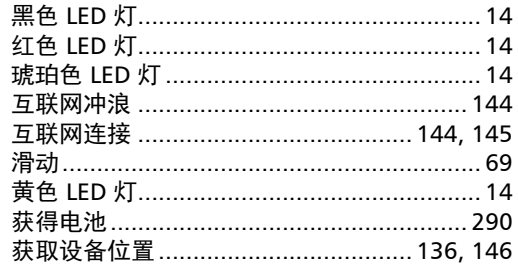

### $\pmb{\mathsf{J}}$

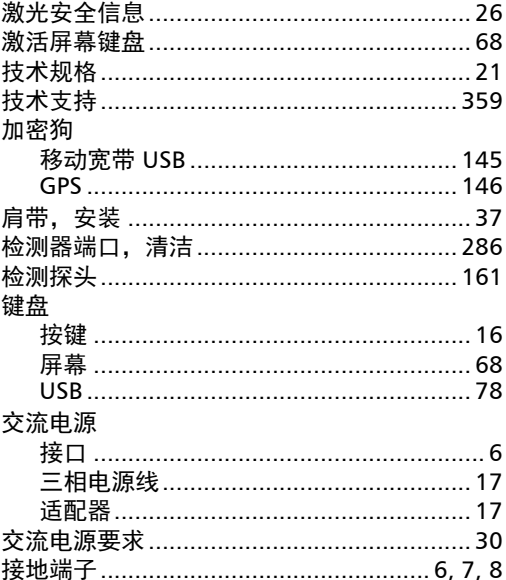

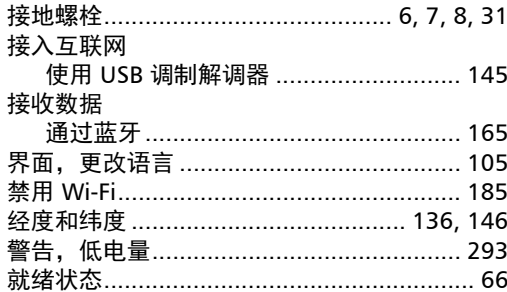

### $\mathbf K$

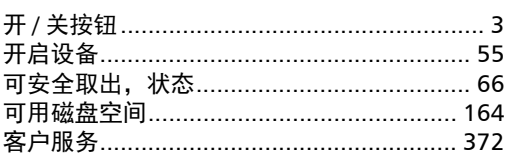

 $\mathbf L$ 

### 蓝牙

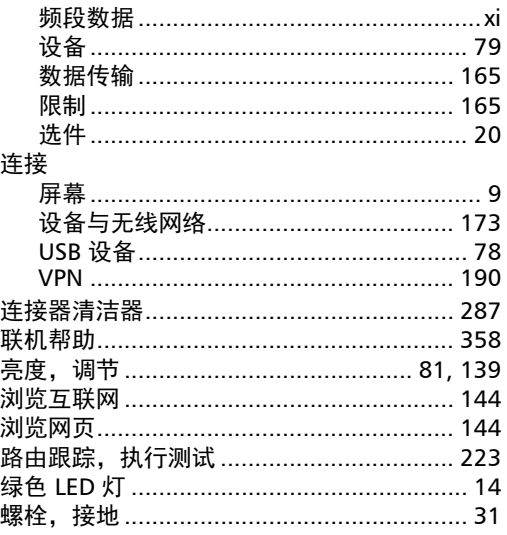

### $\mathbf M$

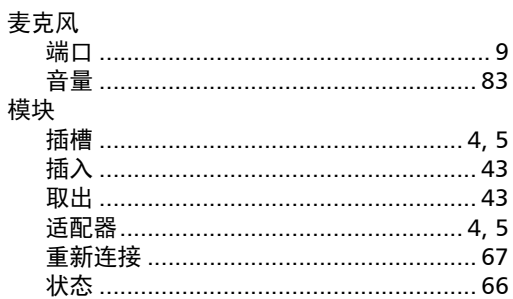

#### P

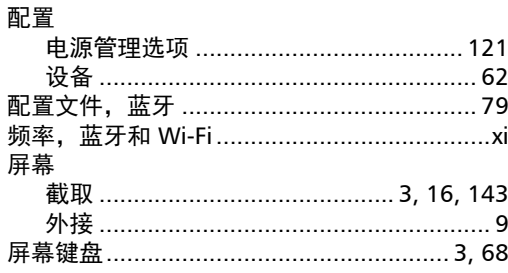

### $\mathbf Q$

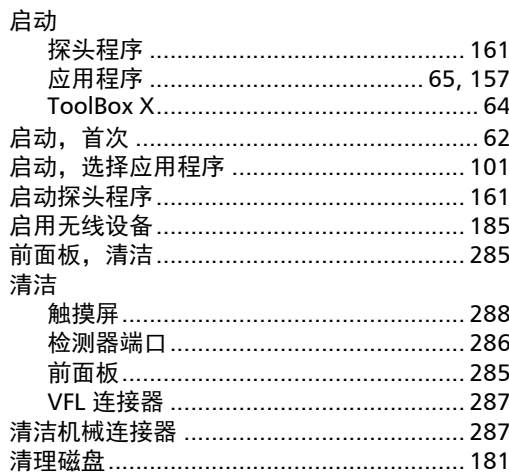
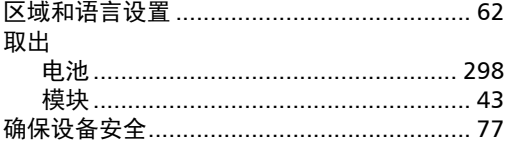

# $\mathbf R$

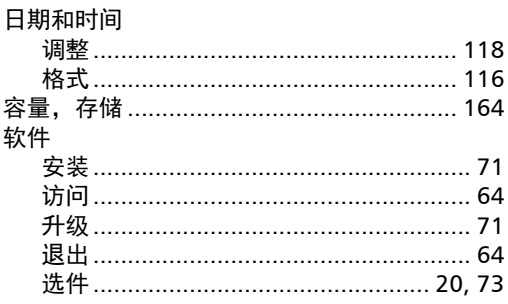

## $\mathsf{s}$

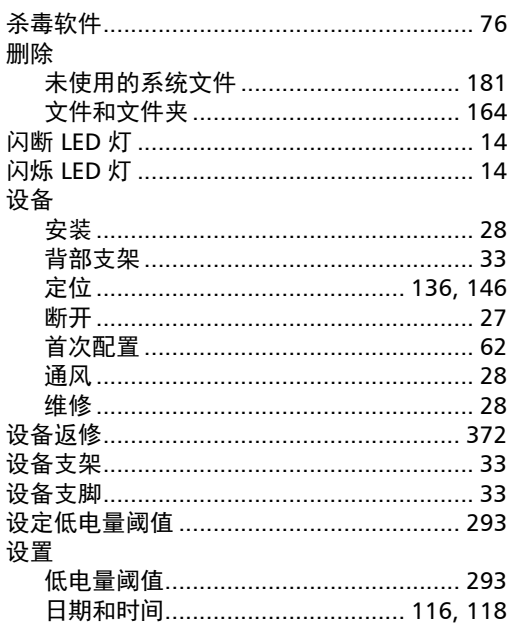

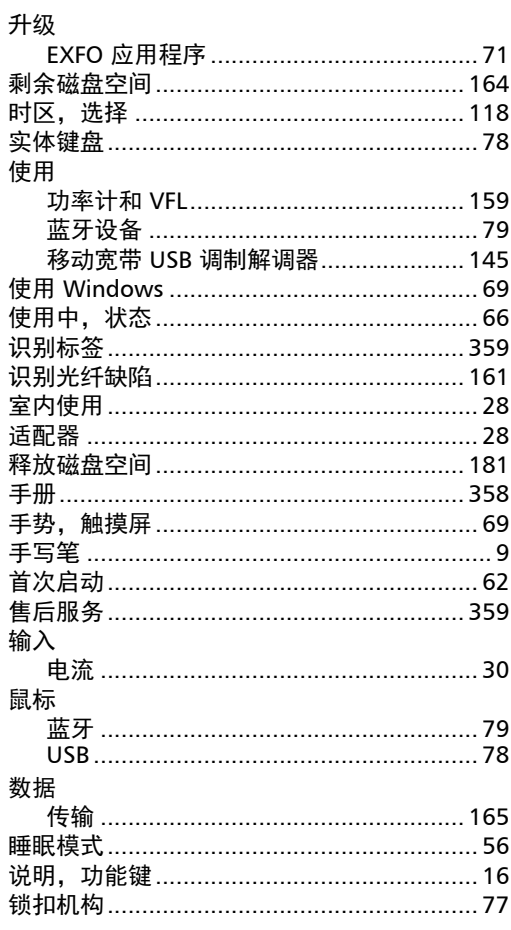

# $\mathbf{T}$

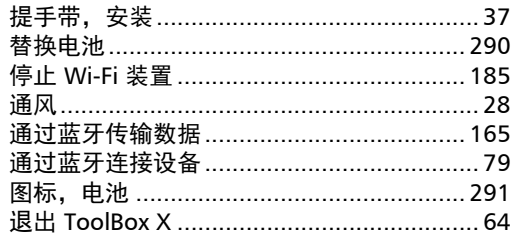

m

## W

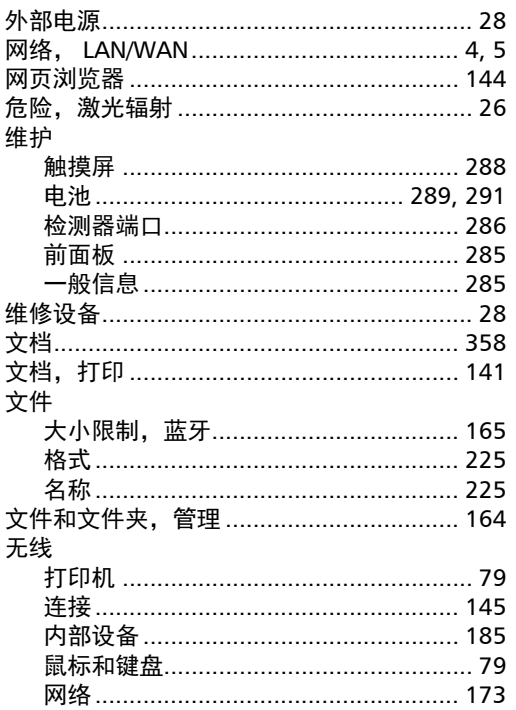

## $\boldsymbol{\mathsf{X}}$

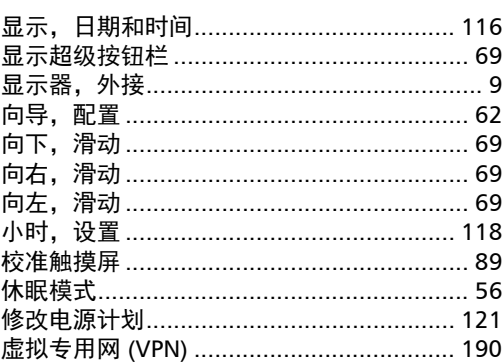

### 选件

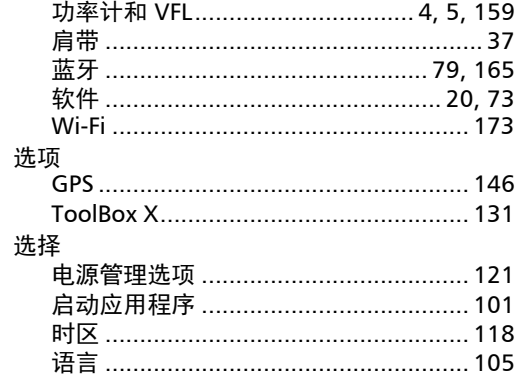

## Y

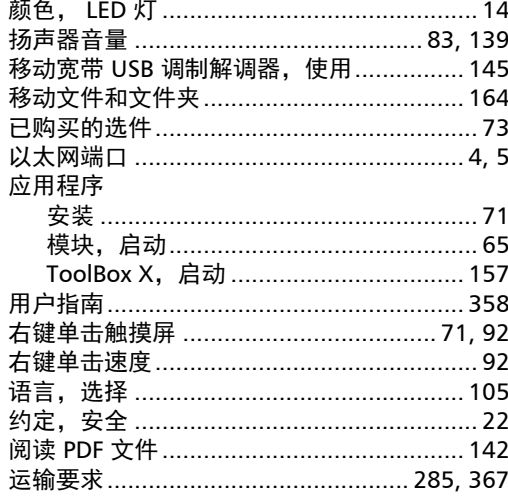

## $\mathbf{z}$

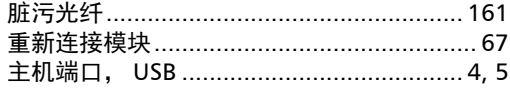

#### 注意

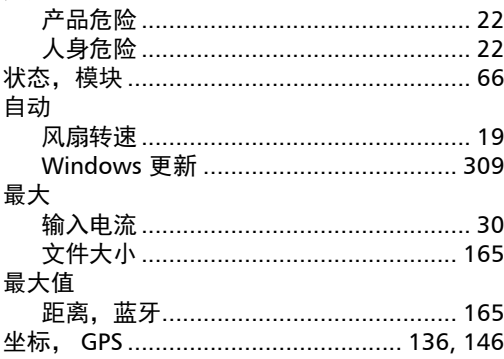

m

#### CHINESE REGULATION ON RESTRICTION OF HAZARDOUS SUBSTANCES (RoHS) 中国关于有害物质限制的规定

#### NAMES AND CONTENTS OF THE TOXIC OR HAZARDOUS SUBSTANCES OR ELEMENTS CONTAINED IN THIS EXFO PRODUCT 包含在本 EXFO 产品中的有毒有害物质或元素的名称及含量

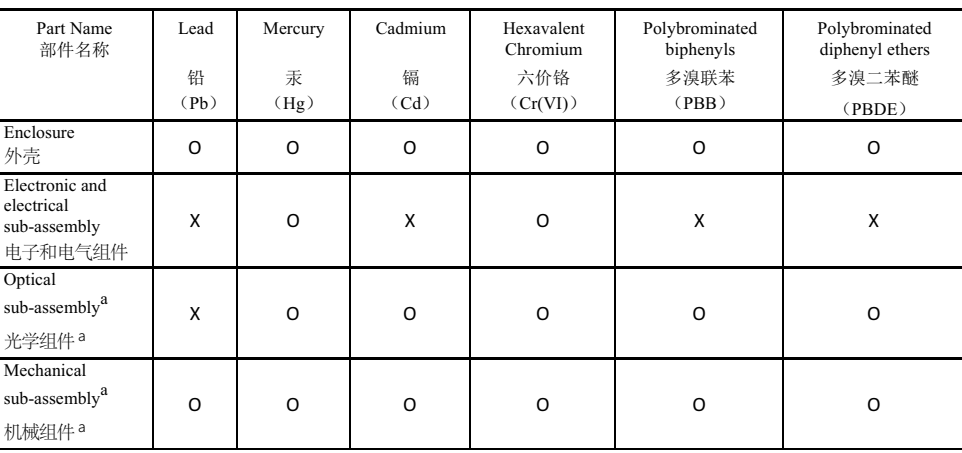

Note: 注:

This table is prepared in accordance with the provisions of SJ/T 11364.

本表依据 SJ/T 11364 的规定编制。

Q: Indicates that said hazardous substance contained in all of the homogeneous materials for this part is below the limit requirement of GB/T 26572.

O: 表示该有害物质在该部件所有均质材料中的含量均在 GB/T 26572 标准规定的限量要求以下。

X: indicates that said hazardous substance contained in at least one of the homogeneous materials used for this part is above the limit requirement of GB/T 26572. Due to the limitations in current technologies, parts with the " $X^3$ " mark cannot eliminate hazardous substances.

X: 表示该有害物质至少在该部件的某一均质材料中的含量超出 GB/T 26572 标准规定的限量要求。

标记"X"的部件,皆因全球技术发展水平限制而无法实现有害物质的替代。

a. If applicable.

如果适用。

#### MARKING REQUIREMENTS 标注要求

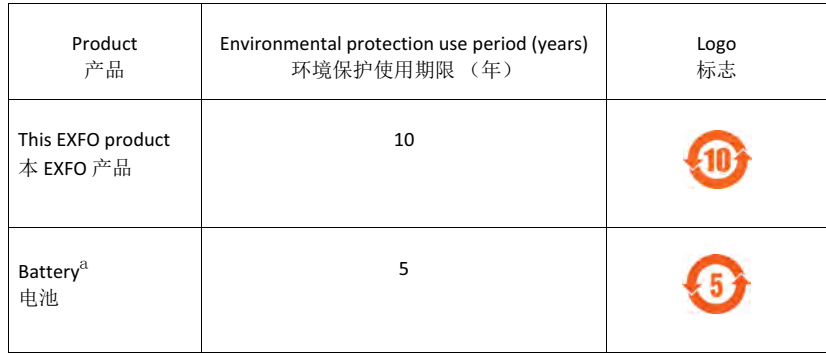

a. If applicable.<br>如果适用。

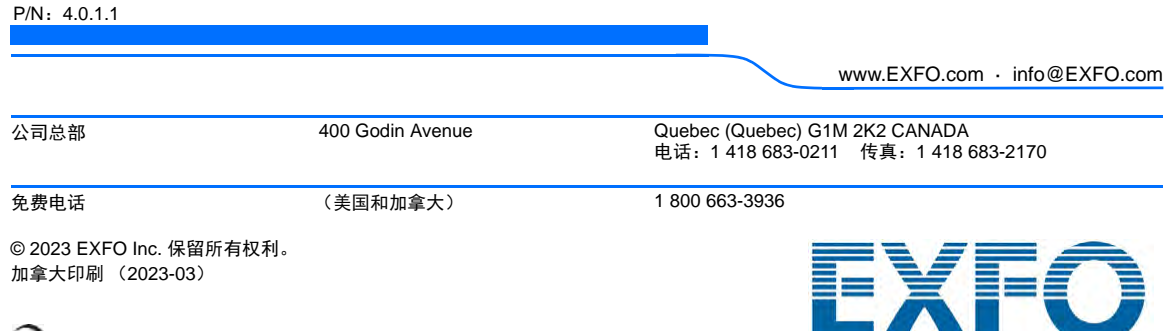